### **ZyWALL/USG/ATP /VPN Series**

ATP200/ ATP500/ ATP800

USG20-VPN / USG20W-VPN / USG40 / USG40W / USG60 / USG60W / USG110 / UGS210 / USG310 / USG1100 / USG1900 / USG2200-VPN

VPN50 / VPN100 / VPN300 / VPN1000

### Security Firewalls

Firmware Version 4.35 Edition 3, 10/2019

### Handbook

| Default Login Det   | ails                |
|---------------------|---------------------|
| LAN Port IP Address | https://192.168.1.1 |
| User Name           | admin               |
| Password            | 1234                |

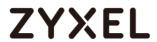

### copyright © 2018 ZyXEL Communications Corporation

| Table of Content  How to Configure Site-to-site IPSec VPN with Amazon VPC | 18      |
|---------------------------------------------------------------------------|---------|
| Set Up the IPSec VPN Tunnel on the Amazon VPC                             | 19      |
| Set Up the IPSec VPN Tunnel on the ZyWALL/USG                             |         |
| Test the IPSec VPN Tunnel                                                 |         |
| What Could Go Wrong?                                                      | 30      |
| How to Configure Site-to-site IPSec VPN with Microsoft (MS) Azure         |         |
| Set Up the IPSec VPN Tunnel on the ZyWALL/USG                             | 32      |
| Set Up the IPSec VPN Tunnel on the MS Azure                               |         |
| Test the IPSec VPN Tunnel                                                 |         |
| What Could Go Wrong?                                                      | 47      |
| How to Configure GRE over IPSec VPN Tunnel                                | 48      |
| Set Up the ZyWALL/USG GRE over IPSec VPN Tunnel of Corpora                | te      |
| Network (HQ)                                                              | 49      |
| Set Up the ZyWALL/USG GRE over IPSec VPN Tunnel of Corpora                | te      |
| Network (Branch)                                                          | 54      |
| Test the GRE over IPSec VPN Tunnel                                        | 58      |
| What Could Go Wrong?                                                      | 59      |
| How to Configure Site-to-site IPSec VPN Where the Peer has a Static       | : IP    |
| Address                                                                   | 61      |
| Set Up the ZyWALL/USG IPSec VPN Tunnel of Corporate Networ (Branch)       |         |
| Test the IPSec VPN Tunnel                                                 |         |
| What Could Go Wrong?                                                      |         |
| How to Configure Site-to-site IPSec VPN Where the Peer has a Dyna         |         |
| IP Address                                                                | 73      |
| Set Up the ZyWALL/USG IPSec VPN Tunnel of Corporate Networ (HQ)           | 73<br>k |
| Test the IPSec VPN Tunnel                                                 | 81      |

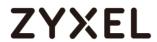

| What Could Go Wrong?                                             | 83    |
|------------------------------------------------------------------|-------|
| How to Configure IPSec Site to Site VPN while one Site is behind | a NAT |
| router                                                           |       |
| Set Up the ZyWALL/USG IPSec VPN Tunnel of Corporate Net          | work  |
| (HQ)                                                             |       |
| Set Up the ZyWALL/USG IPSec VPN Tunnel of Corporate Net          |       |
| (Branch)                                                         |       |
| Set Up the NAT Router (Using ZyWALL USG device in this exc       |       |
| Test the IPSec VPN Tunnel                                        |       |
| What Could Go Wrong?                                             | 96    |
| How to Configure Hub-and-Spoke IPSec VPN                         | 97    |
| Set Up the IPSec VPN Tunnel on the ZyWALL/USG by Using V         | 'PN   |
| Concentrator Hub_HQ-to-Branch_A                                  |       |
| Hub_HQ-to-Branch_B                                               |       |
| Hub_HQ Concentrator                                              |       |
| Spoke_Branch_A                                                   |       |
| Spoke_Branch_B                                                   | 112   |
| Test the IPSec VPN Tunnel                                        | 117   |
| What Could Go Wrong?                                             | 121   |
| Set Up the IPSec VPN Tunnel of ZyWALL/USG without Using \        | /PN   |
| Concentrator Hub_HQ-to-Branch_A                                  | 123   |
| Hub_HQ-to-Branch_B                                               | 126   |
| Spoke_Branch_A                                                   | 129   |
| Spoke_Branch_B                                                   | 132   |
| Test the IPSec VPN Tunnel                                        |       |
| What Could Go Wrong?                                             |       |
| How to Use Dual-WAN to Perform Fail-Over on VPN Using the VF     |       |
| Concentrator                                                     | 140   |
| Set Up the IPSec VPN Tunnel on the ZyWALL/USG Hub_HQ-to          | 0-    |
| Branch_A                                                         | 141   |
| Hub_HQ-to-Branch_B                                               | 144   |
| Hub_HQ Concentrator                                              |       |
| Spoke_Branch_A                                                   |       |
| Spoke_Branch_B                                                   | 151   |

|     | Test the IPSec VPN Tunnel                                     | 155 |
|-----|---------------------------------------------------------------|-----|
|     | What Could Go Wrong?                                          | 158 |
| Нον | w to Configure IPSec VPN with ZyWALL IPSec VPN Client         | 159 |
|     | Set Up the ZyWALL/USG IPSec VPN Tunnel                        | 160 |
|     | Set Up the ZyWALL IPSec VPN Client                            | 164 |
|     | Test the IPSec VPN Tunnel                                     | 167 |
|     | What Can Go Wrong?                                            | 169 |
| Нον | w to Configure Site-to-site IPSec VPN with FortiGate          | 171 |
|     | Set Up the IPSec VPN Tunnel on the ZyWALL/USG                 | 172 |
|     | Set Up the IPSec VPN Tunnel on the FortiGate                  | 175 |
|     | Test the IPSec VPN Tunnel                                     | 180 |
|     | What Could Go Wrong?                                          |     |
| Нον | w to Configure Site-to-site IPSec VPN with WatchGuard         | 183 |
|     | Set Up the IPSec VPN Tunnel on the ZyWALL/USG                 | 184 |
|     | Set Up the IPSec VPN Tunnel on the WatchGuard                 | 187 |
|     | Test the IPSec VPN Tunnel                                     |     |
|     | What Could Go Wrong?                                          |     |
| Нον | w to Configure Site-to-site IPSec VPN with Cisco              | 196 |
|     | Set Up the IPSec VPN Tunnel on the ZyWALL/USG                 | 197 |
|     | Set Up the IPSec VPN Tunnel on the Cisco                      |     |
|     | Test the IPSec VPN Tunnel                                     |     |
|     | What Could Go Wrong?                                          |     |
| НО١ | w to Configure Site-to-site IPSec VPN with a SonicWALL router | 210 |
|     | Set Up the IPSec VPN Tunnel on the ZyWALL/USG                 |     |
|     | Set Up the IPSec VPN Tunnel on the SonicWALL                  |     |
|     | Test the IPSec VPN Tunnel                                     |     |
|     | What Could Go Wrong?                                          |     |
| НΟ\ | w to Configure IPSec VPN Failover                             | 22/ |
|     | Set Up the ZyWALL/USG IPSec VPN Tunnel of Corporate Network   |     |
|     | (HQ)                                                          |     |
|     | Set Up the ZyWALL/USG IPSec VPN Tunnel of Corporate Network   |     |
|     |                                                               |     |
|     | Set up the WAN Trunk (ZyWALL/USG_HQ)                          | 236 |

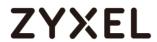

| 237        |
|------------|
| 238        |
| 240        |
| is behind  |
| 242        |
| 243        |
| example)   |
| 247        |
| 250        |
| 253        |
| 255        |
| 256        |
| 260        |
| 263        |
| 265        |
| 267        |
| 267        |
| 273        |
| 274        |
| 277        |
| Windows 10 |
| 279        |
| 279        |
| indows 10  |
| 284        |
| 290        |
| 294        |
| 296        |
| OS mobile  |
| 298        |
| 298        |
| S Mobile   |
| 303        |
|            |

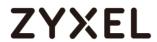

| Set Up the L2TP VPN Tunnel on the iOS Mobile Device                            | 303       |
|--------------------------------------------------------------------------------|-----------|
| Test the L2TP over IPSec VPN Tunnel                                            | 306       |
| What Could Go Wrong?                                                           | 308       |
| How to Configure 2 factor for VPN connection?                                  | 309       |
| Set up the ZyWALL/USG IPSec VPN Tunnel                                         | 310       |
| Set up the ZyWALL IPSec VPN Client                                             |           |
| Set up notification for 2 factor authentication                                | 319       |
| Set up authentication for 2 factor VPN connection                              | 320       |
| Test the Result                                                                |           |
| What could went wrong                                                          |           |
| How to Import ZyWALL/USG Certificate for L2TP over IPsec in                    |           |
| mobile phone                                                                   | 324       |
| Set Up the L2TP VPN Tunnel on the ZyWALL/USG                                   | 325       |
| Export a Certificate from ZyWALL/USG and Import it to A                        | ndroid    |
| Mobile Phone                                                                   |           |
| Set Up the L2TP VPN Tunnel on the Android Mobile Devic                         |           |
| Test the L2TP over IPSec VPN Tunnel                                            |           |
| What Could Go Wrong?                                                           |           |
| How to Configure the L2TP VPN with Apple MAC OS X 10.11 ( System               | _         |
|                                                                                |           |
| Set Up the LOTP VPN Tunnel on the ZyWALL/USG                                   |           |
| Set Up the L2TP VPN Tunnel on the Apple MAC OS X 10.1 Capitan Operating System |           |
| Test the L2TP over IPSec VPN Tunnel                                            |           |
| What Could Go Wrong?                                                           |           |
| How to configure if I want user can only see SSL VPN Login b                   |           |
| web portal login page                                                          |           |
| Set Up the DNS Service                                                         | 351       |
| Set Up the ZyWALL/USG SSL VPN Setting                                          |           |
| Set Up the ZyWALL/USG System Setting                                           |           |
| Test the SSL VPN                                                               |           |
| How to Deploy SSL VPN with Apple Mac OS X 10.10 Operating                      | ıg System |
|                                                                                | 357       |

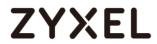

| Setl     | Up the SSL VPN Tunnel on the ZyWALL/USG                   | 358    |
|----------|-----------------------------------------------------------|--------|
| Set (    | Up the SSL VPN Tunnel on the Apple MAC OS X 10.10 Ope     | rating |
| Syste    | em                                                        | 361    |
| Test     | the SSL VPN Tunnel                                        | 365    |
| Who      | at Could Go Wrong?                                        | 368    |
| How To   | Configure SSL VPN for Remote Access Mobile Devices        | 370    |
| Set      | Up the SSL VPN Tunnel on the ZyWALL/USG                   | 371    |
| Test     | the SSL VPN Tunnel                                        | 374    |
| Who      | at Could Go Wrong?                                        | 376    |
| How to ( | Configure an SSL VPN Tunnel (with SecuExtender version 4. | 0.0.1) |
| on the W | Vindows 10 Operating System                               | 377    |
| Set      | up the SSL VPN Tunnel with Windows 10                     | 377    |
| Who      | at Can Go Wrong?                                          | 381    |
| How to r | edirect multiple LAN interface traffic to the VPN tunnel  | 383    |
| Set      | Up the ZyWALL/USG IPSec VPN Tunnel of Corporate Netwo     | ork    |
| (HQ      | )                                                         | 384    |
| Set      | Up the ZyWALL/USG IPSec VPN Tunnel of Corporate Netwo     | ork    |
| •        | nch)                                                      |        |
|          | up the Policy Route (ZyWALL/USG_HQ)                       |        |
|          | up the Policy Route (ZyWALL/USG_Branch)                   |        |
|          | the IPSec VPN Tunnel                                      |        |
|          | at Could Go Wrong?                                        |        |
| How to ( | Create VTI and Configure VPN Failover with VTI            | 397    |
| VTI [    | Deployment Flow                                           | 397    |
| Set      | Up the ZyWALL/USG VTI of Corporate Network (HQ)           | 398    |
| Set      | Up the ZyWALL/USG VTI of Corporate Network (Branch)       | 403    |
| Test     | the IPSec VPN Tunnel                                      | 409    |
| Who      | at Can Go Wrong?                                          | 411    |
| How to   | configure the USG when using a Cloud Based SIP system     | 413    |
| Set      | Up the SIP ALG                                            | 414    |
| Test     | result                                                    | 414    |
| Who      | at could go wrong?                                        | 415    |

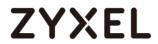

| How to block HTTPS websites by Domain Filter without applying SSL         |        |  |
|---------------------------------------------------------------------------|--------|--|
| Inspection                                                                |        |  |
| Set Up the Content Filter on the ZyWALL/USG                               |        |  |
| Set Up the Security Policy on the ZyWALL/USG                              |        |  |
| Set Up the System Policy on the ZyWALL/USG                                |        |  |
| Test the Result  How to Configure Content Filter 2.0 with Geo IP Blocking |        |  |
|                                                                           |        |  |
| Set Up the Address Objet with Geo IP on the ZyWALL/USG                    |        |  |
| Set Up the Security Policy on the ZyWALL/USG  Test the Result             |        |  |
| What Could Go Wrong?                                                      |        |  |
| How to Configure Content Filter 2.0 with HTTPs Domain Filter              |        |  |
| Application Scenario                                                      | 426    |  |
| Set Up the Content Filter on the ZyWALL/USG                               |        |  |
| Set Up the Security Policy on the ZyWALL/USG                              |        |  |
| Set Up the System Policy on the ZyWALL/USG                                |        |  |
| Test the Result                                                           | 431    |  |
| What Could Wrong?                                                         | 431    |  |
| How to block the client accessing to certain country using Geo            | IP and |  |
| Content Filter                                                            | 432    |  |
| Check Geo IP License Status on the ZyWALL/USG                             | 433    |  |
| Set Up the Address Objet with Geo IP on the ZyWALL/USG                    | 434    |  |
| Set Up the Security Policy on the ZyWALL/USG                              | 435    |  |
| Test the Result                                                           |        |  |
| How to Restrict Web Portal access from the Internet                       | 439    |  |
| Set Up the ZyWALL/USG System Setting                                      | 439    |  |
| Test the Web Access                                                       | 440    |  |
| How to Setup and Configure Daily Report                                   | 443    |  |
| Set Up the ZyWALL/USG Email Daily Report Setting                          | 444    |  |
| Test the Daily Log Report                                                 | 445    |  |
| What Could Go Wrong?                                                      | 447    |  |
| How to Setup and Configure Email Logs                                     | 448    |  |

|     | Set Up the ZyWALL/USG Email Logs Setting                         | 449 |
|-----|------------------------------------------------------------------|-----|
|     | Test the Email Log                                               | 450 |
|     | What Could Go Wrong?                                             | 451 |
| Но  | w to Setup and send logs to a Syslog Server                      |     |
|     | Set Up the Syslog Server (Use Papertrail syslog in this example) | 452 |
|     | Set Up the ZyWALL/USG Remote Server Setting                      | 455 |
|     | Test the Remote Server                                           | 456 |
|     | What Could Go Wrong?                                             | 457 |
| Но  | w to Setup and send logs to a Vantage Reports Server             | 458 |
|     | Set Up the VRPT Server                                           | 459 |
|     | Set Up the ZyWALL/USG Remote Server Setting                      | 462 |
|     | Test the Remote Server                                           | 463 |
|     | What Could Go Wrong?                                             | 463 |
| Но  | w to Setup and send logs to the USB storage                      | 464 |
|     | Set Up the USB System Settings                                   | 465 |
|     | Set Up the USB Log Storage                                       | 466 |
|     | Check the USG Log Files                                          | 467 |
| Но  | w to Activate a Free Access Hotspot                              | 467 |
|     | Set up the Free Access Hotspot                                   | 469 |
|     | Test the User Agreement and Advertisement Webpage                | 470 |
|     | What could Go Wrong?                                             | 472 |
|     | Set up Enable the Free Time Feature                              | 472 |
|     | Test Free Time Feature                                           |     |
|     | What Can Go Wrong?                                               |     |
| Но  | w to Setup IPv6 Interfaces for Pure IPv6 Routing                 | 483 |
|     | Setting Up the IPv6 Interface                                    | 484 |
|     | Set up the Prefix Delegation and Router Advertisement            | 486 |
|     | Test                                                             | 490 |
|     | What Can Go Wrong?                                               | 491 |
|     | Test                                                             | 493 |
|     | w to Perform and Use the Packet Capture Feature on the           |     |
| Zy۱ | WALL/USG                                                         |     |
|     | Set Up the Packet Capture Feature                                | 494 |

|    | Check the Capture Files                                       | 497   |
|----|---------------------------------------------------------------|-------|
| Но | w to Automatically Reboot the ZyWALL/USG by Schedule          | . 498 |
|    | Set Up the Shell Script                                       | 499   |
|    | Set Up the Schedule Run                                       | 500   |
|    | Check the Reboot Status                                       | 502   |
| Но | w To Schedule YouTube Access                                  | . 504 |
|    | Set Up the Schedule on the ZyWALL/USG                         | 504   |
|    | Create the Application Objects on the ZyWALL/USG              | 505   |
|    | Set Up SSL Inspection on the ZyWALL/USG                       | 505   |
|    | Set Up the Security Policy on the ZyWALL/USG                  | 506   |
|    | Export Certificate from ZyWALL/USG and Import it to Windows 7 | 7     |
|    | Operation System                                              | 507   |
|    | Test the Result                                               |       |
|    | What Could Go Wrong?                                          |       |
| Но | w to continuously run a ZySH script                           | . 515 |
|    | Set Up the Shell Script                                       | 515   |
|    | Set Up the Schedule Run                                       | 517   |
|    | Check the Result                                              | 517   |
| Но | w To Register Your Device and Services at myZyXEL.com         | . 518 |
|    | Account Creation                                              | 519   |
|    | Device Registration                                           | 521   |
|    | Service Registration (In the Case of Standard License)        | 522   |
|    | Device Management (In the Case of Registering Bundled Lice    | nses) |
|    |                                                               | 523   |
|    | Refresh Service                                               |       |
|    | What Could Go Wrong?                                          |       |
| Но | w To Exempt Specific Users From Security Control              | . 526 |
|    | Set Up the Security Policy on the ZyWALL/USG for Employees    | 527   |
|    | Set Up the Security Policy on the ZyWALL/USG for Executives   | 529   |
|    | Test the Result                                               |       |
|    | What Could Go Wrong?                                          |       |
| Но | w To Detect and Prevent TCP Port Scanning with ADP            | . 533 |
|    | Set Up the ADP Profile on the ZyWALL/USG                      | 534   |
|    |                                                               |       |

| Test the Result                                            |               |
|------------------------------------------------------------|---------------|
| What Could Go Wrong?                                       | 538           |
| How To Block Facebook                                      | 539           |
| Set Up the Content Filter on the ZyWALL/USG                | 540           |
| Set Up the SSL Inspection on the ZyWALL/USG                | 540           |
| Set Up the Security Policy on the ZyWALL/USG               | 542           |
| Export Certificate from ZyWALL/USG and Import it to W      | indows 7      |
| Operation System                                           | 543           |
| Test the Result                                            | 548           |
| What Could Go Wrong?                                       | 549           |
| How To Exempt Specific Users From a Blocked Website        | 550           |
| Set Up the Security Policy on the ZyWALL/USG for Emplo     | yees 551      |
| Set Up the Security Policy on the ZyWALL/USG for Execu     | utives 553    |
| Test the Result                                            | 556           |
| What Could Go Wrong?                                       | 557           |
| How To Control Access To Google Drive                      | 558           |
| Set Up the SSL Inspection on the ZyWALL/USG                | 559           |
| Set Up the Security Policy on the ZyWALL/USG               |               |
| Export Certificate from ZyWALL/USG and Import it to W      | indows 7      |
| Operation System                                           | 560           |
| Test the Result                                            | 566           |
| What Could Go Wrong?                                       | 567           |
| How To Block HTTPS Websites Using Content Filtering and SS | SL Inspection |
|                                                            | 568           |
| Set Up the Content Filter on the ZyWALL/USG                | 569           |
| Set Up SSL Inspection on the ZyWALL/USG                    | 570           |
| Set Up the Security Policy on the ZyWALL/USG               | 572           |
| Export Certificate from ZyWALL/USG and Import it to W      | indows 7      |
| Operation System                                           | 573           |
| Test the Result                                            | 578           |
| What Could Go Wrong?                                       | 579           |
| How To Block the Spotify Music Streaming Service           | 580           |
| Set Up IDP Profile on the ZyWALL/USG                       | 581           |

|    | Test the Result                                                | 582   |
|----|----------------------------------------------------------------|-------|
|    | What Could Go Wrong?                                           | 583   |
| Но | w does Anti-Malware work                                       | 584   |
|    | Enable Anti-Malware function to protecting your traffic        | 585   |
|    | Test the result                                                |       |
|    | Additional configuration                                       | 586   |
|    | What can go wrong                                              | 587   |
| Но | w to Configure an Email Security Policy with Mail Scan and DNS | BL588 |
|    | Set Up the Email Security on ATP Series                        | 588   |
|    | Test the result                                                | 591   |
|    | What can go wrong                                              | 592   |
| Но | w to Configure Botnet Filter on ATP series?                    | 593   |
|    | Prerequisites before setting up Botnet Filter function         | 594   |
|    | License activation                                             | 594   |
|    | Update Botnet Filter Signatures                                | 594   |
|    | Set Up the IP Blocking on the ATP series                       | 596   |
|    | Test the Result                                                | 596   |
|    | Set up the URL Blocking on the ATP series                      |       |
|    | Test the Result                                                |       |
| Но | w to Use Sandboxing to Detect Unknown Malware                  | 599   |
|    | Set Up Sandboxing on ATP                                       |       |
|    | Test the Result                                                |       |
|    | What Can Go Wrong?                                             |       |
| Но | w to Configure Bandwidth Management for FTP and HTTP Traffic   | 606   |
|    | Set Up the Bandwidth Management for FTP on the ZyWALL/US       | G 607 |
|    | Set Up the Bandwidth Management for HTTP on the ZyWALL/U       | SG    |
|    |                                                                | 608   |
|    | Set Up the Bandwidth Management Global Setting on the          |       |
|    | ZyWALL/USG                                                     |       |
|    | Test the Result                                                |       |
|    | What Could Go Wrong?                                           |       |
| пО | ow to Limit BitTorrent or Other Peer-to-Peer Traffic           |       |
|    | Set Up the Application Patrol Profile on the ZyWALL/USG        | 614   |

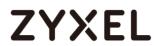

| Set Up the Bandwidth Management for BitTorrent on the                                           | Э   |
|-------------------------------------------------------------------------------------------------|-----|
| ZyWALL/USG                                                                                      | 615 |
| Set Up the Bandwidth Management Global Setting on t                                             | the |
| ZyWALL/USG                                                                                      |     |
| Test the Result                                                                                 |     |
| What Could Go Wrong?                                                                            |     |
| How to Configure a Trunk for WAN Load Balancing with a Sto                                      |     |
| Dynamic IP Address                                                                              |     |
| Set Up the Available Bandwidth on WAN1 Interfaces on                                            | the |
| ZyWALL/USG                                                                                      |     |
| Set Up the Available Bandwidth on WAN2 Interfaces on                                            |     |
| ZyWALL/USG                                                                                      |     |
| Set Up the WAN Trunk on the ZyWALL/USG                                                          |     |
| Test the Result                                                                                 |     |
| What Could Go Wrong?                                                                            |     |
| How to Configure DNS Inbound Load Balancing to balance                                          |     |
| Among Interfaces                                                                                |     |
| Set Up the DNS Inbound Load Balancing on the ZyWALL                                             |     |
| Set Up the NAT Rule on the ZyWALL/USG                                                           |     |
| Test the Result                                                                                 |     |
| What Could Go Wrong?                                                                            |     |
| How to Manage Voice Traffic                                                                     |     |
| Set Up the SIP ALG on the ZyWALL/USG                                                            |     |
| Set Up the Bandwidth Management for SIP on the ZyWA                                             |     |
| Set Up the Bandwidth Management for P2P on the ZyW                                              |     |
| Set Up the Bandwidth Management for FTP on the ZyW                                              |     |
| Test the Result                                                                                 |     |
| What Could Go Wrong?                                                                            |     |
| How to Manage ZyWALL/USG Configuration Files                                                    |     |
|                                                                                                 |     |
| Rename the Configuration Files from the ZyWALL/USG                                              |     |
| Download the Configuration Files on the ZyWALL/USG                                              |     |
| Copy the Configuration Files on the ZyWALL/USG  Apply the Configuration Files on the ZyWALL/USG |     |
| Apply the Configuration tiles on the Zymall/03G                                                 | 037 |

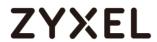

|    | Upload the Configuration Files from the ZyWALL/USG                          | 640    |
|----|-----------------------------------------------------------------------------|--------|
|    | What Could Go Wrong?                                                        | 640    |
| Но | w to Manage ZyWALL/USG Firmware                                             | . 641  |
|    | Download the Current Firmware Version from ZyXEL.com                        | 642    |
|    | Upload the Firmware on the ZyWALL/USG                                       |        |
|    | What Could Go Wrong?                                                        |        |
| Но | w to Get Started Using the Wizards                                          |        |
|    | Set Up the Internet Access (Ethernet) Wizard on the ZyWALL/US               |        |
|    | Callia Handala val Anna va (DDD a F) W. and an Han 7 WALL (HCO              |        |
|    | Set Up the Internet Access (PPPoE) Wizard on the ZyWALL/USG                 |        |
|    | Set Up the Internet Access (PPTP) Wizard on the ZyWALL/USG                  |        |
|    | Set Up the Wireless Settings Wizard on the ZyWALL/USG                       |        |
| ЦО | Set Up the Device Registration on the ZyWALL/USG                            |        |
|    | w to Configure the 3G/LTE Interface on the ZyWALL/USG as a WA ckup          |        |
| Ju | •                                                                           |        |
|    | Set Up the 3G/LTE Interface on the ZyWALL/USG                               |        |
|    | Set Up the Trunk on the ZyWALL/USG  Test the Result                         |        |
|    | What Could Go Wrong?                                                        |        |
| Hο | w to Configure Two Different WAN Interfaces with Different IP               | 000    |
|    | dresses in the Same VLAN                                                    | 667    |
| ,  |                                                                             |        |
|    | Set Up the Port Grouping on the ZyWALL/USGSet Up the VLAN on the ZyWALL/USG |        |
|    | Set Up the Routing on the ZyWALL/USG                                        |        |
|    | Test the Result                                                             |        |
|    | What Could Go Wrong?                                                        |        |
| Hο | w to Let a Server Use the Same Public IP Address as the WAN                 | , 07 1 |
|    | erface Using the Bridge Interface                                           | . 671  |
|    | Set Up the Bridge Interface on the ZyWALL/USG                               | 672    |
|    | Test the Result                                                             |        |
|    | What Could Go Wrong?                                                        | 675    |
| Но | w to Allow Public Access to a Server Behind ZyWALL/USG                      | . 675  |
|    | Set Up the NAT on the ZyWALL/USG                                            | 676    |
|    | •                                                                           |        |

|                    | Set Up the Security Policy on the ZyWALL/USG                               | 677   |
|--------------------|----------------------------------------------------------------------------|-------|
|                    | Test the Result                                                            | 678   |
|                    | What Could Go Wrong?                                                       | 678   |
| Нс                 | ow to Set Up a WiFi Network with ZyXEL APs                                 | . 680 |
|                    | Set Up the AP Management on the ZyWALL/USG                                 | 681   |
| How<br>How<br>Auth | Test the Result                                                            | 683   |
|                    | What Could Go Wrong?                                                       |       |
| Hc                 | ow to Set Up Guest WiFi Network Accounts                                   | . 685 |
|                    | Set Up the WiFi Guest Account, Address Range and Service Ruthe ZyWALL/USG  |       |
|                    | Set Up the Web Authentication on the ZyWALL/USG                            |       |
|                    | Set Up the Security Policy on the ZyWALL/USG                               | 689   |
|                    | Test the Result                                                            |       |
|                    | What Could Go Wrong?                                                       |       |
|                    | ow to create a Wi-Fi VLAN interfaces to separate staff network an          |       |
| Gı                 | uest network                                                               | . 695 |
|                    | Set up Wi-Fi VLAN interfaces                                               |       |
|                    | Test result                                                                |       |
| 114                | What could go wrong                                                        | /08   |
|                    | ow to Set Up WiFi Networks with Microsoft Active Directory uthentication   | 710   |
| Α.                 |                                                                            |       |
|                    | Set Up the Wi-Fi Guest Account and Authentication Method o ZyWALL/USG      |       |
|                    | Set Up the Active Directory Server Account on the ZyWALL/USG               |       |
|                    | Set Up the Security Policy on the ZyWALL/USG                               |       |
|                    | Test the Result                                                            |       |
| uء                 | What Could Go Wrong?<br>ow to Set Up IPv6 Interfaces for Pure IPv6 Routing |       |
| пС                 |                                                                            |       |
|                    | Enable the IPv6 on the ZyWALL/USG                                          |       |
|                    | Set Up the WAN IPv6 Interface on the ZyWALL/USG                            |       |
|                    | Set Up the LAN IPv6 Interface on the ZyWALL/USG  Test the Result           |       |
|                    | What Could Go Wrong?                                                       |       |
|                    | THIS COULD OF THOING?                                                      | / ∠∠  |

| How to Set Up an IPv6 6to4 Tunnel                            | 722   |
|--------------------------------------------------------------|-------|
| Set Up the LAN IPv6 Interface on the ZyWALL/USG              | 723   |
| Set Up the 6to4 Tunnel on the ZyWALL/USG                     |       |
| Test the Result                                              |       |
| What Could Go Wrong?                                         | 727   |
| How to Set Up an IPv6-in-IPv4 Tunnel                         | 727   |
| Set Up the LAN IPv6 Interface on the ZyWALL/USG              | 728   |
| Set Up the 6to4 Tunnel on the ZyWALL/USG                     | 729   |
| Set Up the Policy Route on the ZyWALL/USG                    | 730   |
| Test the Result                                              | 731   |
| What Could Go Wrong?                                         | 732   |
| How to Update Firmware Automatically from a USB Storage      | 733   |
| Automatic USB Firmware Upgrade Flow                          | 733   |
| Enable the USB Firmware Upgrade Function by CLI Command.     | 734   |
| Save the Firmware on the USB                                 | 734   |
| Plug the USB into the Device                                 | 735   |
| The Device Checks Running Partition for the Model ID and the |       |
| Firmware Version                                             | 735   |
| Check Firmware Status                                        | 736   |
| What Can Go Wrong?                                           |       |
| How to Configure DHCP Option 60 – Vendor Class Identifier    | . 739 |
| DHCP Option 60 Deployment Flow                               | 740   |
| Setting Up DHCP Option 60 on the Web GUI                     | 740   |
| Setting Up DHCP Option 60 on the CLI                         | 741   |
| Test DHCP Option 60                                          | 742   |
| What Can Go Wrong?                                           | 742   |
| How to Configure Device HA Pro                               | 743   |
| Device HA Pro License                                        | 744   |
| Behavior of the Device HA Pro                                | 744   |
| Device-HA Pro Setting Screen                                 | 744   |
| Suggestions                                                  | 746   |
| How do I Configure Device HA Pro in My Current Environment?  | .747  |
| What can go wrong?                                           | 751   |

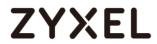

| How to setup Two-Factor Authentication for admin login   | 752 |
|----------------------------------------------------------|-----|
| Setup SMTP function on your device                       | 752 |
| Create admin type user on device                         | 753 |
| Setup Two-Factor Authentication for admin on your device | 754 |
| Test the Result                                          | 755 |
| What Can Go Wrong?                                       | 757 |
| How to configure Email Security for Phishing mail?       | 759 |
| How it works                                             | 759 |
| Set up Phishing on ATP                                   | 760 |
| Test the Result                                          | 761 |
| What Can Go Wrong?                                       | 761 |
| How to setup Email to SMS                                | 763 |
| Setup SMTP function on your device                       | 763 |
| Setup Email to SMS Provider configuration                | 764 |
| Create admin type user on device                         | 765 |
| Setup Two-Factor Authentication for admin on your device | 765 |
| Test the Result                                          | 766 |
| What Can Go Wrong?                                       | 768 |
| How to Use IP Reputation to Detect Threats               | 769 |
| Activating Reputation Filter Service                     | 770 |
| Enabling IP Blocking on ATP                              | 770 |
| Selecting specific type of IP addresses to block         | 771 |
| Adding IP addresses to white list and black list         | 771 |
| Monitoring statistics for IP detection                   | 772 |
| Test the Result                                          | 772 |
| What Can Go Wrong?                                       | 774 |

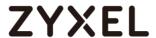

### How to Configure Site-to-site IPSec VPN with Amazon VPC

This example shows how to use the VPN Setup Wizard to create a site-to-site VPN between a ZyWALL/USG and an Amazon VPC platform. The example instructs how to configure the VPN tunnel between each site. When the VPN tunnel is configured, each site can be accessed securely.

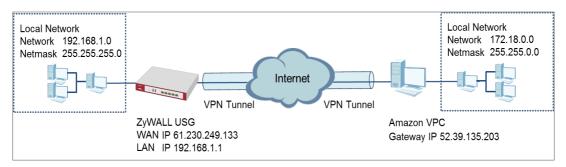

ZyWALL/USG Site-to-site IPSec VPN with Amazon VPC

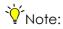

All network IP addresses and subnet masks are used as examples in this article. Please replace them with your actual network IP addresses and subnet masks. This example was tested using USG110 (Firmware Version: ZLD 4.25) and Amazon VPC (June, 2016).

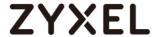

### Set Up the IPSec VPN Tunnel on the Amazon VPC

1 Sign into the Amazon AWS Management Console. Go to Networking > VPC.

#### Amazon AWS Management Console > Networking > VPC

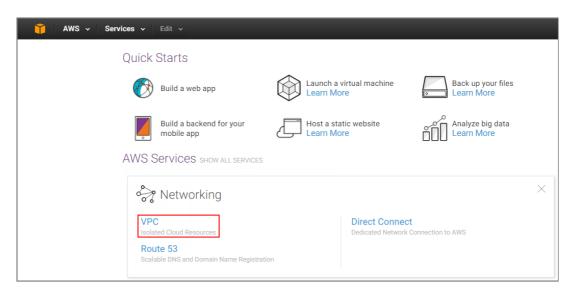

2 In the upper left-hand of the screen, click **Start VPC Wizard**.

### Amazon VPC Management Console > Networking > VPC > Start VPC Wizard

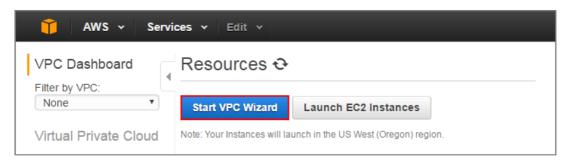

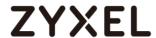

3 Select a VPC Configuration, select VPC with a Private Subnet Only and Hardware VPN Access, and then click Select.

## Select a VPC Configuration > VPC with a Private Subnet Only and Hardware VPN Access

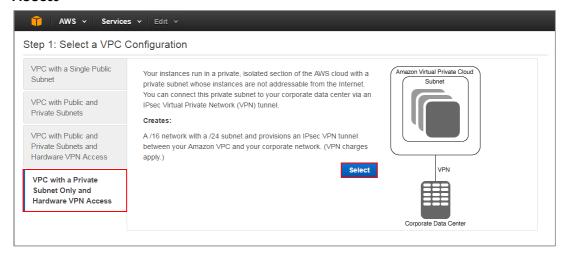

4 VPC with a Private Subnet Only and Hardware VPN, add your IP CIDR block and Private subnet. Click Next.

#### VPC with a Private Subnet Only and Hardware VPN

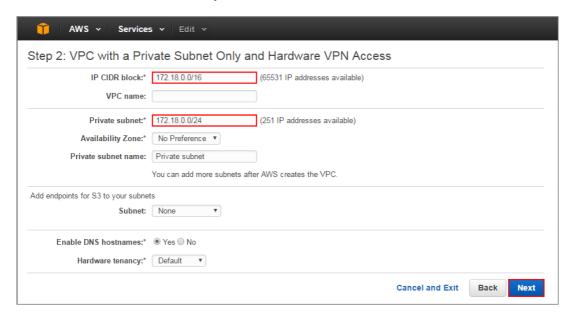

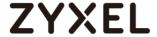

5 Configure your VPN, add your ZyWALL/USG public IP address into Customer Gateway IP. Name your Customer Gateway name and VPN Connection name. Click Create VPC at the bottom of the blade.

#### **Configure your VPN**

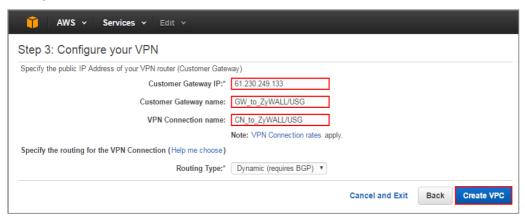

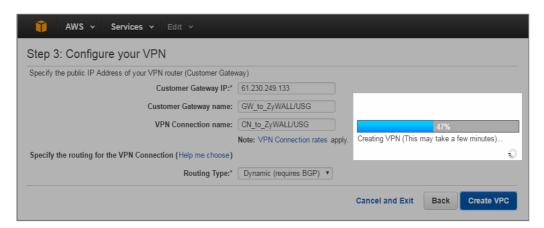

6 In the VPC Dashboard, go to VPN Connections. Select Download Configuration from the upper bar. Select Vendor and Platform to be Generic. Click Yes, Download.

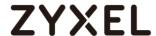

#### **VPC Dashboard > VPN Connections**

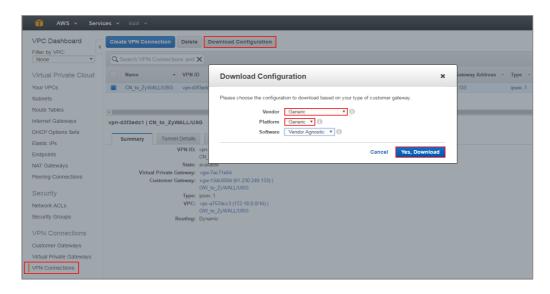

7 Open the downloaded configuration txt. file, it displays IKE SA, IPSec SA and Gateway IP address. Please make sure all the settings match your ZyWALL/USG's setting.

#### Configuration txt. File

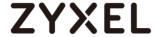

```
#1: Internet Key Exchange Configuration
Configure the IKE SA as follows:
 - Authentication Method : Pre-Shared Key
- Pre-Shared Key : 2EHrEA5WT6QFMEBaaPZT1bBmnoUaCLhW
 - Authentication Algorithm : shal
 - Encryption Algorithm : aes-128-cbc
- Lifetime : 28800 seconds
 - Phase 1 Negotiation Mode : main
 - Perfect Forward Secrecy : Diffie-Hellman Group 2
#2: IPSec Configuration
Configure the IPSec SA as follows:
 - Protocol
  - Authentication Algorithm : hmac-shal-96
 - Encryption Algorithm : aes-128-cbc
 - Lifetime
                             : 3600 seconds
 - Mode
                              : tunnel
 - Perfect Forward Secrecy : Diffie-Hellman Group 2
IPSec Dead Peer Detection (DPD) will be enabled on the AWS Endpoint. We
recommend configuring DPD on your endpoint as follows:
 - DPD Interval : 10
- DPD Retries : 3
 - DPD Retries
#3: Tunnel Interface Configuration
Outside IP Addresses:
 - Customer Gateway : 61.230.249.133
- Virtual Private Gateway : 52.39.135.203
```

### Set Up the IPSec VPN Tunnel on the ZyWALL/USG

In the ZyWALL/USG, go to **Quick Setup > VPN Setup Wizard**, use the **VPN Settings** wizard to create a VPN rule that can be used with the Amazon VPC. Click **Next**.

Quick Setup > VPN Setup Wizard > Welcome

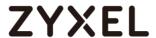

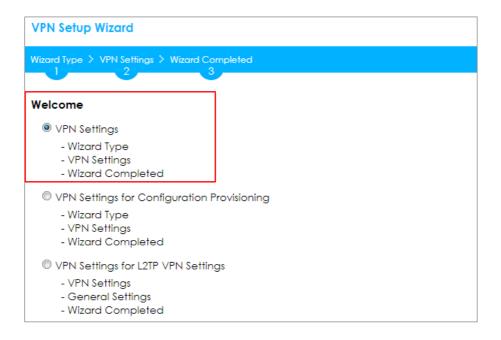

Choose **Advanced** to create a VPN rule with the customize phase 1, phase 2 settings and authentication method. Click **Next**.

#### Quick Setup > VPN Setup Wizard > Welcome > Wizard Type

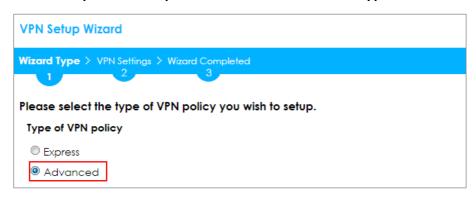

Type the **Rule Name** used to identify this VPN connection (and VPN gateway). You may use 1-31 alphanumeric characters. This value is case-sensitive. Select the rule to be **Site-to-site**. Click **Next**.

Quick Setup > VPN Setup Wizard > Wizard Type > VPN Settings (Scenario)

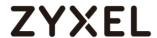

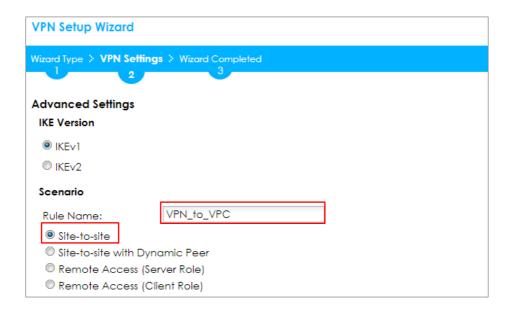

Then, configure the **Secure Gateway** IP as the peer Amazon VPC's Gateway IP address (in the example, 52.39.135.203); select **My Address** to be the interface connected to the Internet.

Set the **Negotiation**, **Encryption**, **Authentication**, **Key Group** and **SA Life Time** which Amazon VPC supports. Type a secure **Pre-Shared Key**.

Quick Setup > VPN Setup Wizard > Welcome > Wizard Type > VPN Settings (Phase 1 Setting)

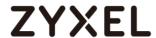

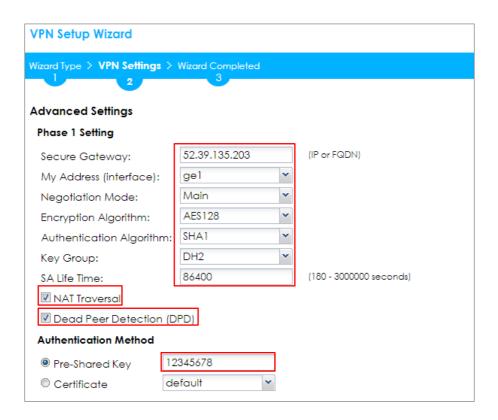

Continue to Phase 2 Settings to select the **Encapsulation**, **Encryption**,

**Authentication**, and **SA Life Time** settings which Amazon VPC supports.

Set **Local Policy** to be the IP address range of the network connected to the ZyWALL/USG and **Remote Policy** to be the IP address range of the network connected to the Amazon VPC. Click **OK**.

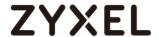

## Quick Setup > VPN Setup Wizard > Welcome > Wizard Type > VPN Settings (Phase 2 Setting)

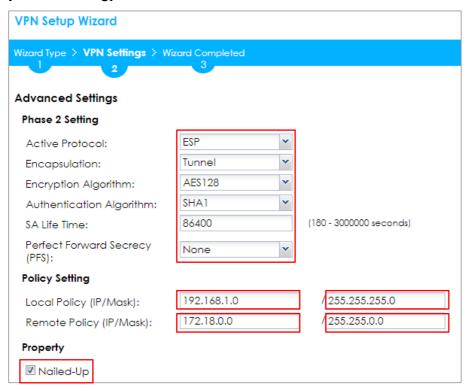

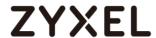

## Quick Setup > VPN Setup Wizard > Welcome > Wizard Type > VPN Settings (Summary)

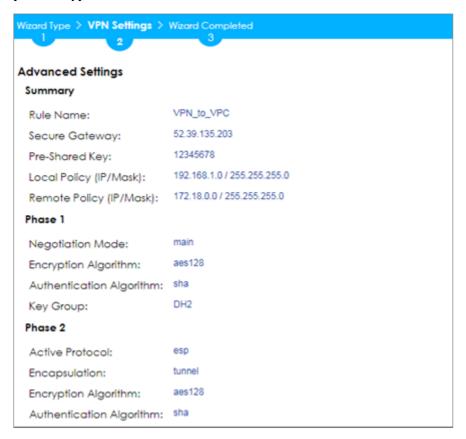

Now the rule is configured on the ZyWALL/USG. The Phase 1 rule settings appear in the VPN > IPSec VPN > VPN Gateway screen and the Phase 2 rule settings appear in the VPN > IPSec VPN > VPN Connection screen. Click Close to exit the wizard.

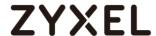

## Quick Setup > VPN Setup Wizard > Welcome > Wizard Type > VPN Settings > Wizard Completed

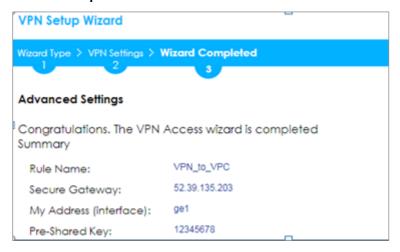

#### Test the IPSec VPN Tunnel

Go to ZyWALL/USG **CONFIGURATION > VPN > IPSec VPN > VPN Connection**, click **Connect** on the upper bar. The **Status** connect icon is lit when the interface is connected.

#### CONFIGURATION > VPN > IPSec VPN > VPN Connection

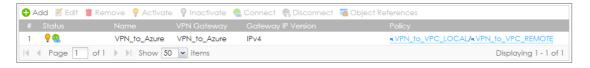

Go to ZyWALL/USG MONITOR > VPN Monitor > IPSec and verify the tunnel Up Time and the Inbound(Bytes)/Outbound(Bytes) traffic.

#### MONITOR > VPN Monitor > IPSec

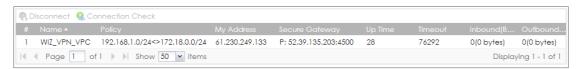

To test whether or not a tunnel is working, ping from a Local LAN to AWS VPC private Subnet for verification. Ensure that both computers have Internet access.

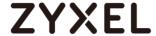

#### Ping from Local LAN to AWS VPC private Subnet for verification:

```
C:\Documents and Settings\ZyXEL\ping 172.18.0.15

Pinging 172.18.0.15 with 32 bytes of data:

Reply from 172.18.0.15 : bytes=32 time=27ms TTL=43

Reply from 172.18.0.15 : bytes=32 time=32ms TTL=43

Reply from 172.18.0.15 : bytes=32 time=26ms TTL=43

Reply from 172.18.0.15 : bytes=32 time=26ms TTL=43

Reply from 172.18.0.15 : bytes=32 time=27ms TTL=43

Ping statistics for 172.18.0.15 :

Packets: Sent = 4, Received = 4, Lost = 0 (0% loss),

Approximate round trip times in milli-seconds:

Minimum = 26ms, Maximum = 32ms, Average = 28ms
```

### What Could Go Wrong?

If you see below [info] or [error] log message, please check ZyWALL/USG Phase 1 Settings. Make sure your ZyWALL/USG Phase 1 Settings are supported in the Amazon VPC IKE Phase 1 setup list.

#### MONITOR > Log

| Priority | Category | Message                                                      | Note    |
|----------|----------|--------------------------------------------------------------|---------|
| info     | IKE      | Recv:[NOTIFY:INVALID_COOKIE]                                 | IKE_LOG |
| info     | IKE      | Send:[ID][HASH][NOTIFY:INITIAL_CONTACT]                      | IKE_LOG |
| Priority | Category | Message                                                      | Note    |
| error    | IPSec    | SPI: 0x0 (0) SEQ: 0x0 (0) No rule found, Dropping TCP packet | IPSec   |
| error    | IPSec    | SPI: 0x0 (0) SEQ: 0x0 (0) No rule found, Dropping TCP packet | IPSec   |
| info     | IKE      | [COOKIE] Invalid cookie, no sa found                         | IKE_LOG |
| Priority | Category | Message                                                      | Note    |
| info     | IKE      | Recv:[HASH][NOTIFY:NO_PROPOSAL_CHOSEN]                       | IKE_LOG |

If you see that Phase 1 IKE SA process done but still get below [info] log message, please check ZyWALL/USG Phase 2 Settings. Make sure your ZyWALL/USG Phase 2 Settings are supported in the Amazon VPC IKE Phase 2 setup list.

#### MONITOR > Log

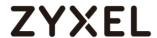

| 123 2017-09-1 | 1 10:1 info | IKE | Recv:[HASH][SA][NONCE][ID][ID] | IKE_LOG |
|---------------|-------------|-----|--------------------------------|---------|
| 127 2017-09-1 | 1 10:1 info | IKE | Phase 1 IKE SA process done    | IKE_LOG |

# How to Configure Site-to-site IPSec VPN with Microsoft (MS) Azure

This example shows how to use the VPN Setup Wizard to create a site-to-site VPN between a ZyWALL/USG and a Microsoft (MS) Azure platform. The example instructs how to configure the VPN tunnel between each site. When the VPN tunnel is configured, each site can be accessed securely.

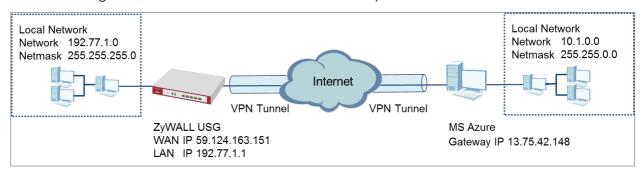

ZyWALL Site-to-site IPSec VPN with Microsoft (MS) Azure

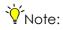

1. All network IP addresses and subnet masks are used as examples in this article. Please replace them with your actual network IP addresses and subnet masks. This example was tested using USG40 (Firmware Version: ZLD 4.25) and MS Azure (April, 2016).

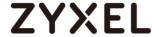

### Set Up the IPSec VPN Tunnel on the ZyWALL/USG

In the ZyWALL/USG, go to **Quick Setup > VPN Setup Wizard**, use the **VPN Settings** wizard to create a VPN rule that can be used with the MS Azure. Click **Next**.

#### Quick Setup > VPN Setup Wizard > Welcome

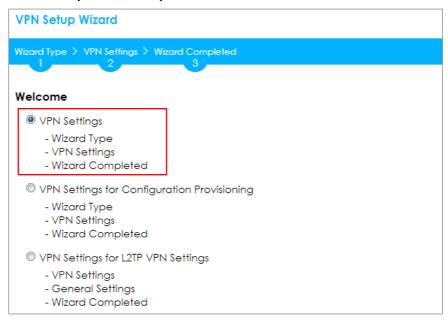

Choose **Advanced** to create a VPN rule with the customize phase 1, phase 2 settings and authentication method. Click **Next**.

#### Quick Setup > VPN Setup Wizard > Welcome > Wizard Type

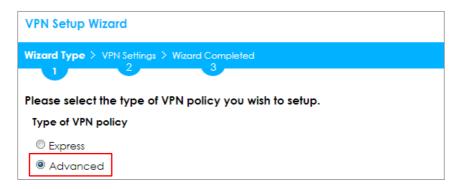

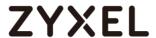

Type the **Rule Name** used to identify this VPN connection (and VPN gateway). You may use 1-31 alphanumeric characters. This value is case-sensitive. Select the rule to be **Site-to-site**. Click **Next**.

#### Quick Setup > VPN Setup Wizard > Wizard Type > VPN Settings (Scenario)

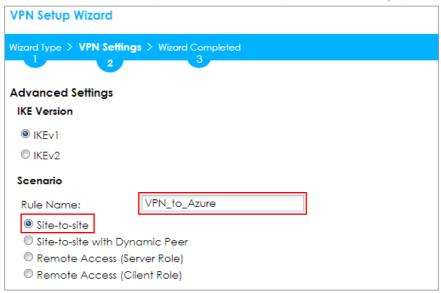

Then, configure the **Secure Gateway** IP as the peer MS Azure's Gateway IP address (in the example, 13.75.42.148); select **My Address** to be the interface connected to the Internet.

Set the **Negotiation**, **Encryption**, **Authentication**, **Key Group** and **SA Life Time** which MS Azure supports. Please make sure you disable **Dead Peer Detection (DPD)** which is not supported in the MS Azure IKEv1 Policy-based. Type a secure **Pre-Shared Key**.

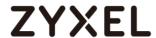

## Quick Setup > VPN Setup Wizard > Welcome > Wizard Type > VPN Settings (Phase 1 Setting)

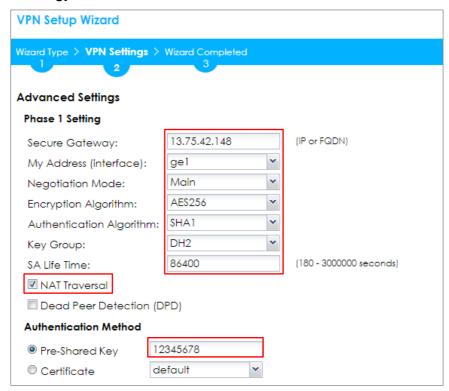

Note: For more information about the IPsec Parameters supported in MS Azure, see the Microsoft Azure Documentation <u>About VPN devices</u> for Site-to-Site VPN Gateway connections.

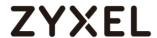

Continue to Phase 2 Settings to select the **Encapsulation**, **Encryption**,

**Authentication**, and **SA Life Time** settings which MS Azure supports.

Set **Local Policy** to be the IP address range of the network connected to the ZyWALL/USG and **Remote Policy** to be the IP address range of the network connected to the MS Azure. Click **OK**.

## Quick Setup > VPN Setup Wizard > Welcome > Wizard Type > VPN Settings (Phase 2 Setting)

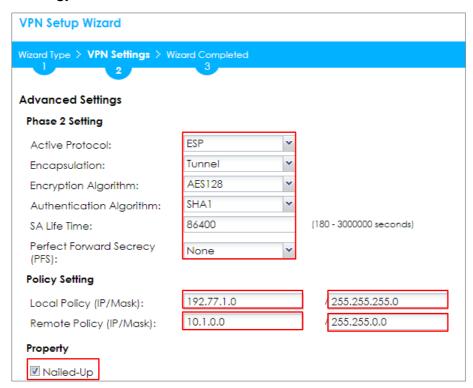

Note: For more information about the IPsec Parameters supported in MS Azure, see the Microsoft Azure Documentation <u>About VPN devices</u> for Site-to-Site VPN Gateway connections.

This screen provides a read-only summary of the VPN tunnel. Click Save.

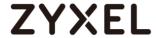

## Quick Setup > VPN Setup Wizard > Welcome > Wizard Type > VPN Settings (Summary)

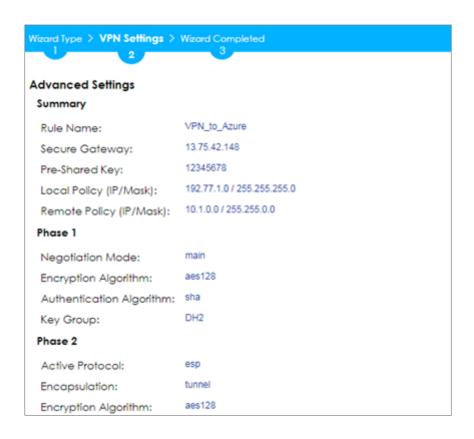

Now the rule is configured on the ZyWALL/USG. The Phase 1 rule settings appear in the VPN > IPSec VPN > VPN Gateway screen and the Phase 2 rule settings appear in the VPN > IPSec VPN > VPN Connection screen. Click Close to exit the wizard.

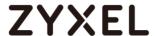

# Quick Setup > VPN Setup Wizard > Welcome > Wizard Type > VPN Settings > Wizard Completed

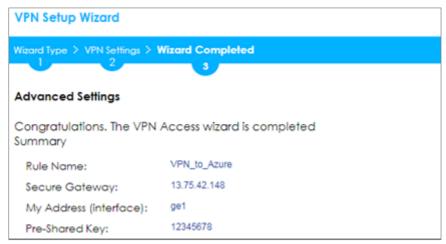

### Set Up the IPSec VPN Tunnel on the MS Azure

Sign into the **Windows Azure Management Portal**. In the upper left-hand corner of the screen, click **+New > Networking > Virtual Network**.

#### Azure portal > New > Networking > Virtual Network

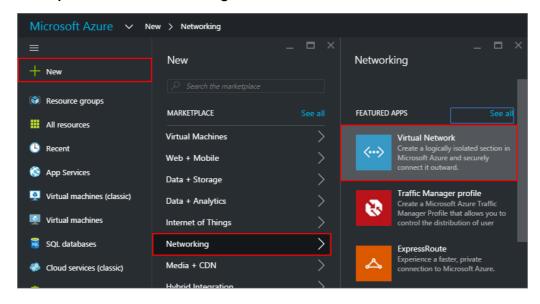

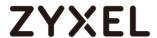

Near the bottom of the **Virtual Network** blade, from the **Select a deployment model** list, select **Resource Manager**, and then click **Create**.

New > Networking > Virtual Network > Select a deployment model

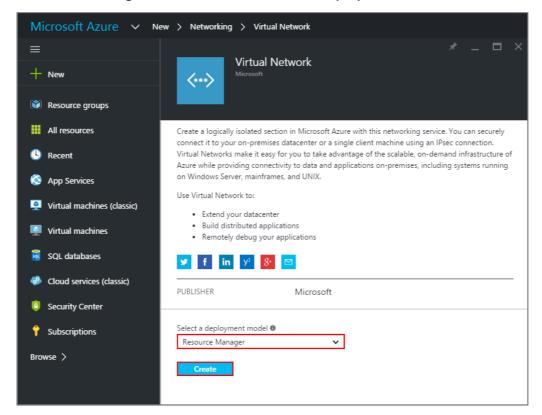

On the **Create virtual network** page, enter the **NAME** for the VPN network. For example, **VPN\_Vnet\_to\_USG**. Add your **Address Space**, **Subnet name** and a single **Subnet address range**.

Click **Resource group** and either select an existing resource group, or create a new one by typing a name for your new resource group. For example, **RG\_USG**.

**LOCATION** is directly related to the physical location (region) where the virtual machines (VMs) reside. The region associated with the virtual network cannot be changed after it has been created.

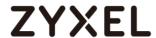

Then, click the **Create** button. After clicking Create, you will see a tile on your dashboard that will reflect the progress of your VNet. The tile will change as the VNet is being created.

Microsoft Azure V New > Networking > Virtual Network > Create virtual network Create virtual network Resource groups **All resources** VPN\_Vnet\_to\_USG Recent \* Address space ® App Services 10.1.0.0/16 10.1.0.0 - 10.1.255.255 (65536 addresses) Virtual machines (classic) \* Subnet name Azure\_Local\_Policy Virtual machines \* Subnet address range **6** SQL databases 10.1.0.0 - 10.1.0.255 (256 addresses) Cloud services (classic) Subscription Free Trial ~ Security Center \* Resource group Subscriptions ~ + New Browse > New resource group name RG\_USG Location East Asia ~ ✓ Pin to dashboard Create

New > Networking > Virtual Network > Create virtual network

In the portal, navigate to the virtual network to which you just created. On the blade for your virtual network, click the **Settings** icon at the top of the blade to expand the Setting blade to **Subnets > Add > Add Subnet**. **Name** your subnet

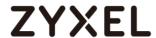

**GatewaySubnet**. You should not name it anything else, or the gateway will not work. Add the IP **Address range** for your gateway. Click **OK** at the bottom of the blade to create the subnet.

#### VPN Vnet\_to\_USG > Settings > Subnet > Add subnet

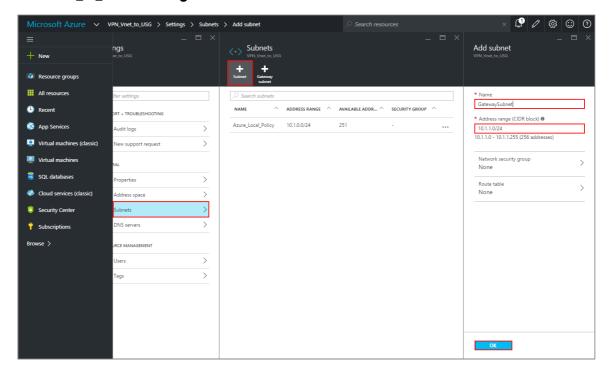

In the portal, go to **New**, then Networking. Select **Virtual network gateway** from the list. On the **Create virtual network gateway** blade **Name** field, name your gateway. Next, choose the **Virtual network** that you want to deploy this gateway to.

Click the arrow (>) to open the **Choose public IP address** blade. Then click **Create**New to open the **Create public IP address** blade. Input a Name for your public IP address. Note that this is not asking for an IP address. The IP address will be assigned dynamically. Rather, this is the name of the IP address object that the address will be assigned to. Click **OK** to save your changes.

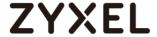

For **Gateway type**, select **VPN**. For **VPN type**, select **Policy-based**. For **Resource Group**, the resource group is determined by the Virtual Network that you select. For **Location**, make sure it's showing the location that both your Resource Group and VNet exist in.

New > Networking > Create virtual network gateway > Choose public IP address > Create public IP address

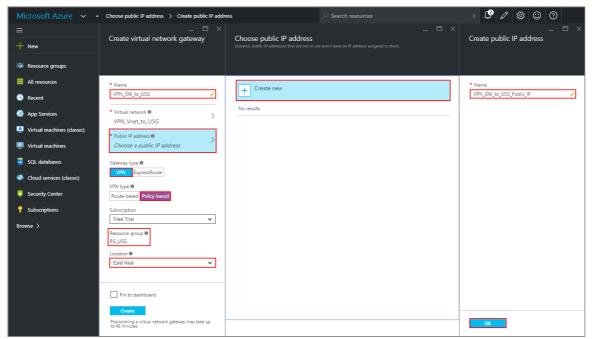

In the Azure Portal, navigate to **New > Networking > Local network gateway**. The local network gateway refers to your ZyWALL/USG public IP and local subnet settings.

On the **Create local network gateway** blade, specify a **Name** for your ZyWALL/USG gateway object.

Specify public IP address of your ZyWALL/USG. It cannot be behind NAT and has to be reachable by Azure. **Address space** refers to the address ranges on your ZyWALL/USG local network. For **Resource Group**, select the resource group that you created before. For **Location**, if you are creating a new local network

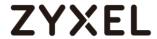

gateway, you can use the same location as the virtual network gateway. But, this is not required. The local network gateway can be in a different location.

Click Create to create the local network gateway.

### New > Networking > Local network gateway

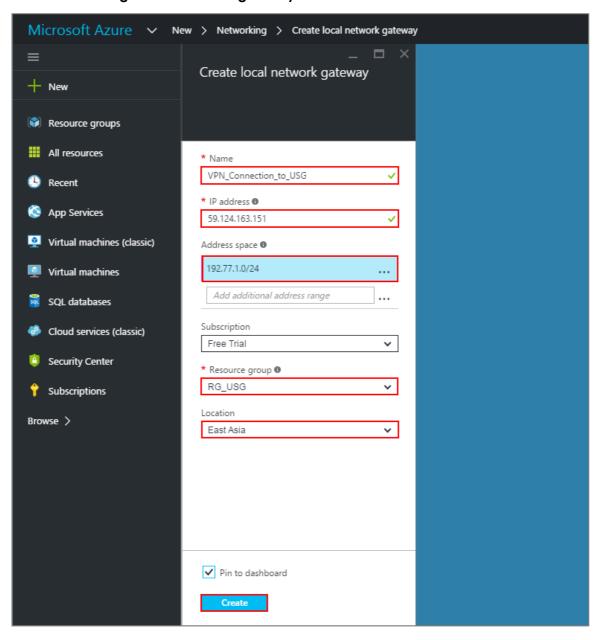

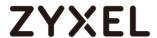

Locate your virtual network gateway (VPN\_Connection\_to\_USG in this example) and click **Settings > Connection > Add connection**, **Name** your connection. For Connection type, select Site-to-site (IPSec). For Virtual network gateway, the value is fixed because you are connecting from this gateway (VPN\_GW\_to\_USG in this example).

For Local network gateway, select the local network gateway that you want to use (VPN\_Connection\_to\_USG in this example).

For Shared Key (PSK), the value here must match the value that you are using for your ZyWALL/USG device. For Resource Group, select the resource group that you **created before**. Click **OK** to create your connection.

## VPN\_Connection\_to\_USG > Settings > Connections > Add connection Microsoft Azure VPN\_Connection\_to\_USG > Settings > Connections > Add connection

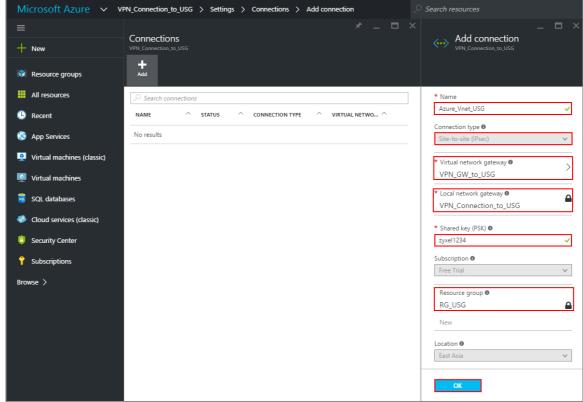

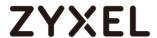

When the connection is complete, you'll see it appear in the **Connections** blade for your Gateway.

### VPN\_Connection\_to\_USG > Settings > Connections

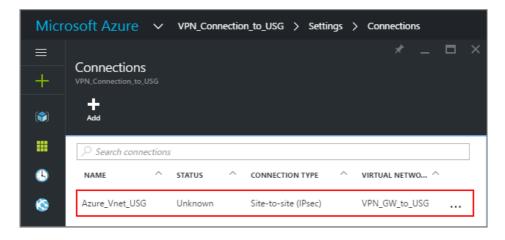

### Test the IPSec VPN Tunnel

Go to ZyWALL/USG **CONFIGURATION > VPN > IPSec VPN > VPN Connection**, click **Connect** on the upper bar. The **Status** connect icon is lit when the interface is connected.

#### CONFIGURATION > VPN > IPSec VPN > VPN Connection

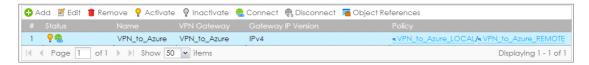

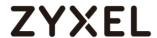

Go to ZyWALL/USG MONITOR > VPN Monitor > IPSec and verify the tunnel Up Time and the Inbound(Bytes)/Outbound(Bytes) traffic.

#### MONITOR > VPN Monitor > IPSec

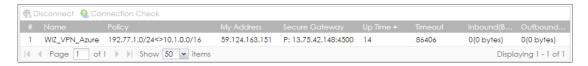

Go to Azure\_Vnet\_USG > Settings to check the tunnel DATA IN and DATA OUT.

#### **VPN > VPN Settings > Currently Active VPN Tunnels**

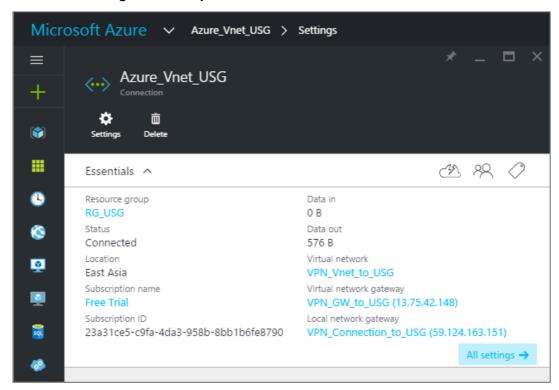

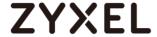

To test whether or not a tunnel is working, ping from a computer at one site to a computer at the other. Ensure that both computers have Internet access.

#### PC behind ZyWALL/USG > Window 7 > cmd > ping 10.1.0.33

```
C:\Documents and Settings\ZyXEL\ping 10.1.0.33

Pinging 10.1.0.33 with 32 bytes of data:

Reply from 10.1.0.33: bytes=32 time=18ms TTL=54

Reply from 10.1.0.33: bytes=32 time=17ms TTL=54

Reply from 10.1.0.33: bytes=32 time=17ms TTL=54

Reply from 10.1.0.33: bytes=32 time=16ms TTL=54

Ping statistics for 10.1.0.33:

Packets: Sent = 4, Received = 4, Lost = 0 (0% loss),

Approximate round trip times in milli-seconds:

Minimum = 16ms, Maximum = 18ms, Average = 17ms
```

#### PC behind MS Azure> Window 7 > cmd > ping 192.77.1.33

```
C:\Documents and Settings\ZyXEL\ping 192.77.1.33

Pinging 192.77.1.33 with 32 bytes of data:

Reply from 192.77.1.33: bytes=32 time=27ms TTL=43

Reply from 192.77.1.33: bytes=32 time=32ms TTL=43

Reply from 192.77.1.33: bytes=32 time=26ms TTL=43

Reply from 192.77.1.33: bytes=32 time=27ms TTL=43

Ping statistics for 192.77.1.33:

Packets: Sent = 4, Received = 4, Lost = 0 (0% loss),

Approximate round trip times in milli-seconds:

Minimum = 26ms, Maximum = 32ms, Average = 28ms
```

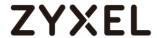

## What Could Go Wrong?

If you see below [info] or [error] log message, please check ZyWALL/USG Phase 1 Settings. Make sure your ZyWALL/USG Phase 1 Settings are supported in the MS Azure IKE Phase 1 setup list.

#### MONITOR > Log

| Priority | Category | Message                                                      | Note    |
|----------|----------|--------------------------------------------------------------|---------|
| info     | IKE      | Recv:[NOTIFY:INVALID_COOKIE]                                 | IKE_LOG |
| info     | IKE      | Send:[ID][HASH][NOTIFY:INITIAL_CONTACT]                      | IKE_LOG |
| Priority | Category | Message                                                      | Note    |
| error    | IPSec    | SPI: 0x0 (0) SEQ: 0x0 (0) No rule found, Dropping TCP packet | IPSec   |
| error    | IPSec    | SPI: 0x0 (0) SEQ: 0x0 (0) No rule found, Dropping TCP packet | IPSec   |
| info     | IKE      | [COOKIE] Invalid cookie, no sa found                         | IKE_LOG |
| Priority | Category | Message                                                      | Note    |
| info     | IKE      | Recv:[HASH][NOTIFY:NO_PROPOSAL_CHOSEN]                       | IKE_LOG |

If you see that Phase 1 IKE SA process done but still get below [info] log message, please check ZyWALL/USG Phase 2 Settings. Make sure your ZyWALL/USG Phase 2 Settings are supported in the MS Azure IKE Phase 2 setup list.

### MONITOR > Log

| 19 | 2017-09-11 info | IKE | [SA] : No proposal chosen                            | IKE_LOG |
|----|-----------------|-----|------------------------------------------------------|---------|
| 20 | 2017-09-11 info | IKE | [ID] : Tunnel [Server] Phase 2 Local policy mismatch | IKE_LOG |
|    |                 |     |                                                      |         |
| 31 | 2017-09-11 info | IKE | Send:[HASH][SA][NONCE][ID][ID]                       | IKE_LOG |
| 32 | 2017-09-11 info | IKE | Phase 1 IKE SA process done                          | IKE_LOG |
|    |                 |     |                                                      |         |

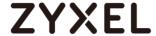

## How to Configure GRE over IPSec VPN Tunnel

This example shows how to use the VPN Setup Wizard to create a GRE over IPSec VPN tunnel between ZyWALL/USG devices. The example instructs how to configure the VPN tunnel between each site. When the GRE over IPSec VPN tunnel is configured, each site can be accessed securely.

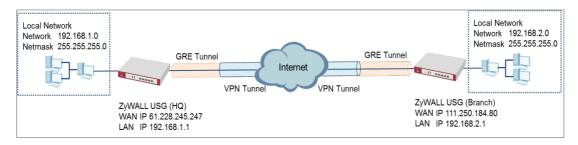

ZyWALL/USG GRE over IPSec VPN

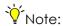

All network IP addresses and subnet masks are used as examples in this article. Please replace them with your actual network IP addresses and subnet masks. This example was tested using USG110 (Firmware Version: ZLD 4.25) and ZyWALL 310 (Firmware Version: ZLD 4.25).

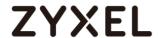

# Set Up the ZyWALL/USG GRE over IPSec VPN Tunnel of Corporate Network (HQ)

In the ZyWALL/USG, go to **Quick Setup > VPN Setup Wizard**, use the **VPN Settings** wizard to create a VPN rule that can be used with the FortiGate. Click **Next**.

Quick Setup > VPN Setup Wizard > Welcome

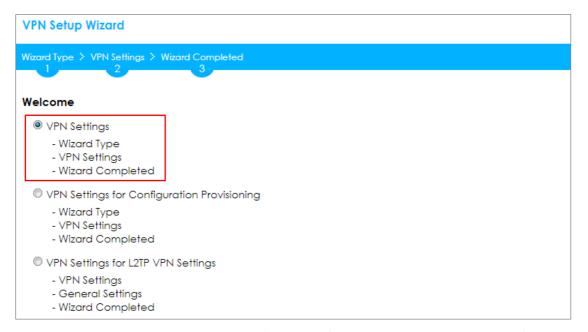

Choose **Express** to create a VPN rule with the default phase 1 and phase 2 settings and use a pre-shared key to be the authentication method. Click **Next**.

#### Quick Setup > VPN Setup Wizard > Wizard Type

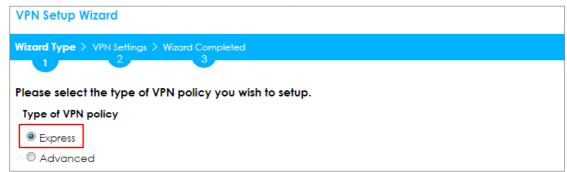

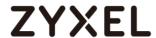

Type the **Rule Name** used to identify this VPN connection (and VPN gateway). You may use 1-31 alphanumeric characters. This value is case-sensitive. Select the rule to be **Site-to-site**. Click **Next**.

#### Quick Setup > VPN Setup Wizard > Wizard Type > VPN Settings (Scenario)

| VPN Setup Wizard         |                       |
|--------------------------|-----------------------|
| Wizard Type > VPN Settin | gs > Wizard Completed |
|                          |                       |
| Express Settings         |                       |
| IKE Version              |                       |
|                          |                       |
| © IKEv2                  |                       |
| Scenario                 |                       |
| Rule Name:               | WIZ_VPN_HQ            |
| Site-to-site             |                       |
| Site-to-site with Dy     | namic Peer            |
| Remote Access (S         | erver Role)           |
| Remote Access (C         | •                     |

Configure **Secure Gateway** IP as the Branch's WAN IP address (in the example, 111.250.184.80). Then, type a secure **Pre-Shared Key** (8-32 characters).

Set **Local Policy** to be the IP address range of the network connected to the ZyWALL/USG (HQ) and **Remote Policy** to be the IP address range of the network connected to the ZyWALL/USG (Branch).

#### Quick Setup > VPN Setup Wizard > Wizard Type > VPN Settings (Configuration)

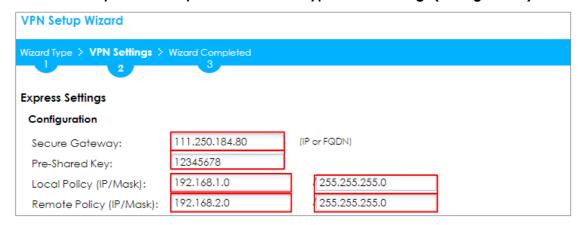

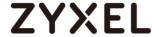

This screen provides a read-only summary of the VPN tunnel. Click Save.

# Quick Setup > VPN Setup Wizard > Welcome > Wizard Type > VPN Settings (Summary)

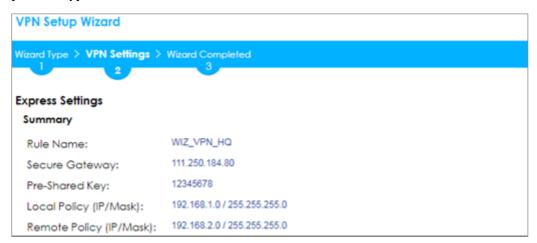

Now the rule is configured on the ZyWALL/USG. The Phase 1 rule settings appear in the VPN > IPSec VPN > VPN Gateway screen and the Phase 2 rule settings appear in the VPN > IPSec VPN > VPN Connection screen. Click Close to exit the wizard.

# Quick Setup > VPN Setup Wizard > Welcome > Wizard Type > VPN Settings > Wizard Completed

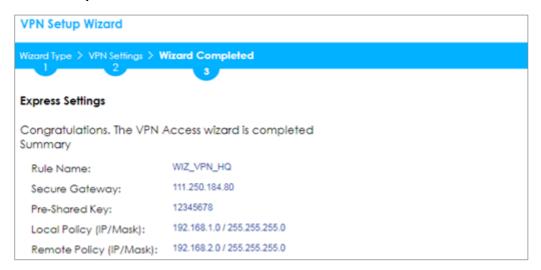

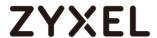

Go to CONFIGURATION > VPN > IPSec VPN > VPN Gateway > Show Advanced Settings. Configure Authentication > Peer ID Type as Any to let the ZyWALL/USG does not require to check the identity content of the remote IPSec router.

# CONFIGURATION > VPN > IPSec VPN > VPN Gateway > Show Advanced Settings > Authentication > Peer ID Type

| Authentication |         |   |                       |
|----------------|---------|---|-----------------------|
| Pre-Shared Key | •••••   |   |                       |
| unmasked       |         |   |                       |
| Certificate    | default | ~ | (See My Certificates) |
| User Based PSK | admin   | ~ | •                     |
| Advance —      |         |   |                       |
| Local ID Type: | IPv4    | ~ |                       |
| Content:       | 0.0.0.0 |   |                       |
| Peer ID Type:  | Any     | ~ |                       |
| Content:       |         |   |                       |

Go to CONFIGURATION > VPN > IPSec VPN > VPN Connection > Show Advanced Settings > Policy. Select Enable GRE over IPSec.

# CONFIGURATION > VPN > IPSec VPN > VPN Connection > Show Advanced Settings > Policy

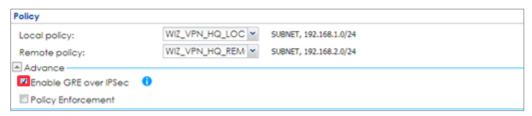

The GRE tunnel runs between the IPsec public interface on the HQ unit and the Branch unit. Go to CONFIGURATION > Network > Interface > Tunnel > Add. Enter the Interface Name (The format is tunnelx, where x is 0 - 3.). Enter the IP Address and Subnet Mask for this interface. Specify My Address to be the interface or IP address to use as the source address for the packets this interface tunnels to the remote gateway. Enter Remote Gateway Address to be the IP address or domain name of the remote gateway to this tunnel traffic.

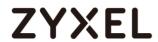

### CONFIGURATION > Network > Interface > Tunnel > Add

| General Settings        |                |                                   |
|-------------------------|----------------|-----------------------------------|
| ▼ Enable                |                |                                   |
| Interface Properties    |                |                                   |
| Interface Name:         | tunnel1        |                                   |
| Zone:                   | TUNNEL         | 0                                 |
| Tunnel Mode:            | GRE 💌          |                                   |
| IP Address Assignment   |                |                                   |
| IP Address:             | 10.0.0.1       |                                   |
| Subnet Mask:            | 255.255.255.0  |                                   |
| Metric:                 | 0 (0-15)       |                                   |
| Gateway Settings        |                |                                   |
| My Address              |                |                                   |
| Interface               | gel 💌          | Static 61.226.245.247/255.255.255 |
| □ IP Address            | 0.0.0.0        |                                   |
| Remote Gateway Address: | 111.250.184.80 |                                   |

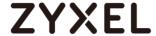

# Set Up the ZyWALL/USG GRE over IPSec VPN Tunnel of Corporate Network (Branch)

In the ZyWALL/USG, go to **Quick Setup > VPN Setup Wizard**, use the **VPN Settings** wizard to create a VPN rule that can be used with the FortiGate. Click **Next**.

#### Quick Setup > VPN Setup Wizard > Welcome

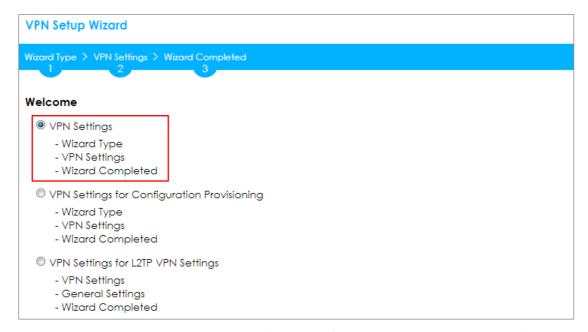

Choose **Express** to create a VPN rule with the default phase 1 and phase 2 settings and use a pre-shared key to be the authentication method. Click **Next**.

#### Quick Setup > VPN Setup Wizard > Wizard Type

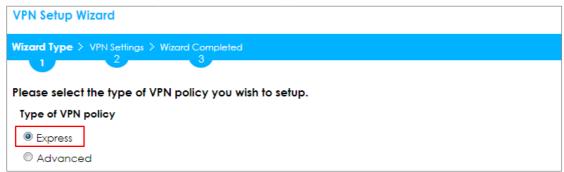

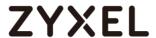

Type the **Rule Name** used to identify this VPN connection (and VPN gateway). You may use 1-31 alphanumeric characters. This value is case-sensitive. Select the rule to be **Site-to-site**. Click **Next**.

### Quick Setup > VPN Setup Wizard > Wizard Type > VPN Settings (Scenario)

| VPN Setup Wizard                                                                                     |   |
|----------------------------------------------------------------------------------------------------|---|
| Wizard Type > VPN Settings > Wizard Completed                                                        |   |
| Express Settings IKE Version                                                                         |   |
| <ul><li>   KE∨1</li><li>   KE∨2</li></ul>                                                            |   |
| Scenario  Rule Name: WIZ_VPN_Branch                                                                  | ] |
| Site-to-site  Site-to-site with Dynamic Peer Remote Access (Server Role) Remote Access (Client Role) |   |

Configure **Secure Gateway** IP as the HQ's WAN IP address (in the example, 61.228.245.247). Then, type a secure **Pre-Shared Key** (8-32 characters).

Set **Local Policy** to be the IP address range of the network connected to the ZyWALL/USG (Branch) and **Remote Policy** to be the IP address range of the network connected to the ZyWALL/USG (HQ).

#### Quick Setup > VPN Setup Wizard > Wizard Type > VPN Settings (Configuration)

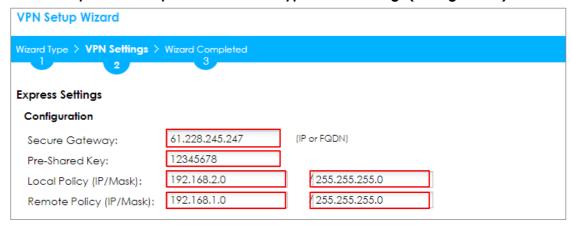

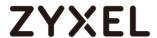

This screen provides a read-only summary of the VPN tunnel. Click **Save**.

### Quick Setup > VPN Setup Wizard > Welcome > Wizard Type > VPN Settings (Summary)

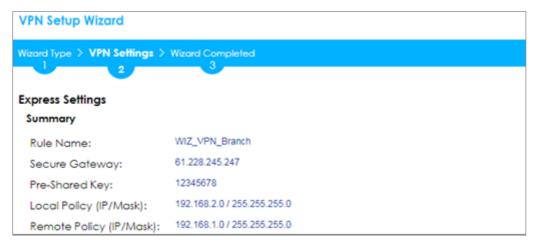

Now the rule is configured on the ZyWALL/USG. The Phase 1 rule settings appear in the VPN > IPSec VPN > VPN Gateway screen and the Phase 2 rule settings appear in the VPN > IPSec VPN > VPN Connection screen. Click Close to exit the wizard.

# Quick Setup > VPN Setup Wizard > Welcome > Wizard Type > VPN Settings > Wizard Completed

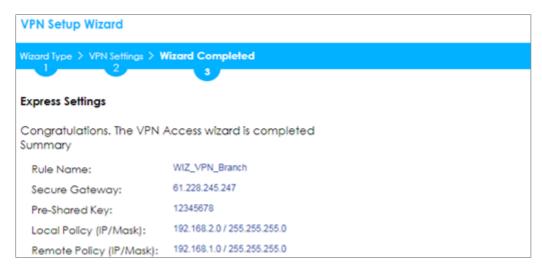

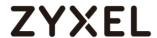

Go to CONFIGURATION > VPN > IPSec VPN > VPN Gateway > Show Advanced Settings. Configure Authentication > Peer ID Type as Any to let the ZyWALL/USG does not require to check the identity content of the remote IPSec router.

# CONFIGURATION > VPN > IPSec VPN > VPN Gateway > Show Advanced Settings > Authentication > Peer ID Type

| Authentication |         |   |                       |
|----------------|---------|---|-----------------------|
| Pre-Shared Key | •••••   |   |                       |
| unmasked       |         |   |                       |
| Certificate    | default | ~ | (See My Certificates) |
| User Based PSK | admin   | ~ | 0                     |
| Advance —      |         |   |                       |
| Local ID Type: | IPv4    | ~ |                       |
| Content:       | 0.0.0.0 |   |                       |
| Peer ID Type:  | Any     | ~ |                       |
| Content:       |         |   |                       |

Go to CONFIGURATION > VPN > IPSec VPN > VPN Connection > Show Advanced Settings > Policy. Select Enable GRE over IPSec.

# CONFIGURATION > VPN > IPSec VPN > VPN Connection > Show Advanced Settings > Policy

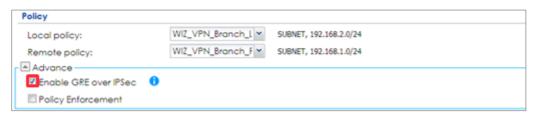

The GRE tunnel runs between the IPsec public interface on the Branch unit and the HQ unit. Go to CONFIGURATION > Network > Interface > Tunnel > Add. Enter the Interface Name (The format is tunnelx, where x is 0 - 3.). Enter the IP Address and Subnet Mask for this interface. Specify My Address to be the interface or IP address to use as the source address for the packets this interface tunnels to the remote gateway. Enter Remote Gateway Address to be the IP address or domain name of the remote gateway to this tunnel traffic.

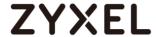

#### CONFIGURATION > Network > Interface > Tunnel > Add

| General Settings        |                |                                       |
|-------------------------|----------------|---------------------------------------|
| ▼ Enable                |                |                                       |
| Interface Properties    |                |                                       |
| Interface Name:         | tunnel2        |                                       |
| Zone:                   | TUNNEL         | 6                                     |
| Tunnel Mode:            | GRE 💌          |                                       |
| IP Address Assignment   |                |                                       |
| IP Address:             | 10.0.0.2       |                                       |
| Subnet Mask:            | 255.255.255.0  |                                       |
| Metric:                 | 0 (0-15)       |                                       |
| Gateway Settings        |                |                                       |
| My Address              |                |                                       |
| Interface               | gel 💌          | Static 111.250.184.80/255.255.255.255 |
| ○ IP Address            | 0.0.0.0        |                                       |
| Remote Gateway Address: | 61.228.245.247 |                                       |

### Test the GRE over IPSec VPN Tunnel

Go to ZyWALL/USG **CONFIGURATION > VPN > IPSec VPN > VPN Connection**, click **Connect** on the upper bar. The **Status** connect icon is lit when the interface is connected.

#### CONFIGURATION > VPN > IPSec VPN > VPN Connection

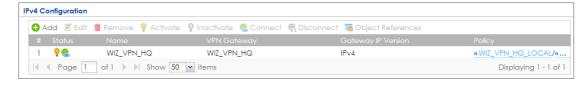

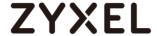

Go to ZyWALL/USG MONITOR > VPN Monitor > IPSec and verify the tunnel Up Time and Inbound (Bytes)/Outbound (Bytes) Traffic.

### MONITOR > VPN Monitor > IPSec

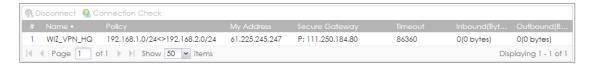

### What Could Go Wrong?

If you see below [info] or [error] log message, please check ZyWALL/USG Phase 1 Settings. Make sure your ZyWALL/USG Phase 1 Settings are supported in the Amazon VPC IKE Phase 1 setup list.

#### **MONITOR > Log**

| Priority | Category | Message                                                      | Note    |
|----------|----------|--------------------------------------------------------------|---------|
| info     | IKE      | Recv:[NOTIFY:INVALID_COOKIE]                                 | IKE_LOG |
| info     | IKE      | Send:[ID][HASH][NOTIFY:INITIAL_CONTACT]                      | IKE_LOG |
| Priority | Category | Message                                                      | Note    |
| error    | IPSec    | SPI: 0x0 (0) SEQ: 0x0 (0) No rule found, Dropping TCP packet | IPSec   |
| error    | IPSec    | SPI: 0x0 (0) SEQ: 0x0 (0) No rule found, Dropping TCP packet | IPSec   |
| info     | IKE      | [COOKIE] Invalid cookie, no sa found                         | IKE_LOG |
| Priority | Category | Message                                                      | Note    |
| info     | IKE      | Recv:[HASH][NOTIFY:NO_PROPOSAL_CHOSEN]                       | IKE_LOG |

If you see that Phase 1 IKE SA process done but still get below [info] log message, please check ZyWALL/USG Phase 2 Settings. Make sure your ZyWALL/USG Phase 2 Settings are supported in the Amazon VPC IKE Phase 2 setup list.

#### **MONITOR > Log**

| 19 | 2017-09-11 | info | IKE | [SA] : No proposal chosen                            | IKE_LOG |
|----|------------|------|-----|------------------------------------------------------|---------|
| 20 | 2017-09-11 | info | IKE | [ID] : Tunnel [Server] Phase 2 Local policy mismatch | IKE_LOG |
|    |            |      |     |                                                      |         |
| 31 | 2017-09-11 | info | IKE | Send:[HASH][SA][NONCE][ID][ID]                       | IKE_LOG |
| 32 | 2017-09-11 | info | IKE | Phase 1 IKE SA process done                          | IKE_LOG |

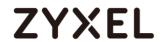

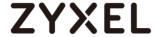

# How to Configure Site-to-site IPSec VPN Where the Peer has a Static IP Address

This example shows how to use the VPN Setup Wizard to create a site-to-site VPN with the Peer has a Static IP Address. The example instructs how to configure the VPN tunnel between each site. When the VPN tunnel is configured, each site can be accessed securely.

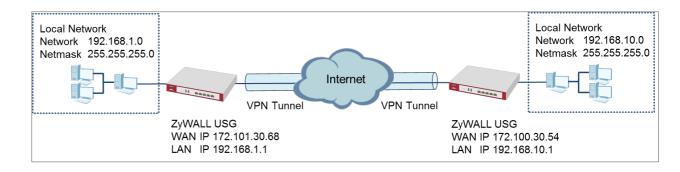

ZyWALL Site-to-site IPSec VPN with a Static IP Address Peer

Note: All network IP addresses and subnet masks are used as examples in this article. Please replace them with your actual network IP addresses and subnet masks. This example was tested using USG310 (Firmware Version: ZLD 4.25).

Set Up the ZyWALL/USG IPSec VPN Tunnel of Corporate Network (HQ)In the ZyWALL/USG, go to **Quick Setup > VPN Setup Wizard**, use the **VPN Settings** wizard to create a VPN rule that can be used with the remote ZyWALL/USG. Click **Next**.

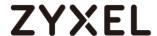

#### Quick Setup > VPN Setup Wizard > Welcome

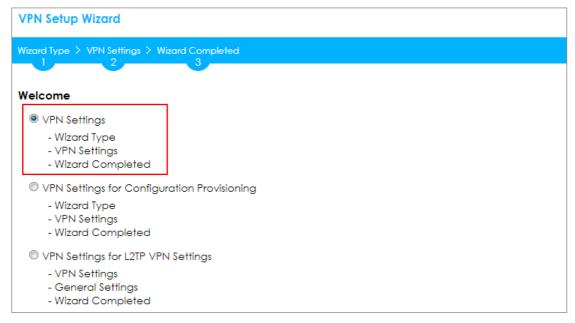

Choose **Express** to create a VPN rule with the default phase 1 and phase 2 settings and use a pre-shared key to be the authentication method. Click **Next**.

### Quick Setup > VPN Setup Wizard > Wizard Type

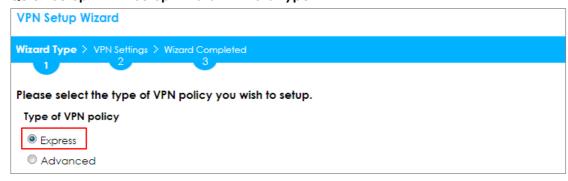

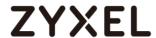

Type the **Rule Name** used to identify this VPN connection (and VPN gateway). You may use 1-31 alphanumeric characters. This value is case-sensitive. Select the rule to be **Site-to-site**. Click **Next**.

#### Quick Setup > VPN Setup Wizard > Wizard Type > VPN Settings (Scenario)

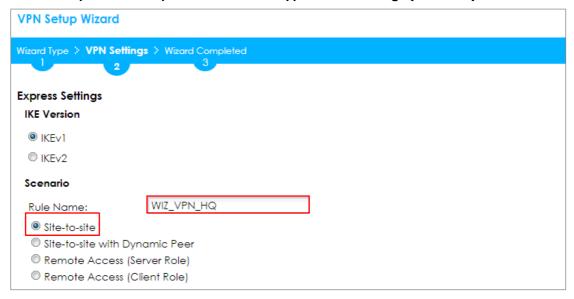

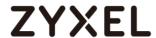

Configure **Secure Gateway** IP as the peer ZyWALL/USG's WAN IP address (in the example, 172.100.30.54). Type a secure **Pre-Shared Key** (8-32 characters).

Set **Local Policy** to be the IP address range of the network connected to the ZyWALL/USG and **Remote Policy** to be the IP address range of the network connected to the peer ZyWALL/USG.

#### Quick Setup > VPN Setup Wizard > Wizard Type > VPN Settings (Configuration)

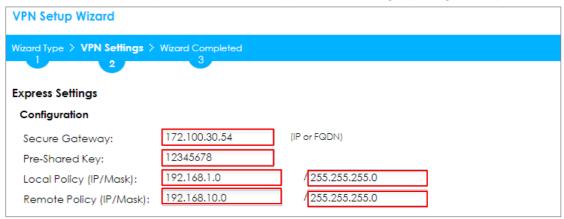

This screen provides a read-only summary of the VPN tunnel. Click **Save**.

# Quick Setup > VPN Setup Wizard > Welcome > Wizard Type > VPN Settings (Summary)

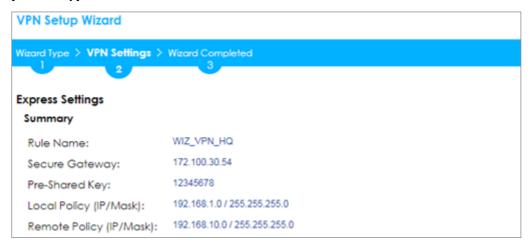

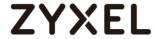

Now the rule is configured on the ZyWALL/USG. The Phase 1 rule settings appear in the VPN > IPSec VPN > VPN Gateway screen and the Phase 2 rule settings appear in the VPN > IPSec VPN > VPN Connection screen. Click Close to exit the wizard.

# Quick Setup > VPN Setup Wizard > Welcome > Wizard Type > VPN Settings > Wizard Completed

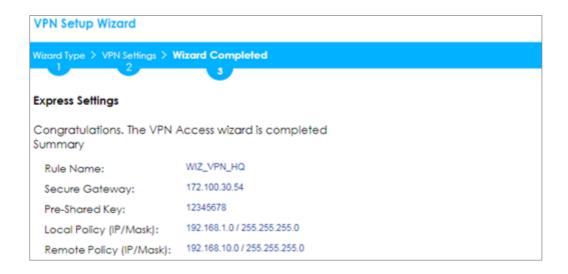

Go to CONFIGURATION > VPN > IPSec VPN > VPN Gateway and click Show Advanced Settings. Configure Authentication > Peer ID Type as Any to let the ZyWALL/USG does not require to check the identity content of the remote IPSec router.

# CONFIGURATION > VPN > IPSec VPN > VPN Gateway > Show Advanced Settings > Authentication > Peer ID Type

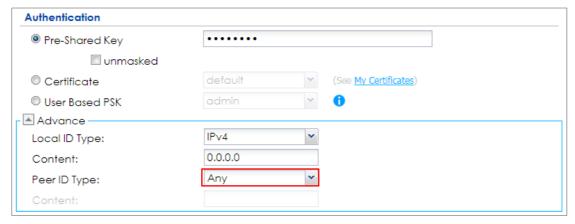

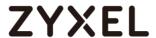

## Set Up the ZyWALL/USG IPSec VPN Tunnel of Corporate Network

## (Branch)

In the ZyWALL/USG, go to **Quick Setup > VPN Setup Wizard**, use the **VPN Settings** wizard to create a VPN rule that can be used with the remote ZyWALL/USG. Click **Next**.

#### Quick Setup > VPN Setup Wizard > Welcome

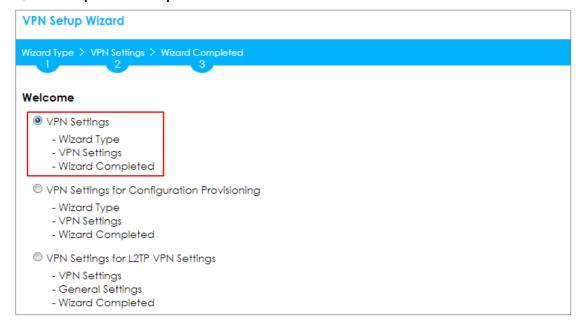

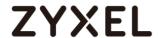

Choose **Express** to create a VPN rule with the default phase 1 and phase 2 settings and to use a pre-shared key. Click **Next**.

### Quick Setup > VPN Setup Wizard > Wizard Type

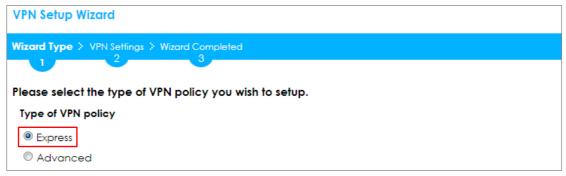

Type the **Rule Name** used to identify this VPN connection (and VPN gateway). You may use 1-31 alphanumeric characters. This value is case-sensitive. Click **Next**.

#### Quick Setup > VPN Setup Wizard > Wizard Type > VPN Settings (Scenario)

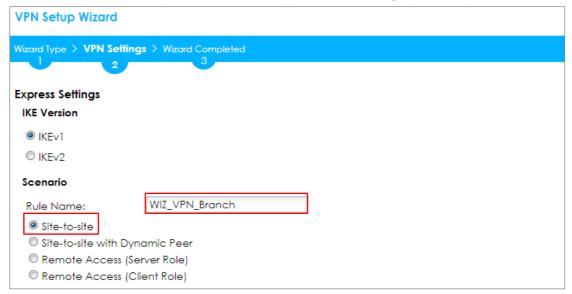

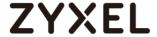

Configure **Secure Gateway** IP as the peer ZyWALL/USG's WAN IP address (in the example, 172.101.30.68). Type a secure **Pre-Shared Key** (8-32 characters).

Set **Local Policy** to be the IP address range of the network connected to the ZyWALL/USG and **Remote Policy** to be the IP address range of the network connected to the peer ZYWALL/USG.

#### Quick Setup > VPN Setup Wizard > Wizard Type > VPN Settings (Configuration)

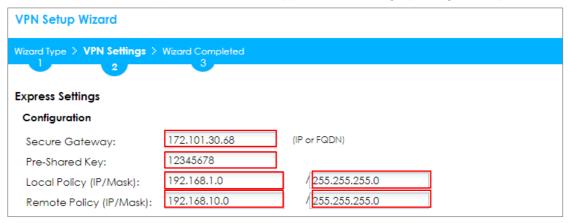

This screen provides a read-only summary of the VPN tunnel. Click Save.

# Quick Setup > VPN Setup Wizard > Welcome > Wizard Type > VPN Settings (Summary)

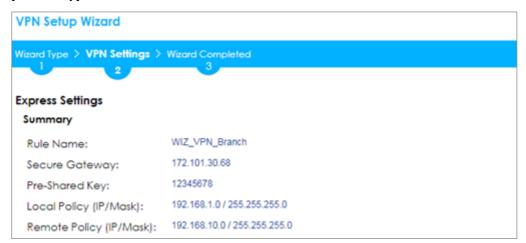

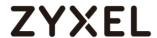

Now the rule is configured on the ZyWALL/USG. The Phase 1 rule settings appear in the VPN > IPSec VPN > VPN Gateway screen and the Phase 2 rule settings appear in the VPN > IPSec VPN > VPN Connection screen. Click Close to exit the wizard.

# Quick Setup > VPN Setup Wizard > Welcome > Wizard Type > VPN Settings > Wizard Completed

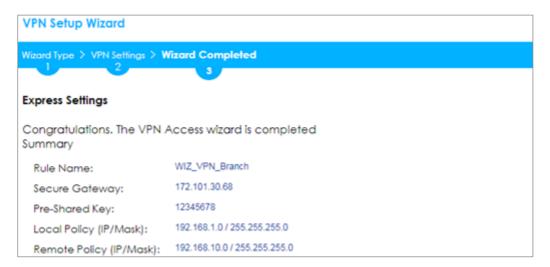

Go to CONFIGURATION > VPN > IPSec VPN > VPN Gateway and click Show Advanced Settings. Configure Authentication > Peer ID Type as Any to let the ZyWALL/USG does not require to check the identity content of the remote IPSec router.

# CONFIGURATION > VPN > IPSec VPN > VPN Gateway > Show Advanced Settings > Authentication > Peer ID Type

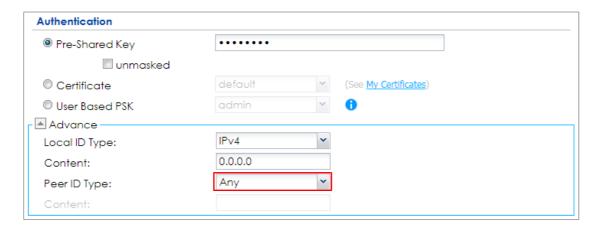

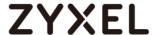

### Test the IPSec VPN Tunnel

Go to ZYWALL/USG **CONFIGURATION > VPN > IPSec VPN > VPN Connection**, click **Connect** on the upper bar. The **Status** connect icon is lit when the interface is connected.

#### CONFIGURATION > VPN > IPSec VPN > VPN Connection

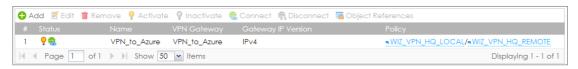

Go to ZyWALL/USG MONITOR > VPN Monitor > IPSec and verify the tunnel Up Time and Inbound(Bytes)/Outbound(Bytes) Traffic.

#### MONITOR > VPN Monitor > IPSec

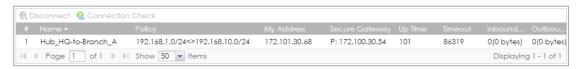

To test whether or not a tunnel is working, ping from a computer at one site to a computer at the other. Ensure that both computers have Internet access (via the IPSec devices).

#### PC at HQ Office > Window 7 > cmd > ping 192.168.10.33

```
C:\Documents and Settings\ZyXEL\ping 192.168.10.33

Pinging 192.168.10.33 with 32 bytes of data:

Reply from 192.168.10.33: bytes=32 time=18ms TTL=54

Reply from 192.168.10.33: bytes=32 time=17ms TTL=54

Reply from 192.168.10.33: bytes=32 time=17ms TTL=54

Reply from 192.168.10.33: bytes=32 time=16ms TTL=54

Ping statistics for 192.168.10.33:

Packets: Sent = 4, Received = 4, Lost = 0 <0% loss),

Approximate round trip times in milli-seconds:

Minimum = 16ms, Maximum = 18ms, Average = 17ms
```

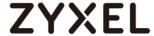

#### PC at Branch Office > Window 7 > cmd > ping 192.168.1.33

```
C: Documents and Settings ZyXEL>ping 192.168.1.33

Pinging 192.168.1.33 with 32 bytes of data:

Reply from 192.168.1.33: bytes=32 time=27ms TTL=43

Reply from 192.168.1.33: bytes=32 time=32ms TTL=43

Reply from 192.168.1.33: bytes=32 time=26ms TTL=43

Reply from 192.168.1.33: bytes=32 time=27ms TTL=43

Ping statistics for 192.168.1.33:

Packets: Sent = 4, Received = 4, Lost = 0 (0% loss),

Approximate round trip times in milli-seconds:

Minimum = 26ms, Maximum = 32ms, Average = 28ms
```

### What Could Go Wrong?

If you see below [info] or [error] log message, please check ZyWALL/USG Phase 1 Settings. Both ZyWALL/USG at the HQ and Branch sites must use the same Pre-Shared Key, Encryption, Authentication method, DH key group and ID Type to establish the IKE SA.

#### MONITOR > Log

| Priority | Category | Message                                                      | Note    |
|----------|----------|--------------------------------------------------------------|---------|
| info     | IKE      | Recv:[NOTIFY:INVALID_COOKIE]                                 | IKE_LOG |
| info     | IKE      | Send:[ID][HASH][NOTIFY:INITIAL_CONTACT]                      | IKE_LOG |
| Priority | Category | Message                                                      | Note    |
| error    | IPSec    | SPI: 0x0 (0) SEQ: 0x0 (0) No rule found, Dropping TCP packet | IPSec   |
| error    | IPSec    | SPI: 0x0 (0) SEQ: 0x0 (0) No rule found, Dropping TCP packet | IPSec   |
| info     | IKE      | [COOKIE] Invalid cookie, no sa found                         | IKE_LOG |
| Priority | Category | Message                                                      | Note    |
| info     | IKE      | Recv:[HASH][NOTIFY:NO_PROPOSAL_CHOSEN]                       | IKE_LOG |

If you see that Phase 1 IKE SA process done but still get below [info] log message, please check ZyWALL/USG Phase 2 Settings. Both ZyWALL/USG at the HQ and Branch sites must use the same Protocol, Encapsulation, Encryption, Authentication method and PFS to establish the IKE SA.

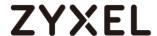

#### MONITOR > Log

| 19 | 2017-09-11 info | IKE | [SA] : No proposal chosen                            | IKE_LOG |
|----|-----------------|-----|------------------------------------------------------|---------|
| 20 | 2017-09-11 info | IKE | [ID] : Tunnel [Server] Phase 2 Local policy mismatch | IKE_LOG |
|    |                 |     |                                                      |         |
| 31 | 2017-09-11 info | IKE | Send:[HASH][SA][NONCE][ID][ID]                       | IKE_LOG |
| 32 | 2017-09-11 info | IKE | Phase 1 IKE SA process done                          | IKE_LOG |

Make sure the both ZyWALL/USG at the HQ and Branch sites security policies allow IPSec VPN traffic. IKE uses UDP port 500, AH uses IP protocol 51, and ESP uses IP protocol 50.

Default NAT traversal is enable on ZyWALL/USG, please make sure the remote IPSec device must also have NAT traversal enabled.

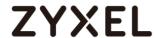

# How to Configure Site-to-site IPSec VPN Where the Peer has a Dynamic IP Address

This example shows how to use the VPN Setup Wizard to create a site-to-site VPN with the Peer has a Dynamic IP Address. The example instructs how to configure the VPN tunnel between each site. When the VPN tunnel is configured, each site can be accessed securely.

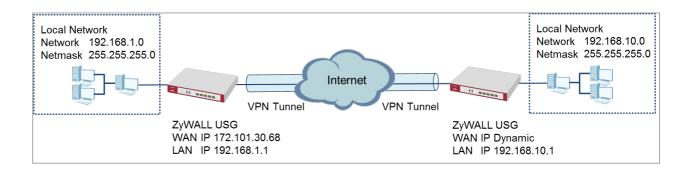

ZyWALL Site-to-site IPSec VPN with a Dynamic IP Address Peer

Note: All network IP addresses and subnet masks are used as examples in this article. Please replace them with your actual network IP addresses and subnet masks. This example was tested using USG310 (Firmware Version: ZLD 4.25).

Set Up the ZyWALL/USG IPSec VPN Tunnel of Corporate Network

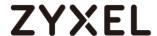

### (HQ)

In the ZyWALL/USG, go to **Quick Setup > VPN Setup Wizard**, use the **VPN Settings** wizard to create a VPN rule that can be used with the remote ZyWALL/USG. Click **Next**.

#### Quick Setup > VPN Setup Wizard > Welcome

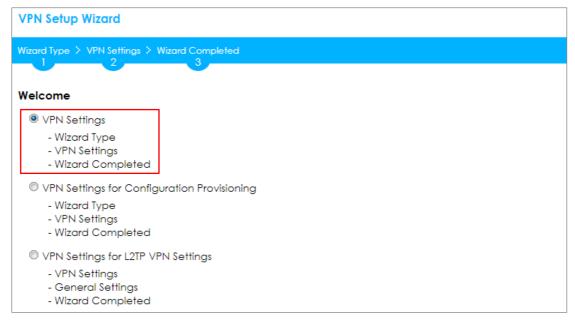

Choose **Express** to create a VPN rule with the default phase 1 and phase 2 settings and use a pre-shared key to be the authentication method. Click **Next**.

#### Quick Setup > VPN Setup Wizard > Wizard Type

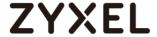

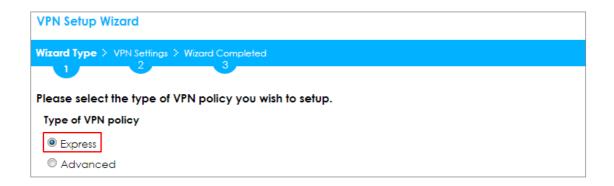

Type the **Rule Name** used to identify this VPN connection (and VPN gateway). You may use 1-31 alphanumeric characters. This value is case-sensitive. Select the rule to be **Site-to-site with Dynamic Peer**. Click **Next**.

#### Quick Setup > VPN Setup Wizard > Wizard Type > VPN Settings (Scenario)

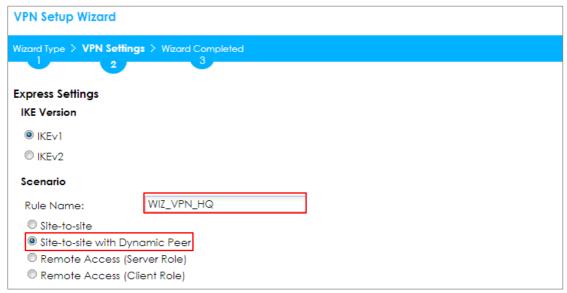

Type a secure **Pre-Shared Key** (8-32 characters). Then, set **Local Policy** to be the IP address range of the network connected to the ZyWALL/USG and **Remote Policy** to be the IP address range of the network connected to the peer ZYWALL/USG.

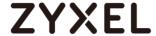

#### Quick Setup > VPN Setup Wizard > Wizard Type > VPN Settings (Configuration)

| VPN Setup Wizard             |                  |                 |  |
|------------------------------|------------------|-----------------|--|
| Wizard Type > VPN Settings > | Wizard Completed |                 |  |
| 2                            |                  |                 |  |
| Express Settings             |                  |                 |  |
| Configuration                |                  |                 |  |
| Secure Gateway:              | Any              |                 |  |
| Pre-Shared Key:              | 12345678         |                 |  |
| Local Policy (IP/Mask):      | 192.168.1.0      | / 255.255.255.0 |  |
| Remote Policy (IP/Mask):     | 192.168.10.0     | 255.255.255.0   |  |

This screen provides a read-only summary of the VPN tunnel. Click **Save**.

#### Quick Setup > VPN Setup Wizard > Wizard Type > VPN Settings (Summary)

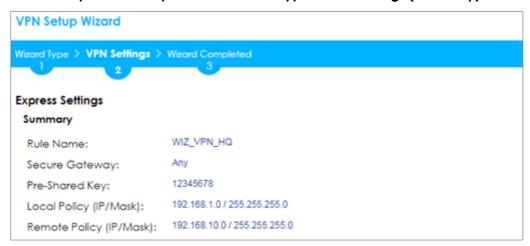

Now the rule is configured on the ZyWALL/USG. The Phase 1 rule settings appear in the VPN > IPSec VPN > VPN Gateway screen and the Phase 2 rule settings appear in the VPN > IPSec VPN > VPN Connection screen. Click Close to exit the wizard.

Quick Setup > VPN Setup Wizard > Wizard Type > VPN Settings > Wizard completed

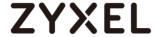

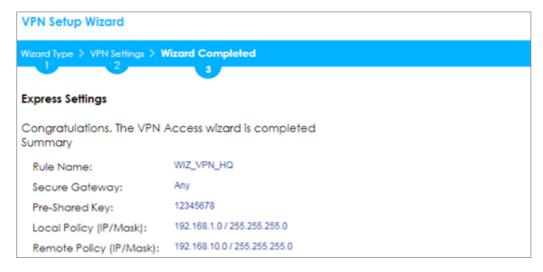

Go to CONFIGURATION > VPN > IPSec VPN > VPN Gateway and click Show Advanced Settings. Configure Authentication > Peer ID Type as Any to let the ZyWALL/USG does not require to check the identity content of the remote IPSec router.

## CONFIGURATION > VPN > IPSec VPN > VPN Gateway > Show Advanced Settings > Authentication > Peer ID Type

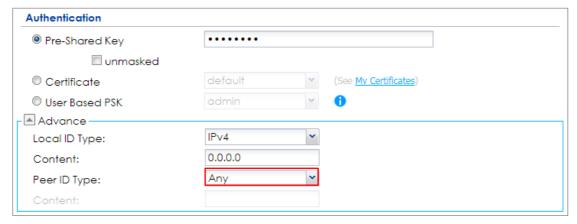

Set Up the ZyWALL/USG IPSec VPN Tunnel of Corporate Network

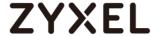

### (Branch has a Dynamic IP Address)

In the ZyWALL/USG, go to Quick Setup > VPN Setup Wizard, use the VPN Settings to create a Site-to-site VPN Rule Name.

### Quick Setup > VPN Setup Wizard > WelcomeQuick Setup > VPN Setup Wizard > Welcome

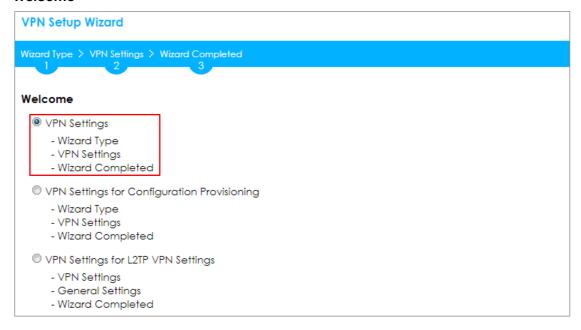

Choose **Express** to create a VPN rule with the default phase 1 and phase 2 settings and to use a pre-shared key. Click **Next**.

Quick Setup > VPN Setup Wizard > Wizard Type

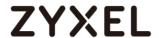

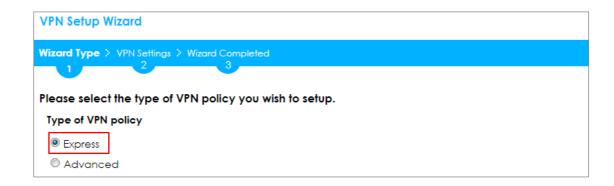

Type the **Rule Name** used to identify this VPN connection (and VPN gateway). You may use 1-31 alphanumeric characters. This value is case-sensitive. Click **Next**.

#### Quick Setup > VPN Setup Wizard > Wizard Type > VPN Settings (Scenario)

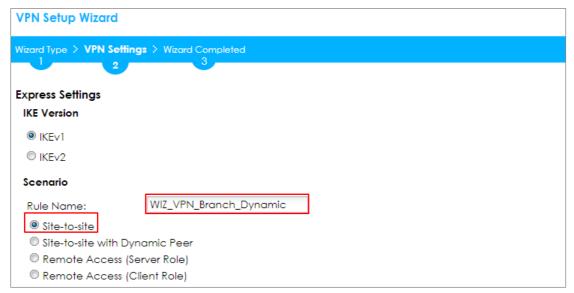

Configure **Secure Gateway** IP as the peer ZyWALL/USG's WAN IP address (in the example, 172.101.30.68). Type a secure **Pre-Shared Key** (8-32 characters).

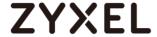

Set **Local Policy** to be the ZyWALL/USG local IP address that can use the VPN tunnel and set **Remote Policy** to the peer ZyWALL/USG local IP address that can use the VPN tunnel. Click **OK**.

#### Quick Setup > VPN Setup Wizard > Wizard Type > VPN Settings (Configuration)

| VPN Setup Wizard                              |               |               |  |  |  |  |
|-----------------------------------------------|---------------|---------------|--|--|--|--|
| Wizard Type > VPN Settings > Wizard Completed |               |               |  |  |  |  |
| 2                                             |               |               |  |  |  |  |
| Express Settings                              |               |               |  |  |  |  |
| Configuration                                 |               |               |  |  |  |  |
| Secure Gateway:                               | 172.101.30.68 | (IP or FQDN)  |  |  |  |  |
| Pre-Shared Key:                               | 12345678      |               |  |  |  |  |
| Local Policy (IP/Mask):                       | 192.168.10.0  | 255.255.255.0 |  |  |  |  |
| Remote Policy (IP/Mask):                      | 192.168.1.0   | 255.255.255.0 |  |  |  |  |

This screen provides a read-only summary of the VPN tunnel. Click Save.

## Quick Setup > VPN Setup Wizard > Welcome > Wizard Type > VPN Settings (Summary)

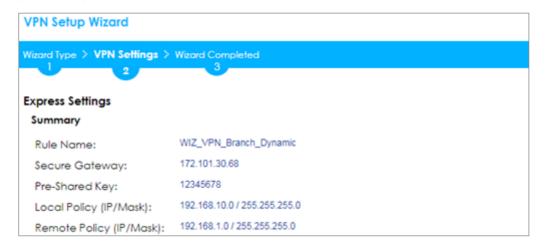

Now the rule is configured on the ZyWALL/USG. The Phase 1 rule settings appear in the VPN > IPSec VPN > VPN Gateway screen and the Phase 2 rule settings appear in the VPN > IPSec VPN > VPN Connection screen. Click Close to exit the wizard.

Quick Setup > VPN Setup Wizard > Welcome > Wizard Type > VPN Settings > Wizard Completed

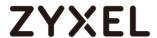

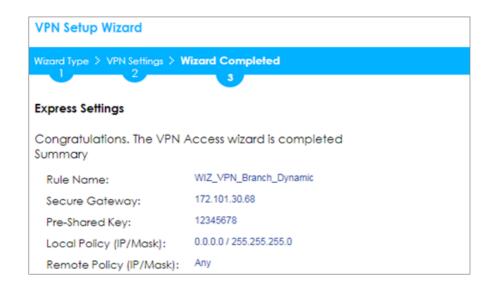

Go to CONFIGURATION > VPN > IPSec VPN > VPN Gateway and click Show Advanced Settings. Configure Authentication > Peer ID Type as Any to let the ZyWALL/USG does not require to check the identity content of the remote IPSec router.

## CONFIGURATION > VPN > IPSec VPN > VPN Gateway > Show Advanced Settings > Authentication > Peer ID Type

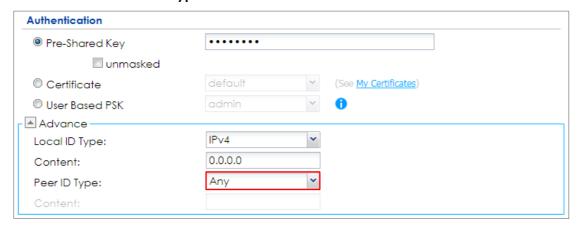

#### Test the IPSec VPN Tunnel

The Site-to-site VPN with Dynamic Peer can only initiate the VPN tunnel from the peer has a dynamic IP Address. Go to **CONFIGURATION > VPN > IPSec VPN > VPN** 

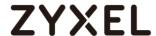

**Connection**, click **Connect** on the upper bar. The **Status** connect icon is lit when the interface is connected.

#### CONFIGURATION > VPN > IPSec VPN > VPN Connection

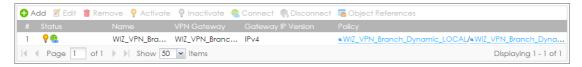

Go to MONITOR > VPN Monitor > IPSec and verify the tunnel Up Time and Inbound(Bytes)/Outbound(Bytes) Traffic.

#### MONITOR > VPN Monitor > IPSec

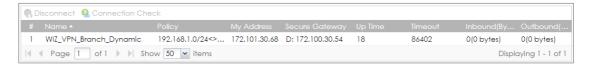

To test whether or not a tunnel is working, ping from a computer at one site to a computer at the other. Ensure that both computers have Internet access (via the IPSec devices).

#### PC at HQ Office > Window 7 > cmd > ping 192.168.10.33

```
C: Documents and Settings ZyXEL>ping 192.168.1.33

Pinging 192.168.1.33 with 32 bytes of data:

Reply from 192.168.1.33: bytes=32 time=27ms TTL=43

Reply from 192.168.1.33: bytes=32 time=32ms TTL=43

Reply from 192.168.1.33: bytes=32 time=26ms TTL=43

Reply from 192.168.1.33: bytes=32 time=27ms TTL=43

Ping statistics for 192.168.1.33:

Packets: Sent = 4, Received = 4, Lost = 0 (0% loss),

Approximate round trip times in milli-seconds:

Minimum = 26ms, Maximum = 32ms, Average = 28ms
```

PC at Branch Office > Window 7 > cmd > ping 192.168.1.33

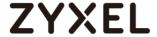

```
C: Documents and Settings ZyXEL>ping 192.168.10.33

Pinging 192.168.10.33 with 32 bytes of data:

Reply from 192.168.10.33: bytes=32 time=18ms TTL=54

Reply from 192.168.10.33: bytes=32 time=17ms TTL=54

Reply from 192.168.10.33: bytes=32 time=17ms TTL=54

Reply from 192.168.10.33: bytes=32 time=16ms TTL=54

Ping statistics for 192.168.10.33:

Packets: Sent = 4, Received = 4, Lost = 0 (0% loss),

Approximate round trip times in milli—seconds:

Minimum = 16ms, Maximum = 18ms, Average = 17ms
```

### What Could Go Wrong?

If you see below [info] or [error] log message, please check ZyWALL/USG Phase 1 Settings. Both ZyWALL/USG at the HQ and Branch sites must use the same Pre-Shared Key, Encryption, Authentication method, DH key group and ID Type to establish the IKE SA.

#### **MONITOR > Log**

| Priority | Category | Message                                                      | Note    |
|----------|----------|--------------------------------------------------------------|---------|
| info     | IKE      | Recv:[NOTIFY:INVALID_COOKIE]                                 | IKE_LOG |
| info     | IKE      | Send:[ID][HASH][NOTIFY:INITIAL_CONTACT]                      | IKE_LOG |
| Priority | Category | Message                                                      | Note    |
| error    | IPSec    | SPI: 0x0 (0) SEQ: 0x0 (0) No rule found, Dropping TCP packet | IPSec   |
| error    | IPSec    | SPI: 0x0 (0) SEQ: 0x0 (0) No rule found, Dropping TCP packet | IPSec   |
| info     | IKE      | [COOKIE] Invalid cookie, no sa found                         | IKE_LOG |
| Priority | Category | Message                                                      | Note    |
| info     | IKE      | Recv:[HASH][NOTIFY:NO_PROPOSAL_CHOSEN]                       | IKE_LOG |

If you see that Phase 1 IKE SA process done but still get below [info] log message, please check ZyWALL/USG Phase 2 Settings. Both ZyWALL/USG at the HQ and Branch sites must use the same Protocol, Encapsulation, Encryption, Authentication method and PFS to establish the IKE SA.

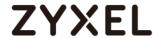

#### MONITOR > Log

| 19 | 2017-09-11 info | IKE | [SA] : No proposal chosen                            | IKE_LOG |
|----|-----------------|-----|------------------------------------------------------|---------|
| 20 | 2017-09-11 info | IKE | [ID] : Tunnel [Server] Phase 2 Local policy mismatch | IKE_LOG |
|    |                 |     |                                                      |         |
| 31 | 2017-09-11 info | IKE | Send:[HASH][SA][NONCE][ID][ID]                       | IKE_LOG |
| 32 | 2017-09-11 info | IKE | Phase 1 IKE SA process done                          | IKE_LOG |

Make sure the both ZyWALL/USG at the HQ and Branch sites security policies allow IPSec VPN traffic. IKE uses UDP port 500, AH uses IP protocol 51, and ESP uses IP protocol 50.

Default NAT traversal is enable on ZyWALL/USG, please make sure the remote IPSec device must also have NAT traversal enabled.

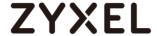

## How to Configure IPSec Site to Site VPN while one Site is behind a NAT router

This example shows how to use the VPN Setup Wizard to create a IPSec Site to Site VPN tunnel between ZyWALL/USG devices. The example instructs how to configure the VPN tunnel between each site while one Site is behind a NAT router. When the IPSec Site to Site VPN tunnel is configured, each site can be accessed securely.

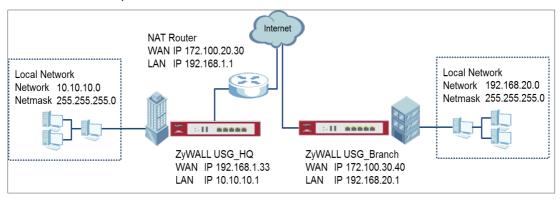

ZyWALL/USG Site to Site VPN while one Site is behind a NAT router

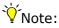

All network IP addresses and subnet masks are used as examples in this article. Please replace them with your actual network IP addresses and subnet masks. This example was tested using USG110 (Firmware Version: ZLD 4.25) and ZyWALL 310 (Firmware Version: ZLD 4.25).

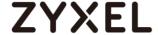

### Network (HQ)

In the ZyWALL/USG, go to **Quick Setup > VPN Setup Wizard**, use the **VPN Settings** wizard to create a VPN rule that can be used with the FortiGate. Click **Next**.

#### Quick Setup > VPN Setup Wizard > Welcome

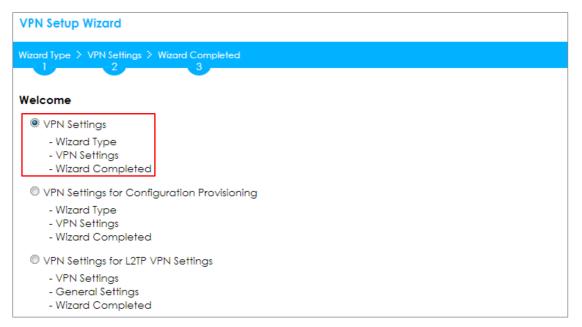

Choose **Express** to create a VPN rule with the default phase 1 and phase 2 settings and use a pre-shared key to be the authentication method. Click **Next**.

#### Quick Setup > VPN Setup Wizard > Wizard Type

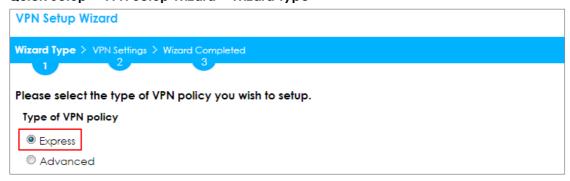

Type the **Rule Name** used to identify this VPN connection (and VPN gateway). You may use 1-31 alphanumeric characters. This value is case-sensitive. Select the rule to be **Site-to-site**. Click **Next**.

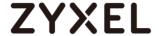

#### Quick Setup > VPN Setup Wizard > Wizard Type > VPN Settings (Scenario)

| VPN Setup Wizard         |                        |
|--------------------------|------------------------|
| Wizard Type > VPN Settin | ngs > Wizard Completed |
| 2                        |                        |
| Express Settings         |                        |
| IKE Version              |                        |
|                          |                        |
| © IKEv2                  |                        |
| Scenario                 |                        |
| Rule Name:               | WIZ_VPN_HQ             |
| Site-to-site             |                        |
| Site-to-site with Dy     | ynamic Peer            |
| Remote Access (S         | Server Role)           |
| Remote Access (          | Client Role)           |

Configure **Secure Gateway** IP as the Branch's WAN IP address (in the example, 172.100.30.40). Then, type a secure **Pre-Shared Key** (8-32 characters).

Set **Local Policy** to be the IP address range of the network connected to the ZyWALL/USG (HQ) and **Remote Policy** to be the IP address range of the network connected to the ZyWALL/USG (Branch).

#### Quick Setup > VPN Setup Wizard > Wizard Type > VPN Settings (Configuration)

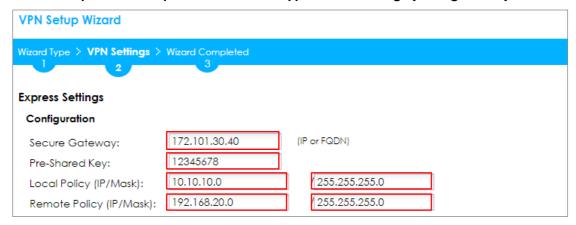

This screen provides a read-only summary of the VPN tunnel. Click Save.

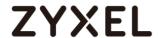

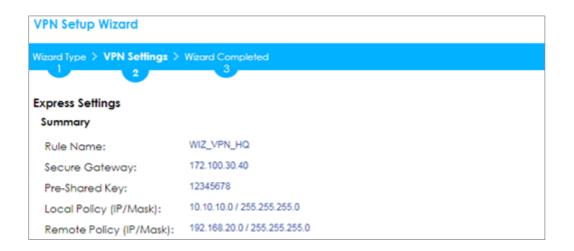

Now the rule is configured on the ZyWALL/USG. The Phase 1 rule settings appear in the VPN > IPSec VPN > VPN Gateway screen and the Phase 2 rule settings appear in the VPN > IPSec VPN > VPN Connection screen. Click Close to exit the wizard.

## Quick Setup > VPN Setup Wizard > Welcome > Wizard Type > VPN Settings > Wizard Completed

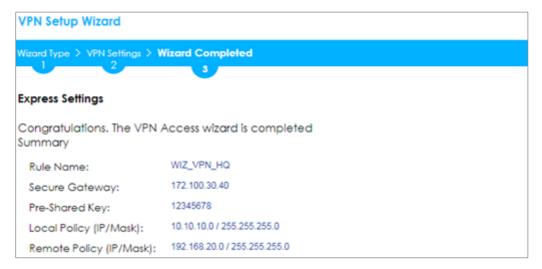

Go to CONFIGURATION > VPN > IPSec VPN > VPN Gateway > Show Advanced Settings. Configure Authentication > Peer ID Type as Any to let the ZyWALL/USG does not require to check the identity content of the remote IPSec router.

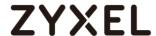

## CONFIGURATION > VPN > IPSec VPN > VPN Gateway > Show Advanced Settings > Authentication > Peer ID Type

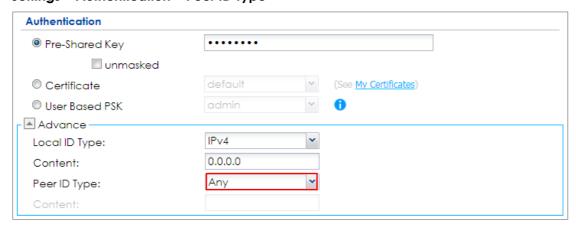

# Set Up the ZyWALL/USG IPSec VPN Tunnel of Corporate Network (Branch)

In the ZyWALL/USG, go to **Quick Setup > VPN Setup Wizard**, use the **VPN Settings** wizard to create a VPN rule that can be used with the FortiGate. Click **Next**.

Quick Setup > VPN Setup Wizard > Welcome

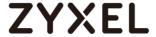

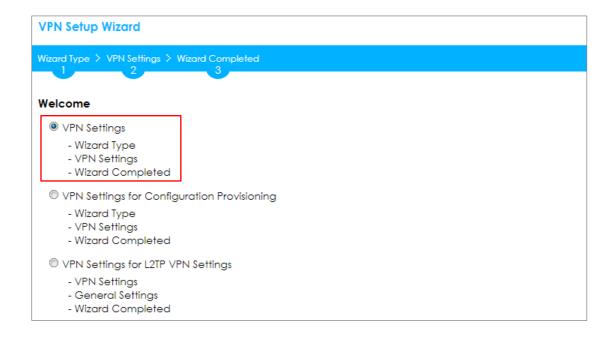

Choose **Express** to create a VPN rule with the default phase 1 and phase 2 settings and use a pre-shared key to be the authentication method. Click **Next**.

#### Quick Setup > VPN Setup Wizard > Wizard Type

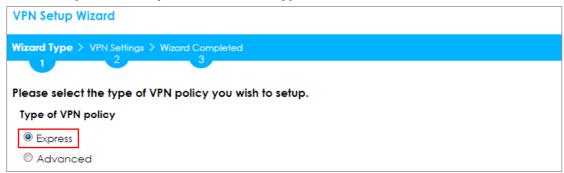

Type the **Rule Name** used to identify this VPN connection (and VPN gateway). You may use 1-31 alphanumeric characters. This value is case-sensitive. Select the rule to be **Site-to-site**. Click **Next**.

Quick Setup > VPN Setup Wizard > Wizard Type > VPN Settings (Scenario)

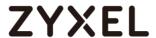

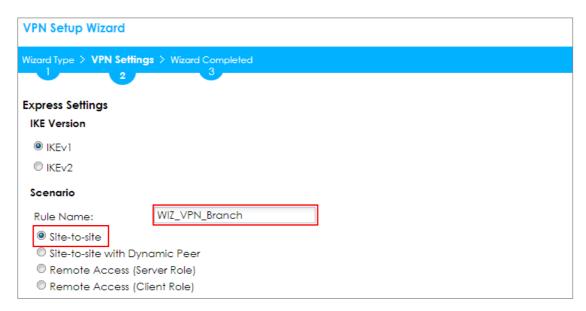

Configure **Secure Gateway** IP as the Branch's WAN IP address (in the example, 172.100.20.30). Then, type a secure **Pre-Shared Key** (8-32 characters).

Set **Local Policy** to be the IP address range of the network connected to the ZyWALL/USG (HQ) and **Remote Policy** to be the IP address range of the network connected to the ZyWALL/USG (Branch).

#### Quick Setup > VPN Setup Wizard > Wizard Type > VPN Settings (Configuration)

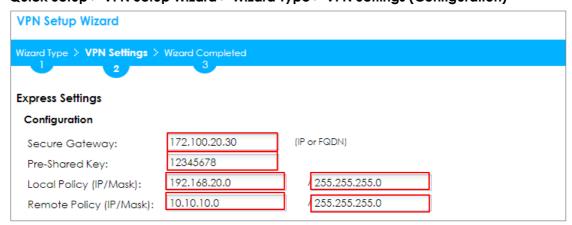

This screen provides a read-only summary of the VPN tunnel. Click **Save**.

Quick Setup > VPN Setup Wizard > Welcome > Wizard Type > VPN Settings (Summary)

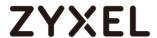

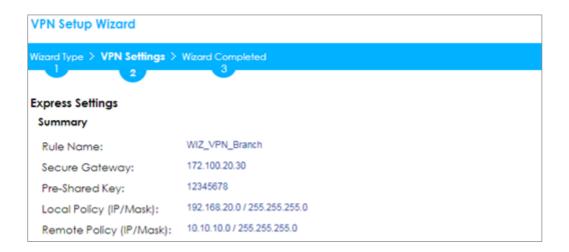

Now the rule is configured on the ZyWALL/USG. The Phase 1 rule settings appear in the VPN > IPSec VPN > VPN Gateway screen and the Phase 2 rule settings appear in the VPN > IPSec VPN > VPN Connection screen. Click Close to exit the wizard.

## Quick Setup > VPN Setup Wizard > Welcome > Wizard Type > VPN Settings > Wizard Completed

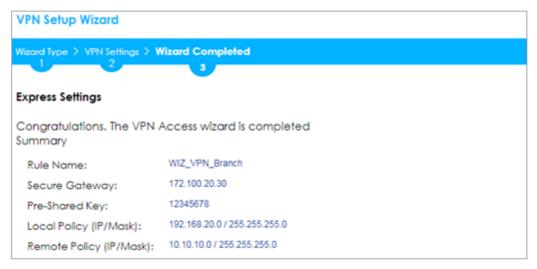

Go to CONFIGURATION > VPN > IPSec VPN > VPN Gateway > Show Advanced Settings. Configure Authentication > Peer ID Type as Any to let the ZyWALL/USG does not require to check the identity content of the remote IPSec router.

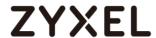

## CONFIGURATION > VPN > IPSec VPN > VPN Gateway > Show Advanced Settings > Authentication > Peer ID Type

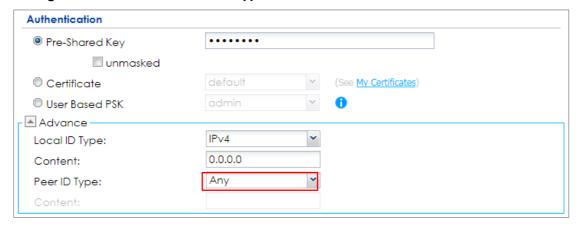

# Set Up the NAT Router (Using ZyWALL USG device in this example)

Go to **CONFIGURATION > Network > NAT > Add**. Select the **Incoming Interface** on which packets for the NAT rule must be received. Specified the **User-**

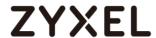

**Defined Original IP** field and Type the translated destination IP address that this NAT rule supports.

#### CONFIGURATION > Network > NAT > Add

| General Settings          |                            |
|---------------------------|----------------------------|
| ☑ Enable Rule             |                            |
| Rule Name:                | VPN_NAT                    |
| Port Mapping Type         |                            |
| Classification:           | ○ Virtual Server           |
|                           |                            |
| Mapping Rule              |                            |
| Incoming Interface:       | gel 💌                      |
| Original IP:              | User Defined 💌             |
| User-Defined Original IP: | 172.100.20.30 (IP Address) |
| Mapped IP:                | User Defined 💌             |
| User-Defined Mapped IP:   | 192.168.1.33 (IP Address)  |
| Port Mapping Type:        | any                        |

Go to **CONFIGURATION > Security Policy > Policy Control**. IP forwarding must be enabled at the firewall for the following IP protocols and UDP ports:

IP protocol =  $50 \rightarrow$  Used by data path (ESP)

IP protocol =  $51 \rightarrow \text{Used}$  by data path (AH)

UDP Port Number =  $500 \rightarrow \text{Used by IKE (IPSec control path)}$ 

UDP Port Number =  $4500 \rightarrow$  Used by NAT-T (IPsec NAT traversal)

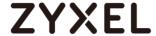

#### CONFIGURATION > Security Policy > Policy Control

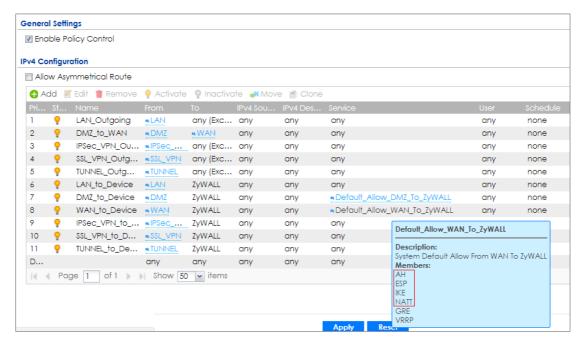

#### Test the IPSec VPN Tunnel

Go to ZyWALL/USG **CONFIGURATION > VPN > IPSec VPN > VPN Connection**, click **Connect** on the upper bar. The **Status** connect icon is lit when the interface is connected.

#### CONFIGURATION > VPN > IPSec VPN > VPN Connection

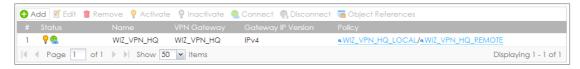

Go to ZyWALL/USG MONITOR > VPN Monitor > IPSec and verify the tunnel Up Time and Inbound (Bytes)/Outbound (Bytes) Traffic.

**MONITOR > VPN Monitor > IPSec** 

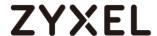

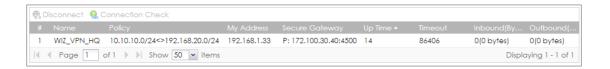

To test whether or not a tunnel is working, ping from a computer at one site to a computer at the other. Ensure that both computers have Internet access (via the IPSec devices).

#### PC behind ZyWALL/USG (HQ) > Window 7 > cmd > ping 192.168.20.33

```
C:\Documents and Settings\ZyXEL\ping 192.168.20.33

Pinging 192.168.20.33 with 32 bytes of data:

Reply from 192.168.20.33: bytes=32 time=27ms TTL=43

Reply from 192.168.20.33: bytes=32 time=32ms TTL=43

Reply from 192.168.20.33: bytes=32 time=26ms TTL=43

Reply from 192.168.20.33: bytes=32 time=27ms TTL=43

Ping statistics for 192.168.20.33:

Packets: Sent = 4, Received = 4, Lost = 0 (0% loss),

Approximate round trip times in milli-seconds:

Minimum = 26ms, Maximum = 32ms, Average = 28ms
```

#### PC behind ZyWALL/USG (Branch) > Window 7 > cmd > ping 10.10.10.33

```
C:\Documents and Settings\ZyXEL\ping 10.10.10.33

Pinging 10.10.10.33 with 32 bytes of data:

Reply from 10.10.10.33: bytes=32 time=18ms TTL=54

Reply from 10.10.10.33: bytes=32 time=17ms TTL=54

Reply from 10.10.10.33: bytes=32 time=17ms TTL=54

Reply from 10.10.10.33: bytes=32 time=16ms TTL=54

Ping statistics for 10.10.10.33:

Packets: Sent = 4. Received = 4. Lost = 0 (0% loss).

Approximate round trip times in milli-seconds:

Minimum = 16ms, Maximum = 18ms, Average = 17ms
```

#### What Could Go Wrong?

If you see below [info] or [error] log message, please check ZyWALL/USG Phase 1 Settings. Both ZyWALL/USG at the HQ and Branch sites must use the same Pre-Shared Key, Encryption, Authentication method, DH key group and ID Type to establish the IKE SA.

#### MONITOR > Log

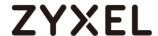

| Priority | Category | Message                                                      | Note    |
|----------|----------|--------------------------------------------------------------|---------|
| info     | IKE      | Recv:[NOTIFY:INVALID_COOKIE]                                 | IKE_LOG |
| info     | IKE      | Send:[ID][HASH][NOTIFY:INITIAL_CONTACT]                      | IKE_LOG |
| Priority | Category | Message                                                      | Note    |
| error    | IPSec    | SPI: 0x0 (0) SEQ: 0x0 (0) No rule found, Dropping TCP packet | IPSec   |
| error    | IPSec    | SPI: 0x0 (0) SEQ: 0x0 (0) No rule found, Dropping TCP packet | IPSec   |
| info     | IKE      | [COOKIE] Invalid cookie, no sa found                         | IKE_LOG |
| Priority | Category | Message                                                      | Note    |
| info     | IKE      | Recv:[HASH][NOTIFY:NO_PROPOSAL_CHOSEN]                       | IKE_LOG |

If you see that Phase 1 IKE SA process done but still get below [info] log message, please check ZyWALL/USG Phase 2 Settings. Both ZyWALL/USG at the HQ and Branch sites must use the same Protocol, Encapsulation, Encryption, Authentication method and PFS to establish the IKE SA.

#### **MONITOR > Log**

| 19 | 2017-09-11 info | IKE | [SA] : No proposal chosen                            | IKE_LOG |
|----|-----------------|-----|------------------------------------------------------|---------|
| 20 | 2017-09-11 info | IKE | [ID] : Tunnel [Server] Phase 2 Local policy mismatch | IKE_LOG |
|    |                 |     |                                                      |         |
| 31 | 2017-09-11 info | IKE | Send:[HASH][SA][NONCE][ID][ID]                       | IKE_LOG |
| 32 | 2017-09-11 info | IKE | Phase 1 IKE SA process done                          | IKE_LOG |

Make sure the both ZyWALL/USG at the HQ and Branch sites security policies allow IPSec VPN traffic. IKE uses UDP port 500, AH uses IP protocol 51, and ESP uses IP protocol 50.

Default NAT traversal is enable on ZyWALL/USG, please make sure the remote IPSec device must also have NAT traversal enabled.

### How to Configure Hub-and-Spoke IPSec VPN

This is an example of a hub-and-spoke VPN with the HQ ZyWALL/USG as the hub and spoke VPNs to Branches A and B. When the VPN tunnel is configured, traffic passes between branches via the hub (HQ). Traffic can also pass between spoke-and-spoke through the hub. Here are two methods to set up hub-and-spoke VPN connections: 1. With VPN Concentrator 2. Without VPN Concentrator.

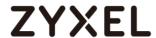

With just two branch offices, you could just manually set up VPN tunnels between HQ and the branches. With many branches it's best to use the VPN Concentrator to set up branch-HQ tunnels automatically.

#### ZyWALL/USG Hub-and-Spoke VPN Example

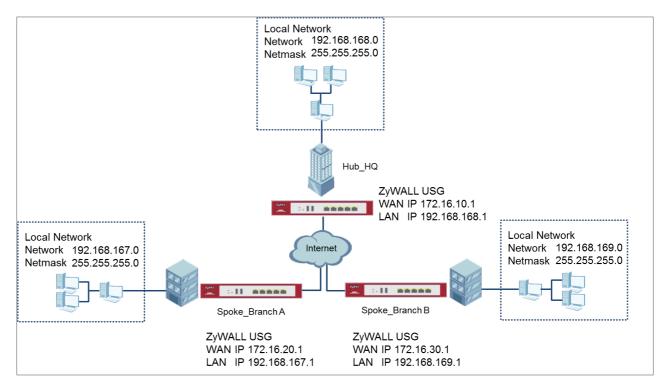

Note: All network IP addresses and subnet masks are used as examples in this article. Please replace them with your actual network IP addresses and subnet masks. This example was tested using USG310 (Firmware Version: ZLD 4.25).

# Set Up the IPSec VPN Tunnel on the ZyWALL/USG by Using VPN Concentrator Hub HQ-to-Branch A

In the ZyWALL/USG, go to **Quick Setup > VPN Setup Wizard**, use the **VPN Settings** wizard to create a VPN rule that can be used with the remote ZyWALL/USG. Click **Next**.

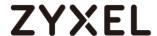

#### Quick Setup > VPN Setup Wizard > Welcome

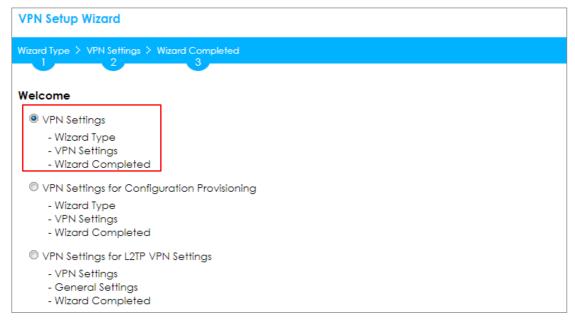

Choose **Express** to create a VPN rule with the default phase 1 and phase 2 settings and use a pre-shared key to be the authentication method. Click **Next**.

#### Quick Setup > VPN Setup Wizard > Welcome > Wizard Type

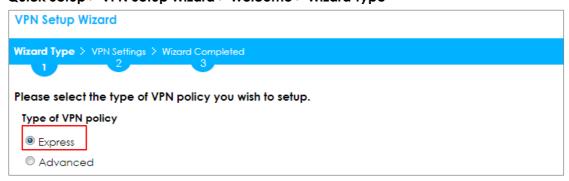

Type the **Rule Name** used to identify this VPN connection (and VPN gateway). You may use 1-31 alphanumeric characters. This value is case-sensitive. Select the rule to be **Site-to-site**. Click **Next**.

Quick Setup > VPN Setup Wizard > Wizard Type > VPN Settings (Scenario)

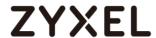

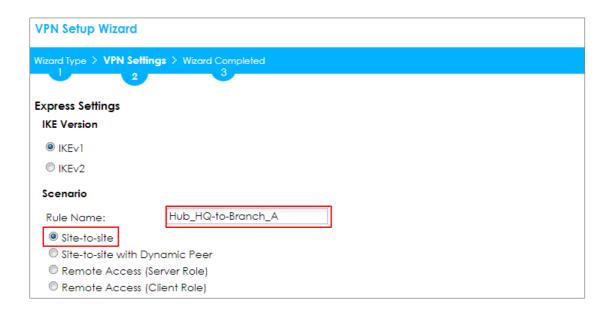

Then, configure the **Secure Gateway** IP as the **Branch A**'s Gateway IP address (in the example, 172.16.20.1). Type a secure **Pre-Shared Key** (8-32 characters) which must match your **Branch A**'s Pre-Shared Key.

Set **Local Policy** to be the IP address range of the network connected to the **Hub\_HQ** and **Remote Policy** to be the IP address range of the network connected to the **Branch A**. Click **OK**.

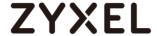

#### Quick Setup > VPN Setup Wizard > Wizard Type > VPN Settings (Configuration)

| VPN Setup Wizard                              |               |                 |  |  |  |  |
|-----------------------------------------------|---------------|-----------------|--|--|--|--|
| Wizard Type > VPN Settings > Wizard Completed |               |                 |  |  |  |  |
| Express Settings                              |               |                 |  |  |  |  |
| Configuration                                 |               |                 |  |  |  |  |
| Secure Gateway:                               | 172.16.20.1   | (IP or FQDN)    |  |  |  |  |
| Pre-Shared Key:                               | 12345678      |                 |  |  |  |  |
| Local Policy (IP/Mask):                       | 192.168.168.0 | / 255.255.255.0 |  |  |  |  |
| Remote Policy (IP/Mask):                      | 192.168.167.0 | /255.255.255.0  |  |  |  |  |

This screen provides a read-only summary of the VPN tunnel. Click Save.

#### Quick Setup > VPN Setup Wizard > Wizard Type > VPN Settings (Summary)

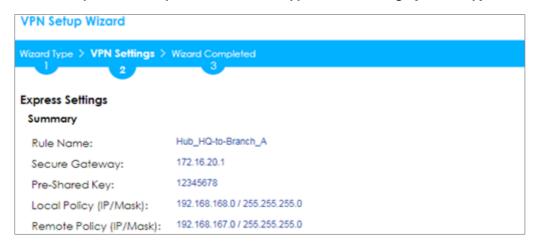

Now the rule is configured on the ZyWALL/USG. The Phase 1 rule settings appear in the VPN > IPSec VPN > VPN Gateway screen and the Phase 2 rule settings appear in the VPN > IPSec VPN > VPN Connection screen. Click Close to exit the wizard.

Quick Setup > VPN Setup Wizard > Wizard Type > VPN Settings > Wizard Completed

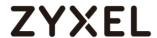

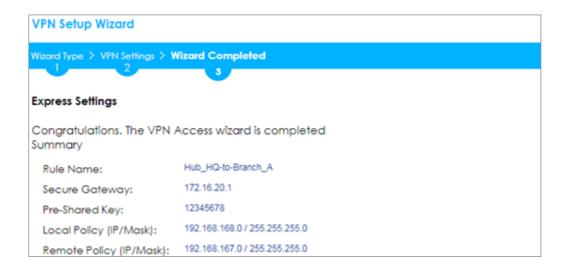

### Hub\_HQ-to-Branch\_B

In the ZyWALL/USG, go to **Quick Setup > VPN Setup Wizard**, use the **VPN Settings** wizard to create a VPN rule that can be used with the remote ZyWALL/USG. Click **Next**.

Quick Setup > VPN Setup Wizard > Welcome

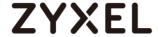

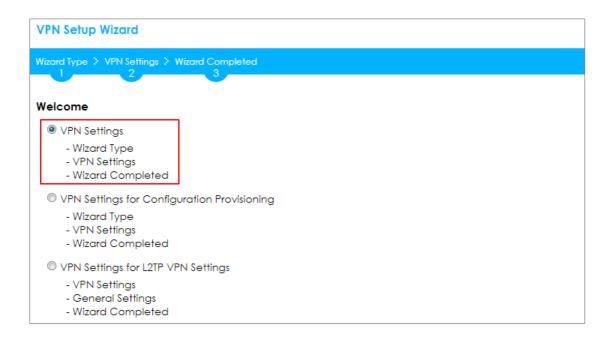

Choose **Express** to create a VPN rule with the default phase 1 and phase 2 settings and use a pre-shared key to be the authentication method. Click **Next**.

#### Quick Setup > VPN Setup Wizard > Welcome > Wizard Type

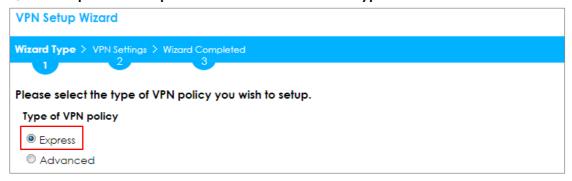

Type the Rule Name used to identify this VPN connection (and VPN gateway).

You may use 1-31 alphanumeric characters. This value is case-sensitive. Select the rule to be **Site-to-site**. Click **Next**.

Quick Setup > VPN Setup Wizard > Wizard Type > VPN Settings (Scenario)

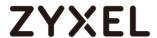

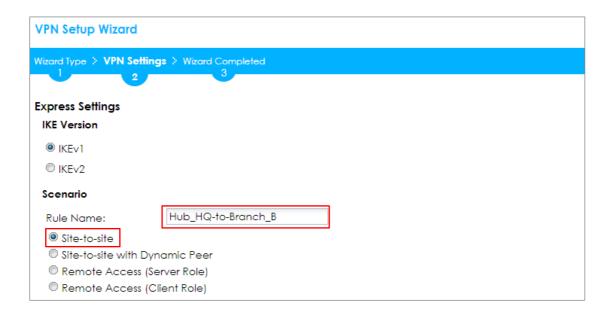

Then, configure the **Secure Gateway** IP as the **Branch B**'s Gateway IP address (in the example, 172.16.30.1). Type a secure **Pre-Shared Key** (8-32 characters) which must match your **Branch B**'s Pre-Shared Key.

Set Local Policy to be the IP address range of the network connected to the Hub\_HQ and Remote Policy to be the IP address range of the network connected to the Branch B. Click OK.

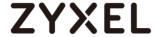

#### Quick Setup > VPN Setup Wizard > Wizard Type > VPN Settings (Configuration)

| VPN Setup Wizard             |                  |               |  |
|------------------------------|------------------|---------------|--|
| Wizard Type > VPN Settings > | Wizard Completed |               |  |
| 2                            |                  |               |  |
| Express Settings             |                  |               |  |
| Configuration                |                  |               |  |
| Secure Gateway:              | 172.16.30.1      | (IP or FQDN)  |  |
| Pre-Shared Key:              | 12345678         |               |  |
| Local Policy (IP/Mask):      | 192.168.168.0    | 255.255.255.0 |  |
| Remote Policy (IP/Mask):     | 192.168.169.0    | 255.255.255.0 |  |

This screen provides a read-only summary of the VPN tunnel. Click **Save**.

#### Quick Setup > VPN Setup Wizard > Wizard Type > VPN Settings (Summary)

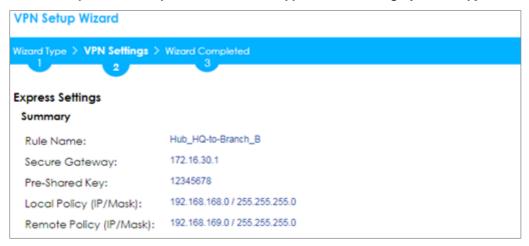

Now the rule is configured on the ZyWALL/USG. The Phase 1 rule settings appear in the VPN > IPSec VPN > VPN Gateway screen and the Phase 2 rule settings appear in the VPN > IPSec VPN > VPN Connection screen. Click Close to exit the wizard.

Quick Setup > VPN Setup Wizard > Wizard Type > VPN Settings > Wizard Completed

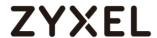

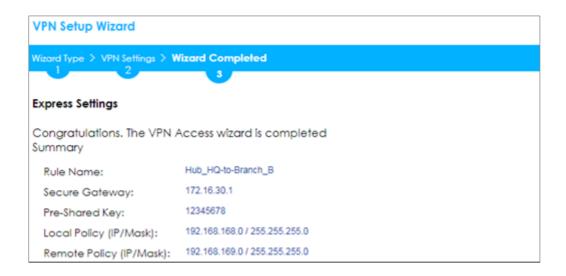

### **Hub\_HQ Concentrator**

In the ZyWALL/USG, go to **CONFIGURATION > VPN > IPSec VPN > Concentrator**, add a VPN Concentrator rule. Select VPN tunnels to be in the same member group and click **Save**.

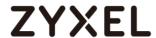

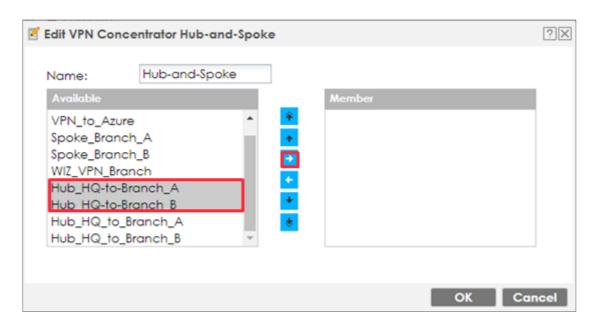

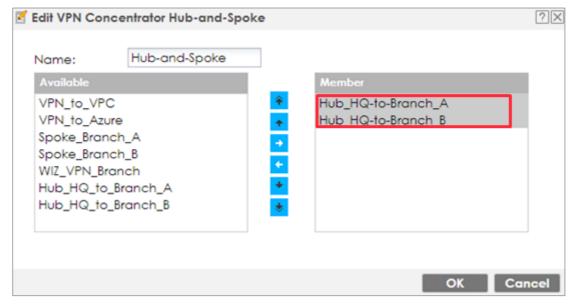

### Spoke\_Branch\_A

In the ZyWALL/USG, go to **Quick Setup > VPN Setup Wizard**, use the **VPN Settings** wizard to create a VPN rule that can be used with the remote ZyWALL/USG. Click **Next**.

Quick Setup > VPN Setup Wizard > Welcome

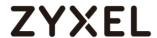

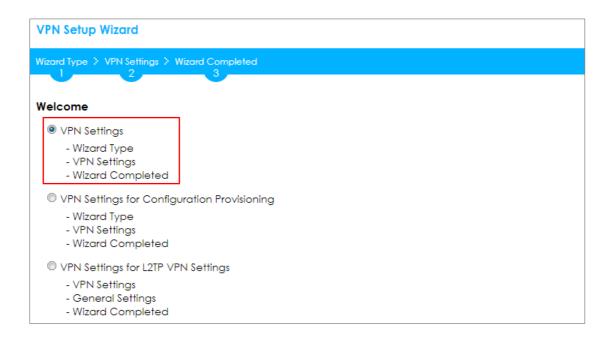

Choose **Express** to create a VPN rule with the default phase 1 and phase 2 settings and use a pre-shared key to be the authentication method. Click **Next**.

#### Quick Setup > VPN Setup Wizard > Welcome > Wizard Type

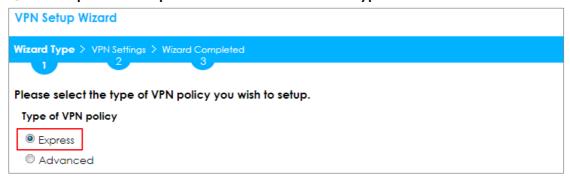

Type the **Rule Name** used to identify this VPN connection (and VPN gateway). You may use 1-31 alphanumeric characters. This value is case-sensitive. Select the rule to be **Site-to-site**. Click **Next**.

Quick Setup > VPN Setup Wizard > Wizard Type > VPN Settings (Scenario)

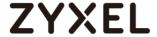

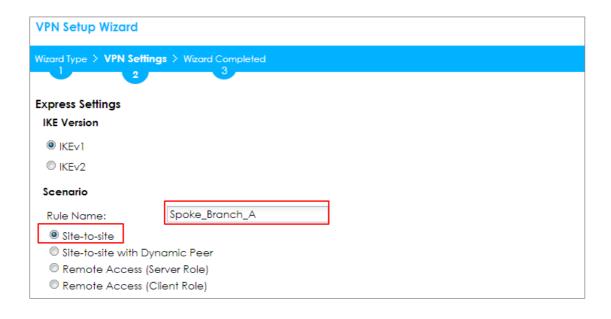

Then, configure the **Secure Gateway** IP as the **Hub\_HQ**'s Gateway IP address (in the example, 172.16.10.1). Type a secure **Pre-Shared Key** (8-32 characters) which must match your **Hub\_HQ**'s Pre-Shared Key.

Set **Local Policy** to be the IP address range of the network connected to the **Spoke\_Branch\_A** and **Remote Policy** to be the IP address range of the network connected to the **Hub\_HQ**. Click **OK**.

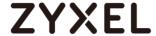

### Quick Setup > VPN Setup Wizard > Wizard Type > VPN Settings (Configuration)

| VPN Setup Wizard                              |               |               |  |  |  |  |  |
|-----------------------------------------------|---------------|---------------|--|--|--|--|--|
| Wizard Type > VPN Settings > Wizard Completed |               |               |  |  |  |  |  |
| Express Settings Configuration                |               |               |  |  |  |  |  |
| Secure Gateway:                               | 172.16.10.1   | (IP or FQDN)  |  |  |  |  |  |
| Pre-Shared Key:                               | 12345678      |               |  |  |  |  |  |
| Local Policy (IP/Mask):                       | 192.168.167.0 | 255.255.255.0 |  |  |  |  |  |
| Remote Policy (IP/Mask):                      | 192.168.168.0 | 255.255.255.0 |  |  |  |  |  |

This screen provides a read-only summary of the VPN tunnel. Click Save.

### Quick Setup > VPN Setup Wizard > Wizard Type > VPN Settings (Summary)

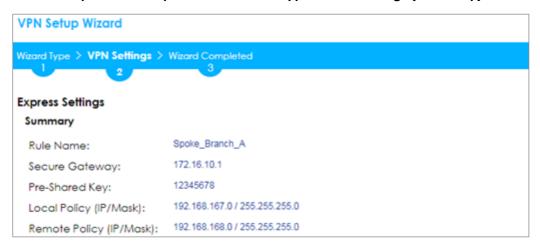

Now the rule is configured on the ZyWALL/USG. The Phase 1 rule settings appear in the VPN > IPSec VPN > VPN Gateway screen and the Phase 2 rule settings appear in the VPN > IPSec VPN > VPN Connection screen. Click Close to exit the wizard.

Quick Setup > VPN Setup Wizard > Wizard Type > VPN Settings > Wizard Completed

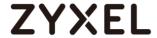

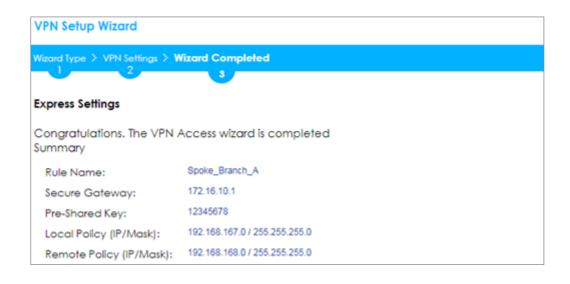

Go to **Network > Routing > Policy Route** to add a **Policy Route** to allow traffic from **Spoke\_Branch\_A** to **Spoke\_Branch\_B**.

Click **Create new Object** and set **Address** to be the local network behind the **Spoke\_Branch\_B**. Select **Source Address** to be the local network behind the

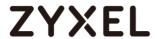

**Spoke\_Branch\_A**. Then, scroll down the **Destination Address** list to choose the newly created **Spoke\_Branch\_B\_LOCAL** address. Click **OK**.

### Network > Routing > Policy Route

| 🕂 Add Policy Route         |                       |   |  |  |  |
|----------------------------|-----------------------|---|--|--|--|
| III Show Advanced Settings | 🄠 Create new Object ▼ |   |  |  |  |
| Criteria                   |                       |   |  |  |  |
| User:                      | any                   | ~ |  |  |  |
| Incoming:                  | any (Excluding ZyV    | ~ |  |  |  |
| Source Address:            | Spock_Branch_A_L      | ~ |  |  |  |
| Destination Address:       | Spock_Branch_B_L >    | ~ |  |  |  |
| DSCP Code:                 | any                   | ~ |  |  |  |
| Schedule:                  | none                  | ~ |  |  |  |
| Service:                   | any                   | ~ |  |  |  |
| Next-Hop                   |                       |   |  |  |  |
| Туре:                      | VPN Tunnel            | ~ |  |  |  |
| VPN Tunnel:                | Spoke_Branch_A        | ~ |  |  |  |

### Spoke\_Branch\_B

In the ZyWALL/USG, go to **Quick Setup > VPN Setup Wizard**, use the **VPN Settings** wizard to create a VPN rule that can be used with the remote ZyWALL/USG. Click **Next**.

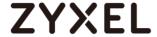

### Quick Setup > VPN Setup Wizard > Welcome

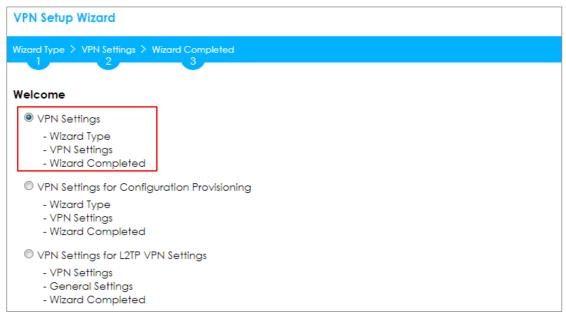

Choose **Express** to create a VPN rule with the default phase 1 and phase 2 settings and use a pre-shared key to be the authentication method. Click **Next**.

### Quick Setup > VPN Setup Wizard > Welcome > Wizard Type

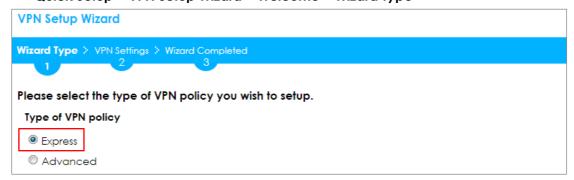

Type the **Rule Name** used to identify this VPN connection (and VPN gateway). You may use 1-31 alphanumeric characters. This value is case-sensitive. Select the rule to be **Site-to-site**. Click **Next**.

Quick Setup > VPN Setup Wizard > Wizard Type > VPN Settings (Scenario)

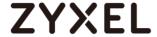

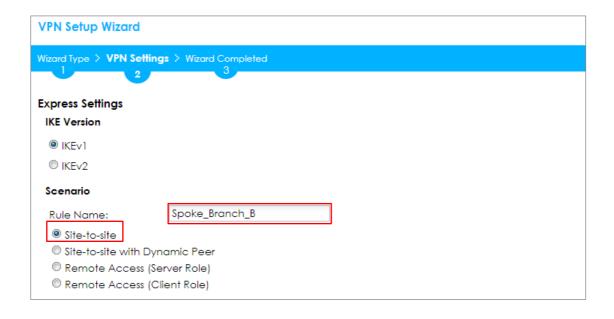

Then, configure the **Secure Gateway** IP as the **Hub\_HQ**'s Gateway IP address (in the example, 172.16.10.1). Type a secure **Pre-Shared Key** (8-32 characters) which must match your **Hub\_HQ**'s Pre-Shared Key.

Set Local Policy to be the IP address range of the network connected to the Spoke\_Branch\_B and Remote Policy to be the IP address range of the network connected to the Hub\_HQ. Click OK.

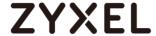

### Quick Setup > VPN Setup Wizard > Wizard Type > VPN Settings (Configuration)

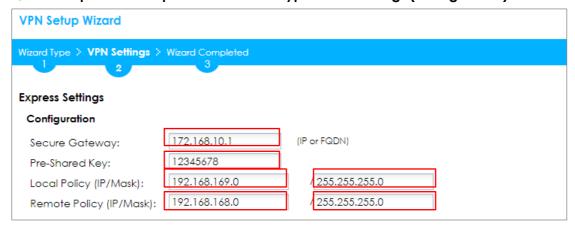

This screen provides a read-only summary of the VPN tunnel. Click **Save**.

### Quick Setup > VPN Setup Wizard > Wizard Type > VPN Settings (Summary)

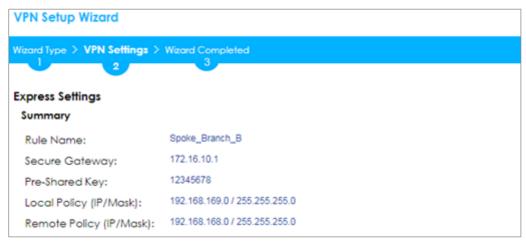

Now the rule is configured on the ZyWALL/USG. The Phase 1 rule settings appear in the VPN > IPSec VPN > VPN Gateway screen and the Phase 2 rule settings appear in the VPN > IPSec VPN > VPN Connection screen. Click Close to exit the wizard.

Quick Setup > VPN Setup Wizard > Wizard Type > VPN Settings > Wizard Completed

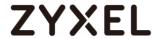

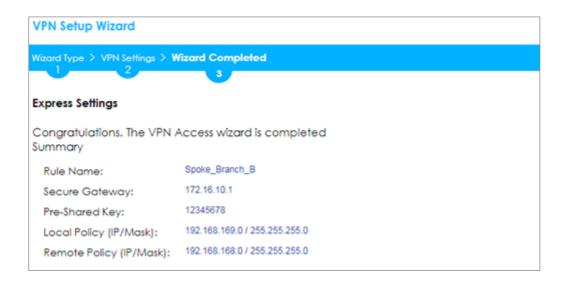

Go to **Network > Routing > Policy Route** to add a Policy Route to allow traffic from **Spoke\_Branch\_B** to **Spoke\_Branch\_A**.

Click **Create new Object** and set **Address** to be the local network behind the **Spoke\_Branch\_A**. Select **Source Address** to be the local network behind the

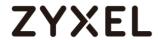

**Spoke\_Branch\_B**. Then, scroll down the **Destination Address** list to choose the newly created **Spoke\_Branch\_A\_LOCAL** address. Click **OK**.

### Network > Routing > Policy Route

| Show Advanced Settings 🚡 | Create new Object▼   |
|--------------------------|----------------------|
| Criteria                 |                      |
| User:                    | any 🕶                |
| Incoming:                | any (Excluding ZyV 🕶 |
| Source Address:          | Spock_Branch_B_L ~   |
| Destination Address:     | Spock_Branch_A_L ~   |
| DSCP Code:               | any 💌                |
| Schedule:                | none                 |
| Service:                 | any 💌                |
| Next-Hop                 |                      |
| Туре:                    | VPN Tunnel 💌         |
| VPN Tunnel:              | Spoke_Branch_B 💌     |

### Test the IPSec VPN Tunnel

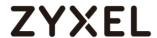

Go to ZyWALL/USG **CONFIGURATION > VPN > IPSec VPN > VPN Connection**, click **Connect** on the upper bar. The **Status** connect icon is lit when the interface is connected.

#### Hub HQ > CONFIGURATION > VPN > IPSec VPN > VPN Connection

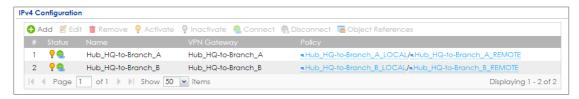

### Spoke\_Branch\_A > CONFIGURATION > VPN > IPSec VPN > VPN Connection

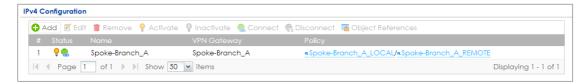

### Spoke\_Branch\_B > CONFIGURATION > VPN > IPSec VPN > VPN Connection

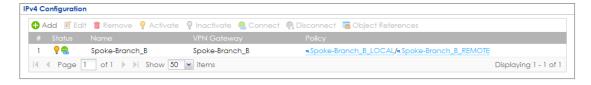

Go to ZyWALL/USG MONITOR > VPN Monitor > IPSec and verify the tunnel Up Time and the Inbound(Bytes)/Outbound(Bytes) traffic. Click Connectivity Check to verify the result of ICMP Connectivity.

Hub\_HQ > MONITOR > VPN Monitor > IPSec > Hub\_HQ-to-Branch\_A

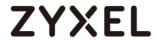

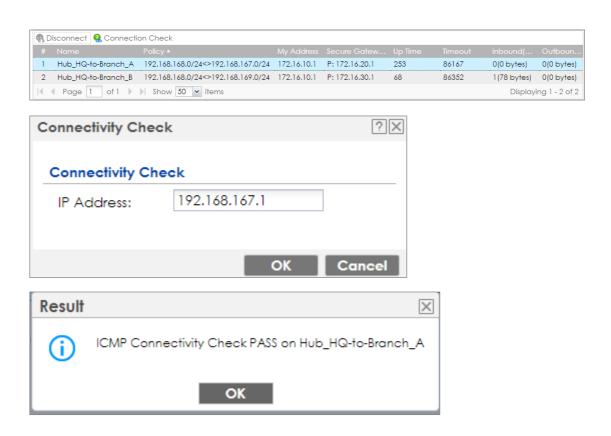

Hub\_HQ > MONITOR > VPN Monitor > IPSec > Hub\_HQ-to-Branch\_B

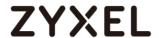

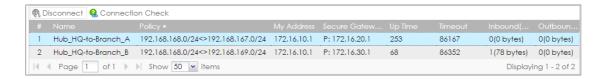

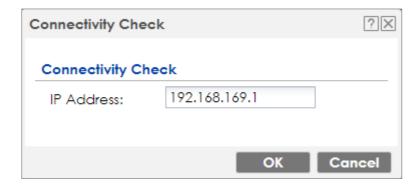

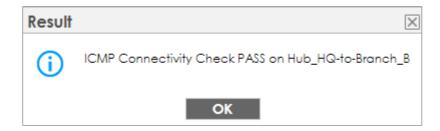

### Spoke\_Branch\_A > MONITOR > VPN Monitor > IPSec

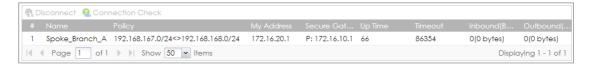

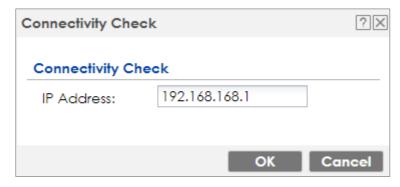

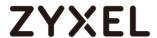

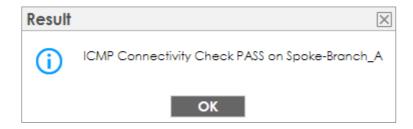

### Spoke\_Branch\_B > MONITOR > VPN Monitor > IPSec

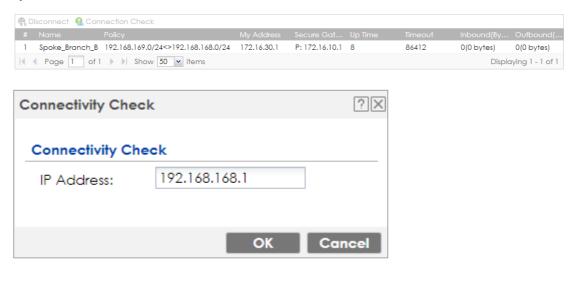

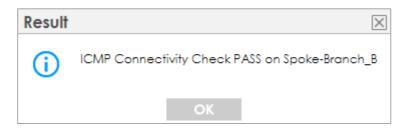

## What Could Go Wrong?

If you see [info] or [error] log message such as below, please check ZyWALL/USG Phase 1 Settings. All ZyWALL/USG units must use the same Pre-Shared Key, Encryption, Authentication method, DH key group and ID Type to establish the IKE SA.

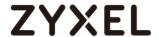

| Priority | Category | Message                                                      | Note    |
|----------|----------|--------------------------------------------------------------|---------|
| info     | IKE      | Recv:[NOTIFY:INVALID_COOKIE]                                 | IKE_LOG |
| info     | IKE      | Send:[ID][HASH][NOTIFY:INITIAL_CONTACT]                      | IKE_LOG |
| Priority | Category | Message                                                      | Note    |
| error    | IPSec    | SPI: 0x0 (0) SEQ: 0x0 (0) No rule found, Dropping TCP packet | IPSec   |
| error    | IPSec    | SPI: 0x0 (0) SEQ: 0x0 (0) No rule found, Dropping TCP packet | IPSec   |
| info     | IKE      | [COOKIE] Invalid cookie, no sa found                         | IKE_LOG |
| Priority | Category | Message                                                      | Note    |
| info     | IKE      | Recv:[HASH][NOTIFY:NO_PROPOSAL_CHOSEN]                       | IKE_LOG |

If you see that Phase 1 IKE SA process done but still get [info] log message as below, please check ZyWALL/USG and SonicWALL Phase 2 Settings. All ZyWALL/USG units must use the same Protocol, Encapsulation, Encryption, Authentication method and PFS to establish the IKE SA.

| 19 | 2017-09-11 | info | IKE | [SA] : No proposal chosen                            | IKE_LOG |
|----|------------|------|-----|------------------------------------------------------|---------|
| 20 | 2017-09-11 | info | IKE | [ID] : Tunnel [Server] Phase 2 Local policy mismatch | IKE_LOG |
|    |            |      |     |                                                      |         |
| 31 | 2017-09-11 | info | IKE | Send:[HASH][SA][NONCE][ID][ID]                       | IKE_LOG |
| 32 | 2017-09-11 | info | IKE | Phase 1 IKE SA process done                          | IKE_LOG |

Make sure the all ZyWALL/USG units' security policies allow IPSec VPN traffic. IKE uses UDP port 500, AH uses IP protocol 51, and ESP uses IP protocol 50.

By default, NAT traversal is enabled on ZyWALL/USG, so please make sure the remote IPSec device also has NAT traversal enabled.

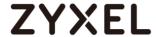

# Set Up the IPSec VPN Tunnel of ZyWALL/USG without Using VPN Concentrator Hub\_HQ-to-Branch\_A

Go to **CONFIGURATION > VPN > IPSec VPN > VPN Gateway** and select **Enable**. Type the **VPN Gateway Name** used to identify this VPN gateway.

Then, configure the **Secure Gateway** IP as the **Branch A**'s Gateway IP address (in the example, 172.16.20.1). Type a secure **Pre-Shared Key** (8-32 characters) which must match your **Branch A**'s Pre-Shared Key and click **OK**.

### CONFIGURATION > VPN > IPSec VPN > VPN Gateway

| General Settings              |                      |                                      |
|-------------------------------|----------------------|--------------------------------------|
| ☑ Enable VPN Gateway Name:    | Hub_HQ-to-Branch_A   |                                      |
| IKE Version  IKEv1  IKEv2     |                      |                                      |
| Gateway Settings              |                      |                                      |
| My Address                    |                      |                                      |
| Interface                     | ge2                  | DHCP client 172.16.10.1/255.255.255. |
| Domain Name / IPv4            |                      |                                      |
| Peer Gateway Address          |                      | _                                    |
| Static                        | Primary 172.16.20.1  |                                      |
| Address                       | Secondary 0.0.0.0    |                                      |
| ☐ Fall back to Primary Peer ( | ateway when possible |                                      |
| Fall Back Check<br>Interval:  | 300 (60-8640         | 0 seconds)                           |
| Dynamic Address 🕕             |                      |                                      |

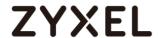

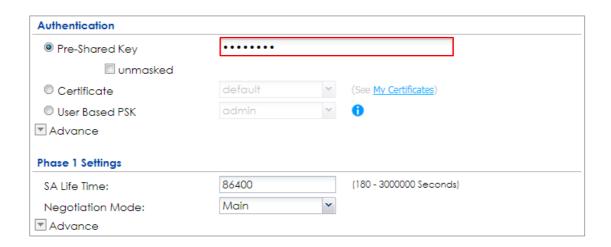

Go to CONFIGURATION > VPN > IPSec VPN > VPN Connection and select Enable.

Type the **Connection Name** used to identify this VPN connection. Select scenario as **Site-to-site** and VPN Gateway which is configured in Step 1.

# CONFIGURATION > VPN > IPSec VPN > VPN Connection > General Settings and VPN Gateway

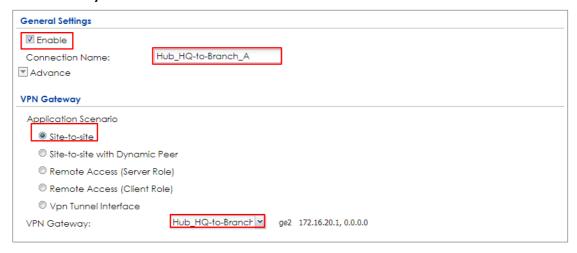

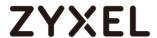

Click **Create new Object** on the upper bar to add the address range of the local network behind **Hub\_HQ** to **Branch\_B** and an address of local network behind **Branch A**.

### CONFIGURATION > VPN > IPSec VPN > VPN Connection > Create new Object

### Local Policy

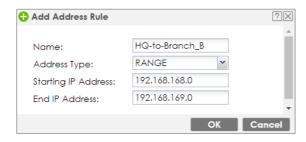

### Remote Policy

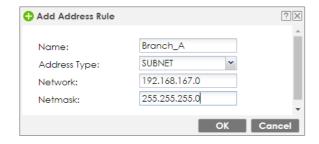

Set Local Policy to be HQ-to-Branch\_B and Remote Policy to Branch\_A which are newly created. Click **OK**.

### CONFIGURATION > VPN > IPSec VPN > VPN Connection > Policy

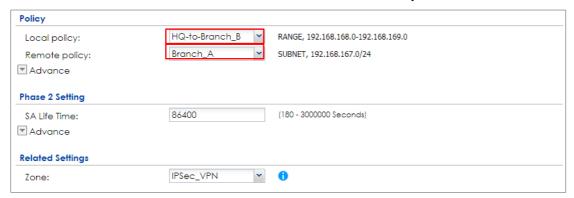

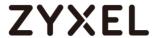

### Hub\_HQ-to-Branch\_B

Go to **CONFIGURATION > VPN > IPSec VPN > VPN Gateway**, select **Enable**. Type the **VPN Gateway Name** used to identify this VPN gateway.

Then, configure the **Secure Gateway** IP as the **Branch B**'s Gateway IP address (in the example, 172.16.30.1). Type a secure **Pre-Shared Key** (8-32 characters) which must match your **Branch B**'s Pre-Shared Key and click **OK**.

### CONFIGURATION > VPN > IPSec VPN > VPN Gateway

| General Settings             |                  |         |                                        |
|------------------------------|------------------|---------|----------------------------------------|
| ☑ Enable VPN Gateway Name:   | Hub_HQ-to-Bro    | anch_B  |                                        |
| IKE Version                  |                  |         |                                        |
|                              |                  |         |                                        |
| ◎ IKEv2                      |                  |         |                                        |
| Gateway Settings             |                  |         |                                        |
| My Address                   |                  |         |                                        |
| Interface                    | ge2              |         | ➤ DHCP client 172.16.10.1/255.255.255. |
| Domain Name / IPv4           |                  |         |                                        |
| Peer Gateway Address         |                  |         |                                        |
| Static                       | Primary 172.     | 16.30.1 |                                        |
| Address                      | Secondary 0.0.0  | 0.0     |                                        |
| Fall back to Primary Pee     | r Gateway when p | ossible |                                        |
| Fall Back Check<br>Interval: | 300              |         | (60-86400 seconds)                     |
| Dynamic Address 1            |                  |         |                                        |
| Authentication               |                  |         |                                        |
| Pre-Shared Key               | •••••            |         |                                        |
| unmasked                     |                  |         |                                        |
| Certificate                  | default          | ~       | (See My Certificates)                  |
| User Based PSK               | admin            | ~       | 0                                      |
| ▼ Advance                    |                  |         |                                        |
|                              |                  |         |                                        |

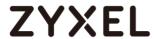

Go to **CONFIGURATION > VPN > IPSec VPN > VPN Connection** and select **Enable**. Type the **Connection Name** used to identify this VPN connection. Select scenario as **Site-to-site** and VPN Gateway which is configured in Step 1.

# CONFIGURATION > VPN > IPSec VPN > VPN Connection > General Settings and VPN Gateway

| General Settings  Enable  Connection Name:  Advance | Hub_HQ-to-Branch_B | ]                        |  |
|-----------------------------------------------------|--------------------|--------------------------|--|
| VPN Gateway                                         |                    |                          |  |
| Application Scenario                                |                    |                          |  |
| Site-to-site                                        |                    |                          |  |
| Site-to-site with Dynamic                           | Peer               |                          |  |
| Remote Access (Server f                             | Role)              |                          |  |
| Remote Access (Client F                             | Role)              |                          |  |
| O Vpn Tunnel Interface VPN Gateway:                 | Hub_HQ-to-Branch v | ge2 172.16.30.1, 0.0.0.0 |  |

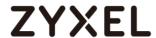

Click **Create new Object** on the upper bar to add the address range of the local network behind **Hub\_HQ** to **Branch\_A** and an address of local network behind **Branch B**.

# CONFIGURATION > VPN > IPSec VPN > VPN Connection > Create new Object Local Policy

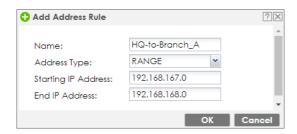

### Remote Policy

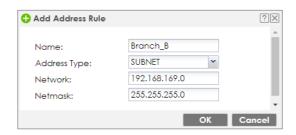

Set Local Policy to be HQ-to-Branch\_B and Remote Policy to Branch\_B which are newly created. Click **OK**.

### CONFIGURATION > VPN > IPSec VPN > VPN Connection > Policy

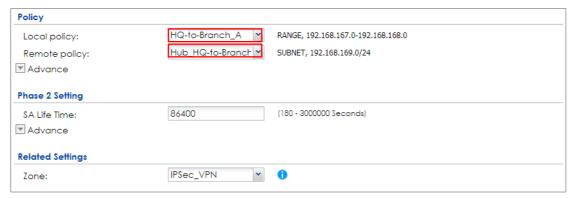

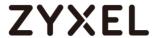

### Spoke\_Branch\_A

Go to **CONFIGURATION > VPN > IPSec VPN > VPN Gateway**, select **Enable**. Type the **VPN Gateway Name** used to identify this VPN gateway.

Then, configure the **Secure Gateway** IP as the **Hub\_HQ**'s Gateway IP address (in the example, 172.16.10.1). Type a secure **Pre-Shared Key** (8-32 characters) which must match your **Hub\_HQ**'s Pre-Shared Key and click **OK**.

### CONFIGURATION > VPN > IPSec VPN > VPN Gateway

| General Settings             |                                          |
|------------------------------|------------------------------------------|
| ☑ Enable                     |                                          |
| VPN Gateway Name:            | Spoke_Branch_A                           |
| IKE Version                  |                                          |
| ■ IKEv1                      |                                          |
| ○ IKEv2                      |                                          |
|                              |                                          |
| Gateway Settings             |                                          |
| My Address                   |                                          |
| Interface                    | ge2 DHCP client 172.16.20.1/255.255.255. |
| Domain Name / IPv4           |                                          |
| Peer Gateway Address         |                                          |
| Static                       | Primary 172.16.10.1                      |
| Address                      | Secondary 0.0.0.0                        |
| 🗖 Fall back to Primary Pee   | r Gateway when possible                  |
| Fall Back Check<br>Interval: | 300 (60-86400 seconds)                   |
| Dynamic Address 🕕            |                                          |

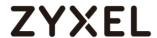

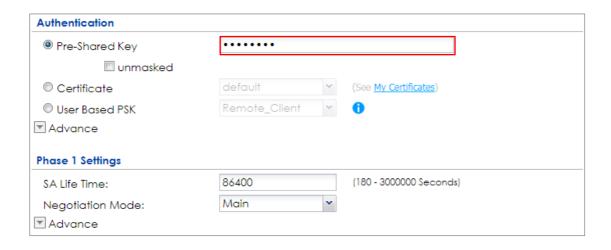

Go to **CONFIGURATION > VPN > IPSec VPN > VPN Connection** and select **Enable**. Type the **Connection Name** used to identify this VPN connection. Select scenario as **Site-to-site** and VPN Gateway which is configured in Step 1.

## CONFIGURATION > VPN > IPSec VPN > VPN Connection > General Settings and VPN Gateway

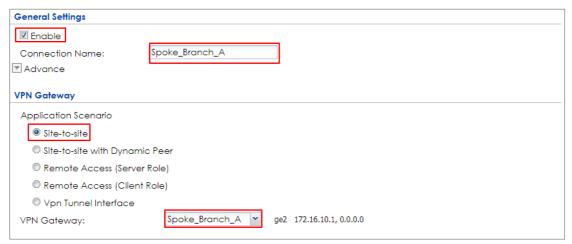

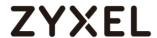

Click **Create new Object** on the upper bar to add the address of the local network behind **Branch A** and **the** address range of the local network behind **Hub\_HQ** to **Branch\_B**.

# CONFIGURATION > VPN > IPSec VPN > VPN Connection > Create new Object Local Policy

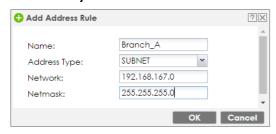

### **Remote Policy**

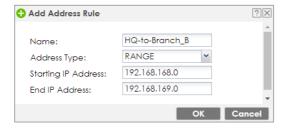

Set Local Policy to be Branch\_A and Remote Policy to HQ-to-Branch\_B which are newly created. Click **OK**.

### CONFIGURATION > VPN > IPSec VPN > VPN Connection > Policy

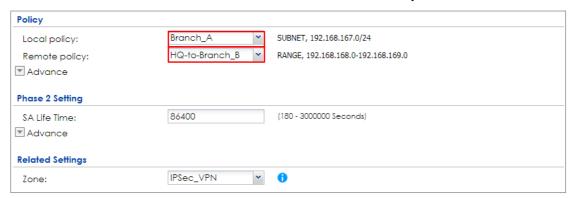

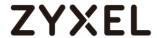

### Spoke\_Branch\_B

Go to **CONFIGURATION > VPN > IPSec VPN > VPN Gateway**, select **Enable**. Type the **VPN Gateway Name** used to identify this VPN gateway.

Then, configure the **Secure Gateway** IP as the **Hub\_HQ**'s Gateway IP address (in the example, 172.16.10.1). Type a secure **Pre-Shared Key** (8-32 characters) which must match your **Hub\_HQ**'s Pre-Shared Key and click **OK**.

### CONFIGURATION > VPN > IPSec VPN > VPN Gateway

| General Settings             |                                          |
|------------------------------|------------------------------------------|
| ☑ Enable VPN Gateway Name:   | Spoke_Branch_B                           |
| ŕ                            | spoke_branch_b                           |
| IKE Version                  |                                          |
| ⊚ IKEv1                      |                                          |
| ○ IKEv2                      |                                          |
|                              |                                          |
| Gateway Settings             |                                          |
| My Address                   |                                          |
| Interface                    | ge2 DHCP client 172.16.30.1/255.255.255. |
| Domain Name / IPv4           |                                          |
| Peer Gateway Address         |                                          |
| Static                       | Primary 172.16.10.1                      |
| Address                      | Secondary 0.0.0.0                        |
| Fall back to Primary Peer C  | Gateway when possible                    |
| Fall Back Check<br>Interval: | 300 (60-86400 seconds)                   |
| Dynamic Address 🕕            |                                          |

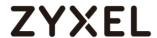

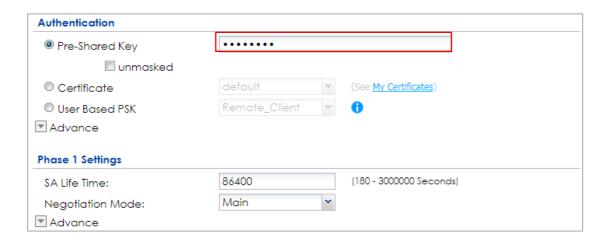

Go to CONFIGURATION > VPN > IPSec VPN > VPN Connection and select Enable.

Type the **Connection Name** used to identify this VPN connection. Select scenario as **Site-to-site** and VPN Gateway which is configured in Step 1.

## CONFIGURATION > VPN > IPSec VPN > VPN Connection > General Settings and VPN Gateway

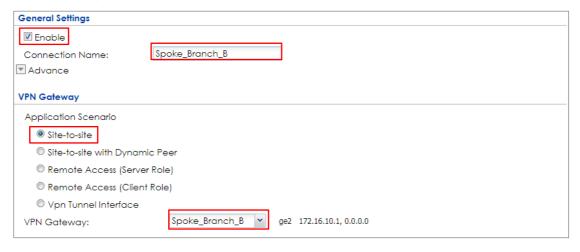

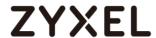

Click **Create new Object** on the upper bar to add the address of local network behind **Branch B** and address range of local network behind **Hub\_HQ** to **Branch\_A**.

# CONFIGURATION > VPN > IPSec VPN > VPN Connection > Create new Object Local Policy

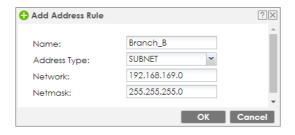

### **Remote Policy**

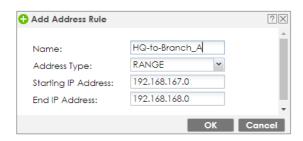

Set **Local Policy** to be **Branch\_B** and **Remote Policy** to **HQ-to-Branch\_A** which are newly created. Click **OK**.

### CONFIGURATION > VPN > IPSec VPN > VPN Connection > Policy

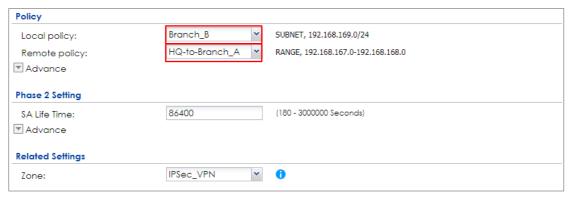

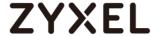

### Test the IPSec VPN Tunnel

Go to ZyWALL/USG **CONFIGURATION > VPN > IPSec VPN > VPN Connection**, click **Connect** on the upper bar. The **Status** connect icon is lit when the interface is connected.

#### Hub\_HQ > CONFIGURATION > VPN > IPSec VPN > VPN Connection

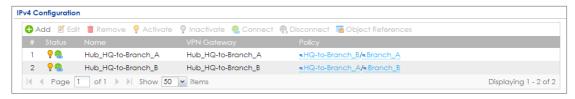

### Spoke\_Branch\_A > CONFIGURATION > VPN > IPSec VPN > VPN Connection

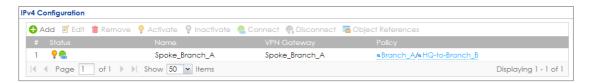

### Spoke\_Branch\_B > CONFIGURATION > VPN > IPSec VPN > VPN Connection

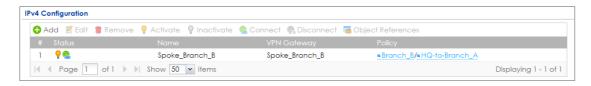

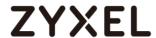

Go to ZyWALL/USG MONITOR > VPN Monitor > IPSec and verify the tunnel Up Time and the Inbound(Bytes)/Outbound(Bytes) traffic. Click Connectivity Check to verify the result of ICMP Connectivity.

### Hub HQ > MONITOR > VPN Monitor > IPSec > Hub HQ-to-Branch A

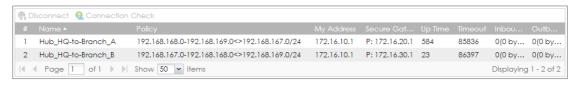

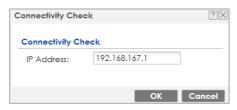

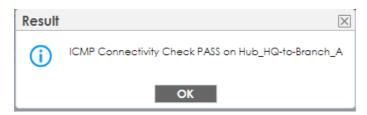

### Hub\_HQ > MONITOR > VPN Monitor > IPSec > Hub\_HQ-to-Branch\_B

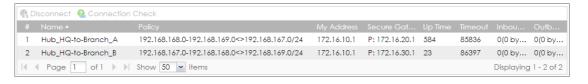

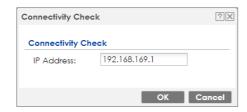

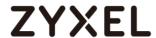

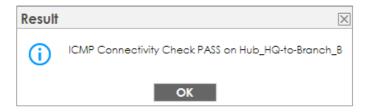

### Spoke\_Branch\_A > MONITOR > VPN Monitor > IPSec

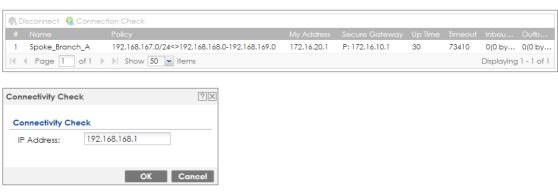

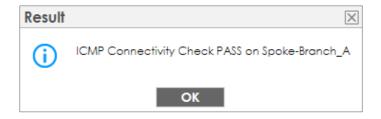

### Spoke\_Branch\_B > MONITOR > VPN Monitor > IPSec

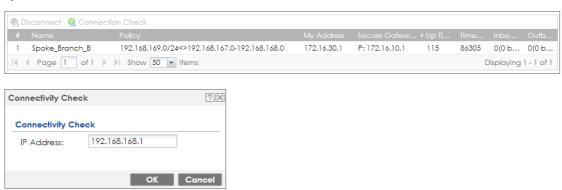

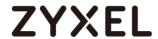

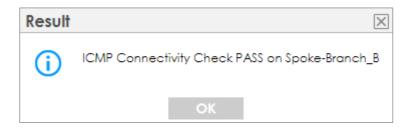

### What Could Go Wrong?

If you see [info] or [error] log message such as below, please check ZyWALL/USG Phase 1 Settings. All ZyWALL/USG units must use the same Pre-Shared Key, Encryption, Authentication method, DH key group and ID Type to establish the IKE SA.

| Priority | Category | Message                                                      | Note    |
|----------|----------|--------------------------------------------------------------|---------|
| info     | IKE      | Recv:[NOTIFY:INVALID_COOKIE]                                 | IKE_LOG |
| info     | IKE      | Send:[ID][HASH][NOTIFY:INITIAL_CONTACT]                      | IKE_LOG |
| Priority | Category | Message                                                      | Note    |
| error    | IPSec    | SPI: 0x0 (0) SEQ: 0x0 (0) No rule found, Dropping TCP packet | IPSec   |
| error    | IPSec    | SPI: 0x0 (0) SEQ: 0x0 (0) No rule found, Dropping TCP packet | IPSec   |
| info     | IKE      | [COOKIE] Invalid cookie, no sa found                         | IKE_LOG |
| Priority | Category | Message                                                      | Note    |
| info     | IKE      | Recv:[HASH][NOTIFY:NO_PROPOSAL_CHOSEN]                       | IKE_LOG |

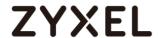

If you see that Phase 1 IKE SA process done but still get [info] log message as below, please check ZyWALL/USG and SonicWALL Phase 2 Settings. All ZyWALL/USG units must use the same Protocol, Encapsulation, Encryption,

Authentication method and PFS to establish the IKE SA.

| 19 | 2017-09-11 info | IKE | [SA] : No proposal chosen                            | IKE_LOG |
|----|-----------------|-----|------------------------------------------------------|---------|
| 20 | 2017-09-11 info | IKE | [ID] : Tunnel [Server] Phase 2 Local policy mismatch | IKE_LOG |
|    |                 |     |                                                      |         |
| 31 | 2017-09-11 info | IKE | Send:[HASH][SA][NONCE][ID][ID]                       | IKE_LOG |
| 32 | 2017-09-11 info | IKE | Phase 1 IKE SA process done                          | IKE_LOG |

Make sure the all ZyWALL/USG units' security policies allow IPSec VPN traffic. IKE uses UDP port 500, AH uses IP protocol 51, and ESP uses IP protocol 50.

By default, NAT traversal is enabled on ZyWALL/USG, so please make sure the remote IPSec device also has NAT traversal enabled.

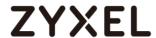

## How to Use Dual-WAN to Perform Fail-Over on VPN Using the VPN Concentrator

This is an example of using Dual-WAN to perform fail-over on a hub-and-spoke VPN with the HQ ZyWALL/USG as the hub and spoke VPNs to Branches A and B. When the VPN tunnel is configured, traffic passes between branches via the hub (HQ). Traffic can also pass between spoke-and-spoke through the hub. If the primary WAN interface is unavailable, the backup WAN interface will be used. When the primary WAN interface is available again, traffic will use that interface again.

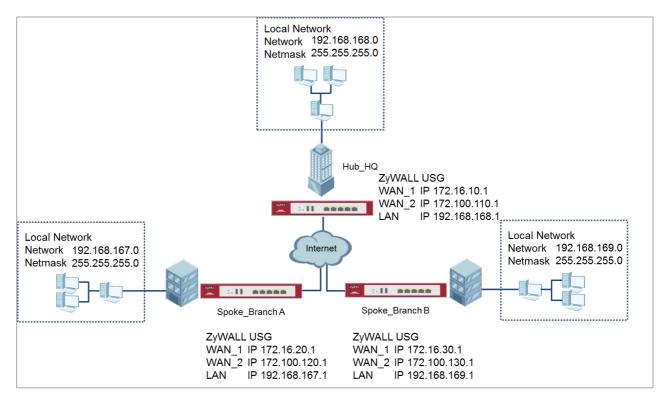

Hub & Spoken VPN Using the VPN Concentrator with Backup

14 4 / \

Note: All network IP addresses and subnet masks are used as examples in this article. Please replace them with your actual network IP addresses and subnet masks. This example was tested using USG310 (Firmware Version: ZLD 4.25).

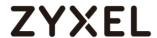

# Set Up the IPSec VPN Tunnel on the ZyWALL/USG Hub\_HQ-to-Branch A

Go to **CONFIGURATION > VPN > IPSec VPN > VPN Gateway**, select **Enable**. Type the **VPN Gateway Name** used to identify this VPN gateway.

Then, configure the **Primary** Gateway IP as the **Branch A**'s **wan1** IP address (in the example, 172.16.20.1) and **Secondary** Gateway IP as the **Branch A**'s **wan2** IP address (in the example, 172.100.120.1). Select **Fall back to Primary Peer Gateway when possible** and set desired **Fall Back Check Interval** time.

Type a secure **Pre-Shared Key** (8-32 characters) which must match your **Branch A**'s Pre-Shared Key and click **OK**.

### CONFIGURATION > VPN > IPSec VPN > VPN Gateway

| General Settings                                                                                                    |                                                |
|----------------------------------------------------------------------------------------------------|------------------------------------------------|
| ☑ Enable VPN Gateway Name:                                                                                                    | Hub_HQ-to-Branch_A                             |
| IKE Version  © IKEv1  © IKEv2                                                                                                    |                                                |
| Gateway Settings                                                                                                    |                                                |
| My Address                                                                                                    |                                                |
| Interface                                                                                                    | ge2 PHCP client 172.16.10.1/255.255.255.       |
| O Domain Name / IPv4                                                                                                    |                                                |
| Peer Gateway Address                                                                                                    |                                                |
| Static Address    Output   Output  Output  Ou | Primary 172.16.20.1<br>Secondary 172.100.120.1 |
| ■ Fall back to Primary Peer Gateway when possible                                                                                                    |                                                |
| Fall Back Check<br>Interval:                                                                                                    | 300 (60-86400 seconds)                         |
| Dynamic Address 🕕                                                                                                    |                                                |

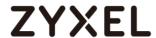

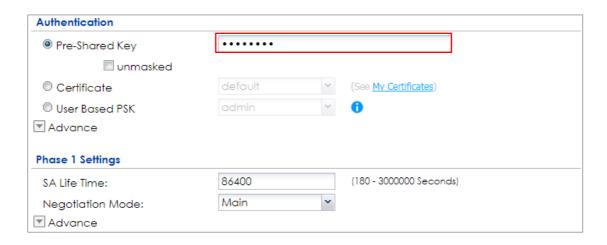

Go to CONFIGURATION > VPN > IPSec VPN > VPN Connection and select Enable.

Type the **Connection Name** used to identify this VPN connection. Select scenario as **Site-to-site** and VPN Gateway which is configured in Step 1.

## CONFIGURATION > VPN > IPSec VPN > VPN Connection > General Settings and VPN Gateway

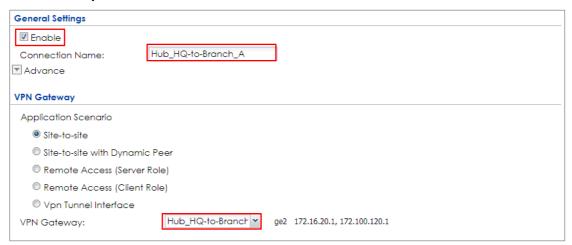

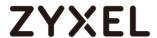

Click **Create new Object** to add the address of local network behind **Hub\_HQ** and an address of local network behind **Branch A**.

# CONFIGURATION > VPN > IPSec VPN > VPN Connection > Create new Object Local Policy

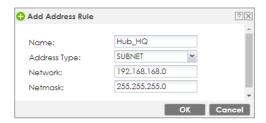

### **Remote Policy**

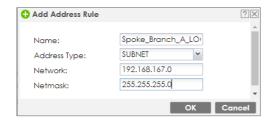

Set Local Policy to be Hub\_HQ and Remote Policy to Branch\_A which are newly created. Click OK.

### CONFIGURATION > VPN > IPSec VPN > VPN Connection > Policy

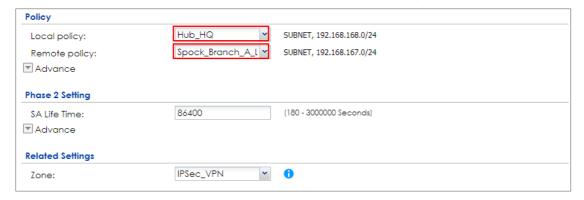

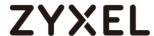

### Hub HQ-to-Branch B

Go to **CONFIGURATION > VPN > IPSec VPN > VPN Gateway**, select **Enable**. Type the **VPN Gateway Name** used to identify this VPN gateway.

Then, configure the **Primary** Gateway IP as the **Branch B**'s **wan1** IP address (in the example, 172.16.30.1) and **Secondary** Gateway IP as the **Branch B**'s **wan2** IP address (in the example, 172.100.130.1). Select **Fall back to Primary Peer Gateway when possible** and set desired **Fall Back Check Interval** time.

Type a secure **Pre-Shared Key** (8-32 characters) which must match your **Branch A**'s Pre-Shared Key and click **OK**.

### CONFIGURATION > VPN > IPSec VPN > VPN Gateway

| General Settings                                  |                                          |
|---------------------------------------------------|------------------------------------------|
| ☑ Enable                                          |                                          |
| VPN Gateway Name:                                 | Hub_HQ-to-Branch_B                       |
| IKE Version                                       |                                          |
|                                                   |                                          |
| © IKEv2                                           |                                          |
| Gateway Settings                                  |                                          |
| My Address                                        |                                          |
| Interface                                         | ge2 DHCP client 172.16.10.1/255.255.255. |
| Domain Name / IPv4                                |                                          |
| Peer Gateway Address                              |                                          |
| Static                                            | Primary 172.16.30.1                      |
| Address                                           | Secondary 172.100.130.1                  |
| ☑ Fall back to Primary Peer Gateway when possible |                                          |
| Fall Back Check<br>Interval:                      | 300 (60-86400 seconds)                   |

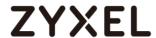

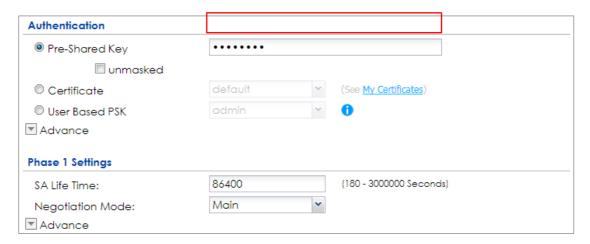

Go to **CONFIGURATION > VPN > IPSec VPN > VPN Connection** to enable VPN Connection. Select scenario as **Site-to-site** and VPN Gateway which is configured in Step 1.

# CONFIGURATION > VPN > IPSec VPN > VPN Connection > General Settings and VPN Gateway

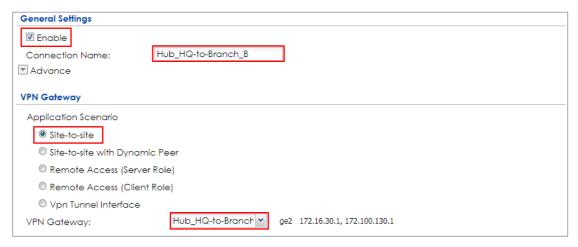

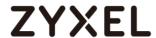

Click **Create new Object** to add an address of local network behind **Hub\_HQ** and an address of local network behind **Branch B**.

### CONFIGURATION > VPN > IPSec VPN > VPN Connection > Create new Object

### **Local Policy**

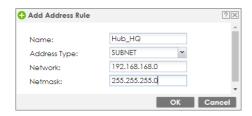

#### **Remote Policy**

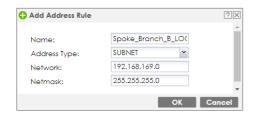

Set **Local Policy** to be **Hub\_HQ** and **Remote Policy** to **Branch\_B** which are newly created. Click **OK**.

#### CONFIGURATION > VPN > IPSec VPN > VPN Connection > Policy

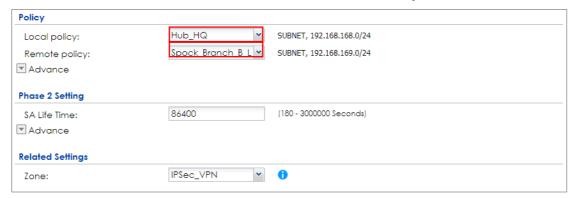

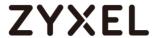

## **Hub\_HQ Concentrator**

In the ZyWALL/USG, go to **CONFIGURATION > VPN > IPSec VPN > Concentrator**, add a VPN Concentrator rule. Select VPN tunnels to the same member group and click **Save**.

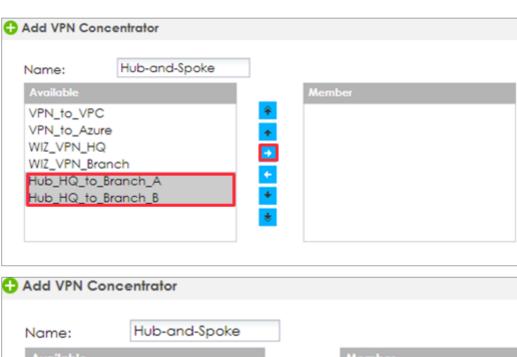

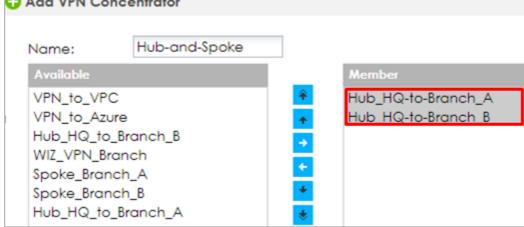

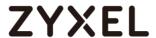

## Spoke\_Branch\_A

Go to **CONFIGURATION > VPN > IPSec VPN > VPN Gateway**, select **Enable**. Type the **VPN Gateway Name** used to identify this VPN gateway.

Then, configure the **Primary** Gateway IP as the **Hub\_HQ**'s **wan1** IP address (in the example, 172.16.10.1) and **Secondary** Gateway IP as the **Hub\_HQ**'s **wan2** IP address (in the example, 172.100.110.1). Select **Fall back to Primary Peer Gateway when possible** and set desired **Fall Back Check Interval** time.

Type a secure **Pre-Shared Key** (8-32 characters) which must match your **Hub\_HQ**'s Pre-Shared Key and click **OK**.

#### CONFIGURATION > VPN > IPSec VPN > VPN Gateway

| General Settings             |                                          |
|------------------------------|------------------------------------------|
| ▼ Enable                     |                                          |
| VPN Gateway Name:            | Spoke_Branch_A                           |
| IKE Version                  |                                          |
|                              |                                          |
| ○ IKEv2                      |                                          |
|                              |                                          |
| Gateway Settings             |                                          |
| My Address                   |                                          |
| Interface                    | ge2 DHCP client 172.16.20.1/255.255.255. |
| Domain Name / IPv4           |                                          |
| Peer Gateway Address         |                                          |
| Static                       | Primary 172.16.10.1                      |
| Address                      | Secondary 172.100.110.1                  |
| Fall back to Primary Pe      | er Gateway when possible                 |
| Fall Back Check<br>Interval: | 300 (60-86400 seconds)                   |
| Dynamic Address 0            |                                          |

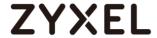

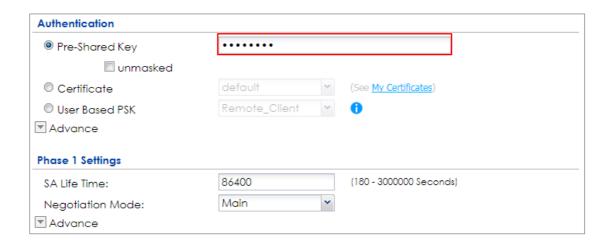

Go to CONFIGURATION > VPN > IPSec VPN > VPN Connection and select Enable.

Type the **Connection Name** used to identify this VPN connection. Select scenario as **Site-to-site** and VPN Gateway which is configured in Step 1.

## CONFIGURATION > VPN > IPSec VPN > VPN Connection > General Settings and VPN Gateway

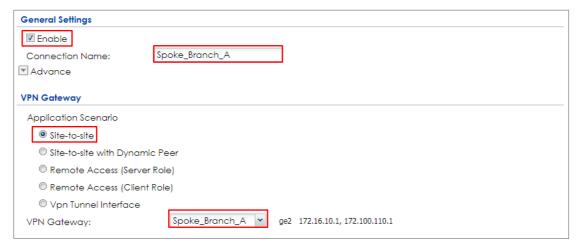

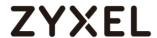

Click **Create new Object** to add the address of local network behind **Branch A** and an address of local network behind **Hub\_HQ** 

# CONFIGURATION > VPN > IPSec VPN > VPN Connection > Create new Object Local Policy

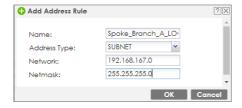

#### **Remote Policy**

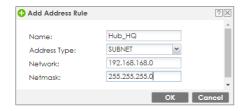

Set Local Policy to be Spoke\_Branch\_A\_LOCAL and Remote Policy to Hub\_HQ which are newly created. Click OK.

#### CONFIGURATION > VPN > IPSec VPN > VPN Connection > Policy

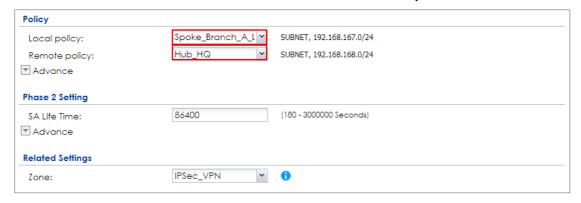

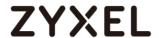

Go to **Network > Routing > Policy Route** to add a **Policy Route** to allow traffic from **Spoke\_Branch\_A** to **Spoke\_Branch\_B**.

Click **Create new Object** and set the address to be the local network behind the **Spoke\_Branch\_B**. Select **Source Address** to be the local network behind the **Spoke\_Branch\_A**. Then, scroll down the **Destination Address** list to choose the newly created **Spoke\_Branch\_B\_LOCAL** address. Click **OK**.

#### Network > Routing > Policy Route

| Criteria             |                    |   |
|----------------------|--------------------|---|
| User:                | any                | ~ |
| Incoming:            | any (Excluding ZyV | ~ |
| Source Address:      | Spoke_Branch_A_L   | ~ |
| Destination Address: | Spoke_Branch_B_L   | ~ |
| DSCP Code:           | any                | ~ |
| Schedule:            | none               | ~ |
| Service:             | any                | * |
| Next-Hop             |                    |   |
| Туре:                | VPN Tunnel         | ~ |
| VPN Tunnel:          | Spoke_Branch_A     | ~ |
|                      |                    |   |

## Spoke\_Branch\_B

Go to **CONFIGURATION > VPN > IPSec VPN > VPN Gateway**, select **Enable**. Type the **VPN Gateway Name** used to identify this VPN gateway.

Then, configure the **Primary** Gateway IP as the **Hub\_HQ**'s **wan1** IP address (in the example, 172.16.10.1) and **Secondary** Gateway IP as the **Hub\_HQ**'s **wan2** IP 151/774

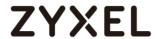

address (in the example, 172.100.110.1). Select **Fall back to Primary Peer Gateway** when possible and set desired **Fall Back Check Interval** time.

Type a secure **Pre-Shared Key** (8-32 characters) which must match your **Hub\_HQ**'s Pre-Shared Key and click **OK**.

## CONFIGURATION > VPN > IPSec VPN > VPN Gateway

| General Settings              |                                          |
|-------------------------------|------------------------------------------|
| ☑ Enable                      |                                          |
| VPN Gateway Name:             | Spoke_Branch_B                           |
| IKE Version                   |                                          |
|                               |                                          |
| ○ IKEv2                       |                                          |
| Gateway Settings              |                                          |
| My Address                    |                                          |
| Interface                     | ge2 DHCP client 172.16.30.1/255.255.255. |
| Domain Name / IPv4            |                                          |
| Peer Gateway Address          |                                          |
| Static                        | Primary 172.16.10.1                      |
|                               | Secondary 172.100.110.1                  |
| ✓ Fall back to Primary Peer G | ateway when possible                     |
| Fall Back Check<br>Interval:  | 300 (60-86400 seconds)                   |
| Dynamic Address 🕕             |                                          |
| Authentication                |                                          |
| Pre-Shared Key                | •••••                                    |
| unmasked                      |                                          |
| Certificate                   | default (See My Certificates)            |
| User Based PSK                | Remote_Client Y                          |
| ▼ Advance                     |                                          |
| Phase 1 Settings              |                                          |
| SA Life Time:                 | 86400 (180 - 3000000 Seconds)            |
| Negotiation Mode:             | Main                                     |
| ▼Advance                      |                                          |

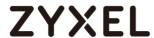

Go to **CONFIGURATION > VPN > IPSec VPN > VPN Connection** and select **Enable**. Type the **Connection Name** used to identify this VPN connection. Select scenario as **Site-to-site** and VPN Gateway which is configured in Step 1.

## CONFIGURATION > VPN > IPSec VPN > VPN Connection > General Settings and VPN Gateway

| General Settings          |                  |                                |
|---------------------------|------------------|--------------------------------|
| ▼ Enable                  |                  |                                |
| Connection Name:          | Spoke_Branch_B   |                                |
| Advance                   |                  |                                |
| VPN Gateway               |                  |                                |
| Application Scenario      |                  |                                |
| Site-to-site              |                  |                                |
| Site-to-site with Dynamic | Peer             |                                |
| Remote Access (Server     | Role)            |                                |
| Remote Access (Client I   | Role)            |                                |
| Vpn Tunnel Interface      |                  | _                              |
| VPN Gateway:              | Spoke_Branch_B 💌 | ge2 172.16.10.1, 172.100.110.1 |

Click **Create new Object** to add the address of local network behind **Branch B** and an address of local network behind **Hub\_HQ**.

# CONFIGURATION > VPN > IPSec VPN > VPN Connection > Create new Object Local Policy

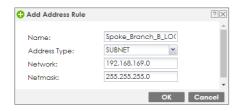

#### **Remote Policy**

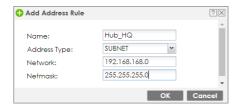

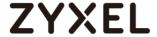

Set Local Policy to be Spoke\_Branch\_B\_LOCAL and Remote Policy to Hub\_HQ which are newly created. Click **OK**.

#### CONFIGURATION > VPN > IPSec VPN > VPN Connection > Policy

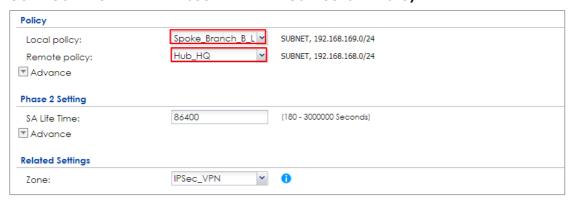

Go to **Network > Routing > Policy Route** to add a Policy Route to allow traffic from **Spoke\_Branch\_B** to **Spoke\_Branch\_A**.

Click **Create new Object** and set the address to be the local network behind the **Spoke\_Branch\_A**. Select **Source Address** to be the local network behind the **Spoke\_Branch\_B**. Then, scroll down the **Destination Address** list to choose the newly created **Spoke\_Branch\_A\_LOCAL** address. Click **OK**.

#### Network > Routing > Policy Route

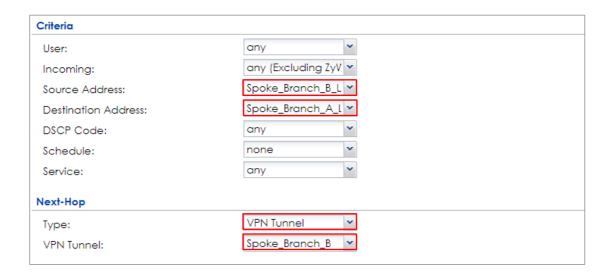

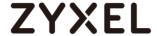

### Test the IPSec VPN Tunnel

Go to ZyWALL/USG **CONFIGURATION > VPN > IPSec VPN > VPN Connection**, click **Connect** on the upper bar. The **Status** connect icon is lit when the interface is connected.

#### Hub\_HQ > CONFIGURATION > VPN > IPSec VPN > VPN Connection

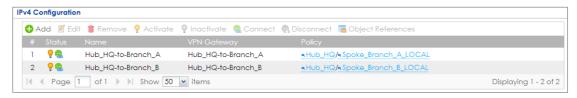

#### Spoke\_Branch\_A > CONFIGURATION > VPN > IPSec VPN > VPN Connection

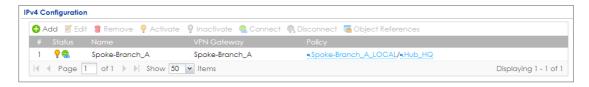

#### Spoke\_Branch\_B > CONFIGURATION > VPN > IPSec VPN > VPN Connection

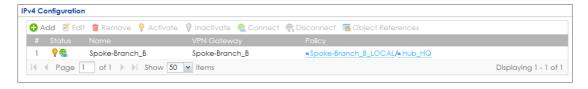

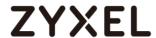

Go to ZyWALL/USG MONITOR > VPN Monitor > IPSec and verify the tunnel Up Time and the Inbound(Bytes)/Outbound(Bytes) traffic. Click Connectivity Check to verify the result of ICMP Connectivity.

#### Hub HQ > MONITOR > VPN Monitor > IPSec > Hub HQ-to-Branch A

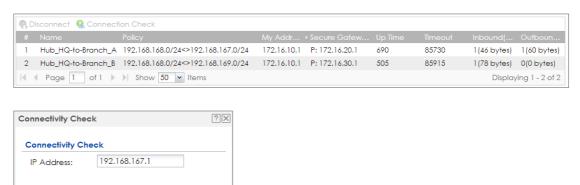

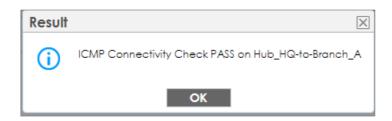

OK Cancel

#### Hub\_HQ > MONITOR > VPN Monitor > IPSec > Hub\_HQ-to-Branch\_B

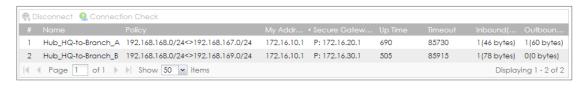

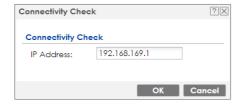

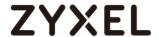

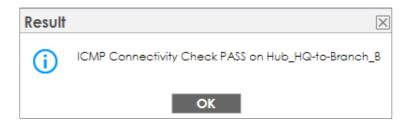

## Spoke\_Branch\_A > MONITOR > VPN Monitor > IPSec

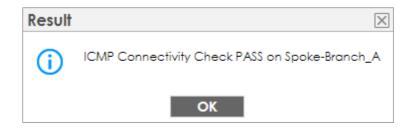

## Spoke\_Branch\_B > MONITOR > VPN Monitor > IPSec

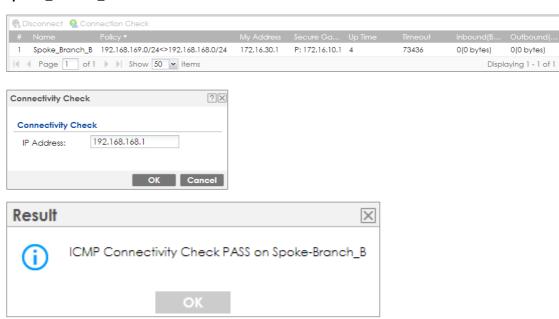

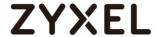

## What Could Go Wrong?

If you see [info] or [error] log message such as below, please check ZyWALL/USG Phase 1 Settings. All ZyWALL/USG units must use the same Pre-Shared Key, Encryption, Authentication method, DH key group and ID Type to establish the IKE SA.

| Priority | Category | Message                                                      | Note    |
|----------|----------|--------------------------------------------------------------|---------|
| info     | IKE      | Recv:[NOTIFY:INVALID_COOKIE]                                 | IKE_LOG |
| info     | IKE      | Send:[ID][HASH][NOTIFY:INITIAL_CONTACT]                      | IKE_LOG |
| Priority | Category | Message                                                      | Note    |
| error    | IPSec    | SPI: 0x0 (0) SEQ: 0x0 (0) No rule found, Dropping TCP packet | IPSec   |
| error    | IPSec    | SPI: 0x0 (0) SEQ: 0x0 (0) No rule found, Dropping TCP packet | IPSec   |
| info     | IKE      | [COOKIE] Invalid cookie, no sa found                         | IKE_LOG |
| Priority | Category | Message                                                      | Note    |
| info     | IKE      | Recv:[HASH][NOTIFY:NO_PROPOSAL_CHOSEN]                       | IKE_LOG |

If you see that Phase 1 IKE SA process done but still get [info] log message as below, please check ZyWALL/USG Phase 2 Settings. All ZyWALL/USG units must use the same Protocol, Encapsulation, Encryption, Authentication method and PFS to establish the IKE SA.

| 19 | 2017-09-11 info | IKE | [SA] : No proposal chosen                            | IKE_LOG |
|----|-----------------|-----|------------------------------------------------------|---------|
| 20 | 2017-09-11 info | IKE | [ID] : Tunnel [Server] Phase 2 Local policy mismatch | IKE_LOG |
|    |                 |     |                                                      |         |
| 31 | 2017-09-11 info | IKE | Send:[HASH][SA][NONCE][ID][ID]                       | IKE_LOG |
| 32 | 2017-09-11 info | IKE | Phase 1 IKE SA process done                          | IKE_LOG |

Make sure the all ZyWALL/USG units' security policies allow IPSec VPN traffic. IKE uses UDP port 500, AH uses IP protocol 51, and ESP uses IP protocol 50.

By default, NAT traversal is enabled on ZyWALL/USG, so please make sure the remote IPSec device also has NAT traversal enabled.

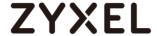

## How to Configure IPSec VPN with ZyWALL IPSec VPN Client

This example shows how to use the VPN Setup Wizard to create a site-to-site VPN between a ZyWALL/USG and a ZyWALL IPSec VPN Client. The example instructs how to configure the VPN tunnel between each site. When the VPN tunnel is configured, each site can be accessed securely.

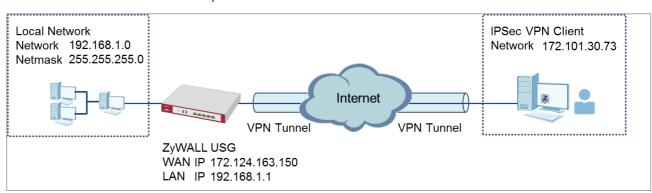

Note: All network IP addresses and subnet masks are used as examples in this article. Please replace them with your actual network IP addresses and subnet masks. This example was tested using USG310 (Firmware Version: ZLD 4.25) and ZyWALL IPSec VPN

ZyWALL IPSec VPN Client with VPN Tunnel Connected

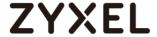

## Set Up the ZyWALL/USG IPSec VPN Tunnel

In the ZyWALL/USG, go to **Quick Setup > VPN Setup Wizard**, use the **VPN Settings** for **Configuration Provisioning** wizard to create a VPN rule that can be used with the ZyWALL IPSec VPN Client. Click **Next**.

#### Quick Setup > VPN Setup Wizard > Welcome

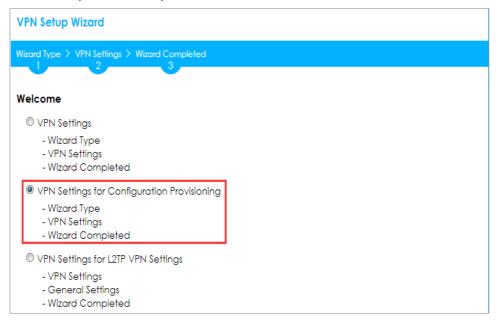

Choose **Express** to create a VPN rule with the default phase 1 and phase 2 settings and use a pre-shared key to be the authentication method. Click **Next**.

#### Quick Setup > VPN Setup Wizard > Wizard Type

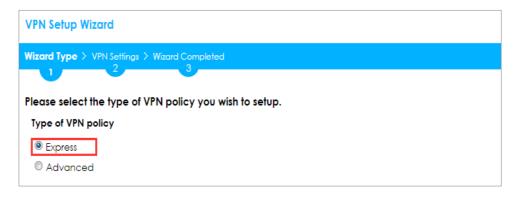

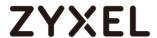

Type the **Rule Name** used to identify this VPN connection (and VPN gateway). You may use 1-31 alphanumeric characters. This value is case-sensitive. Click **Next**.

#### Quick Setup > VPN Setup Wizard > Welcome > Wizard Type > VPN Settings-1

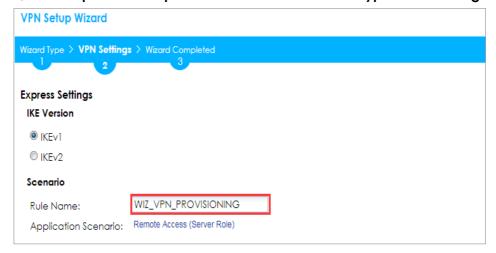

Type a secure **Pre-Shared Key** (8-32 characters). Set **Local Policy** to be the IP address range of the network connected to the ZyWALL/USG.

#### Quick Setup > VPN Setup Wizard > Welcome > Wizard Type > VPN Settings-2

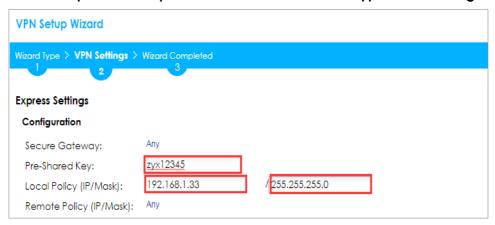

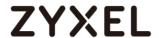

This screen provides a read-only summary of the VPN tunnel. Click **Save**.

#### Quick Setup > VPN Setup Wizard > Welcome > Wizard Type > VPN Settings-3

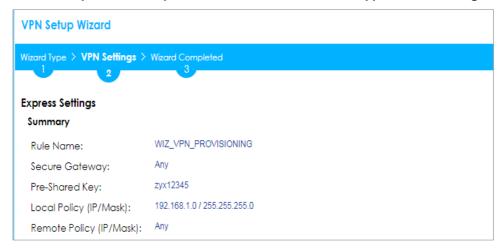

Now the rule is configured on the ZyWALL/USG. The Phase 1 rule settings appear in the VPN > IPSec VPN > VPN Gateway screen and the Phase 2 rule settings appear in the VPN > IPSec VPN > VPN Connection screen. Click Close to exit the wizard.

# Quick Setup > VPN Setup Wizard > Welcome > Wizard Type > VPN Settings > Wizard Completed

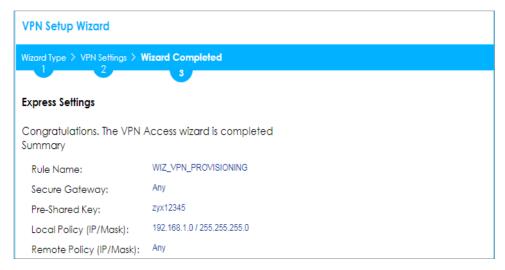

Go to **CONFIGURATION > Object > User/Group > Add A User** and create a user account for the ZyWALL IPSec VPN Client user.

CONFIGURATION > Object > User/Group > Add A User

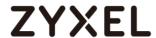

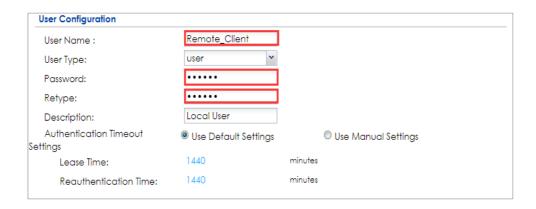

Go to CONFIGURATION > VPN > IPSec VPN > Configuration Provisioning. In the General Settings section, select the Enable Configuration Provisioning. Then, go to the Configuration section and click Add to bind a configured VPN Connection to Allowed User. Click Activate and Apply to save the configuration.

#### CONFIGURATION > VPN > IPSec VPN > Configuration Provisioning

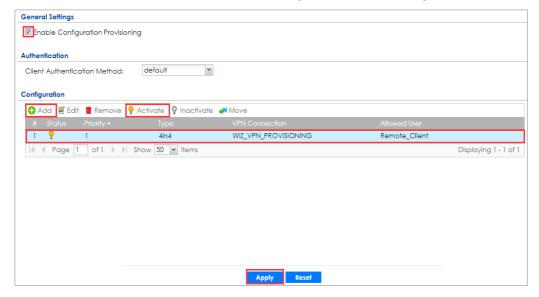

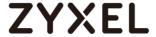

## Set Up the ZyWALL IPSec VPN Client

Download **ZyWALL IPSec VPN Client** software from ZyXEL Download Library: http://www.zyxel.com/support/download landing.shtml

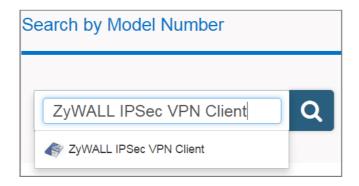

Open ZyWALL IPSec VPN Client, select CONFIGURATION > Get from Server.

#### **CONFIGURATION > Get from Server**

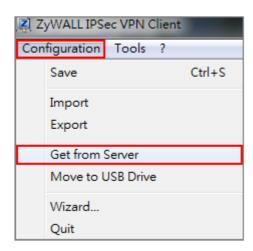

Enter the WAN IP address or URL for the ZyWALL/USG in the **Gateway Address**. If you changed the default HTTPS **Port** on the ZyWALL/USG, and then enter the new one here. Enter the **Login** user name and **Password** exactly as configured on the ZyWALL or external authentication server. Click **Next**, you will see it's processing VPN configuration from the server.

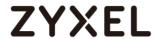

#### CONFIGURATION > Get from Server > Step 1: Authentication

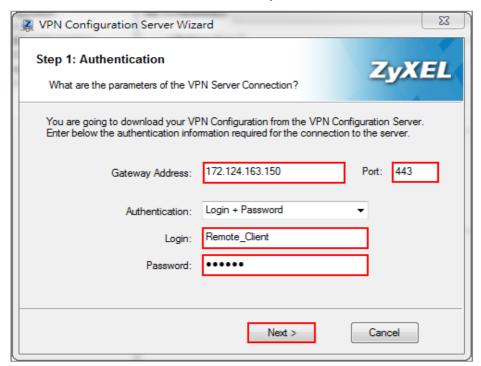

## CONFIGURATION > Get from Server > Step 2: Processing

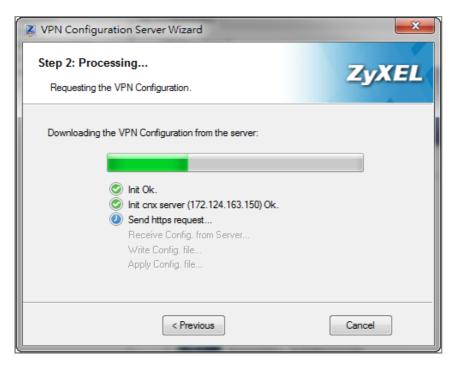

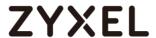

Then, you will see the **Configuration successful** page, click **OK** to exit the wizard.

## CONFIGURATION > Get from Server > Configuration successful

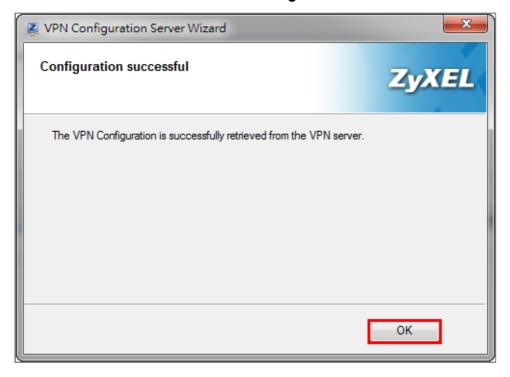

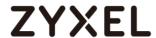

Go to **VPN Configuration > IKEv1**, right click the **WIZ\_VPN\_PROVISIONING** and select **Open tunnel**. You will see the **Tunnel opened** on the bottom right of the screen.

#### VPN CONFIGURATION > IKE V1 > WIZ VPN PROVISIONING > Open tunnel

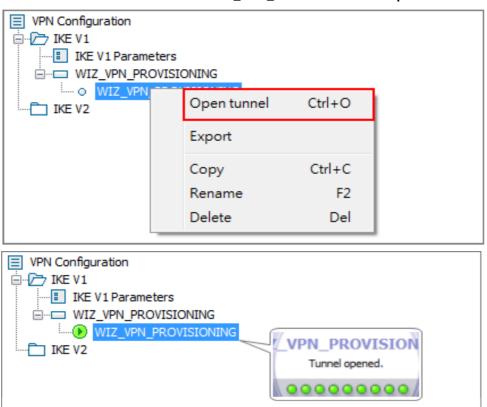

## Test the IPSec VPN Tunnel

Go to ZyWALL/USG **CONFIGURATION > VPN > IPSec VPN > VPN Connection**, the **Status** connect icon is lit when the interface is connected.

#### CONFIGURATION > VPN > IPSec VPN > VPN Connection

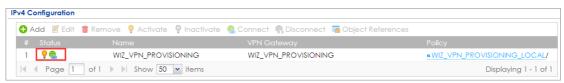

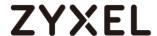

Go to ZyWALL/USG MONITOR > VPN Monitor > IPSec and verify the tunnel Up Time and Inbound(Bytes)/Outbound(Bytes) Traffic.

#### MONITOR > VPN Monitor > IPSec

| • |     | ect 🧯 | Connection Check     |                               |                |                  |   |       |                 |            |
|---|-----|-------|----------------------|-------------------------------|----------------|------------------|---|-------|-----------------|------------|
| # |     |       |                      |                               |                |                  |   |       |                 |            |
| 1 | N/A | N/A   | WIZ_VPN_PROVISIONING | 192.168.1.0/24<>172.101.30.73 | 172.101.30.150 | D: 172.101.30.73 | 6 | 86414 | 21 (1854 bytes) | 0(0 bytes) |

To test whether or not a tunnel is working, ping from a computer at one site to a computer at the other. Ensure that both computers have Internet access (via the IPSec devices).

#### PC with ZyWALL IPSec VPN Client installed > Window 7 > cmd > ping 192.168.1.33

```
C: Documents and Settings ZyXEL>ping 192.168.1.33

Pinging 192.168.1.33 with 32 bytes of data:

Reply from 192.168.1.33: bytes=32 time=27ms TTL=43

Reply from 192.168.1.33: bytes=32 time=32ms TTL=43

Reply from 192.168.1.33: bytes=32 time=26ms TTL=43

Reply from 192.168.1.33: bytes=32 time=27ms TTL=43

Ping statistics for 192.168.1.33:

Packets: Sent = 4, Received = 4, Lost = 0 (0% loss),

Approximate round trip times in milli—seconds:

Minimum = 26ms, Maximum = 32ms, Average = 28ms
```

### PC behind ZyWALL/USG > Window 7 > cmd > ping 172.101.30.73

```
C: Documents and Settings ZyXEL>ping 172.101.30.73

Pinging 172.101.30.73 with 32 bytes of data:

Reply from 172.101.30.73: bytes=32 time=18ms TTL=54

Reply from 172.101.30.73: bytes=32 time=17ms TTL=54

Reply from 172.101.30.73: bytes=32 time=17ms TTL=54

Reply from 172.101.30.73: bytes=32 time=16ms TTL=54

Ping statistics for 172.101.30.73:

Packets: Sent = 4, Received = 4, Lost = 0 (0% loss),

Approximate round trip times in milli-seconds:

Minimum = 16ms, Maximum = 18ms, Average = 17ms
```

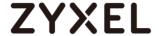

## What Can Go Wrong?

If you see [info] log message such as below, please make sure both ZyWALL/USG and ZyWALL IPSec VPN Client use the same **Pre-Shared Key** to establish the IKE SA.

#### **MONITOR > Log**

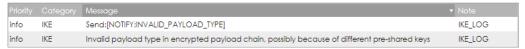

If you see [info] or [error] log message such as below, please check ZyWALL/USG Phase 1 Settings. ZyWALL/USG and ZyWALL IPSec VPN Client must use the same Encryption, Authentication method, DH key group and ID Type/Content to establish the IKE SA.

### MONITOR > Log

| info | IKE | [SA] : No proposal chosen                                     | IKE_LOG |
|------|-----|---------------------------------------------------------------|---------|
| info | IKE | [SA]: Tunnel [WIZ_VPN_PROVISIONING] Phase 1 proposal mismatch | IKE LOG |

If you see that Phase 1 IKE SA process done but still get [alert] or [info] log message as below, please check ZyWALL/USG Phase 2 Settings. ZyWALL/USG and ZyWALL IPSec VPN Client must use the same Active Protocol, Encapsulation, Proposal, PFS and set correct Local Policy to establish the IKE SA.

## MONITOR > Log

| info | IKE | [SA] : No proposal chosen                                      | IKE_LOG |
|------|-----|----------------------------------------------------------------|---------|
| info | IKE | [SA] : Tunnel [WIZ_VPN_PROVISIONING] Phase 2 proposal mismatch | IKE_LOG |
|      |     |                                                                |         |
| info | IKE | ISA3 - No company of the company                               | IKE LOG |
| Inio | IKL | [SA] : No proposal chosen                                      | IKE_LOG |

If you see [alert] log message as below, please make sure you create a user account for the ZyWALL IPSec VPN Client user on ZyWALL/USG or the external authentication server. Or please check your password matches the settings in the user account.

#### **MONITOR > Log**

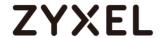

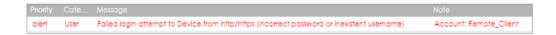

Make sure the service HTTPS Port on IPSec VPN Client application is available.

Make sure the To-ZyWALL security policies allow IPSec VPN traffic to the ZyWALL/USG. IKE uses UDP port 500, AH uses IP protocol 51, and ESP uses IP protocol 50.

The ZyWALL/USG supports UDP port 500 and UDP port 4500 for NAT traversal. If you enable this, make sure the To-ZyWALL security policies allow UDP port 4500 too.

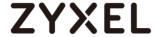

## How to Configure Site-to-site IPSec VPN with FortiGate

This example shows how to use the VPN Setup Wizard to create a site-to-site VPN between a ZYWALL/USG and a FortiGate router. The example instructs how to configure the VPN tunnel between each site. The example instructs how to configure the VPN tunnel between each site. When the VPN tunnel is configured, each site can be accessed securely.

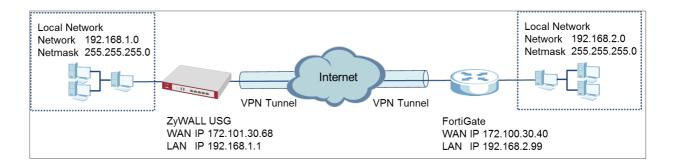

ZyWALL Site-to-site IPSec VPN with FortiGate Connected

Note: All network IP addresses and subnet masks are used as examples in this article. Please replace them with your actual network IP addresses and subnet masks. This example was tested using USG310 (Firmware Version: ZLD 4.25) and FortiGate 100D (Firmware Version:

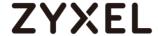

## Set Up the IPSec VPN Tunnel on the ZyWALL/USG

In the ZyWALL/USG, go to **Quick Setup > VPN Setup Wizard**, use the **VPN Settings** wizard to create a VPN rule that can be used with the FortiGate. Click **Next**.

#### Quick Setup > VPN Setup Wizard > Welcome

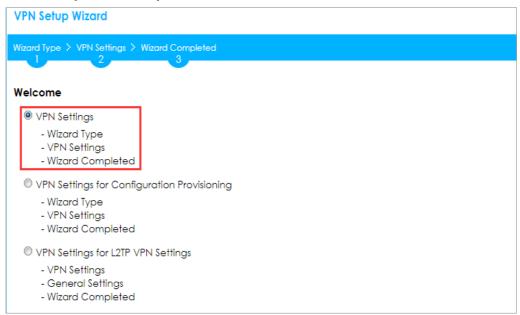

Choose **Express** to create a VPN rule with the default phase 1 and phase 2 settings and use a pre-shared key to be the authentication method. Click **Next**.

#### Quick Setup > VPN Setup Wizard > Wizard Type

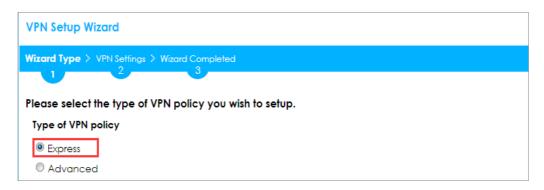

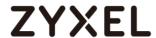

Type the **Rule Name** used to identify this VPN connection (and VPN gateway). You may use 1-31 alphanumeric characters. This value is case-sensitive. Select the rule to be **Site-to-site**. Click **Next**.

## Quick Setup > VPN Setup Wizard > Wizard Type > VPN Settings (Scenario)

| VPN Setup Wizard  |                           |
|-------------------|---------------------------|
| 1                 | ttings > Wizard Completed |
| 2                 |                           |
| Express Settings  |                           |
| IKE Version       |                           |
|                   |                           |
| © IKEv2           |                           |
| Scenario          |                           |
| Rule Name:        | WIZ_VPN_Fortigate         |
| Site-to-site      |                           |
| Site-to-site with | Dynamic Peer              |
| Remote Acces      | (Server Role)             |
| Remote Acces      | (Client Role)             |
|                   |                           |

Configure **Secure Gateway** IP as the FortiGate's WAN IP address (in the example, 172.100.30.40). Then, type a secure **Pre-Shared Key** (8-32 characters).

Set **Local Policy** to be the IP address range of the network connected to the ZyWALL/USG and **Remote Policy** to be the IP address range of the network connected to the FortiGate.

#### Quick Setup > VPN Setup Wizard > Wizard Type > VPN Settings (Configuration)

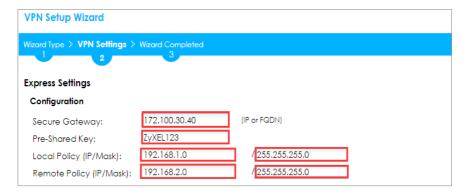

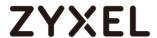

This screen provides a read-only summary of the VPN tunnel. Click Save.

# Quick Setup > VPN Setup Wizard > Welcome > Wizard Type > VPN Settings (Summary)

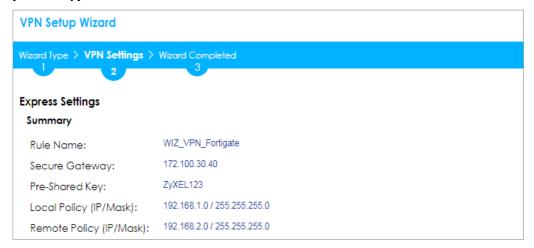

Now the rule is configured on the ZyWALL/USG. The Phase 1 rule settings appear in the VPN > IPSec VPN > VPN Gateway screen and the Phase 2 rule settings appear in the VPN > IPSec VPN > VPN Connection screen. Click Close to exit the wizard.

Quick Setup > VPN Setup Wizard > Welcome > Wizard Type > VPN Settings > Wizard Completed

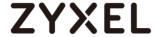

Go to CONFIGURATION > VPN > IPSec VPN > VPN Gateway and click Show Advanced Settings. Configure Authentication > Peer ID Type as Any to let the ZyWALL/USG does not require to check the identity content of the remote IPSec router.

# CONFIGURATION > VPN > IPSec VPN > VPN Gateway > Show Advanced Settings > Authentication > Peer ID Type

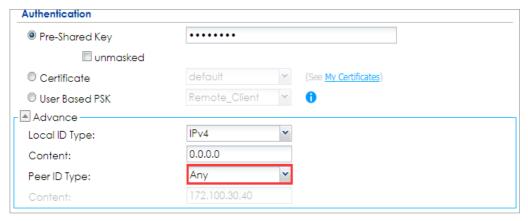

## Set Up the IPSec VPN Tunnel on the FortiGate

In the FortiGate VPN > IPsec > Wizard > Custom VPN Tunnel (No Template), use the VPN Setup to create a Site-to-site VPN rule Name.

VPN > IPsec > Wizard > Custom VPN Tunnel (No Template)

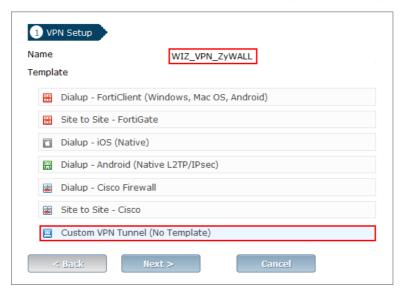

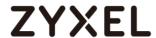

Type the **Name** used to identify this VPN connection, configure **Remote Gateway** IP as the peer ZyWALL/USG's WAN IP address. Select the **Interface** which is connected to the Internet.

VPN > IPsec > Wizard > Custom VPN Tunnel (No Template) > Network

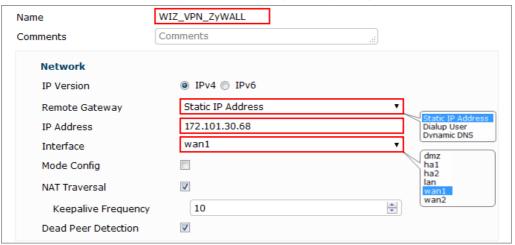

Go to **Authentication** section, enter **Pre-shared Key** and choose negotiation **Mode** the same as the peer ZyWALL/USG's.

VPN > IPsec > Wizard > Custom VPN Tunnel (No Template) > Authentication

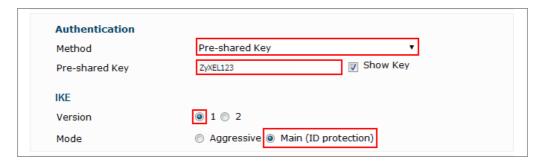

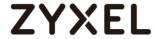

Configure Phase 1 Proposal and Diffie-Hellman Group as the peer ZyWALL/USG Advanced Settings' **Phase 1 Settings > Proposal** and **Key Group**.

VPN > IPsec > Wizard > Custom VPN Tunnel (No Template) > Phase 1 Proposal

|                | DEC       | _ |                       | MDE -       |                  |
|----------------|-----------|---|-----------------------|-------------|------------------|
| Encryption     | DES       |   | Authentication        | MD5 ▼       | m Remove         |
| Encryption     | AES256    |   | DES<br>3DES tion      | SHA256 ▼    | MD5<br>SHA1      |
| Encryption     | 3DES      | • | AES128<br>AES192 tion | SHA256 ▼    | SHA256<br>SHA384 |
| Encryption     | AES128    | • | AES256 tion           | SHA1 ▼      |                  |
| Encryption     | AES256    | • | Authentication        | SHA1 ▼      | m Remove         |
| Encryption     | 3DES      | • | Authentication        | SHA1 ▼      | □ Remove         |
| Diffie-Hellmar | n Group   |   | 21 20                 | <b>19 1</b> | 18 🔲 17 🔲 16     |
|                | •         |   | <b>15 14</b>          | <b>5 2</b>  | 2 1              |
|                |           |   |                       |             |                  |
| Var. Lifetime  | (seconds) |   | 86400                 |             | <u>*</u>         |

Go to **Phase 2 Selectors > Advanced** and configure **Phase 2 Proposal** as the peer ZyWALL/USG Advanced Settings' **Phase 2 Settings > Proposal**.

Set **Local Address** to be the IP address range of the network connected to the FortiGate and **Remote Address** to be the IP address range of the network connected to the ZyWALL/USG.

Make sure you uncheck **Enable Perfect Forward Secrecy (PFS)** if this function is disabled in the peer ZyWALL/USG.

VPN > IPsec > Wizard > Custom VPN Tunnel (No Template) > Phase 2 Selectors

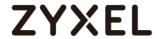

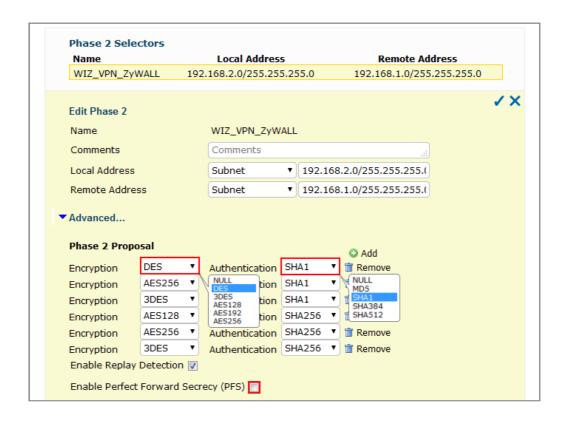

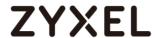

This screen provides a summary of the VPN tunnel. Click **OK** to exit the configuration page.

## VPN > IPsec > Wizard > Custom VPN Tunnel (No Template)

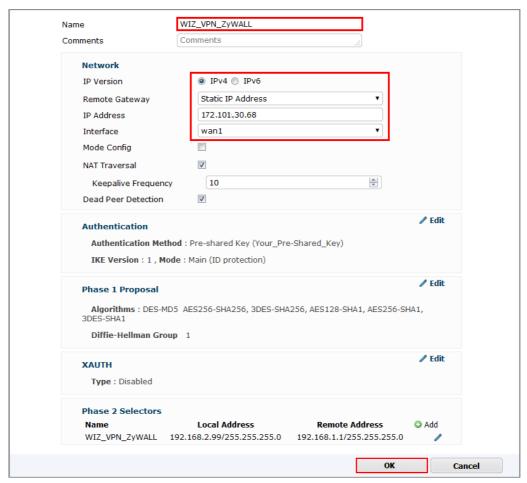

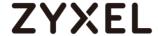

#### Test the IPSec VPN Tunnel

Go to ZyWALL/USG **CONFIGURATION > VPN > IPSec VPN > VPN Connection**, click **Connect** on the upper bar. The **Status** connect icon is lit when the interface is connected.

#### CONFIGURATION > VPN > IPSec VPN > VPN Connection

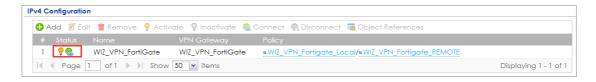

Go to ZyWALL/USG MONITOR > VPN Monitor > IPSec and verify the tunnel Up Time and Inbound(Bytes)/Outbound(Bytes) traffic.

#### MONITOR > VPN Monitor > IPSec

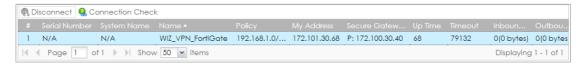

Go to FortiGate VPN > Monitor > IPsec Monitor and check the tunnel Status is up and Incoming Data/Outgoing Data traffic.

#### **VPN > Monitor > IPsec Monitor**

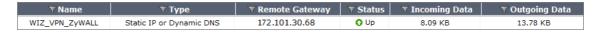

To test whether or not a tunnel is working, ping from a computer at one site to a computer at the other. Ensure that both computers have Internet access (via the IPSec devices).

PC behind ZyWALL/USG > Window 7 > cmd > ping 192.168.2.33

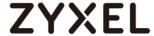

```
C:\Documents and Settings\ZyXEL\ping 192.168.2.33

Pinging 192.168.2.33 with 32 bytes of data:

Reply from 192.168.2.33: bytes=32 time=27ms TTL=43

Reply from 192.168.2.33: bytes=32 time=32ms TTL=43

Reply from 192.168.2.33: bytes=32 time=26ms TTL=43

Reply from 192.168.2.33: bytes=32 time=27ms TTL=43

Ping statistics for 192.168.2.33:

Packets: Sent = 4, Received = 4, Lost = 0 (0% loss),

Approximate round trip times in milli-seconds:

Minimum = 26ms, Maximum = 32ms, Average = 28ms
```

#### PC behind FortiGate> Window 7 > cmd > ping 192.168.1.33

```
C:\Documents and Settings\ZyXEL\ping 192.168.1.33

Pinging 192.168.1.33 with 32 bytes of data:

Reply from 192.168.1.33: bytes=32 time=27ms TTL=43

Reply from 192.168.1.33: bytes=32 time=32ms TTL=43

Reply from 192.168.1.33: bytes=32 time=26ms TTL=43

Reply from 192.168.1.33: bytes=32 time=27ms TTL=43

Ping statistics for 192.168.1.33:

Packets: Sent = 4, Received = 4, Lost = 0 (0% loss),

Approximate round trip times in milli-seconds:

Minimum = 26ms, Maximum = 32ms, Average = 28ms
```

## What Could Go Wrong?

If you see below [info] or [error] log message, please check ZyWALL/USG Phase 1 Settings. Both ZyWALL/USG and FortiGate must use the same Pre-Shared Key, Encryption, Authentication method, DH key group and ID Type to establish the IKE SA.

## **MONITOR > Log**

| Priority |     |                                                                                               |         |
|----------|-----|-----------------------------------------------------------------------------------------------|---------|
| info     | IKE | Send:[NOTIFY:NO_PROPOSAL_CHOSEN]                                                              | IKE_LOG |
| info     | IKE | [SA] : No proposal chosen                                                                     | IKE_LOG |
| info     | IKE | [SA] : Tunnel [WIZ_VPN_FortiGate] Phase 1 proposal mismatch                                   | IKE_LOG |
| info     | IKE | The cookie pair is: 0x70fb3b31ed922dc4 / 0x07f7812272f2e1a2 [count=3]                         | IKE_LOG |
| info     | IKE | Recv IKE sa: SA([0] protocol = IKE (1), AES CBC key len = 192, HMAC-SHA256 PRF, HMAC-SHA256-1 | IKE_LOG |

If you see that Phase 1 IKE SA process done but still get below [info] log message,

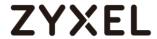

please check ZyWALL/USG and FortiGate Phase 2 Settings. Both ZyWALL/USG and FortiGate must use the same Protocol, Encapsulation, Encryption, Authentication method and PFS to establish the IKE SA.

## MONITOR > Log

| info | IKE | [SA] : No proposal chosen                                  | IKE_LOG |
|------|-----|------------------------------------------------------------|---------|
| info | IKE | [SA]: Tunnel [WIZ_VPN_FortiGate] Phase 2 proposal mismatch | IKE_LOG |
| info | IKE | Recv:[HA\$H][SA][NONCE][ID][ID]                            | IKE_LOG |
| info | IKE | Phase 1 IKE SA process done                                | IKE LOG |

Make sure the both ZyWALL/USG and FortiGate security policies allow IPSec VPN traffic. IKE uses UDP port 500, AH uses IP protocol 51, and ESP uses IP protocol 50.

Default NAT traversal is enable on ZyWALL/USG, please make sure the remote IPSec device must also have NAT traversal enabled.

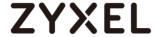

# How to Configure Site-to-site IPSec VPN with WatchGuard

This example shows how to use the VPN Setup Wizard to create a site-to-site VPN between a ZYWALL/USG and a WatchGuard router. The example instructs how to configure the VPN tunnel between each site. When the VPN tunnel is configured, each site can be accessed securely.

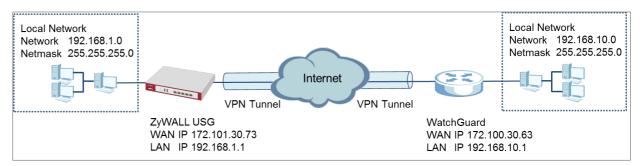

ZyWALL Site-to-site IPSec VPN with WatchGuard Connected

Note: All network IP addresses and subnet masks are used as examples in this article. Please replace them with your actual network IP addresses and subnet masks. This example was tested using USG310 (Firmware Version: ZLD 4.25) and WatchGuard XTM 515 (Firmware Version: 11.10.4).

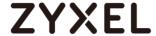

# Set Up the IPSec VPN Tunnel on the ZyWALL/USG

In the ZyWALL/USG, go to **Quick Setup > VPN Setup Wizard**, use the **VPN Settings** wizard to create a VPN rule that can be used with the WatchGuard. Click **Next**.

## Quick Setup > VPN Setup Wizard > Welcome

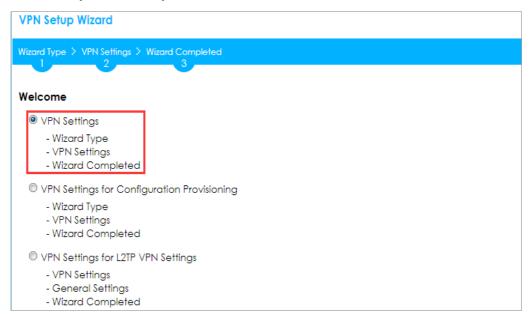

Choose **Express** to create a VPN rule with the default phase 1 and phase 2 settings and use a pre-shared key to be the authentication method. Click **Next**.

## Quick Setup > VPN Setup Wizard > Wizard Type

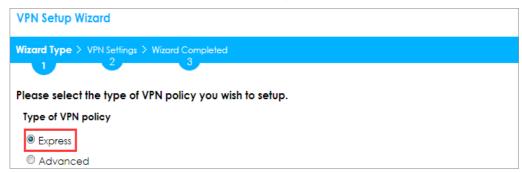

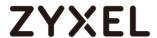

Type the **Rule Name** used to identify this VPN connection (and VPN gateway). You may use 1-31 alphanumeric characters. This value is case-sensitive. Select the rule to be **Site-to-site**. Click **Next**.

## Quick Setup > VPN Setup Wizard > Wizard Type > VPN Settings (Scenario)

| Wizard Type > VPN Settings > Wizard Completed  2  Express Settings IKE Version  IKEv1  IKEv2  Scenario  Rule Name:  VPN_to_WatchGuard  Site-to-site  Site-to-site with Dynamic Peer  Remote Access (Server Role)  Remote Access (Client Role) | VPN Setup Wizard       |                   |  |
|----------------------------------------------------------------------------------------------------|------------------------|-------------------|--|
| Express Settings  IKE Version  IKEv1  IKEv2  Scenario  Rule Name:  VPN_to_WatchGuard  Site-to-site  Site-to-site with Dynamic Peer  Remote Access (Server Role)                                                                               |                        |                   |  |
| IKE Version  IKEv1  IKEv2  Scenario  Rule Name:  Site-to-site  Site-to-site with Dynamic Peer  Remote Access (Server Role)                                                                                                    |                        |                   |  |
| © IKEv2  Scenario  Rule Name:  © Site-to-site  © Site-to-site with Dynamic Peer  © Remote Access (Server Role)                                                                                                    | _                      |                   |  |
| Scenario  Rule Name:  Site-to-site  Site-to-site with Dynamic Peer  Remote Access (Server Role)                                                                                                    | ® IKEv1                |                   |  |
| Rule Name:  VPN_to_WatchGuard  Site-to-site  Site-to-site with Dynamic Peer  Remote Access (Server Role)                                                                                                    | © IKEv2                |                   |  |
| Site-to-site Site-to-site with Dynamic Peer Remote Access (Server Role)                                                                                                    | Scenario               |                   |  |
| Site-to-site with Dynamic Peer Remote Access (Server Role)                                                                                                    | Rule Name:             | VPN_to_WatchGuard |  |
| Remote Access (Server Role)                                                                                                    | Site-to-site           |                   |  |
|                                                                                                    | Site-to-site with Dyna | nic Peer          |  |
| Remote Access (Client Role)                                                                                                    | Remote Access (Serv    | er Role)          |  |
|                                                                                                    | Remote Access (Clie    | nt Role)          |  |

Configure **Secure Gateway** IP as the WatchGuard's WAN IP address (in the example, 172.100.30.63). Then, type a secure **Pre-Shared Key** (8-32 characters).

Set **Local Policy** to be the IP address range of the network connected to the ZyWALL/USG and **Remote Policy** to be the IP address range of the network connected to the WatchGuard. Click **OK**.

## Quick Setup > VPN Setup Wizard > Wizard Type > VPN Settings (Configuration)

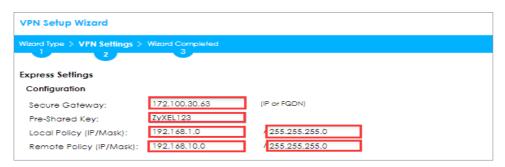

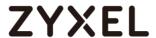

This screen provides a read-only summary of the VPN tunnel. Click **Save**.

# Quick Setup > VPN Setup Wizard > Welcome > Wizard Type > VPN Settings (Summary)

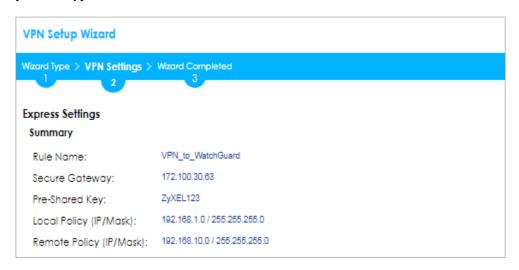

Now the rule is configured on the ZyWALL/USG. The Phase 1 rule settings appear in the VPN > IPSec VPN > VPN Gateway screen and the Phase 2 rule settings appear in the VPN > IPSec VPN > VPN Connection screen. Click Close to exit the wizard.

## Quick Setup > VPN Setup Wizard > Wizard Type > VPN Settings > Wizard completed

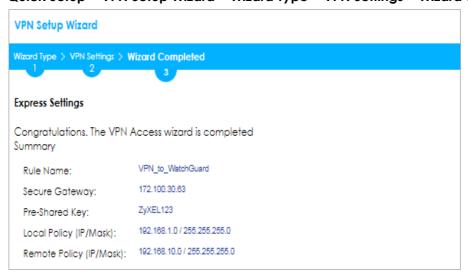

Go to CONFIGURATION > VPN > IPSec VPN > VPN Gateway, click Show Advanced Settings. Configure Authentication > Local ID Type as IPv4 and set the Content as

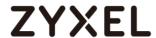

your ZyWALL/USG's **WAN IP Address** (in the example, 172.101.30.73). Then, configure **Authentication > Remote ID Type** as **IPv4** and set the **Content** as your WatchGuard's **External IP Address** (in the example, 172.100.30.63). Click **OK**.

# CONFIGURATION > VPN > IPSec VPN > VPN Gateway > Show Advanced Settings > Authentication > Peer ID Type

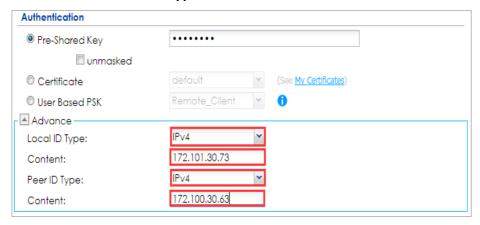

# Set Up the IPSec VPN Tunnel on the WatchGuard

Go to **Dashboard > Network Interfaces** to check your **External IP Address** (the Internet-facing interface) and **Trusted IP Address** (the Local IP address).

## Dashboard > Network Interfaces

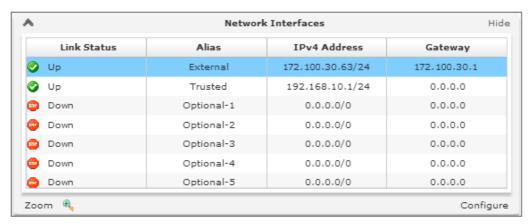

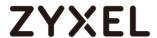

In the WatchGuard VPN > Branch Office VPN > Gateway > General Settings create a Site-to-site VPN Gateway Name and set a secure Pre-Shared Key.

VPN > Branch Office VPN > Gateway > General Settings > Credential Method

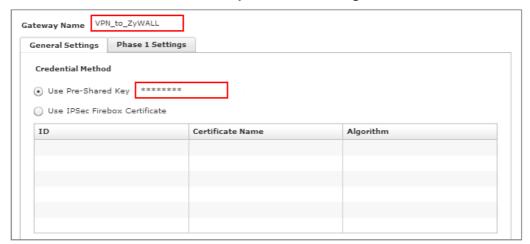

To add a Gateway Endpoint, click Add.

VPN > Branch Office VPN > Gateway > General Settings > Gateway Endpoints

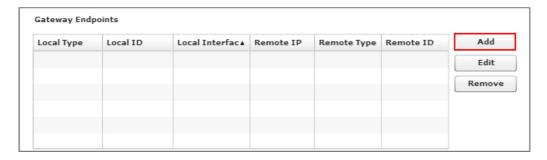

The new **Gateway Endpoint** dialog box appears. Configure your **Local Gateway** identity as WatchGuard's **External IP Address** (in the example, 172.100.30.63) and **Remote Gateway** identity as your ZyWALL/USG's **WAN IP Address** (in the example, 172.101.30.73). Click **OK**.

VPN > Branch Office VPN > Gateway > General Settings > Gateway Endpoints

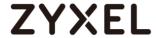

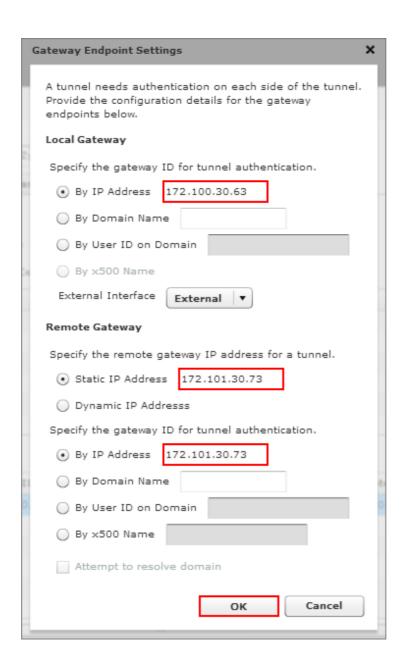

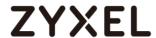

Then, go to VPN > Branch Office VPN > Gateway > Phase 1 Settings to select negotiation Mode the same as your ZyWALL/USG's Phase 1 Settings. Make sure you enable both NAT Traversa and Dead Peer Detection options if both options are enabled in the ZyWALL/USG.

VPN > Branch Office VPN > Gateway > Phase 1 Settings

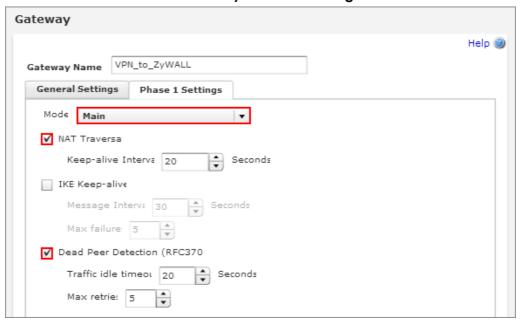

Use **Transform Settings** to create the same security settings as in the ZyWALL/USG Phase 1 settings. Click **OK** and **Save** to exit the **Transform Settings** page.

VPN > Branch Office VPN > Gateway > Phase 1 Settings > Transform Settings

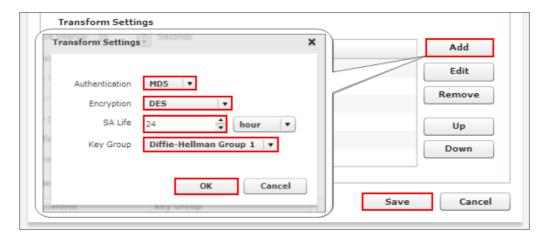

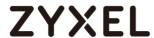

Then, go to VPN > Branch Office VPN > Tunnel to add a Tunnel Route Settings. In the Local IP section, set the Network IP to be the IP address range of the network connected to the WatchGuard. In the Remote IP section, set the Network IP to be the IP address range of the network connected to the ZyWALL/USG. Click OK.

**VPN > Branch Office VPN > Tunnel > Address** 

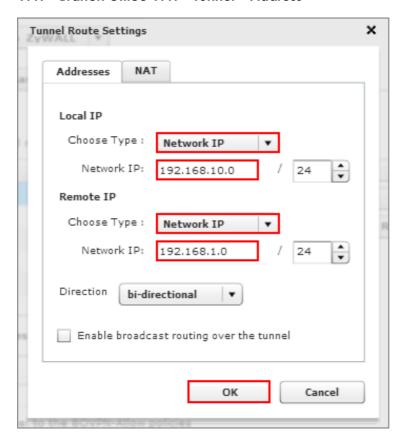

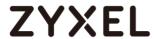

Go to VPN > Branch Office VPN > Tunnel > Phase 2 Settings to create a Tunnel Name. Then, select the Gateway. Make sure you enable Perfect Forward Secrecy and select Diffie-Hellman Group 2. Then, scroll down Phase 2 Proposals and add the encryption types to match your ZyWALL/USG's VPN Connection > Phase 2 Settings. Click Save.

VPN > Branch Office VPN > Tunnel > Phase 2 Settings

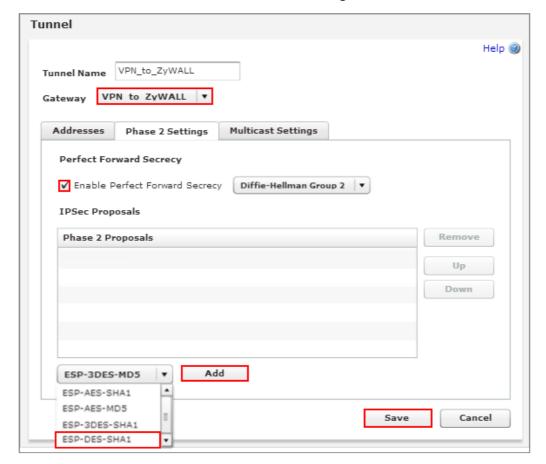

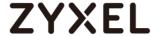

## Test the IPSec VPN Tunnel

Go to ZyWALL/USG **CONFIGURATION > VPN > IPSec VPN > VPN Connection**, click **Connect** on the upper bar. The **Status** connect icon is lit when the interface is connected.

#### CONFIGURATION > VPN > IPSec VPN > VPN Connection

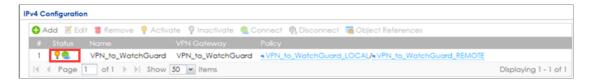

Go to ZyWALL/USG MONITOR > VPN Monitor > IPSec and verify the tunnel Up Time and Inbound(Bytes)/Outbound(Bytes) traffic.

#### MONITOR > VPN Monitor > IPSec

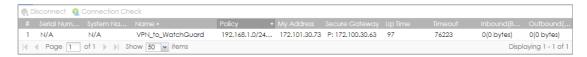

Go to WatchGuard System Status > VPN Statistics > Branch Office VPN and check the tunnel Status is up and Bytes In (Incoming Data) and Bytes Out (Outgoing Data).

## System Status > VPN Statistics > Branch Office

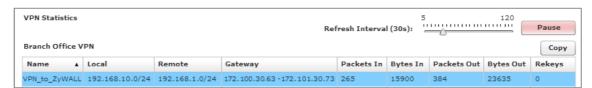

To test whether or not a tunnel is working, ping from a computer at one site to a computer at the other. Ensure that both computers have Internet access (via the IPSec devices).

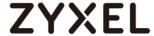

## PC behind ZyWALL/USG > Window 7 > cmd > ping 192.168.10.33

```
C:\Documents and Settings\ZyXEL\ping 192.168.10.33

Pinging 192.168.10.33 with 32 bytes of data:

Reply from 192.168.10.33: bytes=32 time=18ms ITL=54
Reply from 192.168.10.33: bytes=32 time=17ms ITL=54
Reply from 192.168.10.33: bytes=32 time=17ms ITL=54
Reply from 192.168.10.33: bytes=32 time=16ms ITL=54
Reply from 192.168.10.33: bytes=32 time=16ms ITL=54

Ping statistics for 192.168.10.33:

Packets: Sent = 4, Received = 4, Lost = 0 (0% loss),
Approximate round trip times in milli-seconds:
Minimum = 16ms, Maximum = 18ms, Average = 17ms
```

## PC behind WatchGuard> Window 7 > cmd > ping 192.168.1.33

```
C:\Documents and Settings\ZyXEL\ping 192.168.1.33

Pinging 192.168.1.33 with 32 bytes of data:

Reply from 192.168.1.33: bytes=32 time=27ms TTL=43

Reply from 192.168.1.33: bytes=32 time=32ms TTL=43

Reply from 192.168.1.33: bytes=32 time=26ms TTL=43

Reply from 192.168.1.33: bytes=32 time=27ms TTL=43

Ping statistics for 192.168.1.33:

Packets: Sent = 4, Received = 4, Lost = 0 (0% loss),

Approximate round trip times in milli-seconds:

Minimum = 26ms, Maximum = 32ms, Average = 28ms
```

## What Could Go Wrong?

If you see below [info] or [error] log message, please check ZyWALL/USG Phase 1 Settings. Both ZyWALL/USG and WatchGuard must use the same Pre-Shared Key, Encryption, Authentication method, DH key group and ID Type to establish the IKE SA.

## MONITOR > Log

| Priority | ▼ Category | Message                                                    | Source            | Destination       | Note    |
|----------|------------|------------------------------------------------------------|-------------------|-------------------|---------|
| info     | IKE        | Send:[NOTIFY:NO_PROPOSAL_CHOSEN]                           | 172.101.30.73:500 | 172.100.30.63:500 | IKE_LOG |
| info     | IKE        | [SA] : No proposal chosen                                  | 172.101.30.73:500 | 172.100.30.63:500 | IKE_LOG |
| info     | IKE        | [SA]: Tunnel [VPN_to_WatchGuard] Phase 1 proposal mismatch | 172.101.30.73:500 | 172.100.30.63:500 | IKE_LOG |

If you see that Phase 1 IKE SA process done but still get below [info] log message,

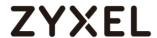

please check ZyWALL/USG and WatchGuard Phase 2 Settings. Both ZyWALL/USG and WatchGuard must use the same Protocol, Encapsulation, Encryption, Authentication method and PFS to establish the IKE SA.

## MONITOR > Log

| info | IKE | [SA] : No proposal chosen                                   | 172.101.30.73:500 | 172.100.30.63:500 | IKE_LOG |
|------|-----|-------------------------------------------------------------|-------------------|-------------------|---------|
| info | IKE | [SA] : Tunnel [VPN_to_WatchGuard] Phase 2 proposal mismatch | 172.101.30.73:500 | 172.100.30.63:500 | IKE_LOG |
| info | IKE | Recv:[HASH][SA][NONCE][ID][ID]                              | 172.100.30.63:500 | 172.101.30.73:500 | IKE_LOG |
| info | IKE | Phase 1 IKE SA process done                                 | 172.101.30.73:500 | 172.100.30.63:500 | IKE_LOG |

Make sure the both ZyWALL/USG and WatchGuard security policies allow IPSec VPN traffic. IKE uses UDP port 500, AH uses IP protocol 51, and ESP uses IP protocol 50.

Default NAT traversal is enable on ZyWALL/USG, please make sure the remote IPSec device must also have NAT traversal enabled.

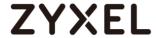

# How to Configure Site-to-site IPSec VPN with Cisco

This example shows how to use the VPN Setup Wizard to create a site-to-site VPN between a ZYWALL/USG and a Cisco router. The example instructs how to configure the VPN tunnel between each site. When the VPN tunnel is configured, each site can be accessed securely.

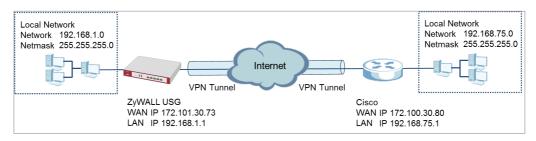

ZyWALL Site-to-site IPSec VPN with Cisco Connected

Note: All network IP addresses and subnet masks are used as examples in this article. Please replace them with your actual network IP addresses and subnet masks. This example was tested using USG310 (Firmware Version: ZLD 4.25) and ISA500 (Firmware Version: 1.0.3).

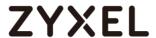

# Set Up the IPSec VPN Tunnel on the ZyWALL/USG

In the ZyWALL/USG, go to **Quick Setup > VPN Setup Wizard**, use the **VPN Settings** wizard to create a VPN rule that can be used with the Cisco. Click **Next**.

## Quick Setup > VPN Setup Wizard > Welcome

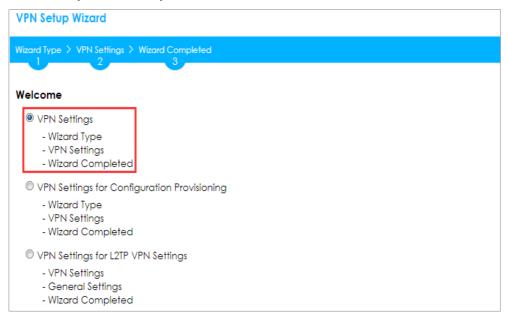

Choose **Advanced** to create a VPN rule with the customize phase 1, phase 2 settings and authentication method. Click **Next**.

## Quick Setup > VPN Setup Wizard > Wizard Type

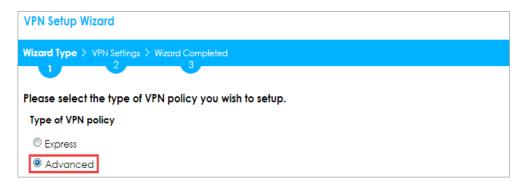

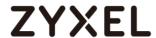

Type the **Rule Name** used to identify this VPN connection (and VPN gateway). You may use 1-31 alphanumeric characters. This value is case-sensitive. Select the rule to be **Site-to-site**. Click **Next**.

## Quick Setup > VPN Setup Wizard > Wizard Type > VPN Settings (Scenario)

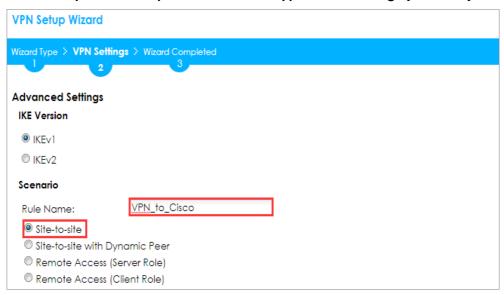

Then, configure the **Secure Gateway** IP as the Cisco's Gateway IP address (in the example, 172.100.30.80); select **My Address** to be the interface connected to the Internet.

Set the desired **Negotiation**, **Encryption**, **Authentication**, **Key Group** and **SA Life Time** settings. Type a secure **Pre-Shared Key** (8-32 characters) which must match your Cisco **Pre-Shared Key**. Click **OK**.

Quick Setup > VPN Setup Wizard > Wizard Type > VPN Settings (Phase 1 Setting)

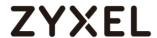

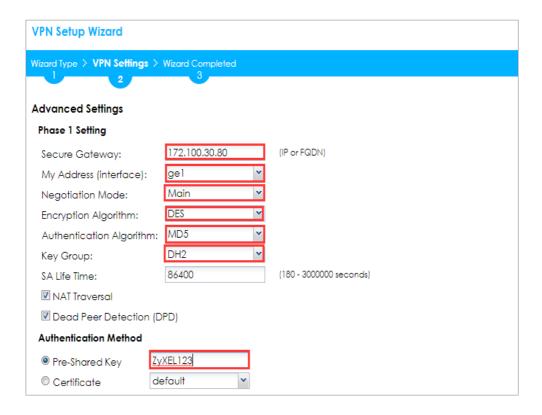

Continue to Phase 2 Settings to select the desired Encapsulation, Encryption, Authentication, and Perfect Forward Secrecy (PFS) settings.

Set **Local Policy** to be the IP address range of the network connected to the ZyWALL/USG and **Remote Policy** to be the IP address range of the network connected to the Cisco. Click **OK**.

Quick Setup > VPN Setup Wizard > Wizard Type > VPN Settings (Phase 2 Setting)

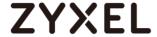

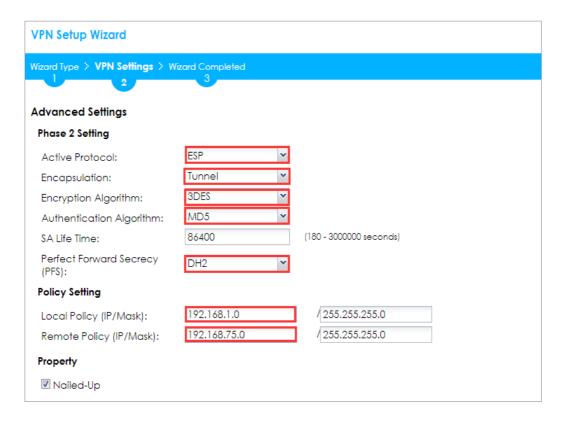

This screen provides a read-only summary of the VPN tunnel. Click Save.

# Quick Setup > VPN Setup Wizard > Welcome > Wizard Type > VPN Settings (Summary)

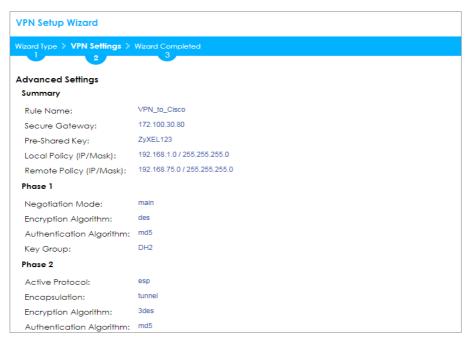

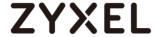

Now the rule is configured on the ZyWALL/USG. The Phase 1 rule settings appear in the VPN > IPSec VPN > VPN Gateway screen and the Phase 2 rule settings appear in the VPN > IPSec VPN > VPN Connection screen. Click Close to exit the wizard.

# Quick Setup > VPN Setup Wizard > Welcome > Wizard Type > VPN Settings > Wizard Completed

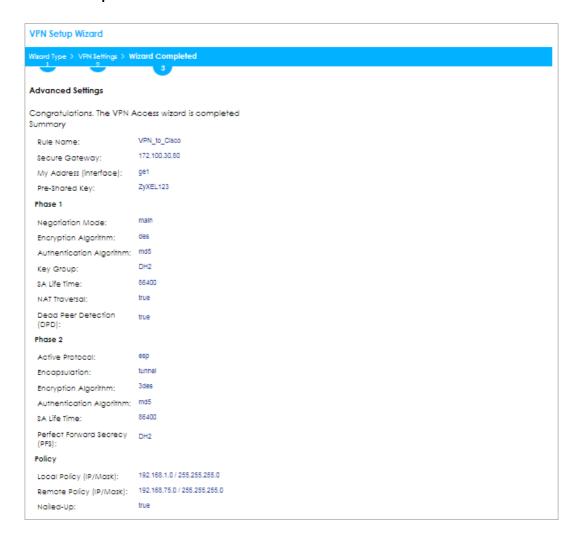

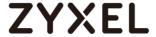

Go to CONFIGURATION > VPN > IPSec VPN > VPN Gateway and click Show Advanced Settings. Configure Authentication > Peer ID Type as Any to let the ZyWALL/USG does not require to check the identity content of the remote IPSec router.

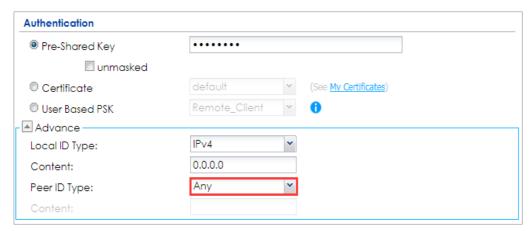

CONFIGURATION > VPN > IPSec VPN > VPN Gateway > Show Advanced Settings > Authentication > Peer ID Type

# Set Up the IPSec VPN Tunnel on the Cisco

To create an **Address Object Name** of your peer ZyWALL/USG Local IP address, go to **Networking > Address Management > Address Objects** and click **Add Address.** Select **Network** as the **Type**. Configure **IP Address** and **Netmask** to be the IP address range of the network connected to the ZyWALL/USG. Click **OK**.

Networking > Address Management > Address Objects

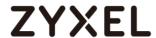

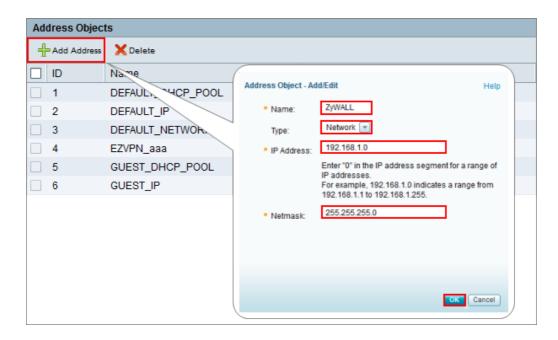

Go to VPN > Site-to-site > IKE Policies, click Add to create a new IKE Policy Name. Then, select Encryption, Hash, Pre-shared Key and D-H Group to match your ZyWALL/USG's VPN Gateway > Phase 1 Settings. Set Lifetime to 24 hours and click OK then click Save to exit the IKE Policies page.

**VPN > Site-to-site > IKE Policies** 

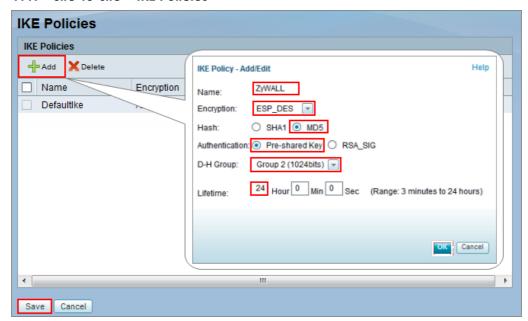

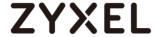

Go to VPN > Site-to-site > Transform Sets, click Add to create a new Transform Set name. Then, select Integrity and Encryption to match your ZyWALL/USG's VPN Connection > Phase 2 Settings. Click OK and click Save to exit the Transform Sets page.

VPN > Site-to-site > Transform Sets

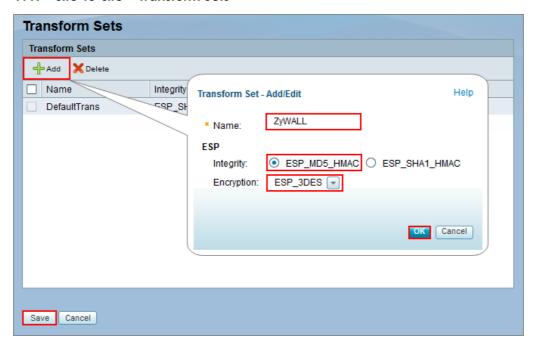

Go to VPN > Site-to-site > IPsec Policies and click Add. The new IPsec Policies dialog box appears. Go to Basic Settings, create IPsec policy Description name and click On the IPsec Policy Enable option.

Select **Static IP** as the **Remote Type**. Set **Remote Address** to be your ZyWALL/USG's WAN IP Address (in the example, 172.101.30.73). Enter the same **Pre-Shared Key** as you created in ZyWALL/USG. Then, set **WAN Interface** to the Internet-facing interface (found under **Status > WAN Interface**).

Select **Local network** to be the IP address range of the network connected to the Cisco (found under **Status > LAN Interface**) and **Remote network** to be the IP

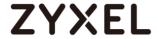

address range of the network connected to the ZyWALL/USG (**Address Object** created in Step 1)

## VPN > Site-to-site > IPsec Policies > Basic Settings

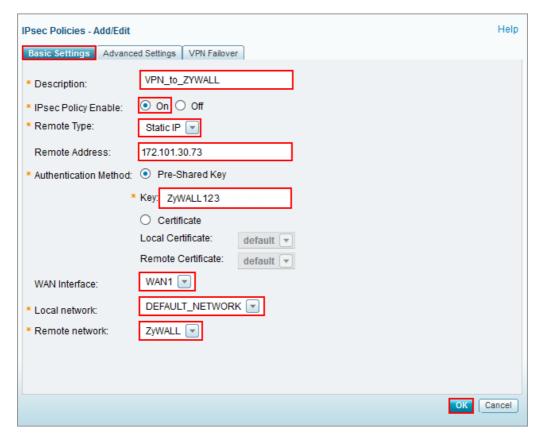

Then, go to **Advanced Settings** enable **PFS** and **DPD** if you enable both options in the ZyWALL/USG. Set **IKE Policy** to be the **IKE Policy** created in Step 2 (found under **IKE Policy Link**); set **Transform** to be the **Transform Set** created in Step 3 (found under **Transform Link**) and **SA-Lifetime** to be **24** hours.

Click **OK**. The connection active dialog box appears. Click **Activate Connection**.

VPN > Site-to-site > IPsec Policies > Advanced Settings

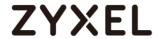

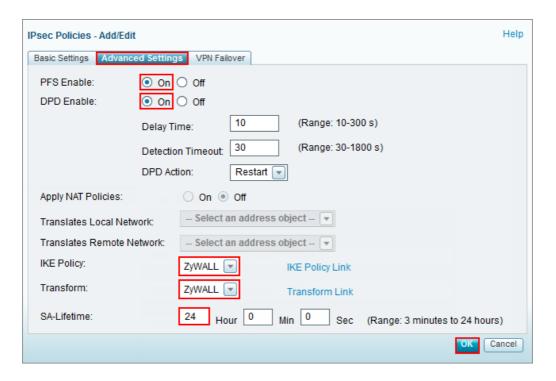

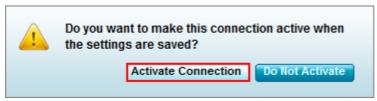

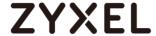

## Test the IPSec VPN Tunnel

Go to ZyWALL/USG **CONFIGURATION > VPN > IPSec VPN > VPN Connection**, click **Connect** on the upper bar. The **Status** connect icon is lit when the interface is connected.

#### CONFIGURATION > VPN > IPSec VPN > VPN Connection

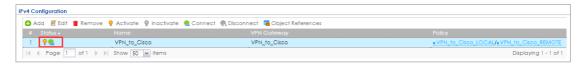

Go to ZyWALL/USG MONITOR > VPN Monitor > IPSec and verify the tunnel Up Time and Inbound(Bytes)/Outbound(Bytes) traffic.

#### MONITOR > VPN Monitor > IPSec

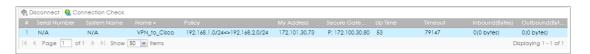

Go to Cisco VPN > VPN Status > IPsec VPN Status > Active Sessions and check the tunnel Status is up.

## VPN > VPN Status > IPsec VPN Status > Active Sessions

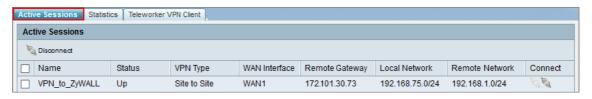

Go to Cisco VPN > VPN Status > IPsec VPN Status > Statics and check the Tx Packets (Transmit data) and Rx Packets (Receive data).

VPN > VPN Status > IPsec VPN Status > Statistics

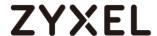

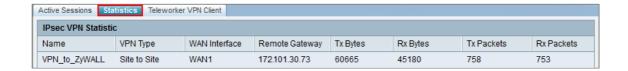

To test whether a tunnel is working, ping from a computer at one site to a computer at the other. Ensure that both computers have Internet access (via the IPSec devices).

## PC behind ZyWALL/USG > Window 7 > cmd > ping 192.168.75.33

```
C:\Documents and Settings\ZyXEL\ping 192.168.75.33

Pinging 192.168.75.33 with 32 bytes of data:

Reply from 192.168.75.33: bytes=32 time=18ms TTL=54

Reply from 192.168.75.33: bytes=32 time=17ms TTL=54

Reply from 192.168.75.33: bytes=32 time=17ms TTL=54

Reply from 192.168.75.33: bytes=32 time=16ms TTL=54

Ping statistics for 192.168.75.33:

Packets: Sent = 4, Received = 4, Lost = 0 (0% loss),

Approximate round trip times in milli-seconds:

Minimum = 16ms, Maximum = 18ms, Average = 17ms
```

## PC behind Cisco> Window 7 > cmd > ping 192.168.1.33

```
C:\Documents and Settings\ZyXEL\ping 192.168.1.33

Pinging 192.168.1.33 with 32 bytes of data:

Reply from 192.168.1.33: bytes=32 time=27ms TTL=43

Reply from 192.168.1.33: bytes=32 time=32ms TTL=43

Reply from 192.168.1.33: bytes=32 time=26ms TTL=43

Reply from 192.168.1.33: bytes=32 time=27ms TTL=43

Ping statistics for 192.168.1.33:

Packets: Sent = 4, Received = 4, Lost = 0 (0% loss),

Approximate round trip times in milli-seconds:

Minimum = 26ms, Maximum = 32ms, Average = 28ms
```

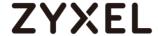

# What Could Go Wrong?

If you see below [info] or [error] log message, please check ZyWALL/USG Phase 1 Settings. Both ZyWALL/USG and Cisco must use the same Pre-Shared Key, Encryption, Authentication method, DH key group and ID Type to establish the IKE SA.

## MONITOR > Log

| info | IKE | Send:[NOTIFY:NO_PROPOSAL_CHOSEN]                       | 172.101.30.73:500 | 172.100.30.80:500 | IKE_LOG |
|------|-----|--------------------------------------------------------|-------------------|-------------------|---------|
| info | IKE | [SA] : No proposal chosen                              | 172.101.30.73:500 | 172.100.30.80:500 | IKE_LOG |
| info | IKE | [SA] : Tunnel [VPN_to_Cisco] Phase 1 proposal mismatch | 172.101.30.73:500 | 172.100.30.80:500 | IKE_LOG |

If you see that Phase 1 IKE SA process done but still get below [info] log message, please check ZyWALL/USG and Cisco Phase 2 Settings. Both ZyWALL/USG and Cisco must use the same Protocol, Encapsulation, Encryption, Authentication method and PFS to establish the IKE SA.

## MONITOR > Log

| info | IKE | Send:[HASH][NOTIFY:NO_PROPOSAL_CHOSEN]                 | 172.101.30.73:500 | 172.100.30.80:500 | IKE_LOG |
|------|-----|--------------------------------------------------------|-------------------|-------------------|---------|
| info | IKE | [SA] : No proposal chosen                              | 172.101.30.73:500 | 172.100.30.80:500 | IKE_LOG |
| info | IKE | [SA] : Tunnel [VPN_to_Cisco] Phase 2 proposal mismatch | 172.101.30.73:500 | 172.100.30.80:500 | IKE_LOG |
| info | IKE | Recv:[HASH][SA][NONCE][ID][ID]                         | 172.100.30.80:500 | 172.101.30.73:500 | IKE_LOG |
| info | IKE | Phase 1 IKE SA process done                            | 172.101.30.73:500 | 172.100.30.80:500 | IKE_LOG |

Make sure the both ZyWALL/USG and Cisco security policies allow IPSec VPN traffic. IKE uses UDP port 500, AH uses IP protocol 51, and ESP uses IP protocol 50.

Default NAT traversal is enable on ZyWALL/USG, please make sure the remote IPSec device must also have NAT traversal enabled.

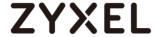

# How to Configure Site-to-site IPSec VPN with a SonicWALL router

This example shows how to use the VPN Setup Wizard to create a site-to-site VPN between a ZYWALL/USG and a SonicWALL router. The example instructs how to configure the VPN tunnel between each site. When the VPN tunnel is configured, each site can be accessed securely.

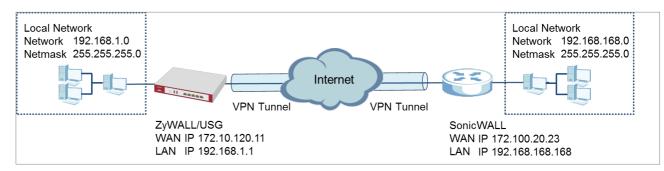

ZyWALL/USG Site-to-site IPSec VPN with SonicWALL

Note: All network IP addresses and subnet masks are used as examples in this article. Please replace them with your actual network IP addresses and subnet masks. This example was tested using USG310 (Firmware Version: ZLD 4.25) and NSA240 (Firmware Version: SonicOS Enhanced 5.8.0.1-310)

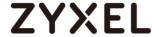

## Set Up the IPSec VPN Tunnel on the ZyWALL/USG

In the ZyWALL/USG, go to **Quick Setup > VPN Setup Wizard**, use the **VPN Settings** wizard to create a VPN rule that can be used with the SonicWALL. Click **Next**.

## Quick Setup > VPN Setup Wizard > Welcome

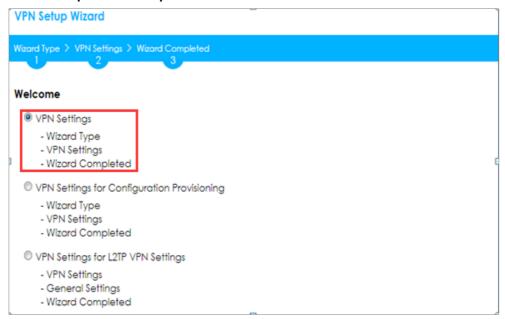

Choose **Advanced** to create a VPN rule with the customize phase 1, phase 2 settings and authentication method. Click **Next**.

## Quick Setup > VPN Setup Wizard > Welcome > Wizard Type

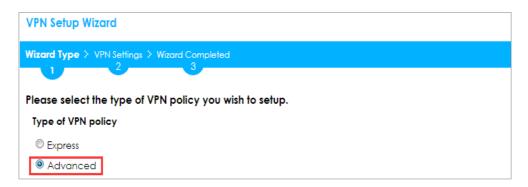

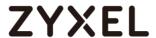

Type the **Rule Name** used to identify this VPN connection (and VPN gateway). You may use 1-31 alphanumeric characters. This value is case-sensitive. Select the rule to be **Site-to-site**. Click **Next**.

## Quick Setup > VPN Setup Wizard > Wizard Type > VPN Settings (Scenario)

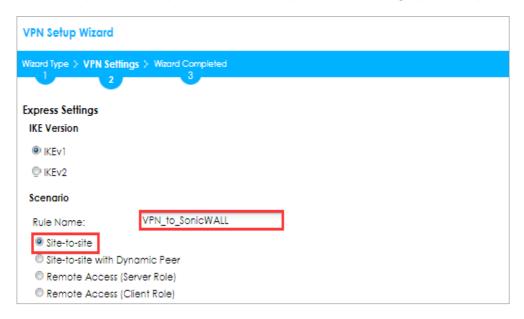

Then, configure the **Secure Gateway** IP as the SonicWALL's Gateway IP address (in the example, 172.100.20.23); select **My Address** to be the interface connected to the Internet.

Set the desired **Negotiation**, **Encryption**, **Authentication**, **Key Group** and **SA Life Time** settings. Type a secure **Pre-Shared Key** (8-32 characters) which must match your SonicWALL **Shared Secret**.

Quick Setup > VPN Setup Wizard > Welcome > Wizard Type > VPN Settings (Phase 1 Setting)

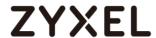

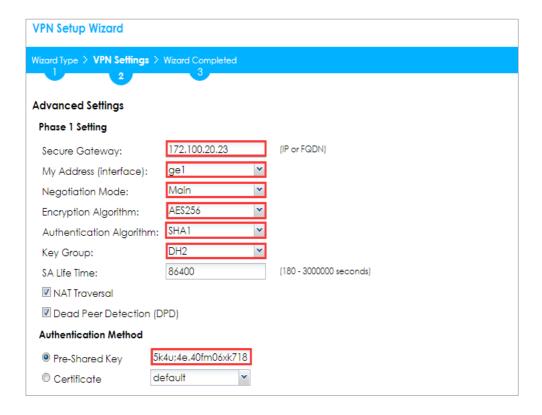

Continue to Phase 2 Settings to select the desired Encapsulation, Encryption, Authentication, and SA Life Time settings.

Set **Local Policy** to be the IP address range of the network connected to the ZyWALL/USG and **Remote Policy** to be the IP address range of the network connected to the SonicWALL. Click **OK**.

Quick Setup > VPN Setup Wizard > Welcome > Wizard Type > VPN Settings (Phase 2 Setting)

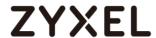

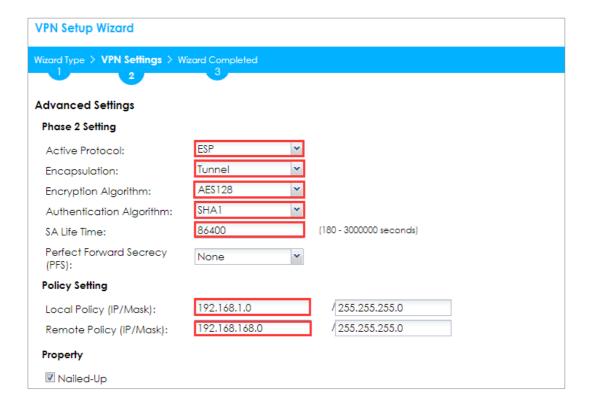

This screen provides a read-only summary of the VPN tunnel. Click **Save**.

Quick Setup > VPN Setup Wizard > Welcome > Wizard Type > VPN Settings (Summary)

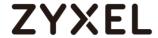

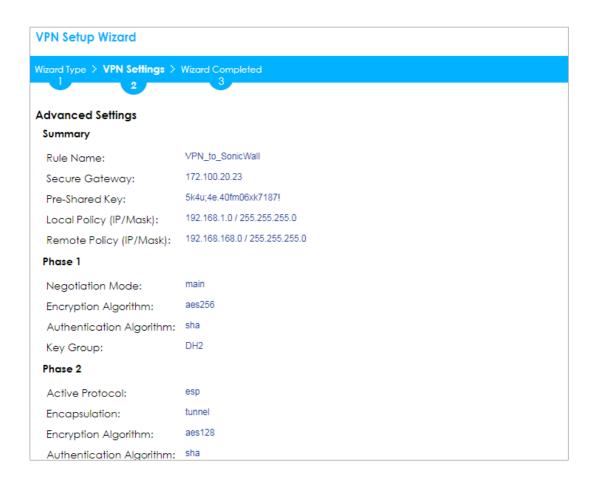

Note: The Phase 1 and Phase 2 settings established here must match the Phase 1 and Phase 2 settings configured later in the SonicWALL.

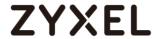

Now the rule is configured on the ZyWALL/USG. The Phase 1 rule settings appear in the VPN > IPSec VPN > VPN Gateway screen and the Phase 2 rule settings appear in the VPN > IPSec VPN > VPN Connection screen. Click Close to exit the wizard.

Quick Setup > VPN Setup Wizard > Welcome > Wizard Type > VPN Settings > Wizard Completed

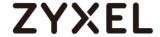

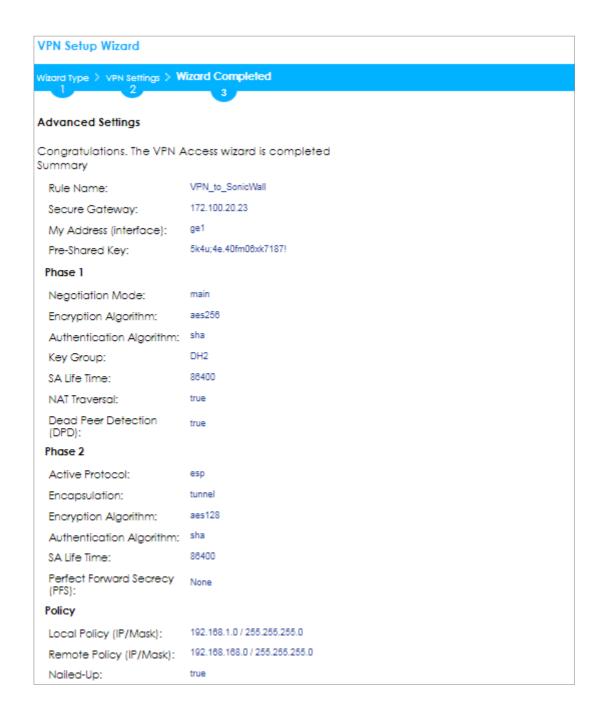

Go to VPN Gateway > Show Advanced Settings > Authentication to configure your Local ID Type and Peer ID Type to match your SonicWALL's VPN > Settings > VPN Policies > General > IKE Authentication > Local IKE ID and Peer IKE ID.

VPN Gateway > Show Advanced Settings > Authentication

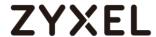

| Authentication | Authentication        |   |                       |  |
|----------------|-----------------------|---|-----------------------|--|
| Pre-Shared Key | 5k4u;4e.40fm06xk7187! |   |                       |  |
| unmasked       |                       |   |                       |  |
| Certificate    | default               | ~ | (See My Certificates) |  |
| User Based PSK | Remote_Client         | ~ | 0                     |  |
| - Advance      |                       |   |                       |  |
| Local ID Type: | IPv4                  | ~ |                       |  |
| Content:       | 192.168.1.0           |   |                       |  |
| Peer ID Type:  | IP∨4                  | ~ |                       |  |
| Content:       | 192.168.168.0         |   |                       |  |
|                | <u> </u>              |   |                       |  |

# Set Up the IPSec VPN Tunnel on the SonicWALL

In the SonicWALL **VPN > Settings > VPN Policies**, click **Add** to create a new VPN policy. Select **Policy Type** to be the **Site to Site**, select **Authentication Method** to

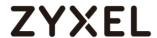

be the **IKE using Preshared Secret**. Type the ZyWALL/USG's WAN IP Address to be the **IPsec Primary Gateway Name or Address** (in the example, 172.10.120.11).

In the IKE Authentication section, set the Shared Secret to be the same as your ZyWALL/USG's Pre-Shared Key. Then, set the Local IKE ID and the Peer IKE ID to match your ZyWALL/USG's VPN Gateway > Show Advanced Settings > Authentication > Local ID Type and Peer ID Type.

VPN > Settings > VPN Policies > General

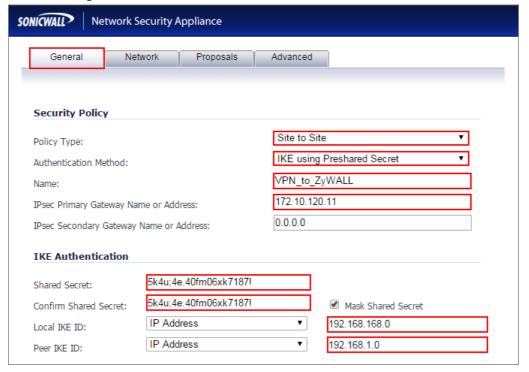

In the SonicWALL VPN > Settings > VPN Policies > Network, choose Local Network to be the IP address range of the network connected to the SonicWALL (found under SonicWALL > Network > Interfaces > LAN).

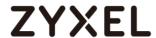

Go to **Remote Network** and create a new address IP address range of the network connected to the ZyWALL/USG. Then, scroll down the list to choose the newly created **Address Object** to be the **Remote Network**.

# VPN > Settings > VPN Policies > Network

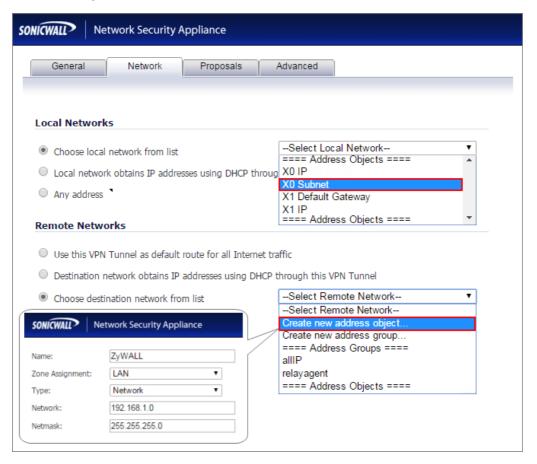

| Remote Networks                                     |                                                                                                    |
|-----------------------------------------------------|----------------------------------------------------------------------------------------------------|
| Use this VPN Tunnel as default route for all Intern | et traffic                                                                                                    |
| O Destination network obtains IP addresses using Di | HCP through this VPN Tunnel                                                                                                    |
| Choose destination network from list                | ZyWALL ▼Select Remote Network Create new address object Create new address group ==== Address Groups ==== allIP relayagent ==== Address Objects ==== ZyWALL |

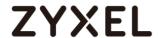

In the SonicWALL VPN > Settings > VPN Policies > Proposals > IKE (Phase 1)

Proposal and set Exchange, DH Group, Encryption and Authentication to match
your ZyWALL/USG's VPN Gateway > Show Advanced Settings > Phase 1 Settings.

Go to IKE (Phase 2) Proposal and set the Protocol, Encryption and Authentication to match your ZyWALL/USG's VPN Connection > Show Advanced Settings > Phase 2 Settings.

VPN > Settings > VPN Policies > Proposals

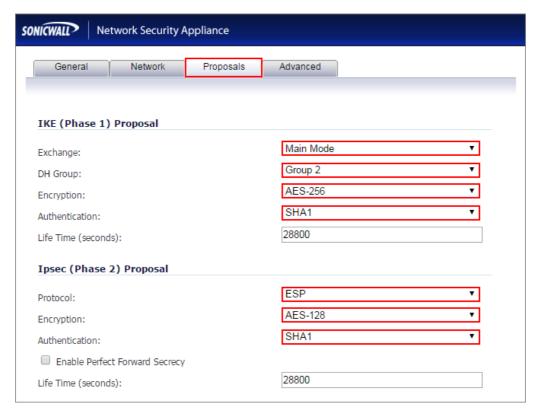

Select Enable VPN and click Refresh Active.

VPN > Settings > VPN Global Settings

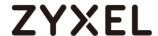

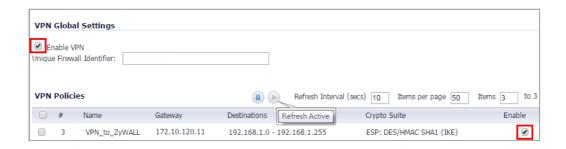

## Test the IPSec VPN Tunnel

Go to ZyWALL/USG **CONFIGURATION > VPN > IPSec VPN > VPN Connection**, click **Connect** on the upper bar. The **Status** connect icon is lit when the interface is connected.

#### CONFIGURATION > VPN > IPSec VPN > VPN Connection

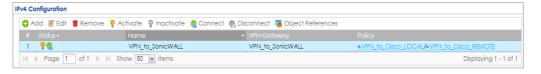

Go to ZyWALL/USG MONITOR > VPN Monitor > IPSec and verify the tunnel Up Time and the Inbound(Bytes)/Outbound(Bytes) traffic.

#### MONITOR > VPN Monitor > IPSec

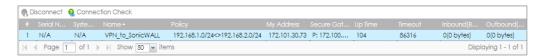

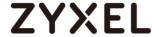

Go to SonicWALL **VPN > VPN Settings > VPN Policies**, the status green light is on.

#### **VPN > VPN Settings > VPN Policies**

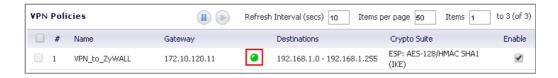

Go to SonicWALL VPN > VPN Settings > Currently Active VPN Tunnels > VPN Tunnel Statics to check Tunnel valid time, Bytes In (Incoming Data) and Bytes Out (Outgoing Data).

#### **VPN > VPN Settings > Currently Active VPN Tunnels**

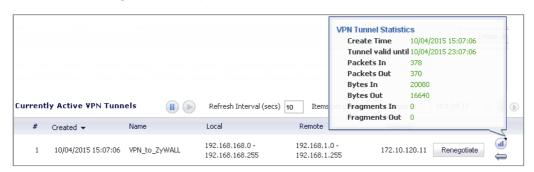

To test whether a tunnel is working, ping from a computer at one site to a computer at the other. Ensure that both computers have Internet access (via the IPSec devices).

PC behind ZyWALL/USG > Window 7 > cmd > ping 192.168.168.33

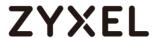

```
C:\Documents and Settings\ZyXEL\ping 192.168.168.33

Pinging 192.168.168.33 with 32 bytes of data:

Reply from 192.168.168.33: bytes=32 time=18ms TTL=54

Reply from 192.168.168.33: bytes=32 time=17ms TTL=54

Reply from 192.168.168.33: bytes=32 time=17ms TTL=54

Reply from 192.168.168.33: bytes=32 time=16ms TTL=54

Ping statistics for 192.168.168.33:

Packets: Sent = 4, Received = 4, Lost = 0 (0% loss),

Approximate round trip times in milli-seconds:

Minimum = 16ms, Maximum = 18ms, Average = 17ms
```

### PC behind SonicWALL> Window 7 > cmd > ping 192.168.1.33

```
C:\Documents and Settings\ZyXEL\ping 192.168.1.33

Pinging 192.168.1.33 with 32 bytes of data:

Reply from 192.168.1.33: bytes=32 time=27ms TTL=43

Reply from 192.168.1.33: bytes=32 time=32ms TTL=43

Reply from 192.168.1.33: bytes=32 time=26ms TTL=43

Reply from 192.168.1.33: bytes=32 time=27ms TTL=43

Ping statistics for 192.168.1.33:

Packets: Sent = 4, Received = 4, Lost = 0 (0% loss),

Approximate round trip times in milli—seconds:

Minimum = 26ms, Maximum = 32ms, Average = 28ms
```

# What Could Go Wrong?

If you see below [info] or [error] log message, please check ZyWALL/USG Phase 1 Settings. Both ZyWALL/USG and SonicWALL must use the same Pre-Shared Key, Encryption, Authentication method, DH key group and ID Type to establish the IKE SA.

#### **MONITOR > Log**

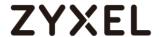

| Priority | → Category |                                                            |                |                |         |
|----------|------------|------------------------------------------------------------|----------------|----------------|---------|
| info     | IKE        | Send:[NOTIFY:NO_PROPOSAL_CHOSEN]                           | 172.101.30.73: | 172.100.30.80: | IKE_LOG |
| info     | IKE        | [SA] : No proposal chosen                                  | 172.101.30.73: | 172.100.30.80: | IKE_LOG |
| info     | IKE        | [SA] : Tunnel [VPN_to_SonicWALL] Phase 1 proposal mismatch | 172.101.30.73: | 172.100.30.80: | IKE_LOG |

If you see that Phase 1 IKE SA process done but still get below [info] log message, please check ZyWALL/USG and SonicWALL Phase 2 Settings. Both ZyWALL/USG and SonicWALL must use the same Protocol, Encapsulation, Encryption, Authentication method and PFS to establish the IKE SA.

#### MONITOR > Log

| Priority |     |                                                           |                |                |         |
|----------|-----|-----------------------------------------------------------|----------------|----------------|---------|
| info     | IKE | Send:[HASH][NOTIFY:NO_PROPOSAL_CHOSEN]                    | 172.101.30.73: | 172.100.30.80: | IKE_LOG |
| info     | IKE | [SA] : No proposal chosen                                 | 172.101.30.73: | 172.100.30.80: | IKE_LOG |
| info     | IKE | [SA]: Tunnel [VPN_to_SonicWALL] Phase 2 proposal mismatch | 172.101.30.73: | 172.100.30.80: | IKE_LOG |
| info     | IKE | Recv:[HASH][SA][NONCE][ID][ID]                            | 172.100.30.80: | 172.101.30.73: | IKE_LOG |
| info     | IKE | Phase 1 IKE SA process done                               | 172.101.30.73: | 172.100.30.80: | IKE_LOG |

Make sure the both ZyWALL/USG and SonicWALL security policies allow IPSec VPN traffic. IKE uses UDP port 500, AH uses IP protocol 51, and ESP uses IP protocol 50.

Default NAT traversal is enable on ZyWALL/USG, please make sure the remote IPSec device must also have NAT traversal enabled.

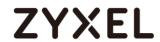

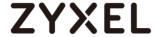

# How to Configure IPSec VPN Failover

This example shows how to use the VPN Setup Wizard to create a site-to-site VPN with failover. The example instructs how to configure the VPN tunnel between each site if one site has multi-WAN. When the multi-WAN VPN failover is configured, IPSec VPN tunnels automatically fail over to a backup WAN interface if the primary WAN interface becomes unavailable.

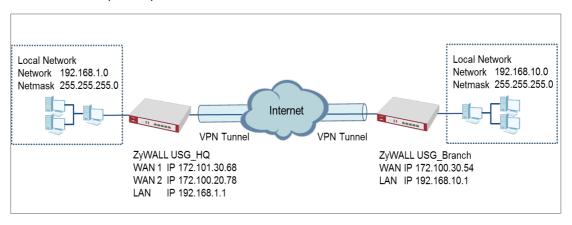

ZyWALL Site-to-site IPSec VPN with multiple WAN failover

Note: All network IP addresses and subnet masks are used as examples in this article. Please replace them with your actual network IP addresses and subnet masks. This example was tested using USG110 (Firmware Version: ZLD 4.25).

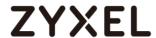

# Set Up the ZyWALL/USG IPSec VPN Tunnel of Corporate Network (HQ)

In the ZyWALL/USG, go to **Quick Setup > VPN Setup Wizard**, use the **VPN Settings** wizard to create a VPN rule that can be used with the remote ZyWALL/USG. Click **Next**.

## Quick Setup > VPN Setup Wizard > Welcome

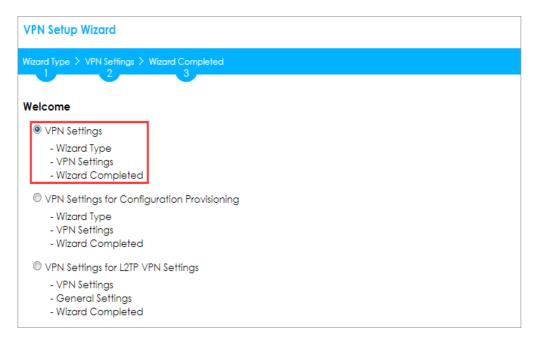

Choose **Express** to create a VPN rule with the default phase 1 and phase 2 settings and use a pre-shared key to be the authentication method. Click **Next**.

## Quick Setup > VPN Setup Wizard > Wizard Type

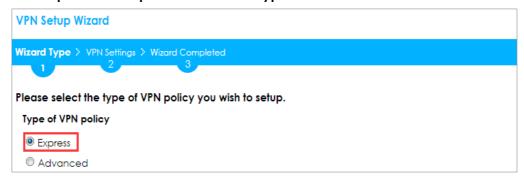

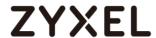

Type the **Rule Name** used to identify this VPN connection (and VPN gateway). You may use 1-31 alphanumeric characters. This value is case-sensitive. Select the rule to be **Site-to-site**. Click **Next**.

## Quick Setup > VPN Setup Wizard > Wizard Type > VPN Settings (Scenario)

| VPN Setup Wizard             |                  |  |  |  |
|------------------------------|------------------|--|--|--|
| Wizard Type > VPN Settings > | Wizard Completed |  |  |  |
| 2                            |                  |  |  |  |
| Express Settings             |                  |  |  |  |
| IKE Version                  |                  |  |  |  |
|                              |                  |  |  |  |
| © IKE∨2                      |                  |  |  |  |
| Scenario                     |                  |  |  |  |
| Rule Name: WI                | IZ_VPN_HQ        |  |  |  |
| Site-to-site                 |                  |  |  |  |
| Site-to-site with Dynamic    | c Peer           |  |  |  |
| Remote Access (Server Role)  |                  |  |  |  |
| Remote Access (Client        |                  |  |  |  |

Configure **Secure Gateway** IP as the peer ZyWALL/USG's WAN IP address (in the example, 172.100.30.54). Type a secure **Pre-Shared Key** (8-32 characters).

Set **Local Policy** to be the IP address range of the network connected to the ZyWALL/USG and **Remote Policy** to be the IP address range of the network connected to the peer ZyWALL/USG.

Quick Setup > VPN Setup Wizard > Wizard Type > VPN Settings (Configuration)

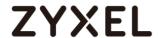

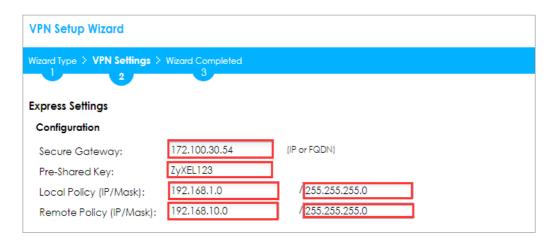

This screen provides a read-only summary of the VPN tunnel. Click **Save**.

#### Quick Setup > VPN Setup Wizard > Welcome > Wizard Type > VPN Settings (Summary)

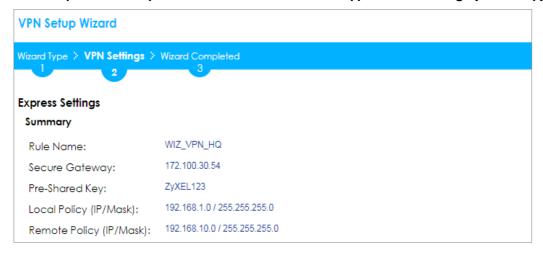

Now the rule is configured on the ZyWALL/USG. The Phase 1 rule settings appear in the VPN > IPSec VPN > VPN Gateway screen and the Phase 2 rule settings appear in the VPN > IPSec VPN > VPN Connection screen. Click Close to exit the wizard.

Quick Setup > VPN Setup Wizard > Welcome > Wizard Type > VPN Settings > Wizard Completed

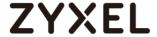

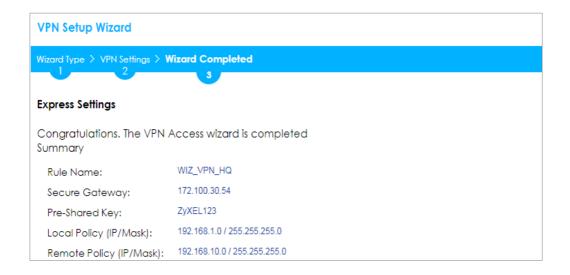

Go to CONFIGURATION > VPN > IPSec VPN > VPN Gateway and click Show Advanced Settings. Configure Authentication > Peer ID Type as Any to let the ZyWALL/USG does not require to check the identity content of the remote IPSec router.

# CONFIGURATION > VPN > IPSec VPN > VPN Gateway > Show Advanced Settings > Authentication > Peer ID Type

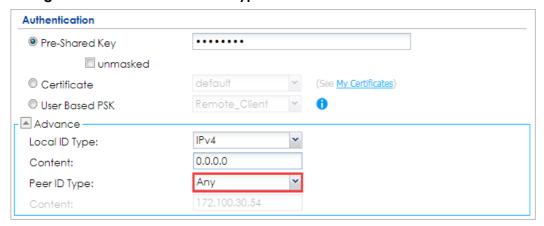

Set Up the ZyWALL/USG IPSec VPN Tunnel of Corporate Network (Branch)

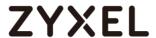

In the ZyWALL/USG, go to **Quick Setup > VPN Setup Wizard**, use the **VPN Settings** wizard to create a VPN rule that can be used with the remote ZyWALL/USG. Click **Next**.

## Quick Setup > VPN Setup Wizard > Welcome

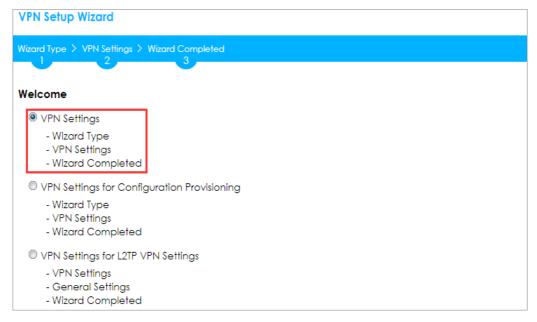

Choose **Express** to create a VPN rule with the default phase 1 and phase 2 settings and to use a pre-shared key. Click **Next**.

## Quick Setup > VPN Setup Wizard > Wizard Type

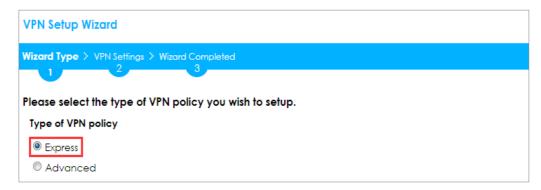

Type the **Rule Name** used to identify this VPN connection (and VPN gateway). You may use 1-31 alphanumeric characters. This value is case-sensitive. Click **Next**.

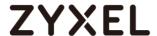

## Quick Setup > VPN Setup Wizard > Wizard Type > VPN Settings (Scenario)

| VPN Setup Wizard                              |  |  |  |
|-----------------------------------------------|--|--|--|
| Wizard Type > VPN Settings > Wizard Completed |  |  |  |
|                                               |  |  |  |
| Express Settings                              |  |  |  |
| IKE Version                                   |  |  |  |
| ® IKE∨1                                       |  |  |  |
| ◎ IKEv2                                       |  |  |  |
| Scenario                                      |  |  |  |
| Rule Name: WIZ_VPN_Branch                     |  |  |  |
| © Site-to-site                                |  |  |  |
| Site-to-site with Dynamic Peer                |  |  |  |
| Remote Access (Server Role)                   |  |  |  |
| Remote Access (Client Role)                   |  |  |  |

Configure **Secure Gateway** IP as the peer ZyWALL/USG's WAN IP address (in the example, 172.101.30.68). Type a secure **Pre-Shared Key** (8-32 characters).

Set **Local Policy** to be the IP address range of the network connected to the ZyWALL/USG and **Remote Policy** to be the IP address range of the network connected to the peer ZYWALL/USG.

# Quick Setup > VPN Setup Wizard > Wizard Type > VPN Settings (Configuration)

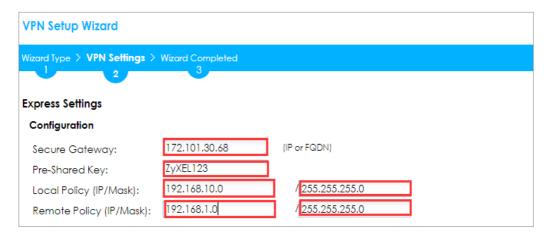

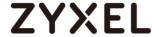

This screen provides a read-only summary of the VPN tunnel. Click Save.

#### Quick Setup > VPN Setup Wizard > Welcome > Wizard Type > VPN Settings (Summary)

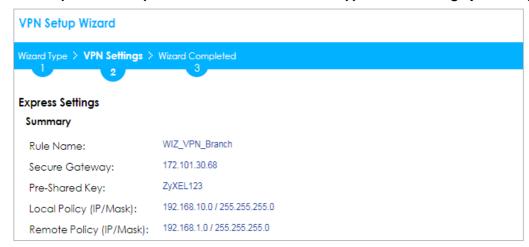

Now the rule is configured on the ZyWALL/USG. The Phase 1 rule settings appear in the VPN > IPSec VPN > VPN Gateway screen and the Phase 2 rule settings appear in the VPN > IPSec VPN > VPN Connection screen. Click Close to exit the wizard.

# Quick Setup > VPN Setup Wizard > Welcome > Wizard Type > VPN Settings > Wizard Completed

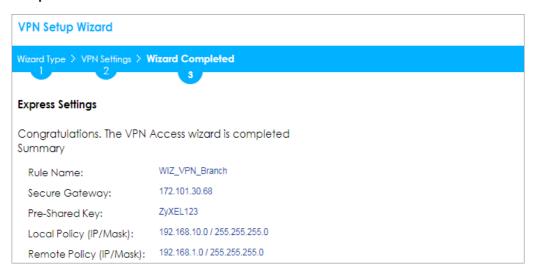

Go to CONFIGURATION > VPN > IPSec VPN > VPN Gateway and click Show Advanced Settings. Configure Authentication > Peer ID Type as Any to let the ZyWALL/USG does not require to check the identity content of the remote IPSec router.

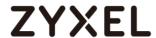

# CONFIGURATION > VPN > IPSec VPN > VPN Gateway > Show Advanced Settings > Authentication > Peer ID Type

| Authentication |               |                       |  |  |
|----------------|---------------|-----------------------|--|--|
| Pre-Shared Key | •••••         |                       |  |  |
| unmasked       |               |                       |  |  |
| Certificate    | default       | (See My Certificates) |  |  |
| User Based PSK | Remote_Client | • 6                   |  |  |
| Advance ————   |               |                       |  |  |
| Local ID Type: | IPv4          | ~                     |  |  |
| Content:       | 0.0.0.0       |                       |  |  |
| Peer ID Type:  | Any           | <b>~</b>              |  |  |
| Content:       | 172.101.30.68 |                       |  |  |

Go to Configuration > VPN > IPSec VPN > VPN Gateway > Gateway Settings. Set My Address to be Domain Name/IP "0.0.0.0" (ZyWALL/USG will dial-up with the active WAN interface first). Set Peer Gateway Address > Static Address > Primary to be ZyWALL/USG\_HQ WAN1 IP address and Secondary to be ZyWALL/USG\_HQ WAN2 IP address.

## Configuration > VPN > IPSec VPN > VPN Gateway > Gateway Settings

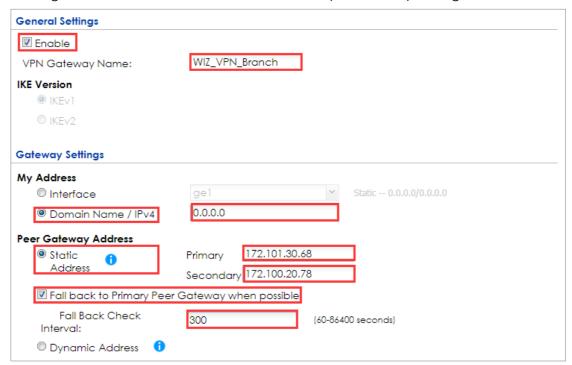

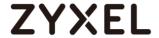

# Set up the WAN Trunk (ZyWALL/USG\_HQ)

Go to CONFIGURATION > Interface > Trunk > User Configuration > Add. Select wan1 and wan2 into the trunk Member and set wan2 Mode to be Passive.

# CONFIGURATION > Interface > Trunk > User Configuration > Add

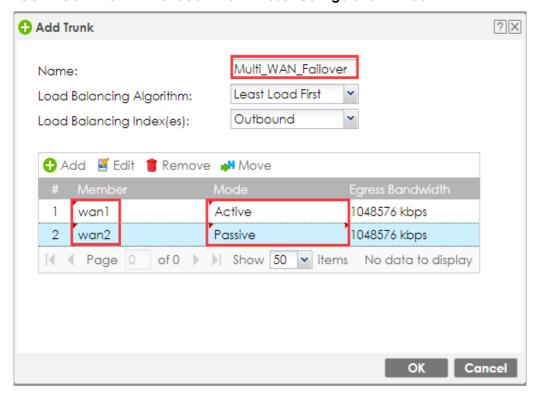

Go to CONFIGURATION > Interface > Trunk > Configuration. Select Disconnect Connection before Falling Back. In the Default WAN Trunk, select User Configured Trunk to be the customized WAN trunk added in the previous step (Multi\_WAN\_Failover in this example).

CONFIGURATION > Interface > Trunk > User Configuration > Add

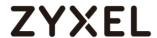

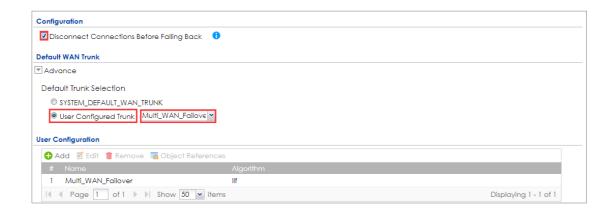

# Set up the Failover Command Line (ZyWALL/USG HQ)

Go to CONFIGURATION > Security Policy > Policy Control and add a To ZyWALL rule to allow \$\$H\$ service.

# CONFIGURATION > Security Policy > Policy Control > Add corresponding

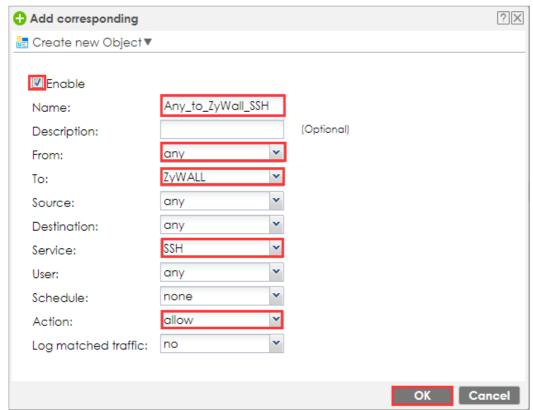

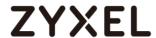

If the **Security Policy** is created but still cannot access to ZyWALL, please go to **CONFIGURAITON** > **System** > **SSH** to check do you **Enable** the **General Settings** and make sure the **Service Port** is correct and the same in your terminal program. Then, check the **Service Control Action** should be **Accept**.

#### CONFIGURAITON > System > SSH

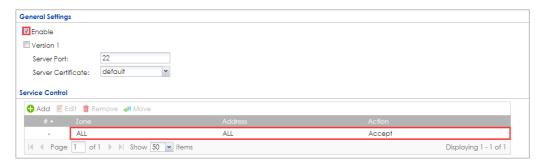

Enter the command line in terminal mode (Using Tera Term in this example).

#### Tera Term command

```
Welcome to USG110

Username: admin

Password:

Router> configure terminal

Router(config)# client-side-vpn-failover-fallback activate
```

# Test the IPSec VPN Tunnel

8 Go to ZYWALL/USG CONFIGURATION > VPN > IPSec VPN > VPN Connection, click Connect on the upper bar. The Status connect icon is lit when the interface is connected.

#### CONFIGURATION > VPN > IPSec VPN > VPN Connection

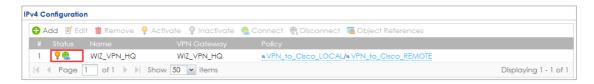

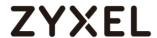

**9** Go to ZyWALL/USG MONITOR > VPN Monitor > IPSec and verify the tunnel Up Time and Inbound(Bytes)/Outbound(Bytes) Traffic.

## MONITOR > VPN Monitor > IPSec

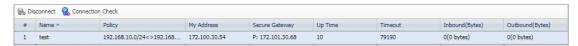

10 Go to ZyWALL/USG\_Branch MONITOR > Log. Try to disconnect WAN1 interface (172.1.1.30.68) and you will see the VPN tunnel failover to WAN2 interface (172.100.20.78).

# MONITOR > Log

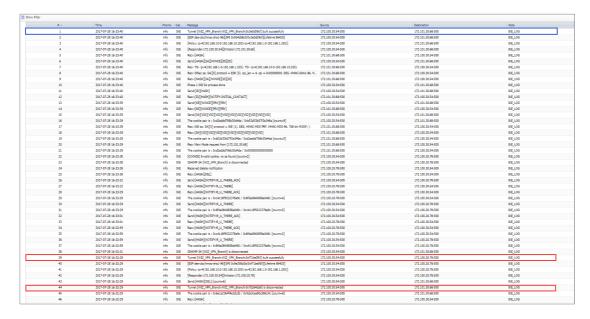

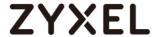

# What Could Go Wrong?

11 If you see below [info] or [error] log message, please check ZyWALL/USG Phase 1 Settings. Both ZyWALL/USG at the HQ and Branch sites must use the same Pre-Shared Key, Encryption, Authentication method, DH key group and ID Type to establish the IKE SA.

#### **MONITOR > Log**

| Priority |     |                                                      |         |
|----------|-----|------------------------------------------------------|---------|
| info     | IKE | Send:[NOTIFY:NO_PROPOSAL_CHOSEN]                     | IKE_LOG |
| info     | IKE | [SA] : No proposal chosen                            | IKE_LOG |
| info     | IKE | [SA] : Tunnel [WIZ_VPN_HQ] Phase 1 proposal mismatch | IKE_LOG |

12 If you see that Phase 1 IKE SA process done but still get below [info] log message, please check ZyWALL/USG Phase 2 Settings. Both ZyWALL/USG at the HQ and Branch sites must use the same Protocol, Encapsulation, Encryption, Authentication method and PFS to establish the IKE SA.

### MONITOR > Log

| Priority |     |                                                      | Note    |
|----------|-----|------------------------------------------------------|---------|
| info     | IKE | Send:[HASH][NOTIFY:NO_PROPOSAL_CHOSEN]               | IKE_LOG |
| info     | IKE | [SA] : No proposal chosen                            | IKE_LOG |
| info     | IKE | [SA] : Tunnel [WIZ_VPN_HQ] Phase 2 proposal mismatch | IKE_LOG |
| info     | IKE | Recv:[HASH][SA][NONCE][ID][ID]                       | IKE_LOG |
| info     | IKE | Phase 1 IKE SA process done                          | IKE_LOG |

- 13 Make sure the both ZyWALL/USG at the HQ and Branch sites security policies allow IPSec VPN traffic. IKE uses UDP port 500, AH uses IP protocol 51, and ESP uses IP protocol 50.
- 14 Default NAT traversal is enable on ZyWALL/USG, please make sure the remote IPSec device must also have NAT traversal enabled.

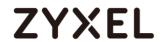

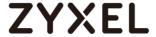

# How to Configure L2TP over IPSec VPN while the ZyWALL/USG is behind a NAT router

This example shows how to use the VPN Setup Wizard to create a L2TP over IPSec VPN tunnel between ZyWALL/USG devices. The example instructs how to configure the VPN tunnel between each site while the ZyWALL/USG is behind a NAT router. When the L2TP over IPSec VPN tunnel is configured, each site can be accessed securely.

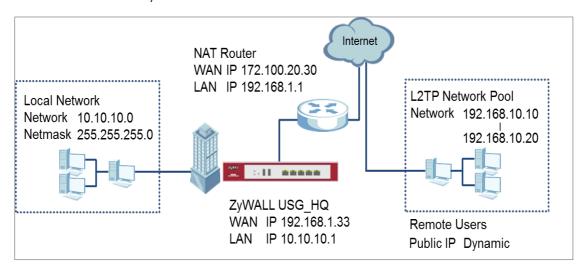

ZyWALL/USG L2TP over IPSec VPN while the ZyWALL/USG is behind a NAT router

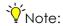

All network IP addresses and subnet masks are used as examples in this article. Please replace them with your actual network IP addresses and subnet masks. This example was tested using USG110 (Firmware Version: ZLD 4.25).

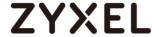

# Set Up the L2TP VPN Tunnel on the ZyWALL/USG\_HQ

In the ZyWALL/USG, go to Quick Setup > VPN Setup Wizard, use the VPN Settings for L2TP VPN Settings wizard to create a L2TP VPN rule that can be used with the remote Android Mobile Devices. Click Next.

## Quick Setup > VPN Setup Wizard > Welcome

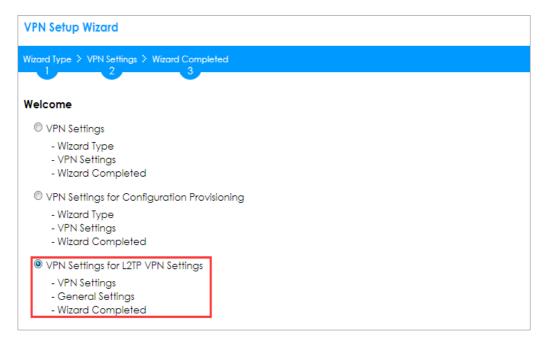

Then, configure the **Rule Name** and set **My Address** to be the **wan1** interface which is connected to the Internet. Type a secure **Pre-Shared Key** (8-32 characters).

Quick Setup > VPN Setup Wizard > Welcome > VPN Settings

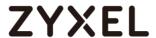

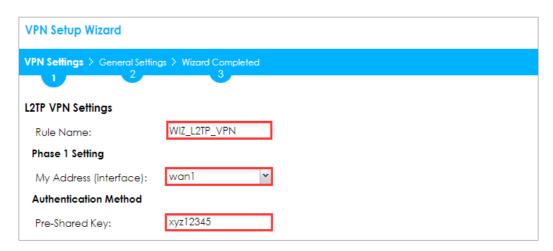

Assign the remote users IP addresses range from 192.168.10.10 to 192.168.10.20 for use in the L2TP VPN tunnel and check **Allow L2TP traffic Through WAN** to allow traffic from L2TP clients to go to the Internet. Click **Next**.

# Quick Setup > VPN Setup Wizard > Welcome > VPN Settings (L2TP VPN Settings)

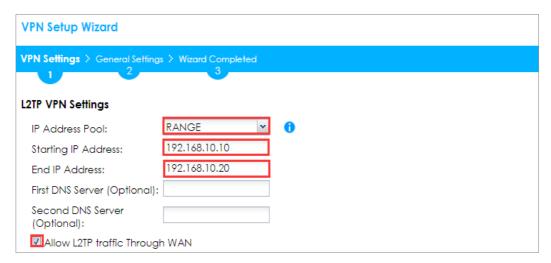

15 This screen provides a read-only summary of the VPN tunnel. Click Save.

Quick Setup > VPN Setup Wizard > Welcome > VPN Settings (Summary)

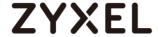

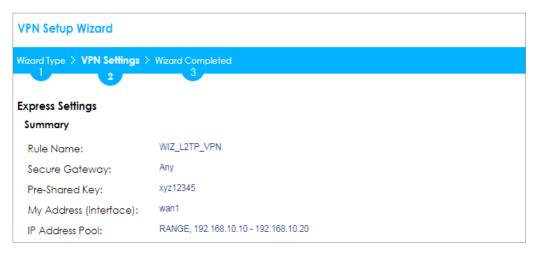

Now the rule is configured on the ZyWALL/USG. The rule settings appear in the **VPN > L2TP VPN** screen. Click **Close** to exit the wizard.

# Quick Setup > VPN Setup Wizard > Welcome > VPN Settings > Wizard Completed

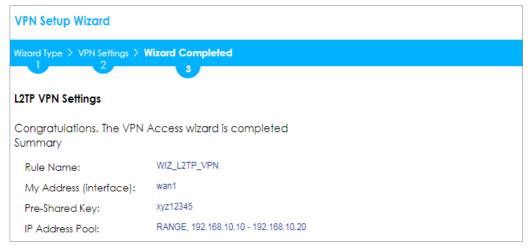

Go to CONFIGURATION > VPN Connection > Create new Object > Create Address, create an address object as the NAT router's WAN IP address (in the example, 172.100.20.30).

CONFIGURATION > VPN Connection > Create new Object > Create Address

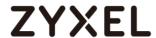

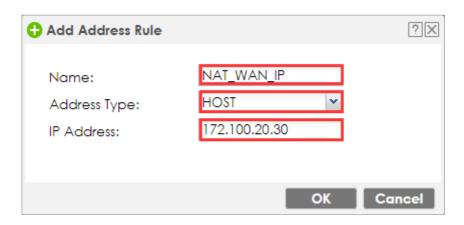

Go to **CONFIGURATION > VPN Connection > Policy > Local Policy**, select it be to the NAT router's WAN IP address (in the example, 172.100.20.30).

# CONFIGURATION > VPN Connection > Policy > Local Policy

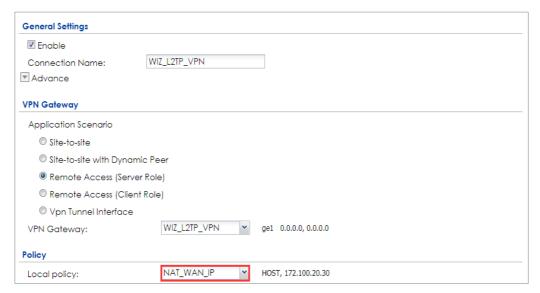

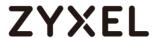

Go to CONFIGURATION > VPN > L2TP VPN > Create new Object > User to add User Name and Password (4-24 characters). Then, set Allowed User to the newly created object (L2TP\_Remote\_Users/zyx168 in this example).

## CONFIGURATION > VPN > L2TP VPN > Create new Object > User

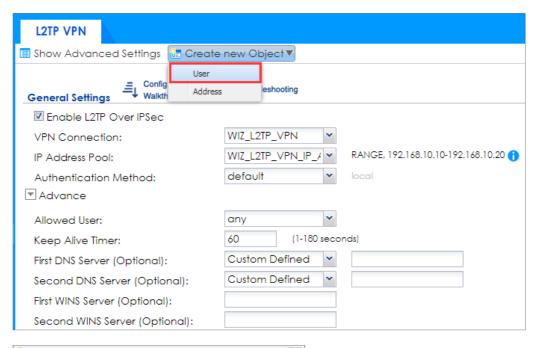

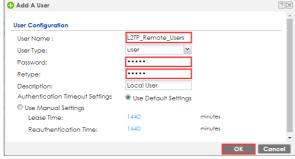

# Set Up the NAT Router (Using ZyWALL USG device in this example)

Go to CONFIGURATION > Network > NAT > Add. Select the Incoming Interface on which packets for the NAT rule must be received. Specified the User-Defined Original IP field and Type the translated destination IP address that this NAT rule supports.

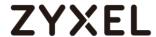

#### CONFIGURATION > Network > NAT > Add

| General Settings          |                                       |
|---------------------------|---------------------------------------|
| ☑ Enable Rule             |                                       |
| Rule Name:                | VPN_NAT                               |
| Port Mapping Type         |                                       |
| Classification:           | O Virtual Server 1:1 NAT Many 1:1 NAT |
| Mapping Rule              |                                       |
| Incoming Interface:       | wan1 🔻                                |
| Original IP:              | User Defined 💌                        |
| User-Defined Original IP: | 172.100.20.30 (IP Address)            |
| Mapped IP:                | User Defined 💌                        |
| User-Defined Mapped IP:   | 192.168.1.33 (IP Address)             |
| Port Mapping Type:        | any                                   |

Go to **CONFIGURATION > Object > Address > Add**, create an address object as the ZyWALL/USU\_HQ's WAN IP address (in the example, 192.168.1.33).

# **CONFIGURATION > Object > Address**

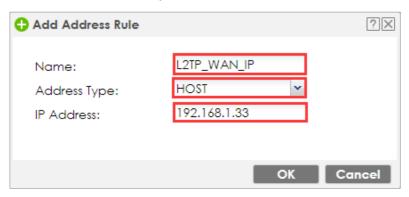

Go to **CONFIGURATION > Object > Service > Service Group**, create a service

group for the following UDP ports:

UDP Port Number =  $1701 \rightarrow \text{Used by L2TP}$ 

UDP Port Number =  $500 \rightarrow \text{Used by IKE}$ 

UDP Port Number =  $4500 \rightarrow \text{Used by NAT-T}$ 

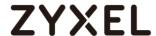

#### CONFIGURATION > Service > Service Group

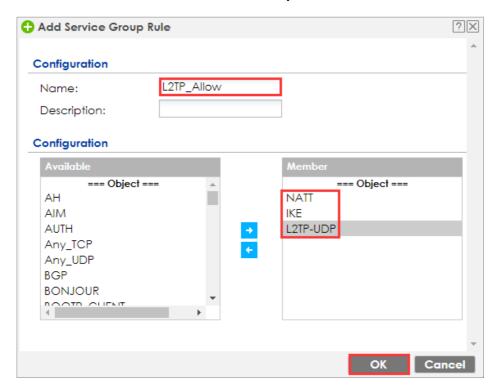

Go to **CONFIGURATION > Security Policy > Policy Control**, add corresponding rule to allow L2TP services.

#### CONFIGURATION > Security Policy > Policy Control

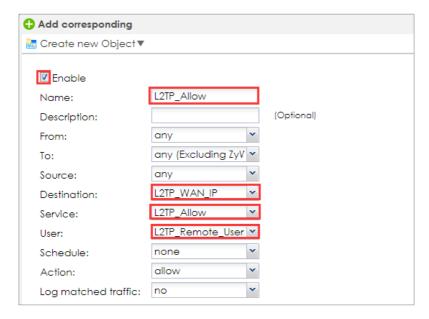

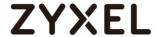

# Test the L2TP over IPSec VPN Tunnel

Use a smartphone or a PC to establish a L2TP VPN connection to the ZyWALL/USG. Configure the NAT's public IP address as the L2TP server address on the client. In this example using iOS device to test the result:

To configure L2TP VPN in an iOS 8.4 device, go to **Menu > Settings > VPN > Add VPN Configuration** and configure as follows.

**Description** is for you to identify the VPN configuration.

Set Server to the ZyWALL/USG's WAN IP address (172.100.20.30 in this example).

Enter **Account** and **Password** which the same as **Allowed User** created in ZyWALL/USG (L2TP\_Remote\_Users/zyx168 in this example).

Set **Secret** to the **Pre-Shared Key** of the IPSec VPN gateway the ZyWALL/USG uses for L2TP VPN over IPSec (xyz12345 in this example).

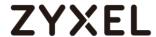

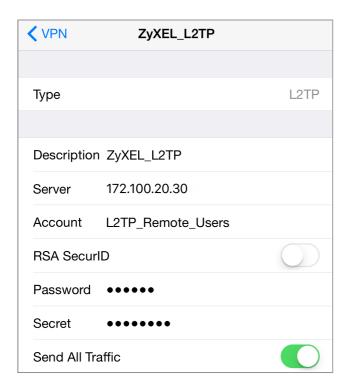

After you create a VPN configuration, slide the button right to the on position to initiate L2TP VPN session.

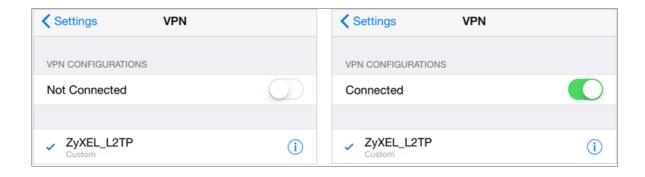

Go to ZyWALL/USG **CONFIGURATION > VPN > IPSec VPN > VPN Connection**, click **Connect** on the upper bar. The **Status** connect icon is lit when the interface is connected.

CONFIGURATION > VPN > IPSec VPN > VPN Connection

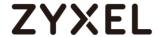

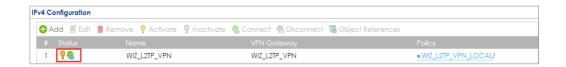

Go to ZyWALL/USG MONITOR > VPN Monitor > L2TP over IPSec and verify the Current L2TP Session.

# MONITOR > VPN Monitor > L2TP over IPSec > L2TP\_Remote\_Users

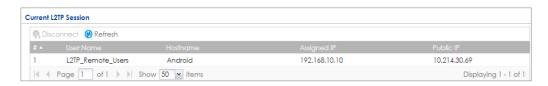

Go to iOS mobile device Menu > Settings > VPN > ZyXEL\_L2TP and verify the Assigned IP Address and Connect Time.

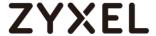

#### Menu > Settings > VPN > ZyXEL\_L2TP

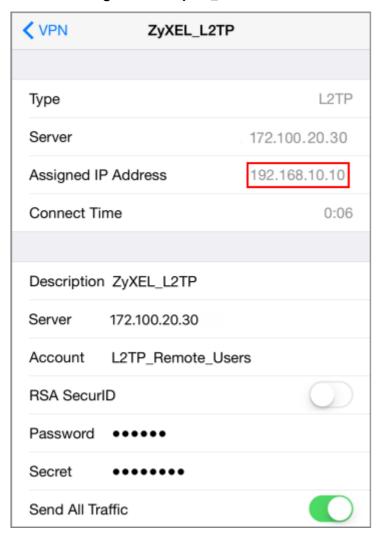

# What Could Go Wrong?

If you see [alert] log message such as below, please check ZyWALL/USG L2TP

Allowed User or User/Group Settings. iOS Mobile users must use the same

Username and Password as configured in ZyWALL/USG to establish the L2TP VPN.

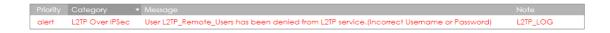

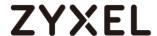

If you see [info] or [error] log message such as below, please check ZyWALL/USG Phase 1 Settings. iOS Mobile users must use the same **Secret** as configured in ZyWALL/USG to establish the IKE SA.

| Priority • |     |                                                                                                |         |
|------------|-----|------------------------------------------------------------------------------------------------|---------|
| info       | IKE | Send:[NOTIFY:INVALID_PAYLOAD_TYPE]                                                             | IKE_LOG |
| info       | IKE | Invalid payload type in encrypted payload chain, possibly because of different pre-shared keys | IKE LOG |

If you see that Phase 1 IKE SA process has completed but still get [info] log message as below, please check ZyWALL/USG Phase 2 Settings. ZyWALL/USG unit must set correct **Local Policy** to establish the IKE SA.

| Priority |     |                                                            |         |
|----------|-----|------------------------------------------------------------|---------|
| info     | IKE | ISAKMP SA [WIZ_L2TP_VPN] is disconnected                   | IKE_LOG |
| info     | IKE | Received delete notification                               | IKE_LOG |
| info     | IKE | Recv:[HASH][DEL]                                           | IKE_LOG |
| info     | IKE | Send:[HASH][NOTIFY:NO_PROPOSAL_CHOSEN]                     | IKE_LOG |
| info     | IKE | [SA] : No proposal chosen                                  | IKE_LOG |
| info     | IKE | [ID] : Tunnel [WIZ_L2TP_VPN] Phase 2 Local policy mismatch | IKE_LOG |

Ensure that the L2TP Address Pool does not conflict with any existing LAN1, LAN2, DMZ, or WLAN zones, even if they are not in use.

If you cannot access devices in the local network, verify that the devices in the local network set the USG's IP as their default gateway to utilize the L2TP tunnel.

Make sure the ZyWALL/USG units' security policies allow IPSec VPN traffic. IKE uses UDP port 500, AH uses IP protocol 51, and ESP uses IP protocol 50.

Verify that the **Zone** is set correctly in the **Zone** object. This should be set to IPSec\_VPN Zone so that security policies are applied properly.

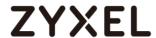

# How to Configure L2TP VPN with Android 5.0 Mobile Devices

This example shows how to use the VPN Setup Wizard to create a L2TP VPN between a ZyWALL/USG and an Android 5.0 Mobile Device. The example instructs how to configure the VPN tunnel between each site. When the VPN tunnel is configured, each site can be accessed securely and allow traffic from L2TP clients to go to the Internet.

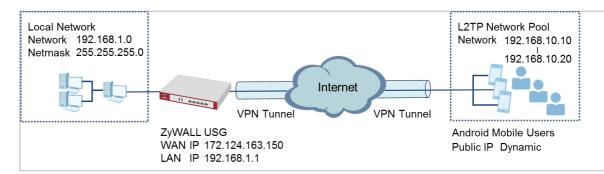

ZyWALL/USG L2TP VPN with Android Mobile Devices Example

Note: All network IP addresses and subnet masks are used as examples in this article. Please replace them with your actual network IP addresses and subnet masks. This example was tested using USG310 (Firmware Version: 4.25) and Android version (Firmware Version: 5.0)

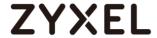

# Set Up the L2TP VPN Tunnel on the ZyWALL/USG

In the ZyWALL/USG, go to **Quick Setup > VPN Setup Wizard**, use the **VPN Settings** for **L2TP VPN Settings** wizard to create a **L2TP VPN** rule that can be used with the remote Android Mobile Devices. Click **Next**.

#### Quick Setup > VPN Setup Wizard > Welcome

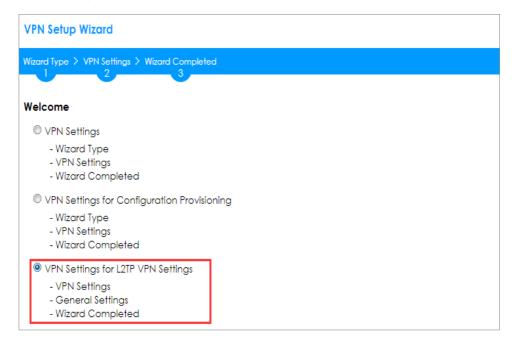

Then, configure the **Rule Name** and set **My Address** to be the **wan1** interface which is connected to the Internet. Type a secure **Pre-Shared Key** (8-32 characters).

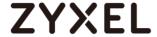

#### Quick Setup > VPN Setup Wizard > Welcome > VPN Settings

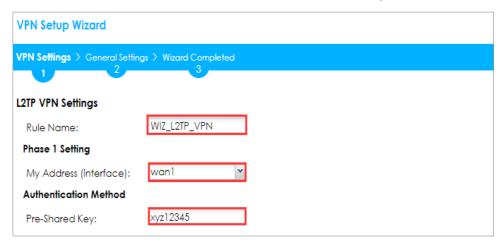

Assign the remote users IP addresses range from 192.168.10.10 to 192.168.10.20 for use in the L2TP VPN tunnel and check **Allow L2TP traffic Through WAN** to allow traffic from L2TP clients to go to the Internet. Click **Next**.

## Quick Setup > VPN Setup Wizard > Welcome > VPN Settings (L2TP VPN Settings)

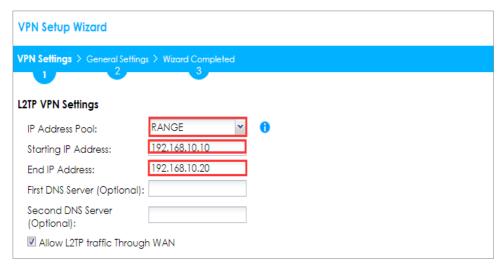

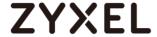

#### Quick Setup > VPN Setup Wizard > Welcome > VPN Settings (Summary)

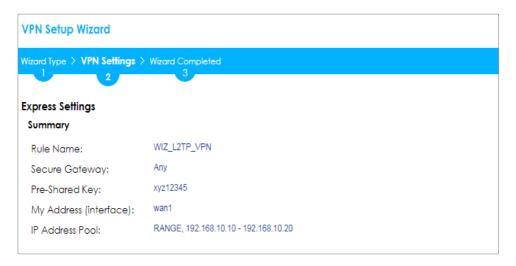

Now the rule is configured on the ZyWALL/USG. The rule settings appear in the **VPN > L2TP VPN** screen. Click **Close** to exit the wizard.

#### Quick Setup > VPN Setup Wizard > Welcome > VPN Settings > Wizard Completed

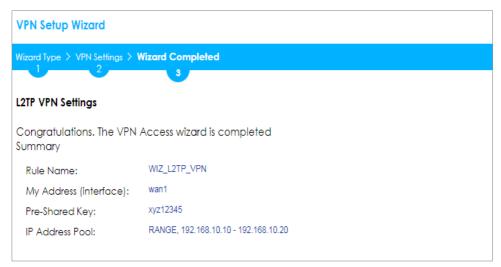

Go to CONFIGURATION > VPN > L2TP VPN > Create new Object > User to add User Name and Password (4-24 characters). Then, set Allowed User to the newly created object (L2TP\_Remote\_Users/zyx168 in this example).

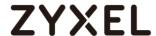

#### CONFIGURATION > VPN > L2TP VPN > Create new Object > User

| L2TP VPN                            |                                                        |
|-------------------------------------|--------------------------------------------------------|
| III Show Advanced Settings 🛅 Create | new Object▼                                            |
| = Config                            |                                                        |
| General Settings Walkth             | eshooting                                              |
| ■ Enable L2TP Over IPSec            |                                                        |
| VPN Connection:                     | WIZ_L2TP_VPN 🔻                                         |
| IP Address Pool:                    | WIZ_L2TP_VPN_IP_4 RANGE, 192.168.100.10-192.168.100.20 |
| Authentication Method:              | default v local                                        |
| ▼ Advance                           |                                                        |
| Allowed User:                       | any                                                    |
| Keep Alive Timer:                   | 60 (1-180 seconds)                                     |
| First DNS Server (Optional):        | Custom Defined 🔻                                       |
| Second DNS Server (Optional):       | Custom Defined 🔻                                       |
| First WINS Server (Optional):       |                                                        |
| Second WINS Server (Optional):      |                                                        |

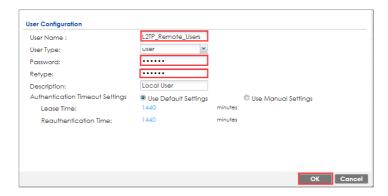

If some of the traffic from the L2TP clients need to go to the Internet, create a policy route to send traffic from the L2TP tunnels out through a WAN trunk. Set Incoming to Tunnel and select your L2TP VPN connection. Set the Source Address to be the L2TP address pool. Set the Next-Hop Type to Trunk and select the appropriate WAN trunk.

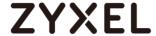

#### CONFIGURATION > Network > Routing > Policy Route

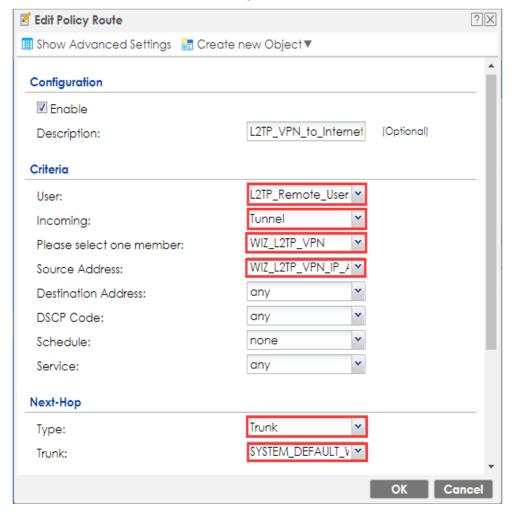

# Set Up the L2TP VPN Tunnel on the Android Device

To configure L2TP VPN on an Android device, go to Menu > Settings > Wireless & Networks > VPN settings > Add VPN > Add L2TP/IPSec PSK VPN and configure as follows.

**VPN name** is for the user to identify the VPN configuration.

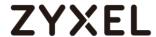

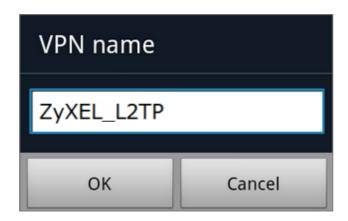

Set **VPN server** to the ZyWALL/USG's WAN IP address.

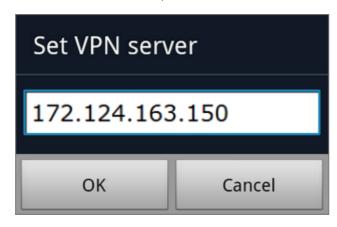

Set **IPSec pre-shared key** to the pre-shared key of the IPSec VPN gateway the ZyWALL/USG uses for L2TP VPN over IPSec (zyx12345 in this example).

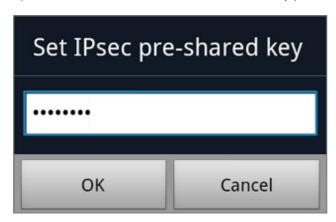

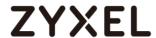

Leave **Enable L2TP secret disabled** as default and turn on **DNS search domains** if you need to use the internal DNS servers once your connection is made, enter the DNS server address here. Click **Save**.

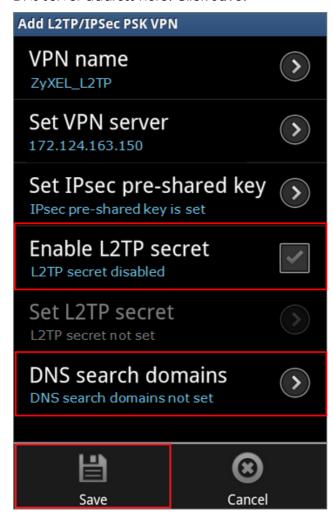

Click the VPN rule **ZyXEL\_L2TP** to begin the VPN connection.

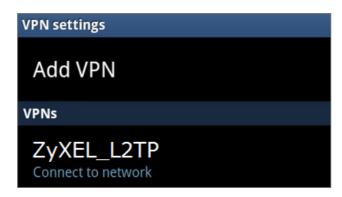

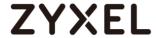

When dialing the L2TP VPN, the user will have to enter Username/Password. They are the same as **Allowed User** created in ZyWALL/USG (L2TP\_Remote\_Users/zyx168 in this example).

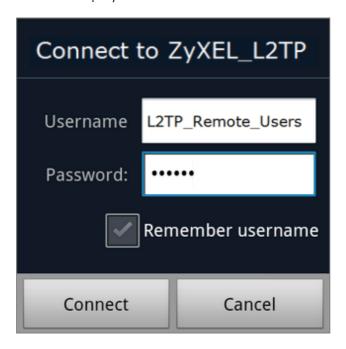

# Test the L2TP over IPSec VPN Tunnel

Go to ZyWALL/USG **CONFIGURATION > VPN > IPSec VPN > VPN Connection**, the **Status** connect icon is lit when the interface is connected.

#### CONFIGURATION > VPN > IPSec VPN > VPN Connection

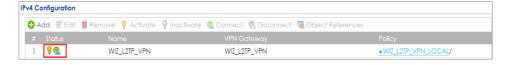

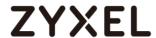

Go to ZyWALL/USG MONITOR > VPN Monitor > IPSec and verify the tunnel Up Time and the Inbound(Bytes)/Outbound(Bytes) traffic. Click Connectivity Check to verify the result of ICMP Connectivity.

#### Hub\_HQ > MONITOR > VPN Monitor > WIZ\_L2TP\_VPN

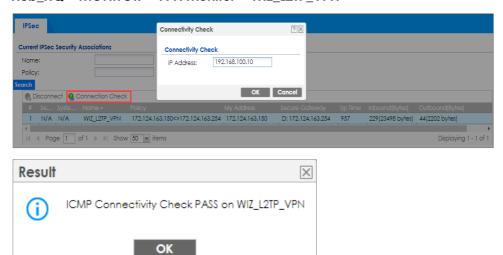

Go to ZyWALL/USG MONITOR > VPN Monitor > L2TP over IPSec and verify the Current L2TP Session.

# MONITOR > VPN Monitor > L2TP over IPSec > L2TP\_Remote\_Users

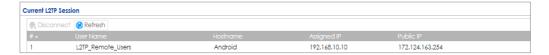

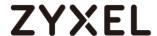

Go to Android mobile device **Menu > Settings > Wireless & Networks > VPN** and verify the connection status.

Menu > Settings > Wireless & Networks > VPN

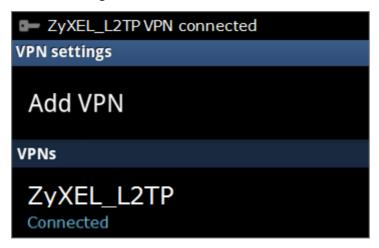

# What Could Go Wrong?

If you see [alert] log message such as below, please check ZyWALL/USG L2TP **Allowed User** or **User/Group Settings**. Android Mobile users must use the same

Username and Password as configured in ZyWALL/USG to establish the L2TP VPN.

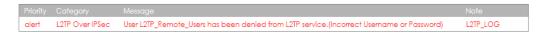

If you see [info] or [error] log message such as below, please check ZyWALL/USG Phase 1 Settings. Android Mobile users must use the same **Secret** as configured in ZyWALL/USG to establish the IKE SA.

| Priority |     |                                                                                                | Note    |
|----------|-----|------------------------------------------------------------------------------------------------|---------|
| info     | IKE | Send:[NOTIFY:INVALID_PAYLOAD_TYPE]                                                             | IKE_LOG |
| info     | IKE | Invalid payload type in encrypted payload chain, possibly because of different pre-shared keys | IKE_LOG |

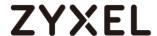

If you see that Phase 1 IKE SA process has completed but still get [info] log message as below, please check ZyWALL/USG Phase 2 Settings. ZyWALL/USG unit must set correct **Local Policy** to establish the IKE SA.

| Priority | Category | ▼ Message                                                  | Note    |
|----------|----------|------------------------------------------------------------|---------|
| info     | IKE      | ISAKMP SA [WIZ_L2TP_VPN] is disconnected                   | IKE_LOG |
| info     | IKE      | Received delete notification                               | IKE_LOG |
| info     | IKE      | Recv:[HASH][DEL]                                           | IKE_LOG |
| info     | IKE      | Send:[HASH][NOTIFY:NO_PROPOSAL_CHOSEN]                     | IKE_LOG |
| info     | IKE      | [SA] : No proposal chosen                                  | IKE_LOG |
| info     | IKE      | [ID] : Tunnel [WIZ_L2TP_VPN] Phase 2 Local policy mismatch | IKE_LOG |

Ensure that the L2TP Address Pool does not conflict with any existing LAN1, LAN2, DMZ, or WLAN zones, even if they are not in use.

If you cannot access devices in the local network, verify that the devices in the local network set the USG's IP as their default gateway to utilize the L2TP tunnel.

Make sure the ZyWALL/USG units' security policies allow IPSec VPN traffic. IKE uses UDP port 500, AH uses IP protocol 51, and ESP uses IP protocol 50.

Verify that the **Zone** is set correctly in the **Zone** object. This should be set to IPSec\_VPN Zone so that security policies are applied properly.

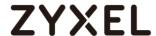

# How to Configure L2TP VPN with iOS 8.4 Mobile Devices

This example shows how to use the VPN Setup Wizard to create a L2TP VPN between a ZyWALL/USG and an iOS 8.4 Mobile Device. The example instructs how to configure the VPN tunnel between each site. When the VPN tunnel is configured, each site can be accessed securely and allow traffic from L2TP clients to go to the Internet.

ZyWALL/USG L2TP VPN with iOS Mobile Devices Example

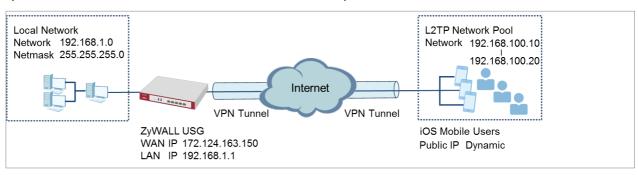

Note: All network IP addresses and subnet masks are used as examples in this article. Please replace them with your actual network IP addresses and subnet masks. This example was tested using USG310 (Firmware Version: 4.25) and iOS (Firmware Version: 8.4).

# Set Up the L2TP VPN Tunnel on the ZyWALL/USG

In the ZyWALL/USG, go to Quick Setup > VPN Setup Wizard, use the VPN Settings for L2TP VPN Settings wizard to create a L2TP VPN rule that can be used with the remote iOS Mobile Devices. Click Next.

Quick Setup > VPN Setup Wizard > Welcome

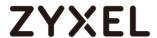

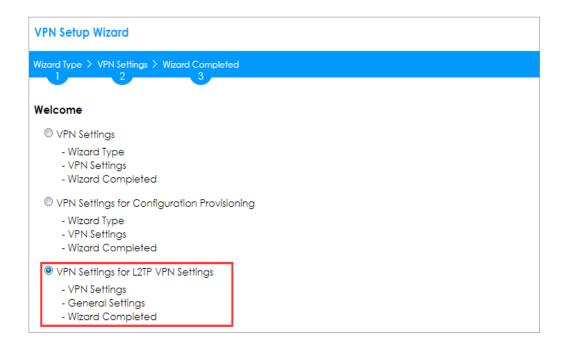

Then, configure the **Rule Name** and set **My Address** to be the **wan1** interface which is connected to the Internet. Type a secure **Pre-Shared Key** (8-32 characters).

#### Quick Setup > VPN Setup Wizard > Welcome > VPN Settings

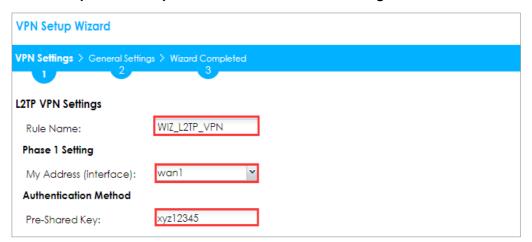

Assign the remote users IP addresses range from 192.168.100.10 to 192.168.100.20 for use in the L2TP VPN tunnel and check **Allow L2TP traffic Through WAN** to allow traffic from L2TP clients to go to the Internet. Click **Next**.

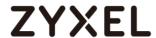

#### Quick Setup > VPN Setup Wizard > Welcome > VPN Settings (L2TP VPN Settings)

| VPN Setup Wizard                                   | VPN Setup Wizard             |   |  |  |  |  |  |
|----------------------------------------------------|------------------------------|---|--|--|--|--|--|
| VPN Settings > General Settings > Wizard Completed |                              |   |  |  |  |  |  |
| L2TP VPN Settings                                  |                              |   |  |  |  |  |  |
| IP Address Pool:                                   | RANGE 🕶                      | • |  |  |  |  |  |
| Starting IP Address:                               | 192.168.100.10               |   |  |  |  |  |  |
| End IP Address:                                    | 192.168.100.20               |   |  |  |  |  |  |
| First DNS Server (Options                          | First DNS Server (Optional): |   |  |  |  |  |  |
| Second DNS Server<br>(Optional):                   |                              |   |  |  |  |  |  |
| Allow L2TP traffic Thro                            | ugh WAN                      |   |  |  |  |  |  |

This screen provides a read-only summary of the VPN tunnel. Click Save.

# Quick Setup > VPN Setup Wizard > Welcome > VPN Settings (Summary)

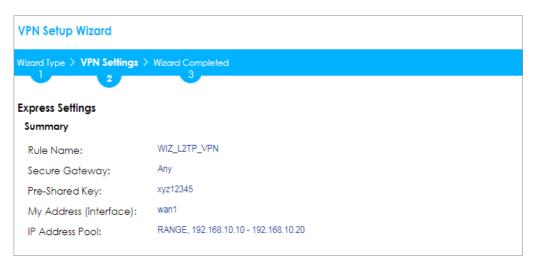

Now the rule is configured on the ZyWALL/USG. The rule settings appear in the **VPN > L2TP VPN** screen. Click **Close** to exit the wizard.

Quick Setup > VPN Setup Wizard > Welcome > VPN Settings > Summary > Wizard Completed

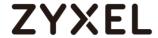

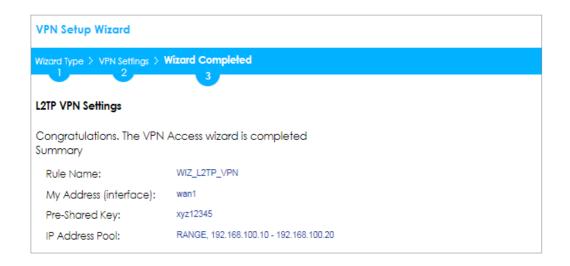

Go to CONFIGURATION > VPN > L2TP VPN > Create new Object > User to add User Name and Password (4-24 characters). Then, set Allowed User to the newly created object (L2TP\_Remote\_Users/zyx168 in this example).

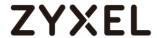

# CONFIGURATION > VPN > L2TP VPN > Create new Object > User

| L2TP VPN                       |               |                 |                    |   |                                        |  |  |
|--------------------------------|---------------|-----------------|--------------------|---|----------------------------------------|--|--|
| III Show Advanced              | Settings 🔠    | Create new C    | bject▼             |   |                                        |  |  |
| General Settings               | Config Walkth | User<br>Address | eshooting          |   |                                        |  |  |
| ☑ Enable L2TP O                | ver IPSec     |                 |                    |   |                                        |  |  |
| VPN Connection                 | :             | WIZ_L           | 2TP_VPN            | ~ |                                        |  |  |
| IP Address Pool:               |               | WIZ_L           | 2TP_VPN_IP_/       | ~ | RANGE, 192.168.100.10-192.168.100.20 🚺 |  |  |
| Authentication N               | Method:       | defau           | ılt                | ~ | local                                  |  |  |
| ▼ Advance                      |               |                 |                    |   |                                        |  |  |
| Allowed User:                  |               | any             |                    | ~ |                                        |  |  |
| Keep Alive Timer               | :             | 60              | 60 (1-180 seconds) |   |                                        |  |  |
| First DNS Server (             | Optional):    | Custo           | m Defined          | ~ |                                        |  |  |
| Second DNS Server (Optional):  |               |                 | m Defined          | ~ |                                        |  |  |
| First WINS Server (Optional):  |               |                 |                    |   |                                        |  |  |
| Second WINS Server (Optional): |               |                 |                    |   |                                        |  |  |
|                                |               |                 |                    |   |                                        |  |  |

| User Name :                     | L2TP_Remote_Users    |         |                     |
|---------------------------------|----------------------|---------|---------------------|
| User Type:                      | user                 |         |                     |
| Password:                       | •••••                |         |                     |
| Retype:                         | ••••                 |         |                     |
| Description:                    | Local User           |         |                     |
| Authentication Timeout Settings | Use Default Settings |         | Use Manual Settings |
| Lease Time:                     | 1440                 | minutes |                     |
| Reauthentication Time:          | 1440                 | minutes |                     |
|                                 |                      |         |                     |
|                                 |                      |         |                     |
|                                 |                      |         |                     |

If some of the traffic from the L2TP clients need to go to the Internet, create a policy route to send traffic from the L2TP tunnels out through a WAN trunk. Set Incoming to Tunnel and select your L2TP VPN connection. Set the Source Address to be the L2TP address pool. Set the Next-Hop Type to Trunk and select the appropriate WAN trunk.

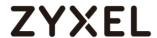

#### CONFIGURATION > Network > Routing > Policy Route

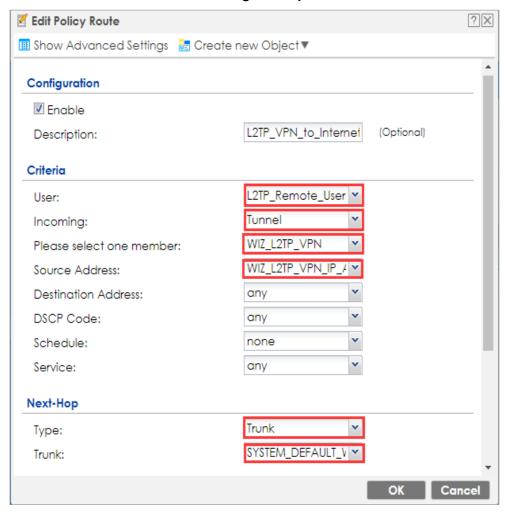

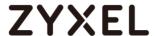

# Set Up the L2TP VPN Tunnel on the iOS Device

To configure L2TP VPN in an iOS 8.4 device, go to **Menu > Settings > VPN > Add VPN Configuration** and configure as follows.

**Description** is for you to identify the VPN configuration.

Set Server to the ZyWALL/USG's WAN IP address (172.124.163.150 in this example).

Enter **Account** and **Password** which the same as **Allowed User** created in ZyWALL/USG (L2TP\_Remote\_Users/zyx168 in this example).

Set **Secret** to the **Pre-Shared Key** of the IPSec VPN gateway the ZyWALL/USG uses for L2TP VPN over IPSec (zyx12345 in this example).

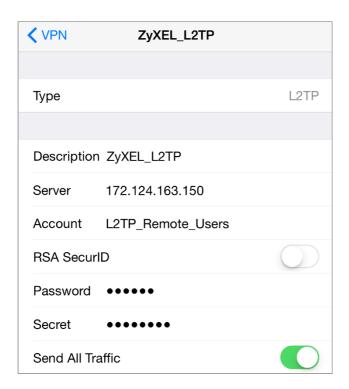

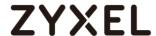

After you create a VPN configuration, slide the button right to the on position to initiate L2TP VPN session.

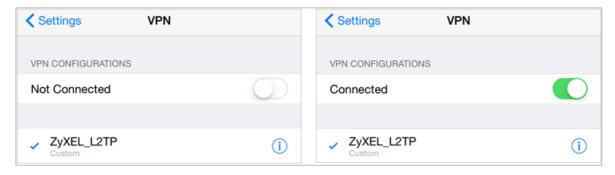

# Test the L2TP over IPSec VPN Tunnel

Go to ZyWALL/USG **CONFIGURATION > VPN > IPSec VPN > VPN Connection**, the **Status** connect icon is lit when the interface is connected.

#### CONFIGURATION > VPN > IPSec VPN > VPN Connection

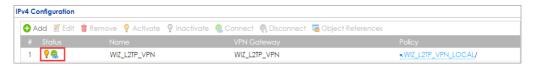

Go to ZyWALL/USG MONITOR > VPN Monitor > IPSec and verify the tunnel Up Time and the Inbound(Bytes)/Outbound(Bytes) traffic. Click Connectivity Check to verify the result of ICMP Connectivity.

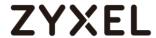

# Hub\_HQ > MONITOR > VPN Monitor > IPSec > WIZ\_L2TP\_VPN

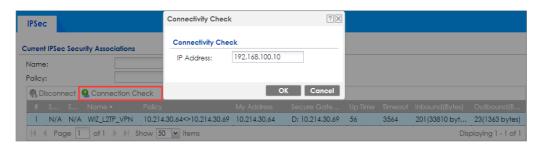

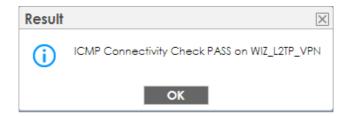

Go to ZyWALL/USG MONITOR > VPN Monitor > L2TP over IPSec and verify the Current L2TP Session.

#### MONITOR > VPN Monitor > L2TP over IPSec > L2TP\_Remote\_Users

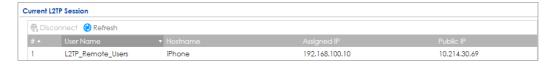

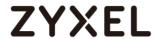

Go to iOS mobile device Menu > Settings > VPN > ZyXEL\_L2TP and verify the Assigned IP Address and Connect Time.

# Menu > Settings > VPN > ZyXEL\_L2TP

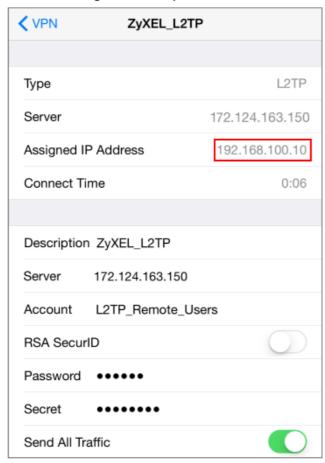

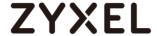

# What Could Go Wrong?

If you see [alert] log message such as below, please check ZyWALL/USG L2TP

Allowed User or User/Group Settings. iOS Mobile users must use the same

Username and Password as configured in ZyWALL/USG to establish the L2TP VPN.

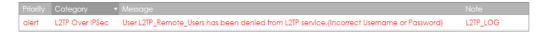

If you see [info] or [error] log message such as below, please check ZyWALL/USG Phase 1 Settings. iOS Mobile users must use the same **Secret** as configured in ZyWALL/USG to establish the IKE SA.

| Priority ▼ |     |                                                                                                |         |
|------------|-----|------------------------------------------------------------------------------------------------|---------|
| info       | IKE | Send:[NOTIFY:INVALID_PAYLOAD_TYPE]                                                             | IKE_LOG |
| info       | IKE | Invalid payload type in encrypted payload chain, possibly because of different pre-shared keys | IKE_LOG |

If you see that Phase 1 IKE SA process has completed but still get [info] log message as below, please check ZyWALL/USG Phase 2 Settings. ZyWALL/USG unit must set correct **Local Policy** to establish the IKE SA.

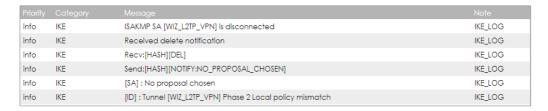

Ensure that the L2TP Address Pool does not conflict with any existing LAN1, LAN2, DMZ, or WLAN zones, even if they are not in use.

If you cannot access devices in the local network, verify that the devices in the local network set the USG's IP as their default gateway to utilize the L2TP tunnel.

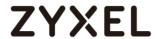

Make sure the ZyWALL/USG units' security policies allow IPSec VPN traffic. IKE uses UDP port 500, AH uses IP protocol 51, and ESP uses IP protocol 50.

Verify that the **Zone** is set correctly in the **Zone** object. This should be set to IPSec\_VPN Zone so that security policies are applied properly.

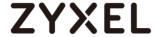

# How to Import ZyWALL/USG Certificate for L2TP over IPsec in Windows 10

This is an example of using the L2TP VPN and VPN client software included in Windows 10 operating systems. When the VPN tunnel is configured, users can securely access the network behind the ZyWALL/USG and allow traffic from L2TP clients to go to the Internet from a Windows 10 computer.

ZyWALL/USG L2TP VPN with Remote Windows 10 Client Example

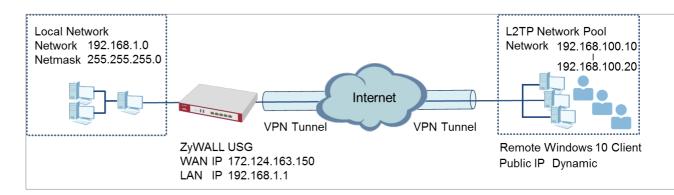

Note: All network IP addresses and subnet masks are used as examples in this article. Please replace them with your actual network IP addresses and subnet masks. This example was tested using USG310 (Firmware Version: 4.25) and Windows 10 Pro (Version: 10.0.10240)

# Set Up the L2TP VPN Tunnel on the ZyWALL/USG

In the ZyWALL/USG, go to Quick Setup > VPN Setup Wizard, use the VPN Settings for L2TP VPN Settings wizard to create a L2TP VPN rule that can be used with the Window 10 clients. Click Next.

Quick Setup > VPN Setup Wizard > Welcome

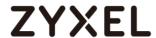

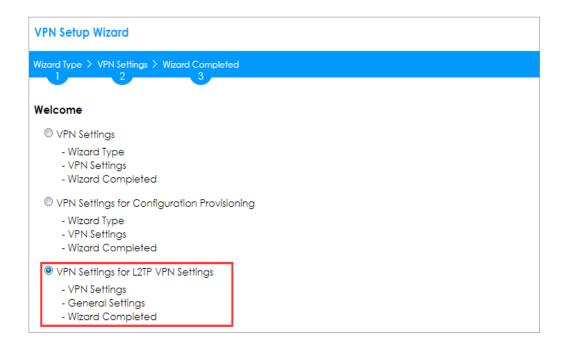

Then, configure the **Rule Name** and set **My Address** to be the **wan1** interface which is connected to the Internet. Type a secure **Pre-Shared Key** (8-32 characters).

#### Quick Setup > VPN Setup Wizard > Welcome > VPN Settings

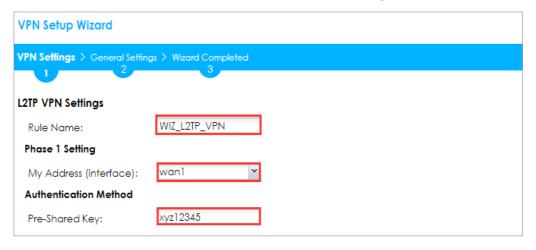

Assign the L2TP users' IP address range from 192.168.100.10 to 192.168.100.20 for use in the L2TP VPN tunnel and select **Allow L2TP traffic Through WAN** to allow traffic from L2TP clients to go to the Internet. Click **OK**.

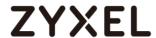

#### Quick Setup > VPN Setup Wizard > Welcome > VPN Settings (L2TP VPN Settings)

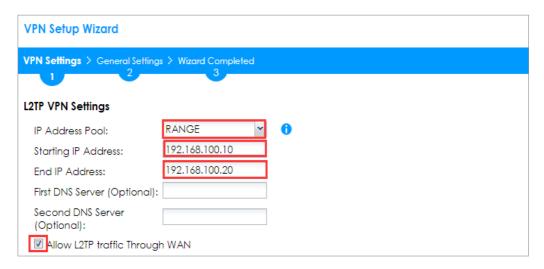

This screen provides a read-only summary of the VPN tunnel. Click Save.

# Quick Setup > VPN Setup Wizard > Welcome > VPN Settings (Summary)

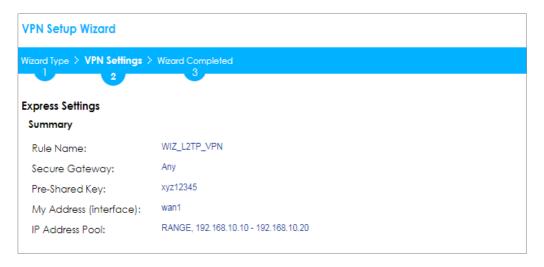

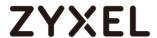

Now the rule is configured on the ZyWALL/USG. The rule settings appear in the **VPN > L2TP VPN** screen. Click **Close** to exit the wizard.

#### Quick Setup > VPN Setup Wizard > Welcome > VPN Settings > Wizard Completed

| VPN Setup Wizard                              |                                      |  |  |  |  |
|-----------------------------------------------|--------------------------------------|--|--|--|--|
| Wizard Type > VPN Settings > Wizard Completed |                                      |  |  |  |  |
| 2                                             |                                      |  |  |  |  |
| Express Settings<br>Summary                   |                                      |  |  |  |  |
| Rule Name:                                    | WIZ_L2TP_VPN                         |  |  |  |  |
| Secure Gateway:                               | Any                                  |  |  |  |  |
| Pre-Shared Key:                               | xyz12345                             |  |  |  |  |
| My Address (interface):                       | wan1                                 |  |  |  |  |
| IP Address Pool:                              | RANGE, 192.168.10.10 - 192.168.10.20 |  |  |  |  |

Go to CONFIGURATION > VPN > VPN Gateway > WIZ\_L2TP\_VPN, change

Authentication method to be Certificate and select the certificate which ZyWALL/USG

uses to identify itself to the Window 10 computer.

# CONFIGURATION > VPN > VPN Gateway > WIZ\_L2TP\_VPN > Authentication > Certificate

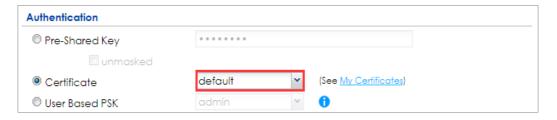

Go to CONFIGURATION > VPN > L2TP VPN > Create new Object > User to add User Name and Password (4-24 characters). Then, set Allowed User to the newly created object (L2TP\_Remote\_Users/zyx168 in this example).

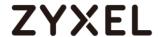

# CONFIGURATION > VPN > L2TP VPN > Create new Object > User

| L2TP VPN                      |                        |                 |                    |           |   |                                        |  |
|-------------------------------|------------------------|-----------------|--------------------|-----------|---|----------------------------------------|--|
| Show Advanc                   | ed Settings            | 🛅 Create i      | new Obje           | ct▼       |   |                                        |  |
| General Setting               | gs =↓ Config<br>Walkth | User<br>Address | lesi               | nooting   |   |                                        |  |
| ☑ Enable L2TF                 | Over IPSec             |                 |                    |           |   |                                        |  |
| VPN Connect                   | tion:                  |                 | WIZ_L2TP           | _VPN      | ~ |                                        |  |
| IP Address Po                 | ol:                    |                 | WIZ_L2TP           | _VPN_IP_/ | ~ | RANGE, 192.168.100.10-192.168.100.20 🚺 |  |
| Authenticatio                 | n Method:              |                 | default            |           | ~ | local                                  |  |
| ▼Advance                      |                        |                 |                    |           |   |                                        |  |
| Allowed User:                 |                        |                 | any                |           | ~ |                                        |  |
| Keep Alive Tin                | ner:                   |                 | 60 (1-180 seconds) |           |   |                                        |  |
| First DNS Serve               | er (Optional):         |                 | Custom [           | Defined   | ~ |                                        |  |
| Second DNS Server (Optional): |                        |                 | Custom [           | Defined   | ~ |                                        |  |
| First WINS Server (Optional): |                        |                 |                    |           |   |                                        |  |
| Second WINS                   |                        |                 |                    |           |   |                                        |  |
|                               |                        |                 |                    |           |   |                                        |  |

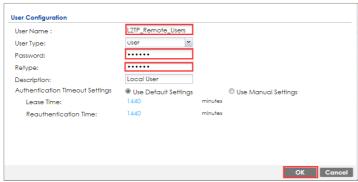

If some of the traffic from the L2TP clients need to go to the Internet, create a policy route to send traffic from the L2TP tunnels out through a WAN trunk. Set Incoming to Tunnel and select your L2TP VPN connection. Set the Source Address to be the L2TP address pool. Set the Next-Hop Type to Trunk and select the appropriate WAN trunk.

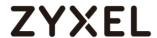

#### CONFIGURATION > Network > Routing > Policy Route

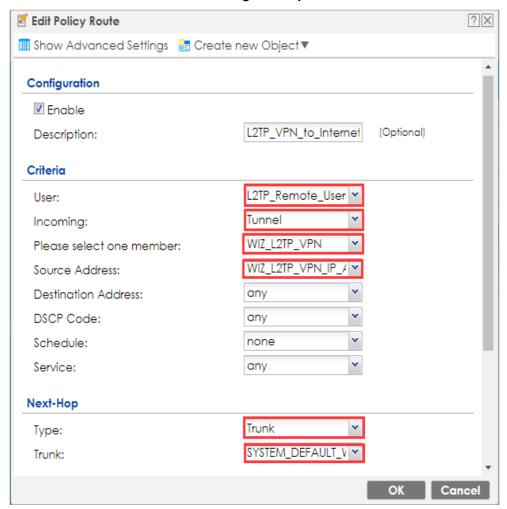

# Export a Certificate from ZyWALL/USG and Import it to Windows 10 Operating System

Go to ZyWALL/USG **CONFIGURATION > Object > Certificate**, select the certificate (**default** in this example) and click **Edit**.

#### CONFIGURATION > Object > Certificate > default

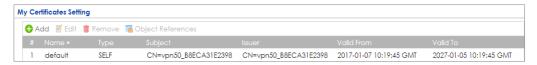

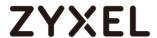

Export default certificate from ZyWALL/USG with Private Key (zyx123 in this example)

# CONFIGURATION > Object > Certificate > default > Edit > Export Certificate with Private Key

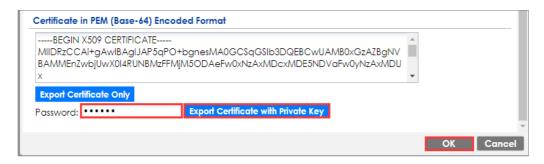

Save **default** certificate as \*.p12 file to Windows 10 computer.

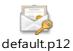

In Windows 10 Operating System, go to **Start Menu > Search Box**. Type **mmc** and press **Enter**.

#### Start Menu > Search Box > mmc

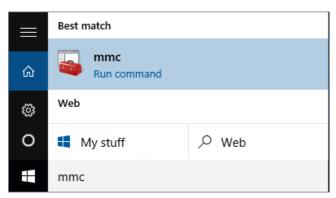

In the mmc console window, click File > Add/Remove Snap-in...

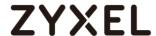

#### File > Add/Remove Snap-in...

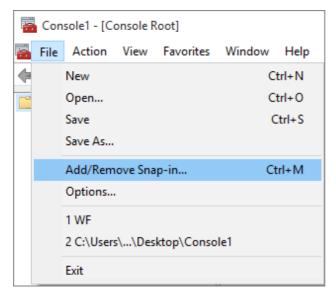

In the Available snap-ins, select Certificates click Add. Then, click Finished.

Press **OK** to close the Snap-ins window.

#### Available snap-ins > Certificates > Add

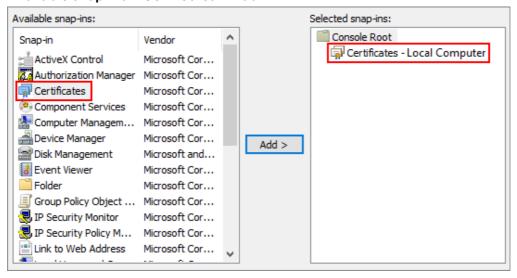

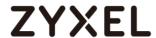

In the mmc console window, go to Certificates (Local Computer) > Trusted Root Certification Authorities, right click Certificate > All Tasks > Import...

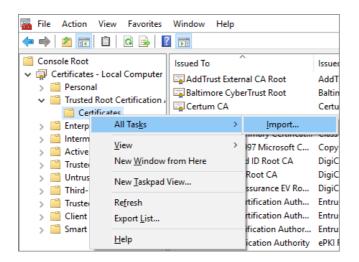

#### Click Next.

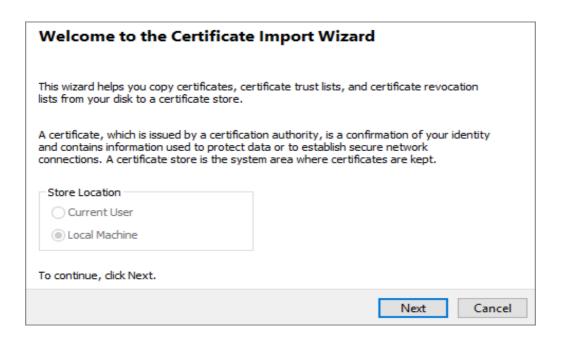

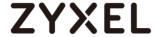

Click Browse..., and locate the .p12 file you downloaded earlier. Then, click Next.

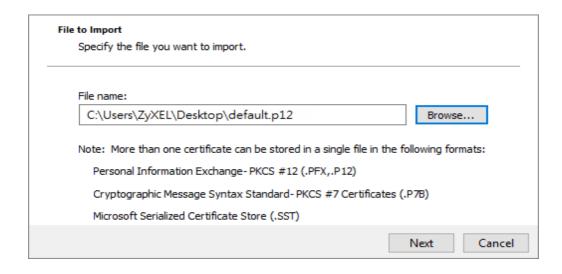

#### Type zyx123 in the Password field and click Next.

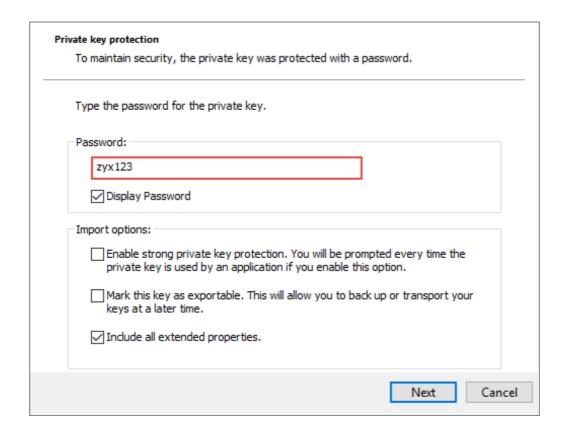

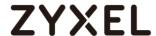

Select Place all certificates in the following store and then click Browse and find Trusted Root Certification Authorities. Click Next, then click Finish.

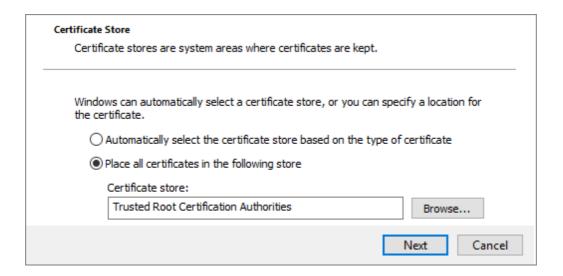

Note: Each ZyWALL/USG device has its own self-signed certificate by factory default. When you reset to default configuration file, the original self-signed certificate is erased, and a new self-signed certificate will be created when the ZyWALL/USG boots the next time.

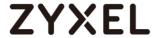

## Set Up the L2TP VPN Tunnel on the Windows 10

To configure L2TP VPN in Windows 10 operating system, go to **Start > Settings > Network & Internet > VPN > Add a VPN Connection** and configure as follows.

VPN Provider set to Windows (built-in).

Configure Connection name for you to identify the VPN configuration.

Set **Server** name or address to be the ZyWALL/USG's WAN IP address (172.124.163.150 in this example).

Select VPN type to Layer 2 Tunneling Protocol with IPsec (L2TP/IPsec).

Enter **User name** and **Password** which the same as **Allowed User** created in ZyWALL/USG (L2TP\_Remote\_Users/zyx168 in this example).

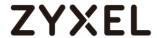

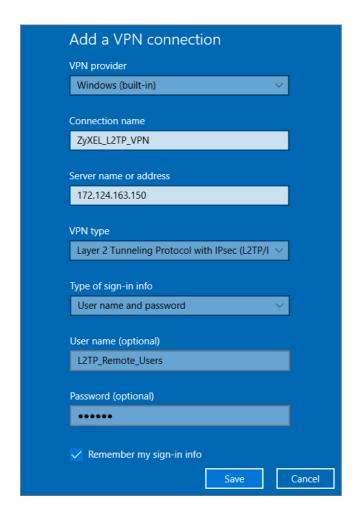

Go to Control Panel > Network and Internet > Network Connections and right click Properties. Continue to Security > Advanced settings and select Use Certificate for authentication.

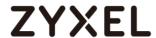

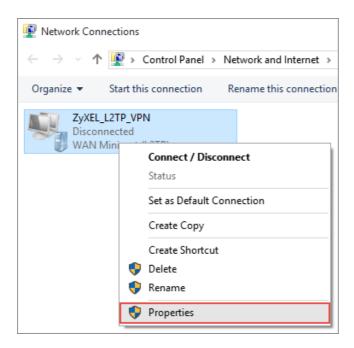

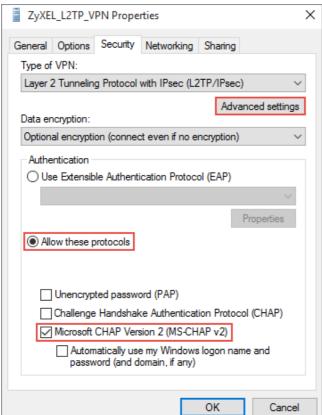

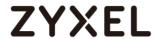

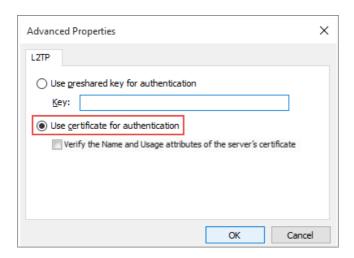

Go to Network & Internet Settings window, click Connect.

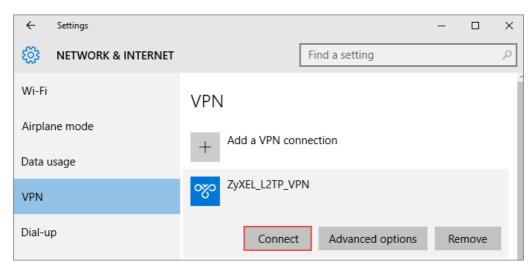

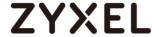

#### Test the L2TP over IPSec VPN Tunnel

Go to ZyWALL/USG **CONFIGURATION > VPN > IPSec VPN > VPN Connection**, the **Status** connect icon is lit when the interface is connected.

#### CONFIGURATION > VPN > IPSec VPN > VPN Connection

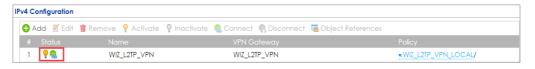

Go to ZyWALL/USG MONITOR > VPN Monitor > IPSec and verify the tunnel Up Time and the Inbound(Bytes)/Outbound(Bytes) traffic. Click Connectivity Check to verify the result of ICMP Connectivity.

#### Hub\_HQ > MONITOR > VPN Monitor > IPSec > WIZ\_L2TP\_VPN

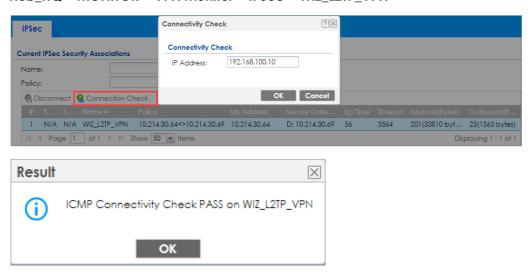

Go to ZyWALL/USG MONITOR > VPN Monitor > L2TP over IPSec and verify the Current L2TP Session.

MONITOR > VPN Monitor > L2TP over IPSec > L2TP\_Remote\_Users

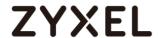

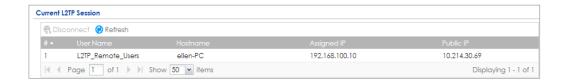

Go to Window 10 operating system **Start > Settings > Network & Internet > VPN** and show **Connected** status.

#### Menu > Settings > VPN > ZyXEL\_L2TP

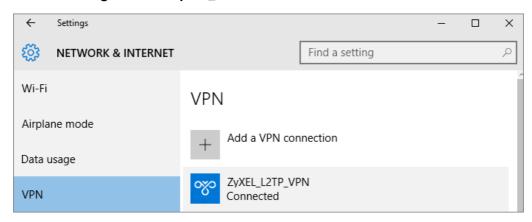

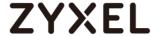

## What Could Go Wrong?

If you see [alert] log message such as below, please check ZyWALL/USG L2TP Allowed User or User/Group Settings. Windows 10 users must use the same Username and Password as configured in ZyWALL/USG to establish the L2TP VPN.

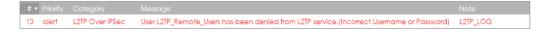

If you see [info] or [error] log message such as below, please check ZyWALL/USG Phase 1 Settings. Windows 10 operating system users must use the same Pre-Shared Key as configured in ZyWALL/USG to establish the IKE SA.

| # ▼ |      |     |                                                                                                | Note    |
|-----|------|-----|------------------------------------------------------------------------------------------------|---------|
| 2   | info | IKE | ISAKMP SA [WIZ_L2TP_VPN] is disconnected                                                       | IKE_LOG |
| 3   | info | IKE | The cookie pair is : 0xd103273f03f379a0 / 0x05efd54196dc6cd6                                   | IKE_LOG |
| 10  | info | IKE | Send:[NOTIFY:INVALID_PAYLOAD_TYPE]                                                             | IKE_LOG |
| 11  | info | IKE | Invalid payload type in encrypted payload chain, possibly because of different pre-shared keys | IKE_LOG |

If you see that Phase 1 IKE SA process has completed but still get [info] log message as below, please check ZyWALL/USG Phase 2 Settings. ZyWALL/USG unit must set correct **Local Policy** to establish the IKE SA.

| Priority |     |                                                            | Note    |
|----------|-----|------------------------------------------------------------|---------|
| info     | IKE | Send:[HASH][NOTIFY:NO_PROPOSAL_CHOSEN]                     | IKE_LOG |
| info     | IKE | [SA] : No proposal chosen                                  | IKE_LOG |
| info     | IKE | [ID] : Tunnel [WIZ_L2TP_VPN] Phase 2 Local policy mismatch | IKE_LOG |

Ensure that the L2TP Address Pool does not conflict with any existing LAN1, LAN2, DMZ, or WLAN zones, even if they are not in use.

If you cannot access devices in the local network, verify that the devices in the local network set the USG's IP as their default gateway to utilize the L2TP tunnel.

Make sure the ZyWALL/USG units' security policies allow IPSec VPN traffic. IKE uses UDP port 500, AH uses IP protocol 51, and ESP uses IP protocol 50.

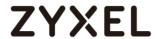

Verify that the Zone is set correctly in the VPN Connection rule. This should be set to IPSec\_VPN Zone so that security policies are applied properly.

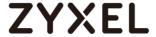

## How to Import ZyWALL/USG Certificate for L2TP over IPsec in IOS mobile phone

This is an example of using the L2TP VPN and VPN client software included in Android mobile phone operating systems. When the VPN tunnel is configured, users can securely access the network behind the ZyWALL/USG and allow traffic from L2TP clients to go to the Internet from an iOS mobile phone.

ZyWALL/USG L2TP VPN with Remote iOS Mobile Phone Client Example

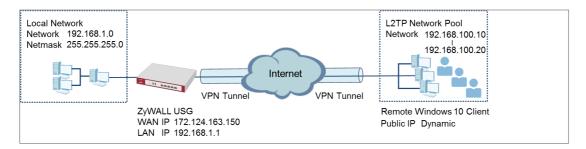

Note: All network IP addresses and subnet masks are used as examples in this article. Please replace them with your actual network IP addresses and subnet masks. This example was tested using USG310 (Firmware Version: 4.25) and iOS (Version: 10.0.10240)

#### Set Up the L2TP VPN Tunnel on the ZyWALL/USG

In the ZyWALL/USG, go to **Quick Setup > VPN Setup Wizard**, use the **VPN Settings for L2TP VPN Settings** wizard to create a **L2TP VPN** rule that can be used with the iOS mobile phone clients. Click **Next**.

Quick Setup > VPN Setup Wizard > Welcome

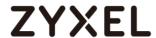

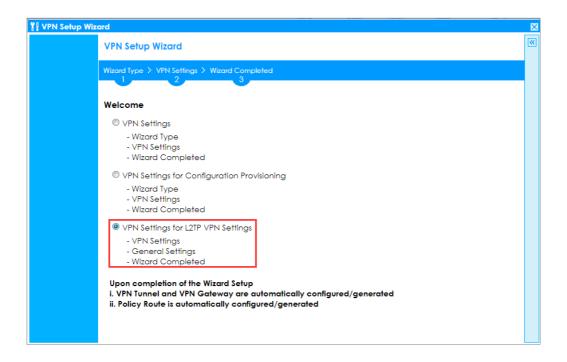

Then, configure the **Rule Name** and set **My Address** to be the **wan1** interface which is connected to the Internet. Type a secure **Pre-Shared Key** (8-32 characters).

#### Quick Setup > VPN Setup Wizard > Welcome > VPN Settings

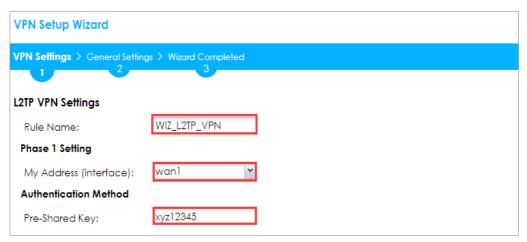

Assign the L2TP users' IP address range from 192.168.100.10 to 192.168.100.20 for use in the L2TP VPN tunnel and select **Allow L2TP traffic Through WAN** to allow traffic from L2TP clients to go to the Internet. Click **OK**.

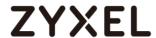

#### Quick Setup > VPN Setup Wizard > Welcome > VPN Settings (L2TP VPN Settings)

| VPN Setup Wizard                 |                         |   |  |  |  |  |  |  |
|----------------------------------|-------------------------|---|--|--|--|--|--|--|
| VPN Settings > General Setti     | ings > Wizard Completed |   |  |  |  |  |  |  |
|                                  |                         |   |  |  |  |  |  |  |
| L2TP VPN Settings                | L2TP VPN Settings       |   |  |  |  |  |  |  |
| IP Address Pool:                 | RANGE 🕶                 | 0 |  |  |  |  |  |  |
| Starting IP Address:             | 192.168.100.10          |   |  |  |  |  |  |  |
| End IP Address:                  | 192.168.100.20          |   |  |  |  |  |  |  |
| First DNS Server (Optiono        | al):                    |   |  |  |  |  |  |  |
| Second DNS Server<br>(Optional): |                         |   |  |  |  |  |  |  |
| Allow L2TP traffic Through WAN   |                         |   |  |  |  |  |  |  |

This screen provides a read-only summary of the VPN tunnel. Click Save.

## Quick Setup > VPN Setup Wizard > Welcome > VPN Settings (Summary)

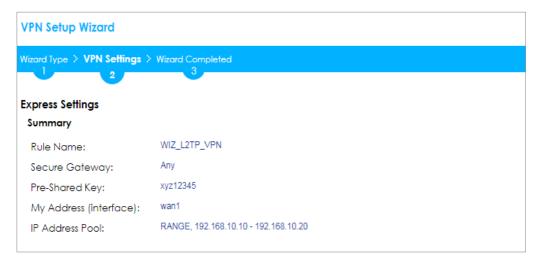

Now the rule is configured on the ZyWALL/USG. The rule settings appear in the **VPN > L2TP VPN** screen. Click **Close** to exit the wizard.

Quick Setup > VPN Setup Wizard > Welcome > VPN Settings > Wizard Completed

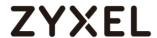

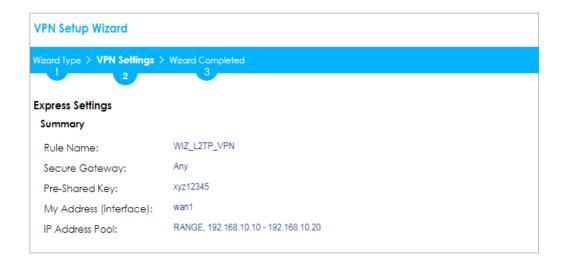

Go to CONFIGURATION > VPN > VPN Gateway > WIZ\_L2TP\_VPN, change Authentication method to be Certificate and select the certificate which ZyWALL/USG uses to identify itself to the Android mobile phone.

## CONFIGURATION > VPN > VPN Gateway > WIZ\_L2TP\_VPN > Authentication > Certificate

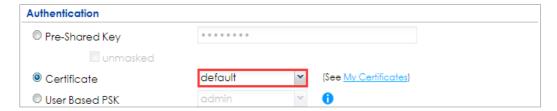

Go to CONFIGURATION > VPN > L2TP VPN > Create new Object > User to add User Name and Password (4-24 characters). Then, set Allowed User to the newly created object (L2TP\_Remote\_Users/zyx168 in this example).

CONFIGURATION > VPN > L2TP VPN > Create new Object > User

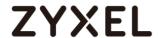

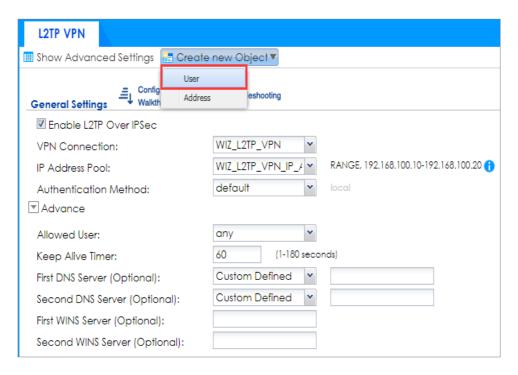

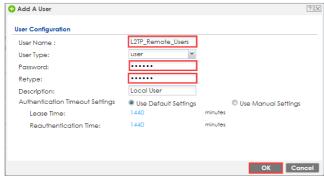

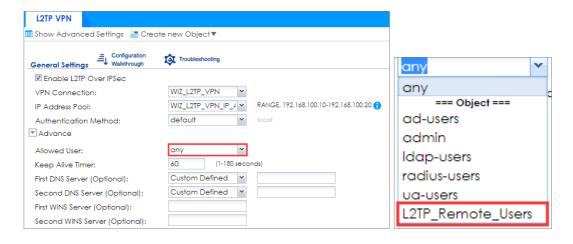

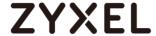

## Export a Certificate from ZyWALL/USG and Import it to iOS Mobile Phone

Go to ZyWALL/USG CONFIGURATION > Object > Certificate, select the certificate (default in this example) and click Edit.

#### CONFIGURATION > Object > Certificate > default

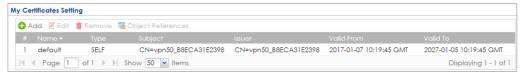

Export default certificate from ZyWALL/USG with Private Key (zyx123 in this example)

## CONFIGURATION > Object > Certificate > default > Edit > Export Certificate with Private Key

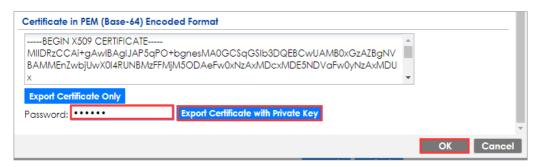

Save **default** certificate as \*.p12 file to Android mobile phone computer.

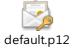

## Set Up the L2TP VPN Tunnel on the iOS Mobile Device

- 1 To configure L2TP VPN in iOS operating system, go to Start > Settings > Network & Internet > VPN > Add a VPN Connection and configure as follows.
- **2** VPN Provider set to Windows (built-in).
- **3** Configure **Connection name** for you to identify the VPN configuration.

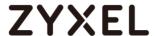

- 4 Set **Server** name or address to be the ZyWALL/USG's WAN IP address (172.124.163.150 in this example).
- **5** Select VPN type to Layer 2 Tunneling Protocol with IPsec (L2TP/IPsec).
- 6 Enter User name and Password which the same as Allowed User created in ZyWALL/USG (L2TP\_Remote\_Users/zyx168 in this example).

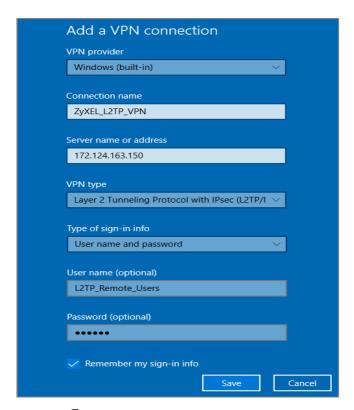

7 Go to Control Panel > Network and Internet > Network Connections and right click Properties. Continue to Security > Advanced settings and select Use Certificate for authentication.

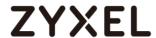

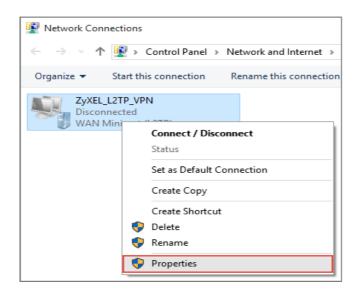

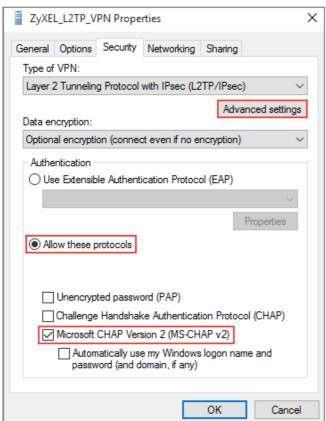

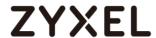

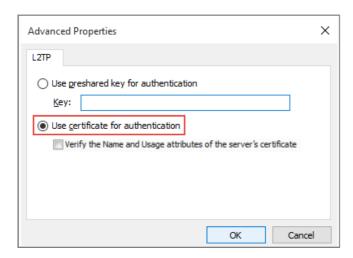

**8** Go to Network & Internet Settings window, click Connect.

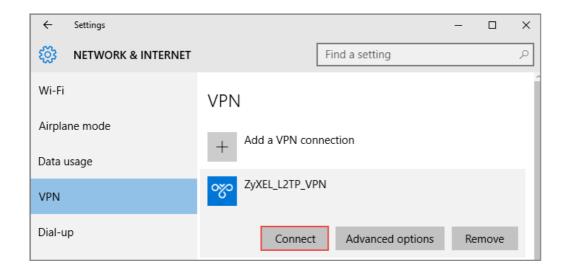

#### Test the L2TP over IPSec VPN Tunnel

 Go to ZyWALL/USG CONFIGURATION > VPN > IPSec VPN > VPN Connection, the Status connect icon is lit when the interface is connected.

#### CONFIGURATION > VPN > IPSec VPN > VPN Connection

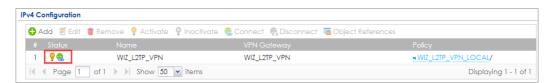

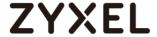

2. Go to ZyWALL/USG MONITOR > VPN Monitor > IPSec and verify the tunnel Up Time and the Inbound(Bytes)/Outbound(Bytes) traffic. Click Connectivity Check to verify the result of ICMP Connectivity.

Hub HQ > MONITOR > VPN Monitor > IPSec > WIZ L2TP VPN

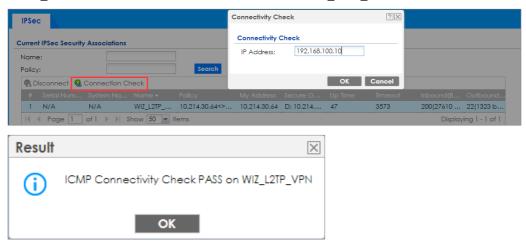

Go to ZyWALL/USG MONITOR > VPN Monitor > L2TP over IPSec and verify the Current L2TP Session.

#### MONITOR > VPN Monitor > L2TP over IPSec > L2TP\_Remote\_Users

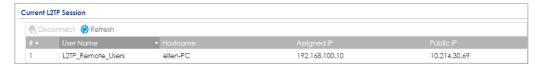

Go to iOS operating system Start > Settings > Network & Internet > VPN and show
 Connected status.

## Menu > Settings > VPN > ZyXEL\_L2TP

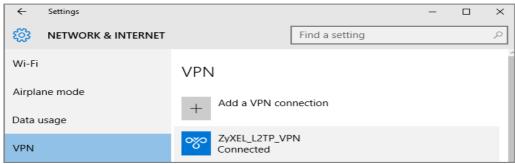

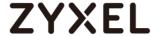

## What Could Go Wrong?

1. If you see [alert] log message such as below, please check ZyWALL/USG L2TP Allowed User or User/Group Settings. iOS users must use the same Username and Password as configured in ZyWALL/USG to establish the L2TP VPN.

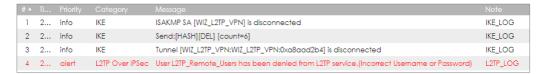

2. If you see [info] or [error] log message such as below, please check ZyWALL/USG Phase 1 Settings. iOS users must use the same Pre-Shared Key as configured in ZyWALL/USG to establish the IKE SA.

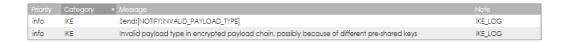

3. If you see that Phase 1 IKE SA process has completed but still get [info] log message as below, please check ZyWALL/USG Phase 2 Settings. ZyWALL/USG unit must set correct **Local Policy** to establish the IKE SA.

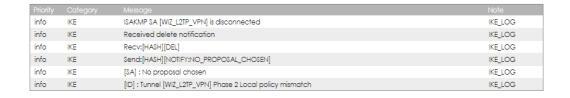

- **4.** Ensure that the L2TP Address Pool does not conflict with any existing LAN1, LAN2, DMZ, or WLAN zones, even if they are not in use.
- 5. If you cannot access devices in the local network, verify that the devices in the local network set the USG's IP as their default gateway to utilize the L2TP tunnel.

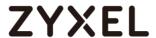

- **6.** Make sure the ZyWALL/USG units' security policies allow IPSec VPN traffic. IKE uses UDP port 500, AH uses IP protocol 51, and ESP uses IP protocol 50.
- 7. Verify that the Zone is set correctly in the VPN Connection rule. This should be set to IPSec\_VPN Zone so that security policies are applied properly.

## How to Configure 2 factor for VPN connection?

This example shows how to use two-factor authentication to have double-layer security to access a secured network behind the Zyxel Device via a VPN tunnel between a ZyWALL/USG and a ZyWALL IPSec VPN Client. The first layer is the VPN client user name / password and the second layer is an authorized SMS (via mobile phone number) or email address.

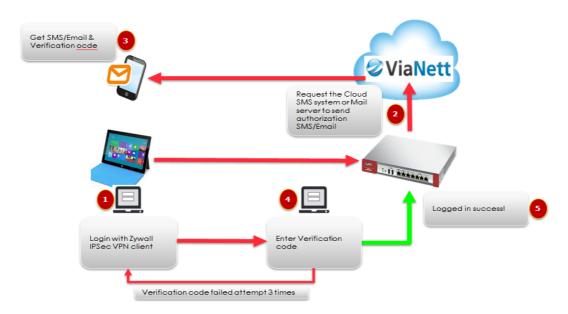

#### Walkthrough

- 1. Set up the ZyWALL/USG IPSec VPN Tunnel on USG
- 2. Set up the ZyWALL IPSec VPN Client on windows client.
- 3. Set up notification for email and SMS message sending.
- 4. Enable 2 factor authentications for VPN service.

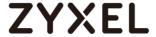

## Set up the ZyWALL/USG IPSec VPN Tunnel

In the ZyWALL/USG, go to **CONFIGURATION >Quick Setup > VPN Setup Wizard**, use the **VPN Settings for Configuration Provisioning** wizard to create a VPN rule that can be used with the ZyWALL IPSec VPN Client. Click **Next**.

#### Quick Setup > VPN Setup Wizard > Welcome

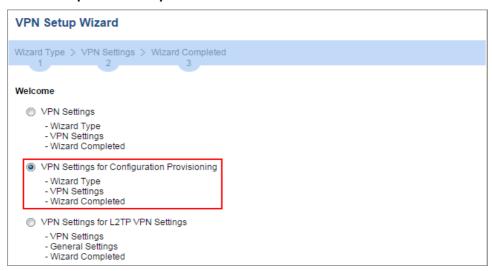

Choose **Express** to create a VPN rule with the default phase 1 and phase 2 settings and use a pre-shared key to be the authentication method. Click **Next**.

#### Quick Setup > VPN Setup Wizard > Wizard Type

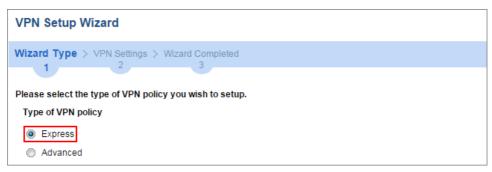

Type the **Rule Name** used to identify this VPN connection (and VPN gateway). You may use 1-31 alphanumeric characters. This value is case-sensitive. Click **Next**.

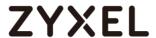

#### Quick Setup > VPN Setup Wizard > Welcome > Wizard Type > VPN Settings-1

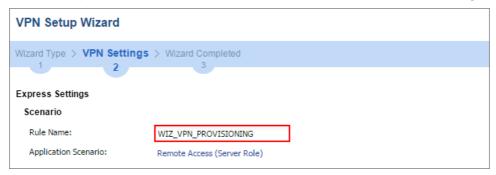

Type a secure **Pre-Shared Key** (8-32 characters). Set **Local Policy** to be the IP address range of the network connected to the ZyWALL/USG.

#### Quick Setup > VPN Setup Wizard > Welcome > Wizard Type > VPN Settings-2

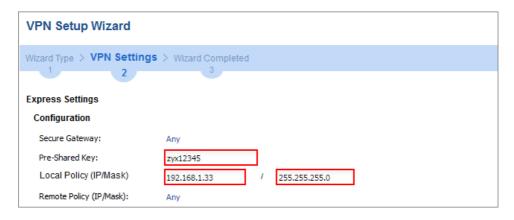

This screen provides a read-only summary of the VPN tunnel. Click Save.

Quick Setup > VPN Setup Wizard > Welcome > Wizard Type > VPN Settings-3

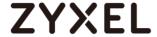

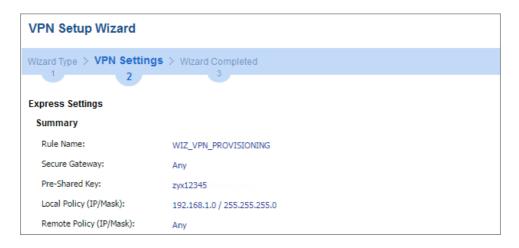

Now the rule is configured on the ZyWALL/USG. The Phase 1 rule settings appear in the VPN > IPSec VPN > VPN Gateway screen and the Phase 2 rule settings appear in the VPN > IPSec VPN > VPN Connection screen. Click Close to exit the wizard.

## Quick Setup > VPN Setup Wizard > Welcome > Wizard Type > VPN Settings > Wizard Completed

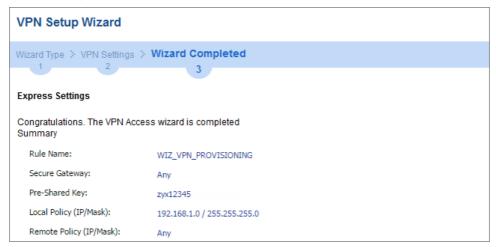

Go to CONFIGURATION > VPN > IPSec VPN > VPN connection. Enable Mode config for IPSec VPN client connection, create address object

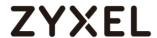

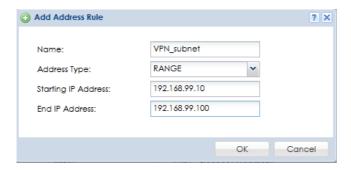

Select the address object for mode config VPN IP address Pool.

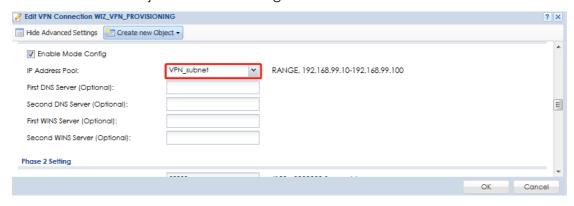

Go to **CONFIGURATION > Object > User/Group > Add A User** and create a user account for the ZyWALL IPSec VPN Client user. Type one or more valid email addresses and valid mobile telephone number for this user so that messages can be sent to this user for 2 factor authentication.

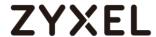

#### CONFIGURATION > Object > User/Group > Add A User

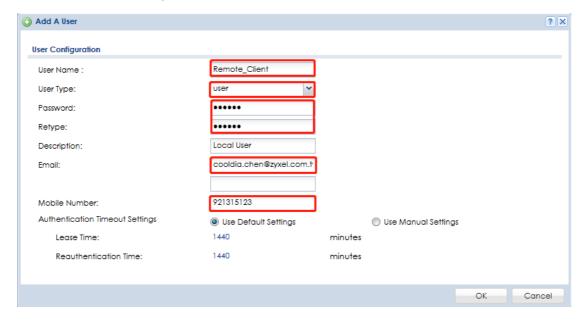

Go to **CONFIGURATION > VPN > IPSec VPN > Gateway**, enable X-Auth for VPN client authentication.

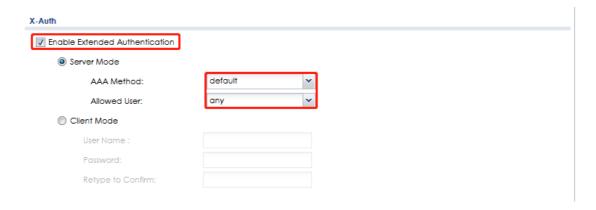

Go to CONFIGURATION > VPN > IPSec VPN > Configuration Provisioning. In the General Settings section, select the Enable Configuration Provisioning. Then, go to

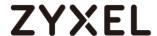

the **Configuration** section and click **Add** to bind a configured **VPN Connection** to **Allowed User**. Click **Activate** and **Apply** to save the configuration.

#### CONFIGURATION > VPN > IPSec VPN > Configuration Provisioning

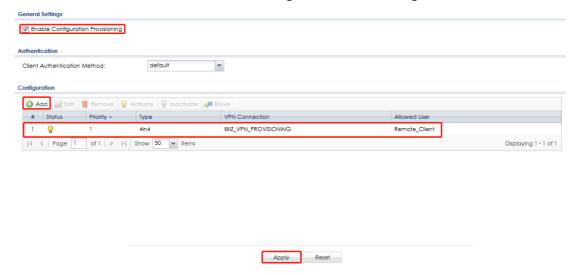

## Set up the ZyWALL IPSec VPN Client

Download **ZyWALL IPSec VPN Client** software from ZyXEL Download Library:

http://www.zyxel.com/support/download landing.shtml

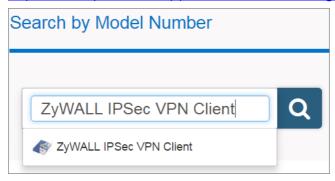

Open ZyWALL IPSec VPN Client, select CONFIGURATION > Get from Server.

#### **CONFIGURATION > Get from Server**

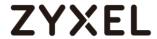

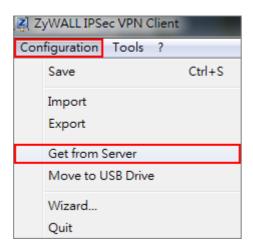

Enter the WAN IP address or URL for the ZyWALL/USG in the **Gateway Address**. If you changed the default HTTPS **Port** on the ZyWALL/USG, and then enter the new one here. Enter the **Login** user name and **Password** exactly as configured on the ZyWALL or external authentication server. Click **Next**, you will see it's processing VPN configuration from the server.

CONFIGURATION > Get from Server > Step 1: Authentication

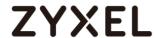

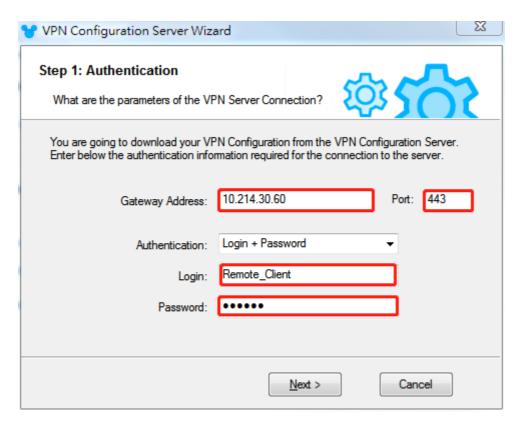

#### CONFIGURATION > Get from Server > Step 2: Processing

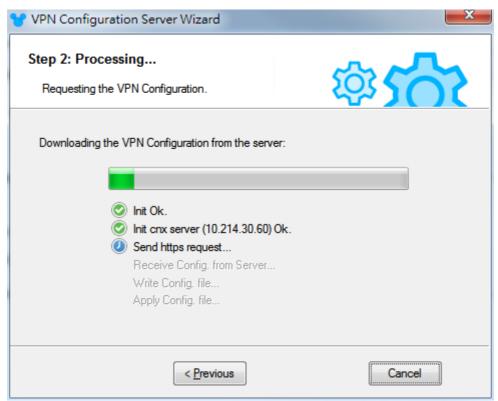

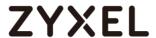

Then, you will see the **Configuration successful** page, click **OK** to exit the wizard.

#### CONFIGURATION > Get from Server > Configuration successful

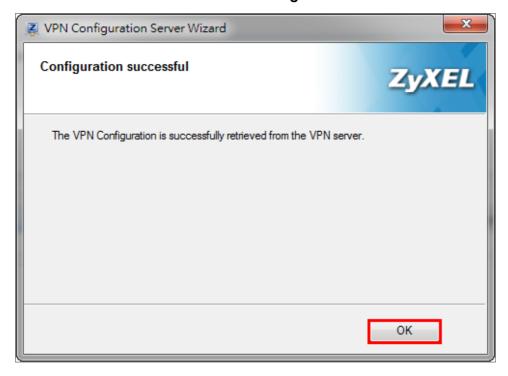

**VPN CONFIGURATION > IKE V1 > WIZ\_VPN\_PROVISIONING > Advanced**, type Login account and password for authentication.

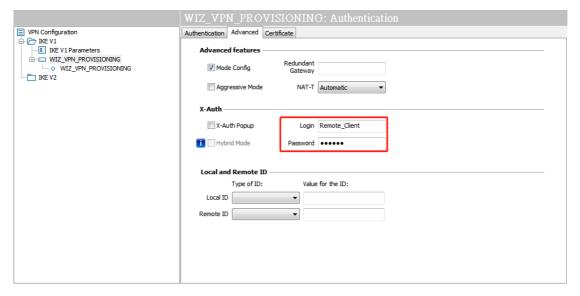

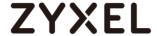

## Set up notification for 2 factor authentication

In the ZyWALL/USG, go to CONFIGURATION > System > Notification > Mail Server

- 1. Type the name or IP address of the SMTP server.
- 2. Enter the service port for SMTP.
- 3. Type the e-mail address from which the outgoing e-mail is delivered.
- 4. Select this check box if it is necessary to provide a user name and password to the SMTP server.
- 5. Click "Apply" button to save your changes to the Zyxel Device.

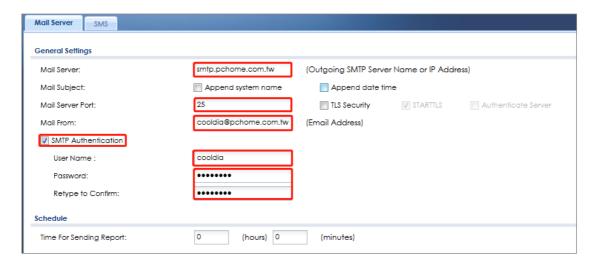

Go to 2<sup>nd</sup> tab **CONFIGURATION > System > Notification > SMS**, in this scenario, we will use email and SMS for 2 factor authentication.

- 1. Select the check box "Enable SMS" to turn on the SMS service.
- 2. Enter the default country code for the mobile phone number to which you want to send SMS messages.
- 3. Enter the user name and password for your ViaNett account.
- 4. Click "Apply" button to save your changes to the Zyxel Device.

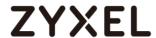

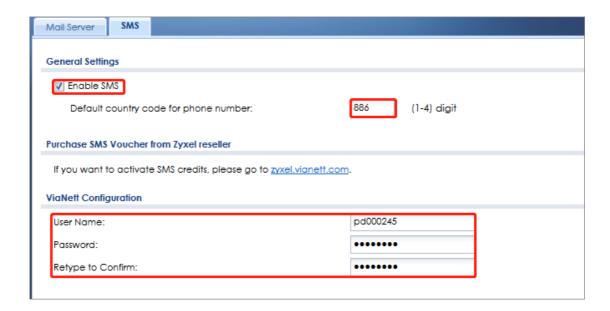

## Set up authentication for 2 factor VPN connection

In the ZyWALL/USG, go to **CONFIGURATION > Object > Auth.Method > Two-factor Authentication**.

- 1. Select the check box "Enable" to enable 2 factor authentications.
- Enter the maximum time (in minutes) that the user must click or tap the authorization link in the SMS or email in order to get authorization for the VPN connection.
- 3. Select which kinds of VPN tunnels require Two-Factor Authentication. in this scenario, we enable 2 factor authentication on IPSec VPN Access
- 4. This list displays the names of the users and user groups that can be selected for two-factor authentication.
- 5. Use this section to configure how to send an SMS or email for authorization.

  We select both methods in this scenario.
- 6. Configure the link that the user will receive in the SMS or email. The user must be able to access the link.
- 7. You can either create a default message in the text box or upload a message file (Use Multilingual file) from your computer.
- 8. Click "Apply" button to save your changes to the Zyxel Device.

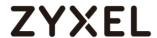

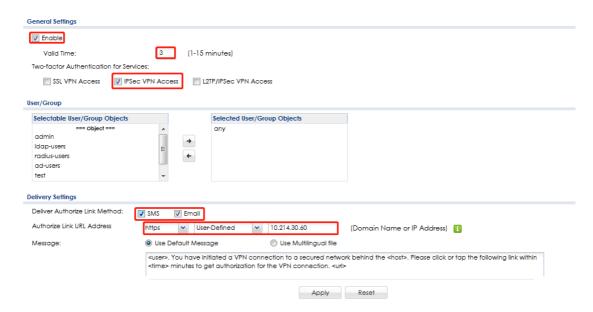

#### Test the Result

Go to **VPN Configuration > IKEv1**, right click the **WIZ\_VPN\_PROVISIONING** and select **Open tunnel**. You will see the **Tunnel opened** on ZyWALL IPSec VPN client

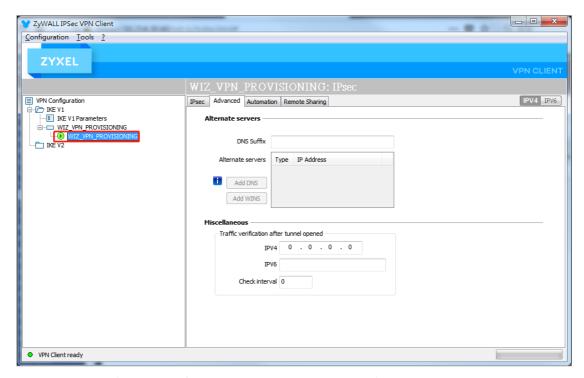

The VPN tunnel is created from the ZyWALL IPSec VPN client to the ZyWALL/USG, but we are still unable to access Intranet behind the ZyWALL/USG. The ZyWALL/USG send authorized link via phone number or email address in order to authenticate this user's 321/774

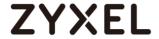

use of the VPN tunnel (factor 2). If user does not click the link, then the Zyxel Device terminates the VPN connection. The client should access the authorization link sent via SMS or email by the Cloud SMS system within a specified deadline (Valid Time). If the authorization is correct and received on time, then the client can have VPN access to the secured network. If the authorization deadline has expired, then the client will have to run the VPN client again. If authorization credentials are incorrect or if the SMS/email was not received, then the client must check with the network administrator.

The following is authorized example by email and SMS

#### Authorized by email link

1. Received authorization mail with authorize link.

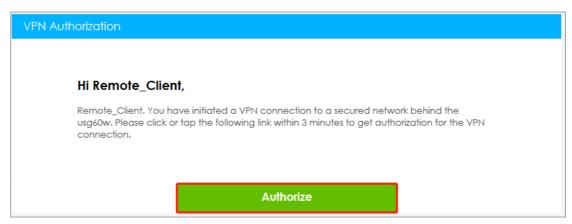

2. Click the "Authorize" to authorization.

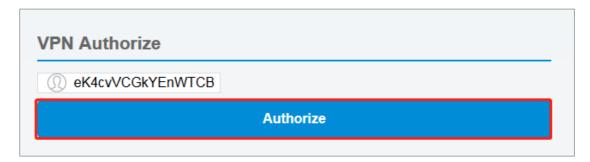

 After we see "VPN connection has been authorized", we can access the secured network behind the ZyWALL/USG.

VPN connection has been authorized.

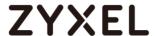

#### **Authorized by SMS**

1. Received authorization SMS with authorize link.

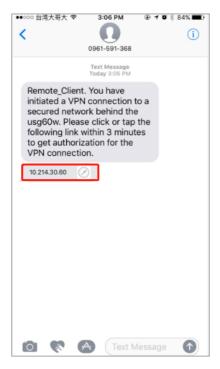

2. Click the SMS link to authorized, after we see "VPN connection has been authorized", we can access the secured network behind the ZyWALL/USG.

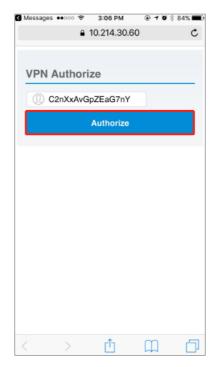

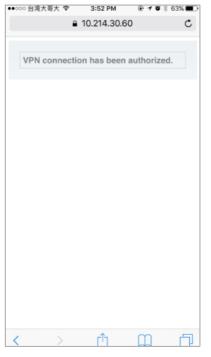

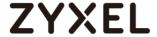

### What could went wrong

If you see below log message "Mail server authentication failed.", please check "CONFIGURATION > System > Notification > SMTP Server", Make sure your password is correct for mail authentication

### **MONITOR > Log**

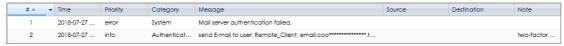

If you see below log message "Cannot resolve mail server address smtp.pchome.com.t" please check "CONFIGURATION > System > Notification > SMTP Server", Make sure your service IP/hostname is correct for mail authentication.

### MONITOR > Log

| # ^ | Time       | Priority | Category    | Message                                                 | Source | Destination | Note       |
|-----|------------|----------|-------------|---------------------------------------------------------|--------|-------------|------------|
| 1   | 2018-07-27 | error    | System      | Cannot resolve mail server address smtp.pchome.com.t.   |        |             |            |
| 2   | 2018-07-27 | info     | Authenticat | send E-mail to user: Remote_Client, email:coo********.t |        |             | two-factor |

If you are unable to received SMS for authorization, please check "CONFIGURATION > System > Notification > SMS", confirm the country code is correct for SMS message CONFIGURATION > System > Notification > SMS

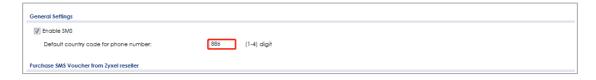

# How to Import ZyWALL/USG Certificate for L2TP over IPsec in Android mobile phone

This is an example of using the L2TP VPN and VPN client software included in Android mobile phone operating systems. When the VPN tunnel is configured, users can securely access the network behind the ZyWALL/USG and allow traffic from L2TP clients to go to the Internet from an Android mobile phone.

ZyWALL/USG L2TP VPN with Remote Android Mobile Phone Client Example

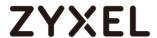

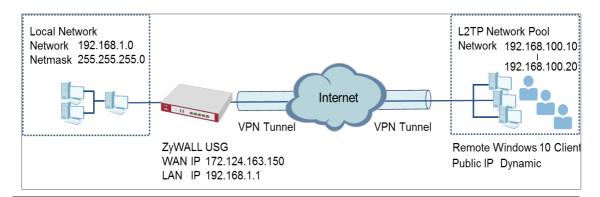

Note: All network IP addresses and subnet masks are used as examples in this article. Please replace them with your actual network IP addresses and subnet masks. This example was tested using USG310 (Firmware Version: 4.25) and Android (Version: 10.0.10240)

## Set Up the L2TP VPN Tunnel on the ZyWALL/USG

In the ZyWALL/USG, go to **Quick Setup > VPN Setup Wizard**, use the **VPN Settings for L2TP VPN Settings** wizard to create a **L2TP VPN** rule that can be used with the Android mobile phone clients. Click **Next**.

#### Quick Setup > VPN Setup Wizard > Welcome

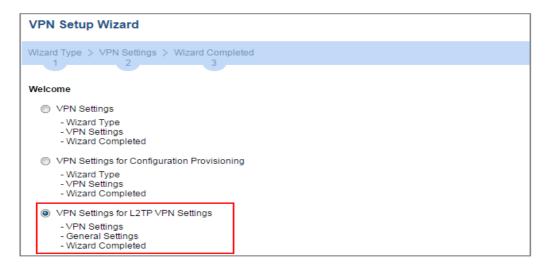

Then, configure the **Rule Name** and set **My Address** to be the **wan1** interface which is connected to the Internet. Type a secure **Pre-Shared Key** (8-32 characters).

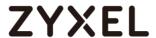

### Quick Setup > VPN Setup Wizard > Welcome > VPN Settings

| VPN Setup Wizard         |                                                    |  |  |  |  |
|--------------------------|----------------------------------------------------|--|--|--|--|
| VPN Settings > General S | VPN Settings > General Settings > Wizard Completed |  |  |  |  |
|                          |                                                    |  |  |  |  |
| L2TP VPN Settings        |                                                    |  |  |  |  |
| Rule Name:               | WIZ_L2TP_VPN                                       |  |  |  |  |
| Phase 1 Setting          |                                                    |  |  |  |  |
| My Address (interface):  | wan1                                               |  |  |  |  |
| Authentication Method    |                                                    |  |  |  |  |
| Pre-Shared Key:          | xyz12345                                           |  |  |  |  |

Assign the L2TP users' IP address range from 192.168.100.10 to 192.168.100.20 for use in the L2TP VPN tunnel and select **Allow L2TP traffic Through WAN** to allow traffic from L2TP clients to go to the Internet. Click **OK**.

### Quick Setup > VPN Setup Wizard > Welcome > VPN Settings (L2TP VPN Settings)

| VPN Setup Wizard                                          |                |   |   |  |
|-----------------------------------------------------------|----------------|---|---|--|
| VPN Settings > General Settings > Wizard Completed  1 2 3 |                |   |   |  |
| L2TP VPN Settings                                         |                |   |   |  |
| IP Address Pool:                                          | RANGE          | ~ | • |  |
| Starting IP Address:                                      | 192.168.100.10 | ] |   |  |
| End IP Address:                                           | 192.168.100.20 | ] |   |  |
| First DNS Server (Optional):                              |                |   |   |  |
| Second DNS Server<br>(Optional):                          |                |   |   |  |
| Allow L2TP traffic Through                                | ı WAN          |   |   |  |

This screen provides a read-only summary of the VPN tunnel. Click Save.

Quick Setup > VPN Setup Wizard > Welcome > VPN Settings (Summary)

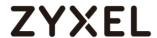

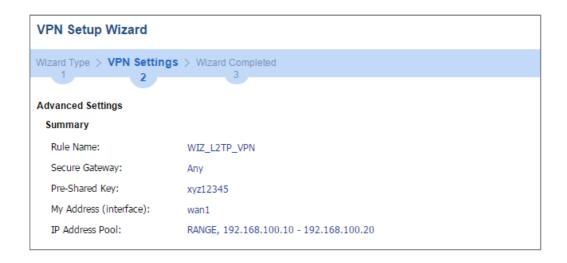

Now the rule is configured on the ZyWALL/USG. The rule settings appear in the **VPN** > **L2TP VPN** screen. Click **Close** to exit the wizard.

## Quick Setup > VPN Setup Wizard > Welcome > VPN Settings > Wizard Completed

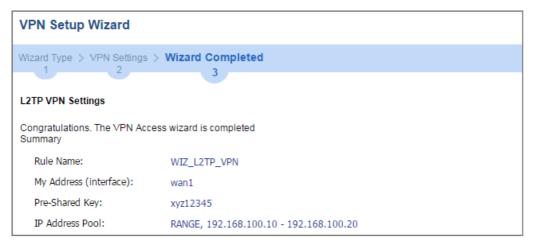

Go to **CONFIGURATION** > **VPN** > **VPN** Gateway > **WIZ\_L2TP\_VPN**, change **Authentication** method to be **Certificate** and select the certificate which ZyWALL/USG uses to identify itself to the Android mobile phone.

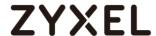

## CONFIGURATION > VPN > VPN Gateway > WIZ\_L2TP\_VPN > Authentication > Certificate

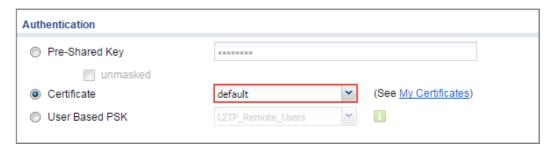

Go to CONFIGURATION > VPN > L2TP VPN > Create new Object > User to add User Name and Password (4-24 characters). Then, set Allowed User to the newly created object (L2TP\_Remote\_Users/zyx168 in this example).

### CONFIGURATION > VPN > L2TP VPN > Create new Object > User

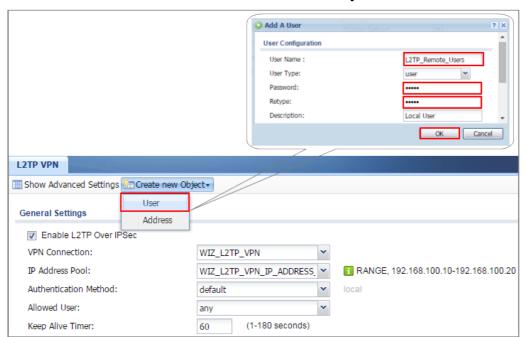

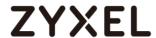

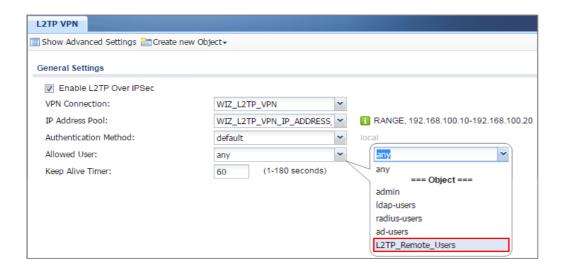

## Export a Certificate from ZyWALL/USG and Import it to Android Mobile Phone

Go to ZyWALL/USG **CONFIGURATION > Object > Certificate**, select the certificate (**default** in this example) and click **Edit**.

## CONFIGURATION > Object > Certificate > default

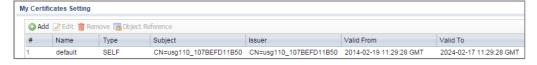

Export default certificate from ZyWALL/USG with Private Key (zyx123 in this example)

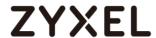

## CONFIGURATION > Object > Certificate > default > Edit > Export Certificate with Private Key

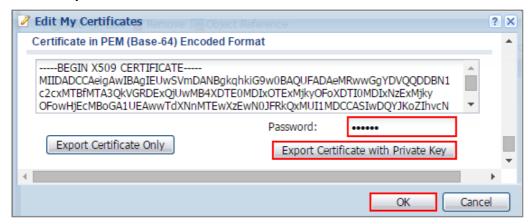

Save **default** certificate as \*.p12 file to Android mobile phone computer.

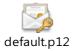

## Set Up the L2TP VPN Tunnel on the Android Mobile Device

- 1 To configure L2TP VPN in Android, go to Start > Settings > Network & Internet > VPN > Add a VPN Connection and configure as follows.
- 2 VPN Provider set to Windows (built-in).
- **3** Configure **Connection name** for you to identify the VPN configuration.
- Set **Server** name or address to be the ZyWALL/USG's WAN IP address (172.124.163.150 in this example).

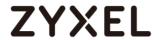

- **5** Select VPN type to Layer 2 Tunneling Protocol with IPsec (L2TP/IPsec).
- **6** Enter **User name** and **Password** which the same as **Allowed User** created in ZyWALL/USG (L2TP\_Remote\_Users/zyx168 in this example).

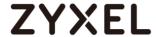

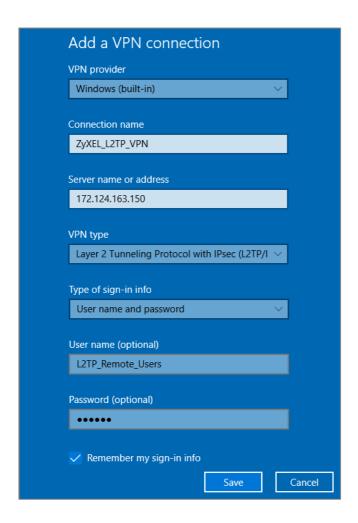

Go to Control Panel > Network and Internet > Network Connections and right click Properties. Continue to Security > Advanced settings and select Use Certificate for authentication.

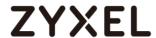

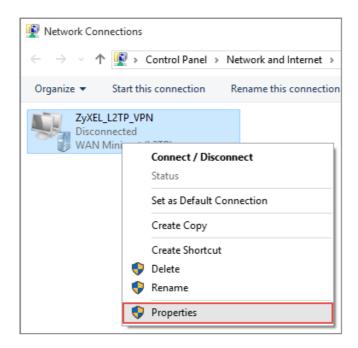

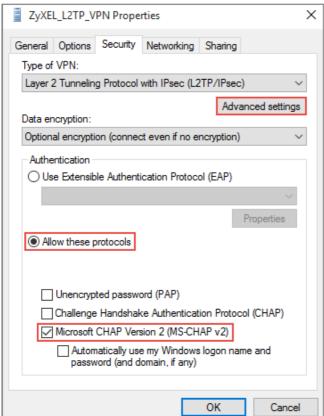

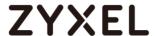

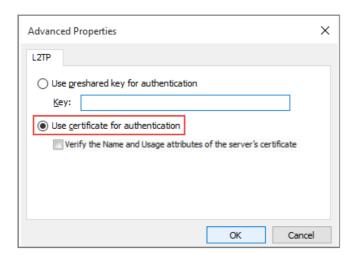

Go to Network & Internet Settings window, click Connect.

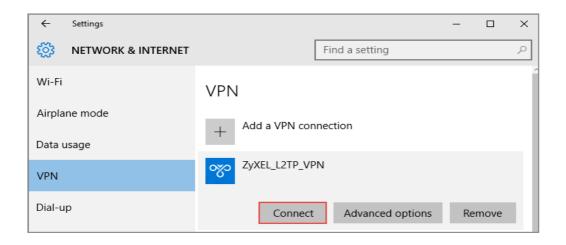

## Test the L2TP over IPSec VPN Tunnel

Go to ZyWALL/USG **CONFIGURATION > VPN > IPSec VPN > VPN Connection**, the **Status** connect icon is lit when the interface is connected.

#### CONFIGURATION > VPN > IPSec VPN > VPN Connection

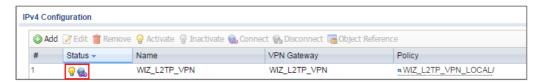

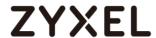

Go to ZyWALL/USG MONITOR > VPN Monitor > IPSec and verify the tunnel Up Time and the Inbound(Bytes)/Outbound(Bytes) traffic. Click Connectivity Check to verify the result of ICMP Connectivity.

Hub HQ > MONITOR > VPN Monitor > IPSec > WIZ L2TP VPN

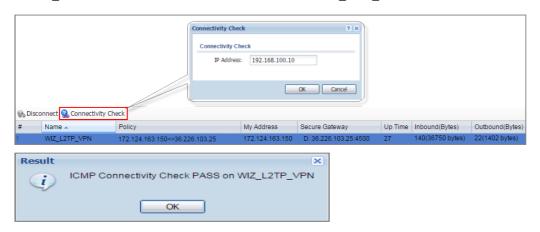

Go to ZyWALL/USG MONITOR > VPN Monitor > L2TP over IPSec and verify the Current L2TP Session.

MONITOR > VPN Monitor > L2TP over IPSec > L2TP\_Remote\_Users

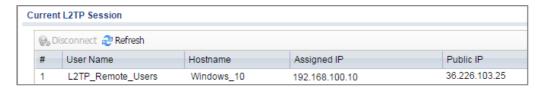

Go to Android Start > Settings > Network & Internet > VPN and show Connected status.

Menu > Settings > VPN > ZyXEL\_L2TP

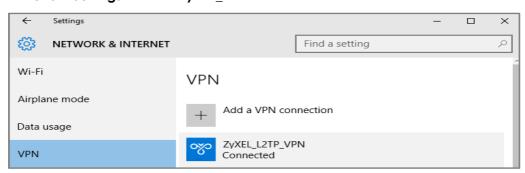

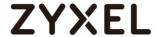

## What Could Go Wrong?

7 If you see [alert] log message such as below, please check ZyWALL/USG L2TP
Allowed User or User/Group Settings. Android users must use the same Username
and Password as configured in ZyWALL/USG to establish the L2TP VPN.

| Priority | Category        | Message                                                                                   | Note     |
|----------|-----------------|-------------------------------------------------------------------------------------------|----------|
| alert    | L2TP Over IPSec | User L2TP_Remote_Users has been denied from L2TP service.(Incorrect Username or Password) | L2TP_LOG |

8 If you see [info] or [error] log message such as below, please check ZyWALL/USG Phase 1 Settings. Android users must use the same Pre-Shared Key as configured in ZyWALL/USG to establish the IKE SA.

| Priority | Category | Message                                                                                        | Note    |
|----------|----------|------------------------------------------------------------------------------------------------|---------|
| error    | IPSec    | SPI: 0x0 (0) SEQ: 0x0 (0) No rule found. Dropping TCP packet                                   | IPSec   |
| info     | IKE      | Send:[NOTIFY:INVALID_PAYLOAD_TYPE]                                                             | IKE_LOG |
| info     | IKE      | Invalid payload type in encrypted payload chain, possibly because of different pre-shared keys | IKE_LOG |
| Priority | Category | Message                                                                                        | Note    |
| info     | IKE      | [SA]: No proposal chosen                                                                       | IKE_LOG |
| info     | IKE      | [ID]: Tunnel [WIZ_L2TP_VPN] Phase 1 Remote ID mismatch                                         | IKE_LOG |

**9** If you see that Phase 1 IKE SA process has completed but still get [info] log message as below, please check ZyWALL/USG Phase 2 Settings. ZyWALL/USG unit must set correct **Local Policy** to establish the IKE SA.

| Priority | Category | Message                                                   | Note    |
|----------|----------|-----------------------------------------------------------|---------|
| info     | IKE      | [ID]: Tunnel [WIZ_L2TP_VPN] Phase 2 Local policy mismatch | IKE_LOG |
| Priority | Category | Message                                                   | Note    |
| info     | IKE      | Send:[HASH][NOTIFY:NO_PROPOSAL_CHOSEN]                    | IKE_LOG |
| info     | IKE      | [SA] : No proposal chosen                                 | IKE_LOG |
| info     | IKE      | [SA]: Tunnel [WIZ_L2TP_VPN] Phase 2 proposal mismatch     | IKE_LOG |

10 Ensure that the L2TP Address Pool does not conflict with any existing LAN1, LAN2, DMZ, or WLAN zones, even if they are not in use.

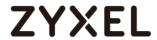

- 11 If you cannot access devices in the local network, verify that the devices in the local network set the USG's IP as their default gateway to utilize the L2TP tunnel.
- **12** Make sure the ZyWALL/USG units' security policies allow IPSec VPN traffic. IKE uses UDP port 500, AH uses IP protocol 51, and ESP uses IP protocol 50.
- 13 Verify that the Zone is set correctly in the VPN Connection rule. This should be set to IPSec\_VPN Zone so that security policies are applied properly.

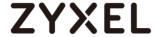

## How to Configure the L2TP VPN with Apple MAC OS X 10.11 Operating System

This is an example of using the L2TP VPN and VPN client software included in Apple MAC OS X 10.11 El Capitan operating systems. When the VPN tunnel is configured, users can securely access the network behind the ZyWALL/USG and allow traffic from L2TP clients to go to the Internet from an Apple computer.

ZyWALL/USG L2TP VPN with Apple MAC OS X 10.11 El Capitan

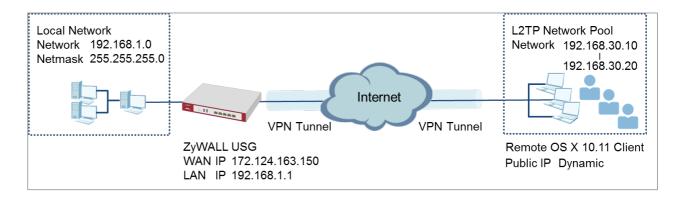

Note: All network IP addresses and subnet masks are used as examples in this article. Please replace them with your actual network IP addresses and subnet masks. This example was tested using USG310 (Firmware Version: ZLD 4.25) and Apple MAC (Version: OS X10.11 El Capitan).

## Set Up the L2TP VPN Tunnel on the ZyWALL/USG

In the ZyWALL/USG, go to **Quick Setup > VPN Setup Wizard**, use the **VPN Settings** for L2TP VPN Settings wizard to create a L2TP VPN rule that can be used with the MAC OS X clients. Click **Next**.

Quick Setup > VPN Setup Wizard > Welcome

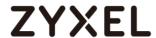

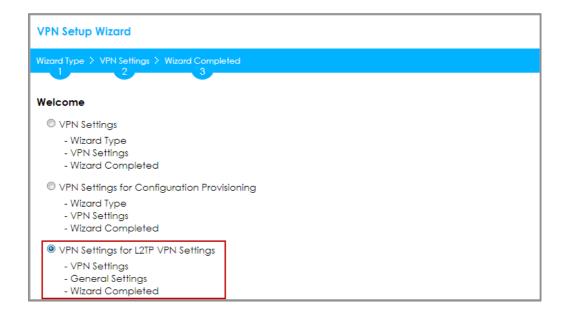

Then, configure the **Rule Name** and set **My Address** to be the **wan1** interface which is connected to the Internet. Type a secure **Pre-Shared Key** (8-32 characters).

## Quick Setup > VPN Setup Wizard > Welcome > VPN Settings

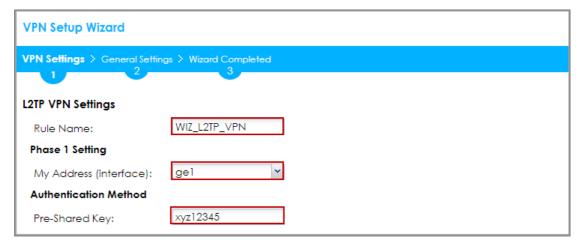

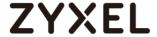

Configure the L2TP users' IP address range from 192.168.30.10 to 192.168.30.20 for use in the L2TP VPN tunnel and check **Allow L2TP traffic Through WAN**. Click **OK**.

## Quick Setup > VPN Setup Wizard > Welcome > VPN Settings

| VPN Setup Wizard                                   |               |          |  |  |  |
|----------------------------------------------------|---------------|----------|--|--|--|
| VPN Settings > General Settings > Wizard Completed |               |          |  |  |  |
| L2TP VPN Settings                                  |               |          |  |  |  |
| IP Address Pool:                                   | RANGE         | <b>1</b> |  |  |  |
| Starting IP Address:                               | 192.168.30.10 |          |  |  |  |
| End IP Address:                                    | 192.168.30.20 |          |  |  |  |
| First DNS Server (Optiona                          | I):           |          |  |  |  |
| Second DNS Server<br>(Optional):                   |               |          |  |  |  |
| Allow L2TP traffic Throu                           | ugh WAN       |          |  |  |  |

Continue to the next page to review your **Summary** and click **Save**.

### Quick Setup > VPN Setup Wizard > Welcome > VPN Settings > Summary

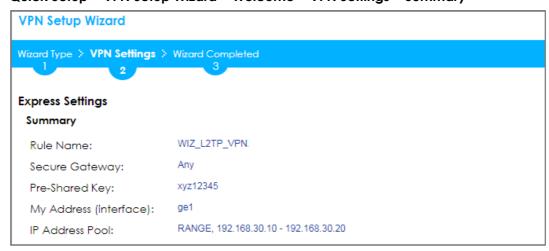

Quick Setup > VPN Setup Wizard > Welcome > VPN Settings > Summary > Wizard Completed

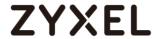

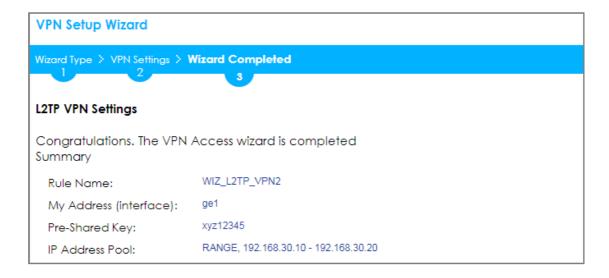

Go to CONFIGURATION > VPN > L2TP VPN > Create new Object > User to add User Name and Password (4-24 characters). Then, set Allowed User to the newly created object (L2TP\_Remote\_Users/zyx168 in this example).

CONFIGURATION > VPN > L2TP VPN > Create new Object > User

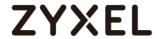

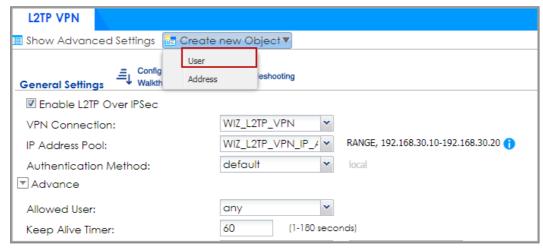

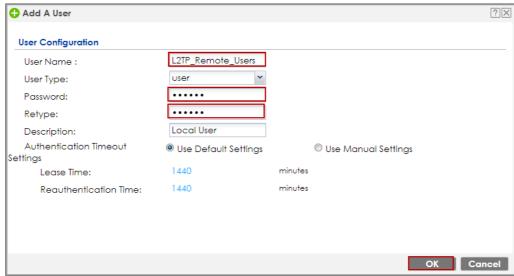

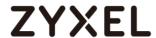

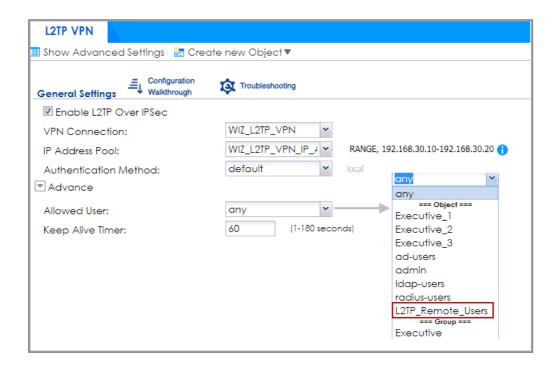

## Set Up the L2TP VPN Tunnel on the Apple MAC OS X 10.11 El Capitan Operating System

To configure L2TP VPN in OS X 10.11 operation system, go to System Preferences...

> Network, click the "+" button at the bottom left of the connections to add a new connection and configure as follows.

Set the Interface to be VPN, select VPN Type to be L2TP over IPSec.

Configure **Service Name** for you to identify the VPN configuration. Click **Create**.

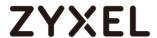

| Select the interface and enter a name for the new service. |                   |  |  |  |  |
|------------------------------------------------------------|-------------------|--|--|--|--|
| Interface:                                                 | VPN               |  |  |  |  |
| VPN Type:                                                  | L2TP over IPSec 😊 |  |  |  |  |
| Service Name:                                              | ZyXEL_L2TP_VPN    |  |  |  |  |
|                                                            | Cancel            |  |  |  |  |

Configure **Server Address** to be the ZyWALL/USG's WAN IP address (172.124.163.150 in this example). Enter **Account Name** which should be the same as **Allowed User** created in ZyWALL/USG (L2TP\_Remote\_Users in this example). Then, click **Authentication Settings...**.

| Configuration:  | Default                 |
|-----------------|-------------------------|
| Server Address: | 172.124.163.150         |
| Account Name:   | L2TP_Remote_Users       |
|                 | Authentication Settings |
|                 | Connect                 |
|                 |                         |

In the **User Authentication** section, enter **Password** which should be the same as **Allowed User** created in ZyWALL/USG (zyx123 in this example).

In the **Machine Authentication** section, enter **Shared Secret** to be the pre-shared key of the IPSec VPN gateway the ZyWALL/USG uses for L2TP VPN over IPSec (zyx12345 in this example). Click **OK**.

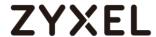

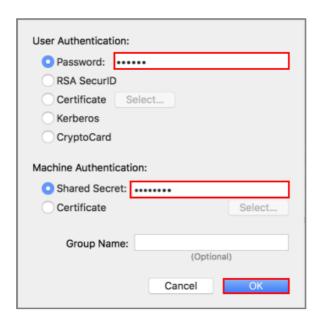

Go back to **Configuration** and click **Advanced...**. Select **Send all traffic over VPN connection** to allow the L2TP/IPSec VPN traffic between ZyWALL/USG and MAC OS X system.

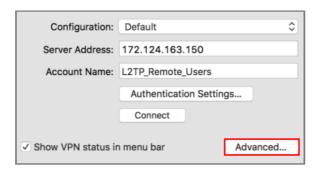

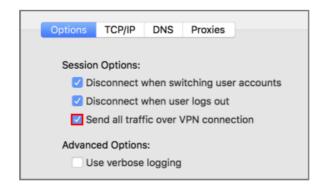

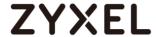

Go back to Configuration and click Connect.

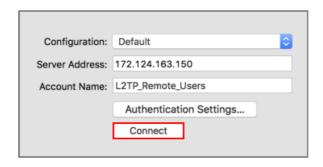

#### Test the L2TP over IPSec VPN Tunnel

Go to ZyWALL/USG **CONFIGURATION > VPN > IPSec VPN > VPN Connection**, the **Status** connect icon is lit when the interface is connected.

### CONFIGURATION > VPN > IPSec VPN > VPN Connection

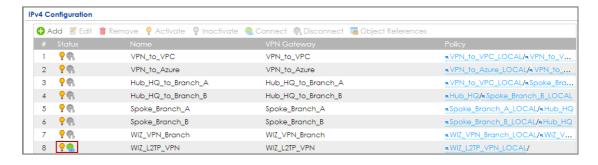

Go to ZyWALL/USG MONITOR > VPN Monitor > IPSec and verify the tunnel Up Time and the Inbound(Bytes)/Outbound(Bytes) traffic. Click Connectivity Check to verify the result of ICMP Connectivity.

MONITOR > VPN Monitor > IPSec > WIZ L2TP VPN

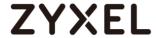

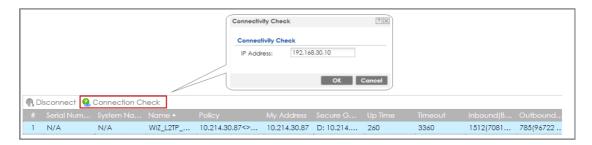

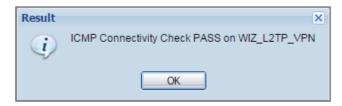

功能有問題無法截圖, connectivity check fail

Go to ZyWALL/USG MONITOR > VPN Monitor > L2TP over IPSec and verify the Current L2TP Session.

#### MONITOR > VPN Monitor > L2TP over IPSec > L2TP\_Remote\_Users

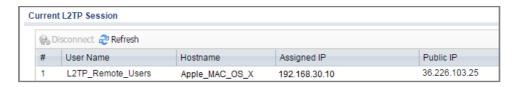

Go to MAC OS X System Preferences... > Network and show Connected status, Connect Time and assigned IP Address.

System Preferences... > Network

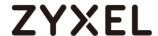

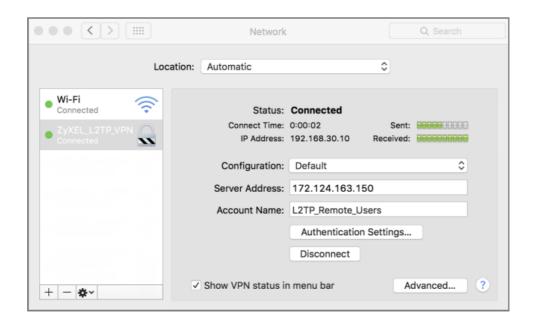

## What Could Go Wrong?

If you see [alert] log message such as below, please check ZyWALL/USG L2TP **Allowed User** or **User/Group Settings**. Apple MAC OS X El Capitan operating system users must use the same **Username** and **Password** as configured in ZyWALL/USG to establish the L2TP VPN.

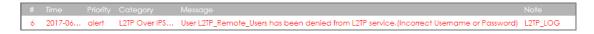

If you see [info] or [error] log message such as below, please check ZyWALL/USG Phase 1 Settings. Apple MAC OS X El Capitan operating system users must use the same **Pre-Shared Key** as configured in ZyWALL/USG to establish the IKE SA.

| Priority         |                 |                                                                                                |                 |
|------------------|-----------------|------------------------------------------------------------------------------------------------|-----------------|
| info             | IKE             | Send:[NOTIFY:INVALID_PAYLOAD_TYPE]                                                             | IKE_LOG         |
| info             | IKE             | Invalid payload type in encrypted payload chain, possibly because of different pre-shared keys | IKE_LOG         |
|                  |                 |                                                                                                |                 |
| Priority         | Category        | Message                                                                                        | Note            |
| Priority<br>info | Category<br>IKE | Message [SA] : No proposal chosen                                                              | Note<br>IKE_LOG |

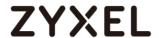

If you see that Phase 1 IKE SA process has completed but still get [info] log message as below, please check ZyWALL/USG Phase 2 Settings. ZyWALL/USG unit must set correct **Local Policy** to establish the IKE SA.

| Priority     | Category | Message                                                                                                    | Note               |
|--------------|----------|----------------------------------------------------------------------------------------------------|--------------------|
| info         | IKE      | Send:[HASH][NOTIFY:NO_PROPOSAL_CHOSEN]                                                                                                    | IKE_LOG            |
| info         | IKE      | [SA] : No proposal chosen                                                                                                    | IKE_LOG            |
| info         | IKE      | [ID] : Tunnel [WIZ_L2TP_VPN] Phase 2 Local policy mismatch                                                                                                    | IKE_LOG            |
| info         | IKE      | Recv:[HASH][SA][NONCE][ID][ID]                                                                                                    | IKE_LOG            |
| info         | IKE      | Phase 1 IKE SA process done                                                                                                    | IKE_LOG            |
|              |          |                                                                                                    |                    |
| Priority     | Category | Message                                                                                                    | Note               |
| info         | 0.45     | A LEURING CONTRACTOR AND CONTRACTOR OF CONTRACTOR OF CONTR |                    |
|              | IKE      | Send:[HASH][NOTIFY:NO_PROPOSAL_CHOSEN]                                                                                                    | IKE_LOG            |
| info         | IKE      | Send: [HASH] [NO IFY: NO_FROPOSAL_CHOSEN] [SA] : No proposal chosen                                                                                                    | IKE_LOG<br>IKE_LOG |
| info<br>info |          |                                                                                                    | _                  |
|              | IKE      | [SA] : No proposal chosen                                                                                                    | IKE_LOG            |

Ensure that the L2TP Address Pool does not conflict with any existing LAN1, LAN2, DMZ, or WLAN zones, even if they are not in use.

If you cannot access devices in the local network, verify that the devices in the local network set the USG's IP as their default gateway to utilize the L2TP tunnel.

Make sure the ZyWALL/USG units' security policies allow IPSec VPN traffic. IKE uses UDP port 500, AH uses IP protocol 51, and ESP uses IP protocol 50.

Verify that the Zone is set correctly in the Zone object. This should be set to IPSec\_VPN Zone so that security policies are applied properly.

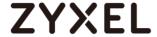

## How to configure if I want user can only see SSL VPN Login button in web portal login page

This example shows how to strict portal access for SSL VPN clients. The example instructs how to allow end users to only see the SSL VPN Login button in the web portal login screen and the administrator can only manage the device from LAN.

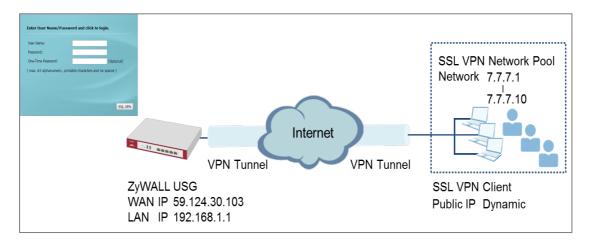

## ZyWALL/USG only see SSL VPN Login button in web portal login page

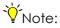

All network IP addresses and subnet masks are used as examples in this article. Please replace them with your actual network IP addresses and subnet masks. This example was tested using USG60 (Firmware Version: ZLD 4.25).

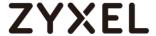

## Set Up the DNS Service

In this scenario, you need to have a DNS host to fulfill the requirement. In this example, go to https://www.noip.com/ to register an account and create a DNS host. The following mapping IP address is the public IP of the ZyWALL/USG's WAN IP address.

## Set Up the ZyWALL/USG SSL VPN Setting

In the ZyWALL/USG, go to **CONFIGURATION > VPN > SSL VPN > Global Setting** > **SSL VPN Login Domain Name** and type in the DNS domain name.

## CONFIGURATION > VPN > SSL VPN > Global Setting > SSL VPN Login Domain Name

| Global Settings             |                       |            |  |  |
|-----------------------------|-----------------------|------------|--|--|
| Network Extension Local IP: | 192.168.200.1         |            |  |  |
| SSL VPN Login Domain Name   |                       |            |  |  |
| SSL VPN Login Domain Name 1 | zyxeltestssl.ddns.net | (Optional) |  |  |
| SSL VPN Login Domain Name 2 |                       | (Optional) |  |  |
| Message                     |                       |            |  |  |
| Login Message:              | Welcome to SSL VPN    |            |  |  |
| Logout Message:             | Goodbye to SSL VPN    |            |  |  |
|                             |                       |            |  |  |

Use SSL VPN, you need to allow users to access the HTTPS service. Go to CONFIGURATION > Security Policy > Policy Control. Make sure the security policy allows HTTPS traffic from the WAN interface to the ZyWALL (the example shows the default settings).

CONFIGURATION > Security Policy > Policy Control

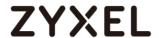

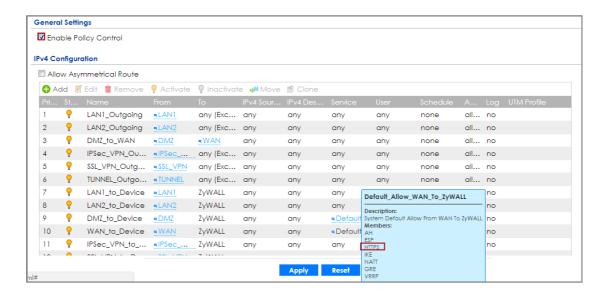

## Set Up the ZyWALL/USG System Setting

Go to CONFIGURATION > System > WWW > Admin Service Control > Add Admin ACL Rule 1. Set the address access action as Deny for ALL address in WAN.

#### CONFIGURATION > System > WWW > Admin Service Control > Add Admin ACL Rule 1

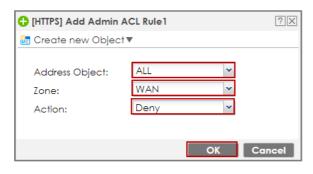

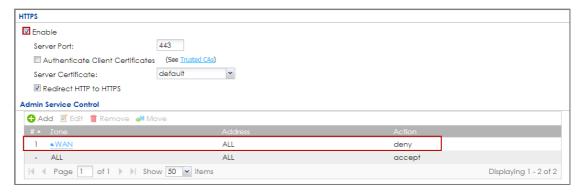

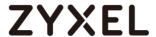

## Test the SSL VPN

Type in the URL (https://sslvpnzyxeltest.ddns.net) and you will only see the **SSL VPN Login** button in the web portal screen.

### Type in the URL (https://sslvpnzyxeltest.ddns.net)

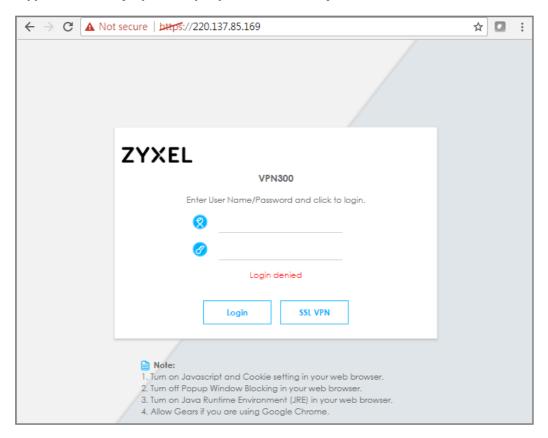

Login to the device via the WAN interface with the administrator's user name and password. The screen will show **Login denied**.

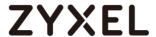

#### Login to the device via the WAN interface

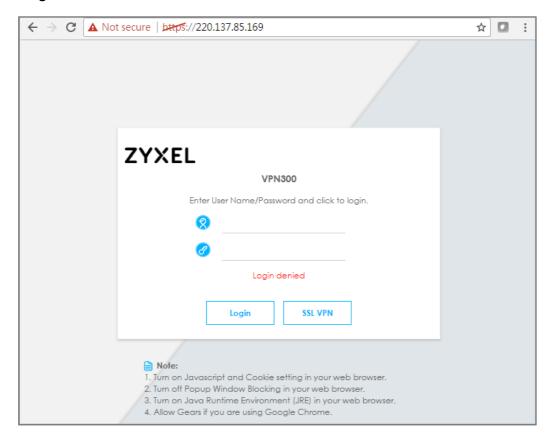

Login to the device via the LAN interface with the administrator's user name and password. The management portal will be displayed.

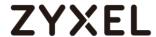

#### Login to the device via the LAN interface

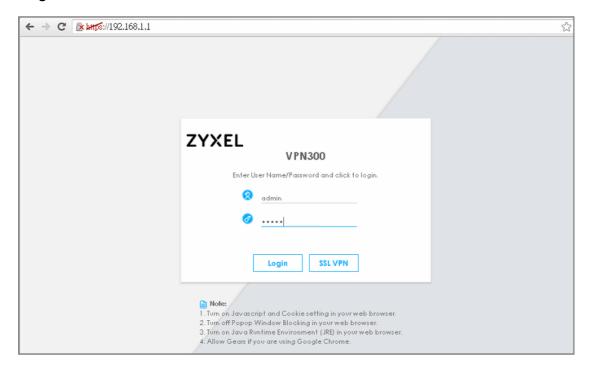

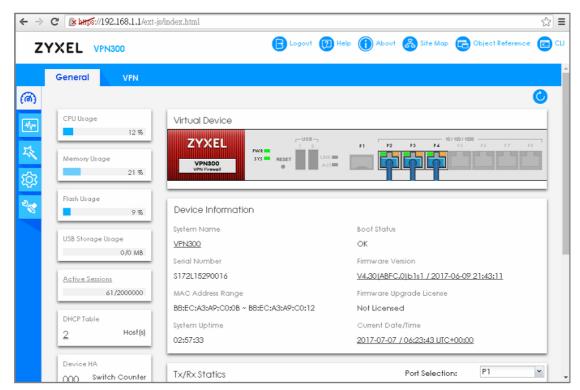

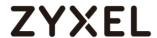

Go to **MONITOR > Log**. You can see that the admin login has been denied access from the WAN interface but it is allowed from the LAN interface.

### **MONITOR > Log**

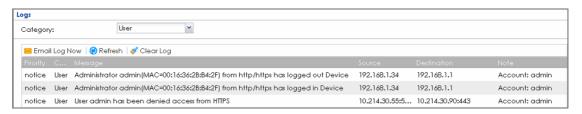

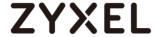

# How to Deploy SSL VPN with Apple Mac OS X 10.10 Operating System

This is an example of using the ZyWALL/USG SSL VPN client software in Apple MAC OS X 10.10 Yosemite operating systems for secure connections to the network behind the ZyWALL/USG. When the VPN tunnel is configured, users can securely access the network from a Mac OS X 10.11 Yosemite computer.

ZyWALL/USG SSL VPN with Apple MAC OS X 10.10 Yosemite

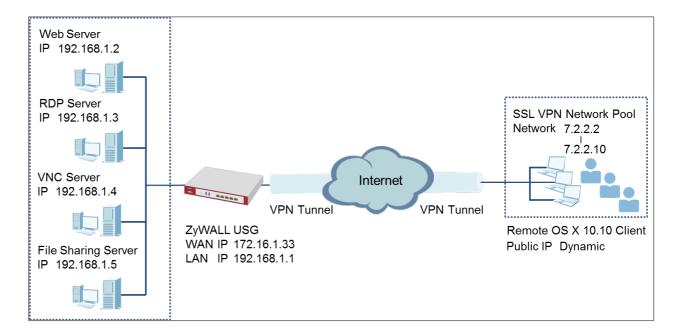

Note: All network IP addresses and subnet masks are used as examples in this article. Please replace them with your actual network IP addresses and subnet masks. This example was tested using USG110 (Firmware Version: ZLD 4.25) and Apple MAC (Version: OS X10.10 Yosemite).

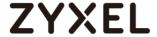

## Set Up the SSL VPN Tunnel on the ZyWALL/USG

In the ZyWALL/USG, go to **CONFIGURATION > VPN > SSL VPN > Access Privilege** to add an **Access Policy**. Configure a **Name** for you to identify the SSL VPN configuration.

## CONFIGURATION > VPN > SSL VPN > Access Privilege > Access Policy > Configuration

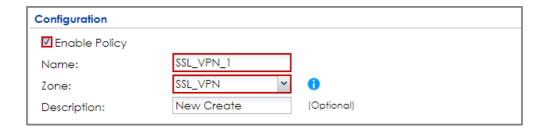

Go to **Create new Object > User** to add **User Name** (SSL\_VPN\_1\_Users in this example) and **Password** (4-24 characters, zyx168 in this example), click **OK**.

## CONFIGURATION > VPN > SSL VPN > Access Privilege > Access Policy > Create new Object > User

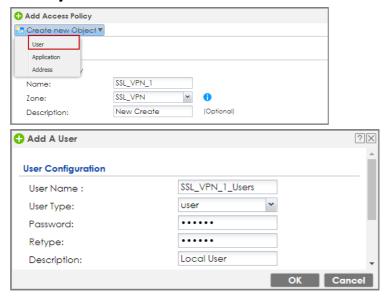

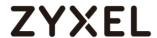

Go to **Create new Object > Application** to add servers you allow **SSL\_VPN\_1\_Users** to access, click **OK**.

## CONFIGURATION > VPN > SSL VPN > Access Privilege > Access Policy > Create new Object > Application

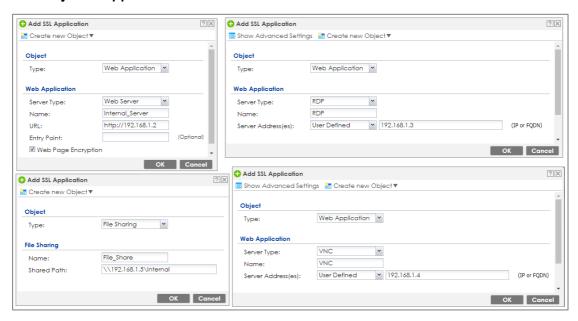

Go to **Create new Object > Address** to add the IP address pool for **SSL\_VPN\_1\_Users**.

## CONFIGURATION > VPN > SSL VPN > Access Privilege > Access Policy > Create new Object > Address

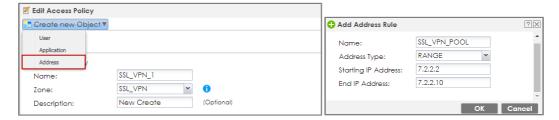

Then, move the just created address object to **Selected User/Group Objects**. Similarly, in **SSL Application List (Optional)** move the servers you want available to SSL users to **Selected Appellation Objects**.

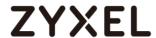

## CONFIGURATION > VPN > SSL VPN > Access Privilege > Access Policy > User/Group & SSL Application

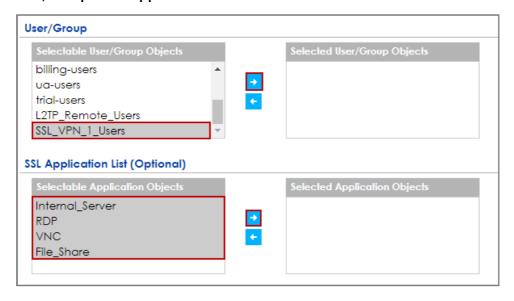

Scroll down to **Network Extension (Optional)** to select **Enable Network Extension** to allow SSL VPN users to access the resources behind the ZyWALL/USG local network.

Select network(s) name in the **Selectable Address Objects** list and click the right arrow button to add to the **Selected Address Objects** list. You can select more than one network.

CONFIGURATION > VPN > SSL VPN > Access Privilege > Access Policy > Network Extension (Optional)

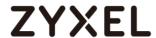

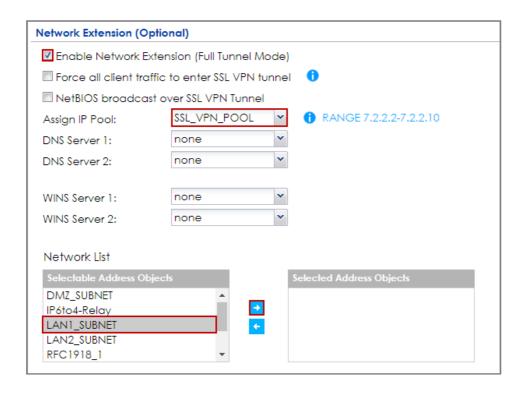

# Set Up the SSL VPN Tunnel on the Apple MAC OS X 10.10 Operating System

Download SSL VPN Client software: **ZyWALL SecuExtender** for MAC from the ZyXEL Global Website and double-click on the downloaded file to install it.

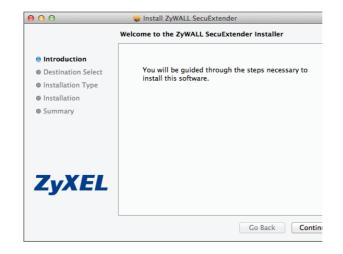

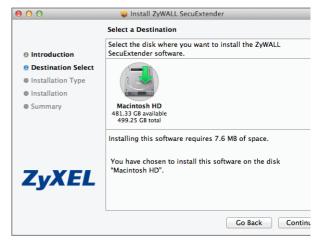

## **ZYXEL**

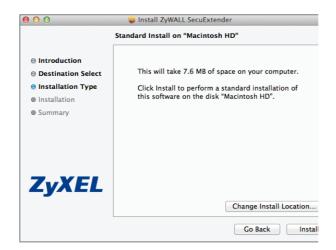

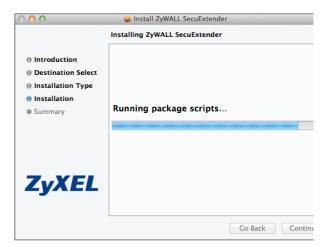

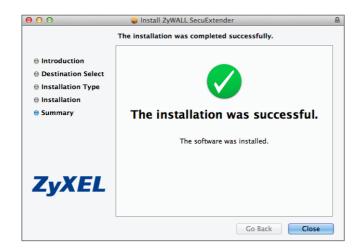

Go to **ZyWALL SecuExtender > Preferences**, click the "+" button at the bottom left to add a new SSL VPN connection.

## **ZYXEL**

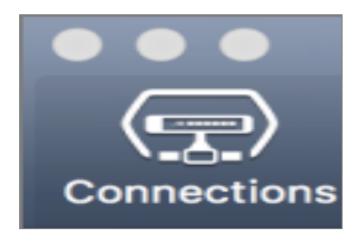

Configure the **Connection Name** for you to identify the SSL VPN configuration. Then, set the **Remote Server Address** to be the WAN IP of ZyWALL/USG (172.16.1.33 in this example). Click **Save**.

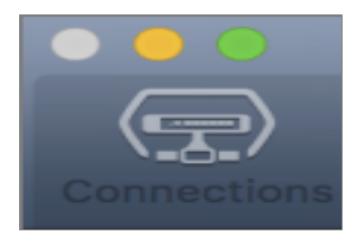

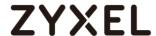

Here are two methods to initiate SSL VPN connections:

From ZyWALL SecuExtender

From a Web Browser

#### From ZyWALL SecuExtender

Go to **ZyWALL SecuExtender > Connect > SSL\_VPN**, to display the username and password dialog box. Set **Username** and **Password** to be the same as your ZyWALL/USG SSL VPN **Selected User/Group** name and password (SSL\_VPN\_1\_Users/zyx168 in this example).

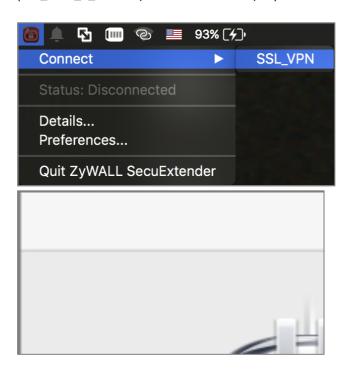

#### From a Web Browser

Type ZyWALL/USG's WAN IP into the browser, to display the login screen. Enter **User Name** and **Password** to be the same as your ZyWALL/USG SSL VPN **Selected User/Group** name and password (SSL\_VPN\_1\_Users/zyx168 in this example). Click **SSL VPN**.

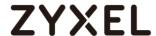

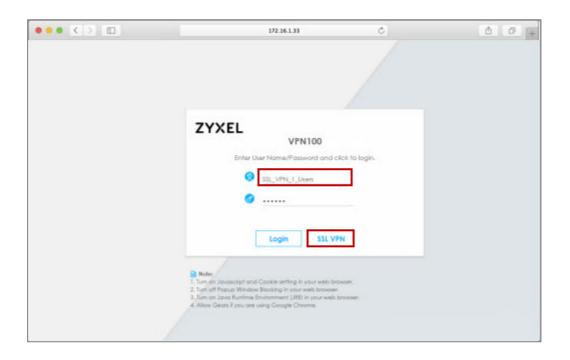

### Test the SSL VPN Tunnel

Go to ZyWALL/USG MONITOR > VPN Monitor > SSL and verify the tunnel Login Address, Connected Time and the Inbound(Bytes)/Outbound(Bytes) traffic.

#### MONITOR > VPN Monitor > SSL > SSL\_VPN\_1\_Users

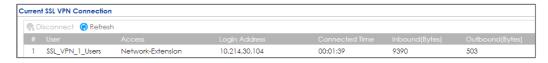

Go to **ZyWALL SecuExtender > Details** and check **Traffic Graph**, **Network Traffic Statics** and **Log Details**.

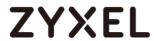

### ZyWALL SecuExtender > Details > Traffic Graph

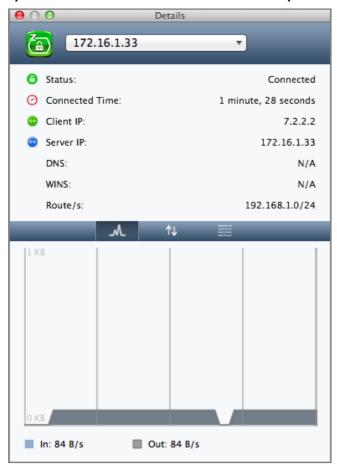

ZyWALL SecuExtender > Details > Network Traffic Statics

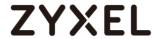

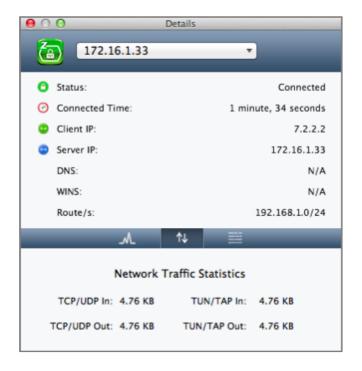

ZyWALL SecuExtender > Details > Log Details

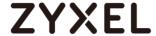

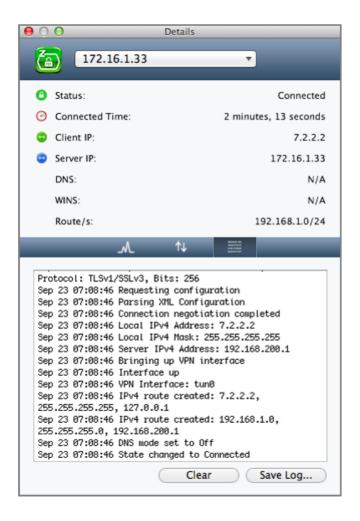

### What Could Go Wrong?

If you see [notice] or [alert] log message such as below, please check ZyWALL/USG SSL **Selected User/Group Objects** settings. MAC OS X 10.10 Yosemite users must use the same **Username** and **Password** as configured in ZyWALL/USG to establish the SSL VPN tunnel.

| Priority |         |                                                                                            | Note               |
|----------|---------|--------------------------------------------------------------------------------------------|--------------------|
| notice   | SSL VPN | Failed login attempt to SSLVPN from http/https (incorrect password or inexistent username) | Account: SSL_VPN_1 |
| alert    | User    | Failed login attempt to Device from http/https (incorrect password or inexistent username) | Account: SSL_VPN_1 |

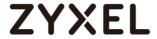

If you uploaded a logo to show in the SSL VPN user screens but it does not display properly, check that the logo graphic is in GIF, JPG, or PNG format. The graphic should use a resolution of  $103 \times 29$  pixels to avoid distortion when displayed. The ZyWALL/USG automatically resizes a graphic of a different resolution to  $103 \times 29$  pixels. The file size must be 100 kilobytes or less. Transparent background is recommended.

If users can log into the SSL VPN but cannot see some of the resource links check the SSL application object's configuration.

If the ZyWALL/USG redirects the user to the user aware screen, check whether the user account is included in an SSL VPN access policy or not.

Changing the HTTP/HTTPS configuration disconnects SSL VPN network extension sessions. Users need to re-connect if this happens.

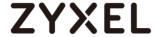

## How To Configure SSL VPN for Remote Access Mobile Devices

This is an example of using the ZyWALL/USG SSL VPN for remote access mobile devices to securely connect to the File Sharing Server behind the ZyWALL/USG.

ZyWALL/USG SSL VPN for Secure External Access to Network Resources

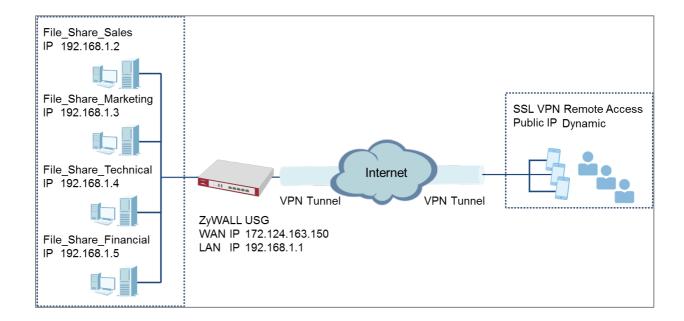

Note: All network IP addresses and subnet masks are used as examples in this article. Please replace them with your actual network IP addresses and subnet masks. This example was tested using USG1900 (Firmware Version: ZLD 4.25).

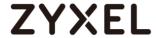

### Set Up the SSL VPN Tunnel on the ZyWALL/USG

In the ZyWALL/USG, go to **CONFIGURATION > VPN > SSL VPN > Access Privilege** to add an **Access Policy**. Configure a **Name** for you to identify the SSL VPN configuration.

## CONFIGURATION > VPN > SSL VPN > Access Privilege > Access Policy > Configuration

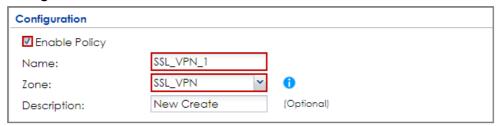

Go to **Create new Object > User** to add **User Name** (SSL\_VPN\_1\_Users in this example) and **Password** (4-24 characters, zyx168 in this example), click **OK**.

CONFIGURATION > VPN > SSL VPN > Access Privilege > Access Policy > Create new Object > User

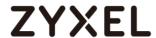

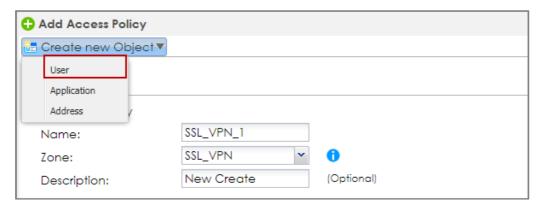

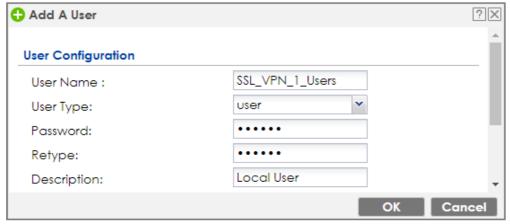

Go to **Create new Object > Application** to add servers that you will allow **SSL\_VPN\_1\_Users** to access. Click **OK**.

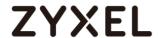

## CONFIGURATION > VPN > SSL VPN > Access Privilege > Access Policy > Create new Object > Application

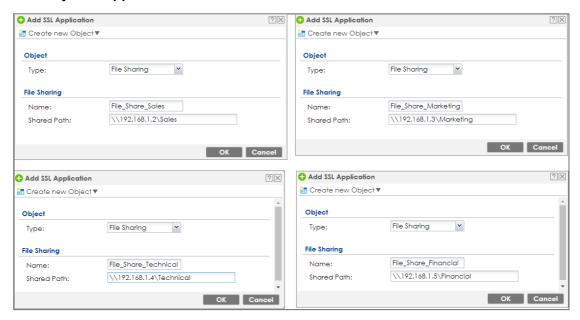

Then, move the just created address object to **Selected User/Group Objects**. Similarly, **in SSL Application List (Optional)** move the servers you want available to SSL users **to Selected Application Objects**.

## CONFIGURATION > VPN > SSL VPN > Access Privilege > Access Policy > User/Group & SSL Application

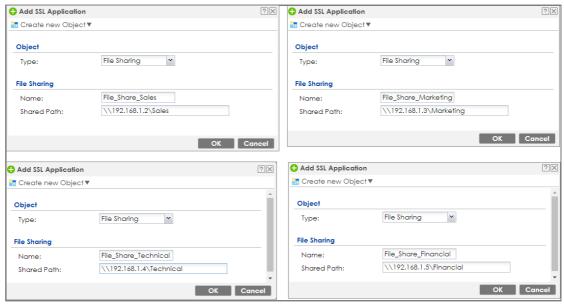

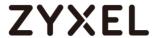

### Test the SSL VPN Tunnel

Type the ZyWALL/USG's WAN IP into the browser, then the login screen appears. Enter **User Name** and **Password** to be the same as your ZyWALL/USG **SSL VPN Selected User/Group** name and password (SSL\_VPN\_1\_Users/zyx168 in this example). Click **SSL VPN**.

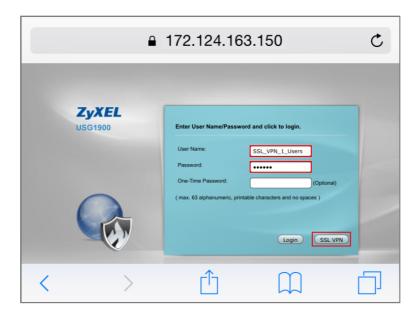

The **File Sharing** server appears.

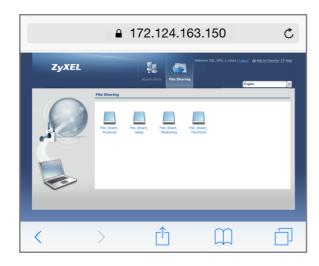

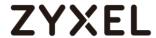

Click the **File Sharing** folder you want to access, enter **User Name/ Password** of your **File Sharing** server and click **Login**.

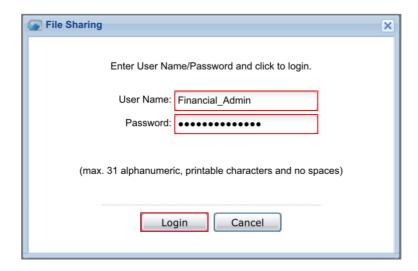

Now you can securely access the files.

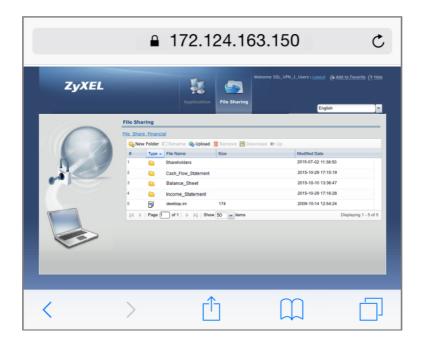

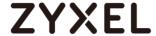

### What Could Go Wrong?

If you see [notice] or [alert] log message such as below, please check ZyWALL/USG SSL **Selected User/Group Objects** settings. Windows 10 users must use the same **Username** and **Password** as configured in ZyWALL/USG to establish the SSL VPN tunnel.

| Priority |         |                                                                                            | Note               |
|----------|---------|--------------------------------------------------------------------------------------------|--------------------|
| notice   | SSL VPN | Failed login attempt to SSLVPN from http/https (incorrect password or inexistent username) | Account: SSL_VPN_1 |
| alert    | User    | Failed login attempt to Device from http/https (incorrect password or inexistent username) | Account: SSL_VPN_1 |

If you uploaded a logo to show in the SSL VPN user screens but it does not display properly, check that the logo graphic is in GIF, JPG, or PNG format. The graphic should use a resolution of  $103 \times 29$  pixels to avoid distortion when displayed. The ZyWALL/USG automatically resizes a graphic of a different resolution to  $103 \times 29$  pixels. The file size must be  $100 \times 100 \times 100$  kilobytes or less. Transparent background is recommended.

If users can log into the SSL VPN but cannot see some of the resource links check the SSL application object's configuration.

If the ZyWALL/USG redirects the user to the user aware screen, check whether the user account is included in an SSL VPN access policy or not.

Changing the HTTP/HTTPS configuration disconnects SSL VPN network extension sessions. Users need to re-connect if this happens.

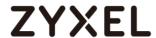

# How to Configure an SSL VPN Tunnel (with SecuExtender version 4.0.0.1) on the Windows 10 Operating System

### Set up the SSL VPN Tunnel with Windows 10

Please download SecuExtender version 4.0.0.1 from the download library of ZyXEL's official website.

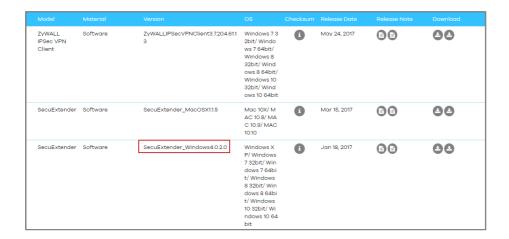

Before you start installing the SecuExtender, it is required to install the "Visual C++ 2015 Redistributable" package first. Click **Next**, select **I agree to the license terms and conditions**, and click **Install** to complete the Visual C++ 2015 Redistributable installation. After that, the setup wizard appears. Please note that the users need to reboot their systems after the SecuExtender installation is completed.

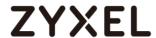

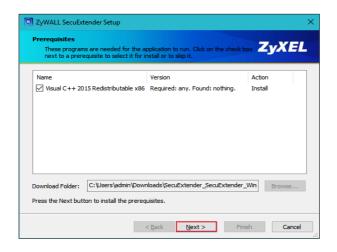

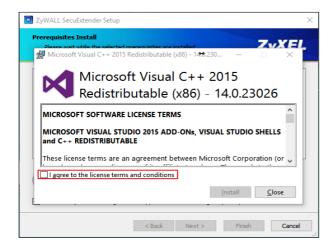

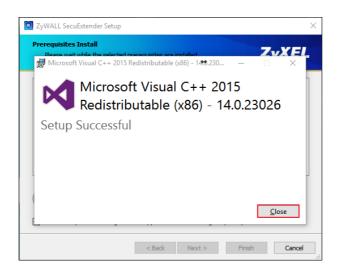

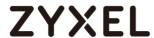

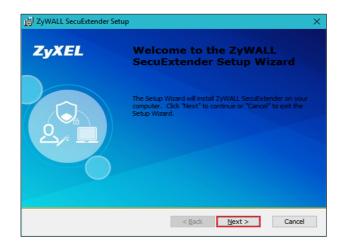

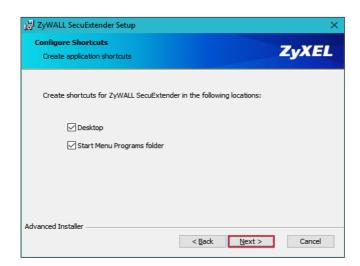

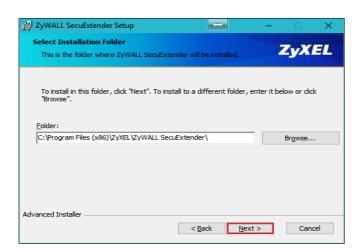

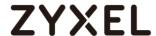

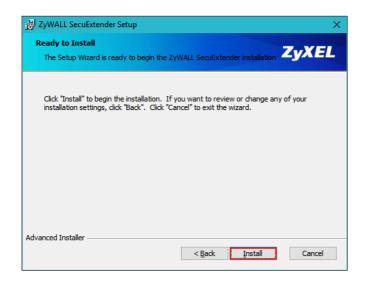

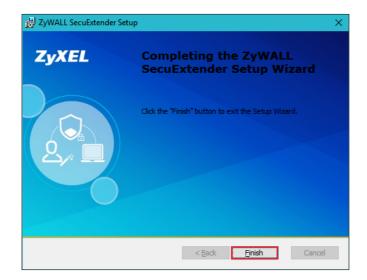

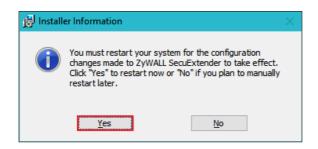

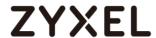

Double-click the shortcut icon on your desktop. It is the same as the SSL VPN standalone software on MAC OS X. Enter the server's IP or domain name, user name, and password to connect to the server. The example below shows that the client IP is 7.7.7.1 and you can also check the traffic statistic in the **Status** screen.

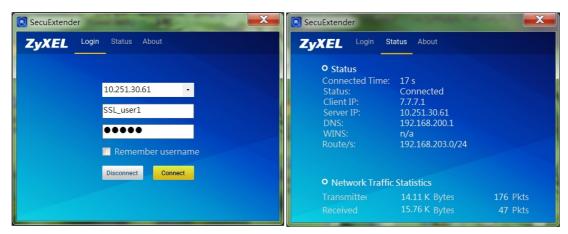

You can verify the connection status from the computer's taskbar icon.

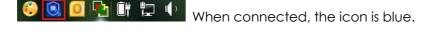

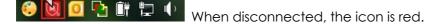

You can also use the USG monitor screen to check the login list of the users.

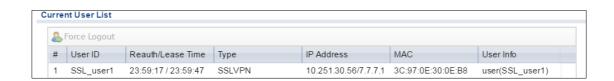

## What Can Go Wrong?

If you see a [notice] or [alert] log message such as shown below, please check the ZyWALL/USG SSL's **Selected User/Group Objects** settings. Windows 10 users must use the same **Username** and **Password** as configured in the ZyWALL/USG to establish the SSL VPN tunnel.

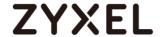

| Priority | Category | Message                                                                                    | Note                     |
|----------|----------|--------------------------------------------------------------------------------------------|--------------------------|
| notice   | SSL VPN  | Failed login attempt to SSLVPN from http/https (incorrect password or inexistent username) | Account: SSL_VPN_1_Users |
| alert    | User     | Failed login attempt to Device from http/https (incorrect password or inexistent username) | Account: SSL_VPN_1_Users |

- 2 If you have uploaded a logo to show on the SSL VPN user screens but it does not display properly, check if the logo graphic is in GIF, JPG, or PNG format. The graphic should use a resolution of 103 x 29 pixels to avoid distortion when displayed. The ZyWALL/USG automatically resizes a graphic of a different resolution to 103 x 29 pixels. The file size must be 100 kilobytes or less. Transparent background is recommended.
- 3 If users can log into the SSL VPN but cannot see some of the resource links, check the SSL application object's configurations.
- 4 If the ZyWALL/USG redirects the user to the user aware screen, check whether the user account is included in an SSL VPN access policy or not.
- 5 If you have changed the HTTP/HTTPS configuration, the SSL VPN network extension sessions will be disconnected. The sessions need to be reconnected if this happens.

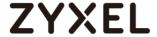

## How to redirect multiple LAN interface traffic to the VPN tunnel

This example shows how to use the VPN Setup Wizard to create a site-to-site VPN with multiple LAN access to the VPN tunnel. The example instructs how to configure the VPN tunnel between each site and redirect multiple LAN interface traffic to the VPN tunnel. When the VPN tunnel is configured, multiple LAN subnets can be accessed securely.

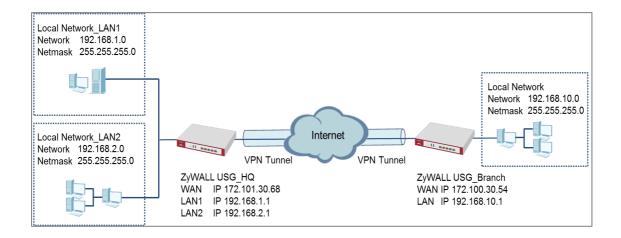

ZyWALL Site-to-site IPSec VPN with multiple LAN access

Note: All network IP addresses and subnet masks are used as examples in this article. Please replace them with your actual network IP addresses and subnet masks. This example was tested using USG310 (Firmware Version: ZLD 4.25).

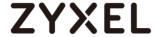

# Set Up the ZyWALL/USG IPSec VPN Tunnel of Corporate Network (HQ)

In the ZyWALL/USG, go to **Quick Setup > VPN Setup Wizard**, use the **VPN Settings** wizard to create a VPN rule that can be used with the remote ZyWALL/USG. Click **Next**.

#### Quick Setup > VPN Setup Wizard > Welcome

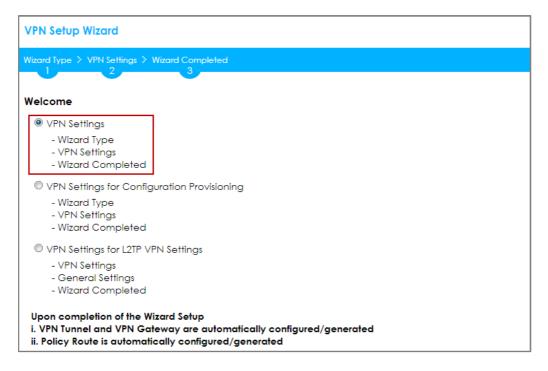

Choose **Express** to create a VPN rule with the default phase 1 and phase 2 settings and use a pre-shared key to be the authentication method. Click **Next**.

#### Quick Setup > VPN Setup Wizard > Wizard Type

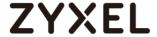

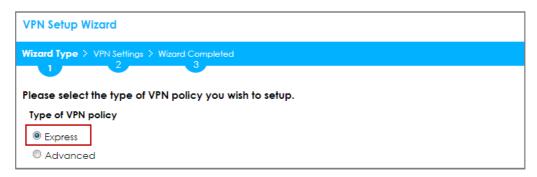

Type the **Rule Name** used to identify this VPN connection (and VPN gateway). You may use 1-31 alphanumeric characters. This value is case-sensitive. Select the rule to be **Site-to-site**. Click **Next**.

#### Quick Setup > VPN Setup Wizard > Wizard Type > VPN Settings (Scenario)

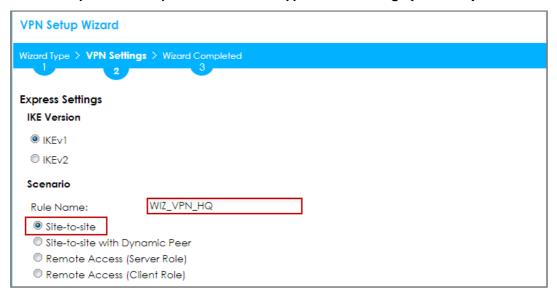

Configure **Secure Gateway** IP as the peer ZyWALL/USG's WAN IP address (in the example, 172.100.30.54). Type a secure **Pre-Shared Key** (8-32 characters).

Set **Local Policy** to be the IP address range of the network connected to the ZyWALL/USG and **Remote Policy** to be the IP address range of the network connected to the peer ZyWALL/USG.

Quick Setup > VPN Setup Wizard > Wizard Type > VPN Settings (Configuration)

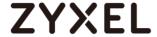

| VPN Setup Wizard                              |              |                            |  |  |  |  |  |
|-----------------------------------------------|--------------|----------------------------|--|--|--|--|--|
| Wizard Type > VPN Settings > Wizard Completed |              |                            |  |  |  |  |  |
| 2                                             | 3            |                            |  |  |  |  |  |
| Express Settings                              |              |                            |  |  |  |  |  |
| Configuration                                 |              |                            |  |  |  |  |  |
| Secure Gateway:                               | 10.214.30.77 | (IP or FQDN)               |  |  |  |  |  |
| Pre-Shared Key:                               | zyxel123     |                            |  |  |  |  |  |
| Local Policy (IP/Mask):                       | 192.168.1.0  | /255.255.255.0             |  |  |  |  |  |
| Remote Policy (IP/Mask):                      | 192.168.10.0 | / <sub>255.255.255.0</sub> |  |  |  |  |  |

This screen provides a read-only summary of the VPN tunnel. Click Save.

#### Quick Setup > VPN Setup Wizard > Welcome > Wizard Type > VPN Settings (Summary)

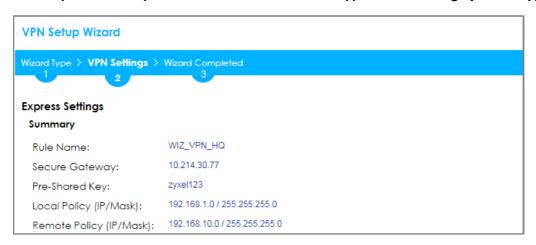

Now the rule is configured on the ZyWALL/USG. The Phase 1 rule settings appear in the VPN > IPSec VPN > VPN Gateway screen and the Phase 2 rule settings appear in the VPN > IPSec VPN > VPN Connection screen. Click Close to exit the wizard.

Quick Setup > VPN Setup Wizard > Welcome > Wizard Type > VPN Settings > Wizard Completed

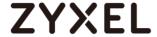

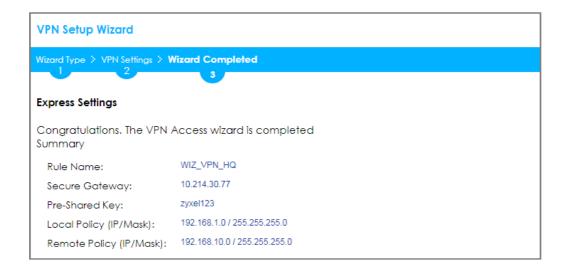

Go to CONFIGURATION > VPN > IPSec VPN > VPN Gateway and click Show Advanced Settings. Configure Authentication > Peer ID Type as Any to let the ZyWALL/USG does not require to check the identity content of the remote IPSec router.

## CONFIGURATION > VPN > IPSec VPN > VPN Gateway > Show Advanced Settings > Authentication > Peer ID Type

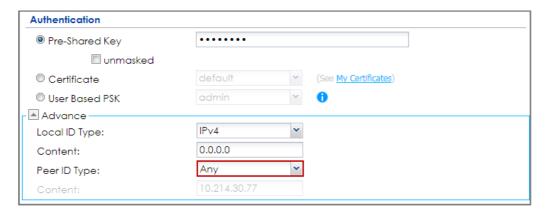

# Set Up the ZyWALL/USG IPSec VPN Tunnel of Corporate Network (Branch)

In the ZyWALL/USG, go to **Quick Setup > VPN Setup Wizard**, use the **VPN Settings** wizard to create a VPN rule that can be used with the remote ZyWALL/USG. Click **Next**.

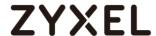

#### Quick Setup > VPN Setup Wizard > Welcome

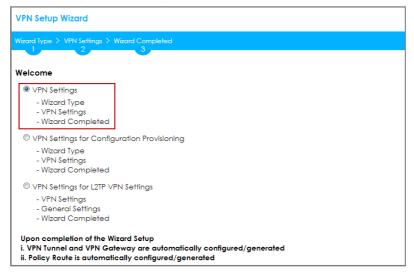

Choose **Express** to create a VPN rule with the default phase 1 and phase 2 settings and to use a pre-shared key. Click **Next**.

#### Quick Setup > VPN Setup Wizard > Wizard Type

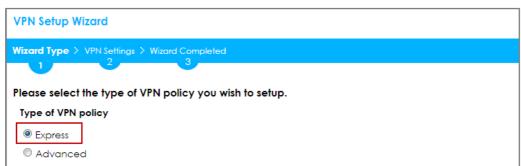

Type the **Rule Name** used to identify this VPN connection (and VPN gateway). You may use 1-31 alphanumeric characters. This value is case-sensitive. Click **Next**.

Quick Setup > VPN Setup Wizard > Wizard Type > VPN Settings (Scenario)

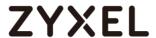

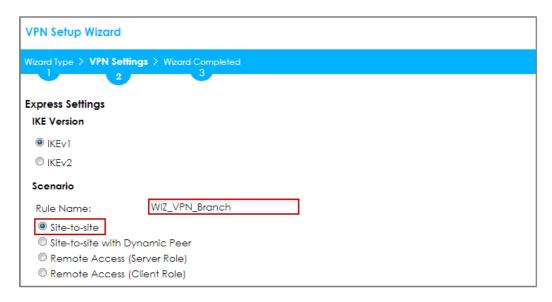

Configure **Secure Gateway** IP as the peer ZyWALL/USG's WAN IP address (in the example, 172.101.30.68). Type a secure **Pre-Shared Key** (8-32 characters).

Set **Local Policy** to be the IP address range of the network connected to the ZyWALL/USG and **Remote Policy** to be the IP address range of the network connected to the peer ZYWALL/USG.

#### Quick Setup > VPN Setup Wizard > Wizard Type > VPN Settings (Configuration)

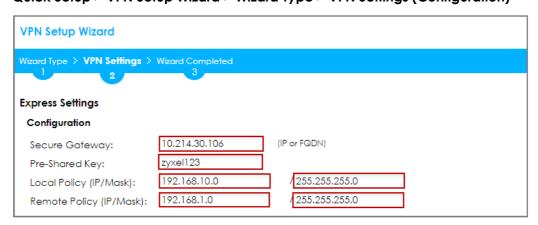

This screen provides a read-only summary of the VPN tunnel. Click Save.

Quick Setup > VPN Setup Wizard > Welcome > Wizard Type > VPN Settings (Summary)

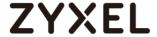

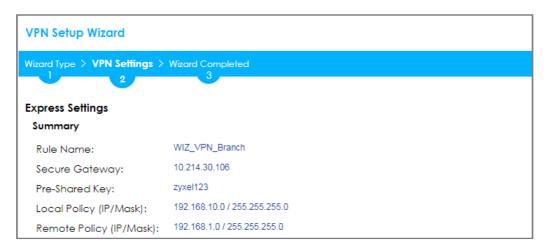

Now the rule is configured on the ZyWALL/USG. The Phase 1 rule settings appear in the VPN > IPSec VPN > VPN Gateway screen and the Phase 2 rule settings appear in the VPN > IPSec VPN > VPN Connection screen. Click Close to exit the wizard.

## Quick Setup > VPN Setup Wizard > Welcome > Wizard Type > VPN Settings > Wizard Completed

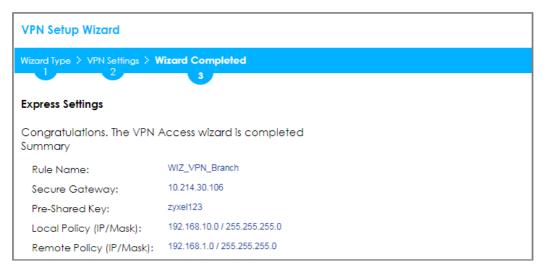

Go to CONFIGURATION > VPN > IPSec VPN > VPN Gateway and click Show Advanced Settings. Configure Authentication > Peer ID Type as Any to let the ZyWALL/USG does not require to check the identity content of the remote IPSec router.

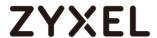

## CONFIGURATION > VPN > IPSec VPN > VPN Gateway > Show Advanced Settings > Authentication > Peer ID Type

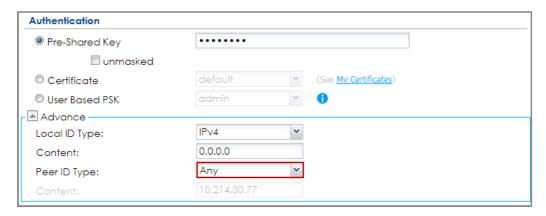

## Set up the Policy Route (ZyWALL/USG\_HQ)

Go to ZyWALL/USG\_HQ **CONFIGURATION > Network > Routing > Add**. Set **Source Address** to be the subnet (192.168.2.0/24 in this example) allows joining the VPN tunnel. Set **Destination Address** to be the remote LAN subnet (192.168.10.0/24 in this example).

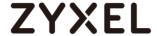

#### CONFIGURATION > Network > Routing > Add

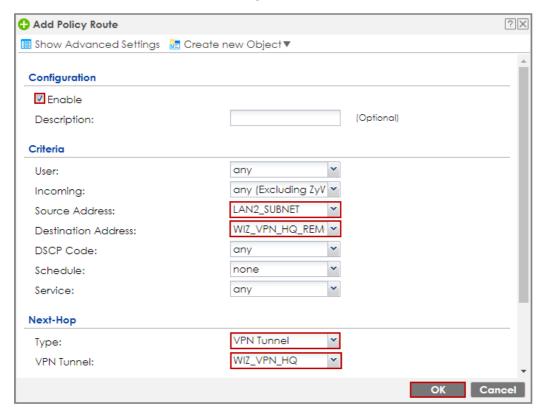

## Set up the Policy Route (ZyWALL/USG\_Branch)

Go to ZyWALL/USG\_Branch **CONFIGURATION > Network > Routing > Add**, create **Address** to be the remote LAN subnet (192.168.2.0/24 in this example) allows joining the VPN tunnel.

CONFIGURATION > Object > Address > Add

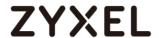

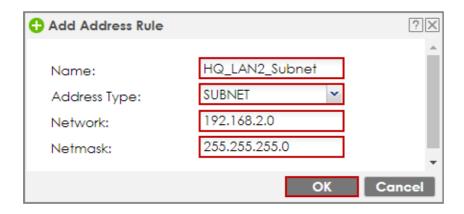

Go to ZyWALL/USG\_Branch CONFIGURATION > Network > Routing > Add. Set Source Address to be the local subnet (192.168.10.0/24 in this example). Set Destination Address to be the remote LAN subnet (192.168.2.0/24 in this example) allows joining the VPN tunnel.

#### CONFIGURATION > Network > Routing > Add

| Add Policy Route             |                      | ?>         |
|------------------------------|----------------------|------------|
| 🔢 Show Advanced Settings 🛚 🔠 | Create new Object▼   |            |
| Configuration                |                      |            |
| ☑ Enable                     |                      |            |
| Description:                 |                      | (Optional) |
| Criteria                     |                      |            |
| User:                        | any                  |            |
| Incoming:                    | any (Excluding ZyV 🕶 |            |
| Source Address:              | LAN1_SUBNET 💌        |            |
| Destination Address:         | HQ_LAN2_Subnet ▼     |            |
| DSCP Code:                   | any                  |            |
| Schedule:                    | none                 |            |
| Service:                     | any                  |            |
| Next-Hop                     |                      |            |
| Туре:                        | VPN Tunnel           |            |
| VPN Tunnel:                  | WIZ_VPN_Branch 💌     |            |
|                              |                      | OK Cancel  |

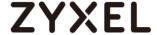

#### Test the IPSec VPN Tunnel

Go to ZYWALL/USG **CONFIGURATION > VPN > IPSec VPN > VPN Connection**, click **Connect** on the upper bar. The **Status** connect icon is lit when the interface is connected.

#### CONFIGURATION > VPN > IPSec VPN > VPN Connection

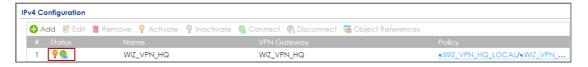

Go to ZyWALL/USG MONITOR > VPN Monitor > IPSec and verify the tunnel Up Time and Inbound(Bytes)/Outbound(Bytes) Traffic.

#### **MONITOR > VPN Monitor > IPSec**

| <b>⊕</b> D | 🖷 Disconnect 🔐 Connection Check |        |         |                 |           |             |      |       |           |           |
|------------|---------------------------------|--------|---------|-----------------|-----------|-------------|------|-------|-----------|-----------|
| #          |                                 |        |         |                 |           |             |      |       |           | Outbound  |
| 1          | S162L44290                      | VPN100 | WIZ_VPN | 192.168.1.0/24< | 10.214.30 | P: 10.214.3 | 1260 | 72180 | 31(1674 b | 31(1860 b |

To test whether or not a tunnel is working, ping from a computer at one site to a computer at the other. Ensure that both computers have Internet access (via the IPSec devices).

#### PC at HQ Office > Window 7 > cmd > ping 192.168.10.33

```
C: Documents and Settings ZyXEL>ping 192.168.10.33

Pinging 192.168.10.33 with 32 bytes of data:

Reply from 192.168.10.33: bytes=32 time=18ms TTL=54

Reply from 192.168.10.33: bytes=32 time=17ms TTL=54

Reply from 192.168.10.33: bytes=32 time=17ms TTL=54

Reply from 192.168.10.33: bytes=32 time=16ms TTL=54

Ping statistics for 192.168.10.33:

Packets: Sent = 4, Received = 4, Lost = 0 (0% loss),

Approximate round trip times in milli-seconds:

Minimum = 16ms, Maximum = 18ms, Average = 17ms
```

PC at Branch Office > Window 7 > cmd > ping 192.168.1.33

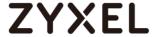

```
C:\Documents and Settings\ZyXEL>ping 192.168.1.33

Pinging 192.168.1.33 with 32 bytes of data:

Reply from 192.168.1.33: bytes=32 time=27ms TTL=43

Reply from 192.168.1.33: bytes=32 time=32ms TTL=43

Reply from 192.168.1.33: bytes=32 time=26ms TTL=43

Reply from 192.168.1.33: bytes=32 time=27ms TTL=43

Ping statistics for 192.168.1.33:

Packets: Sent = 4, Received = 4, Lost = 0 (0% loss),

Approximate round trip times in milli-seconds:

Minimum = 26ms, Maximum = 32ms, Average = 28ms
```

#### PC at Branch Office > Window 7 > cmd > ping 192.168.2.33

```
C:\Documents and Settings\ZyXEL>ping 192.168.2.33

Pinging 192.168.2.33 with 32 bytes of data:

Reply from 192.168.2.33: bytes=32 time=27ms TTL=43

Reply from 192.168.2.33: bytes=32 time=27ms TTL=43

Reply from 192.168.2.33: bytes=32 time=26ms TTL=43

Reply from 192.168.2.33: bytes=32 time=32ms TTL=43

Ping statistics for 192.168.2.33:

Packets: Sent = 4, Received = 4, Lost = 0 (0% loss),

Approximate round trip times in milli-seconds:

Minimum = 26ms, Maximum = 32ms, Average = 28ms
```

### What Could Go Wrong?

If you see below [info] or [error] log message, please check ZyWALL/USG Phase 1 Settings. Both ZyWALL/USG at the HQ and Branch sites must use the same Pre-Shared Key, Encryption, Authentication method, DH key group and ID Type to establish the IKE SA.

#### **MONITOR > Log**

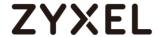

| Priority | Category | Message                                       |         |
|----------|----------|-----------------------------------------------|---------|
| info     | IKE      | [COOKIE] Invalid cookie, no sa found          | IKE_LOG |
|          | Category | Message                                       |         |
| info     | IKE      | Recv:[NOTIFY:NO_PROPOSAL_CHOSEN]              | IKE_LOG |
| info     | IKE      | [SA] : Tunnel [HQ1] Phase 1 proposal mismatch | IKE_LOG |

If you see that Phase 1 IKE SA process done but still get below [info] log message, please check ZyWALL/USG Phase 2 Settings. Both ZyWALL/USG at the HQ and Branch sites must use the same Protocol, Encapsulation, Encryption, Authentication method and PFS to establish the IKE SA.

#### MONITOR > Log

| Priority | Cate | Message                                       | Note    |
|----------|------|-----------------------------------------------|---------|
| info     | IKE  | Recv:[HASH][NOTIFY:NO_PROPOSAL_CHOSEN]        | IKE_LOG |
| info     | IKE  | Send:[HASH][SA][NONCE][ID][ID]                | IKE_LOG |
| info     | IKE  | Send:[HASH][NOTIFY:NO_PROPOSAL_CHOSEN]        | IKE_LOG |
| info     | IKE  | [SA] : No proposal chosen                     | IKE_LOG |
| info     | IKE  | [SA] : Tunnel [BO1] Phase 2 proposal mismatch | IKE_LOG |
| info     | IKE  | Recv:[HASH][SA][NONCE][ID][ID]                | IKE_LOG |
| info     | IKE  | Phase 1 IKE SA process done                   | IKE_LOG |

Make sure the both ZyWALL/USG at the HQ and Branch sites security policies allow IPSec VPN traffic. IKE uses UDP port 500, AH uses IP protocol 51, and ESP uses IP protocol 50.

Default NAT traversal is enable on ZyWALL/USG, please make sure the remote IPSec device must also have NAT traversal enabled.

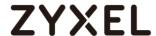

# How to Create VTI and Configure VPN Failover with VTI

This example illustrates how to create a VTI object and configure a policy route with the VTI. Furthermore, it applies the VTI to the WAN trunk to achieve VPN load balancing.

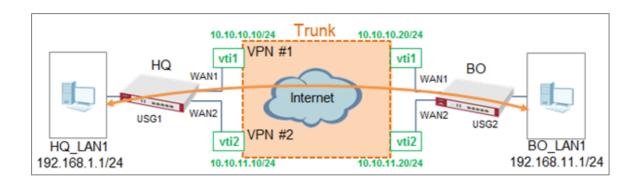

VPN Load Balance with VTI

Note: All network IP addresses and subnet masks are used as examples in this article. Please replace them with your actual network IP addresses and subnet masks. This example was tested using USG110 (Firmware Version: ZLD 4.25).

# **VTI Deployment Flow**

- 1 Configure the VPN gateways.
- **2** Configure a VPN tunnel for each VPN gateway with the application scenario VPN Tunnel Interface.
- **3** Create a VTI for each VPN tunnel.
- **4** Create a trunk with the VTIs.
- **5** Configure a policy route.
- **6** Connect the VPN tunnels.

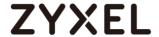

# Set Up the ZyWALL/USG VTI of Corporate Network (HQ)

In the ZyWALL/USG, go to CONFIGURATION > VPN > IPSec VPN > VPN
Gateway > Add to create the VPN gateway HQ1 with wan1.

#### CONFIGURATION > VPN > IPSec VPN > VPN Gateway > Add

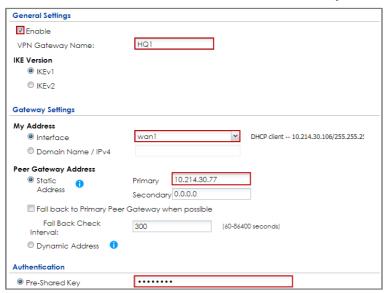

2 In the same screen, create the VPN gateway HQ2 with wan2.

#### CONFIGURATION > VPN > IPSec VPN > VPN Gateway > Add

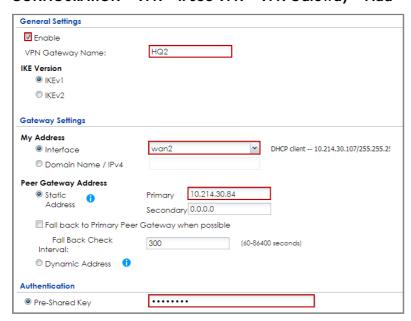

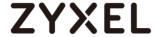

3 Go to CONFIGURATION > VPN > IPSec VPN > VPN Connection > Add and configure a VPN tunnel for the VPN gateway HQ1. Select VPN Tunnel Interface as the application scenario.

#### CONFIGURATION > VPN > IPSec VPN > VPN Connection > Add

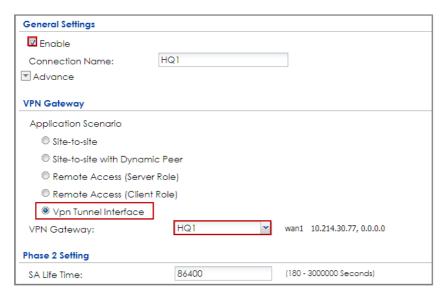

In the same screen, create a VPN tunnel for the VPN gateway HQ2. Select VPN tunnel Interface as the application scenario.

#### CONFIGURATION > VPN > IPSec VPN > VPN Connection > Add

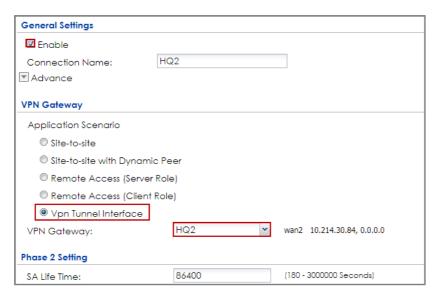

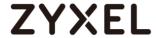

5 Go to CONFIGURATION > Network > Interface > VTI > Add to create a VTI for the VPN tunnel HQ1. Enable the connectivity check. Enter the IP address of vti1, which is configured on USG2.

#### CONFIGURATION > Network > Interface > VTI > Add

| General Settings      |               |        |
|-----------------------|---------------|--------|
| ☑ Enable              |               |        |
| Interface Properties  |               |        |
| Interface Name:       | vti1          |        |
| Zone:                 | IPSec_VPN v   | 0      |
| vpn-rule:             | HQ1 ✓         | 0      |
| IP Address Assignment |               |        |
| IP Address:           | 10.10.10.10   |        |
| Subnet Mask:          | 255.255.255.0 |        |
| Metric:               | 0             | (0-15) |

#### CONFIGURATION > Network > Interface > VTI > vti1 > Connectivity Check

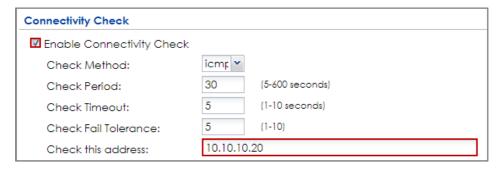

6 In the same screen, create a VTI for the VPN tunnel **HQ2**.

#### CONFIGURATION > Network > Interface > VTI > Add

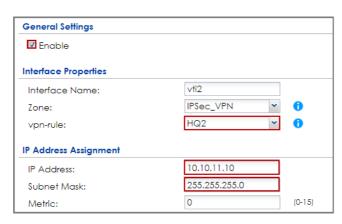

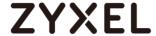

#### CONFIGURATION > Network > Interface > VTI > vti2 > Connectivity Check

| Connectivity Check          |           |                 |
|-----------------------------|-----------|-----------------|
| ▼ Enable Connectivity Check |           |                 |
| Check Method:               | icmr 🕶    |                 |
| Check Period:               | 30        | (5-600 seconds) |
| Check Timeout:              | 5         | (1-10 seconds)  |
| Check Fail Tolerance:       | 5         | (1-10)          |
| Check this address:         | 10.10.11. | 20              |

#### 7 Go to CONFIGURATION > Network > Interface > Trunk > User

Configuration > Add to create a new trunk. Add vti1 and vti2 to the new trunk.

#### CONFIGURATION > Network > Interface > Trunk > User Configuration > Add

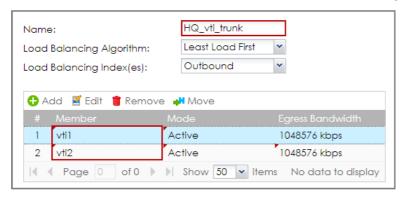

#### 8 Go to CONFIGURATION > Network > Routing > Policy Route > Add to

configure a policy route.

Source Address: LAN1\_SUBNET (192.168.1.0/24)

Destination Address: BO\_subnet (192.168.11.0/24)

Next-Hop: HQ\_vti\_trunk

SNAT: none

#### CONFIGURATION > Network > Routing > Policy Route > Add

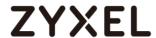

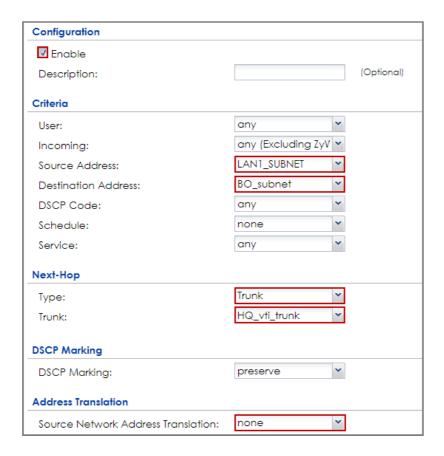

9 Connect the VPN tunnels when the VTIs are ready. Go toCONFIGURATION > VPN > IPSec VPN > VPN Connection to connect the VPN tunnels.

#### CONFIGURATION > VPN > IPSec VPN > VPN Connection > Connect

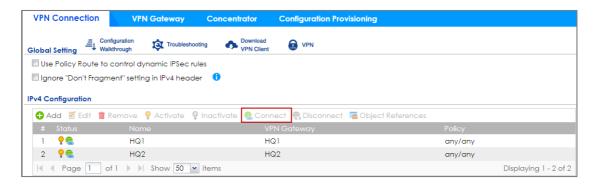

10 Go to CONFIGURATION > Network > Interface > VTI. You will see that the status of the VTI is up when the corresponding VPN tunnel is established.

#### CONFIGURATION > Network > Interface > VTI

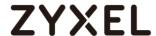

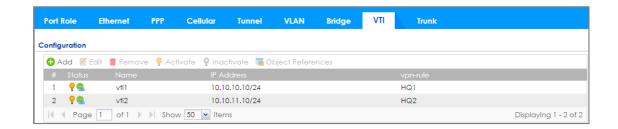

### Set Up the ZyWALL/USG VTI of Corporate Network (Branch)

In the ZyWALL/USG, go to CONFIGURATION > VPN > IPSec VPN > VPN
Gateway > Add to create the VPN gateway BO1 with wan1.

#### CONFIGURATION > VPN > IPSec VPN > VPN Gateway > Add

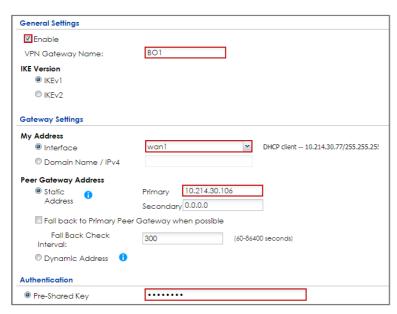

2 In the same screen, create the VPN gateway BO2 with wan2.

CONFIGURATION > VPN > IPSec VPN > VPN Gateway > Add

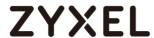

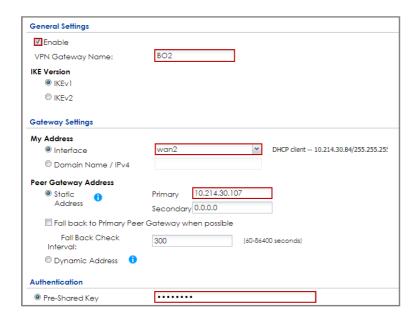

3 Go to CONFIGURATION > VPN > IPSec VPN > VPN Connection > Add and configure a VPN tunnel for the VPN gateway BO1. Select VPN Tunnel Interface as the application scenario.

#### CONFIGURATION > VPN > IPSec VPN > VPN Connection > Add

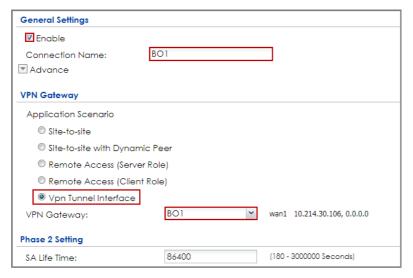

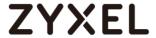

4 In the same screen, create a VPN tunnel for the VPN gateway **BO2**. Select **VPN tunnel Interface** as the application scenario.

#### CONFIGURATION > VPN > IPSec VPN > VPN Connection > Add

| General Settings        |          |                             |
|-------------------------|----------|-----------------------------|
| ✓ Enable                |          |                             |
| Connection Name:        | BO2      |                             |
| ▼ Advance               |          |                             |
| VPN Gateway             |          |                             |
| Application Scenario    |          |                             |
| Site-to-site            |          |                             |
| Site-to-site with Dynan | nic Peer |                             |
| Remote Access (Serve    | er Role) |                             |
| Remote Access (Clien    | t Role)  |                             |
| Vpn Tunnel Interface    |          |                             |
| VPN Gateway:            | BO2      | wan2 10.214.30.107, 0.0.0.0 |
| Phase 2 Setting         |          |                             |
| SA Life Time:           | 86400    | (180 - 3000000 Seconds)     |

Go to **CONFIGURATION > Network > Interface > VTI > Add** to create a VTI for the VPN tunnel **BO1**. Be aware that the IP address of this VTI must be in the same subnet as **vti1** on **USG1**.

In this example, the IP address and subnet mask of **vti1** on **USG1** is **10.10.10.10** and **255.255.255.0** respectively. The IP address of **vti1** on **USG2** must be in the subnet of **10.10.10.0/24**. Enable the connectivity check. Enter the IP address of **vti1**, which is configured on **USG1**.

CONFIGURATION > Network > Interface > VTI > Add

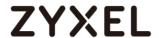

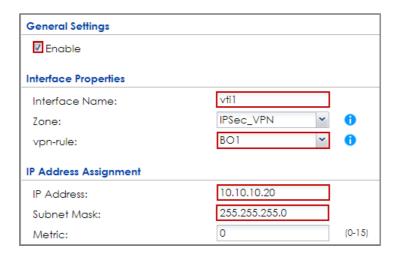

#### CONFIGURATION > Network > Interface > VTI > vti1 > Connectivity Check

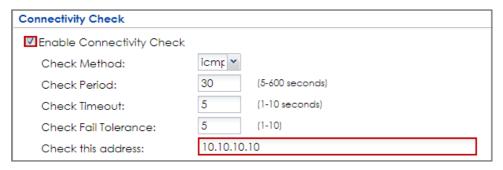

In the same screen, create a VTI for the VPN tunnel BO2. Be aware that the IP address of this VTI must be in the same subnet as vti2 on USG1. In this example, the IP address and subnet mask of vti2 on USG1 is 10.10.11.10 and 255.255.255.0 respectively. The IP address of vti2 on USG2 must be in the subnet of 10.10.11.0/24. Enable the connectivity check. Enter the IP address of vti2, which is configured on USG1.

CONFIGURATION > Network > Interface > VTI > Add

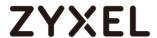

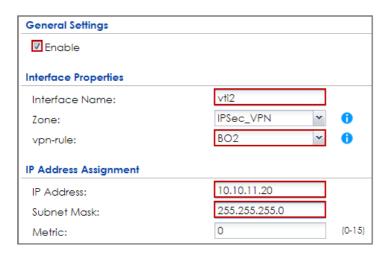

#### CONFIGURATION > Network > Interface > VTI > vti1 > Connectivity Check

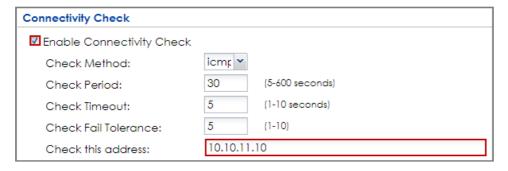

#### 7 Go to CONFIGURATION > Network > Interface > Trunk > User

Configuration > Add to create a new trunk. Add vti1 and vti2 to the new trunk.

#### CONFIGURATION > Network > Interface > Trunk > User Configuration > Add

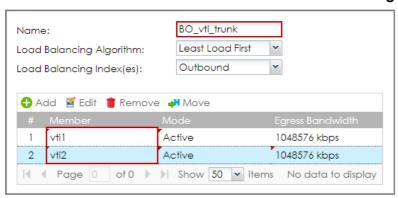

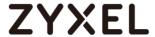

#### 8 Go to CONFIGURATION > Network > Routing > Policy Route > Add to

configure a policy route.

Source Address: LAN1\_SUBNET (192.168.11.0/24)

Destination Address: HQ\_subnet (192.168.1.0/24)

Next-Hop: BO\_vti\_trunk

SNAT: none

#### CONFIGURATION > Network > Routing > Policy Route > Add

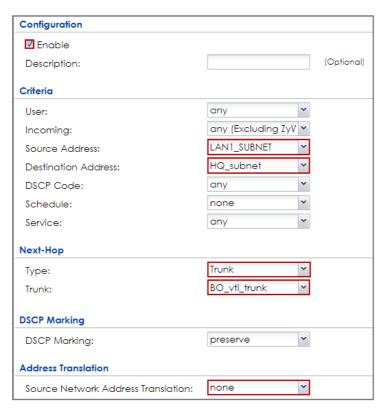

**9** Connect the VPN tunnels when the VTIs are ready. Go to

CONFIGURATION > VPN > IPSec VPN > VPN Connection to connect the VPN tunnels.

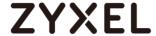

#### CONFIGURATION > VPN > IPSec VPN > VPN Connection > Connect

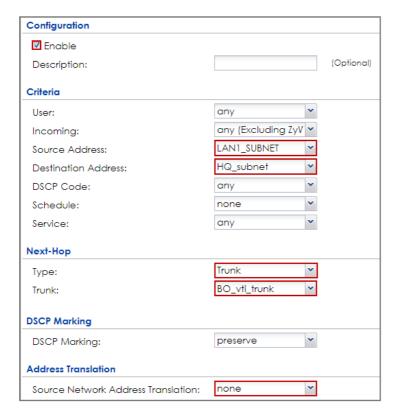

10 Go to CONFIGURATION > Network > Interface > VTI. You will see that the status of the VTI is up when the corresponding VPN tunnel is established.

#### CONFIGURATION > Network > Interface > VTI

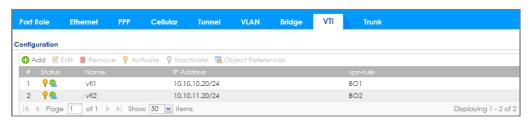

## Test the IPSec VPN Tunnel

1 To test whether or not a tunnel is working, ping from a PC in LAN1 of USG1 to a PC in LAN1 of USG2 and vice versa.

PC of USG1 (192.168.1.34) > Window 7 > cmd > ping 192.168.11.33

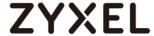

```
C: Wsers>ping 192.168.11.33 -t

Ping 192.168.11.33 〈使用 32 位元組的資料〉:
回覆自 192.168.11.33: 位元組=32 時間=1ms TTL=125
回覆自 192.168.11.33: 位元組=32 時間=1ms TTL=124
回覆自 192.168.11.33: 位元組=32 時間=1ms TTL=125
回覆自 192.168.11.33: 位元組=32 時間=1ms TTL=124
回覆自 192.168.11.33: 位元組=32 時間=1ms TTL=125
回覆自 192.168.11.33: 位元組=32 時間=1ms TTL=124
回覆自 192.168.11.33: 位元組=32 時間=1ms TTL=124
回覆自 192.168.11.33: 位元組=32 時間=1ms TTL=125
```

PC of USG2 (192.168.11.33) > Window 7 > cmd > ping 192.168.1.34

```
C: Wsers>ping 192.168.1.34 -t

Ping 192.168.1.34 (使用 32 位元組的資料):
回覆自 192.168.1.34: 位元組=32 時間=1ms TTL=124
回覆自 192.168.1.34: 位元組=32 時間=1ms TTL=125
回覆自 192.168.1.34: 位元組=32 時間=1ms TTL=124
回覆自 192.168.1.34: 位元組=32 時間=1ms TTL=125
回覆自 192.168.1.34: 位元組=32 時間=1ms TTL=124
回覆自 192.168.1.34: 位元組=32 時間=1ms TTL=125
回覆自 192.168.1.34: 位元組=32 時間=1ms TTL=125
回覆自 192.168.1.34: 位元組=32 時間=1ms TTL=124
```

2 To test whether or not VPN failover is working, unplug wan1 of USG1. Then ping from a PC in LAN1 of USG1 to a PC in LAN1 of USG2 and vice versa.

Check the VPN status of the USG1 in the MONITOR > VPN Monitor > IPSec screen.

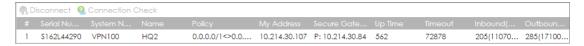

#### PC of USG1 (192.168.1.34) > Window 7 > cmd > ping 192.168.11.33

```
C: Wsers>ping 192.168.11.33 -t

Ping 192.168.11.33 〈使用 32 位元組的資料〉:
回覆自 192.168.11.33: 位元組=32 時間=1ms TTL=125
回覆自 192.168.11.33: 位元組=32 時間=1ms TTL=124
回覆自 192.168.11.33: 位元組=32 時間=1ms TTL=125
回覆自 192.168.11.33: 位元組=32 時間=1ms TTL=124
回覆自 192.168.11.33: 位元組=32 時間=1ms TTL=125
回覆自 192.168.11.33: 位元組=32 時間=1ms TTL=124
回覆自 192.168.11.33: 位元組=32 時間=1ms TTL=125
回覆自 192.168.11.33: 位元組=32 時間=1ms TTL=124
```

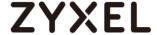

#### Check the VPN status of the USG2 in the MONITOR > VPN Monitor > IPSec screen.

| • | ● Disconnect |        |     |                |               |                 |     |       |           |           |
|---|--------------|--------|-----|----------------|---------------|-----------------|-----|-------|-----------|-----------|
| # |              |        |     |                |               |                 |     |       |           | Outboun   |
| 1 | \$162L44290  | VPN100 | HQ2 | 0.0.0.0/1<>0.0 | 10.214.30.107 | P: 10.214.30.84 | 562 | 72878 | 205(11070 | 285(17100 |

#### PC of USG2 (192.168.11.33) > Window 7 > cmd > ping 192.168.1.34

```
C: Wsers>ping 192.168.1.34 -t

Ping 192.168.1.34 (使用 32 位元組的資料):
回覆自 192.168.1.34: 位元組=32 時間=1ms TTL=124
回覆自 192.168.1.34: 位元組=32 時間=1ms TTL=125
回覆自 192.168.1.34: 位元組=32 時間=1ms TTL=124
回覆自 192.168.1.34: 位元組=32 時間=1ms TTL=125
回覆自 192.168.1.34: 位元組=32 時間=1ms TTL=124
回覆自 192.168.1.34: 位元組=32 時間=1ms TTL=125
回覆自 192.168.1.34: 位元組=32 時間=1ms TTL=125
回覆自 192.168.1.34: 位元組=32 時間=1ms TTL=125
```

## What Can Go Wrong?

1 If you see below [info] or [error] log message, please check ZyWALL/USG Phase 1 Settings. Both ZyWALL/USG at the HQ and Branch sites must use the same Pre-Shared Key, Encryption, Authentication method, DH key group and ID Type to establish the IKE SA.

#### MONITOR > Log

| Priority | Category | Message                                       |         |
|----------|----------|-----------------------------------------------|---------|
| info     | IKE      | [COOKIE] Invalid cookie, no sa found          | IKE_LOG |
| Priority | Category | Message                                       |         |
| info     | IKE      | Recv:[NOTIFY:NO_PROPOSAL_CHOSEN]              | IKE_LOG |
| info     | IKE      | [SA] : Tunnel [HQ1] Phase 1 proposal mismatch | IKE_LOG |

2 If you see that Phase 1 IKE SA process done but still get below [info] log message, please check ZyWALL/USG Phase 2 Settings. Both ZyWALL/USG at the HQ and Branch sites must use the same Protocol, Encapsulation, Encryption, Authentication method and PFS to establish the IKE SA.

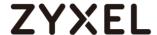

#### MONITOR > Log

| Priority | Cate | Message                                       | Note    |
|----------|------|-----------------------------------------------|---------|
| info     | IKE  | Recv:[HASH][NOTIFY:NO_PROPOSAL_CHOSEN]        | IKE_LOG |
| info     | IKE  | Send:[HASH][SA][NONCE][ID][ID]                | IKE_LOG |
| info     | IKE  | Send:[HASH][NOTIFY:NO_PROPOSAL_CHOSEN]        | IKE_LOG |
| info     | IKE  | [SA] : No proposal chosen                     | IKE_LOG |
| info     | IKE  | [SA] : Tunnel [BO1] Phase 2 proposal mismatch | IKE_LOG |
| info     | IKE  | Recv:[HASH][SA][NONCE][ID][ID]                | IKE_LOG |
| info     | IKE  | Phase 1 IKE SA process done                   | IKE_LOG |

- 3 Make sure the both ZyWALL/USG at the HQ and Branch sites security policies allow IPSec VPN traffic. IKE uses UDP port 500, AH uses IP protocol 51, and ESP uses IP protocol 50.
- **4** Default NAT traversal is enable on ZyWALL/USG, please make sure the remote IPSec device must also have NAT traversal enabled.
- 5 Make sure the both ZyWALL/USG at the HQ and Branch sites use static IP address because VPN Tunnel Interface does not support dynamic peer.
- **6** Make sure policy routes are configured to control traffic between the subnet of HQ and Branch through VTI.
- Make sure that the IP address of VTI at the Branch must be in the same subnet as vti1 on HQ. For example, the IP address and subnet mask of vti1 on HQ is 10.10.10.10 and 255.255.255.0 respectively. The IP address of vti1 on the Branch must be in the subnet of 10.10.10.0/24; the IP address and subnet mask of vti2 on HQ is 10.10.11.10 and 255.255.255.0 respectively. The IP address of vti2 on the Branch must be in the subnet of 10.10.10.0/24, and so on.

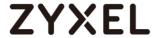

# How to configure the USG when using a Cloud Based SIP system

This example shows how to configure USG when there is a Cloud Based SIP system. The IP phones are more and more popular nowadays. USG supports the scenario as IP phones located in LAN and connect to internet to register the SIP server.

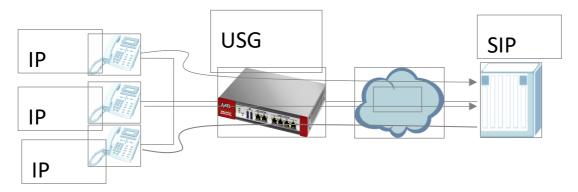

SIP Phone connects to SIP server via USG.

Note: All network IP addresses and subnet masks are used as examples in this article. Please replace them with your actual network IP addresses and subnet masks. This example was tested using USG210 (Firmware Version: ZLD 4.25).

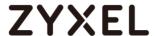

## Set Up the SIP ALG

Go to CONFIGURATION > Network > ALG, and check "Enable SIP ALG". Also, check the "Enable SIP Transformations" if the SIP content which is needed to be transform. Then click "Apply".

#### CONFIGURATION > Network > ALG

| ALG                                  |         |      |           |
|--------------------------------------|---------|------|-----------|
| SIP Settings                         |         |      |           |
| ▼ Enable SIP ALG                     |         |      |           |
| Enable SIP Transformations           |         |      |           |
| Enable Configure SIP Inactivity Ti   | imeout  |      |           |
| SIP Media Inactivity Timeout :       |         | 120  | (seconds) |
| SIP Signaling Inactivity Timeout :   |         | 1800 | (seconds) |
| Restrict Peer to Peer Signaling Conr | nection |      |           |
| Restrict Peer to Peer Media Connect  | ction 🕕 |      |           |
| SIP Signaling Port :                 |         |      |           |
| ♣ Add  Edit  Remove                  |         |      |           |
| # Port •                             |         |      |           |
| 1 5060                               |         |      |           |

Direct-media and Direct-signalling are activated after ZLD 4.25. We can use the CLI to show the status. When the two options are yes, it will change the original sip alg behavior.

direct-siginalling will expect incoming calls from register only.

direct-media will expect media streams between signalling endpoints only.

#### Test result

Connect SIP phone to the USG, and check the register status. Register successfully.

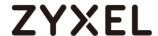

| SIP Accounts |              |                     |            |              |
|--------------|--------------|---------------------|------------|--------------|
| #            | Display Name | Registration Server | Status     | Registration |
| 1            | 2436         | 10.214.30.86        | registered | Enable       |

#### Check the SIP register status on PBX.

| # _ | Time              | Priority | Category | Message                                                                              |
|-----|-------------------|----------|----------|--------------------------------------------------------------------------------------|
| 2   | 2017-07-07 04:20: | notice   | PBX SIP  | Extension '2436' registered successfully at 10.214.30.90:5061 with expire time 3276. |
| 3   | 2017-07-07 04:20: | notice   | PBX SIP  | Extension 2436 registered successfully with expire time 3276                         |

## What could go wrong?

SIP phone does not support transform itself, but the "SIP Transformations" does not be checked.

```
48 5.700826
                   10.251.30.94
                                           10.251.30.58
                                                                                   523 Request: REGISTER sip:10.251.30.58
48 5.700826 10.251.30.94

49 5.704336 10.251.30.58

50 5.737000 10.251.30.94

51 5.742023 10.251.30.58
                                                                                   559 Status: 401 Unauthorized (0 bindings)
681 Request: REGISTER sip:10.251.30.58
586 Request: NOTIFY sip:2436@192.168.1.33:5060
                                           10.251.30.94
Frame 51: 586 bytes on wire (4688 bits), 586 bytes captured (4688 bits)
Ethernet II, Src: ZyxelCom_33:cf:8e (cc:5d:4e:33:cf:8e), Dst: 5c:f4:ab:f8:fd:54 (5c:f4:ab:f8:fd:54) Internet Protocol Version 4, Src: 10.251.30.58 (10.251.30.58), Dst: 10.251.30.94 (10.251.30.94)
User Datagram Protocol, Src Port: sip (5060), Dst Port: sip (5060)
  Source port: sip (5060)
Destination port: sip (5060)
Length: 552

→ Checksum: 0x0571 [validation disabled]
Session Initiation Protocol

ℍ Via: SIP/2.0/UDP 10.251.30.58:5060; branch=z9hG4bK10f6cfa3; rport

      Max-Forwards: 70
   ■ Erom: "TSG" <sin:TSG@10 251 30 58>:tag=as7ehe60ha
```

SIP phone will contact with outside as not direct-signalling and direct media, but the default setting on USG is on

# How to block HTTPS websites by Domain Filter without applying SSL Inspection

The Content Filter with HTTPs Domain Filter allows you to block HTTPs websites by category service without SSL-Inspection. The filtering feature is based on more than 50 Managed Categories built in ZyWALL/USG such as pornography, gambling, hacking, etc.

When user makes HTTPS request, the information contains a Server Name Indication 415/774

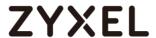

(SNI) extension fields in server FQDN. Using the SNI to query category from Commtouch engine, then take action when it matches the block category in Content Filter profile.

ZyWALL/USG Domain Filter Example

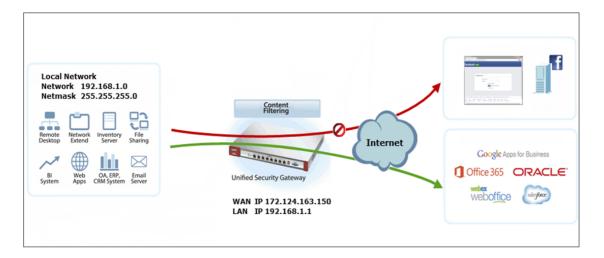

Note: All network IP addresses and subnet masks are used as examples in this article. Please replace them with your actual network IP addresses and subnet masks. This example was tested using USG310 (Firmware Version: 4.25)

## Set Up the Content Filter on the ZyWALL/USG

Go to CONFIGURATION > UTM Profile > Content Filter > Profile > General Settings. Select Enable HTTPS Domain Filter for HTTPS traffic.

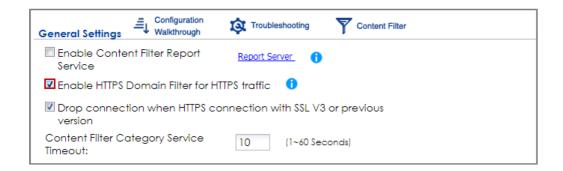

Go to CONFIGURATION > UTM Profile> Content Filter > Profile Management > Add Filter

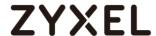

**Profile > Test Web Site Category.** Type URL to test the category and click **Test Against** Content Filter Category Server.

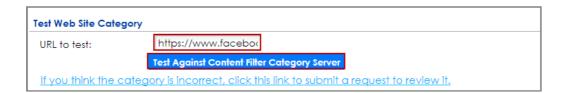

You will see the category recorded in the external content filter server's database for both HTTP and HTTPS Domain you specified.

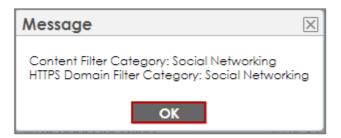

Go to CONFIGURATION > UTM Profile> Content Filter > Profile Management > Add Filter File > Custom Service. Configure a Name for you to identify the Content Filter Profile and select Enable Content Filter Category Service. Select Block to prevent users from accessing web pages that match the managed categories that you select below. Select Log to record attempts to access web pages that match the unsafe categories that you select below.

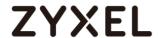

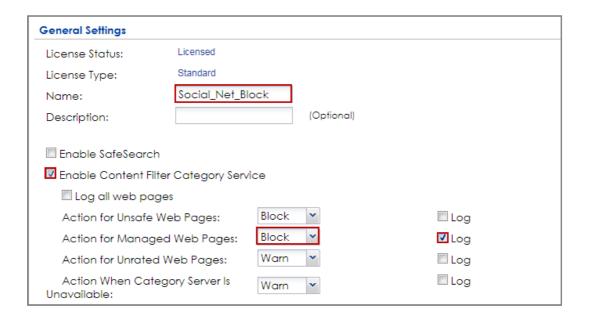

Scroll down to the **Managed Categories** section, select categories in this section to control access to specific types of Internet content. You must have the Content Filtering license to filter these categories.

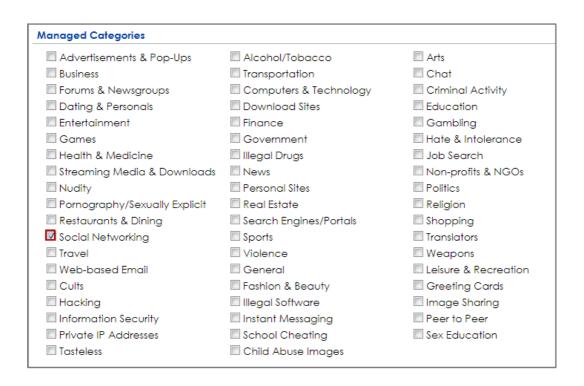

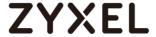

### Set Up the Security Policy on the ZyWALL/USG

Go to **CONFIGURATION > Security Policy > Policy Control**, configure a **Name** for you to identify the **Security Policy** profile. Scroll down to **UTM Profile**, select **Content Filter** and select a profile from the list box (Social\_Net\_Block in this example).

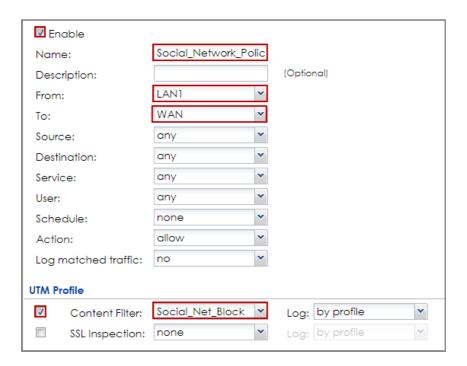

### Set Up the System Policy on the ZyWALL/USG

Go to CONFIGURATION > System > WWW > Show Advanced Settings > Other, click Enable Content Filter HTTPS Domain Filter Block/Warn Page.

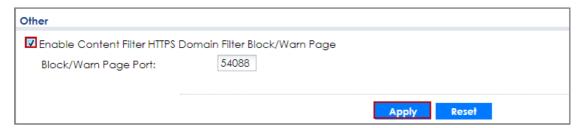

#### Test the Result

Type http://www.facebook.com/ or https://www.facebook.com/ into the browser, the error message occurs.

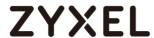

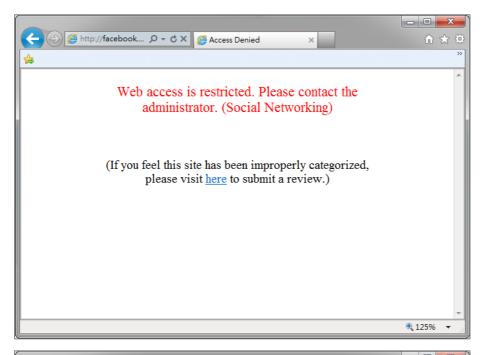

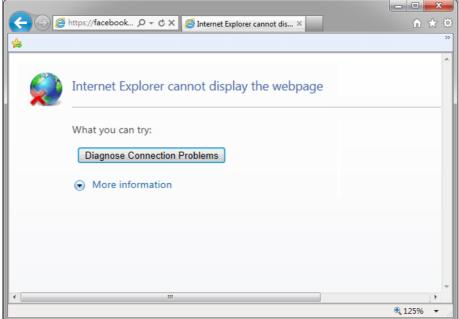

Go to the ZyWALL/USG **Monitor > Log**, you will see [alert] log message such as below. HTTP traffic log matches (Content Filter) and HTTPS traffic log matches (HTTPS Domain Filter) in message field.

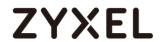

# Monitor > Log

| # - | Time                | Priority | Category                | Message                                                               | Source             | Destination           | Note         |
|-----|---------------------|----------|-------------------------|-----------------------------------------------------------------------|--------------------|-----------------------|--------------|
| 1   | 2016-03-17 02:22:39 | notice   | Security Policy Control | Match default rule, DROP [count=2]                                    | 10.251.31.91:17500 | 255.255.255.255:17500 | ACCESS BLOCK |
| 2   | 2016-03-17 02:33:09 | alert    | Blocked web sites       | facebook.com : Social Networking, Rule_id=1 (Content Filter)          | 192.168.1.33:18424 | 66.220.158.68:80      | WEB BLOCK    |
| 3   | 2016-03-17 02:22:35 | alert    | Blocked web sites       | www.facebook.com : Social Networking, Rule_id=1 (HTTPS Domain Filter) | 192.168.1.33:51728 | 31.13.79.220:443      | WEB BLOCK    |

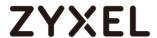

# How to Configure Content Filter 2.0 with Geo IP Blocking

The Content Filter 2.0 - Geo IP blocking offers identify the country based on IP address, it allows you to block the client accessing to certain country based on organizational policy.

When user makes HTTP or HTTPS request, ZyWALL/USG query IP address from MaxMind database, then take action when it matches the block country in Content Filter profile. If you have a local web site and your primary market is local people, then there is no need to let any other countries index or waste bandwidth on your server.

Also this feature offer an easy and effective way to prevent bogus, bots, brute force hacks, vulnerability scanners, and web crawlers from other countries.

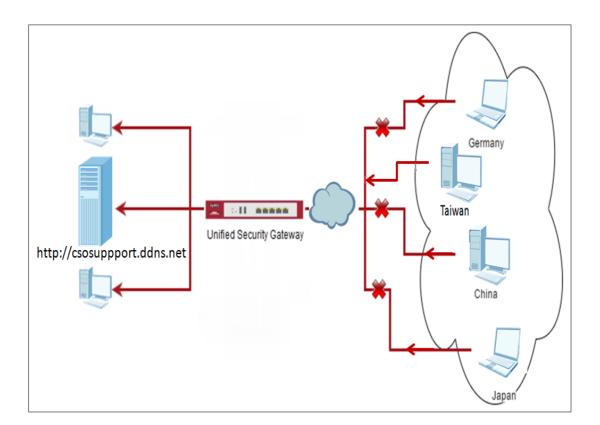

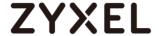

# Set Up the Address Objet with Geo IP on the ZyWALL/USG

Go to CONFIGURATION > Object > Address/Geo IP > Address > Add Address Rule.

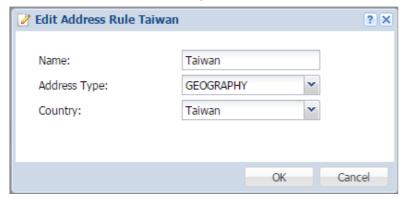

Go to CONFIGURATION > Object > Address/Geo IP > Address, you can see the customized GEOGRAPHY address.

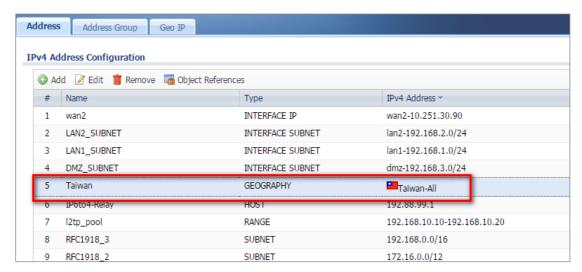

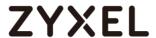

Go to **CONFIGURATION > Security Policy > Policy Control**, configure a **Name** for you to identify the **Security Policy** profile. Set Geo IP traffic from WAN to LAN allow source from local country (geo\_allow\_policy in this example).

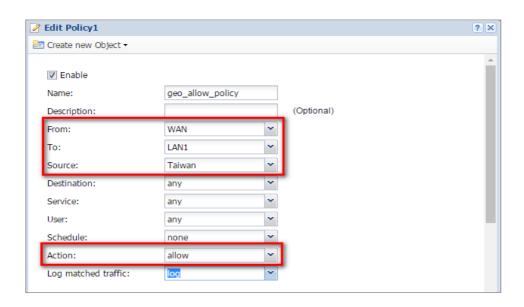

Go to **CONFIGURATION > Security Policy > Policy Control**, configure a **Name** for you to identify the **Security Policy** profile. Set traffic from WAN to LAN deny (geo\_block\_policy in this example).

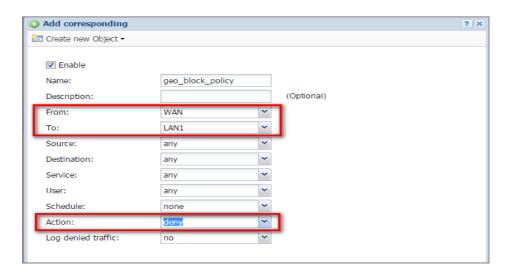

Test the Result

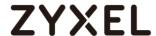

Type <a href="http://csosuppport.ddns.net/">http://csosuppport.ddns.net/</a> into the browser, and the http can be reached.

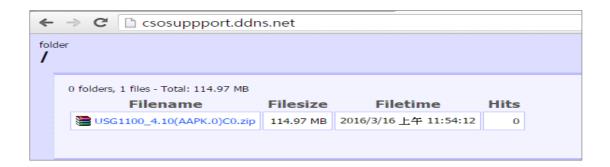

Go to the ZyWALL/USG **Monitor > Log**, you will see [notice] log message such as below. Traffic matches Geo IP policy will be blocked and shows in message field.

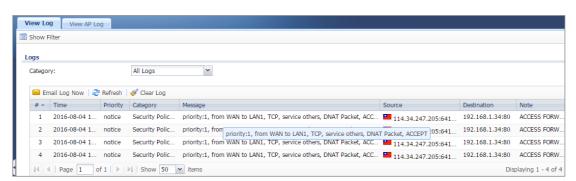

## What Could Go Wrong?

1. The Security Policy configured wrong. The traffic cannot access the LAN server.

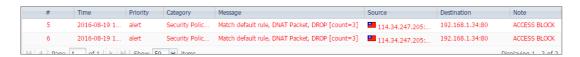

2. The Content-Filter service ix expired. Since Geo-IP server is bind with Content-Filter license, there must be available date for Content-Filter service.

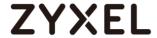

# How to Configure Content Filter 2.0 with HTTPs Domain Filter

# **Application Scenario**

The Content Filter with HTTPs Domain Filter allows you to block HTTPs websites by category service without SSL-Inspection. The filtering feature is based on 64 categories built in ZyWALL/USG such as pornography, gambling, hacking, etc.

When user makes HTTPS request, the information contains a Server Name Indication (SNI) extension fields in server FQDN. Using the SNI to query category from local cache then cloud database, then take action when it matches the block category in Content Filter profile.

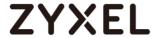

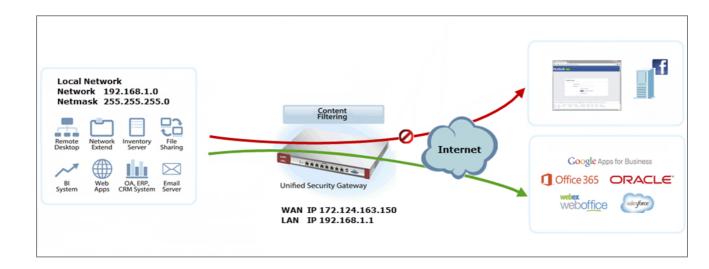

## Set Up the Content Filter on the ZyWALL/USG

Go to CONFIGURATION > UTM Profile > Content Filter > Profile > General Settings. Select Enable HTTPS Domain Filter for HTTPS traffic.

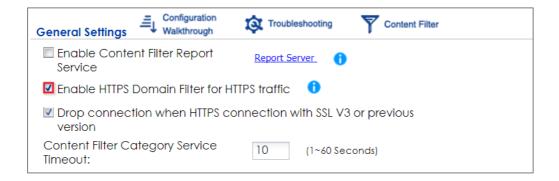

Go to CONFIGURATION > UTM Profile> Content Filter > Profile Management > Add Filter Profile > Test Web Site Category. Type URL to test the category and click Test Against Content Filter Category Server.

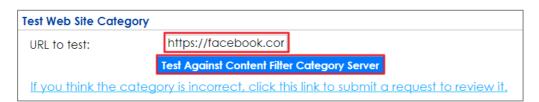

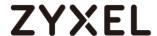

You will see the category recorded in the external content filter server's database for both HTTP and HTTPS Domain you specified.

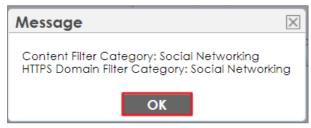

Go to CONFIGURATION > UTM Profile> Content Filter > Profile Management > Add Filter File > Custom Service. Configure a Name for you to identify the Content Filter Profile and select Enable Content Filter Category Service. Select Block to prevent users from accessing web pages that match the managed categories that you select below. Select Log to record attempts to access web pages that match the unsafe categories that you select below.

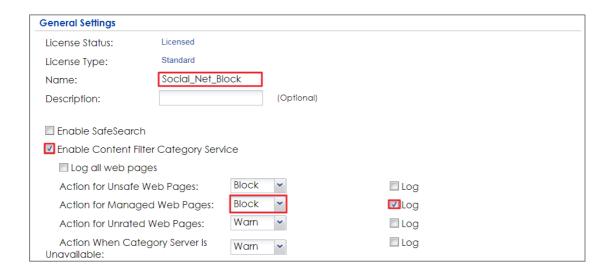

Scroll down to the **Managed Categories** section, select categories in this section to control access to specific types of Internet content. You must have the Content Filtering license to filter these categories.

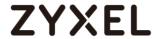

| Category Service Custom Se    | rvice                  |                      |
|-------------------------------|------------------------|----------------------|
| Advertisements & Pop-Ups      | □ Alcohol/Tobacco      | Arts                 |
| Business                      | Transportation         | Chat                 |
| Forums & Newsgroups           | Computers & Technology | Criminal Activity    |
| Dating & Personals            | Download Sites         | Education            |
| Entertainment                 | ■ Finance              | ■ Gambling           |
| ■ Games                       | ■ Government           | Hate & Intolerance   |
| Health & Medicine             | Illegal Drugs          | Job Search           |
| Streaming Media & Downloads   | News                   | Non-profits & NGOs   |
| ■ Nudity                      | Personal Sites         | Politics             |
| Pornography/Sexually Explicit | Real Estate            | Religion             |
| Restaurants & Dining          | Search Engines/Portals | Shopping             |
| ✓ Social Networking           | Sports                 | Translators          |
| ■ Travel                      | ■ Violence             | Weapons              |
| Web-based Email               | General                | Leisure & Recreation |
| Cults                         | ■ Fashion & Beauty     | Greeting Cards       |
| Hacking                       | Illegal Software       | Image Sharing        |
| ■ Information Security        | Instant Messaging      | Peer to Peer         |

# Set Up the Security Policy on the ZyWALL/USG

Go to **CONFIGURATION > Security Policy > Policy Control**, configure a **Name** for you to identify the **Security Policy** profile. Scroll down to **UTM Profile**, select **Content Filter** and select a profile from the list box (Social\_Net\_Block in this example).

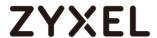

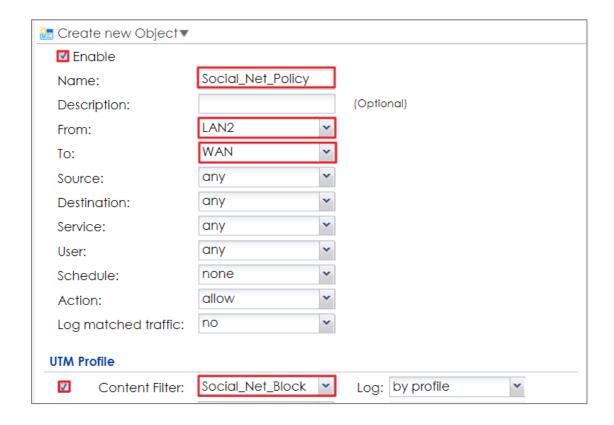

# Set Up the System Policy on the ZyWALL/USG

Go to CONFIGURATION > System > WWW > Show Advanced Settings > Other, click Enable Content Filter HTTPS Domain Filter Block/Warn Page.

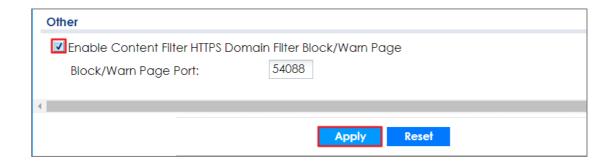

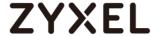

#### Test the Result

Type http://www.facebook.com/ or https://www.facebook.com/ into the browser, the error message occurs.

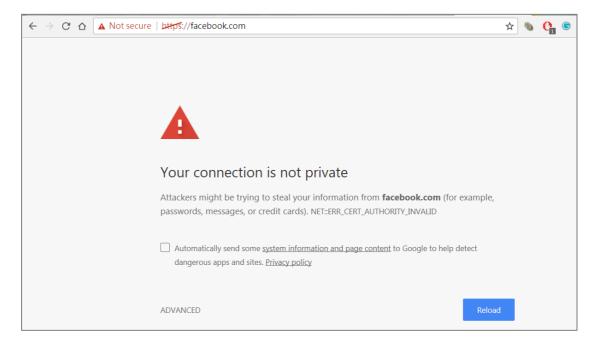

Go to the ZyWALL/USG **Monitor > Log**, you will see [alert] log message such as below. HTTP traffic log matches (Content Filter) and HTTPS traffic log matches (HTTPS Domain Filter) in message field.

#### Monitor > Log

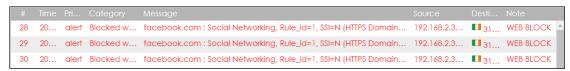

# What Could Wrong?

1. "Enable HTTPS Domain Filter for HTTPS traffic" is not checked.

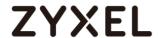

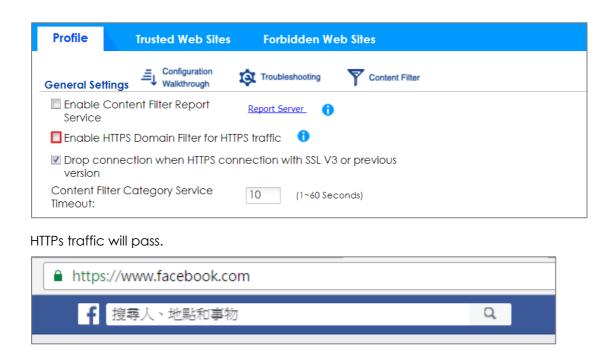

# How to block the client accessing to certain country using Geo IP and Content Filter

The Content Filter with Geo IP offers identify the country based on IP address, it allows you to block the client accessing to certain country based on organizational policy.

When user makes HTTP or HTTPS request, ZyWALL/USG query IP address from MaxMind database, then take action when it matches the block country in Content Filter profile.

ZyWALL/USG Geo IP Example

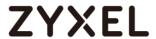

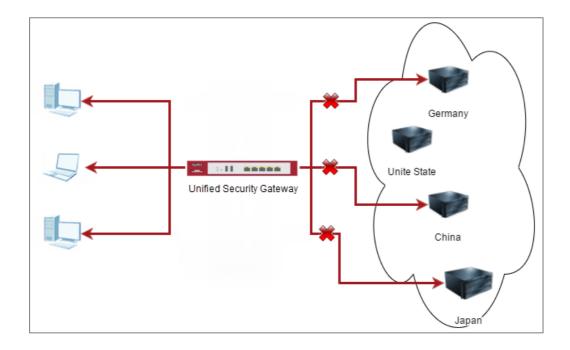

Note: All network IP addresses and subnet masks are used as examples in this article. Please replace them with your actual network IP addresses and subnet masks. This example was tested using USG310 (Firmware Version: 4.25)

### Check Geo IP License Status on the ZyWALL/USG

Go to **CONFIGURATION > Licensing > Registration > Service**, the **Geo IP Service** should be **Licensed** to configure this feature.

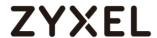

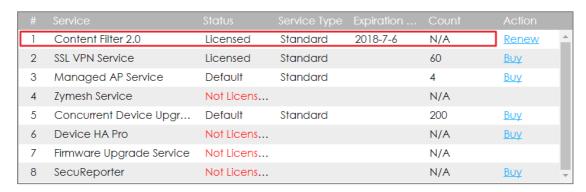

### Set Up the Address Objet with Geo IP on the ZyWALL/USG

Go to CONFIGURATION > Object > Address/Geo IP > Address > Add Address Rule.

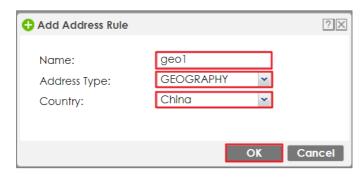

Go to CONFIGURATION > Object > Address/Geo IP > Address, you can see the customized GEOGRAPHY address.

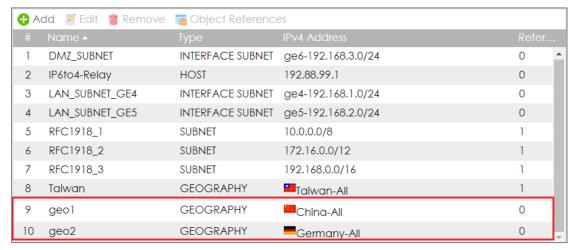

Go to CONFIGURATION > Object > Address/Geo IP > Address Group> Add Address Group Rule, add all customized GEOGRAPHY address into the same Member object.

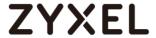

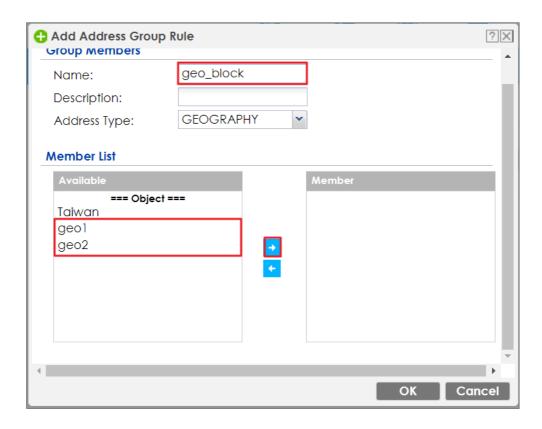

# Set Up the Security Policy on the ZyWALL/USG

Go to **CONFIGURATION > Security Policy > Policy Control**, configure a **Name** for you to identify the **Security Policy** profile. Set deny Geo IP traffic from LAN to WAN (geo\_block\_policy in this example).

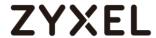

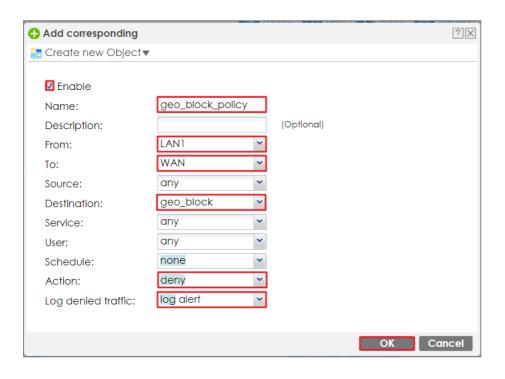

### **Test the Result**

Type <a href="http://www.pku.edu.cn/">https://www.pku.edu.cn/</a> or <a href="https://www.pku.edu.cn/">https://www.pku.edu.cn/</a> or <a href="https://www.pku.ed

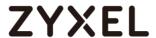

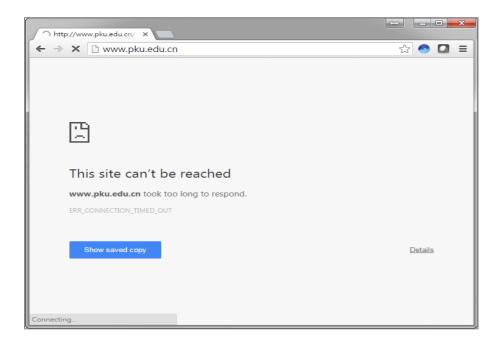

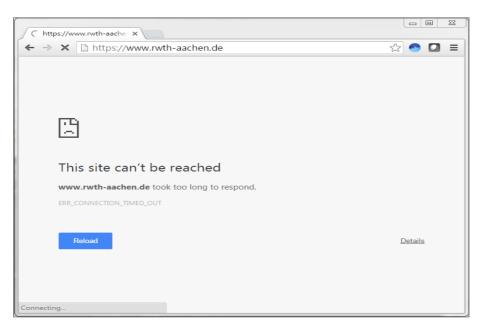

Go to the ZyWALL/USG **Monitor > Log**, you will see [notice] log message such as below. Traffic matches Geo IP policy will be blocked and shows in message field.

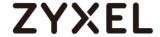

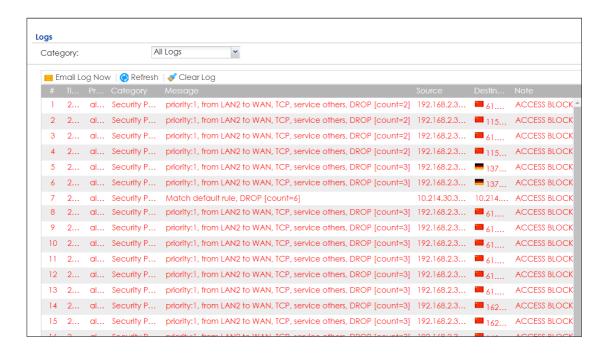

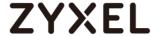

#### How to Restrict Web Portal access from the Internet

This example shows how to use the VPN Setup Wizard to create a site-to-site VPN with multiple LAN access to the VPN tunnel. The example instructs how to configure the VPN tunnel between each site and redirect multiple LAN interface traffic to the VPN tunnel. When the VPN tunnel is configured, multiple LAN subnets can be accessed securely.

ZyWALL/USG Restrict Web Portal Access from the Internet

Note: All network IP addresses and subnet masks are used as examples in this article. Please replace them with your actual network IP addresses and subnet masks. This example was tested using USG60 (Firmware Version: ZLD 4.25).

### Set Up the ZyWALL/USG System Setting

Go to CONFIGURATION > System > WWW > Admin Service Control > Add Admin ACL Rule 1. Set the address access action as Deny for ALL address in WAN.

CONFIGURATION > System > WWW > Admin Service Control > Add Admin ACL Rule 1

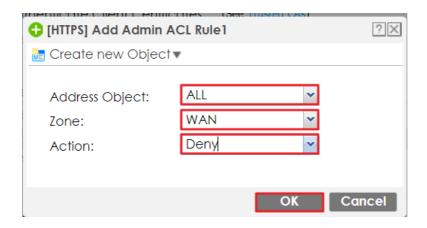

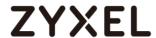

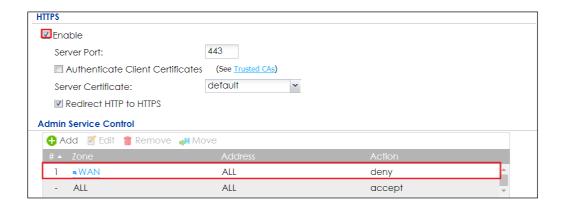

### Test the Web Access

Login to the device via the WAN interface with the administrator's user name and password. The screen will show **Login denied**.

#### Login to the device via the WAN interface

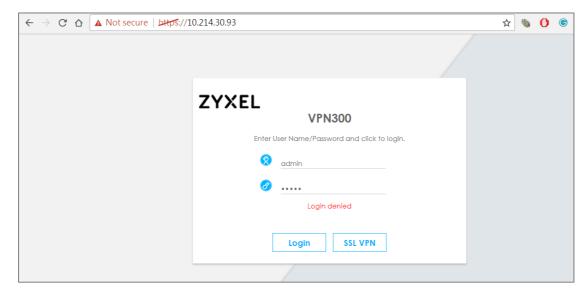

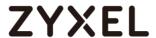

Login to the device via the LAN interface with the administrator's user name and password. The management portal will be displayed.

#### Login to the device via the LAN interface

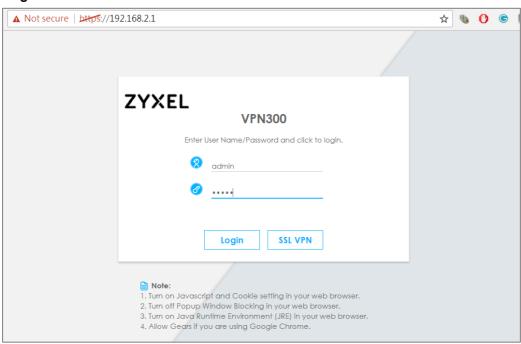

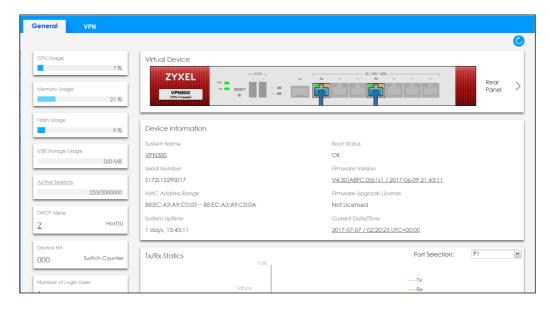

Go to **MONITOR > Log**. You can see that the admin login has been denied access from the WAN interface but it is allowed from the LAN interface.

#### **MONITOR > Log**

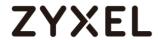

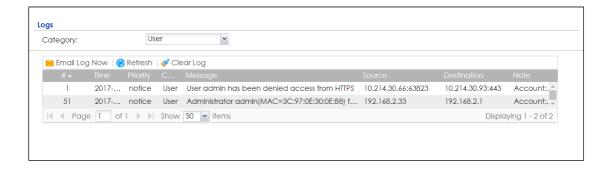

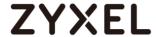

# How to Setup and Configure Daily Report

This example shows how to set up the data collection and view various statistics about traffic passing through your ZyWALL/USG. When the Daily Report is configured, you will receive statistics report every day.

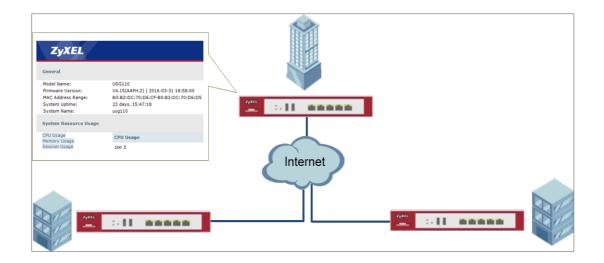

#### ZyWALL/USG Setup and Configure Daily Report

Note: All network IP addresses and subnet masks are used as examples in this article. Please replace them with your actual network IP addresses and subnet masks. This example was tested using USG110 (Firmware Version: ZLD 4.25).

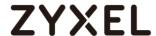

### Set Up the ZyWALL/USG Email Daily Report Setting

Go to CONFIGURATION > Log & Report > Email Daily Report > General Settings. Select Enable Email Daily Report to send reports by e-mail every day.

#### CONFIGURATION > Log & Report > Email Daily Report > General Settings

| General Settings            |  |
|-----------------------------|--|
| ☑ Enable Email Daily Report |  |

Type the SMTP server name or IP address. In **Mail From**, type the e-mail address from which the outgoing e-mail is delivered. In **Mail To**, type the e-mail address to which the outgoing e-mail is delivered. Select **SMTP Authentication** if it is necessary to provide a user name and password to the SMTP server.

#### CONFIGURATION > Log & Report > Email Daily Report > Email Settings

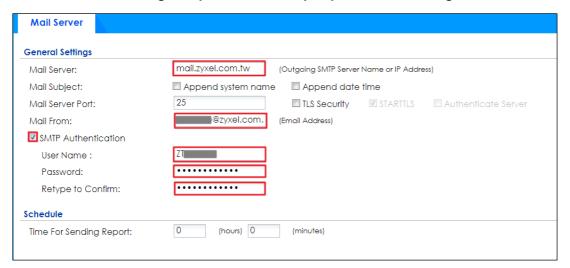

In the **CONFIGURATION > Log & Report > Email Daily Report > Schedule**. Select the time of day (hours and minutes) when the log is e-mailed. Use 24-hour notation.

#### CONFIGURATION > Log & Report > Email Daily Report > Schedule

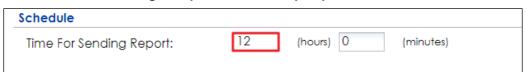

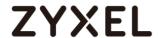

Select the information to include in the report. Types of information include **System**Resource Usage, Wireless Report, Threat Report, and Interface Traffic Statistics.

Select **Reset counters after sending report successfully** if you only want to see statistics for a 24 hour period.

#### CONFIGURATION > Log & Report > Email Daily Report > Report Items

| Report Items                                     |
|--------------------------------------------------|
| System Resource Usage                            |
| ▼ CPU Usage                                      |
| ✓ Memory Usage                                   |
| ■ Session Usage                                  |
| ✓ Port Usage                                     |
| Wireless Report                                  |
| Station Count                                    |
| TX Statistics                                    |
| RX Statistics                                    |
| ▼ Content Filter                                 |
| ✓ Interface Traffic Statistics                   |
| ☑ DHCP Table                                     |
| Reset counters after sending report successfully |
| Reset All Counters                               |

# Test the Daily Log Report

Click **Send Report Now** to have the ZyWALL/USG send the daily e-mail report immediately.

CONFIGURATION > Log & Report > Email Daily Report > Email Settings

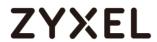

| I Enable Email Daily Report |               |                 |
|-----------------------------|---------------|-----------------|
| mail Settings               |               |                 |
| Mail Subject:               | Handbook mail |                 |
| Mail To:                    | @zyxel.com.   | (Email Address) |
|                             |               | (Email Address) |
|                             |               | (Email Address) |
|                             |               | (Email Address) |
|                             |               | (Email Address) |

You will receive a daily report mail.

**ZyXEL Daily Report Mail** 

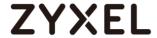

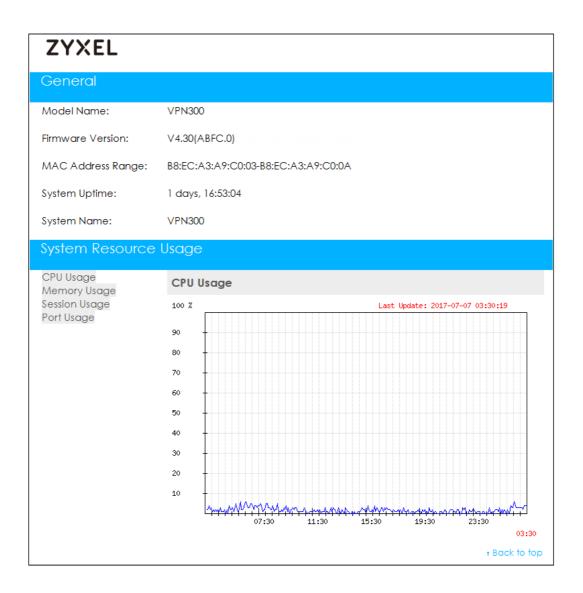

# What Could Go Wrong?

Make sure your Email settings are all correct.

CONFIGURATION > Log & Report > Email Daily Report > Email Settings

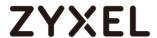

| Mail Server              |                                                             |
|--------------------------|-------------------------------------------------------------|
| General Settings         |                                                             |
| Mail Server:             | mail.zyxel.com.tw (Outgoing SMTP Server Name or IP Address) |
| Mail Subject:            | Append system name Append date time                         |
| Mail Server Port:        | 25 TLS Security STARTTLS Authenticate Server                |
| Mail From:               | @zyxel.com. (Email Address)                                 |
| SMTP Authentication      |                                                             |
| User Name :              | ZT                                                          |
| Password:                | •••••                                                       |
| Retype to Confirm:       | •••••                                                       |
| Schedule                 |                                                             |
| Time For Sending Report: | 0 (hours) 0 (minutes)                                       |
|                          |                                                             |

Make sure your ZyWALL to WAN security policy allow.

### **How to Setup and Configure Email Logs**

This example shows how to set up the e-mail profiles to mail ZyWALL/USG log messages to the specific destinations. You can also specify which log messages to e-mail, and where and how often to e-mail them. When the Email Logs is configured, you will receive logs email report base on customized schedule.

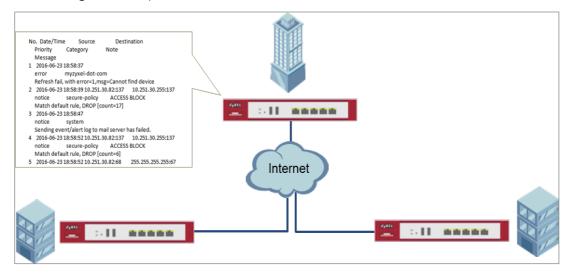

ZyWALL/USG Setup and Configure E-mail Logs

Note: All network IP addresses and subnet masks are used as examples in this article. Please replace them with your actual network IP addresses and subnet masks. This example was tested using USG110 (Firmware Version: ZLD 4.25).

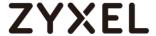

### Set Up the ZyWALL/USG Email Logs Setting

- 1. Go to CONFIGURATION > Log & Report > Log Settings > System Log > Edit > E-mail Server 1. Select Active. Type the SMTP server name or IP address. In Mail From, type the e-mail address from which the outgoing e-mail is delivered. In Mail To, type the e-mail address to which the outgoing e-mail is delivered.
- Day for Sending Log is available if the log is e-mailed weekly. Select the day of the week the log is e-mailed.
- **3. Time for Sending Log** is available if the log is e-mailed weekly or daily. Select the time of day (hours and minutes) when the log is e-mailed. Use 24-hour notation.
- 4. Select SMTP Authentication if it is necessary to provide a user name and password to the SMTP server.

#### CONFIGURATION > Log & Report > Log Settings > System Log > Edit > E-mail Server 1

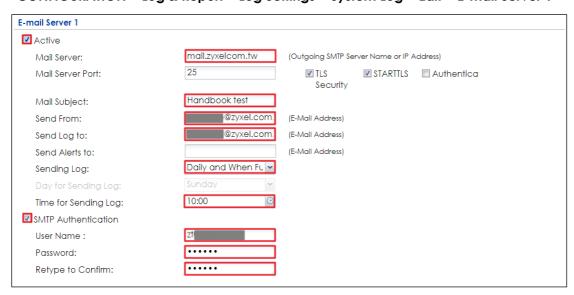

5. Go to CONFIGURATION > Log & Report > Log Settings > System Log > Edit > Active Log and Alert. Use the System Log drop-down list to change the log settings for all of the log categories.

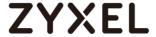

# CONFIGURATION > Log & Report > Log Settings > System Log > Edit > Active Log and Alert.

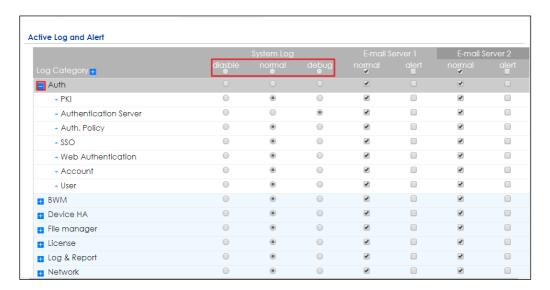

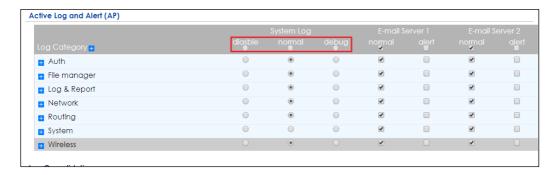

### Test the Email Log

You will receive a log mail depends on the time you set in the E-mail Server.

#### **ZyXEL Log Mail**

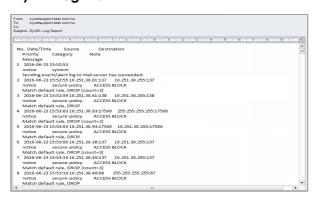

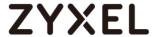

# What Could Go Wrong?

Make sure your Email settings are all correct.

#### CONFIGURATION > Log & Report > Email Daily Report > Email Settings

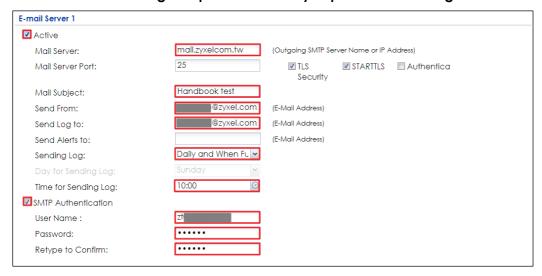

Make sure your ZyWALL to WAN security policy allow.

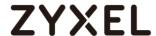

# How to Setup and send logs to a Syslog Server

This example shows how to set up the syslog server profiles to mail ZyWALL/USG log messages to the specific destinations. You can also specify which log messages to syslog server. When the syslog server is configured, you will receive the real time system logs.

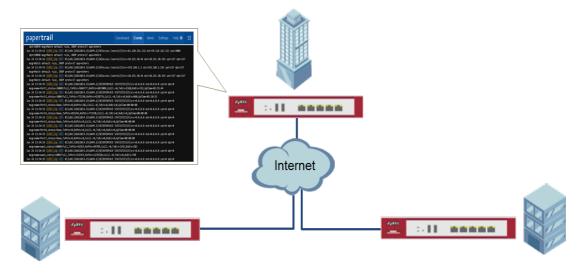

ZyWALL/USG Setup and Configure sending logs to a syslog and Vantage Reports Server

Note: All network IP addresses and subnet masks are used as examples in this article. Please replace them with your actual network IP addresses and subnet masks. This example was tested using USG110 (Firmware Version: ZLD 4.25).

### Set Up the Syslog Server (Use Papertrail syslog in this example)

Register an account on Papertrail: <a href="https://papertrailapp.com">https://papertrailapp.com</a>

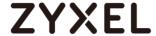

#### Go to Dashboard > Add Systems.

#### Dashboard > Add Systems

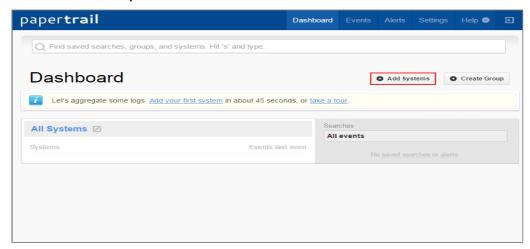

Select Not shown here? and My syslog daemon only sends to port 514.

#### Dashboard > Add Systems > I'm using

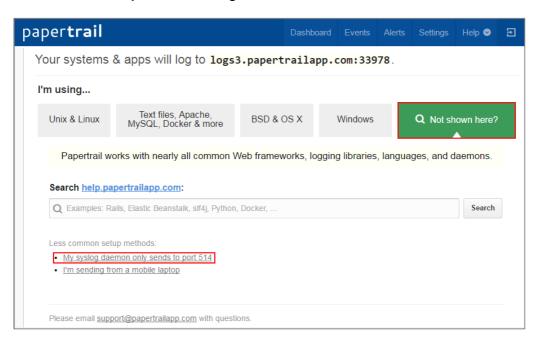

Select My syslogd only uses the default port, set ZyWALL/USG public IP address (111.250.188.9 in this example) and name the log system. Click **Save**.

Dashboard > Add Systems > > I'm using > Choose your situation

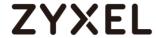

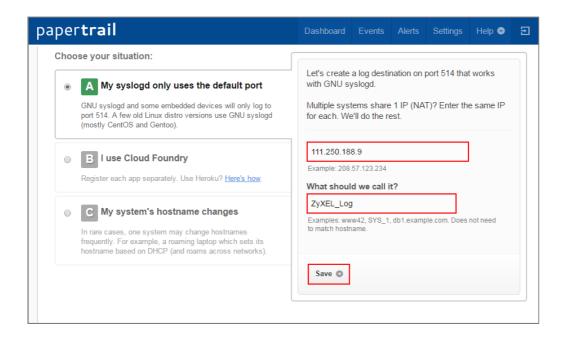

Write down the Papertrail-provided domain name (logs.papertrialpp.com in this example).

#### Dashboard > Add Systems > > I'm using > Choose your situation > System Created

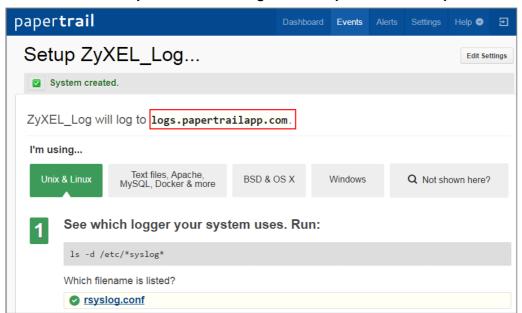

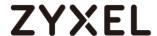

### Set Up the ZyWALL/USG Remote Server Setting

- Go to CONFIGURATION > Log & Report > Log Settings > Remote Server > Edit. Set Log Format to be CEF/Syslog. Type the Server Address to be the Papertrailprovided domain name (logs.papertrialpp.com in this example).
- 2. Use the **System Log** drop-down list to change the log settings for all of the log categories.

#### CONFIGURATION > Log & Report > Log Settings > Remote Server > Edit

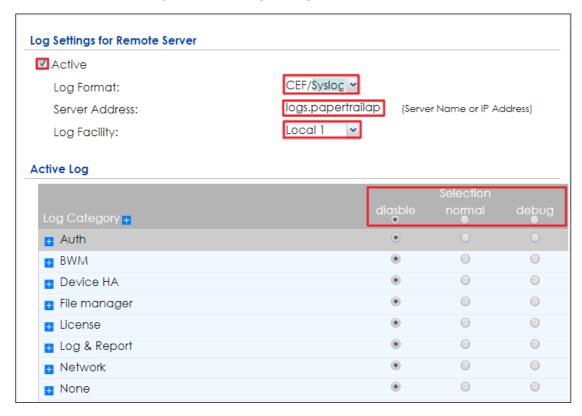

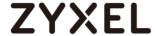

#### Test the Remote Server

You will receive a log mail depends on the time you set in the E-mail Server.

#### **ZyXEL Log Mail**

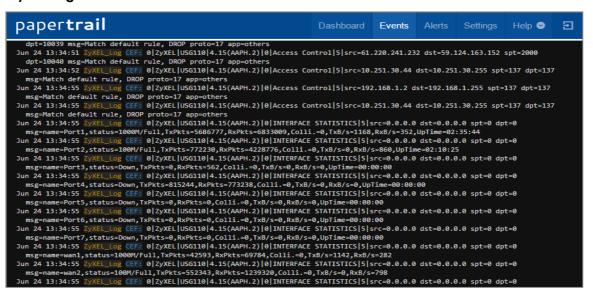

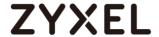

# What Could Go Wrong?

Make sure your **Log settings for Remote Server** are all correct.

#### CONFIGURATION > Log & Report > Log Settings > Remote Server

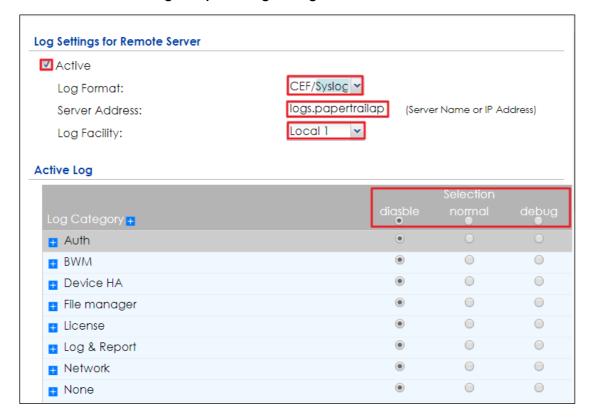

Make sure your ZyWALL to WAN security policy allow traffic to log server.

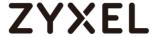

# How to Setup and send logs to a Vantage Reports Server

This example shows how to set up the Vantage Report Server profiles to mail ZyWALL/USG log messages to the specific destinations. You can also specify which log messages to Vantage Report Server. When the Vantage Report Server is configured, you will receive the real time system logs.

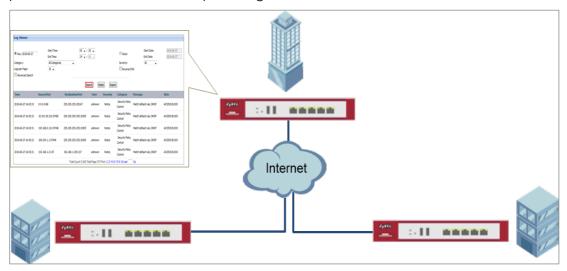

ZyWALL/USG Setup and Configure sending logs to a syslog and Vantage Reports Server

Note: All network IP addresses and subnet masks are used as examples in this article. Please replace them with your actual network IP addresses and subnet masks. This example was tested using USG110 (Firmware Version: ZLD 4.25).

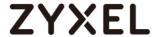

# **Set Up the VRPT Server**

- The Vantage Report server must have register an account in http://www.myZyXEL.com.
- 2. Install VRPT software:
- 3. <a href="http://www.zyxel.com/support/DownloadLandingSR.shtml?c=gb&l=en&kbid=M-01339&md=VRPT">http://www.zyxel.com/support/DownloadLandingSR.shtml?c=gb&l=en&kbid=M-01339&md=VRPT</a>
- 4. Unzipped the file and click Vantage Reeport.exe to start installing Vantage Report.
  Then, the Vantage Report installation wizard appears. Click Next.

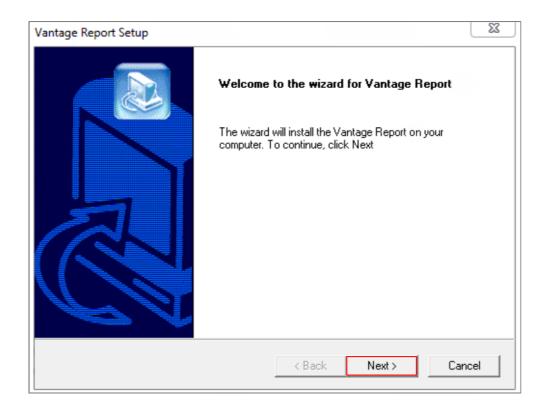

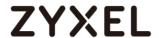

5. Enter the port number you want Vantage Report to use for web services. Make sure this port number does not conflict with the other services in your network. Click Next.

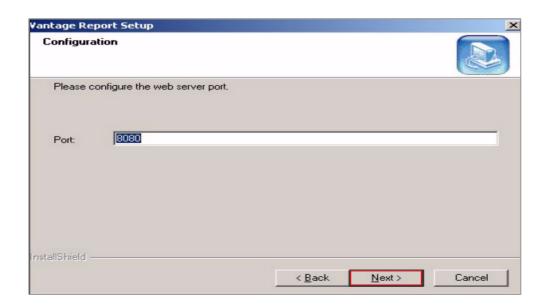

**6.** Check if any applications also use port 3316 (TCP), 514 (UDP) or 8080 (UDP) by entering "netstat -a" into the command line. Uninstall them if any. Click **OK**.

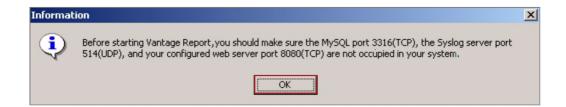

When you finish installing Vantage Report, restart the Vantage Report server.

7. Open the browser window and go to <a href="http://a.b.c.d:xxxxxxx/vrpt">http://a.b.c.d:xxxxxxx/vrpt</a>, where a.b.c.d is the IP address of the Vantage Report server. If you open the configurator on the same computer on which you installed Vantage Report server, enter localhost.

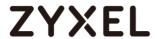

Xxxx is the port number you entered during installation (10.251.30.61:8080/vrpt/ in this example).

In the login screen, enter default login **User Name** and **Password**: root.

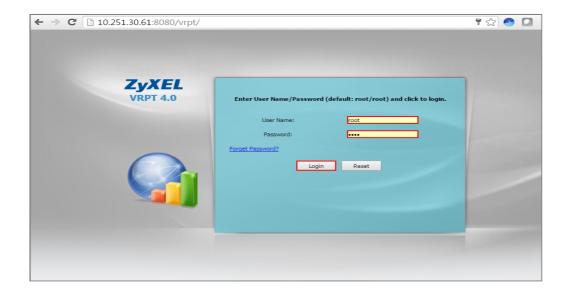

8. Go to Dashboard > License Information > Manage Device, click Add Device, the Add Device screen appears on the left side. Enter the Name of the device you want to add to Vantage Report. Enter the LAN MAC address of the device you want to add. Select the model Type of the device you want to add. Click the Add button.

Dashboard > License Information > Manage Device

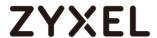

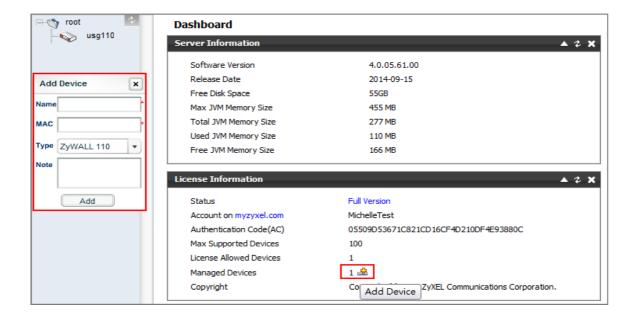

### Set Up the ZyWALL/USG Remote Server Setting

Go to CONFIGURATION > Log & Report > Log Settings > Remote Server > Edit. Set Log Format to be VRPT/Syslog. Type the Server Address to be the Vantage Report server IP address (10.251.30.61 in this example).

Use the **System Log** drop-down list to change the log settings for all of the log categories.

CONFIGURATION > Log & Report > Log Settings > Remote Server > Edit

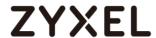

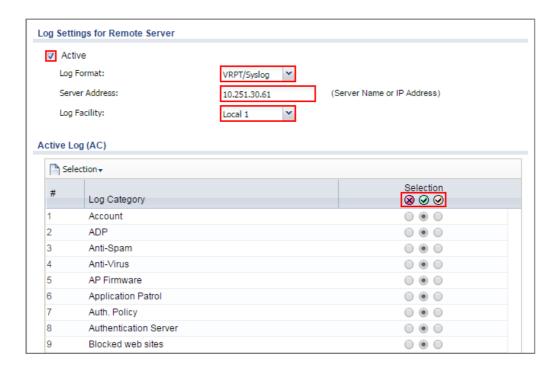

#### Test the Remote Server

In the VRPT Sever, go to **Logs > Log Viewer**, click **Search**. The screen displays the device log information. (It may take 5 - 10 minutes to display the log after just added the device)

#### **VRPT Server > Logs > Log Viewer**

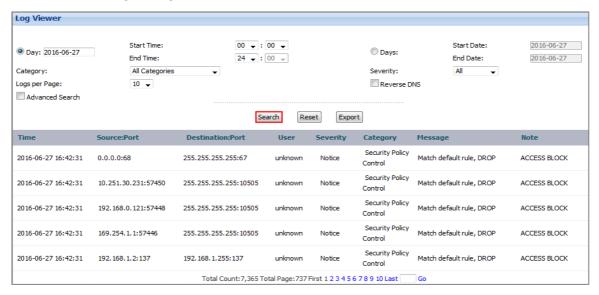

What Could Go Wrong?

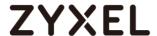

Make sure your **Log settings for Remote Server** are all correct.

#### CONFIGURATION > Log & Report > Log Settings > Remote Server

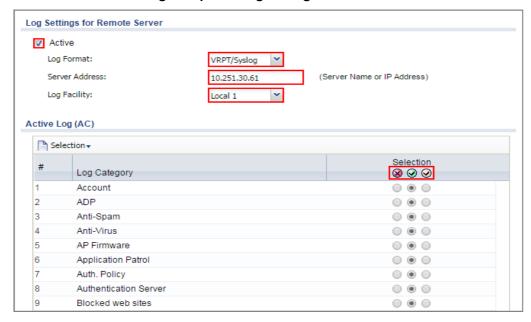

Make sure your ZyWALL to WAN security policy allow traffic to log server.

# How to Setup and send logs to the USB storage

This example shows how to use the USB device to store the system log information.

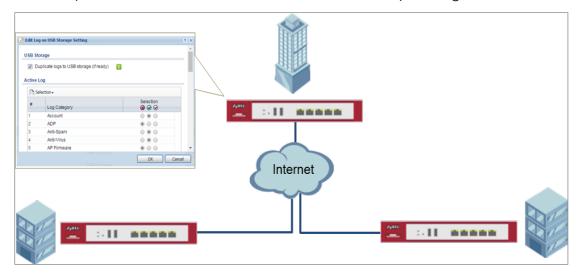

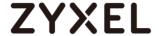

ZyWALL/USG enable and send logs to the USB storage

Note: Only connect one USB device. It must allow writing (it cannot be read-only) and use the FAT16, FAT32, EXT2, or EXT3 file system. This example was tested using USG110 (Firmware Version: ZLD 4.25).

### Set Up the USB System Settings

Go to CONFIGURATION > System > USB Storage > Settings > General. Select Activate USB storage service if you want to use the connected USB device(s).

Set a number and select a unit (MB or %) to have the ZyWALL/USG send a warning message when the remaining USB storage space is less than the value you set here.

#### CONFIGURATION > System > USB Storage > Settings > General

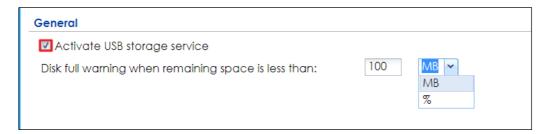

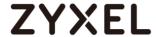

### Set Up the USB Log Storage

Go to CONFIGURATION > Log & Report > Log Settings, select USB Storage and click Activate. Click Apply to save your changes.

#### CONFIGURATION > Log & Report > Log Settings

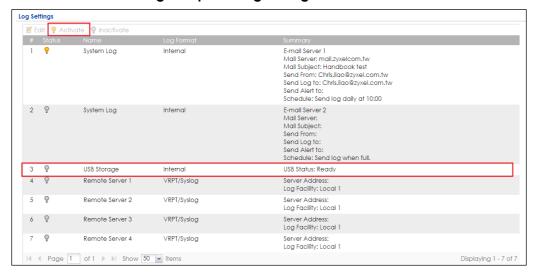

Go to CONFIGURATION > Log & Report > Log Settings > USB Storage > Edit. Select Duplicate logs to USB storage (if ready) to have the ZyWALL/USG save a copy of its system logs to a connected USB storage device. Use the Selection drop-down list to change the log settings for all of the log categories.

CONFIGURATION > Log & Report > Log Settings

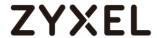

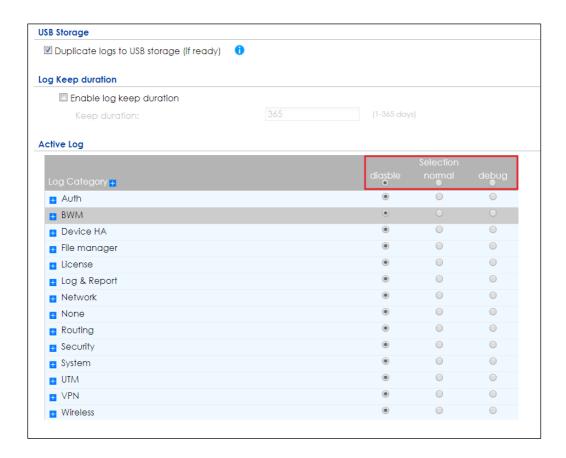

# Check the USG Log Files

Connect the USB to PC and you can find the files in the following path:\Model Name\_dir\centralized\_log\YYYY-MM-DD.log

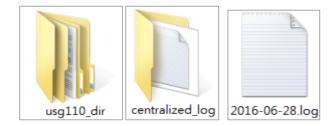

# How to Activate a Free Access Hotspot

Some hotels need to provide free Internet services to hundreds of guests on a daily

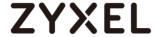

basis, and managing the Internet access for so many people can be very complicated without the right equipment. With web authentication methods such as user agreement and web portal, hotel guests are redirected to a web-based authentication portal upon the first attempt to access the network. In some countries, the law requires the identification and tracking of users who use public Internet access. The USG1100 can authenticate people by forcing them to receive an authentication code via SMS on their phone. In this way, the USG1100 can authorize the user's Internet access via their mobile phone number and keep track of the device in case of illegal activities via the hotspot. Guests can get free access to the Internet in a matter of seconds simply by entering all required personal contact information and agreeing to the policy of user agreement. If a user that does not have a guest account wants to access the free Internet for a specified period of time, his or her mobile phone number must be entered to receive the guest account information by SMS.

#### **User Agreement**

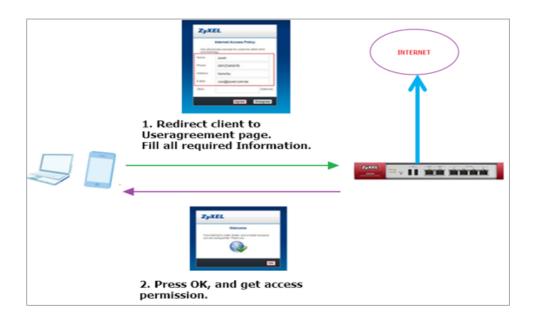

Configuration Guide Network Conditions

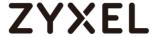

• WAN: 10.251.31.112

• LAN 1: 192.168.1.1/255.255.255.0

• User's laptop: 192.168.1.33

## Set up the Free Access Hotspot

## Configurations on the USG1100

The user agreement of this feature allows clients to access the Internet without a guest account. An advertisement webpage is used as the first page when an authenticated user attempts to access the Internet.

- 1. On the USG1100, go to Configuration > Web Authentication > General. Select Enable Web Authentication and click Add in the Web Authentication Policy Summary section.
- (1) Select Enable Policy.
- (2) Select Lan\_Subnet\_GE3
- (3) Select default-user-agreement as the Authentication Type.
- (4) Click OK to add the policy.

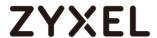

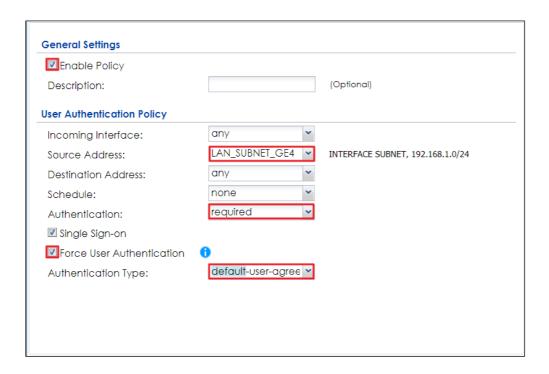

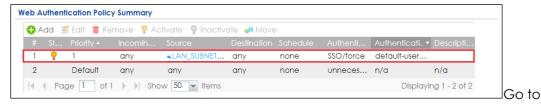

Configuration > Hotspot > Advertisement.

- (1) Select Enable Advertisement.
- (2) Add the URL of the website that you want to advertise.

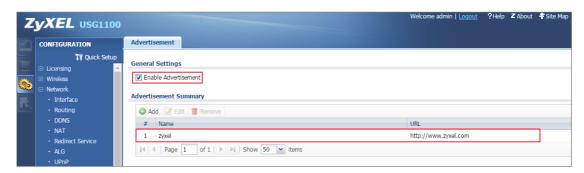

# Test the User Agreement and Advertisement Webpage

1. When a client attempts to access the Internet via a browser, he/she will be

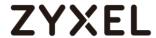

redirected to the user agreement page.

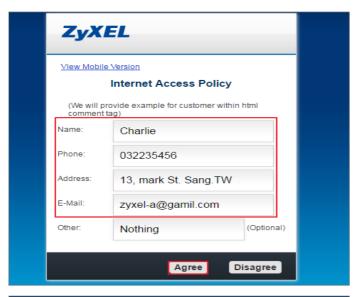

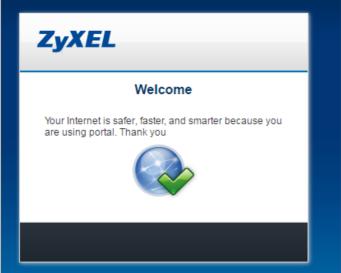

2. The advertisement webpage will be displayed in a new window and it is the first page that appears whenever the user connects to the Internet.

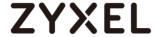

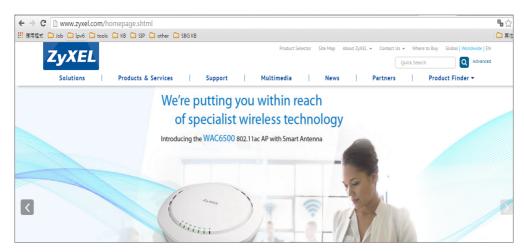

What could Go Wrong?

If users can access the internet without any Authentication, please make sure the Source Address is configured on the correct the subnet. For example, if you want users to be controlled via authentication in Subnet 192.168.1.0/24, you need to make sure the Source Address should be 192.168.1.0/24

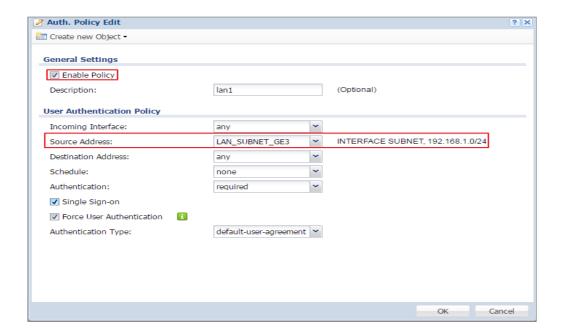

## Set up Enable the Free Time Feature

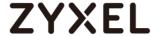

#### Configurations on the USG1100

On the USG1100, you need to enable the SMS service and select **SMS** as the delivery method in the **Free Time** feature.

1. Register for a ViaNett account at <a href="http://www.vianett.com">http://www.vianett.com</a>.

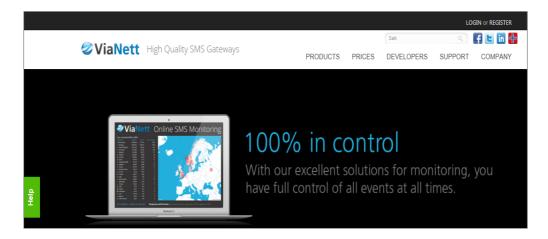

2. Enter all the required information.

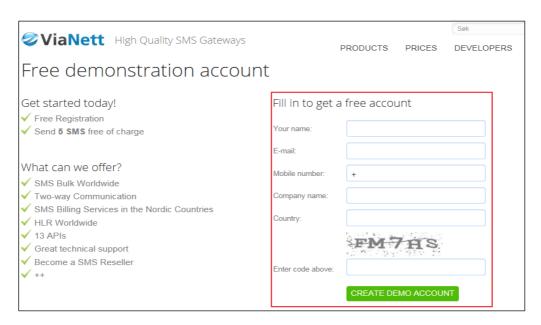

**3.** After the form has been submitted, the account information will be sent to your E-mail address.

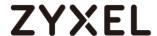

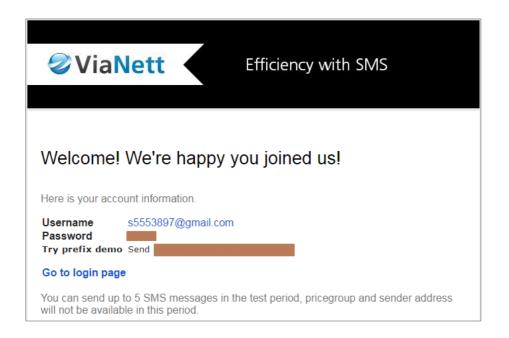

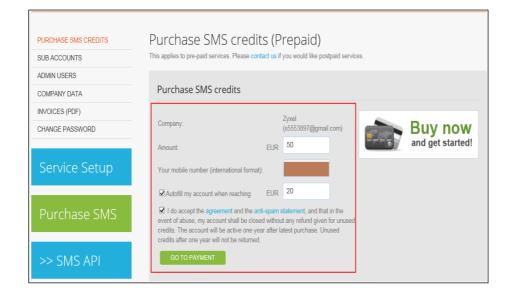

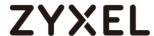

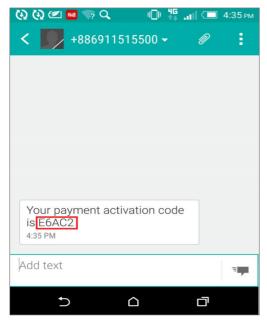

4. Enter the activation code and proceed to make the payment.

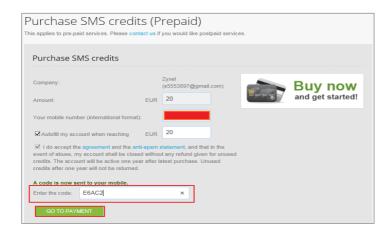

5. Fill-in the credit card information to complete the payment.

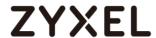

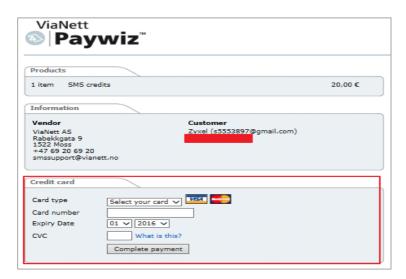

The payment is complete.

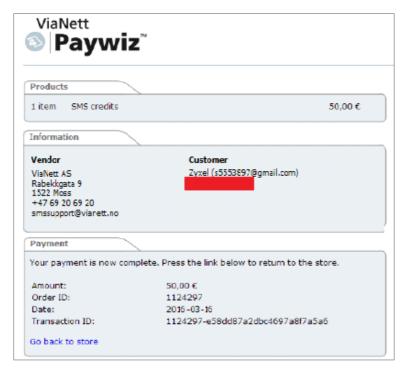

- After the ViaNett account is ready, go to the USG1100's Configuration > Hotspot >
   SMS screen.
- (1)Enable SMS.
- (2) Fill-in your local phone country code as the default country code.
- (3) Add authentication policy for every source.

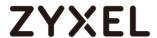

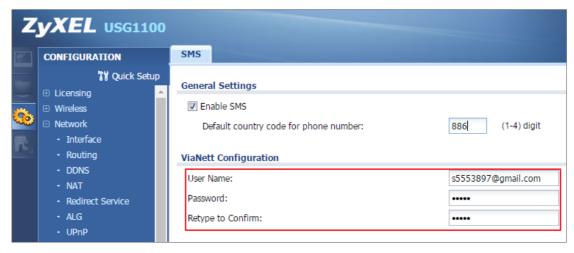

- 7. Go to Configuration > Hotspot > Free Time.
- (1) Select **Enable Free Time** and set up the free time period. By default, the **Reset Time** is at AM 00:00. You can also set up how many times a MAC address can access the Internet.
- (2) Select SMS as the method to deliver the login information to the mobile phone.

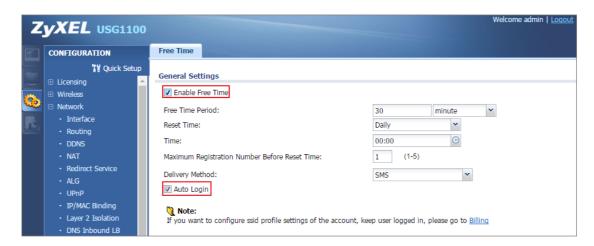

**8.** Go to **Configuration > Web Authentication**. Select **Enable Web Authentication** and click **Add** in the **Web Authentication Policy Summary** section.

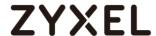

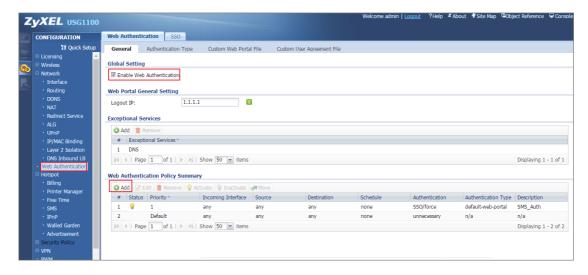

**9.** Select **Enable Policy**, **Force User Authentication**, and then select **default-web-portal** as the **Authentication Type**.

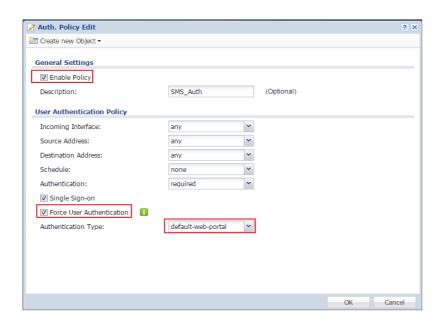

#### Test Free Time Feature

1. The user will be redirected to the **Login** screen before he/she is permitted to access the Internet. Click on the link to get a free account.

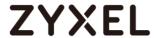

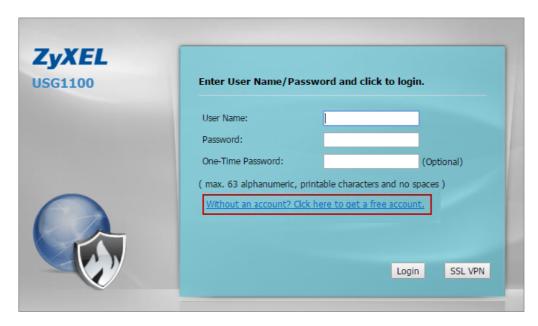

2. Select **Free Time** as the service plan. Then submit your country code and mobile phone number.

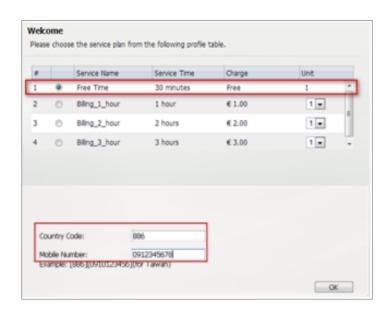

3. The account and password will be sent to your mobile phone.

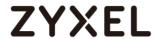

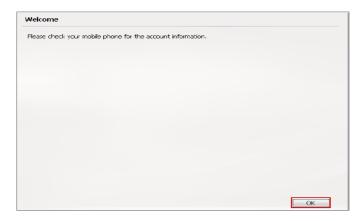

4. Check your account information.

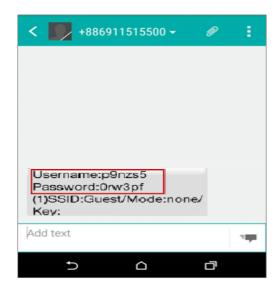

5. Fill-in the account information received on your mobile phone and click Login.

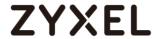

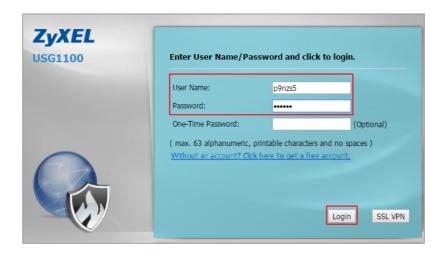

**6.** Now the client can start accessing the Internet.

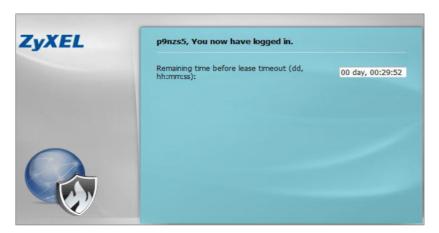

What Can Go Wrong?

If client cannot get the SMS message from ViaNett, please make sure the Country code, Username and Password are all correct.

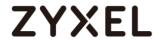

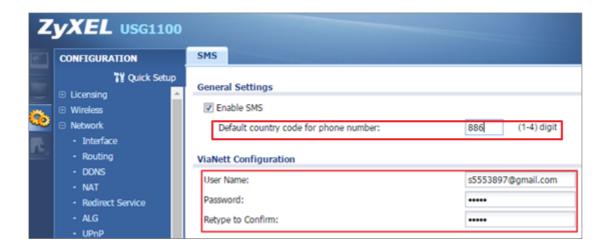

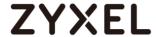

# How to Setup IPv6 Interfaces for Pure IPv6 Routing

This example shows how to configure your USG Z's WAN and LAN interfaces which connects two IPv6 networks. USG Z periodically advertises a network prefix of 2006:1111:1111:1111:/64 to the LAN through router advertisements.

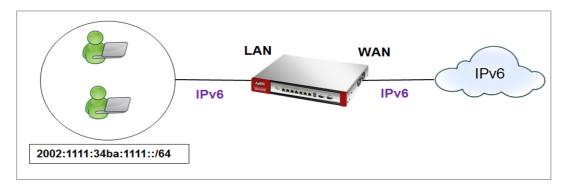

ZyWALL/USG access the internet via IPv6

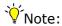

Instead of using router advertisement, you can use DHCPv6 to pass the network settings to the computers on the LAN.

This example was tested using USG110 (Firmware Version: ZLD 4.25) and ZyWALL 310 (Firmware Version: ZLD 4.25).

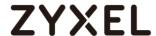

# Setting Up the IPv6 Interface Wan

- In the CONFIGURATION > Network > Interface > Ethernet screen's IPv6
   Configuration section, double-click the wan1.
- 2. The Edit Ethernet screen appears. Select Enable Interface and Enable IPv6. Select Enable Auto-Configuration. Click OK.

Note: Your ISP or uplink router should enable router advertisement.

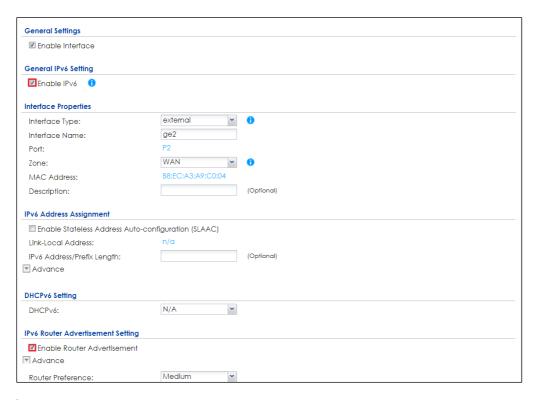

#### Lan

- 1. In the CONFIGURATION > Network > Interface > Ethernet screen, double-click the lan1 in the IPv6 Configuration section.
- 2. The Edit Ethernet screen appears. Select Enable Interface and Enable IPv6. Select Enable Router Advertisement and click Add and configure a network prefix for the LAN1 (2006:1111:34ba:1111::/64 in this example). Click **OK**.

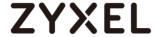

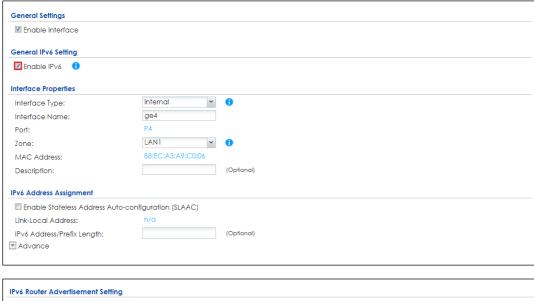

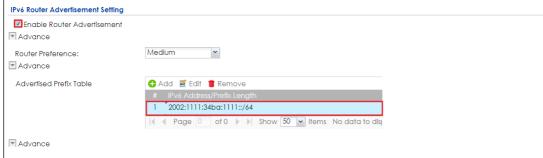

3. Using command line ipconfig to check.

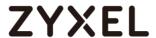

## Set up the Prefix Delegation and Router Advertisement

This example shows how to configure prefix delegation on the ZyWALL's WAN and router advertisement on the LAN.

## Apply a network Prefix From Your ISP

First of all, you have to apply a network prefix from your ISP or the uplink router's administrator. The WAN port's DUID is required when you apply the prefix. You can check the DUID information in the **WAN IPv6 Interface Edit** screen.

This example assumes that you were given a network prefix of 2001:b050:2d::/48 and you decide to

divide it and give 2001:b050:2d:1111::/64 to the LAN network. LAN1's IP address is 2001:b050:2d:1111::1/128.

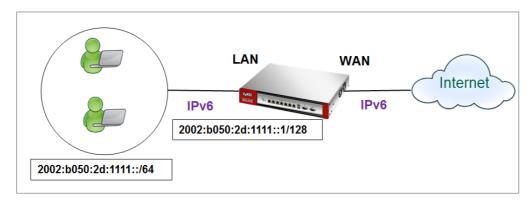

#### Setting Up the WAN IPv6 Interface

1. In the Configuration > Network > Interface > Ethernet screen's IPv6 Configuration section.

double-click the WAN interface.

2. The Edit Ethernet screen appears. Select Enable Interface and Enable IPv6.

Click Create new Object to add a DHCPv6 Request object with the Prefix Delegation type.

Select Enable Auto-Configuration.

Select Client in the DHCPv6 field. (WAN1's DUID appears.)

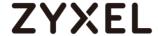

Click Add in the DHCPv6 Request Options table and select the DHCPv6 request object you just

created. You cannot see the prefix your ISP gave you in the Value field until you click OK and then

come back to this screen again. It is 2001:b050:2d::/48 in this example.

Note: Your ISP or a DHCPv6 server in the same network as the WAN should assign an IPv6 IP address for the WAN interface.

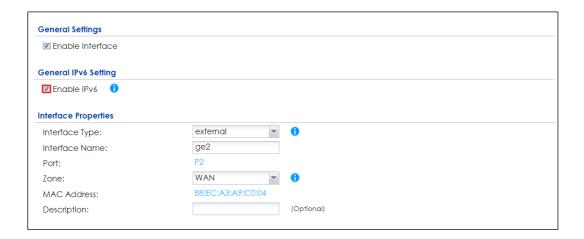

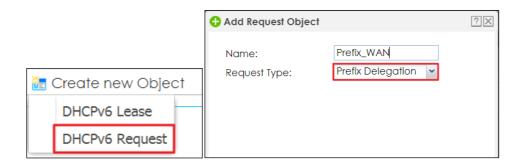

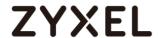

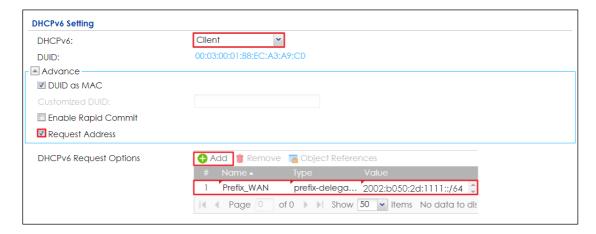

### Setting Up the WAN IPv6 Interface

- 1. In the Configuration > Network > Interface > Ethernet screen, double-click the lan interface in the IPv6 Configuration section.
- 2. The Edit Ethernet screen appears. Click Show Advanced Settings to display more settings on this screen.

Select Enable Interface and Enable IPv6.

In the Address from DHCPv6 Prefix Delegation table, click Add and select the DHCPv6 request object from the drop-down list, type ::1111:0:0:0:1/128 in the Suffix Address field. (The combined address 2001:b050:2d:1111::1/128 will display as LAN1's IPv6 address after you click OK and come back to this screen again).

DHCPv6 Setting is N/A

Note: You can configure the IPv6 Address/Prefix Length field instead if the delegated prefix is never changed.

3. In the Advertised Prefix from DHCPv6 Prefix Delegation table, click Add and select the DHCPv6 request object from the drop-down list, type ::1111/64 in the Suffix Address field. (The combined prefix 2001:b050:2d:1111::/64 will display for the LAN1's network prefix after you click OK and come back to this screen again)., pleae note that this is the USG LAN interface IP.

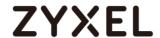

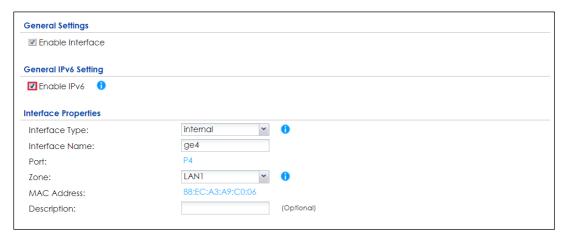

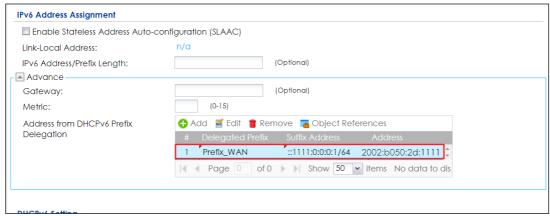

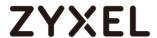

- 1. Navigate to IPv6 Router Advertisement Setting, enable Router Advertisement, it would advertise the prefix to the Lan host, also enable Adviertised Hosts Get Other Configuration From DHCPv6, Lan hosts will get the DNS address from USG.
- 2. Configure Advertised Prefix from DHCPv6 Prefix Delegation, the Lan hosts will get the Prefix from USG, Suffix address can set  $0\sim F$

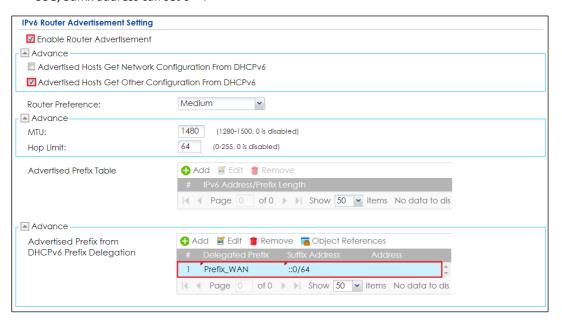

#### **Test**

- 1. Connect a computer to the ZyWALL's LAN interface.
- 2. Enable IPv6 support on you computer.

In Windows XP, you need to use the IPv6 install command in a Command Prompt.

In Windows 7, IPv6 is supported by default. You can enable IPv6 in the Control Panel > Network and Sharing Center > Local Area Connection screen.

**3.** Your computer should get an IPv6 IP address (starting with 2001:b050:2d:1111: for this example) from the ZyWALL.

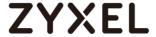

**4.** Open a web browser and type http://www.kame.net. If your IPv6 settings are correct, you can see a dancing turtle in the website.

## What Can Go Wrong?

- 1. If you forgot to enable Auto-Configuration on the WAN1 IPv6 interface, you will not have any default route to forward the LAN's IPv6 packets.
- 2. To use prefix delegation, you must set the WAN interface to a DHCPv6 client, enable router advertisements on the LAN interface as well as configure the Advertised Prefix from DHCPv6 Prefix Delegation table.
- **3.** If the Value field in the WAN1's DHCPv6 Request Options table displays n/a, contact your ISP for further support.
- **4.** In Windows, some IPv6 related tunnels may be enabled by default such as Teredo and 6to4 tunnels. It may cause your computer to handle IPv6 packets in an unexpected way. It is recommended to disable those tunnels on your computer.

#### Assign the DNS address to the client

1. If you want to assign the DNS server address instead of ISP's, then please create the DNS server object.

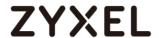

Select DHCPv6 Lease and DNS server as lease type. For example set the Google DNS IPv6 address 2001:4860:4860::8888

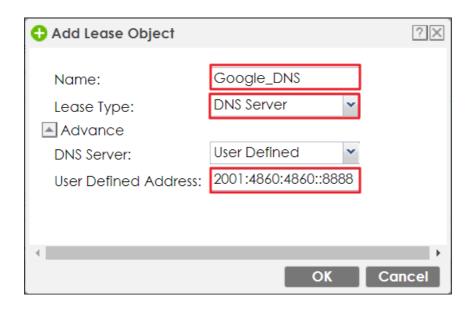

2. Select the drop-down list DHCPv6 as server type, add the DNS server object in DHCPv6 lease options and enable Router Advertisement.

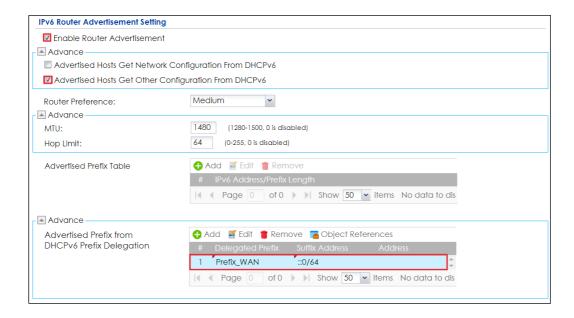

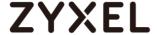

#### Test

You can use command "netsh interface ipv6 show dnsservers" to check the DNS server IP.

# How to Perform and Use the Packet Capture Feature on the ZyWALL/USG

This example shows how to use the Packet Capture feature to capture network traffic going through the ZyWALL/USG's interfaces. Studying these packet captures may help you identify network problems.

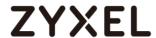

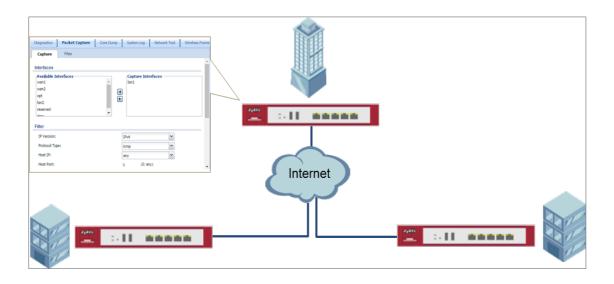

ZyWALL/USG Packet Capture Feature Settings

Note: New capture files overwrite existing files of the same name. Change the File Suffix field's setting to avoid this. This example was tested using USG110 (Firmware Version: ZLD 4.25).

# Set Up the Packet Capture Feature

8 Go to MAINTENANCE > Diagnostics > Packet Capture > Capture > Interfaces.

Select interfaces for which to capture packets and click the right arrow button to move them to the Capture Interfaces list.

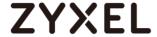

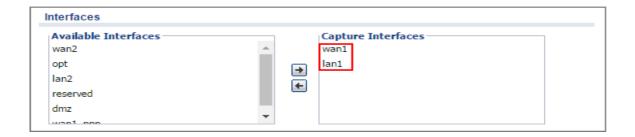

9 Go to MAINTENANCE > Diagnostics > Packet Capture > Capture > Filter.

Select **IP Version** (IPv4 or IPv6) for which to capture packets or select **any** to capture packets for all IP versions.

Select the **Protocol Type** of traffic for which to capture packets. Select **any** to capture packets for all types of traffic.

Select a **Host IP** address object for which to capture packets. Select **any** to capture packets for all hosts. Select **User Defined** to be able to enter an IP address.

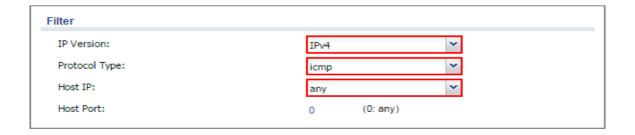

10 Go to MAINTENANCE > Diagnostics > Packet Capture > Capture > Misc setting.

Select Continuously capture and overwrite old ones to have the ZyWALL/USG keep capturing traffic and overwriting old packet capture entries when the available storage space runs out. Select Save data to onboard storage only or Save data to USB storage (If status shows service deactivated, go to CONFIGURATION > Object > USB Storage, select Activate USB storage service)

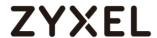

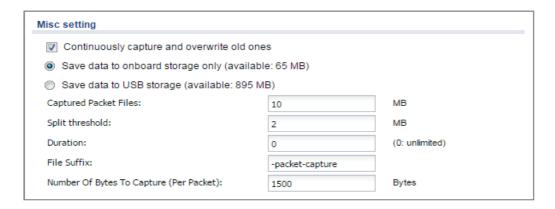

### 11 Click Capture.

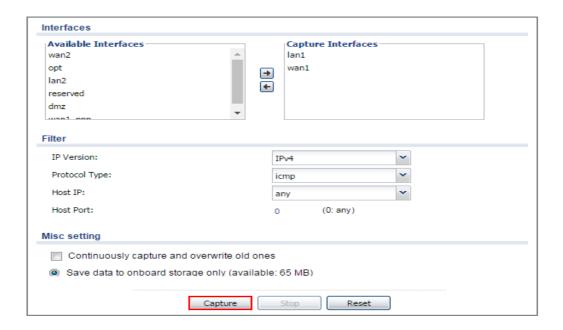

12 Click **Stop** when collection is done.

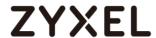

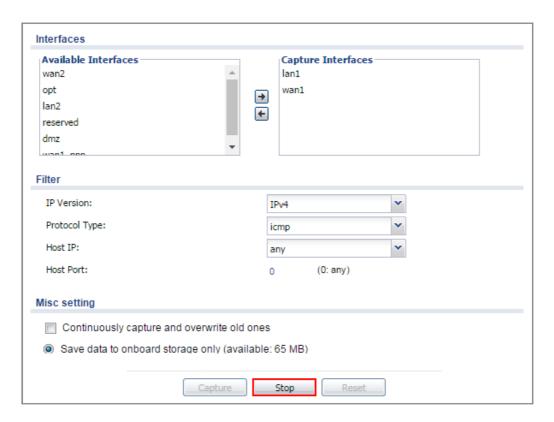

# **Check the Capture Files**

1 Go to MAINTENANCE > Diagnostics > Packet Capture > Files, select the .cap file and click Download.

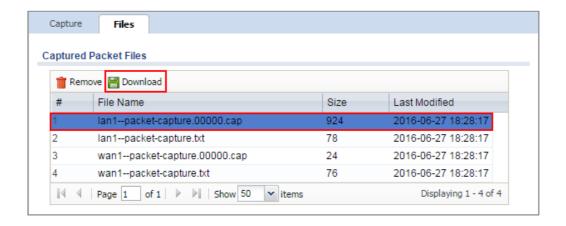

2 Open .cap files with Wireshark

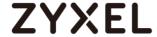

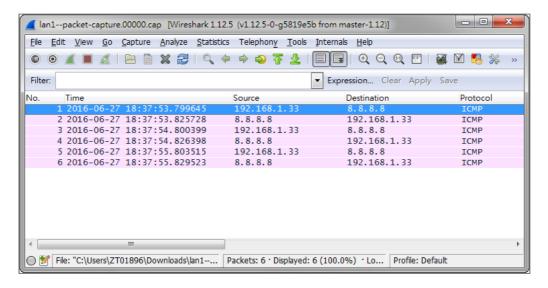

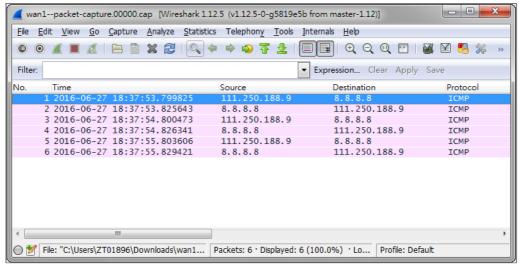

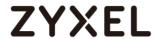

This example shows how to use shell script and schedule run to reboot device automatically for maintenance purpose.

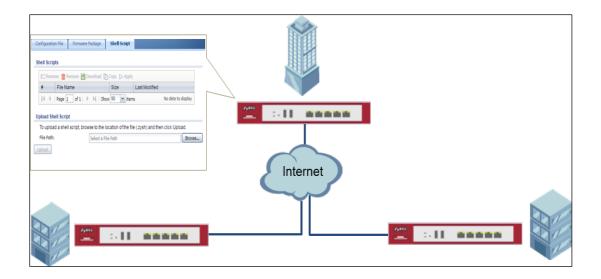

ZyWALL/USG Auto Schedule Reboot Settings

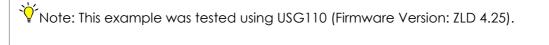

# Set Up the Shell Script

1 Run Windows Notepad application and input below command:

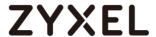

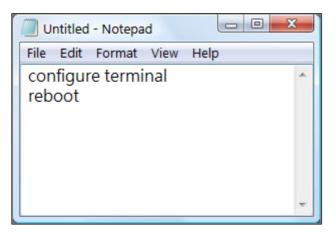

2 Save this file as "reboot\_device.zysh"

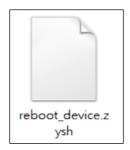

3 In the ZyWALL/USG, go to MAINTENANCE > File Manager > Shell Script. Click Browse... to find the reboot\_device.zysh file. Click Upload to begin the upload process.

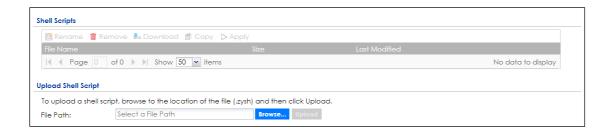

## Set Up the Schedule Run

1 Login the device via console/telnet/SSH (using PuTTY in this example)

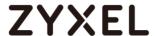

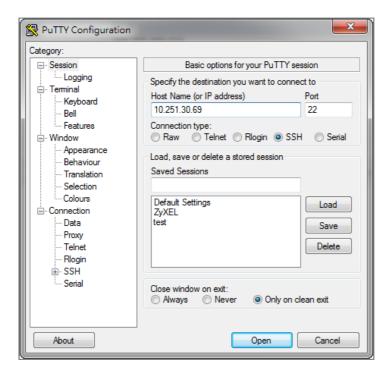

- 2 Issuing below commands based on three different (daily, weekly and monthly) user scenarios:
- a. Router(config)# schedule-run 1 reboot\_device.zysh daily 10:00(The device will reboot at 10:00 everyday)

```
login as: admin
Using keyboard-interactive authentication.
Password:
Router> configure terminal
Router(config)  # schedule-run 1 reboot_device.zysh daily 10:00
Router(config) #
```

**b.** Router(config)# schedule-run 1 reboot\_device.zysh weekly 10:00 sun (The device will reboot at 10:00 every Sunday)

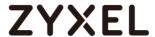

```
login as: admin
Using keyboard-interactive authentication.
Password:
Router> configure terminal
Router(config) # schedule-run 1 reboot_device.zysh weekly 10:00 sun
Router(config) #
```

**c.** Router(config)# schedule-run 1 reboot\_device.zysh monthly 10:00 23 (The device will reboot at 10:00 every month on 23th)

```
login as: admin
Using keyboard-interactive authentication.
Password:
Router> configure terminal
Router(config)# schedule-run 1 reboot_device.zysh monthly 10:00 23
Router(config)#
```

## **Check the Reboot Status**

3 Login the device via console/telnet/SSH, the reboot runs as scheduled

4 Go to Configuration > System> Date/Time, check Current Date/Time.

Figure Configuration > System > Date/Time

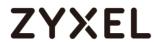

| Date/Time           |                    |  |
|---------------------|--------------------|--|
| Current Time and Do | ite                |  |
| Current Time:       | 13:47:47 UTC+08:00 |  |
| Current Date:       | 2017-06-29         |  |

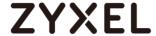

#### How To Schedule YouTube Access

This is an example of using the ZyWALL/USG UTM Profile and Security Policy to control access to the network. If an application should not have network access during certain hours, you can use Application Patrol, SSL Inspection and Schedule settings to make sure that these applications cannot access the Internet.

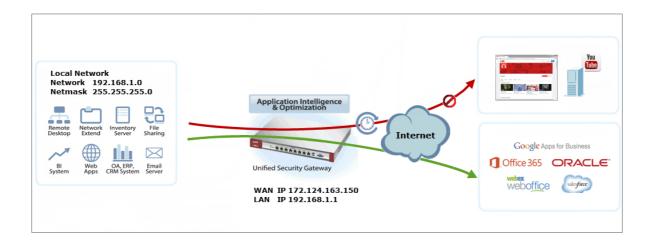

ZyWALL/USG with Scheduled YouTube Access Settings Example

Note: All network IP addresses and subnet masks are used as examples in this article. Please replace them with your actual network IP addresses and subnet masks. This example was tested using USG310 (Firmware Version: ZLD 4.25).

## Set Up the Schedule on the ZyWALL/USG

In the ZyWALL/USG, go to CONFIGURATION > Object > Schedule > Recurring > Add Schedule Recurring Rule. Configure a Name for you to identify the Schedule Recurring Rule. Specify the Day Time hour and minute when the schedule begins and ends each day. In the Weekly schedule, select each day of the week that the recurring schedule is effective.

CONFIGURATION > Object > Schedule > Recurring

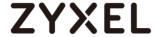

| + Add Schedule F | Recurring Rule  |         | ?×        |
|------------------|-----------------|---------|-----------|
| Configuration    |                 |         |           |
| Name:            | You_Tube_Schedu | le      |           |
| Day Time         |                 |         |           |
| Start Time:      | 08:00           | ©       |           |
| Stop Time:       | 17:00           | O       |           |
| Weekly           |                 |         |           |
| Week Days:       | ✓Monday         | Tuesday | Wednesday |
|                  | Thursday        | Friday  | Saturday  |
|                  | Sunday          |         |           |

# Create the Application Objects on the ZyWALL/USG

In the ZyWALL/USG, go to **CONFIGURATION > Object > Application > Add Application Rule**. Configure a **Name** for you to identify the **Application Profile**. Then, click **Add** to create an **Application Object**.

CONFIGURATION > Object > Application > Add Application Rule

In the **Application Object**, select **By Service**, type a keyword and click **Search** to display all signatures containing that keyword. Check all **Query Result** and Click **OK**. **CONFIGURATION > Object > Application > Add Application Rule > Add Application Object** 

# Set Up SSL Inspection on the ZyWALL/USG

In the ZyWALL/USG, go to **CONFIGURATION > UTM Profile > SSL Inspection > Add rule**, configure a **Name** for you to identify the **SSL Inspection** profile.

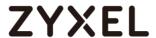

Then, select the **CA Certificate** to be the certificate used in this profile. Select **Block** to **Action for Connection with SSL v3** and select **Log** type to be **log alert**. Leave other actions as default settings.

#### CONFIGURATION > UTM Profile > SSL Inspection > Add rule

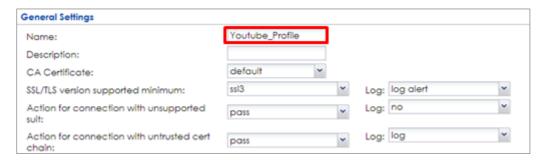

# Set Up the Security Policy on the ZyWALL/USG

In the ZyWALL/USG, go to **CONFIGURATION > Security Policy > Policy Control**, configure a **Name** for you to identify the **Security Policy** profile. For **From** and **To** policies, select the direction of travel of packets to which the policy applies. Select the **Schedule** that defines when the policy applies (Youtube\_Schedule in this example).

Scroll down to **UTM Profile**, check **Application Patrol** and select a profile from the list box (Youtube\_profile in this example). Then, check **SSL Inspection** and select a profile from the list box (Youtube in this example).

CONFIGURATION > Security Policy > Policy Control

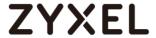

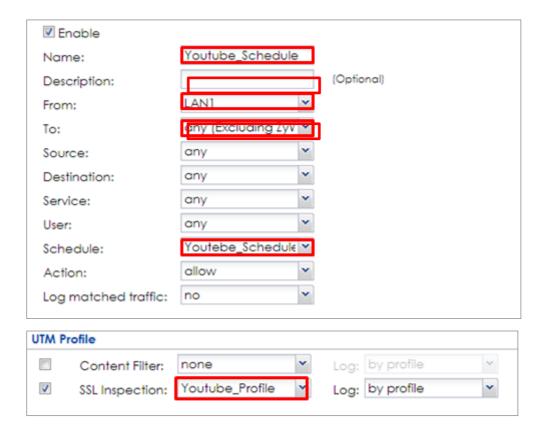

# Export Certificate from ZyWALL/USG and Import it to Windows 7 Operation System

When SSL inspection is enabled and an access website does not trust the ZyWALL/USG certificate, the browser will display a warning page of security certificate problems.

Go to ZyWALL/USG **CONFIGURATION > Object > Certificate > default > Edit** to export default certificate from ZyWALL/USG with Private Key (zyx123 in this example).

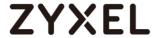

#### CONFIGURATION > Object > Certificate > default

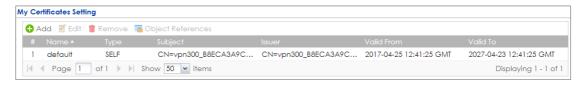

# CONFIGURATION > Object > Certificate > default > Edit > Export Certificate with Private Key

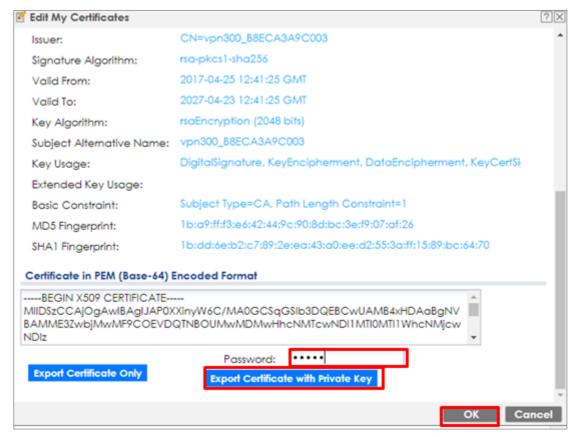

Save default certificate as \*.p12 file to Windows 7 Operation System.

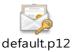

In Windows 7 Operating System **Start Menu > Search Box**, type **mmc** and press **Enter**.

Start Menu > Search Box > mmc

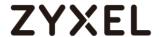

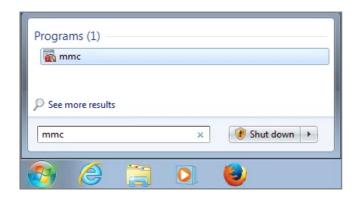

In the mmc console window, click **File > Add/Remove Snap-in...** 

File > Add/Remove Snap-in...

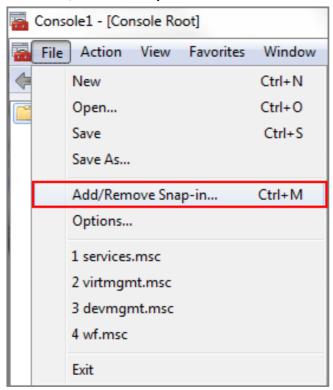

In the **Available snap-ins**, select the **Certificates** and click **Add** button. Select **Computer account > Local Computer**. Then, click **Finished** and **OK** to close the **Snap-ins** window.

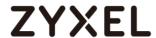

#### Available snap-ins > Certificates > Add

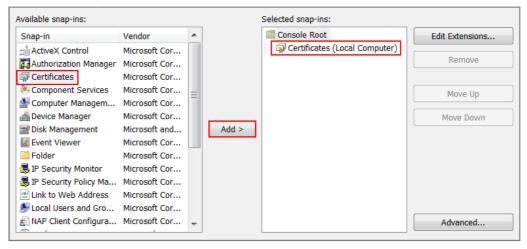

In the mmc console window, open the Certificates (Local Computer) > Trusted Root Certification Authorities, right click Certificate > All Tasks > Import...

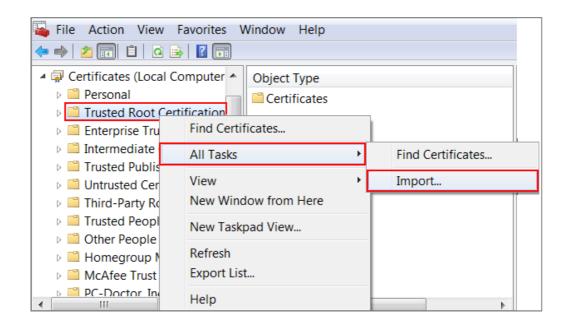

Click **Next**, Then, **Browse...**, and locate the .p12 file you downloaded earlier. Then, click **Next**.

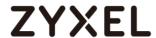

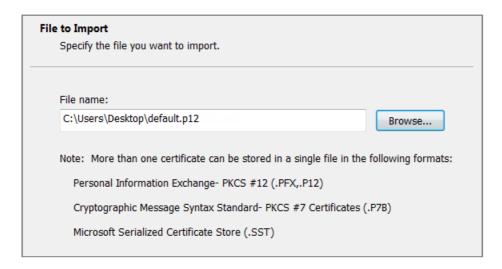

Click Next, type zyx123 in the Password field and click Next again

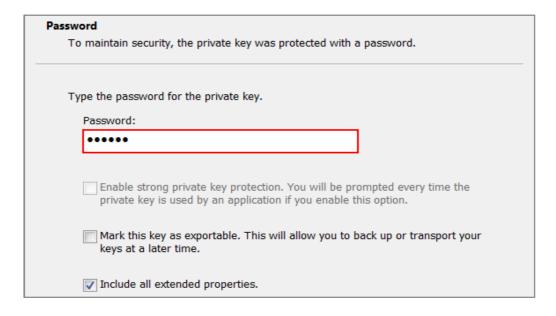

Select Place all certificates in the following store and then click Browse and find Trusted Root Certification Authorities. Click Next, then click Finish.

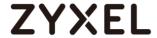

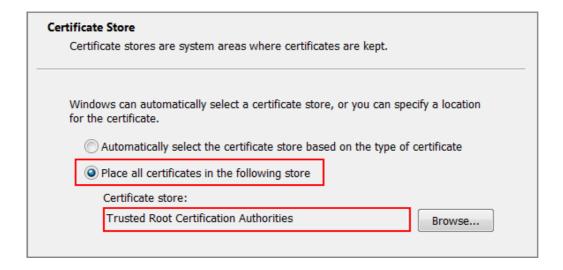

Note: Each ZyWALL/USG device has its own self-signed certificate by factory default. When you reset to the default configuration file, the original self-signed certificate is erased, and a new self-signed certificate will be created when the ZyWALL/USG boots the next time.

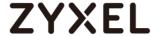

#### Test the Result

Type http://www.youtube.com/ or https://www.youtube.com/ into the browser.

An error message occurs.

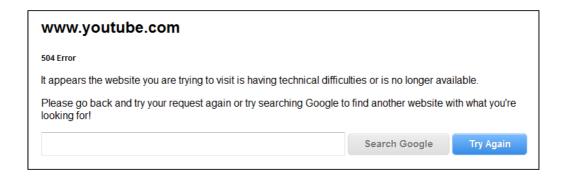

Go to the ZyWALL/USG **Monitor > Log**, you will see [alert] log message such as below.

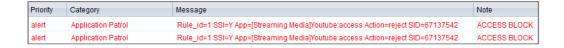

# What Could Go Wrong?

If you are not be able to configure any **Application Patrol** policies or it's not working, there are two possible reasons:

You have not subscribed for the **Application Patrol** service.

You have subscribed for the **Application Patrol** service but the license is expired.

You can click the link from the **CONFIGURATION > Licensing > Registration** screen of your ZyXEL device's Web Configurator or click the myZyXEL.com 2.0 icon from

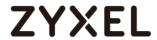

the portal page (<a href="https://portal.myzyxel.com/">https://portal.myzyxel.com/</a>) to register or extend your **Application Patrol** license.

After you apply the **Application Patrol** service, the running session will continue till it's finished.

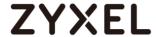

# How to continuously run a ZySH script

This example shows how to use shell script and continuously run a ZySH script automatically for maintenance purpose.

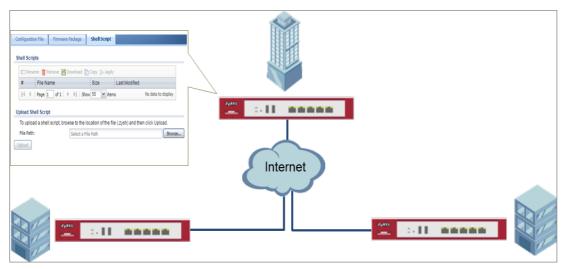

ZyWALL/USG continuously run a ZySH script Settings

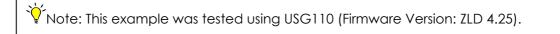

# Set Up the Shell Script

1 Run Windows Notepad application and input below command:

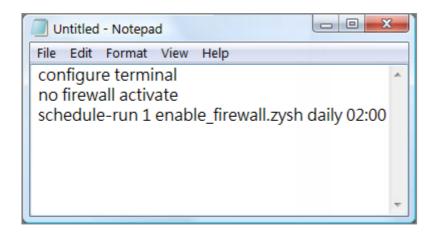

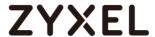

2 Save this file as "disable\_firewall.zysh"

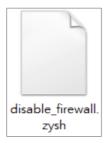

**3** Run Windows Notepad application and input below command:

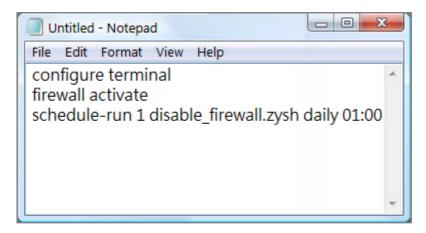

4 Save this file as "enable\_firewall.zysh"

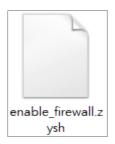

5 In the ZyWALL/USG, go to MAINTENANCE > File Manager > Shell Script. Click Browse... to find the disable\_firewall.zysh and enable\_firewall.zysh file. Click Upload to begin the upload process.

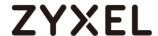

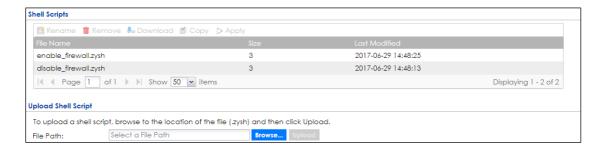

# Set Up the Schedule Run

6 Issuing below commands:

Router> configure terminal

Router(config)# schedule-run 1 disable\_firewall.zysh daily 15:15

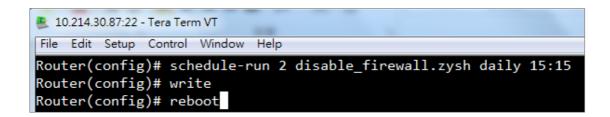

#### Check the Result

1 In the ZyWALL/USG, go to **DASHBOARD**.

#### **DASHBOARD**

| System Uptime | Current Date/Time               |
|---------------|---------------------------------|
| 00:02:48      | 2017-06-29 / 15:15:26 UTC+08:00 |

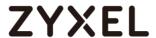

# How To Register Your Device and Services at myZyXEL.com

myZyXEL.com is ZyXEL's online services center where you can register your ZyXEL device and manage subscription services available for the device. To update signature files or use a subscription service, you have to register the device and activate the corresponding service at myZyXEL.com.

MyZyXEL.com 2.0 Management Architecture

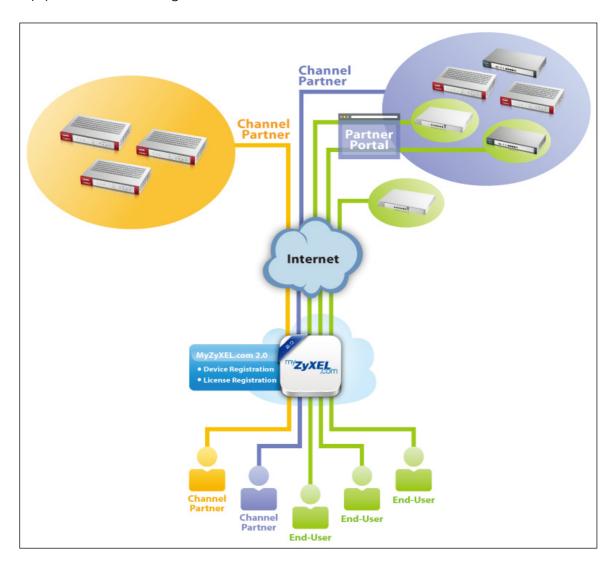

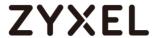

### **Account Creation**

After you click the link from the **Registration** screen of your ZyXEL device's Web Configurator or click **the myZyXEL.com 2.0** icon from the portal page (https://portal.myzyxel.com/), the **Sign In** screen displays.

#### CONFIGURATION > Licensing > Registration

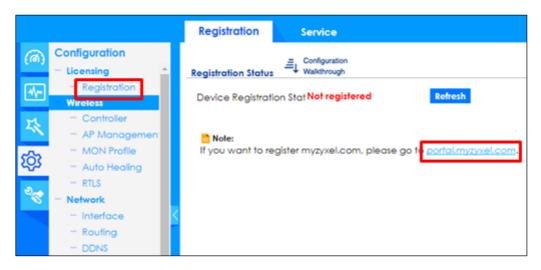

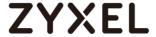

Click **Not a Member Yet** to open the **Sign Up** screen where you can create an account.

#### myZyXEL.com > Not a Member Yet

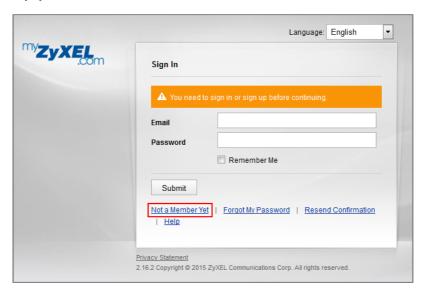

Select Registration Type to create an Individual account or a Business account. Individual account is for non-commercial, end user of ZyXEL products. Business account is for commercial users; VAT # is required (the requirement varies in selection of different countries)

#### myZyXEL.com > Not a Member Yet > Sign-up

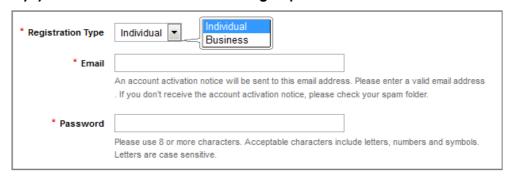

Note: The business account can be changed into a channel partner account by an administrator. With a channel partner account, you can register multiple devices and/or services at a time and check service status reports. Contact your sales representative to have a channel partner account.

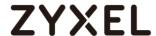

After you click **Submit**, myZyXEL.com 2.0 will send you an account activation notification e-mail. Click the URL link from the e-mail to activate your account and log into myZyXEL.com 2.0.

```
Dear Customer,

You have registered a new account at myZyXEL.com.
Here is your login information:
To activate your account, please click the following URL.
URL: <a href="http://portal-ebeta.myzyxel.com/users/confirmation?confirmation">http://portal-ebeta.myzyxel.com/users/confirmation?confirmation</a>

If you are a ZyXEL reseller and wish to gain reseller account privileges 1. Activate the account first (as indicated above) 2. Contact your local ZyXEL sales representative <a href="http://www.zyxel.com/promotions/promotion_20130916_299398.shtml">http://www.zyxel.com/promotions/promotion_20130916_299398.shtml</a>

**This is an automatically generated email, please do not reply**

Best Regards,
myZyXEL.com Administrator
ZyXEL Communications Corp.
info@myzyxel.com</a>
```

After E-mail activate, sign in myZyXEL.com 2.0 to register or mange your devices and services. If you are a business account, please go to account page and press the **Reseller Request** button.

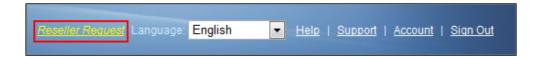

# **Device Registration**

Click **Device Registration** in the navigation panel to open the screen. Use this screen to register your device with myZyXEL.com.

Enter the device's (first) **MAC Address** and **Serial Number**, which can be found on the sticker on the back of the device. Click **Submit**.

If you access myZyXEL.com from the **Registration** screen of your ZyXEL device's Web Configurator, the device **MAC Address** and **Serial Number** displays automatically.

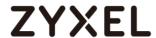

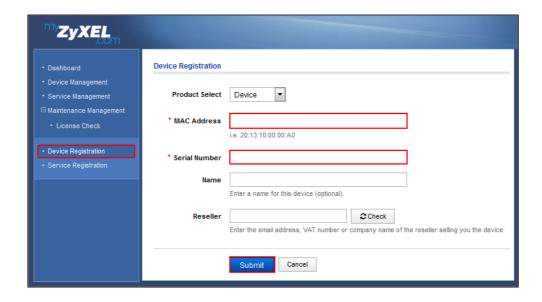

# Service Registration (In the Case of Standard License)

Click **Service Registration** in the navigation panel to open the screen. Fill in the **License Key** as shown on **E-iCard License**.

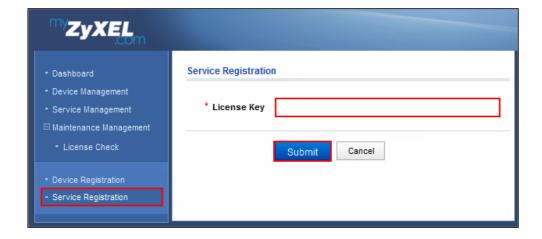

Go to the **Service Management** page and click the **Link** button. Select the device then click the **Activate** button to initiate the services license. You will get a **Service Activation Notice** Email when you activate a new service.

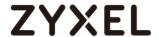

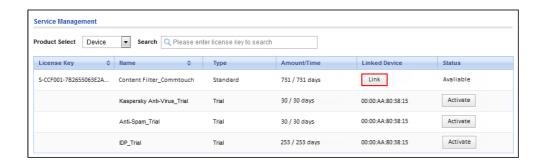

# Device Management (In the Case of Registering Bundled Licenses)

Go to **Device Management** and click on the **MAC Address** hyper link of your device. In the **Linked Services** page, click the **Activate** button to initiate the services license. You will get a **Service Activation Notice** Email when you activate a new service.

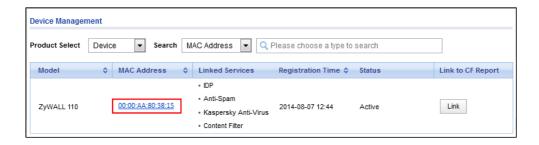

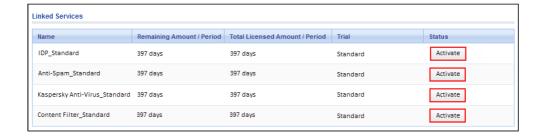

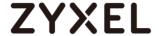

#### **Refresh Service**

After service activated, please go to the ZyWALL/USG **CONFIGURATION** > **Licensing** > **Registration** > **Service** and click the **Service License Refresh** button to update the **Status**.

| #   | Service                         | Status   | Registration Type | Expiration Date | Count                 |
|-----|---------------------------------|----------|-------------------|-----------------|-----------------------|
| 1   | IDP/AppPatrol Signature Service | Licensed | Standard          | 2016-7-2        | N/A                   |
| 2   | Anti-Virus Signature Service    | Licensed | Standard          | 2016-7-2        | N/A                   |
| 3   | Anti-Spam Service               | Licensed | Standard          | 2016-7-2        | N/A                   |
| 4   | Content Filter Service          | Licensed | Standard          | 2016-7-2        | N/A                   |
| 5   | SSL VPN Service                 | Licensed |                   |                 | 255                   |
| 6   | Managed AP Service              | Default  | Standard          |                 | 2                     |
| M 4 | Page 1   of 1                   | 0 vitems |                   |                 | Displaying 1 - 6 of 6 |
|     | Refresh                         |          |                   |                 |                       |

# What Could Go Wrong?

If you can't activate your device's service license, please check if you entered a correct license key. Or your login session connecting to the device's Web GUI or to myZyXEL.com might have been timed out. Please try to login again.

If the device fails to register and connect to myzyxel.com, please ensure that the WAN interface IP address can public access to Internet is working properly.

If you forget your password of myzyxel.com account, please click the "Forgot My Password" link on the login screen and enter your email address. MyZyXEL.com 2.0 will send an email to you with a link to change your password.

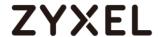

Dear Customer,

You have requested to reset your myZyXEL.com password. Please click the following link to change your password. https://portal.myzyxel.com/users/password/edit?reset\_password\_token=

\*\*This is an automatically generated email, please do not reply\*\*

Best Regards, myZyXEL.com Administrator ZyXEL Communications Corp. info@myzyxel.com

If you forget your registered email address on myZyXEL.com, please go to the link below and submit a request to ZyXEL support team for further support:

http://www.zyxel.com/form/Support Feedback.shtml

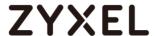

# **How To Exempt Specific Users From Security Control**

This is an example of using a ZyWALL/USG Security Policy to exempt three corporate executives from security control, while controlling Internet access for other employees' accounts.

Exempt Specific Users from Security Control Example

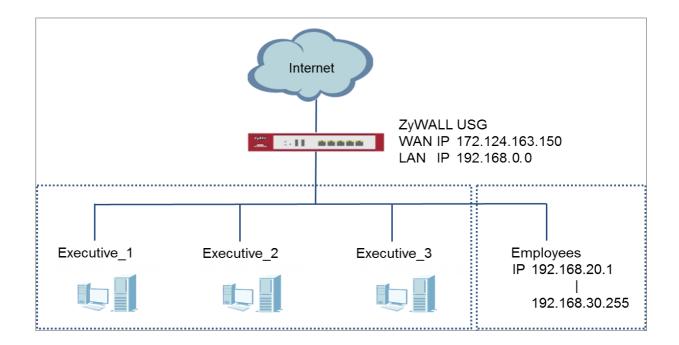

Note: All network IP addresses and subnet masks are used as examples in this article. Please replace them with your actual network IP addresses and subnet masks. This example was tested using USG310 (Firmware Version: ZLD 4.25).

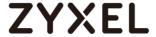

# Set Up the Security Policy on the ZyWALL/USG for Employees

In the ZyWALL/USG, go to **CONFIGURATION > Object > Address > Add Address Rule** to create address range for employees.

## CONFIGURATION > Object > Address > Add Address Rule

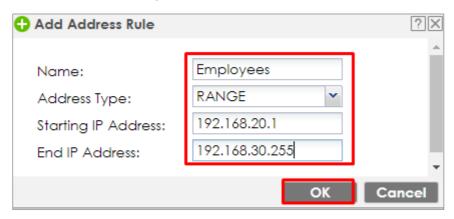

Set up **Security Policy** for employees, go to **CONFIGURATION > Security Policy > Policy Control > Add corresponding**, configure a **Name** for you to identify the employees' **Security Policy** profile.

For **From** and **To** policies, select the direction of travel of packets to which the policy applies. Select **Source** to be the **Employees** to apply the policy to all traffic coming from them. In order to view the test result later on, set **Log matched traffic** to be **log**.

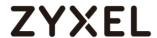

Scroll down to **UTM Profile**, select the general policy that allows employees to access the Internet. (Using built-in Office profile in this example blocks the non-productive services, such as Advertisement & Pop-Ups, Gambling and Peer to Peer services...etc.).

# CONFIGURATION > Security Policy > Policy Control > Add corresponding > Employees\_Security

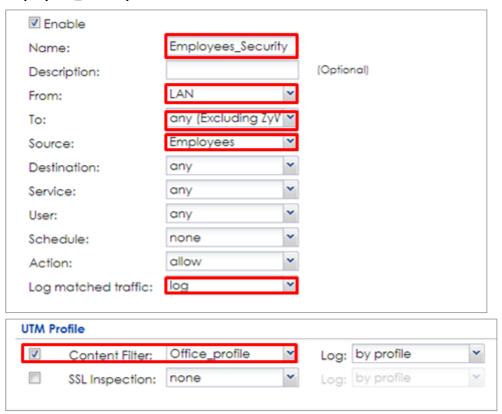

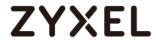

# Set Up the Security Policy on the ZyWALL/USG for Executives

In the ZyWALL/USG, go to **CONFIGURATION > Object > User/Group > Add A User** to create **User Name/Password** for each executive.

### CONFIGURATION > Object > User/Group > Add A User

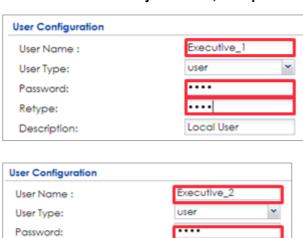

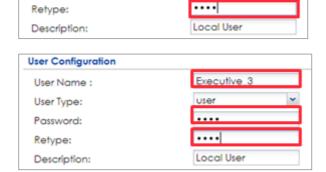

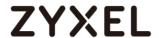

Then, go to CONFIGURATION > Object > User/Group > Group > Add Group to create a Group Members' Name and move the just created executives user object to Member.

CONFIGURATION > Object > Address Group > Add Address Group Rule

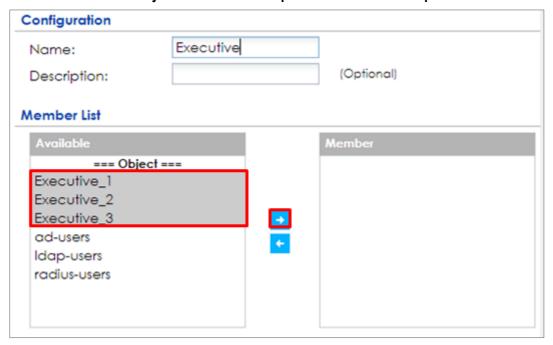

Set up **Security Policy** for executives, go to **CONFIGURATION > Security Policy > Policy Control > Add corresponding**, configure a **Name** for you to identify the executives' **Security Policy** profile.

For **From** and **To** policies, select the direction of travel of packets to which the policy applies. Select **User** to be the **Executives** to apply the policy to all traffic coming from them.

In order to view the test result later on, set **Log matched traffic** to be **log**.

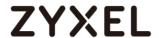

Leave all **UTM Profiles** disabled.

# CONFIGURATION > Security Policy > Policy Control > Add corresponding > Employees\_Security

| ▼ Enable             |                    |   |            |
|----------------------|--------------------|---|------------|
| Name:                | Executive_Security | , |            |
| Description:         |                    |   | (Optional) |
| From:                | LAN                | ~ |            |
| To:                  | any (Excluding ZyV | ~ |            |
| Source:              | any                | ~ |            |
| Destination:         | any                | ~ |            |
| Service:             | any                | ~ |            |
| User:                | Executive          | ~ |            |
| Schedule:            | none               | ~ |            |
| Action:              | allow              | ~ |            |
| Log matched traffic: | log                | ~ |            |
| UTM Profile          |                    |   |            |

#### Test the Result

Connect to the Internet from two computers: one from executive\_1 and one from an employee address (192.168.30.9).

Go to the ZyWALL/USG **Monitor > Log**, you will see [notice] log message such as below. In this example result, a connection from executive\_1 has user login message and always with **ACCESS FORWARD** information. A connection from employee address (192.168.30.9) and some of the services are with **ACCESS BLOCK** information

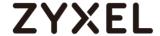

#### Monitor > Log

| Priority | Category                | Message                                                                      | Source             | Destination       | Note                 |
|----------|-------------------------|------------------------------------------------------------------------------|--------------------|-------------------|----------------------|
| notice   | Security Policy Control | priority:1, from LAN to ANY, TCP, service others, ACCEPT                     | 192.168.1.33:60045 | 172.23.5.208:8080 | ACCESS FORWARD       |
| notice   | Security Policy Control | priority:1, from LAN to ANY, TCP, service others, ACCEPT                     | 192.168.1.33:60044 | 59.124.183.66:443 | ACCESS FORWARD       |
| notice   | User                    | User Executive_1(MAC=F0:DE:F1:B7:FB:7E) from http/https has logged in Device | 192.168.1.33       | 59.124.183.150    | Account: Executive_1 |

| Priority | Category                | Message                                                                               | Source             | Destination       | Note           |
|----------|-------------------------|---------------------------------------------------------------------------------------|--------------------|-------------------|----------------|
| notice   | Security Policy Control | priority:2, from LAN to ANY, TCP, service others, ACCEPT                              | 192.168.30.9:50928 | 74.125.23.189:443 | ACCESS FORWARD |
| info     | Application Patrol      | Rule_id=2 SSI=N App=[Social Network]Google-plus:authority Action=reject SID=402692097 | 192.168.30.9:50926 | 74.125.23.113:443 | ACCESS BLOCK   |
| info     | Application Patrol      | Rule_id=2 SSI=N App=[Social Network]Facebook:authority Action=reject SID=402653953    | 192.168.30.9:51041 | 66.220.158.19:443 | ACCESS BLOCK   |

# What Could Go Wrong?

If you are not be able to configure any **UTM** policies or it's not working, there are two possible reasons:

You have not subscribed for the **UTM** service.

You have subscribed for the **UTM** service but the license is expired.

You can click the link from the **CONFIGURATION > Licensing > Registration** screen of your ZyXEL device's Web Configurator or click the myZyXEL.com 2.0 icon from the portal page (<a href="https://portal.myzyxel.com/">https://portal.myzyxel.com/</a>) to register or extend your **UTM** license.

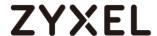

# How To Detect and Prevent TCP Port Scanning with ADP

This is an example of using a ZyWALL/USG ADP (Anomaly Detection and Prevention) Profile to protect against anomalies based on violations of protocol standards (RFCs – Requests for Comments) and abnormal traffic flows such as port scans.

ZyWALL/USG with ADP Profile Setting Example

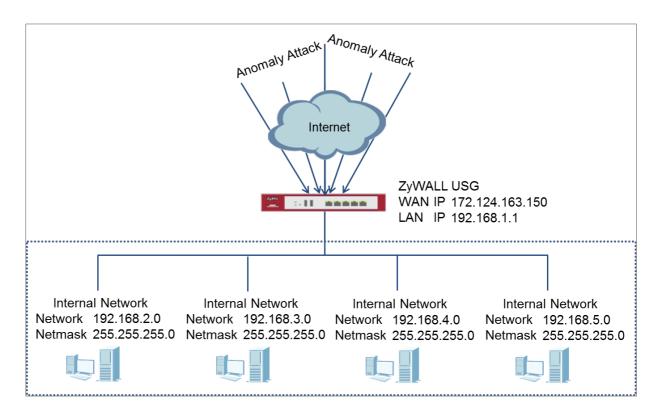

Note: All network IP addresses and subnet masks are used as examples in this article. Please replace them with your actual network IP addresses and subnet masks. This example was tested using USG310 (Firmware Version: ZLD 4.25).

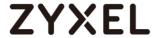

# Set Up the ADP Profile on the ZyWALL/USG

In the ZyWALL/USG, go to **CONFIGURATION > Security Policy > ADP > Profile**, click the **Add** icon. A pop-up screen will appear allowing you to choose a base profile. Select a base profile to go to the profile details screen.

#### CONFIGURATION > Security Policy > ADP > Profile > Base Profile

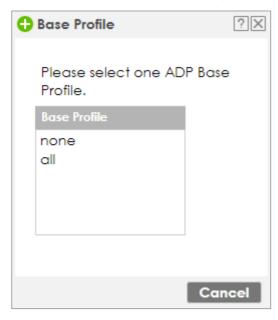

The **Traffic Anomaly** screen will display. A **Name** is automatically generated that you can edit. Enable or disable individual scan or flood types by selecting a row and clicking **Activate** or **Inactivate**.

In the **Scan Detection** section, selecting levels in the **Sensitivity** drop-down menu and set **Block Period** for the duration applies blocking to the source IP address.

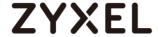

In the **Flood Detection** section, set **Block Period** for the duration applies blocking to the destination IP address. Set a **Threshold** number (the number of packets per second that match the flood detection criteria) for your network. Click **OK**.

CONFIGURATION > Security Policy > ADP > Profile > Base Profile > Traffic Anomaly

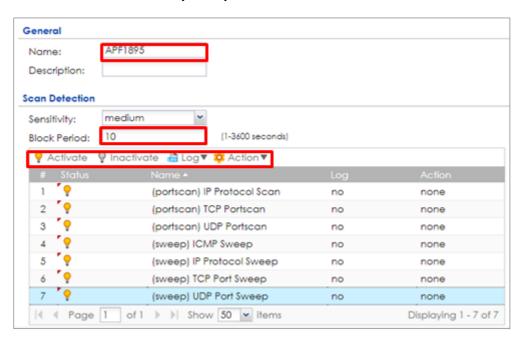

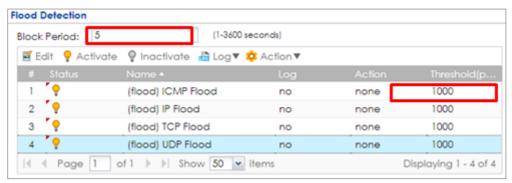

Click the **Protocol Anomaly** tab. A **Name** is automatically generated that you can edit. Enable or disable individual rules by selecting a row and clicking **Activate** or **Inactivate**. Edit the default log options and actions by selecting a row and making a selection in the **Log** or **Action** drop-down menus. Click **OK**. **CONFIGURATION** > **Security Policy** > **ADP** > **Profile** > **Base Profile** > **Protocol Anomaly** 

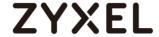

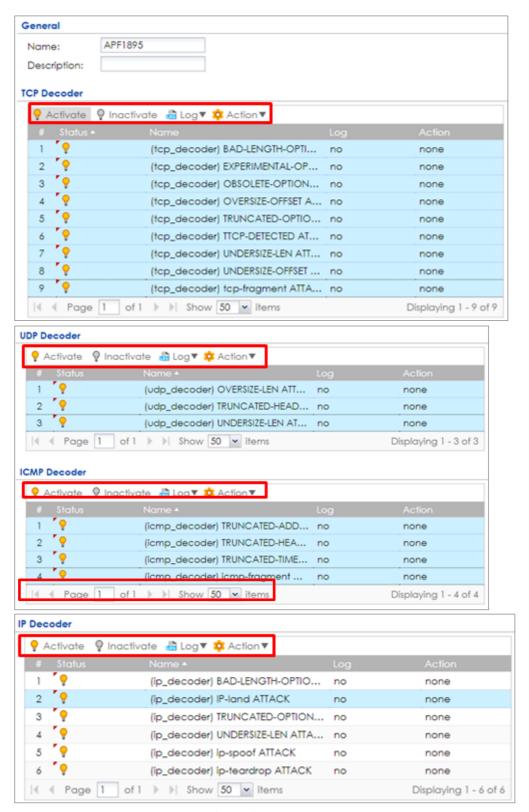

Go to CONFIGURATION > Security Policy > ADP > General, select Enable Anomaly

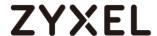

**Detection and Prevention**. Then, select the just created **Anomaly Profile** and click **Apply**.

CONFIGURATION > Security Policy > ADP > General

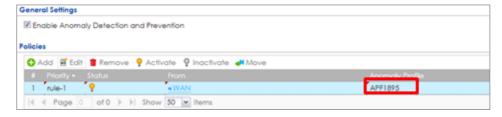

#### Test the Result

Download Nmap free security scanner for testing the result:

https://nmap.org/download.html

Open the Nmap GUI, set the **Target** to be the WAN IP of ZyWALL/USG (172.124.163.150 in this example) and set **Profile** to be **Intense Scan**. Click **Scan**.

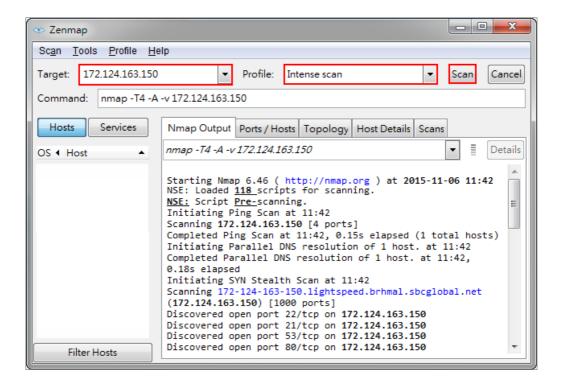

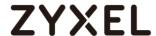

Go to the ZyWALL/USG **Monitor > Log**, you will see [warn] log message such as below.

#### Monitor > Log

| Priority | Category | Message                                                                                                    | Source               | Destination           | Note         |
|----------|----------|----------------------------------------------------------------------------------------------------|----------------------|-----------------------|--------------|
| warn     | ADP      | from Any to ZyWALL, [type=Scan-Detection(8910011)] tcp-portscan-syn tcp-portscan-syn Action: Block Severity: medium | 192.168.123.33:40347 | 172.124.163.150:1271  | ACCESS BLOCK |
| warn     | ADP      | from Any to ZyWALL, [type=Scan-Detection(8910011)] tcp-portscan-syn tcp-portscan-syn Action: Block Severity: medium | 192.168.123.33:40374 | 172.124.163.150:8888  | ACCESS BLOCK |
| warn     | ADP      | from Any to ZyWALL, [type=Scan-Detection(8910011)] tcp-portscan-syn tcp-portscan-syn Action: Block Severity: medium | 192.168.123.33:40348 | 172.124.163.150:13    | ACCESS BLOCK |
| warn     | ADP      | from Any to ZyWALL, [type=Scan-Detection(8910011)] tcp-portscan-syn tcp-portscan-syn Action: Block Severity: medium | 192.168.123.33:40347 | 172.124.163.150:15003 | ACCESS BLOCK |

# What Could Go Wrong?

You may find that certain rules are triggering too many false positives or false negatives. A false positive is when valid traffic is flagged as an attack. A false negative is when invalid traffic is wrongly allowed to pass through the ZyWALL/USG. As each network is different, false positives and false negatives are common on initial ADP deployment. You could create a new 'monitor profile' that creates logs but all actions are disabled. Observe the logs over time and try to eliminate the causes of the false alarms. When you're satisfied that they have been reduced to an acceptable level, you could then create an 'inline profile' whereby you configure appropriate actions to be taken when a packet matches a detection.

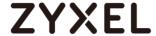

### How To Block Facebook

This is an example of using a ZyWALL/USG UTM Profile in a Security Policy to block access to a specific social network service. You can use Content Filter, SSL Inspection and Policy Control to make sure that a certain web page cannot be accessed through both HTTP and HTTPS protocols.

ZyWALL/USG with Block Facebook Settings Example

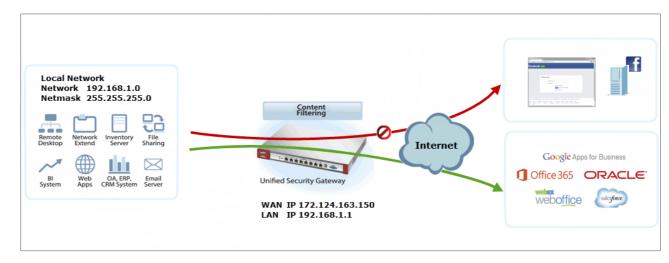

Note: All network IP addresses and subnet masks are used as examples in this article. Please replace them with your actual network IP addresses and subnet masks. This example was tested using USG310 (Firmware Version: ZLD 4.25).

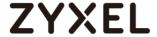

## Set Up the Content Filter on the ZyWALL/USG

In the ZyWALL/USG, go to **CONFIGURATION > UTM Profile> Content Filter > Profile Management > Add Filter File > Custom Service**. Configure a **Name** for you to identify the **Content Filter Profile** and select **Enable Custom Service**.

CONFIGURATION > UTM Profile> Content Filter > Profile > Profile Management > Add Filter File > Custom Service > General Settings

| General Settings                             |                |  |  |  |
|----------------------------------------------|----------------|--|--|--|
| Name:                                        | Facebook_block |  |  |  |
| Description: (Optional)                      |                |  |  |  |
| ▼ Enable Custom Service                      |                |  |  |  |
| Allow web traffic for trusted web sites only |                |  |  |  |
| ☑ Check Common Trusted/Forbidden List        |                |  |  |  |

Scroll down to the **Blocked URL Keywords** section, click **Add** and use "\*" as a wildcard to match any string in trusted/forbidden web sites and blocked URL keywords (\*.facebook\*.com in this example). Click **OK**.

CONFIGURATION > UTM Profile> Content Filter > Profile > Profile Management > Add Filter File > Custom Service > Blocked URL Keywords

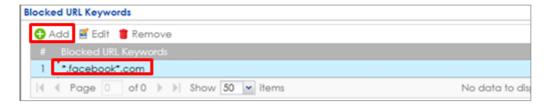

# Set Up the SSL Inspection on the ZyWALL/USG

In the ZyWALL/USG, go to **CONFIGURATION > UTM Profile > SSL Inspection > Add rule**, configure a **Name** for you to identify the **SSL Inspection** profile.

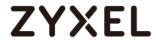

Block to Action for Connection with SSL v3 and select Log type to be log alert.

Leave other actions as default settings.

### CONFIGURATION > UTM Profile > SSL Inspection > Add rule

| General Settings                                 |               |    |      |     |   |
|--------------------------------------------------|---------------|----|------|-----|---|
| Name:                                            | Fackbook_Bloc | ck |      |     |   |
| Description:                                     |               |    |      |     |   |
| CA Certificate:                                  | default       | ~  |      |     |   |
| SSL/TLS version supported minimum:               | ssl3          | ~  | Log: | no  | ~ |
| Action for connection with unsupported suit:     | pass          | ~  | Log: | no  | ~ |
| Action for connection with untrusted cert chain: | pass          | ~  | Log: | log | ~ |

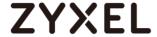

#### Set Up the Security Policy on the ZyWALL/USG

In the ZyWALL/USG, go to **CONFIGURATION > Security Policy > Policy Control**, configure a **Name** for you to identify the **Security Policy** profile. For **From** and **To** policies, select the direction of travel of packets to which the policy applies. Select the **Schedule** that defines when the policy applies (Facebook\_Block in this example).

Scroll down to **UTM Profile**, select **Content Filter** and select a profile from the list box (Facebook\_Block in this example). Then, select **SSL Inspection** and select a profile from the list box (Facebook\_Block in this example).

#### CONFIGURATION > Security Policy > Policy Control

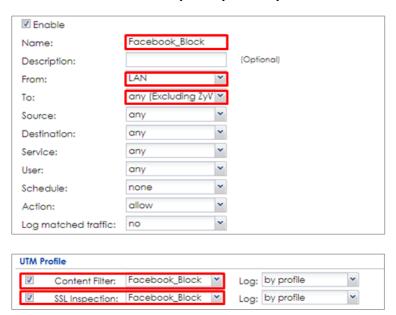

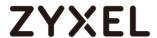

# Export Certificate from ZyWALL/USG and Import it to Windows 7 Operation System

When SSL inspection is enabled and an access website does not trust the ZyWALL/USG certificate, the browser will display a warning page of security certificate problems.

Go to ZyWALL/USG **CONFIGURATION > Object > Certificate > default > Edit** to export default certificate from ZyWALL/USG with Private Key (zyx123 in this example).

#### CONFIGURATION > Object > Certificate > default

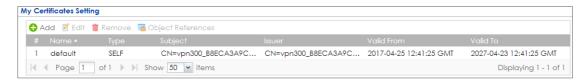

## CONFIGURATION > Object > Certificate > default > Edit > Export Certificate with Private Key

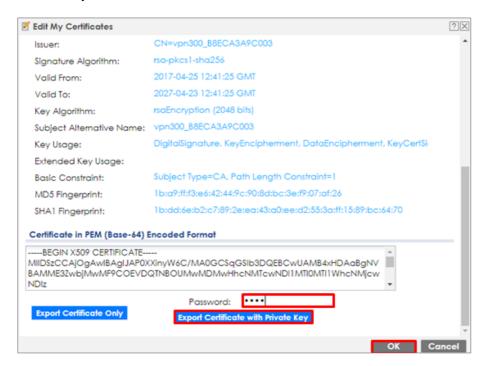

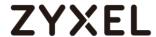

Save default certificate as \*.p12 file to Windows 7 Operation System.

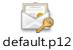

In Windows 7 Operating System **Start Menu > Search Box**, type **mmc** and press **Enter**.

#### Start Menu > Search Box > mmc

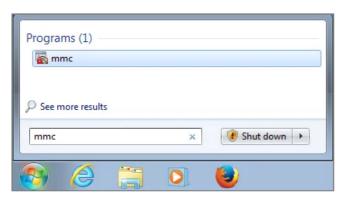

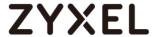

In the mmc console window, click File > Add/Remove Snap-in...

File > Add/Remove Snap-in...

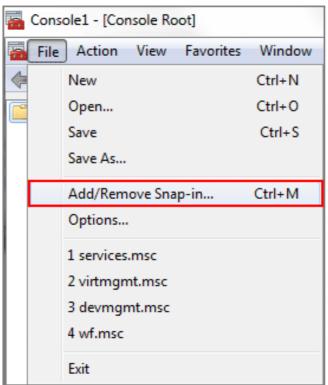

In the Available snap-ins, select the Certificates and click Add button. Select Computer account > Local Computer. Then, click Finished and OK to close the Snap-ins window.

#### Available snap-ins > Certificates > Add

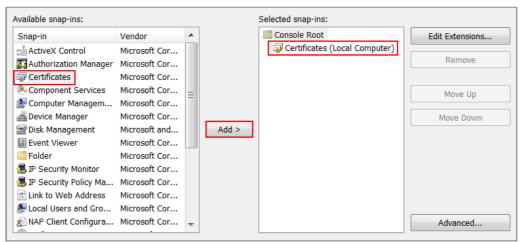

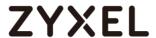

In the mmc console window, open the Certificates (Local Computer) > Trusted

Root Certification Authorities, right click Certificate > All Tasks > Import...

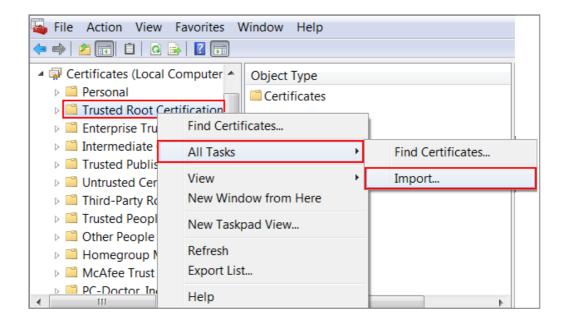

Click **Next**. Then, **Browse...**, and locate the .p12 file you downloaded earlier. Then, click **Next**.

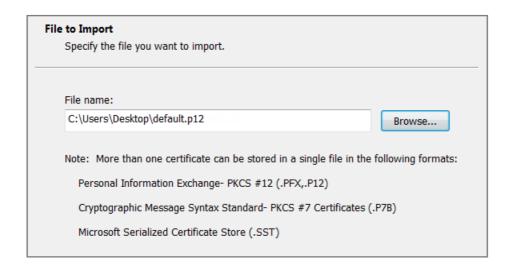

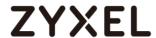

Click Next, type zyx123 in the Password field and click Next again

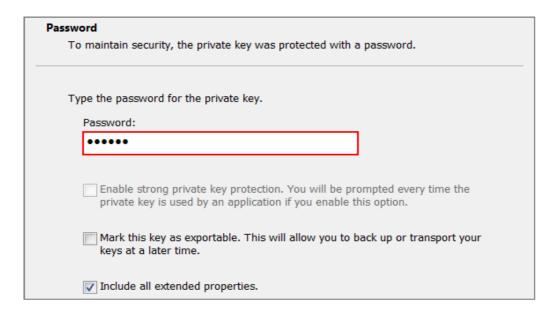

Select Place all certificates in the following store and then click Browse and find Trusted Root Certification Authorities. Click Next, then click Finish.

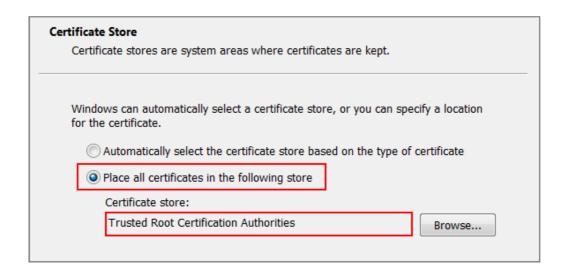

Note: Each ZyWALL/USG device has its own self-signed certificate by factory default. When you reset to default configuration file, the original self-signed certificate is erased, and a new self-signed certificate will be created when the ZyWALL/USG boots the next time.

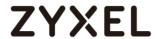

#### Test the Result

Type http://www.facebook.com/ or https://www.facebook.com/ into the browser, the error message occurs.

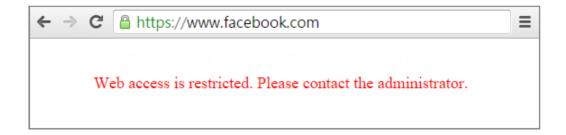

Go to the ZyWALL/USG **Monitor > Log**, you will see [alert] log message such as below.

#### Monitor > Log

| Priority | Category          | Message                                                       | Note      |
|----------|-------------------|---------------------------------------------------------------|-----------|
| alert    | Blocked web sites | d2ebu295n9axq5.webhst.com: Keyword blocking, Rule_id=1, SSI=N | WEB BLOCK |
| alert    | Blocked web sites | d2ebu295n9axq5.webhst.com: Keyword blocking, Rule_id=1, SSI=N | WEB BLOCK |

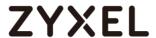

## What Could Go Wrong?

If you are not be able to configure any **Content Filter** policies or it's not working, there are two possible reasons:

You have not subscribed for the Content Filter service.

You have subscribed for the **Content Filter** service but the license is expired.

You can click the link from the **CONFIGURATION > Licensing > Registration** screen of your ZyXEL device's Web Configurator or click the myZyXEL.com 2.0 icon from the portal page (<a href="https://portal.myzyxel.com/">https://portal.myzyxel.com/</a>) to register or extend your **Content Filter** license.

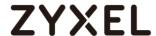

## How To Exempt Specific Users From a Blocked Website

This is an example of using a ZyWALL/USG Security Policy to exempt three corporate executives from a blocked Website, while controlling Internet access for other employees' accounts.

With executives connect to a blocked Website using PCs with static IP addresses, you could set up address group to allow their traffic.

ZyWALL/USG with Exempt Specific Users From a Blocked Website Example

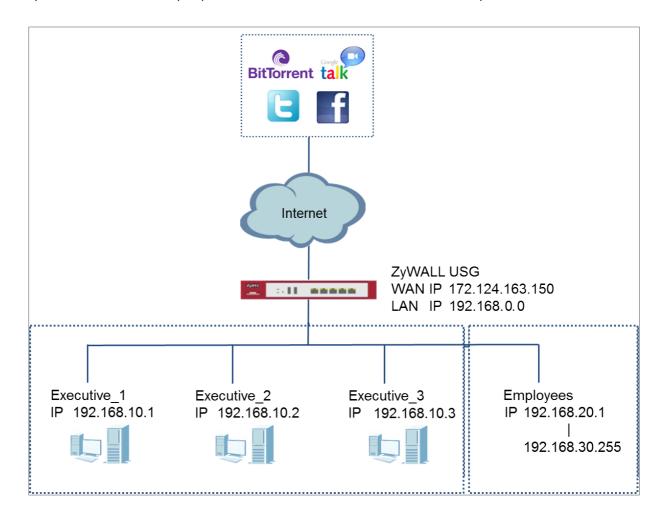

Note: All network IP addresses and subnet masks are used as examples in this article. Please replace them with your actual network IP addresses and subnet masks. This example was tested using USG310 (Firmware Version: ZLD 4.25).

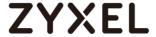

#### Set Up the Security Policy on the ZyWALL/USG for Employees

In the ZyWALL/USG, go to **CONFIGURATION > Object > Address > Add Address Rule** to create address range for employees.

#### CONFIGURATION > Object > Address > Add Address Rule

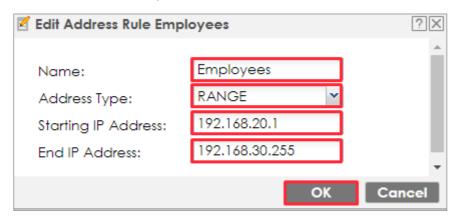

Set up **Security Policy** for employees, go to **CONFIGURATION > Security Policy > Policy Control > Add corresponding**, configure a **Name** for you to identify the employees' **Security Policy** profile.

For **From** and **To** policies, select the direction of travel of packets to which the policy applies. Select **Source** to be the **Employees** to apply the policy to all traffic coming from them.

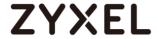

Scroll down to **UTM Profile**, select the general policy that allows employees to access the Internet. (Using built-in Office profile in this example blocks the non-productive services, such as Advertisement & Pop-Ups, Gambling and Peer to Peer services...etc.).

## CONFIGURATION > Security Policy > Policy Control > Add corresponding > Employees\_Security

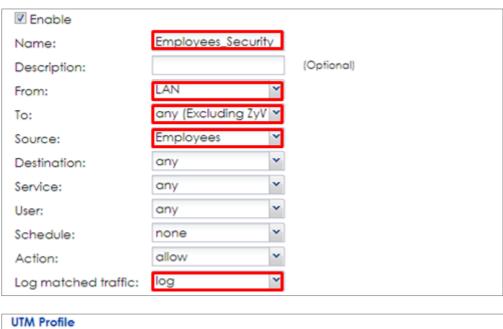

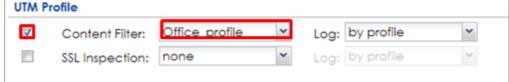

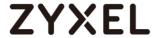

### Set Up the Security Policy on the ZyWALL/USG for Executives

In the ZyWALL/USG, go to **CONFIGURATION > Object > Address > Add Address Rule** to create address for each executives.

CONFIGURATION > Object > Address > Add Address Rule

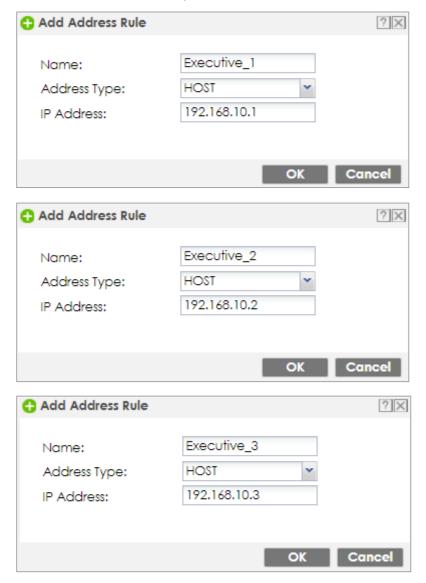

Then, go to CONFIGURATION > Object > Address Group > Add Address Group Rule to create a Group Members' Name and move the just created executives

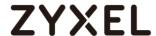

address object to Member.

#### CONFIGURATION > Object > Address Group > Add Address Group Rule

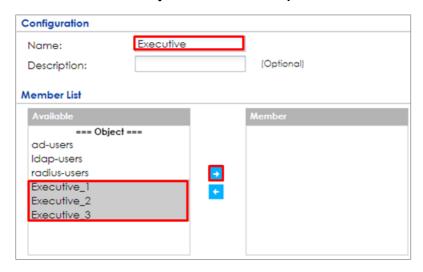

Set up **Security Policy** for executives, go to **CONFIGURATION > Security Policy > Policy Control > Add corresponding**, configure a **Name** for you to identify the executives' **Security Policy** profile.

For **From** and **To** policies, select the direction of travel of packets to which the policy applies. Select **Source** to be the **Executives** to apply the policy to all traffic coming from them. In order to view the results later, to have the ZyWALL/USG generate **Log matched traffic (log)**.

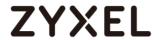

Leave all UTM Profiles disabled.

## CONFIGURATION > Security Policy > Policy Control > Add corresponding > Executives\_Security

| ☑ Enable             |                      |            |
|----------------------|----------------------|------------|
| Name:                | Executive_Security   |            |
| Description:         |                      | (Optional) |
| From:                | LAN                  | <u>v</u>   |
| To:                  | any (Excluding ZyV N | <u>~</u>   |
| Source:              | any                  | •          |
| Destination:         | any                  | •          |
| Service:             | any                  | •          |
| User:                | Executive            | <b>v</b>   |
| Schedule:            | none                 | •          |
| Action:              | allow                | <u> </u>   |
| Log matched traffic: | loa                  | <b>v</b>   |
|                      |                      |            |

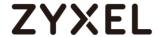

#### Test the Result

Connect to the Internet from two computers: one from executive\_2 address (192.168.10.2) and one from an employee address (192.168.20.1) and both access to https://hangouts.google.com/.

Go to the ZyWALL/USG **Monitor > Log**, you will see [notice] and [info] log message such as below. In this example result, connections from executive\_2 address (192.168.10.2) use **Security Policy** priority: 1. Connections from employee address (192.168.20.1) use **Security Policy** priority: 2 and **UTM Profile** Rule\_id=2.

| Priority | Category                | Message                                                  | Source             | Destination         | Note           |
|----------|-------------------------|----------------------------------------------------------|--------------------|---------------------|----------------|
| notice   | Security Policy Control | priority:1, from LAN to ANY, TCP, service others, ACCEPT | 192.168.10.2:52549 | 172.23.6.115:5088   | ACCESS FORWARD |
| notice   | Security Policy Control | priority:1, from LAN to ANY, TCP, service others, ACCEPT | 192.168.10.2:54956 | 64.233.189.125:5222 | ACCESS FORWARD |

| Priority | Category                | Message                                                                               | Source             | Destination         | Note           |
|----------|-------------------------|---------------------------------------------------------------------------------------|--------------------|---------------------|----------------|
| info     | Application Patrol      | Rule_id=2 SSI=N App=[Instant messaging]Google Talk:authority Action=reject SID=2305   | 192.168.20.1:53690 | 64.233.189.125:5222 | ACCESS BLOCK   |
| notice   | Security Policy Control | priority:2, from LAN to ANY, TCP, service others, ACCEPT                              | 192.168.20.1:53690 | 64.233.189.125:5222 | ACCESS FORWARD |
| info     | Application Patrol      | Rule_id=2 SSI=N App=[Social Network]Google-plus:authority Action=reject SID=402692097 | 192.168.20.1:53688 | 74.125.203.102:443  | ACCESS BLOCK   |

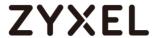

## What Could Go Wrong?

If you are not be able to configure any **UTM** policies or it's not working, there are two possible reasons:

You have not subscribed for the **UTM** service.

You have subscribed for the **UTM** service but the license is expired.

You can click the link from the **CONFIGURATION > Licensing > Registration** screen of your ZyXEL device's Web Configurator or click the myZyXEL.com 2.0 icon from the portal page (<a href="https://portal.myzyxel.com/">https://portal.myzyxel.com/</a>) to register or extend your **UTM** license.

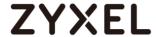

## **How To Control Access To Google Drive**

This is an example of using a ZyWALL/USG UTM Profile in a Security Policy to block access to a specific file transfer service. You can use Application Patrol and Policy Control to make sure that a certain file transfer service cannot be accessed through both HTTP and HTTPS protocols.

ZyWALL/USG with Control Access To Google Drive Settings Example

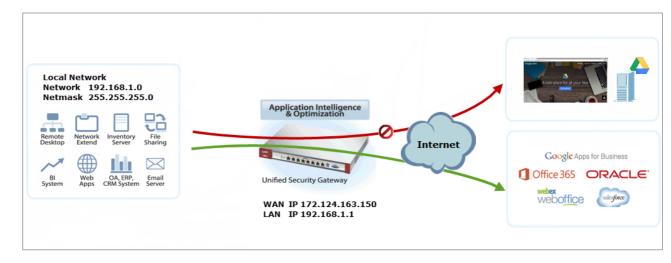

Note: All network IP addresses and subnet masks are used as examples in this article. Please replace them with your actual network IP addresses and subnet masks. This example was tested using USG310 (Firmware Version: ZLD 4.25).

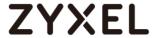

### Set Up the SSL Inspection on the ZyWALL/USG

In the ZyWALL/USG, go to **CONFIGURATION > UTM Profile > SSL Inspection > Add rule**, configure a **Name** for you to identify the **SSL Inspection** profile.

Then, select the **CA Certificate** to be the certificate used in this profile. Select **Block** to **Action for Connection with SSL v3** and select **Log** type to be **log alert**. Leave other actions as default settings.

#### CONFIGURATION > UTM Profile > SSL Inspection > Add rule

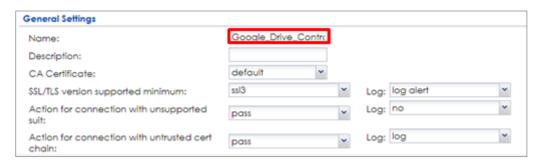

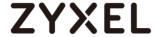

### Set Up the Security Policy on the ZyWALL/USG

In the ZyWALL/USG, go to **CONFIGURATION > Security Policy > Policy Control**, configure a **Name** for you to identify the **Security Policy** profile. For **From** and **To** policies, select the direction of travel of packets to which the policy applies.

Scroll down to **UTM Profile**, select **Content Filter** and select a profile from the list box (Facebook\_Block in this example). Then, select **SSL Inspection** and select a profile from the list box (Facebook\_Block in this example).

#### CONFIGURATION > Security Policy > Policy Control

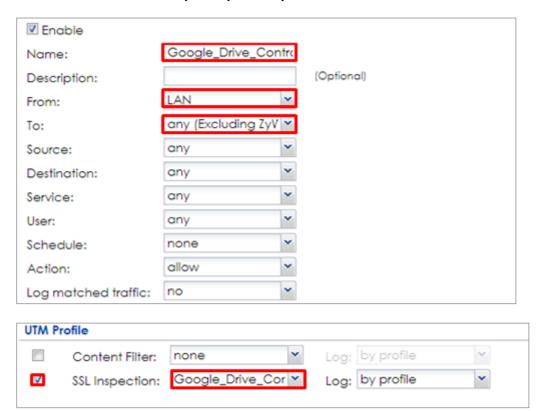

Export Certificate from ZyWALL/USG and Import it to Windows 7

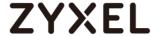

#### **Operation System**

When SSL inspection is enabled and an access website does not trust the ZyWALL/USG certificate, the browser will display a warning page of security certificate problems.

Go to ZyWALL/USG **CONFIGURATION > Object > Certificate > default > Edit** to export default certificate from ZyWALL/USG with Private Key (zyx123 in this example).

#### CONFIGURATION > Object > Certificate > default

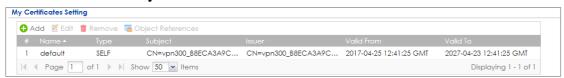

## CONFIGURATION > Object > Certificate > default > Edit > Export Certificate with Private Key

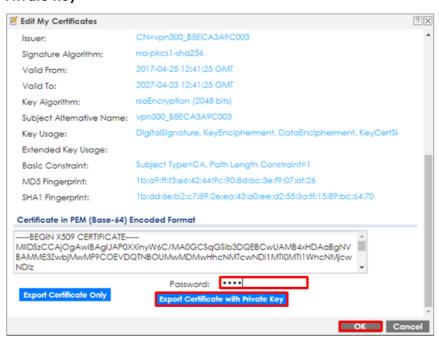

Save default certificate as \*.p12 file to Windows 7 Operation System.

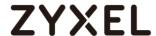

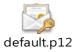

In Windows 7 Operating System **Start Menu > Search Box**, type **mmc** and press **Enter**.

#### Start Menu > Search Box > mmc

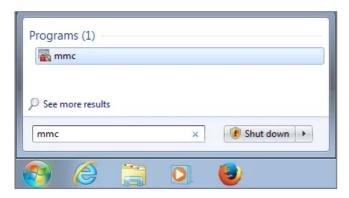

In the mmc console window, click File > Add/Remove Snap-in...

File > Add/Remove Snap-in...

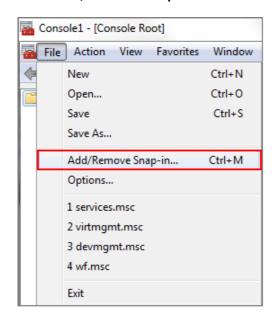

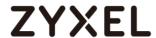

In the Available snap-ins, select the Certificates and click Add button. Select Computer account > Local Computer. Then, click Finished and OK to close the Snap-ins window.

#### Available snap-ins > Certificates > Add

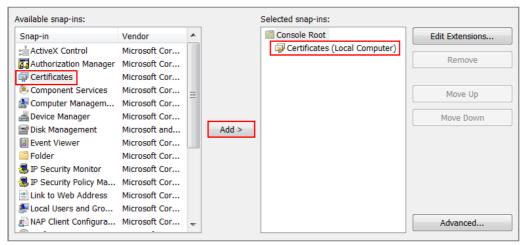

In the mmc console window, open the Certificates (Local Computer) > Trusted Root Certification Authorities, right click Certificate > All Tasks > Import...

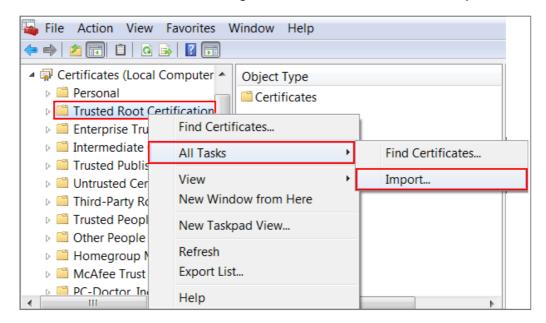

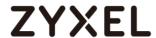

Click **Next**. Then, **Browse...**, and locate the .p12 file you downloaded earlier. Then, click **Next**.

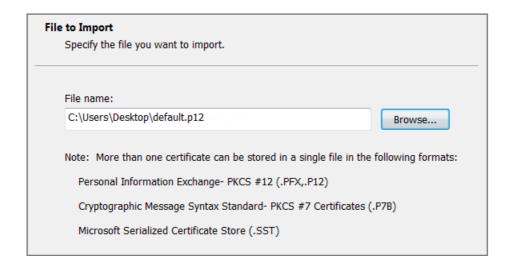

#### Click Next, type zyx123 in the Password field and click Next again

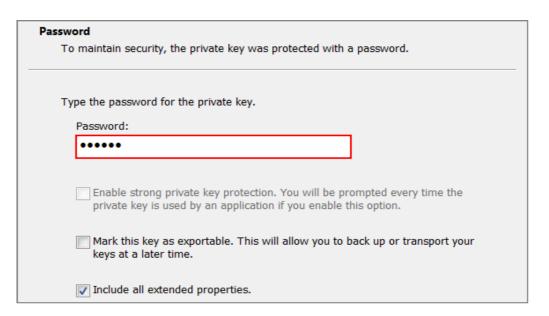

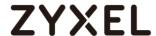

Select Place all certificates in the following store and then click Browse and find Trusted Root Certification Authorities. Click Next, then click Finish.

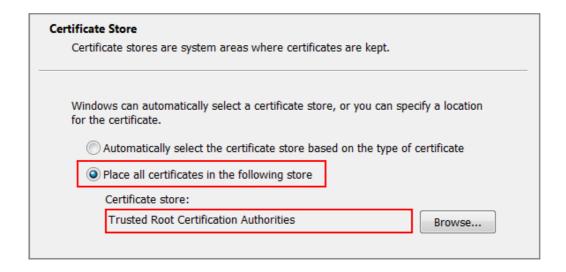

Note: Each ZyWALL/USG device has its own self-signed certificate by factory default. When you reset to default configuration file, the original self-signed certificate is erased, and a new self-signed certificate will be created when the ZyWALL/USG boots the next time.

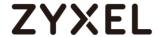

#### Test the Result

Type <a href="http://drive.google.com/">https://drive.google.com/</a> into the browser, the error message occurs.

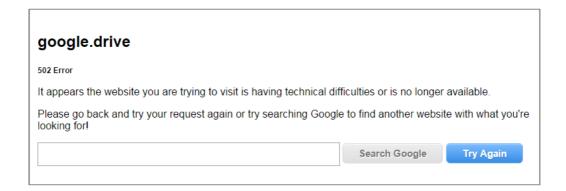

Go to the ZyWALL/USG **Monitor > Log**, you will see [alert] log message such as below.

#### Monitor > Log

| Priority | Category           | Message                                                                           | Note         |
|----------|--------------------|-----------------------------------------------------------------------------------|--------------|
| alert    | Application Patrol | Rule_id=1 SSI=Y App=[File Transfer]Google-drive:access Action=reject SID=50335494 | ACCESS BLOCK |
| alert    | Application Patrol | Rule_id=1 SSI=Y App=[File Transfer]Google-drive:access Action=reject SID=50335494 | ACCESS BLOCK |

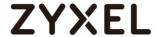

## What Could Go Wrong?

If you are not be able to configure any **Application Patrol** policies or it's not working, there are two possible reasons:

You have not subscribed for the **Application Patrol** service.

You have subscribed for the **Application Patrol** service but the license is expired.

You can click the link from the **CONFIGURATION > Licensing > Registration** screen of your ZyXEL device's Web Configurator or click the myZyXEL.com 2.0 icon from the portal page (<a href="https://portal.myzyxel.com/">https://portal.myzyxel.com/</a>) to register or extend your **Application Patrol** license.

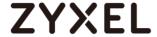

## How To Block HTTPS Websites Using Content Filtering and SSL Inspection

This is an example of using a ZyWALL/USG Content Filtering, SSL Inspection and Security Policy to block access to malicious or not business-related websites.

ZyWALL/USG with Block HTTPS Websites Using Content Filtering and SSL Inspection Settings Example

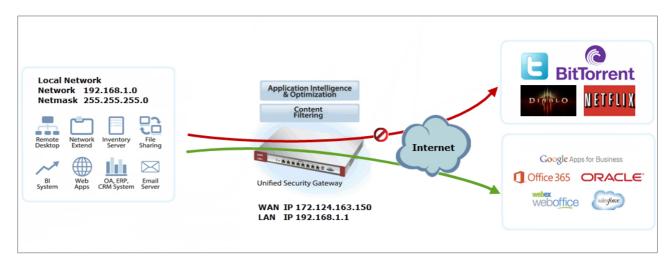

Note: All network IP addresses and subnet masks are used as examples in this article. Please replace them with your actual network IP addresses and subnet masks. This example was tested using USG310 (Firmware Version: ZLD 4.25).

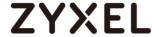

#### Set Up the Content Filter on the ZyWALL/USG

In the ZyWALL/USG, go to **CONFIGURATION > UTM Profile> Content Filter > Profile**Management > Add Filter File > Category Service. Configure a Name for you to identify the **Content Filter Profile** and select **Enable Custom Service**.

CONFIGURATION > UTM Profile > Content Filter > Profile > Profile Management > Add > Category Service > General Settings

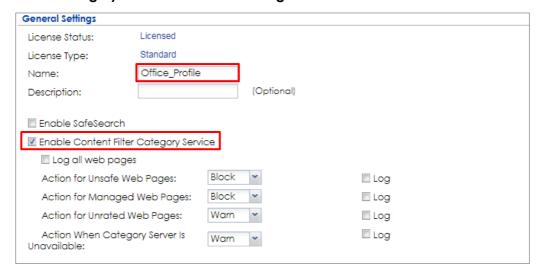

Scroll down to the **Security Threat (unsafe)** section and select all categories of web pages that are known to pose a threat to your computers.

CONFIGURATION > UTM Profile > Content Filter > Profile > Profile Management > Add Filter File > Category Service > Security Threat (unsafe)

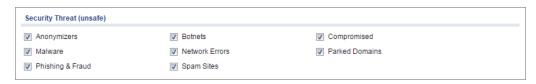

Scroll down to the **Managed Categories** section and select the categories that are not business-related. Click **OK**.

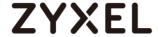

## CONFIGURATION > UTM Profile> Content Filter > Profile > Profile Management > Add Filter File > Category Service > Managed Categories

| Managed Categories            |                        |                      |  |  |
|-------------------------------|------------------------|----------------------|--|--|
| Advertisements & Pop-Ups      | Alcohol/Tobacco        | Arts                 |  |  |
| ■ Business                    | Transportation         | Chat                 |  |  |
| Forums & Newsgroups           | Computers & Technology | Criminal Activity    |  |  |
| Dating & Personals            | Download Sites         | Education            |  |  |
| Entertainment                 | Finance                | ✓ Gambling           |  |  |
|                               | Government             | ✓ Hate & Intolerance |  |  |
| Health & Medicine             | Illegal Drugs          | Job Search           |  |  |
| Streaming Media & Downloads   | News                   | Non-profits & NGOs   |  |  |
| ✓ Nudity                      | Personal Sites         | Politics             |  |  |
| Pornography/Sexually Explicit | Real Estate            | Religion             |  |  |
| Restaurants & Dining          | Search Engines/Portals | Shopping             |  |  |
| Social Networking             | Sports                 | Translators          |  |  |
| ■ Travel                      | ▼ Violence             | ✓ Weapons            |  |  |
| Web-based Email               | General                | Leisure & Recreation |  |  |
|                               | Fashion & Beauty       | Greeting Cards       |  |  |
| ▼ Hacking                     | Illegal Software       | Image Sharing        |  |  |
| Information Security          | Instant Messaging      | ▼ Peer to Peer       |  |  |
| Private IP Addresses          | School Cheating        | Sex Education        |  |  |
| ▼ Tasteless                   | Child Abuse Images     |                      |  |  |

If you are not sure which category a web page belongs to, you can enter a web site URL in the text box of **Test Web Site Category**.

## CONFIGURATION > UTM Profile> Content Filter > Profile > Profile Management > Add Filter File > Category Service > Test Web Site Category

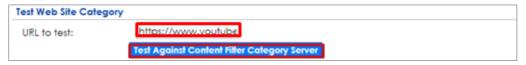

### Set Up SSL Inspection on the ZyWALL/USG

In the ZyWALL/USG, go to **CONFIGURATION > UTM Profile > SSL Inspection > Add rule**, and configure a **Name** for you to identify the **SSL Inspection** profile.

Then, select the **CA Certificate** to be the certificate used in this profile. Select to **pass** or **block** SSLv2/unsupported suit/untrusted cert chain traffic that matches 570/774

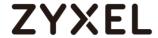

traffic bound to this policy here.

Select desired **Log** type whether to have the ZyWALL/USG generate a log (log), log and alert (log alert) or neither (no) by default when traffic matches this policy.

#### CONFIGURATION > UTM Profile > SSL Inspection > Add rule

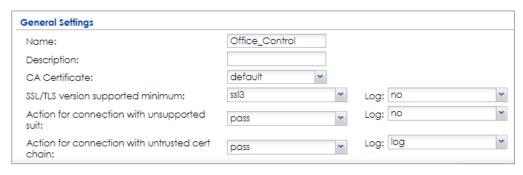

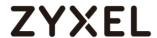

7

SSL Inspection:

### Set Up the Security Policy on the ZyWALL/USG

In the ZyWALL/USG, go to **CONFIGURATION > Security Policy > Policy Control**, configure a **Name** for you to identify the **Security Policy** profile. For **From** and **To** policies, select the direction of travel of packets to which the policy applies.

Scroll down to **UTM Profile**, select **Content Filter** and select a profile from the list box (Office\_profile in this example). Then, select **SSL Inspection** and select a profile from the list box (Office\_Control in this example).

#### CONFIGURATION > Security Policy > Policy Control

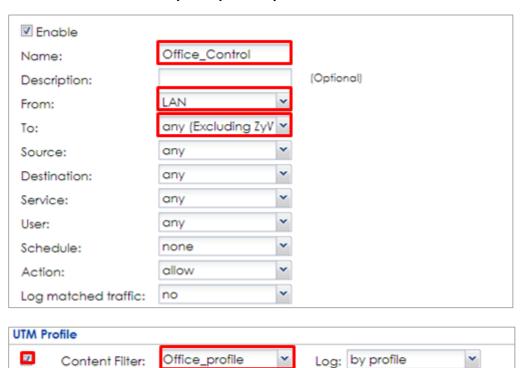

Log: by profile

Office\_Control

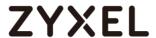

# Export Certificate from ZyWALL/USG and Import it to Windows 7 Operation System

When SSL inspection is enabled and an access website does not trust the ZyWALL/USG certificate, the browser will display a warning page of security certificate problems.

Go to ZyWALL/USG **CONFIGURATION > Object > Certificate > default > Edit** to export default certificate from ZyWALL/USG with Private Key (zyx123 in this example).

#### CONFIGURATION > Object > Certificate > default

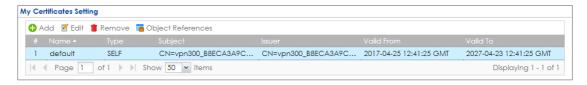

## CONFIGURATION > Object > Certificate > default > Edit > Export Certificate with Private Key

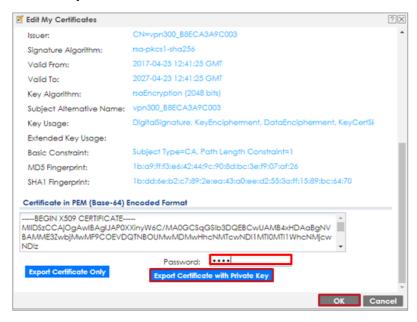

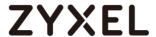

Save default certificate as \*.p12 file to Windows 7 Operation System.

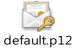

In Windows 7 Operating System **Start Menu > Search Box**, type **mmc** and press **Enter**.

#### Start Menu > Search Box > mmc

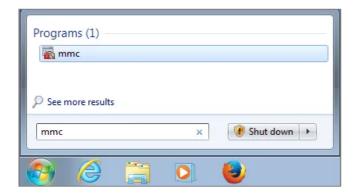

In the mmc console window, click **File > Add/Remove Snap-in...** 

#### File > Add/Remove Snap-in...

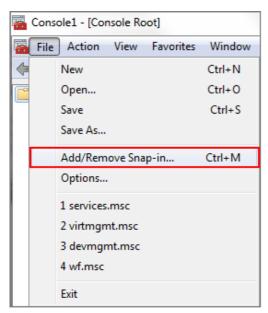

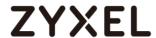

In the Available snap-ins, select the Certificates and click Add button. Select Computer account > Local Computer. Then, click Finished and OK to close the Snap-ins window.

#### Available snap-ins > Certificates > Add

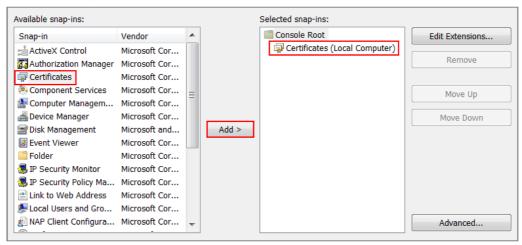

In the mmc console window, open the Certificates (Local Computer) > Trusted Root Certification Authorities, right click Certificate > All Tasks > Import...

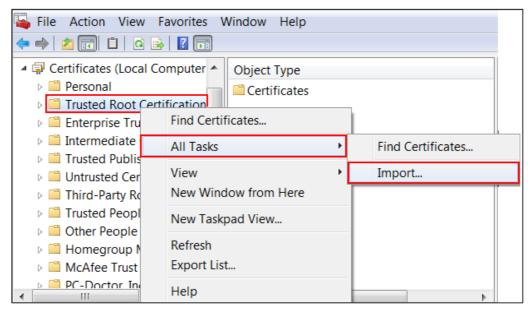

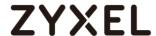

Click **Next**. Then, **Browse...**, and locate the .p12 file you downloaded earlier. Then, click **Next**.

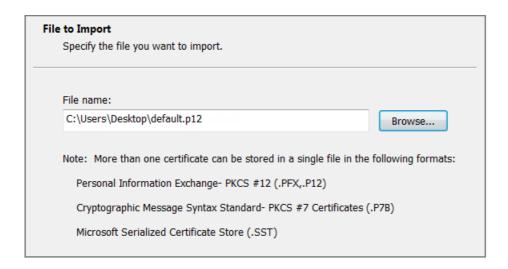

#### Click Next, type zyx123 in the Password field and click Next again

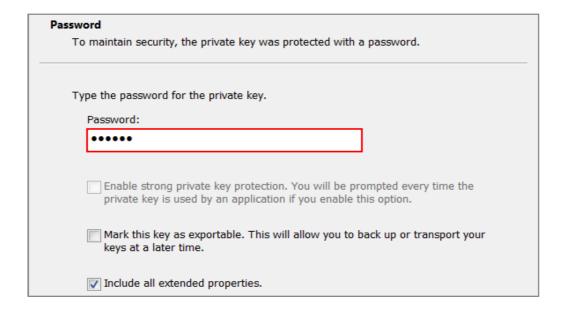

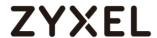

Select **Place all certificates in the following store** and then click **Browse** and find **Trusted Root Certification Authorities.** Click **Next**, then click **Finish**.

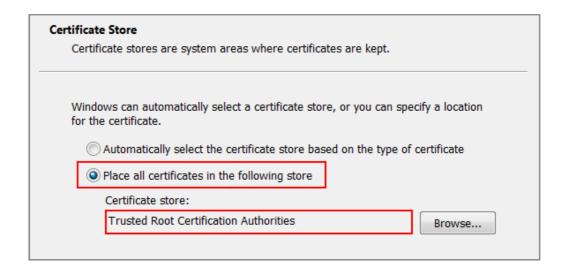

Note: Each ZyWALL/USG device has its own self-signed certificate by factory default. When you reset to default configuration file, the original self-signed certificate is erased, and a new self-signed certificate will be created when the ZyWALL/USG boots the next time.

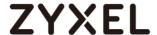

### Test the Result

Type http://www.bittorrent.com/ or http://us.battle.net/d3/en/ into the browser. The error message occurs.

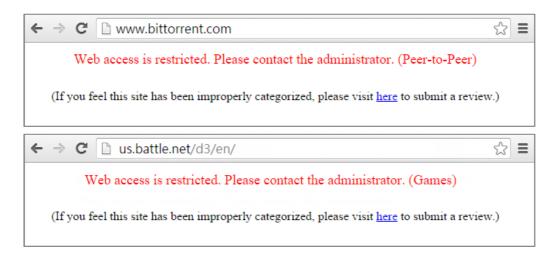

Go to the ZyWALL/USG **Monitor > Log** to see [alert] log message such as below.

#### Monitor > Log

| Priority | Category          | Message                                            | Note      |
|----------|-------------------|----------------------------------------------------|-----------|
| alert    | Blocked web sites | www.bittorrent.com: Peer-to-Peer, Rule_id=1, SSI=N | WEB BLOCK |
| alert    | Blocked web sites | us.battle.net : Games, Rule_id=1, SSI=N            | WEB BLOCK |

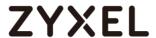

# What Could Go Wrong?

If you are not be able to configure any **Content Filter** policies or it's not working, there are two possible reasons:

You have not subscribed for the Content Filter service.

You have subscribed for the **Content Filter** service but the license is expired.

You can click the link from the **CONFIGURATION > Licensing > Registration** screen of your ZyXEL device's Web Configurator or click the myZyXEL.com 2.0 icon from the portal page (<a href="https://portal.myzyxel.com/">https://portal.myzyxel.com/</a>) to register or extend your **Content Filter** license.

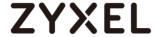

# How To Block the Spotify Music Streaming Service

This is an example of using a ZyWALL/USG IDP Profile to block DNS query packet. When the Spotify software launches, it will send a DNS query for Spofity's public server. In this example, you can create a custom IDP to block DNS query packet if this packet includes the Spotify signature.

ZyWALL/USG with Block the Spotify Service Example

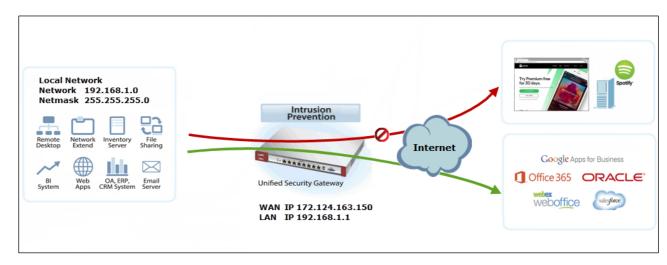

Note: All network IP addresses and subnet masks are used as examples in this article. Please replace them with your actual network IP addresses and subnet masks. This example was tested using USG310 (Firmware Version: ZLD 4.25).

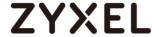

## Set Up IDP Profile on the ZyWALL/USG

In the ZyWALL/USG, go to CONFIGURATION > UTM Profile > IDP > Custom

Signatures > Add Custom Signatures, configure a Name for you to identify the IDP

Profile. Select medium as the Severity level. Select all Platform. Select Policy Type
to be Access-Control here to limit access network resources such as servers.

CONFIGURATION > Security Policy > IDP > Custom Signatures > Add Custom Signatures > Setup & Information

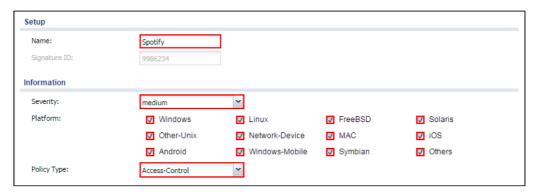

Scroll down to the **Payload Options** section, the type Spotify's software signature: |73||70||6F||74||69||66||79|into the **Content** field. Click **OK**.

CONFIGURATION > Security Policy > IDP > Custom Signatures > Add Custom Signatures > Payload Options

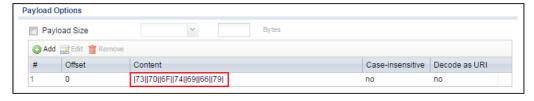

In the ZyWALL/USG, go to **CONFIGURATION > UTM Profile > IDP > Profile > Base Profile.** A pop-up screen will appear and select a **Base Profile** to go to the profile details screen.

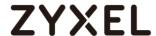

#### CONFIGURATION > UTM Profile > IDP > Profile > Base Profile

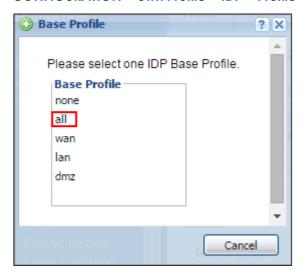

Configure a **Name** for you to identify the **IDP** Profile. **Activate** the newly created IDP Profile and select **Action** to be **drop**. Select **Log** type to be **log alert** in order to view the result later.

#### CONFIGURATION > UTM Profile > IDP > Profile > Base Profile > Add Profile

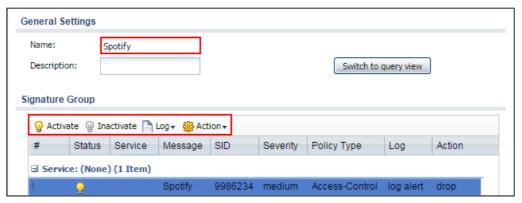

## Test the Result

Type http://www.spotify.com/ or https://www.spotify.com/ into the browser, the error message occurs.

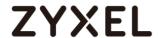

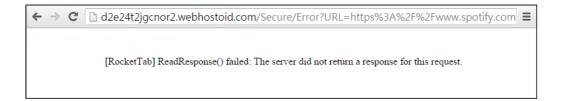

Go to the ZyWALL/USG **Monitor > Log**, you will see [crit] log message such as below.

#### Monitor > Log

| Priority | Category | Message                                                                                       | Note         |
|----------|----------|-----------------------------------------------------------------------------------------------|--------------|
| crit     | IDP      | Rule_id=1 SSI=Y [type=custom-signature(9986234)] Spotify Action: Drop Packet Severity: medium | ACCESS BLOCK |

## What Could Go Wrong?

If you are not be able to configure any **IDP** policies or it's not working, there are two possible reasons:

You have not subscribed for the IDP service.

You have subscribed for the IDP service but the license is expired.

You can click the link from the **CONFIGURATION > Licensing > Registration** screen of your ZyXEL device's Web Configurator or click the myZyXEL.com 2.0 icon from the portal page (<a href="https://portal.myzyxel.com/">https://portal.myzyxel.com/</a>) to register or extend your **Application Patrol** license.

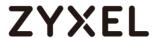

#### How does Anti-Malware work

There are many virus exist on the internet. And it may auto-downloaded on unexpected situation when you surfing between websites. The Anti-Malware is a good choose to protecting your computer to downloads unsafe application or files.

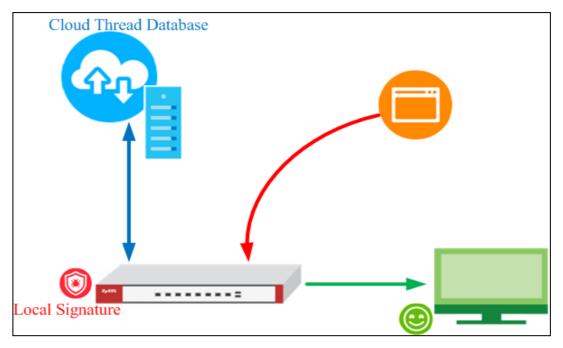

After you enabled Anti-Malware function, it will enabled "Cloud Threat Database" and "Anti-Malware Signature" in the same time.

The **Cloud Threat Database** is means your downloaded files will decompressed by device first, and then check files with cloud data base server if it exist unsafe file or not.

The **Anti-Malware Signature** is means your downloaded files will checked by local signatures that exist on device itself. It is helpful when your device unable access to internet at that moment.

Note: In the default setting, the **Cloud Threat Database** is enabled and with higher priority when scanning the files.

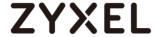

## Enable Anti-Malware function to protecting your traffic

Go to CONFIGURATION > Security Service > Anti-Malware > Tick in enable checkbox to enable Anti-Malware function.

Configuration > Security Service > Anti-Malware > Tick in enable checkbox

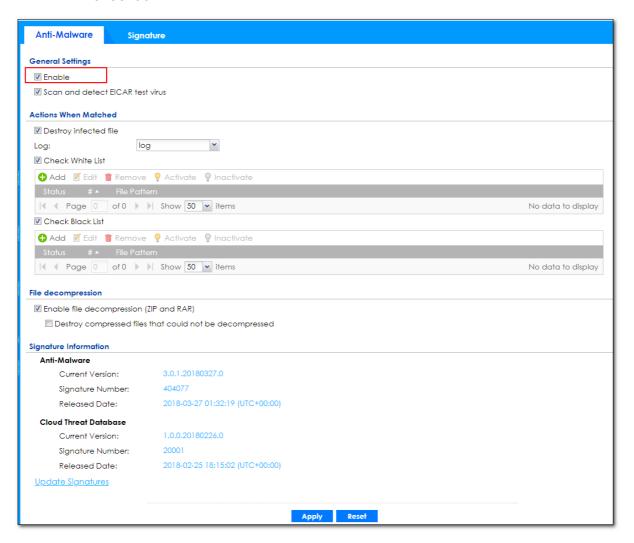

Note: The Anti-Malware license is required. So you must enabled Anti-Malware function on your myzyxel.com account.

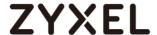

#### Test the result

After you enabled Anti-Malware function and your PC downloaded the virus file from internet. You device will detected it and drop the file directly.

Then your file is unable opened or replaced by "0".

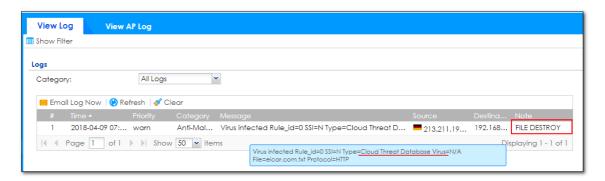

## Additional configuration

White List: You can use wildcard to allowing specific type files.

Black List: You can use wildcard to drop specific type files.

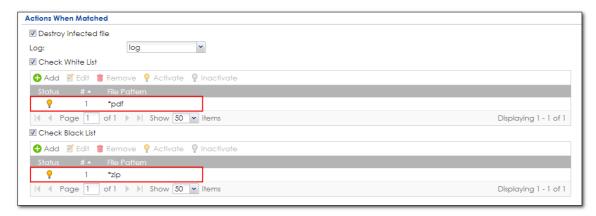

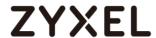

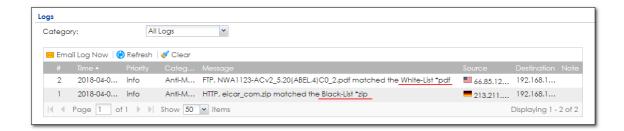

## What can go wrong

- 1 The Anti-Malware service license is required
- 2 The Anti-Malware is able decompress the file. But it is not support multilayer zip files.
- 3 In the default setting, could thread batabase is enabled. You can use the CLI command to activate/deactivate cloud base service. It means the scanning priority will been changed.
  - a. Router(config)# debug anti-virus ctdb activate
  - b. Router(config)# debug anti-virus ctdb deactivate

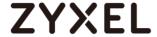

# How to Configure an Email Security Policy with Mail Scan and DNSBL

This is an example of using ATP Series' UTM Profile to mark or discard spam (unsolicited commercial or junk e-mail). Use the Email Security white list to identify legitimate e-mail. Use the Email Security black list to identify spam e-mail. The ATP Series can also check e-mail against a DNS Black List (DNSBL) of IP addresses of servers that are suspected of being used by spammers.

ATP Series with Email Security Profile to mark or discard spam e-mail Example

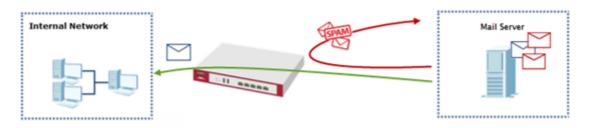

Figure 1 Using Email Security to Detect Spam

Note: All network IP addresses and subnet masks are used as examples in this article. Please replace them with your actual network IP addresses and subnet masks. This example was tested using ATP200 (Firmware Version: ZLD 4.32).

# Set Up the Email Security on ATP Series

In the ATP Series, go to **CONFIGURATION > Security Service> Email Security**; Enable this feature on General Settings page. Select **Check IP Reputation (SMTP only)** to have the ATP Series scan for spam e-mail by IP Reputation. Select **Check Mail Content** to identify Spam Email by content, such as malicious content. Select **Check Virus Outbreak** to scan viruses attached in emails. On advance section, leave Query Timeout Settings to be the default settings.

Select from the list of available **Scan Options** and desired Log type whether to have the ATP Series generate a log (**log**), log and alert (**log alert**) or neither (**no**) by default when traffic matches this policy. Click **Apply** to save the configuration

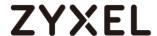

#### CONFIGURATION > Security Service > Email Security

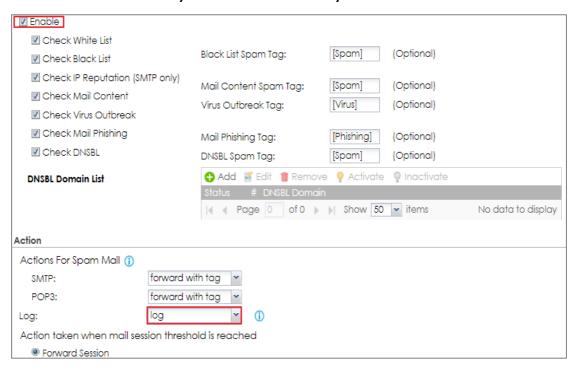

- 1. Register the device to myZyxel.com.
- 2. Activate Application Security.

| 1 | Web Security             | Activated | Standard | 2019-5-13 | N/A | <u>Renew</u> |
|---|--------------------------|-----------|----------|-----------|-----|--------------|
| 2 | Application Security     | Activated | Standard | 2019-5-13 | N/A | <u>Renew</u> |
| 3 | Malware Blocker          | Activated | Standard | 2019-5-13 | N/A | <u>Renew</u> |
| 4 | Intrusion Prevention     | Activated | Standard | 2019-5-13 | N/A | Renew        |
| 5 | Geo Enforcer             | Activated | Standard | 2019-5-13 | N/A | Renew        |
| 6 | Sandboxing               | Activated | Standard | 2019-5-13 | N/A | Renew        |
| 7 | SecuReporter             | Activated | Standard | 2019-5-13 | N/A | Renew        |
| 3 | Managed AP Service       | Activated | Standard | 2019-5-13 | 8   | Renew        |
| 9 | Firmware Upgrade Service | Activated |          |           | N/A |              |

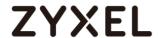

3. Go to CONFIGURATION > Security Service > Email Security > Enable Check Black List to have the ATP Series treat e-mail that matches (an active) black list entry as spam.

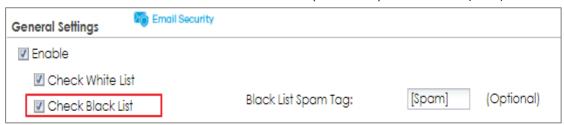

4. Continue to Rule Summary on Black/White List, click the Add icon. A pop-up screen will appear allowing you to configure Content (Subject, IP/IPv6 Address, E-Mail Address and Mail Header), Use wildcards (\*) to configure Mail Subject Keyword. (\*sell\* in this example). Click OK to return to the General screen.

### CONFIGURATION > Security Service > Black/White List

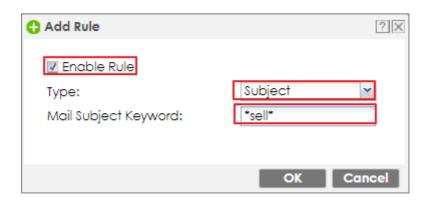

In the ATP Series, go to CONFIGURATION > Security Service > Email Security > Enable
 Check DNSBL

Press Add and enter the **DNSBL Domain** for a DNSBL service (zen.spamhaus.org in this example). Click **Apply**.

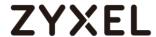

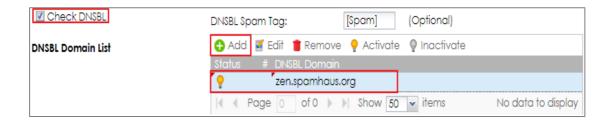

#### Test the result

1. Send the mail subject with "sell".

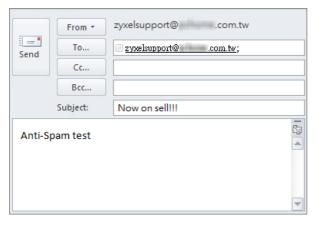

2. You will receive the mail subject with [Spam] tag.

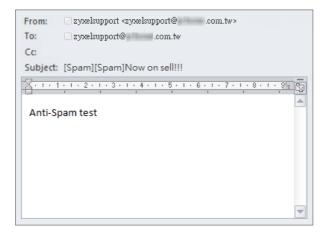

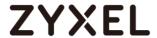

## What can go wrong

- 1. If Email Security is not working, there are two possible reasons:
  - You have not subscribed for the **Email Security** service.
  - You have subscribed for the **Email Security** service but the license (**Application Security**) is expired.
- 2. You can click the link from the **CONFIGURATION > Licensing > Registration** screen of your ZyXEL device's Web Configurator or click the myZyXEL.com 2.0 icon from the portal page (<a href="https://portal.myzyxel.com/">https://portal.myzyxel.com/</a>) to register or extend your **Application Security** license.

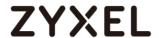

## How to Configure Botnet Filter on ATP series?

Botnets are organized groups of infected computers. Those infected PCs will try to connect to the command-and-control server and ask for commands. When the attacker sends command to the command-and-control server, it will relay those commands to the clients (infected computers) and perform attacks on particular targets.

The following steps will walk you through an example of how to configure Botnet Filter (IP blocking and URL blocking) on the ATP.

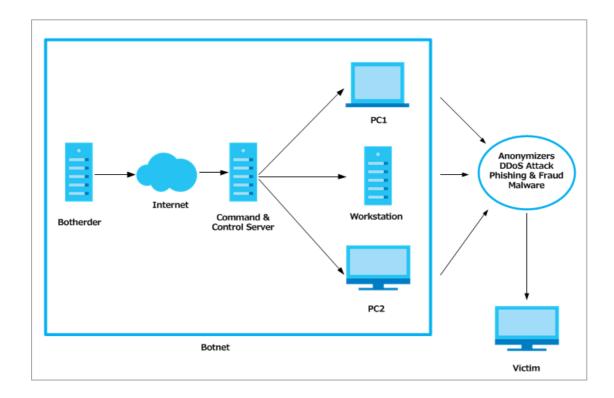

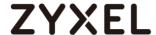

## Prerequisites before setting up Botnet Filter function

- 1. License status check
- 2. Update the Botnet Filter signature

#### License activation

Before setting up the Botnet Filter function, users need to make sure their licenses are purchased and activated.

To check the license activation status:

Go to configuration > Licensing > Registration > Service and check on the

"Application Security" service which includes the Botnet Filtering function.

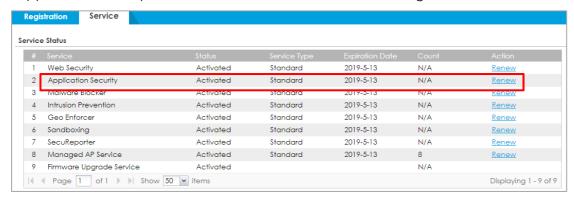

## **Update Botnet Filter Signatures**

To make sure the device has the most updated signature, we suggest users to update their Botnet Filter signature before using this function.

To update the Botnet Filter signature:

Go to Configuration > Security Service > Botnet Filter. Then click "Update Signatures"

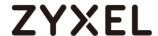

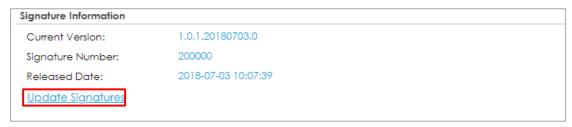

Then the device will redirect users to the "**Service Status**" page. Click on the cloud icon and the device will start signature downloading process

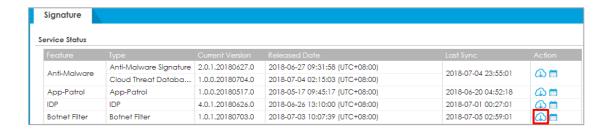

Once the signature updating process was done. The GUI will pop up the following message to notify users.

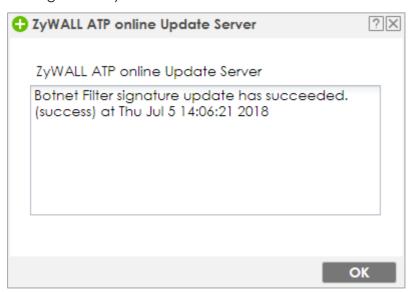

Now the Botnet Filtering function is ready to go.

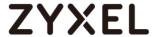

## Set Up the IP Blocking on the ATP series

Go to Configuration > Security Service > Botnet Filter.

Select the **Enable IP Blocking** check box. There're some actions can be selected "reject-both", user can decide if they'd like to "forward", "reject-sender" or "reject-receiver" the blocked IP. In addition, users can select if they want to log the related events or not.

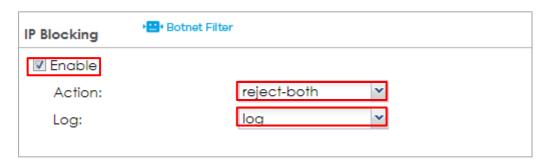

#### Test the Result

User access IP: 5.9.32.230

Go to Monitor > Security Statistics > Botnet Filter to check summary.

IP: 5.9.32.230 is blocked due to command & control.

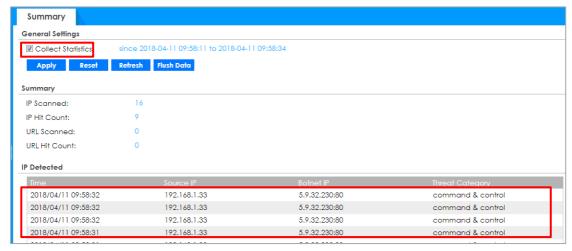

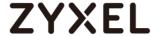

## Set up the URL Blocking on the ATP series

Go to Configuration > Security Service > Botnet Filter.

Select the **Enable URL Blocking** check box, check the categories that need to be blocked. Users can only check those categories as their requirement. Choose the Action the device will take (In this example we select "block" to block certain URLs) and if they want to Log those events on the device.

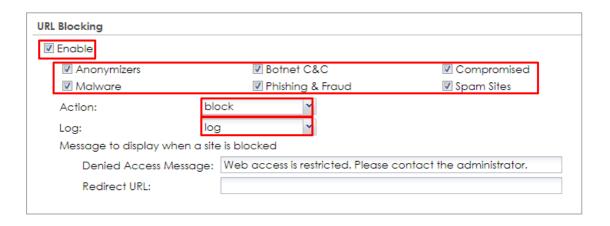

#### Test the Result

Browse the Phishing website URL from the host browser. Users will be redirected to an error page in the browser that nofifies users they are visiting to the "Phishing & Fraud" categorized URL

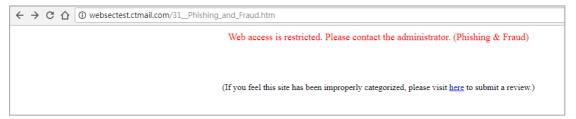

Go to **Monitor** > **Security Statistics** > **Botnet Filter** to check summary where users will see the related threat log was recorded

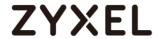

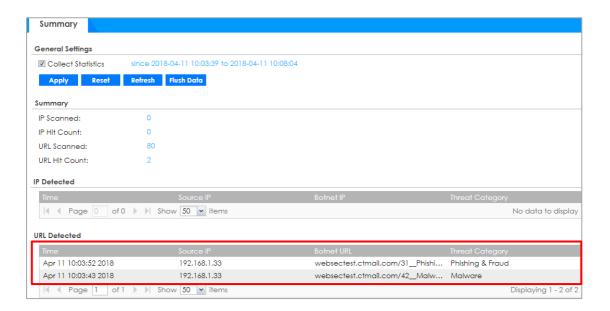

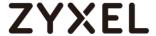

## How to Use Sandboxing to Detect Unknown Malware

The traditional security service such as Anti-Virus and IDP are signaturebased solution, so they have no chance to detect unknown threats. ZyWALL ATP enhances UTM service and integrates Sandbox solution as a second layer of defense to detect and mitigate advanced threats. Zyxel Sandbox is a cloud-based service that can identify previously unknown malware. Each new threat discovered by Sandbox will be converted to known signatures in the cloud threat database of Anti-Malware. The Anti-Malware examines file for threats before deciding to block or pass to Sandbox. If the file has never been inspected by Sandbox, ZyWALL ATP copies this file to the caches and then forwards the file. A copy of the file is sent to Sandbox for analysis and the analysis result is recorded on device's local cache. Once ZyWALL ATP detects the file again, it can identify the file and take the action based on the previous analysis result on local cache. With the cooperation of Anti-Malware, ATP can immediately block threat which previous detected by Sandbox. This example illustrates how to configure Sandboxing on ATP gateway to detect unknown malware.

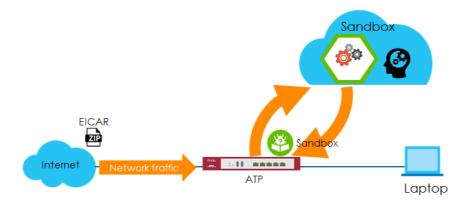

Figure 1 Using Sandboxing to Detect Unknown Malware

Note: All network IP addresses and subnet masks are used as examples in this article. Please replace them with your actual network IP addresses. This example was tested using the ATP200 (Firmware Version: ZLD 4.32).

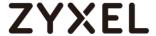

## Set Up Sandboxing on ATP

- 1. Register the device to myZyxel.com.
- 2. Activate Sandboxing license.

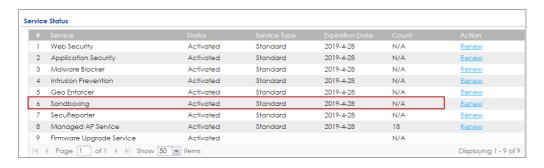

In the ATP, go to CONFIGURATION > Security Service > Sandboxing >
 File Submission Options, the default supported file types are listed.

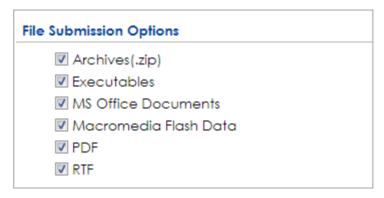

Use the command to check the status of each file type. If the status is "no", the file type is not scanned by Sandboxing.

Router> show sandbox file-type all

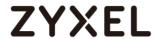

| Route<br>No. | > show sandbox file-type al.<br>Show_name | l<br>Name             | Status |
|--------------|-------------------------------------------|-----------------------|--------|
| 1            | Archives(.zip)                            | archives              | yes    |
| 2            | СНМ                                       | chm                   | no     |
| 3            | EICAR                                     | eicar                 | no     |
| 4            | Executables                               | executables           | yes    |
| 5            | Macromedia Flash Data                     | macromedia-flash-data | yes    |
| 6            | MS Office Documents                       | ms-office-document    | yes    |
| 7            | PDF                                       | pdf                   | yes    |
| 8            | RTF                                       | rtf                   | yes    |
| 9            | Unknow Type                               | unknow-type           | no     |

Use the following commands to make Sandboxing access and check a certain file type.

Router> configure terminal

Router(config)# sandbox file-type eicar

Router(config)# write

| Router> configure terminal              |                              |                       |        |  |  |  |
|-----------------------------------------|------------------------------|-----------------------|--------|--|--|--|
| Router(config)# sandbox file-type eicar |                              |                       |        |  |  |  |
|                                         | Router(config)# write        |                       |        |  |  |  |
|                                         | r(config)# show sandbox file | -type all             |        |  |  |  |
|                                         | _ ·                          |                       |        |  |  |  |
| No.                                     | Show_name                    | Name                  | Status |  |  |  |
| =====                                   |                              |                       |        |  |  |  |
| 1                                       | Archives(.zip)               | archives              | yes    |  |  |  |
| 2                                       | CHM                          | chm                   | no     |  |  |  |
| 3                                       | EICAR                        | eicar                 | yes    |  |  |  |
| 4                                       | Executables                  | executables           | yes    |  |  |  |
| 5                                       | Macromedia Flash Data        | macromedia-flash-data | yes    |  |  |  |
| 6                                       | MS Office Documents          | ms-office-document    | yes    |  |  |  |
| 7                                       | PDF                          | pdf                   | yes    |  |  |  |
| 8                                       | RTF                          | rtf                   | yes    |  |  |  |
| 9                                       | Unknow Type                  | unknow-type           | no     |  |  |  |

 Go to CONFIGURATION > Security Service > Sandboxing > General, enable Sandboxing and select action and log for malicious and suspicious files to monitor the result.

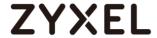

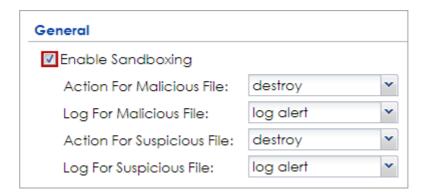

5. Enable Collect Statistics to monitor the scan results and statistics.

MONITOR > Security Statistics > Sandboxing

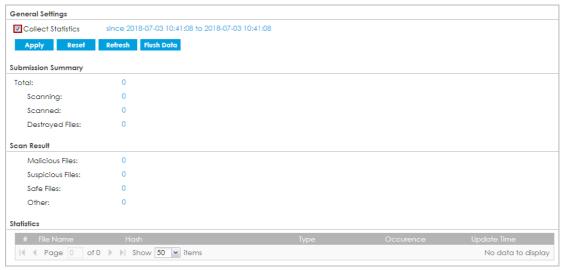

#### Test the Result

**4** Go to <a href="http://www.eicar.org/85-0-Download.html">http://www.eicar.org/85-0-Download.html</a> to download eicar\_com.zip file.

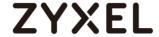

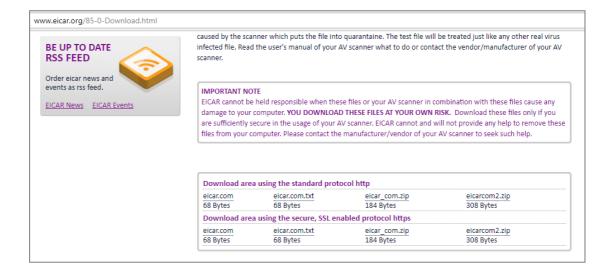

5 When you download eicar\_com.zip for the first time, it is considered to be an unknown malware. The file is allowed to pass and a copy of eicar\_com.zip will be sent to Sandbox for further scan.

#### MONITOR > Log > View Log > Sandboxing

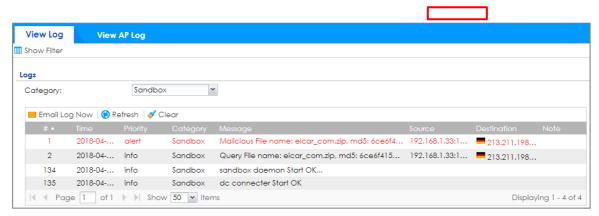

The eicar\_com.zip file is detected by Sandbox as a malicious file.

#### MONITOR > Security Statistics > Sandboxing

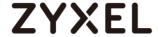

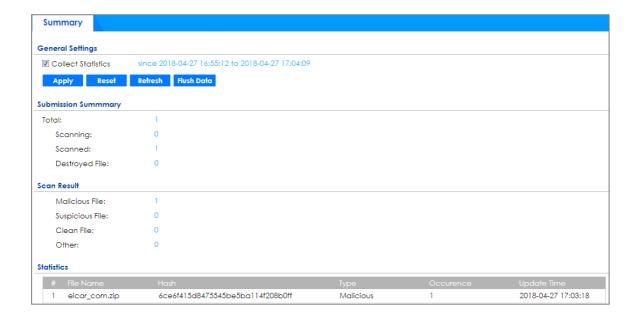

Note: Disable anti-virus software on your laptop in order to test Sandbox.

**6** Download eicar\_com.zip file again. ZyWALL ATP destroyed the eicar\_com.zip file at the second time when you download the file and generate the log.

### MONITOR > Log > View Log > Sandboxing

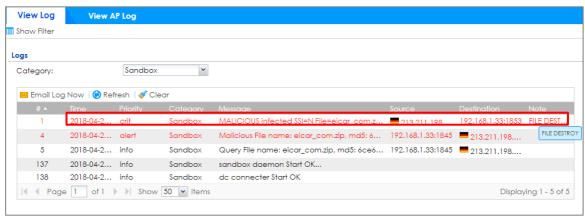

MONITOR > Security Statistics > Sandboxing

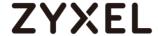

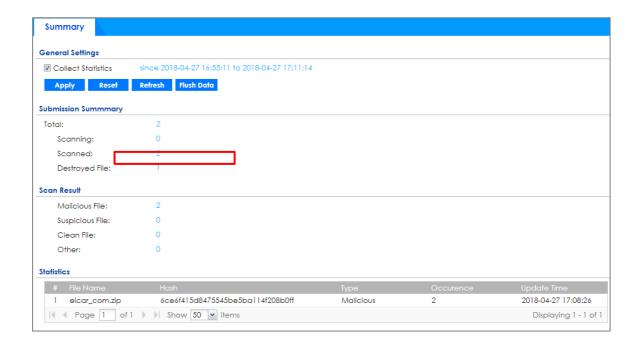

# What Can Go Wrong?

- 7 SSL inspection needs to be enabled and applied to the corresponding security policy rule for HTTPS traffic.
- **8** Only Windows (Win XP, Win 7, Win 10) and Mac OSX operating system are supported.
- 9 The local cache of the analysis result will be deleted when the device reboots.

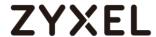

# How to Configure Bandwidth Management for FTP and HTTP Traffic

This is an example of using ZyWALL/USG Bandwidth Management (BWM) to control the bandwidth allocation for FTP and HTTP traffic. You can use source interface, destination interface, destination port, schedule, user, source, destination information, DSCP code and service type as criteria to create a sequence of specific conditions to allocate bandwidth for the matching packets. When the BWM is configured, you can limit bandwidth consuming services, such as FTP, while providing consistent HTTP service with bandwidth auarantees.

ZyWALL/USG with Bandwidth Management for HTTP and FTP Traffic Example

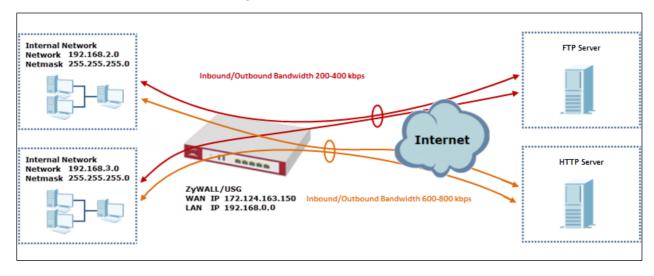

Note: All network IP addresses and subnet masks are used as examples in this article. Please replace them with your actual network IP addresses and subnet masks. The total available bandwidth assumption is 1,600 kbps. This example was tested using USG310

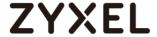

## Set Up the Bandwidth Management for FTP on the ZyWALL/USG

In the ZyWALL/USG, go to **CONFIGURATION > BWM > Configuration > Add Policy**, select **Enable** and type **FTP Any-to-WAN** as the policy's **Description**.

Leave the **Incoming Interface** to **any** and select the Outgoing Interface to be **wan1**. Select **Service Type** to be the **Service Object** and select **FTP** from the list box.

Set the **Guaranteed Bandwidth Inbound** to 200 (kbps) and set **Priority 5** (low-to-medium). Set the **Maximum** to 400 (kbps). Set the **Guaranteed Bandwidth Outbound** to 200 (kbps) and set **Priority** 5. Set the **Maximum** to 400 (kbps).

In order to view the result later, set the **Log** setting to be **log alert**. Click **OK** to return to the **General** screen.

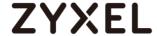

#### CONFIGURATION > BWM > Configuration > Add Policy

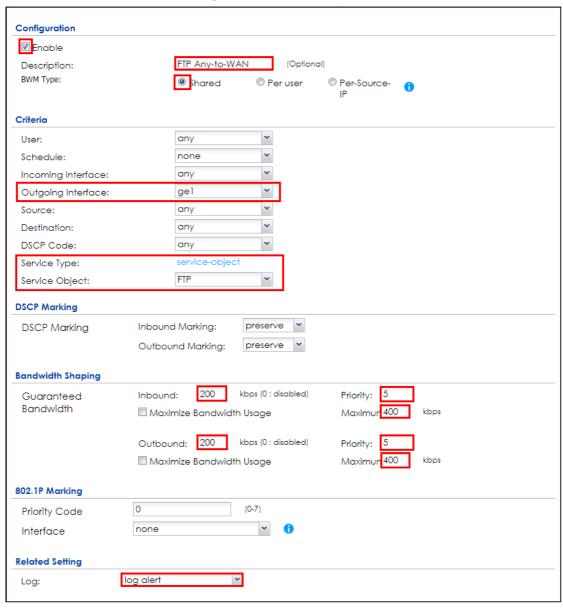

Note: In Bandwidth Management, the highest priority is (1) the lowest priority is (7).

## Set Up the Bandwidth Management for HTTP on the

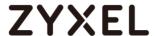

## **ZyWALL/USG**

In the ZyWALL/USG, go to **CONFIGURATION > BWM > Configuration > Add Policy**, select **Enable** and type **HTTP Any-to-WAN** as the policy's Description (Optional).

Leave the **Incoming Interface** to **any** and select the Outgoing Interface to be **wan1**. Select **Service Type** to be the **Service Object** and select **HTTP** from the list box.

Set the Guaranteed Bandwidth Inbound to 600 (kbps) and set higher Priority 3. Set the Maximum to 800 (kbps). Set the Guaranteed Bandwidth Outbound Priority 3.

In order to view the result later, set the **Log** setting to be **log alert**. Click **OK** to return to the **General** screen.

CONFIGURATION > BWM > Configuration > Add Policy

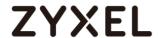

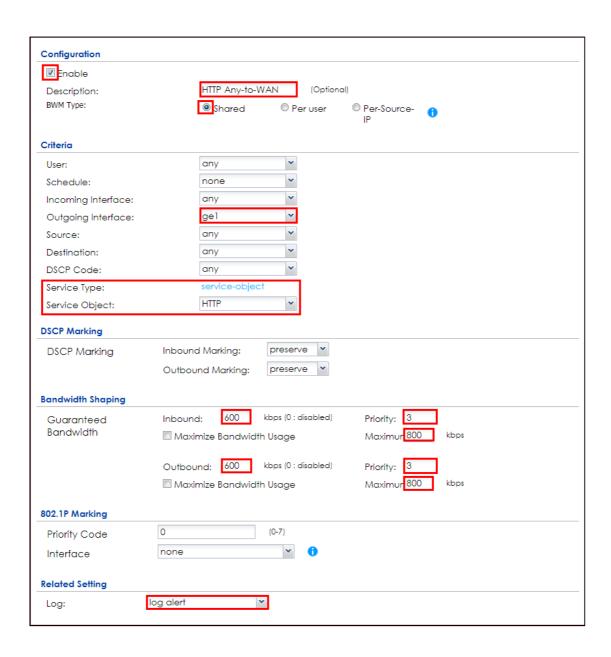

Note: In Bandwidth Management, the highest priority is (1) the lowest priority is (7).

## Set Up the Bandwidth Management Global Setting on the

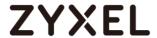

# ZyWALL/USG

In the ZyWALL/USG, go to **CONFIGURATION > BWM > BWM Global Setting**, select **Enable**.

#### CONFIGURATION > BWM > BWM Global Setting

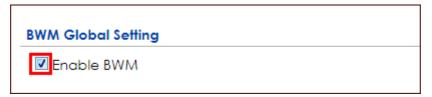

## Test the Result

Access the Internet to generate FTP traffic and HTTP traffic. In this example, a 123 MB file is downloading from an FTP server. The FTP file should download slowly.

| ← → C htp://ftp.zyxel.com/ZyWALL_1100/firmware/ |         |                      |  |  |
|-------------------------------------------------|---------|----------------------|--|--|
| Index of /ZyWALL 11                             | OO/firs | mwaro/               |  |  |
|                                                 |         |                      |  |  |
| Name                                            | Size    | Date Modified        |  |  |
| [parent directory]                              |         |                      |  |  |
| ZyWALL 1100_3.10(AAAC.0)C0.zip                  | 55.0 MB | 7/11/13, 12:00:00 AM |  |  |
| ZyWALL 1100_3.10(AAAC.1)C0.zip                  | 55.4 MB | 9/26/13, 12:00:00 AM |  |  |
| ZyWALL 1100_3.20(AAAC.0)C0.zip                  | 55.5 MB | 6/9/14, 12:00:00 AM  |  |  |
| ZyWALL 1100_4.10(AAAC.0)C0.zip                  | 115 MB  | 9/2/14, 12:00:00 AM  |  |  |
| ZyWALL 1100_4.10(AAAC.2)C0.zip                  | 115 MB  | 3/9/15, 12:00:00 AM  |  |  |
| ZyWALL 1100 4.11(AAAC.2)C0.zip                  | 122 MB  | 5/4/15, 12:00:00 AM  |  |  |
| ZyWALL 1100 4.11(AAAC.2)C0 2.pdf                | 414 kB  | 5/4/15, 12:00:00 AM  |  |  |
| ZyWALL 1100 4.13(AAAC.0)C0 2.pdf                | 494 kB  | 8/5/15, 10:00:00 AM  |  |  |
| ZyWALL 1100 4.13(AAAC.1)C0.zip                  | 123 MB  | 8/28/15, 3:33:00 AM  |  |  |
| ZyWALL 1100_4.13(AAAC.1)C0_2.pdf                | 498 kB  | 8/28/15, 3:33:00 AM  |  |  |

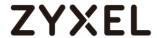

Go to the ZyWALL/USG **Monitor > Log**, you will see [alert] log message such as below.

### Monitor > Log

| Priority | Category | Message                       | Source             | Destination                |
|----------|----------|-------------------------------|--------------------|----------------------------|
| alert    | BWM      | Mode=port-base Rule=2 matched | 192.168.1.33:51495 | <b>216.241.54.88:54190</b> |
| alert    | BWM      | Mode=port-base Rule=2 matched | 192.168.1.33:51494 | <b>216.241.54.88:21</b>    |
| alert    | BWM      | Mode=port-base Rule=2 matched | 192.168.1.33:51493 | <b>216.241.54.88:13700</b> |
| alert    | BWM      | Mode=port-base Rule=2 matched | 192.168.1.33:51492 | <b>■</b> 216.241.54.88:21  |

# What Could Go Wrong?

If the "outbound" in the guaranteed bandwidth settings apply to traffic going from the connection initiator to the outgoing interface. "Inbound" refers to the reverse direction.

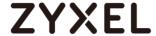

#### How to Limit BitTorrent or Other Peer-to-Peer Traffic

This is an example of using ZyWALL/USG Bandwidth Management (BWM) to control the bandwidth allocation for peer-to-peer traffic. You can use source interface, destination interface, destination port, schedule, user, source, destination information, DSCP code and service type as criteria to create a sequence of specific conditions to allocate bandwidth for the matching packets. When the BWM is configured, you can limit bandwidth consuming Application traffic, such as Peer-to-Peer (P2P) service.

ZyWALL/USG with Bandwidth Management for Peer-to-Peer Traffic Example

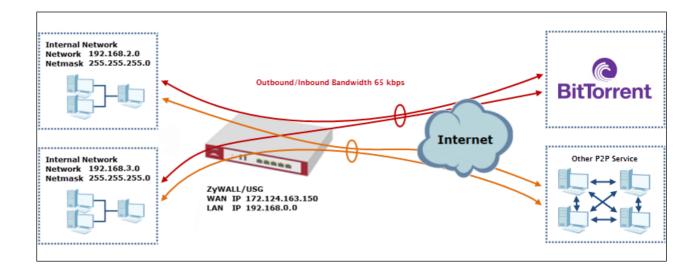

Note: All network IP addresses and subnet masks are used as examples in this article. Please replace them with your actual network IP addresses and subnet masks. The total available bandwidth assumption is 1,600 kbps. This example was tested using USG310

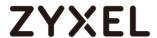

## Set Up the Application Patrol Profile on the ZyWALL/USG

In the ZyWALL/USG, go to CONFIGURATION > Object > Application > Add Application Rule. Configure a Name for you to identify the Application Profile. Then, click Add to create an Application Object.

CONFIGURATION > Object > Application > Add Application Rule

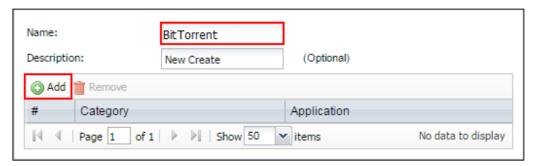

In the **Application Object**, select **By Service**, type a keyword and click **Search** to display all signatures containing that keyword. Select all **Query Result** and Click **OK**.

CONFIGURATION > Object > Application > Add Application Rule > Add Application Object

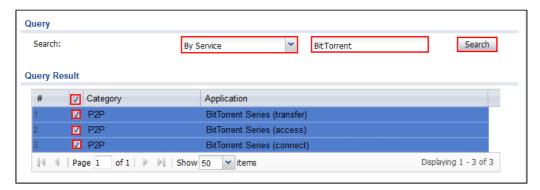

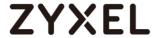

# Set Up the Bandwidth Management for BitTorrent on the ZyWALL/USG

In the ZyWALL/USG, go to **CONFIGURATION > BWM > Configuration > Add Policy**, select **Enable** and type **BitTorrent Any-to-Any** as the policy's **Description**.

Leave the **Incoming Interface** to **any** and select the Outgoing Interface to be **wan1**. Select **Service Type** to be the **Service Object** and select **BitTorrent** from the list box.

Set the **Guaranteed Bandwidth Inbound** to 65 (kbps) and set **Priority 5** (low-to-medium). Set the **Maximum** to 512(kbps). Set the **Guaranteed Bandwidth Outbound** to 65 (kbps) and set **Priority 5**. Set the **Maximum** to 512 (kbps). Click **OK** to return to the **General** screen.

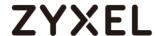

### CONFIGURATION > BWM > Configuration > Add Policy

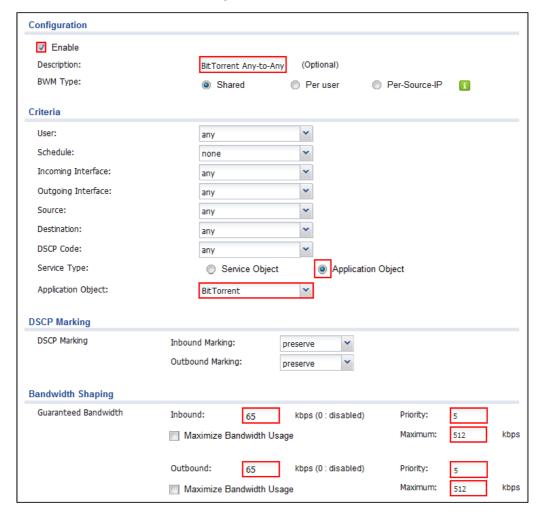

Note: In Bandwidth Management, the highest priority is (1) the lowest priority is (7).

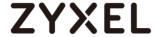

# Set Up the Bandwidth Management Global Setting on the ZyWALL/USG

In the ZyWALL/USG, go to **CONFIGURATION > BWM > BWM Global Setting**, select **Enable**.

### CONFIGURATION > BWM > BWM Global Setting

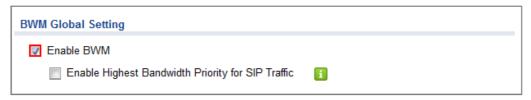

### Test the Result

Download BitTorrent application for testing the result:

http://www.bittorrent.com/downloads

In this example, an 826 MB file is downloading, the **Down Speed** limited to maximum 65 kB/s.

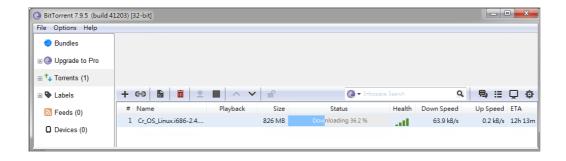

Go to the ZyWALL/USG **Monitor > Log**, you will see [alert] log message such as below.

#### Monitor > Log

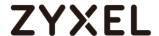

| Priority | Category | Message                       | Source             | Destination          | Protocol |
|----------|----------|-------------------------------|--------------------|----------------------|----------|
| alert    | BWM      | Mode=port-less Rule=1 matched | 192.168.1.33:53722 | 187.34.56.190:13867  | udp      |
| alert    | BWM      | Mode=port-less Rule=1 matched | 192.168.1.33:53722 | 84.250.209.195:51413 | udp      |
| alert    | BWM      | Mode=port-less Rule=1 matched | 192.168.1.33:53722 | 89.43.62.55:51016    | udp      |

# What Could Go Wrong?

If the "outbound" in the guaranteed bandwidth settings apply to traffic going from the connection initiator to the outgoing interface. "Inbound" refers to the reverse direction.

Make sure you have registered the **Application Patrol** service on the ZyWALL/USG to use **Application Object** as the **Service Type** in the bandwidth management rules.

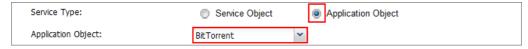

You can click the link from the **CONFIGURATION > Licensing > Registration** screen of your ZyXEL device's Web Configurator or click the myZyXEL.com 2.0 icon from the portal page (<a href="https://portal.myzyxel.com/">https://portal.myzyxel.com/</a>) to register or extend your **Application Patrol** license.

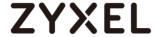

# How to Configure a Trunk for WAN Load Balancing with a Static or Dynamic IP Address

This is an example of using ZyWALL/USG Trunk for two WAN connections to the Internet. The available bandwidth for the connections is 1000 kbps (wan1 with static IP address) and 512 Kbps (wan2 with dynamic IP address) respectively. As these connections have different bandwidths, we will use the Weighted Round Robin (WRR) algorithm to send traffic to wan1 and wan2 in a 2:1 ratio.

#### ZyWALL/USG with WAN Load Balancing Example

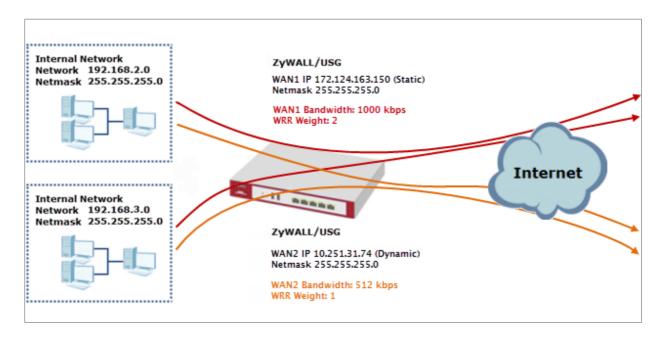

Note: All network IP addresses and subnet masks are used as examples in this article. Please replace them with your actual network IP addresses and subnet masks. This example was tested using USG310 (Firmware Version: ZLD 4.25).

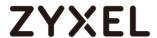

# Set Up the Available Bandwidth on WAN1 Interfaces on the ZyWALL/USG

In the ZyWALL/USG, go to CONFIGURATION > Interface > Ethernet > WAN1 > Egress

Bandwidth and enter the available bandwidth (1000 kbps) in the Egress

Bandwidth field. Click OK.

#### CONFIGURATION > Interface > Ethernet > WAN1

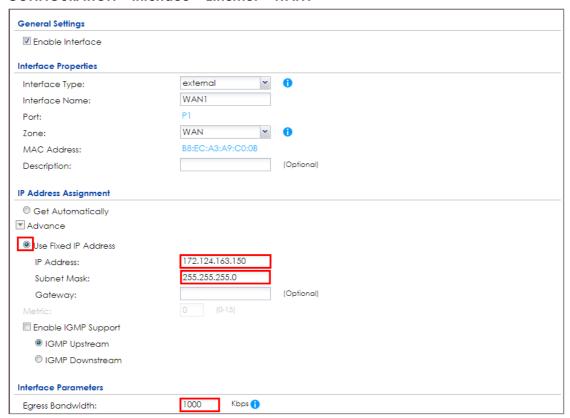

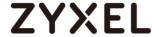

# Set Up the Available Bandwidth on WAN2 Interfaces on the ZyWALL/USG

In the ZyWALL/USG, go to **CONFIGURATION > Interface > Ethernet > WAN2 > Egress Bandwidth** and enter the available bandwidth (512 kbps) in the **Egress Bandwidth** field. Click **OK**.

#### CONFIGURATION > Interface > Ethernet > WAN2

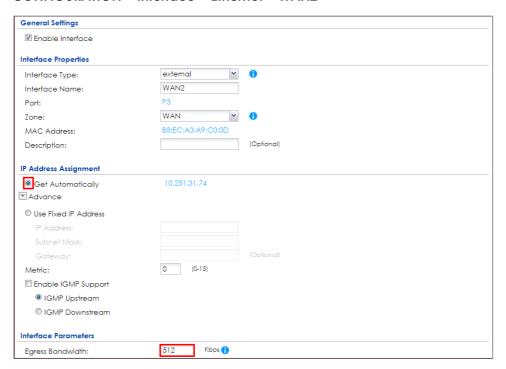

## Set Up the WAN Trunk on the ZyWALL/USG

In the ZyWALL/USG, go to **CONFIGURATION > Interface > Trunk > User Configuration > Add Trunk.** Configure a **Name** for you to identify the Trunk profile and set the **Load Balancing Algorithm** field to be the **Weighted Round Robin**.

Add **WAN1** and enter **2** in the **Weight** column. Add **WAN2** and enter **1** in the **Weight** column. Click **OK** to return to the **Configuration** screen.

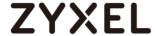

#### CONFIGURATION > Interface > Trunk > User Configuration > Add Trunk

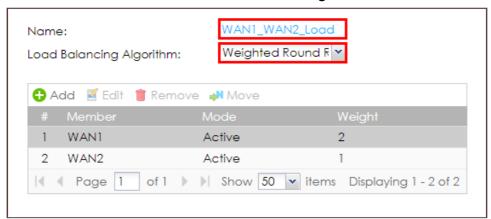

In the **Configuration** screen, go to **Default WAN Trunk** section, select **User Configured Trunk** and select the newly created Trunk from the list box. Click **Apply**.

#### CONFIGURATION > Interface > Trunk > Default WAN Trunk

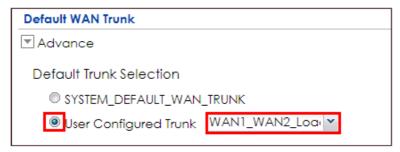

#### Test the Result

Browse any website to test the result.

The Weighted Round Robin (WRR) algorithm is best suited for situations where the bandwidths set for the two WAN interfaces are different. An interface with a larger weight (WAN1) gets more chances to transmit traffic than an interface with a smaller weight (WAN2).

#### MONITOR > Interface Summary > Interface Statistics

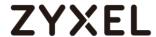

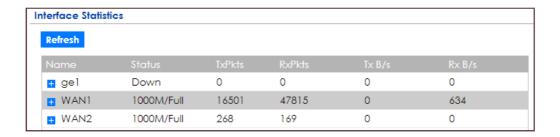

# What Could Go Wrong?

If there is no traffic passing through either WAN1 or WAN2 interfaces, check that the **Mode** of both WAN1 & WAN2 should be **Active**. If a trunk is in **Passive** mode, the ZyWALL/USG will use this connection only when all of the connections set to **Active** mode are down.

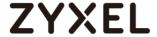

# How to Configure DNS Inbound Load Balancing to balance DNS Queries Among Interfaces

This is an example of using the ZyWALL/USG dynamically responding to DNS query messages with its least loaded interface's IP address. The DNS query senders will then transmit packets to that interface instead of an interface that has a heavy load. This example assumes that your company's domain name is www.example.com. You want your ZyWALL/USG's WAN1 (202.1.2.3) and WAN2 (202.5.6.7) to use DNS inbound load balancing to balance traffic loading coming from the Internet.

ZyWALL/USG with DNS Inbound Load Balancing Example

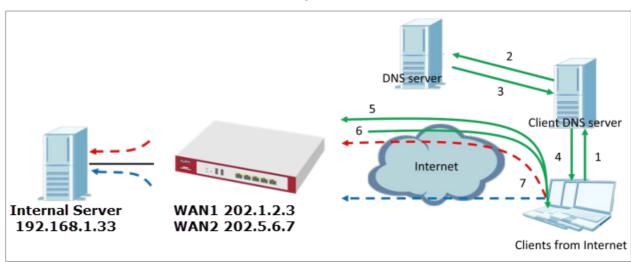

Note: All network IP addresses and subnet masks are used as examples in this article. Please replace them with your actual network IP addresses and subnet masks. This example was tested using USG310 (Firmware Version: ZLD 4.25).

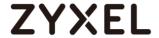

# Set Up the DNS Inbound Load Balancing on the ZyWALL/USG

In the ZyWALL/USG, go to CONFIGURATION > Network > DNS Inbound LB. Edit the Query Domain Name, set the Load Balancing Algorithm field to be the Least Load - Total. Click Add to create a new Load Balancing Member.

#### **CONFIGURATION > Network > DNS Inbound LB**

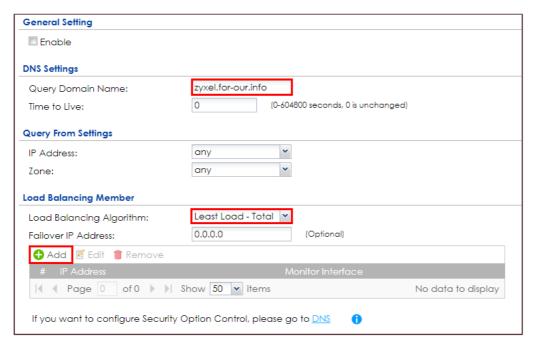

CONFIGURATION > Network > DNS Inbound LB

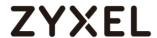

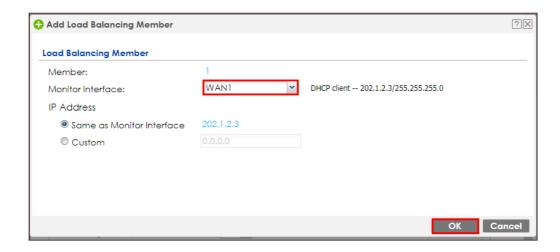

#### CONFIGURATION > Network > DNS Inbound LB

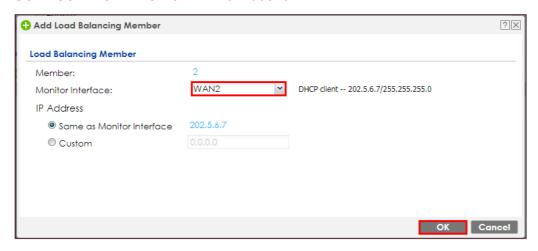

Go to the Global Setting page to select Enable DNS Load Balancing. CONFIGURATION > Network > DNS Inbound LB

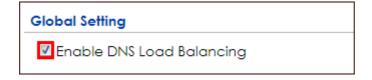

# Set Up the NAT Rule on the ZyWALL/USG

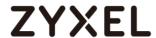

**Server** to forward the traffic from WAN to Internal Server (192.168.1.33). Click **OK**. **CONFIGURATION > Network > NAT** 

| General Settings          |                |              |              |  |  |
|---------------------------|----------------|--------------|--------------|--|--|
| ✓ Enable Rule             |                |              |              |  |  |
| Rule Name:                | NAT_WAN1       |              |              |  |  |
| Port Mapping Type         |                |              |              |  |  |
| Classification:           | Virtual Server | 1:1 NAT      | Many 1:1 NAT |  |  |
|                           |                |              |              |  |  |
| Mapping Rule              |                |              |              |  |  |
| Incoming Interface:       | WAN1 💌         |              |              |  |  |
| Original IP:              | User Defined 💌 |              |              |  |  |
| User-Defined Original IP: | 202.1.2.3      | (IP Address) |              |  |  |
| Mapped IP:                | User Defined 💌 |              |              |  |  |
| User-Defined Mapped IP:   | 192.168.1.33   | (IP Address) |              |  |  |
| Port Mapping Type:        | Port 💌         |              |              |  |  |
| Protocol Type:            | any            |              |              |  |  |
| Original Port:            | 80             |              |              |  |  |
| Mapped Port:              | 80             |              |              |  |  |

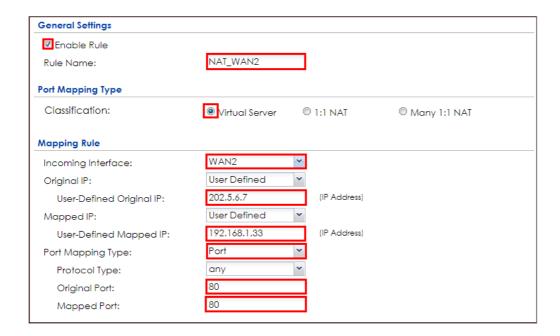

## Test the Result

Open the browser and query http://zyxel.for-our.info/.

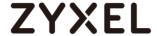

Create a **Security Policy** in order to view the testing result. Set **Destination** to be the Internal Server IP address (192.168.1.33 in this example) and set **Log** type to be the **Log Alert**.

Go to the ZyWALL/USG **Monitor > Log**, you will see [alert] log message such as below. The **Source Interface** is the WAN1 or WAN2 interface which is handling the least amount of outgoing and incoming traffic.

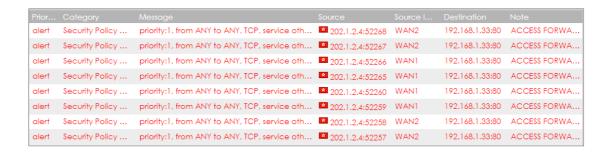

## What Could Go Wrong?

If you cannot access the Internal Server, please check that the NAT configuration matches the Internal Server IP address and Port number. If the NAT configuration is correct, please check the system status of your Internal Server is up.

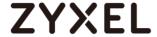

# **How to Manage Voice Traffic**

This is an example of using Application Layer Gateway (ALG) to allow the SIP (Session Initiation Protocol) voice traffic through the ZyWALL/USG. To achieve high-quality voice transmissions, use ZyWALL/USG provides Bandwidth Management (BWM) function to effectively manage bandwidth according to flexible criteria. You can limit bandwidth consuming services, such as Peer-to-Peer (P2P) and FTP service while providing a higher priority and consistent bandwidth for voice traffic.

ZyWALL/USG with Voice Traffic Management Example

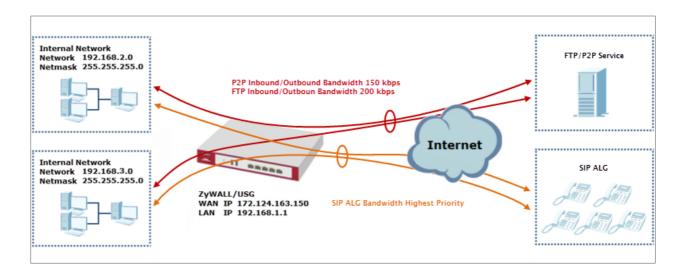

Note: All network IP addresses and subnet masks are used as examples in this article. Please replace them with your actual network IP addresses and subnet masks. This example was tested using USG310 (Firmware Version: ZLD 4.25).

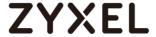

## Set Up the SIP ALG on the ZyWALL/USG

In the ZyWALL/USG, go to CONFIGURATION > Network > SIP > SIP Settings, select Enable SIP ALG, Enable SIP Transformations (optional), Restrict Peer to Peer Signaling Connection and Restrict Peer to Peer Media Connection. Make sure the SIP Signaling Port is configured the same as your VoIP phone SIP signaling port. Click Apply.

### CONFIGURATION > BWM > Configuration > Add Policy

| SIP Settings                                |      |           |  |  |
|---------------------------------------------|------|-----------|--|--|
| ▼ Enable SIP ALG                            |      |           |  |  |
| Enable SIP Transformations                  |      |           |  |  |
| ■ Enable Configure SIP Inactivity Timeout   |      |           |  |  |
| SIP Media Inactivity Timeout :              | 120  | (seconds) |  |  |
| SIP Signaling Inactivity Timeout :          | 1800 | (seconds) |  |  |
| Restrict Peer to Peer Signaling Connection  |      |           |  |  |
| ☑ Restrict Peer to Peer Media Connection  i |      |           |  |  |
| SIP Signaling Port :                        |      |           |  |  |
| ◆ Add   Edit  Remove                        |      |           |  |  |
| # Port ▲                                    |      |           |  |  |
| 1 5060                                      |      |           |  |  |

Note: If you are using a custom or additional UDP port number (not 5060) for SIP traffic, use the **Add** icon to add **SIP Signaling Port** numbers.

# Set Up the Bandwidth Management for SIP on the ZyWALL/USG

In the ZyWALL/USG, go to CONFIGURATION > BWM > BWM Global Settings, select

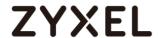

Enable BWM and Enable Highest Bandwidth Priority for SIP Traffic.

CONFIGURATION > BWM > BWM Global Settings > Enable BWM

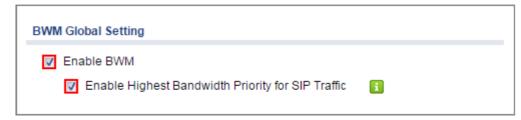

## Set Up the Bandwidth Management for P2P on the ZyWALL/USG

In the ZyWALL/USG, go to **CONFIGURATION > BWM > Configuration > Add Policy**, select **Enable** and type **P2P Any-to-WAN** as the policy's **Description**.

Leave the **Incoming Interface** to **any** and select the Outgoing Interface to be **WAN1**. Select **Service Type** to be the **Application Object** and select **P2P** from the list box.

Set the Guaranteed Bandwidth Inbound to 100 (kbps) and set Priority 5. Set the Maximum to 150 (kbps). Set the Guaranteed Bandwidth Outbound to 100 (kbps) and set Priority 5. Set the Maximum to 150 (kbps). Click OK to return to the General screen.

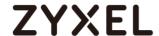

#### CONFIGURATION > BWM > Configuration > Add Policy

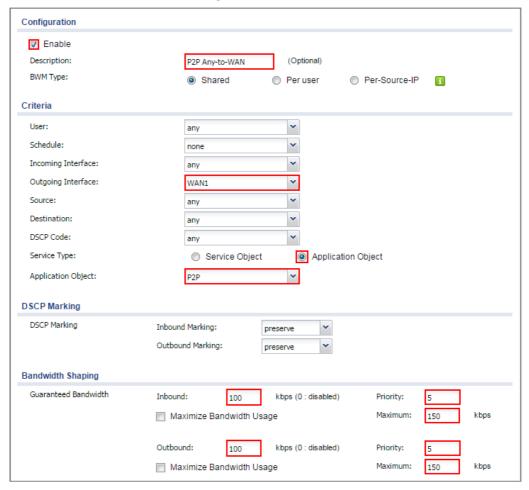

Note: In Bandwidth Shaping, the highest priority is (1) the lowest priority is (7).

## Set Up the Bandwidth Management for FTP on the ZyWALL/USG

In the ZyWALL/USG, go to **CONFIGURATION > BWM > Configuration > Add Policy**, select **Enable** and type **FTP Any-to-Any** as the policy's **Description**.

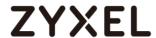

Leave the **Incoming Interface** to **any** and select the Outgoing Interface to be **WAN1**. Select **Service Type** to be the **Service Object** and select **FTP** from the list box.

Set the Guaranteed Bandwidth Inbound to 150 (kbps) and set Priority 5. Set the Maximum to 200 (kbps). Set the Guaranteed Bandwidth Outbound to 150 (kbps) and set Priority 5. Set the Maximum to 200 (kbps). Click OK to return to the General screen.

#### CONFIGURATION > BWM > Configuration > Add Policy

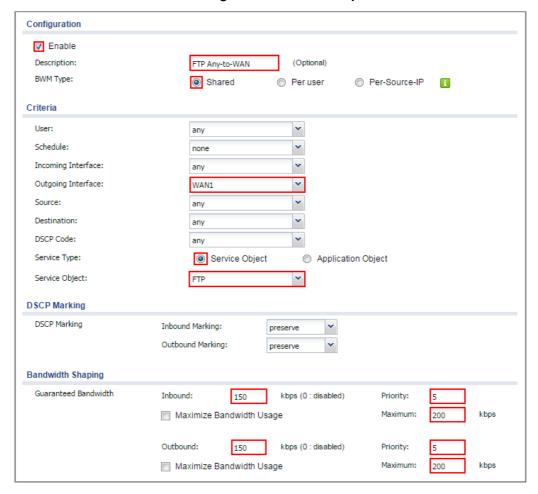

Note: In Bandwidth Shaping, the highest priority is (1) the lowest priority is (7).

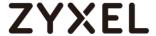

#### Test the Result

Add a **Security Policy** rule to view the SIP log:

#### CONFIGURATION > BWM > Configuration > Add Policy

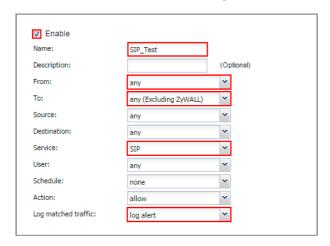

Dial Phone Number 1001 (192.168.10.2 in this example) from Phone Number 1002 (192.168.100.2 in this example), go to the ZyWALL/USG **Monitor > Log**, you will see [alert] log message such as below. The **Destination** IP address is the SIP Server IP address.

#### Monitor > Log

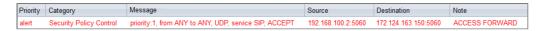

Go to the ZyWALL/USG **Monitor > Traffic Statics** and review the SIP traffic and other services to optimize the **Guaranteed** and **Maximum BMW** of bandwidth consuming services.

#### Monitor > Traffic Statics

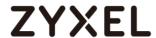

| # | Service Port     | Protocol | Direction | Amount         |
|---|------------------|----------|-----------|----------------|
| 1 | sip(Port: 5060)  | UDP      | Ingress   | 10.137(MBytes) |
| 2 | sip(Port: 5060)  | UDP      | Egress    | 10.138(MBytes) |
| 3 | ftp(Port: 21)    | TCP      | Ingress   | 863(Bytes)     |
| 4 | ftp(Port: 21)    | TCP      | Egress    | 807(Bytes)     |
| 5 | https(Port: 443) | TCP      | Ingress   | 29.716(KBytes) |
| 6 | www(Port: 80)    | TCP      | Egress    | 1.196(KBytes)  |

# What Could Go Wrong?

If you see [alert] log message such as below, the voice traffic is blocked by the priority 1 **Security Policy.** The ZyWALL/USG checks the security policy in order and applies the first security policy the traffic matches. If the voice traffic matches a policy that comes earlier in the list, it may be unexpectedly blocked. Please change your policy setting or move the voice traffic policy to the higher priority.

### Monitor > Log

| Priority | Category                | Message                                                | Source             | Destination          | Note         |
|----------|-------------------------|--------------------------------------------------------|--------------------|----------------------|--------------|
| alert    | Security Policy Control | priority:1, from ANY to ANY, UDP, service others, DROP | 192.168.100.2:5060 | 172.124.163.150:5060 | ACCESS BLOCK |
| alert    | Security Policy Control | priority:1, from ANY to ANY, UDP, service others, DROP | 192.168.100.2:5060 | 172.124.163.150:5060 | ACCESS BLOCK |

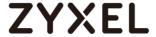

## How to Manage ZyWALL/USG Configuration Files

This is an example of how to rename, download, copy, apply and upload configuration files. Once your ZyWALL/USG is configured and functioning properly, it is highly recommended that you back up your configuration file before making further configuration changes. The backup configuration file will be useful in case you need to return to your previous settings.

The **system-default.conf** file contains the ZyWALL/USG's default settings. This configuration file is included when you upload a firmware package.

**The startup-config.conf** file is the configuration file that the ZyWALL/USG is currently using. If you make and save changes during your management session, the changes are applied to this configuration file.

The **lastgood.conf** is the most recently used (valid) configuration file that was saved when the device last restarted.

ZyWALL/USG with Configuration Files Example

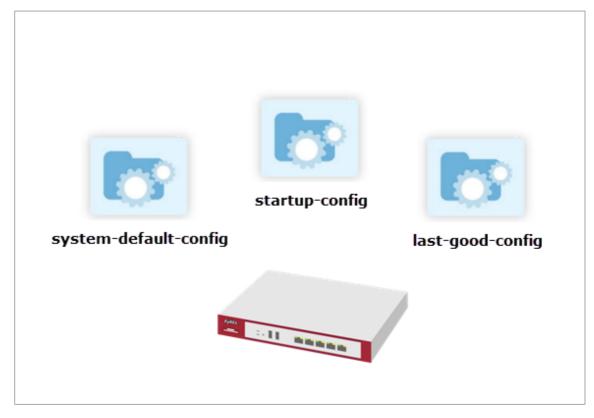

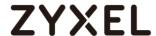

Note: This example was using USG310 (Firmware Version: ZLD 4.25).

## Rename the Configuration Files from the ZyWALL/USG

In the ZyWALL/USG, go to MAINTENANCE > File Manager > Configuration File, select the configuration file and click Rename. A pop-up screen will appear allowing you to edit the Target file name. Click OK to save the Rename configuration.

#### MAINTENANCE > File Manager > Configuration File

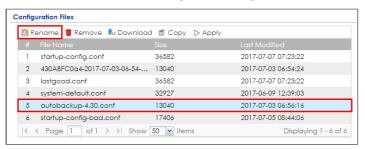

#### MAINTENANCE > File Manager > Configuration File > Rename

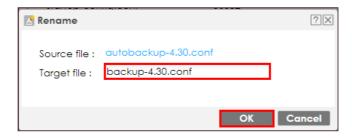

## Download the Configuration Files on the ZyWALL/USG

In the ZyWALL/USG, go to MAINTENANCE > File Manager > Configuration File, select the configuration file and click Download to back up your configuration file from ZyWALL/USG to your computer.

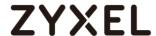

#### MAINTENANCE > File Manager > Configuration File

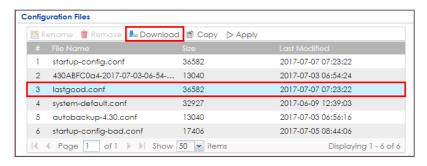

## Copy the Configuration Files on the ZyWALL/USG

In the ZyWALL/USG, go to **MAINTENANCE > File Manager > Configuration File**, select the configuration file and click **Copy**. A pop-up screen will appear allowing you to edit the **Target file** name. Click **OK** to save the **Copy** configuration.

#### MAINTENANCE > File Manager > Configuration File

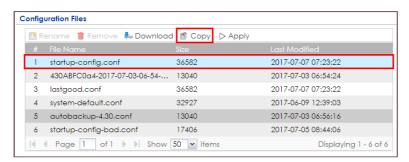

#### MAINTENANCE > File Manager > Configuration File > Copy

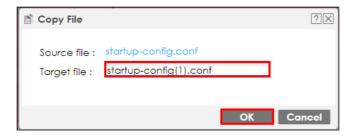

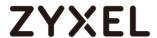

## Apply the Configuration Files on the ZyWALL/USG

In the ZyWALL/USG, go to MAINTENANCE > File Manager > Configuration File, select a specific configuration file to have ZyWALL/USG use it. For example, select the system-default.conf file and click Apply to reset all of the ZyWALL/USG settings to the factory defaults. Or select the lastgood.conf which is the most recently used (valid) configuration file that was saved when the device last restarted. If you uploaded and applied a configuration file with an error, select this file then click Apply to return to a valid configuration.

#### MAINTENANCE > File Manager > Configuration File

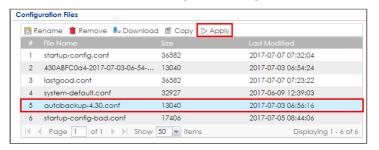

A pop-up screen will appear allowing you to edit the **Target file** name. Select **Immediately stop applying the configuration file and roll back to the previous configuration** to get the ZyWALL/USG started with a fully valid configuration file as quickly as possible. Click **OK** to have the ZyWALL/USG start applying the configuration file.

MAINTENANCE > File Manager > Configuration File > Apply Configuration File

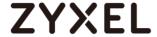

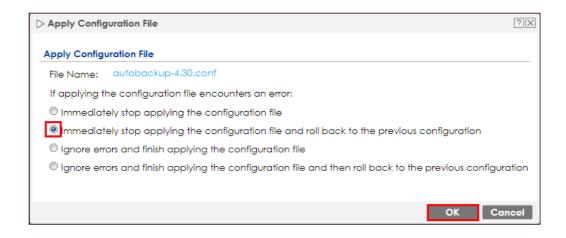

Note: Do not shut down the ZyWALL/USG while the configuration file is being applied.

## Upload the Configuration Files from the ZyWALL/USG

In the ZyWALL/USG, go to MAINTENANCE > File Manager > Configuration File > Upload Configuration File, select Browse to upload a new or previously saved configuration file from your computer to your ZyWALL/USG. You cannot upload a configuration file named system-default.conf or lastgood.conf. If you upload **startup-config.conf**, it will replace the current configuration and immediately apply the new settings.

#### MAINTENANCE > File Manager > Configuration File

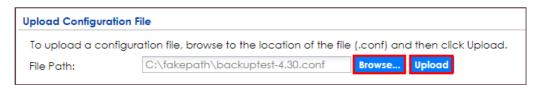

# What Could Go Wrong?

If you cannot apply a configuration file and the device shows error message, go to Monitor > Log to check the [alert] log message and make the correction of the 640/774

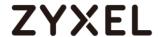

configuration file. In this example, the [alert] log message shows the configuration file has an incomplete static DHCP address so that the device can't apply it.

#### MAINTENANCE > File Manager > Configuration File > Apply Configuration File

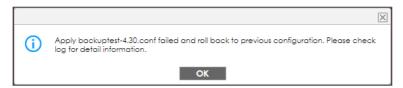

#### Monitor > Log

|       |              |                                                                            | Note         |
|-------|--------------|----------------------------------------------------------------------------|--------------|
| alert | File Manager | Going to rollback previous running-config.                                 | Apply Config |
| alert | File Manager | ERROR: #configure terminal interface _ether dmz ip address 192.168.3.1 255 | Apply Config |

# How to Manage ZyWALL/USG Firmware

This is an example of using ZyWALL/USG to check your current firmware version and upload firmware to the ZyWALL/USG. You can upload firmware to be the **Running** firmware or **Standby** firmware.

ZyWALL/USG with Firmware Management Example

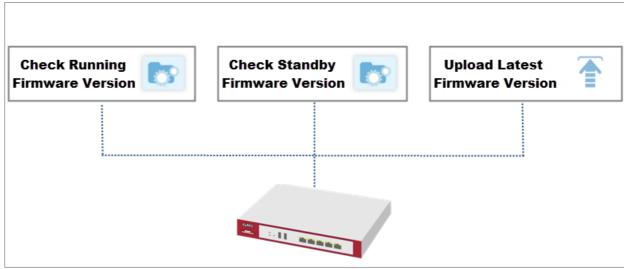

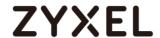

Note: The firmware update can take up to five minutes. Do not turn off or reset the ZyWALL/USG while the firmware update is in progress. This example was using USG110 (Firmware Version: ZLD 4.25).

# Download the Current Firmware Version from ZyXEL.com

Go to <a href="https://www.zyxel.com/support/download\_landing.shtml">www.zyxel.com/support/download\_landing.shtml</a> and download the current firmware package.

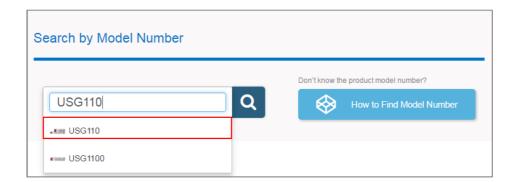

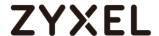

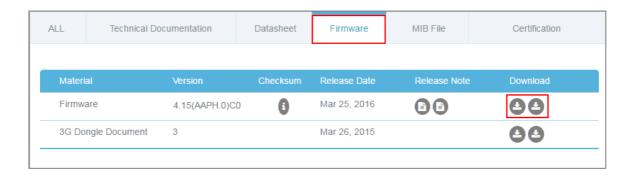

Extract firmware zip file.

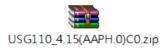

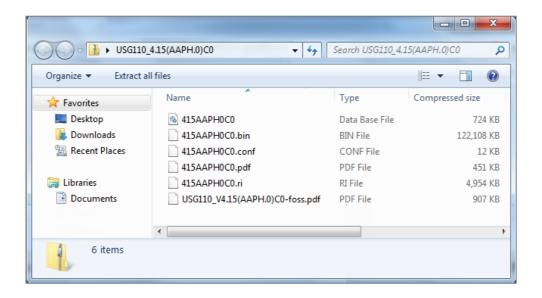

# Upload the Firmware on the ZyWALL/USG

In the ZyWALL/USG, go to MAINTENANCE > File Manager > Firmware Package > Upload File. Click the To upload image file in system space pull-down menu and select (1) or (2). The default Standby system space is (2), so if you want to upload new firmware to be the Running firmware, then select the Running system space

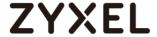

(1). The ZyWALL/USG will reboot automatically.

If you upload firmware to the **Standby** system space (2), you have the option to select **Reboot now** or **Don't Reboot**.

#### MAINTENANCE > File Manager > Firmware Package > Upload File > (1)

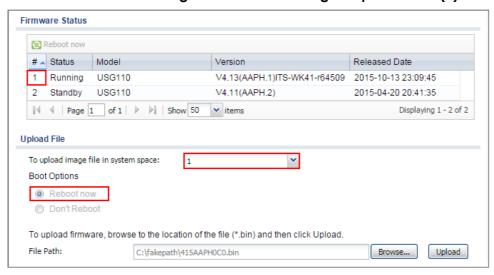

#### MAINTENANCE > File Manager > Firmware Package > Upload File > (2)

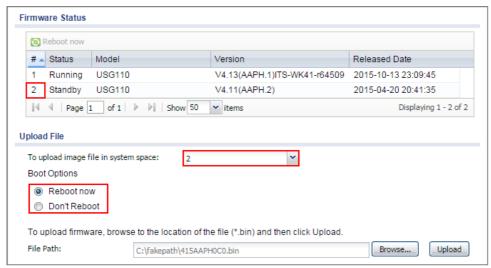

To upload firmware, click **Browse** to the location of the file (\*.bin) and then click **Upload**.

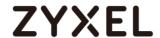

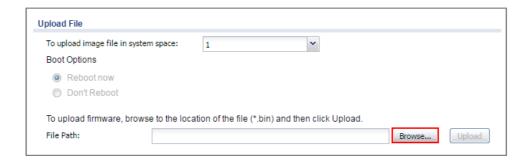

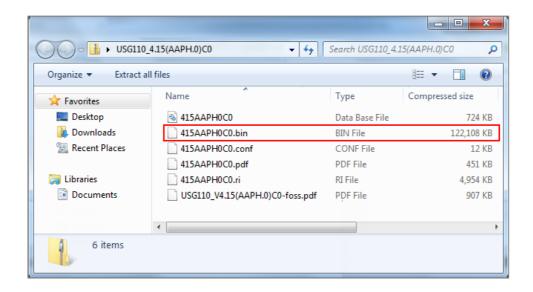

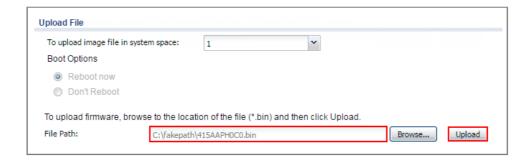

Note: The default **Running** system space is (1), the **Standby** system space is (2). If you select the **Standby** firmware and click **Reboot now** or you upload file to **Standby** system space (2) and select **Boot Options** to be **Reboot now**. After reboot process complete, the **Running** system space will be (2). **Standby** system space will be (1).

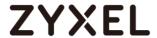

# What Could Go Wrong?

If you cannot download the firmware, please check if you enable the **Destroy compressed files that could not be decompressed** function in **Anti-Virus**.

ZyWALL/USG firmware package is ZIP file, the ZyWALL/USG classifies the firmware package as not being able to decompress will delete it. Please disable this option while downloading the firmware package.

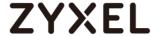

# How to Get Started Using the Wizards

When you log into the Web Configurator for the first time or when you reset the ZyWALL/USG to its default configuration, the **Installation Setup Wizard** screen displays. This is an example of using ZyWALL/USG Wizards to configure Internet connection settings, wireless settings and device registration services.

ZyWALL/USG with Installation Setup Wizard Example

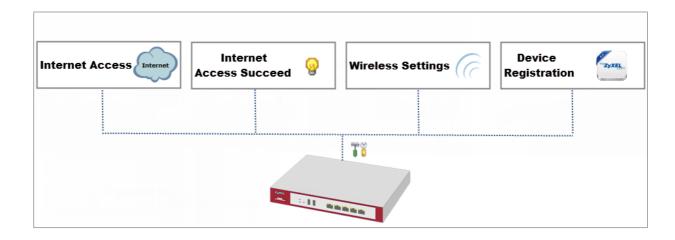

Note: You need internet access to activate your ZyWALL/USG subscription services. This example was tested using USG310 (Firmware Version: ZLD 4.25).

# Set Up the Internet Access (Ethernet) Wizard on the

# **ZyWALL/USG**

In the ZyWALL/USG Installation Setup Wizard Welcome page, click Next to start configuring. Click the double arrow in the upper right corner to display ( $\ll$ 

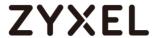

) or hide ( $\gg$ ) the help.

## Installation Setup Wizard > Welcome

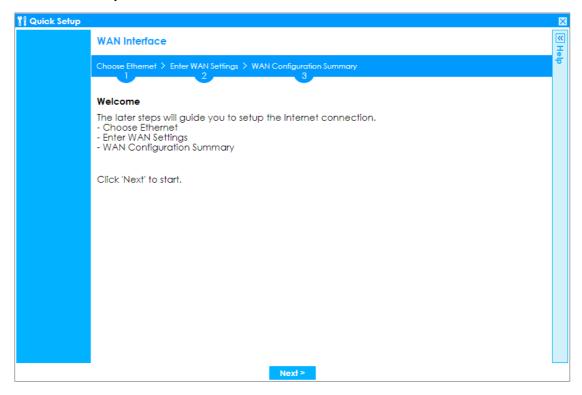

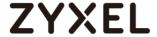

Internet service providers (ISPs). Connect your ISP devices to your ZyWALL/USG WAN port, select **I have two ISPs** if you want to configure two Internet connections or leave it cleared to configure just one.

Choose the **Encapsulation** option to be **Ethernet**, leave **Zone** as default setting Internet connection belongs to the WAN zone.

In the **IP Address Assignment** section, select **Auto** if your ISP did not assign you a fixed IP address or select **Static** if your ISP did assign you a fixed IP address. Click **Next**.

Installation Setup Wizard > Welcome > Internet Access

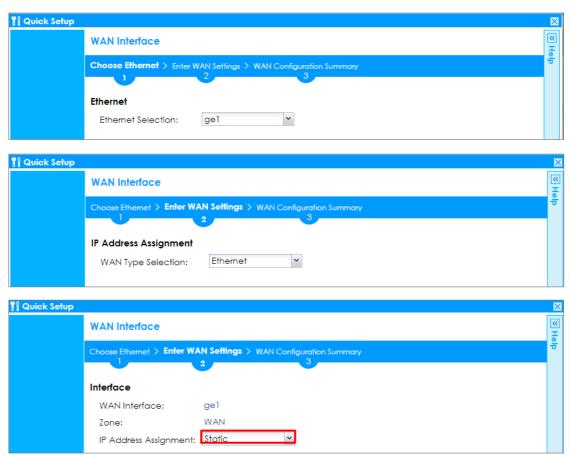

Enter the IP Address, IP Subnet Mask and Gateway IP Address exactly as given by

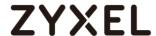

your ISP or network administrator. First/Second DNS Servers are optional. Click **Next**.

### Installation Setup Wizard > Welcome > Internet Access

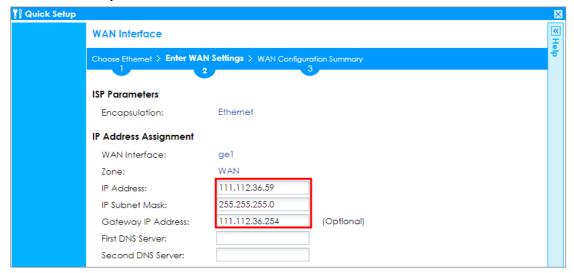

The Internet Access Succeed page will display the summary of Internet access of the First Setting. If you select I have two ISPs in Internet Access > ISP Setting, click Next to configure the second WAN interface or continue to the Wireless Settings page.

Installation Setup Wizard > Welcome > Internet Access > Internet Access Succeed

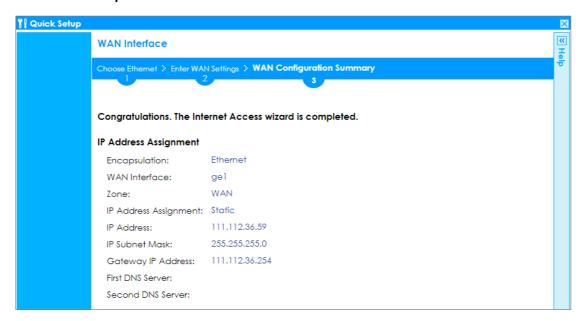

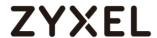

## Set Up the Internet Access (PPPoE) Wizard on the ZyWALL/USG

In the ZyWALL/USG **Installation Setup Wizard** Welcome page, click **Next** to start configuring for Internet. Click the double arrow in the upper right corner to display («) or hide (») the help.

## Installation Setup Wizard > Welcome

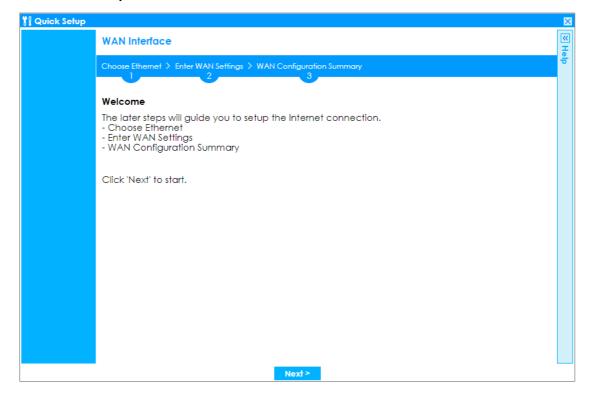

In the **Internet Access** page, you can configure Internet connections from two Internet service providers (ISPs). Connect your ISP devices to your ZyWALL/USG WAN port, select **I have two ISPs** if you want to configure two Internet connections or leave it cleared to configure just one.

Choose the **Encapsulation** option to be **PPP over Ethernet**, leave **Zone** as default setting Internet connection belongs to the WAN zone. Leave the **IP Address** 

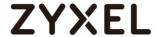

Assignment section to be the Auto and click Next.

Installation Setup Wizard > Welcome > Internet Access

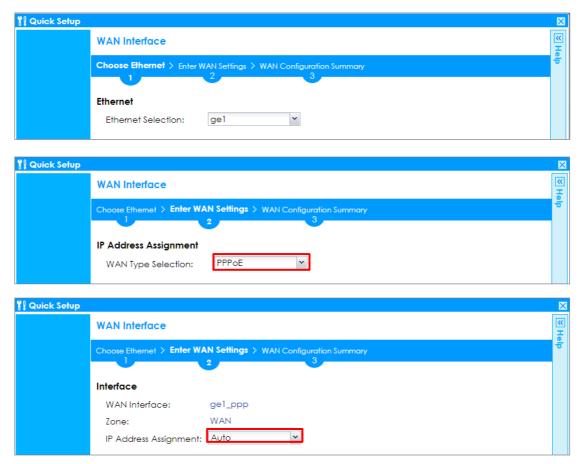

Select the **Authentication Type** to be the authentication method by the remote node. Enter the **User Name** and **Password** exactly as given by your ISP or network administrator. Select **Nailed-UP** if you want to keep the connection always up or type the desired **Idle Timeout** value in seconds. Click **Next**.

Installation Setup Wizard > Welcome > Internet Access

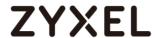

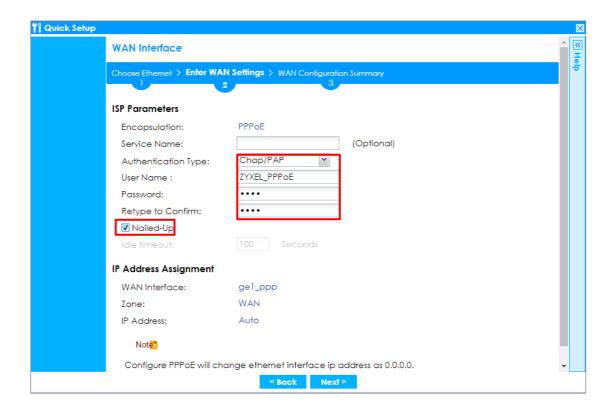

The Internet Access Succeed page will display the summary of Internet access of the First Setting. If you select I have two ISPs in Internet Access > ISP Setting, click Next to configure the second WAN interface.

Installation Setup Wizard > Welcome > Internet Access > Internet Access Succeed

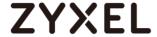

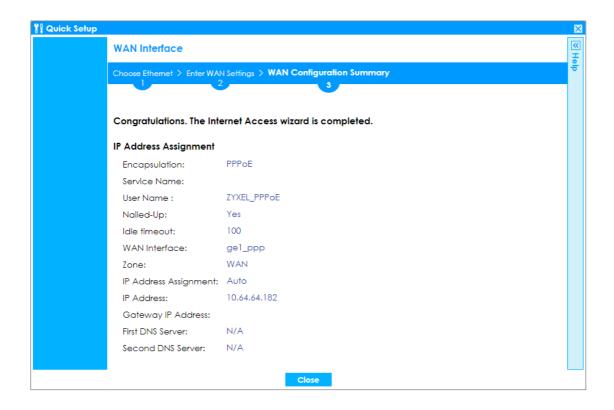

# Set Up the Internet Access (PPTP) Wizard on the ZyWALL/USG

In the ZyWALL/USG **Installation Setup Wizard** Welcome page, click **Next** to start configuring for Internet. Click the double arrow in the upper right corner to display («) or hide (») the help.

Installation Setup Wizard > Welcome

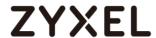

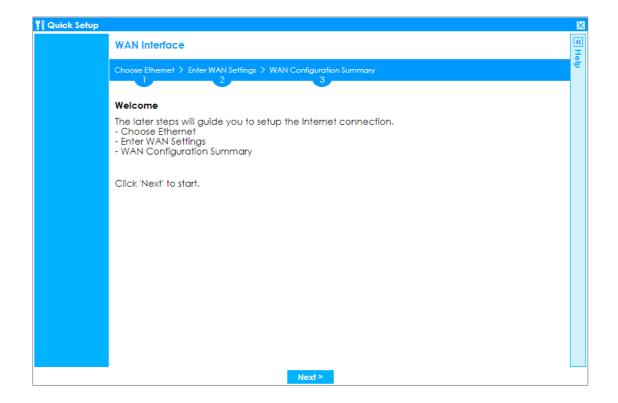

In the **Internet Access** page, you can configure Internet connections from two Internet service providers (ISPs). Connect your ISP devices to your ZyWALL/USG WAN port, select **I have two ISPs** if you want to configure two Internet connections or leave it cleared to configure just one.

Choose the **Encapsulation** option to be the **PPTP**, leave **Zone** as default setting Internet connection belongs to the WAN zone. Leave the **IP Address Assignment** section to be the **Auto** and click **Next**.

Installation Setup Wizard > Welcome > Internet Access

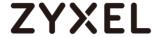

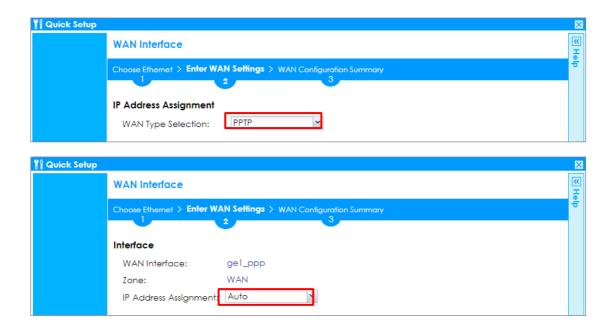

Select the **Authentication Type** to be the authentication method by the remote node. Enter the **User Name** and **Password** exactly as given by your ISP or network administrator. Select **Nailed-UP** if you want to keep the connection always up or type the desired **Idle Timeout** value in seconds. Click **Next**.

Enter the Base IP Address, IP Subnet Mask, Gateway IP Address assigned to you by your ISP. Type the Server IP address of the PPTP Server. Click Next.

Installation Setup Wizard > Welcome > Internet Access

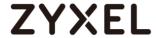

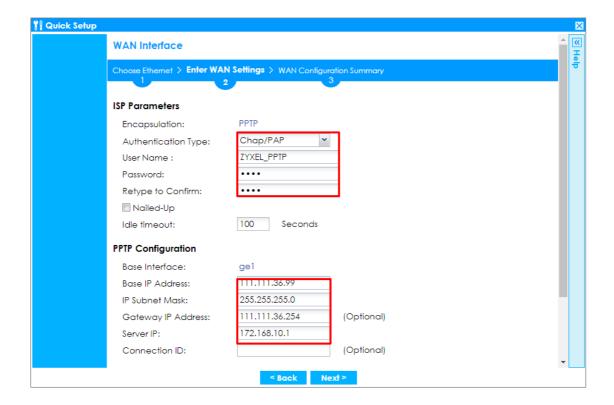

The Internet Access Succeed page will display the summary of Internet access of the First Setting. If you select I have two ISPs in Internet Access > ISP Setting, click Next to configure the second WAN interface.

Installation Setup Wizard > Welcome > Internet Access > Internet Access Succeed

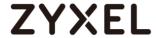

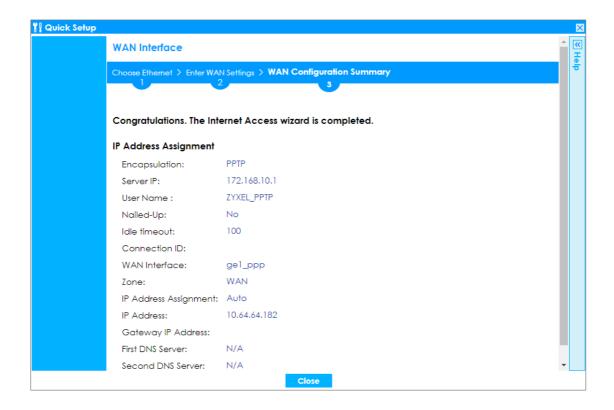

# Set Up the Wireless Settings Wizard on the ZyWALL/USG

In the **Wireless Settings** page, select **Yes** if you want the ZyWALL/USG to enable AP Controller feature in your network; select **No** if you want to skip this setting. Click **Next**.

Installation Setup Wizard > Welcome > Internet Access > Internet Access Succeed > Wireless Settings

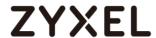

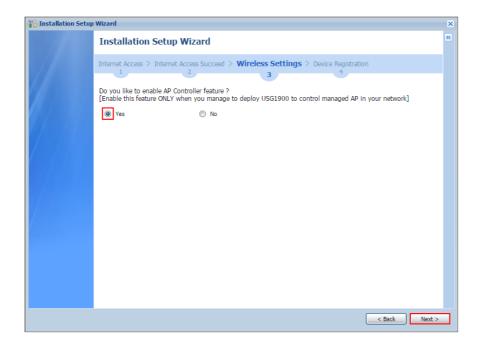

Configure descriptive **SSID** name (1-32 characters) for the wireless LAN. Select **Pre-Shared Key** (8-63 characters) to add security on this wireless network. Otherwise, select **None** to allow any wireless client to associate this network without authentication.

Select Hidden SSID to hide the SSID from site tool scanning.

Select **Enable Intra-BSS Traffic blocking** if you want to prevent crossover traffic from within the same wireless network. Wireless clients in that network can still access the wired network but cannot communicate with each other.

**For Built-in Wireless AP only**, ZyWALL/USGs with **W** in the model name have a built-in AP. Select an interface to bridge with the built-in AP wireless network. Devices connected to this interface will then be in the same broadcast domain as devices

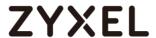

in the AP wireless network.

Installation Setup Wizard > Welcome > Internet Access > Internet Access Succeed > Wireless Settings

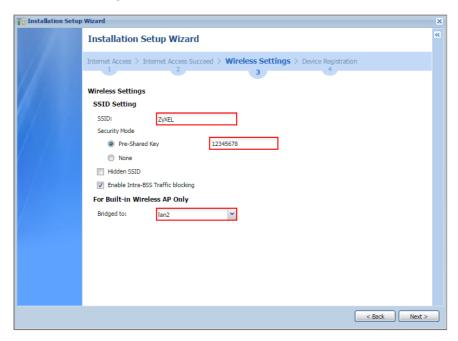

# Set Up the Device Registration on the ZyWALL/USG

The ZyWALL/USG must be connected to the Internet in order to register.

Click **portal.myzyxel.com** to register the device, you need the ZyWALL/USG's serial number and LAN MAC address to register it. See **How To Register Your Device and** 

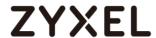

Services at myZyXEL.com for more details. Use the Configuration > Licensing > Registration > Service screen to update your service subscription status. Click Finish.

Installation Setup Wizard > Welcome > Internet Access > Internet Access Succeed > Wireless Settings > Device Registration

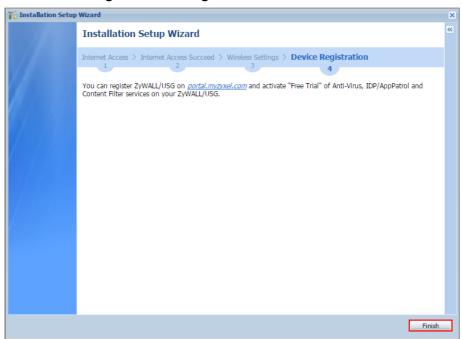

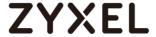

# How to Configure the 3G/LTE Interface on the ZyWALL/USG as a WAN Backup

This is an example of using ZyWALL/USG to configure 3G/LTE interface as a WAN backup that ensures the ZyWALL/USG provides the continuously Internet connections when the primary WAN interface is down. After configuration, it can provide additional mobile broadband WAN connectivity or a redundant link for maximum reliability.

ZyWALL/USG with 3G/LTE Interface as a WAN Backup Example

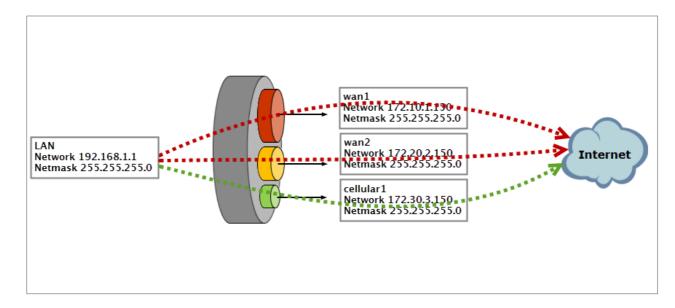

Note: This example includes weighted load balancing (Weighted Round Robin) so that most of your Internet traffic is handled by ISP connected to wan1 before it fails over to 3G/LTE.

All network IP addresses and subnet masks are used as examples in this article. Please replace them with your actual network IP addresses and subnet masks. This example was tested using USG310 (Firmware Version: ZLD 4.25).

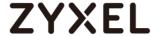

## Set Up the 3G/LTE Interface on the ZyWALL/USG

Connect a compatible mobile broadband USB device to use a cellular connection.

In the ZyWALL/USG, go to **CONFIGURATION > Network > Interface > Cellular**, the connected device will automatically display in the **Cellular Interface Summary**. Click **Activate** and then the **Apply** button at the bottom of this page.

#### CONFIGURATION > Network > Interface > Cellular > Activate

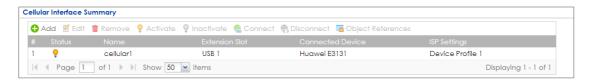

The default **Connectivity** method is **Nailed-Up**. The connection should always be up after you activate the cellular interface. You can click **Edit** and go to the **Connectivity** section to clear the **Nailed-Up** check box to have the ZyWALL/USG to establish the connection only when there is traffic.

## CONFIGURATION > Network > Interface > Cellular > Connect

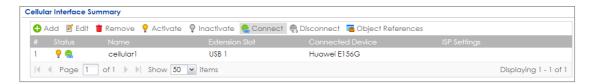

#### CONFIGURATION > Network > Interface > Cellular > Edit

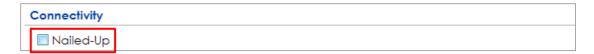

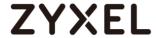

## Set Up the Trunk on the ZyWALL/USG

In the ZyWALL/USG, go to **CONFIGURATION > Network > Interface > Trunk > User Configuration > Add Trunk**, configure a **Name** for you to identify the Trunk profile and set the **Load Balancing Algorithm** field to be the **Weighted Round Robin**.

Add wan1 and enter 3 in the Weight column. Add wan2 and enter 2 in the Weight column. Add cellular1, change Mode to be the Passive mode, enter 1 in the Weight column. Click OK to return to the Configuration screen.

CONFIGURATION > Network > Interface > Trunk > User Configuration > Add Trunk

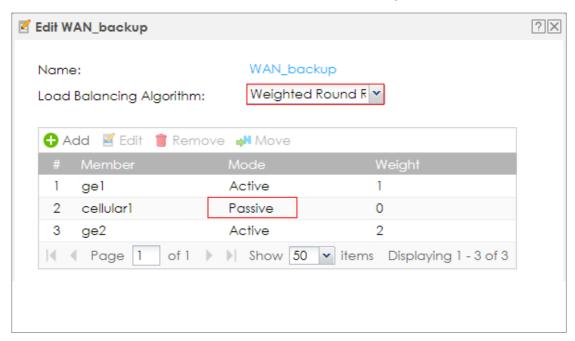

In the **Configuration** screen, go to **Default WAN Trunk** section, select **User Configured Trunk** and select the newly created Trunk from the list box. Click **Apply**.

CONFIGURATION > Network > Interface > Trunk > Default WAN Trunk > User Configured Trunk

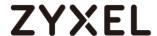

| Default WAN Trunk                |
|----------------------------------|
| ▼Advance                         |
| Default Trunk Selection          |
| SYSTEM_DEFAULT_WAN_TRUNK         |
| User Configured Trunk WAN_Backup |

## Test the Result

Check the **Interface Statistics** when wan1 and wan2 connections are up. You can see both wan1 and wan2 **Status** are up, **Tx B/s** displays the transmission speed and **Rx B/s** displays the reception speed; cellular1 **Status** is connected but there is no traffic going through this interface.

#### MONITOR > Interface Status > Interface Statistics

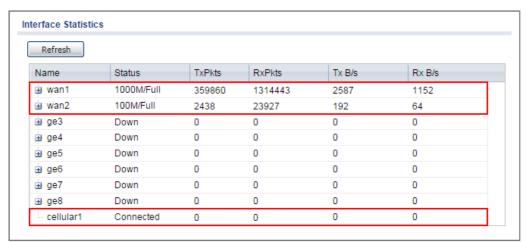

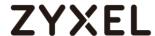

After disconnecting both wan1 and wan2, you can see both wan1 and wan2

Status are Down and no traffic goes through these two interfaces. The backup cellular1 Status is connected and all the traffic is going through this interface.

#### MONITOR > Interface Status > Interface Statistics

| tefresh     |                      |        |        |        |        |
|-------------|----------------------|--------|--------|--------|--------|
| Vame        | Status               | TxPkts | RxPkts | Tx B/s | Rx B/s |
| gel         | Down                 | 0      | 0      | 0      | 0      |
| ge2         | 1000M/Full           | 6764   | 35208  | 0      | 0      |
| ge3         | Down                 | 1      | 0      | 0      | 0      |
| ge4         | Down                 | 2      | 0      | 0      | 0      |
| ge5         | Down                 | 1      | 0      | 0      | 0      |
| ge6         | Down                 | 2      | 0      | 0      | 0      |
| ge7         | Down                 | 1      | 0      | 0      | 0      |
| ge8         | Down                 | 1      | 0      | 0      | 0      |
| - cellular1 | Connected (00:10:34) | 164    | 119    | 0      | 0      |

# What Could Go Wrong?

If there is no traffic going through cellular interface when other interfaces are down, please make sure you have a compatible mobile broadband device installed or connected. Go to

http://www.zyxel.com/support/download\_landing.shtml and see the **3G Dongle Document** to check the compatible mobile broadband devices. Also, make sure the cellular interface is enabled and the cellular interface has the correct user name, password, and PIN code configured with the correct casing.

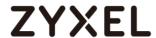

# How to Configure Two Different WAN Interfaces with Different IP Addresses in the Same VLAN

This is an example of using ZyWALL/USG to configure two different WAN interfaces with different IP addresses in the same VLAN. After configuration, you can have the same VLAN ID for two different WAN interfaces.

ZyWALL/USG with Two Different WAN Interfaces with Different IP Addresses in the Same VLAN Example

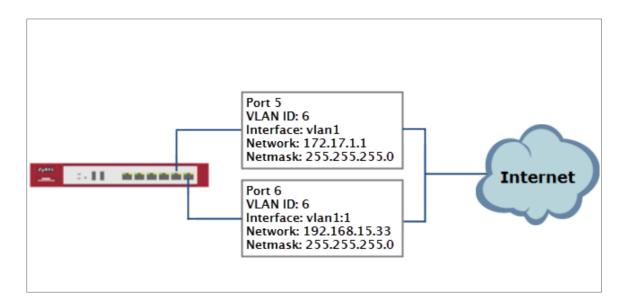

Note: This example requires the ZyWALL/USG models which can apply port grouping. All network IP addresses and subnet masks are used as examples in this article. Please replace them with your actual network IP addresses and subnet masks. This example was tested using ZyWALL USG300 (Firmware Version: ZLD 4.25).

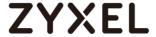

## Set Up the Port Grouping on the ZyWALL/USG

In the ZyWALL/USG, go to **CONFIGURATION > Network > Interface > Port Grouping**, select the ports that you want to assign to a representative Interface (in this example, **Port 4** and **Port 5** are configured as **ge5**).

## CONFIGURATION > Network > Interface > Port Grouping

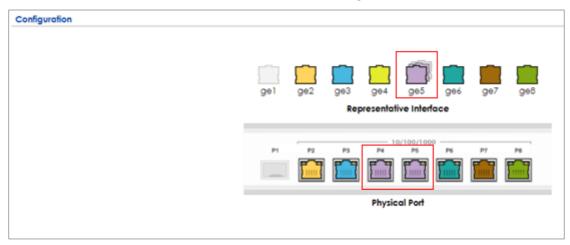

## Set Up the VLAN on the ZyWALL/USG

In the ZyWALL/USG, go to **CONFIGURATION > Network > Interface > VLAN**. Set **Interface Type** to be **External**. Set **Zone** to be **WAN**, configure **Base Port** to be **ge5**. Enter the **VLAN ID** and configure the fixed IP address (172.17.1.1/24 in this example). Click **OK** to go back to the **Configuration** page.

CONFIGURATION > Network > Interface > VLAN

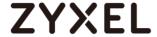

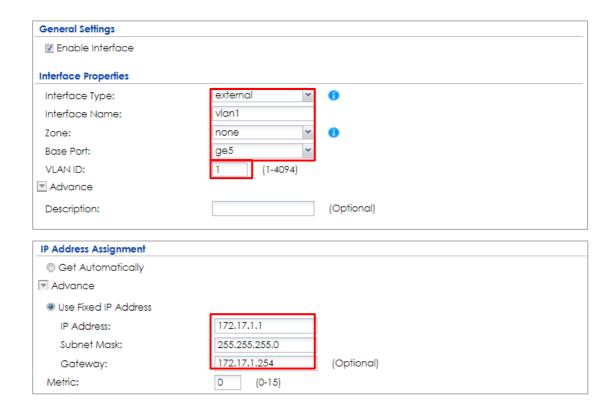

In the **Configuration** page, select the **vlan1** entry and click **Create Virtual Interface** on the upper bar. Configure the Fixed IP address (192.168.15.33/24 in this example). Click **OK**.

#### CONFIGURATION > Network > Interface > VLAN > vlan1

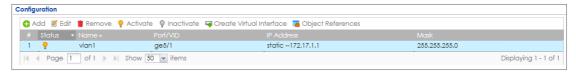

### CONFIGURATION > Network > Interface > VLAN > vlan1:1

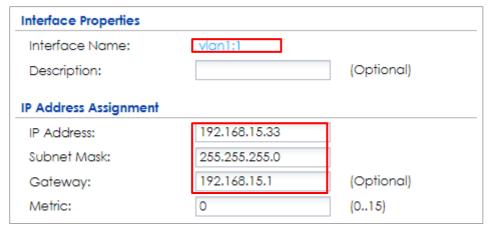

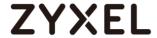

## Set Up the Routing on the ZyWALL/USG

In the ZyWALL/USG, go to **CONFIGURATION > Network > Routing**, set **Next-Hop Type** to be **Interface** and set **Interface** to be the **vian1**.

### CONFIGURATION > Network > Routing

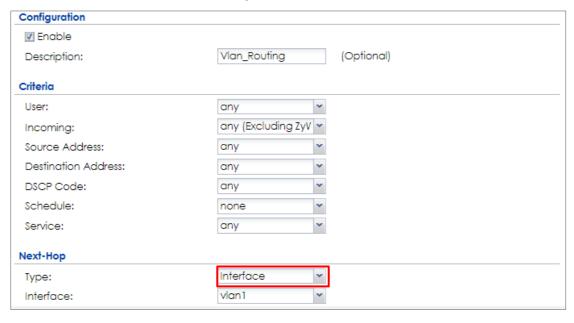

## Test the Result

Check the **Interface Statistics**, you can see vlan1 **Status** is up, **Tx B/s** displays the transmission speed and **Rx B/s** displays the reception speed. Port 5 and Port 6 are configured in the same vlan1 but use different IP addresses.

#### MONITOR > Interface Status > Interface Statistics

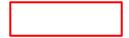

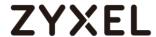

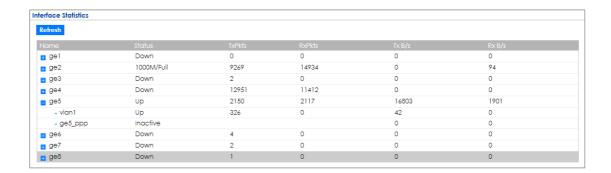

## What Could Go Wrong?

If you cannot configure a particular VLAN interface on top of an Ethernet interface, please whether this VLAN has just been created on top of other Ethernet interface.

# How to Let a Server Use the Same Public IP Address as the WAN Interface Using the Bridge Interface

This is an example of using ZyWALL/USG to configure an internal server in bridge mode without applying network address translation (NAT). The Internet users can

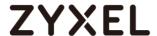

reach this server directly by its public IP address.

ZyWALL/USG with Bridge Interface Example

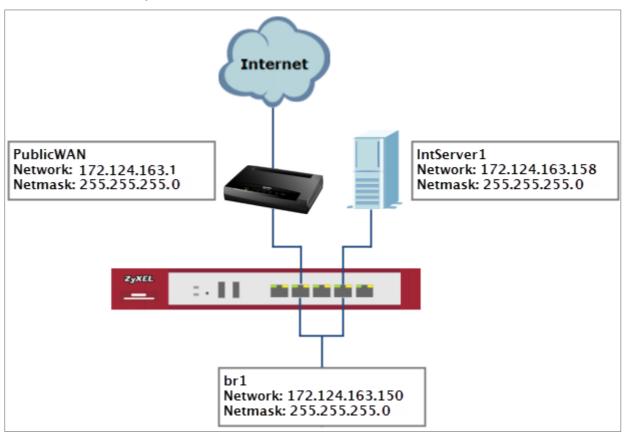

Note: All network IP addresses and subnet masks are used as examples in this article. Please replace them with your actual network IP addresses and subnet masks. This example was tested using USG310 (Firmware Version: ZLD 4.25).

## Set Up the Bridge Interface on the ZyWALL/USG

In the ZyWALL/USG, go to CONFIGURATION > Network > Interface > Bridge > add

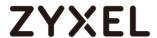

**Bridge**, select **Interface Type** to be the **general** type, select **Zone** to be the **LAN** zone. In the **Member Configuration**, select internal server (**IntServer1** interface in this example) and public IP address (**Public WAN** interface in this example) to be in the same member group.

In the **IP Address Assignment** section, select **Used Fixed IP Address** and configure br1 IP address (172.124.163.150/24 in this example).

## CONFIGURATION > Network > Interface > Bridge > add Bridge

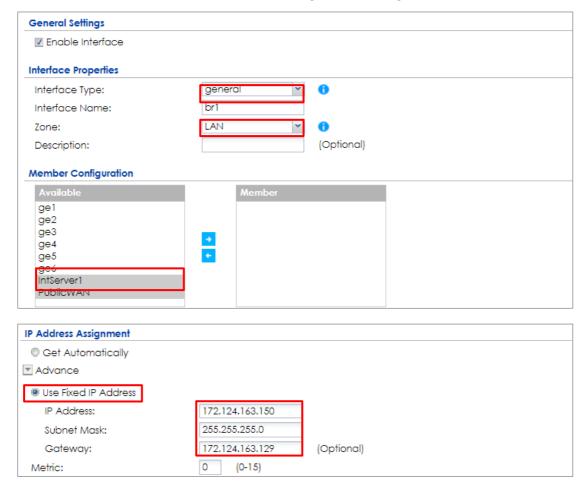

After creating the bridge interface, connect the server's network cable to **IntServer1** port and set the server's IP to be in the same subnet (172.124.163.158 in this example).

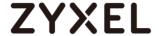

#### Test the Result

Check the Interface Statistics, you can see br1 Status is up, Tx B/s displays the transmission speed and Rx B/s displays the reception speed. IntServer1 and PublicWAN are configured in the same vlan1 but using different IP address.

## MONITOR > Interface Status > Interface Statistics

| nterface Statistics |            |        |        |        |        |
|---------------------|------------|--------|--------|--------|--------|
| Refresh             |            |        |        |        |        |
| Name                | Status     | TxPkts | RxPkts | Tx B/s | Rx B/s |
| gel                 | Down       | 0      | 0      | 0      | 0      |
| ge2                 | 1000M/Full | 9877   | 17204  | 0      | 0      |
| ge3                 | Down       | 2      | 0      | 0      | 0      |
| ge4                 | 1000M/Full | 13950  | 13611  | 0      | 0      |
| ge5                 | Down       | 2434   | 2372   | 0      | 0      |
| ₫ ge6               | Down       | 4      | 0      | 0      | 0      |
| IntServer1          | Down       | 1329   | 1120   | 0      | 0      |
| ■ PublicWAN         | 1000M/Full | 1135   | 1320   | 0      | 0      |
| - br1               | Up         | 14     | 618    | 0      | 0      |

Server can access Internet successfully by using its IP address (172.124.163.158 in this example) and Internet users can also reach this server by this public address as well.

## Windows 7 > cmd > ping 172.124.163.158

```
C: Documents and Settings ZyXEL-CSO>ping 172.124.163.158

Pinging 172.124.163.158 with 32 bytes of data:

Reply from172.124.163.158: bytes=32 time=37ms TTL=44

Reply from172.124.163.158: bytes=32 time=26ms TTL=44

Reply from172.124.163.158: bytes=32 time=32ms TTL=44

Reply from172.124.163.158: bytes=32 time=22ms TTL=44

Ping statistics for172.124.163.158:

Packets: Sent = 4, Received = 4, Lost = 0 (0% loss),

Approximate round trip times in milli-seconds:

Minimum = 0ms, Maximum = 0ms, Average = 0ms
```

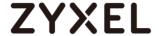

## What Could Go Wrong?

If you cannot configure a particular bridge IP address, please check is this IP address already created on other Ethernet interface.

# How to Allow Public Access to a Server Behind ZyWALL/USG

This is an example of using ZyWALL/USG to configure a securely access to internal server behind ZyWALL/USG with network address translation (NAT). The Internet users can reach this server directly by its public IP address and a NAT mapping rule will forward the traffic from the Internet to the Intranet. It provides security and decrease the number of IP addresses an organization needs.

ZyWALL/USG enables Public Access to a Server with NAT

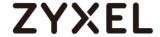

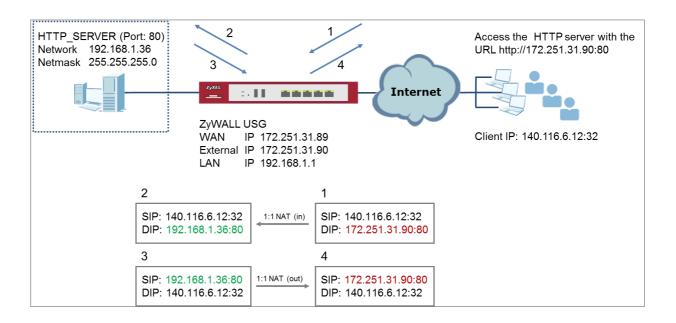

Note: All network IP addresses and subnet masks are used as examples in this article. Please replace them with your actual network IP addresses and subnet masks. This example was tested using USG310 (Firmware Version: ZLD 4.25).

# Set Up the NAT on the ZyWALL/USG

In the ZyWALL/USG, go to CONFIGURATION > Network > NAT > add NAT, select Enable Rule. Select 1:1 NAT. Set Incoming Interface to be the wan1 interface. Type User-Defined Original IP (172.251.31.90 in this example) and type User-Defined Mapped IP (192.168.1.34 in this example). Set Port Mapping Type to Service, set Original Service and Mapped Service to HTTP in this example. Click OK.

CONFIGURATION > Network > NAT > add NAT

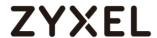

| General Settings          |                                     |
|---------------------------|-------------------------------------|
| ✓ Enable Rule             |                                     |
| Rule Name:                | http_server                         |
| Port Mapping Type         |                                     |
| Classification:           | Virtual Server 1:1 NAT Many 1:1 NAT |
|                           |                                     |
| Mapping Rule              |                                     |
| Incoming Interface:       | gel Y                               |
| Original IP:              | User Defined 🕶                      |
| User-Defined Original IP: | 172.251.31.90 (IP Address)          |
| Mapped IP:                | User Defined 🕶                      |
| User-Defined Mapped IP:   | 192.168.1.34 (IP Address)           |
| Port Mapping Type:        | any                                 |
|                           |                                     |

## Set Up the Security Policy on the ZyWALL/USG

In the ZyWALL/USG, go to CONFIGURATION > Security Policy > Policy Control > add corresponding, select Enable. Configure a Name for your to identify the security policy (http\_server\_access in this example). Set From: WAN and To: LAN1. Set Destination to the lan subnet where your server is (LAN\_SUBNET\_GE3 in this example). Set Service to HTTP, set Action to allow. Click OK.

CONFIGURATION > Security Policy > Policy Control > add corresponding

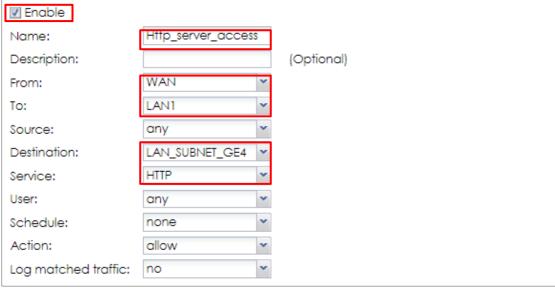

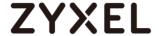

## Test the Result

Type <a href="http://172.251.31.90/">http://172.251.31.90/</a> into the browser, it displays the HTTP service page.

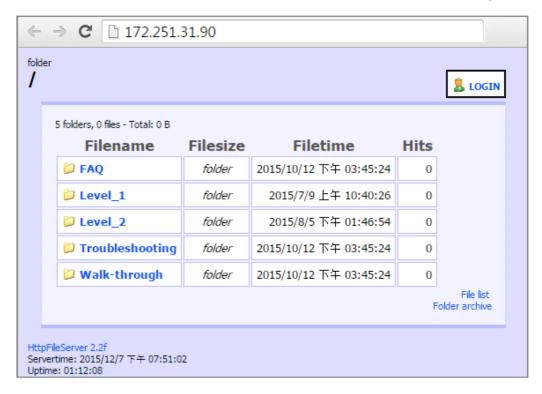

## What Could Go Wrong?

If you cannot access your server via public IP address, please make sure all your public IP addresses are routing properly. To do one by one assign them to the ZyWALL's WAN port. Test to make sure you have internet access with the public IP address.

If you cannot access the ZyWALL from the internet with any IP address on your public IP, this is a routing issue on the service end. Please contact the ISP to fix the

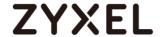

routing for the public IPs.

If you see [notice] log message as below, the HTTPS traffic is blocked by the priority 1 Security Policy. The ZyWALL/USG checks the security policy in order and applies the first security policy the traffic matches. If the HTTPS traffic matches a policy that comes earlier in the list, it may be unexpectedly blocked. Please change your policy setting or move the policy to the higher priority.

## Monitor > Log

| # 🔺 |        |                         |                                                                   |              |
|-----|--------|-------------------------|-------------------------------------------------------------------|--------------|
| 1   | notice | Security Policy Control | priority:1, from LAN to ANY, TCP, service HTTPS, REJECT [count=3] | ACCESS BLOCK |
| 2   | notice | Security Policy Control | priority:1, from LAN to ANY, TCP, service HTTPS, REJECT [count=3] | ACCESS BLOCK |

Note: The default setting of **Security Policy** is without log notification (except **PolicyDefault**), if you want to check which policy may potentially block the traffic, please select this policy and set the **Log matched traffic** to be **log** or **log alert**.

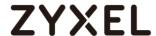

# How to Set Up a WiFi Network with ZyXEL APs

This is an example of using ZyWALL/USG to manage the Access Points (APs) and allow wireless access to the network.

ZyWALL/USG as AP Controller Example

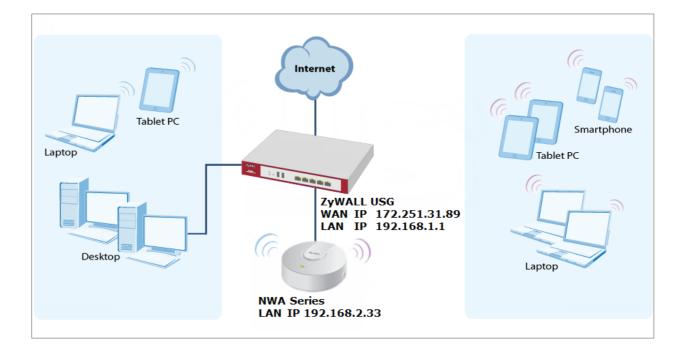

Note: All network IP addresses and subnet masks are used as examples in this article. Please replace them with your actual network IP addresses and subnet masks. This example was tested using USG310 (Firmware Version: ZLD 4.25).

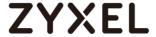

## Set Up the AP Management on the ZyWALL/USG

In the ZyWALL/USG, go to **CONFIGURATION > Wireless > Controller > Configuration**, set **Registration Type** to **Manual**. This is recommended as the registration mechanism cannot automatically differentiate between friendly and rogue APs.

### CONFIGURATION > Wireless > Controller > Configuration

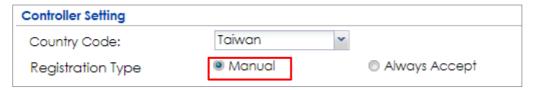

Connect the ZyXEL AP unit to the lan interface.

Go to MONITOR > Wireless > AP Information > AP List and the ZyXEL AP is listed. A green question mark displays in the Status column since the AP is not yet managed by the ZyWALL/USG. Select the listed AP and click Add to Mgnt AP List on the upper bar.

#### Monitor > Wireless > AP Information > AP List

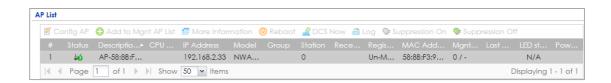

Note: The APs may take few minutes to appear in the AP List.

Go to **CONFIGURATION > Object > AP Profile > SSID > SSID List** to configure a name to identify the **SSID**.

CONFIGURATION > Object > AP Profile > SSID > SSID List

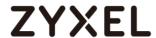

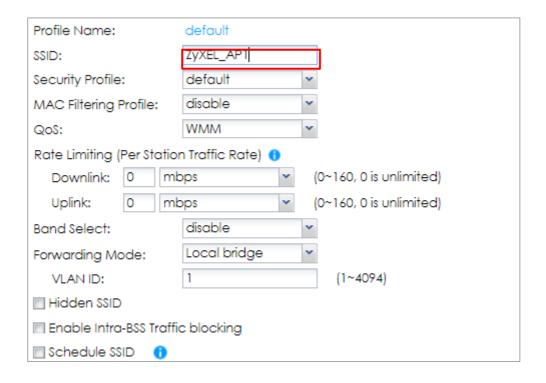

Go to CONFIGURATION > Object > AP Profile > SSID > Security List to select the Security Mode to be the wpa2. Then, set a Pre-Shared Key (8-63 characters) and select the Cipher Type to be the auto to have ZyWALL/USG automatically chooses the best available cipher based on the cipher currently in use by the wireless network, Click OK.

CONFIGURATION > Object > AP Profile > SSID > Security List

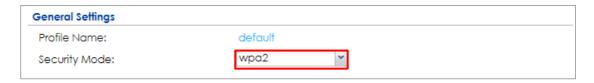

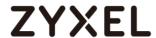

| Authentication Settings     |                    |        |                                    |
|-----------------------------|--------------------|--------|------------------------------------|
| © 802.1X                    |                    |        |                                    |
| Auth. Method:               | default            | ~      |                                    |
| ReAuthentication Timer:     | 0                  |        | (30~30000 seconds, 0 is unlimited) |
| PSK                         |                    |        |                                    |
| Pre-Shared Key:             | 12345678           |        |                                    |
| Cipher Type:                | auto               | ~      |                                    |
| Idle timeout:               | 300                |        | (30-30000 seconds)                 |
| Group Key Update Timer:     | 1800               |        | (30-30000 seconds)                 |
| Management Frame Protection | Optional  Optional | Requir | red                                |

## Test the Result

Go to the ZyWALL/USG Monitor > Wireless > AP Information > AP List, you can check the list of APs which are currently connected to it and the details information such as Registration type, Model and Recent On-line Time /Last Offline Time.

#### MONITOR > Wireless > AP Information > AP List

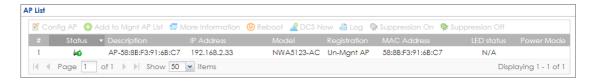

Go to the ZyWALL/USG **Monitor > Wireless > Station Info > Station List**, you can check the list of wireless stations associated with a managed AP and the details information such as **SSID Name**, **Signal Strength** and the transmit (**Tx**)/receive (**Rx**) data rate.

MONITOR > Wireless > Station Info > Station List

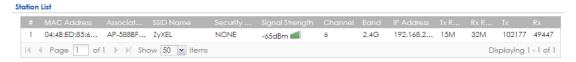

Using a mobile device to connect to SSID: **ZyXEL\_AP1** and type the password (zyxel123) for authentication. Go to the ZyWALL/USG **Monitor > Log**, you will see [info] log message as shown below. The ZyWALL/USG will assign an IP address to

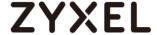

the mobile device and the mobile device can access the Internet.

#### MONITOR > Log

| 349 | info | DHCP | DHCP server assigned 192.168.1.33 to TWNBZT02643-02(30:65:EC:49:85:EA | DHCP ACK     |
|-----|------|------|-----------------------------------------------------------------------|--------------|
| 350 | info | DHCP | Requested 192.168.1.33 from TWNBZT02643-02(30:65:EC:49:85:EA) [count  | DHCP Request |

## What Could Go Wrong?

If you can't see AP information in the AP List, please check the number of APs connected to the ZyWALL/USG has exceeded the maximum Managed AP number it can support. You can check the maximum support number of each ZyWALL/USG in the Datasheet from ZyXEL Download Library - <a href="http://www.zyxel.com/support/download\_landing.shtml">http://www.zyxel.com/support/download\_landing.shtml</a>

If your mobile device can't find the AP SSID you configured, please go to CONFIGURATION > Object > AP Profile > SSID > SSID List and check if the Hidden SSID option is enabled.

If your mobile device can't access to the Internet via AP connects to the ZyWALL/USG, please check if the LAN outgoing security policy allow access to the Internet.

If your mobile device is not connected to the AP automatically even you've joined the Wifi network before and you see [Wlan Station Info] log message as shown below, please check if this AP is removed from your mobile device's saved Wifi network list.

#### MONITOR > Log

| #   | Priority | Category          | Message ▼                                                     | Note |
|-----|----------|-------------------|---------------------------------------------------------------|------|
| 17  | info     | Wlan Station Info | STA Disassociation(8:DISASSOC_STA_HAS_LEFT) by STA Logout. MA |      |
| 100 | info     | Wlan Station Info | STA Disassociation(3:DEAUTH_LEAVING) by STA Logout, MAC:D4:9  |      |
| 10  | info     | Wlan Station Info | STA Disassociation(3:DEAUTH_LEAVING) by STA Logout. MAC:D4:9  |      |
| 105 | info     | Wlan Station Info | STA Disassociation(3:DEAUTH_LEAVING) by STA Logout. MAC:D4:9  |      |

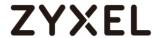

# How to Set Up Guest WiFi Network Accounts

This is an example of using ZyWALL/USG to configure guest WiFi accounts to allow limited wireless access to the Internet using only HTTP, HTTPS, and DNS protocols. For the wireless network setup, please see the tutorial about How to Set Up WiFi with ZyXEL AP.

ZyWALL/USG with Guest WiFi Accounts Example

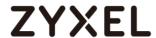

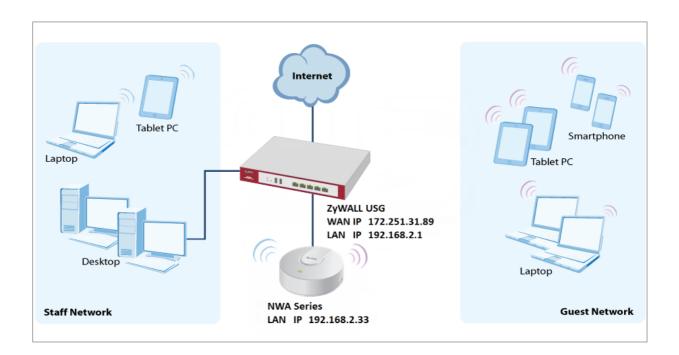

Note: All network IP addresses and subnet masks are used as examples in this article. Please replace them with your actual network IP addresses and subnet masks. This example was tested using USG310 (Firmware Version: ZLD 4.25).

# Set Up the WiFi Guest Account, Address Range and Service Rule on the ZyWALL/USG

In the ZyWALL/USG, go to **CONFIGURATION > Object > User/Group > User > Add A User** to configure the **User Name** the guest Wi-Fi user and set **User Type** to **guest**.

Set a secured **Password** (4-31 characters) and enter it again for confirmation.

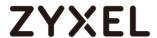

Set the **Authentication Timeout Settings** to be **Use Manual Settings** to enter the number of minutes this user has to renew the current session before the user is logged out.

### CONFIGURATION > Object > User/Group > User > Add A User

| User Configuration              |                      |                                       |
|---------------------------------|----------------------|---------------------------------------|
| User Name :                     | WiFi_guest           |                                       |
| User Type:                      | user                 |                                       |
| Password:                       | ••••                 |                                       |
| Retype:                         | ••••                 |                                       |
| Description:                    | Local User           |                                       |
| Authentication Timeout Settings | Use Default Settings | <ul><li>Use Manual Settings</li></ul> |
| Lease Time:                     | 240                  | (0-1440 minutes, 0 is unlimited)      |
| Reauthentication Time:          | 240                  | (0-1440 minutes, 0 is unlimited)      |

In the ZyWALL/USG, go to **CONFIGURATION > Object > Address > Add Address Rule** to create the guest Wi-Fi user access subnet. In this example, AP is connected to ZyWALL/USG LAN interface 192.168.2.0/24. Configure the **Name** for you to identify the Wi-Fi guest subnet. Set the **Network** to be 192.168.2.0 and set the **Netmask** to be 255.255.255.0. Click **OK**.

### CONFIGURATION > Object > Address > Add Address Rule

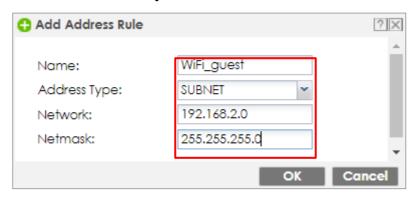

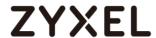

Add Service Group Rule to create the allowed protocols for guest Wi-Fi user. Configure the Name for you to identify the Service Group. Set HTTP, HTTPS and DNS to be in the same member group and click OK.

CONFIGURATION > Object > Service > Service Group > Add Service Group Rule

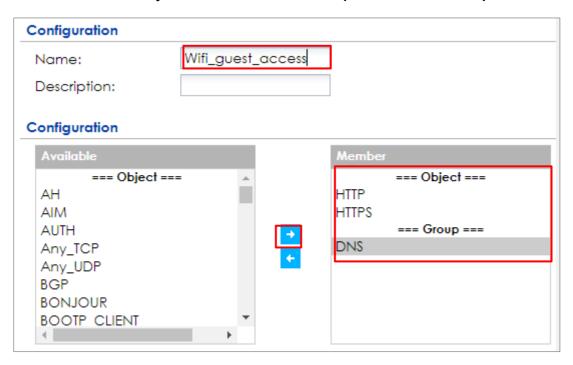

### Set Up the Web Authentication on the ZyWALL/USG

In the ZyWALL/USG, go to CONFIGURATION > Web Authentication > Web Authentication Policy Summary > Auth. Policy Add to configure policy to redirect HTTP traffic to the user login screen. Configure the Description (Optional) for you to identify the auth. Policy. Then, scroll down the Source Address list to choose the newly created wifi-guest. Set the Authentication to be required. Select Force User Authentication.

CONFIGURATION > Web Authentication > Web Authentication Policy Summary > Auth. Policy Add

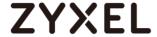

| General Settings            |                     |                        |
|-----------------------------|---------------------|------------------------|
| ☑ Enable Policy             |                     |                        |
| Description:                | WiFi_guest          | (Optional)             |
| User Authentication Policy  |                     |                        |
| Incoming Interface:         | any 💌               |                        |
| Source Address:             | WiFi_guest          | SUBNET, 192.168.2.0/24 |
| Destination Address:        | any                 |                        |
| Schedule:                   | none                |                        |
| Authentication:             | required 💌          |                        |
| Single Sign-on              |                     |                        |
| ▼ Force User Authentication | 0                   |                        |
| Authentication Type:        | default-web-porta 💌 |                        |
|                             |                     |                        |

In the ZyWALL/USG, go to **CONFIGURATION > Web Authentication > General Settings** and select **Enable Web Authentication**.

CONFIGURATION > Web Authentication > General Settings

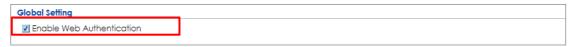

# Set Up the Security Policy on the ZyWALL/USG

In the ZyWALL/USG, go to CONFIGURATION > Security Policy > Policy > Add corresponding. Configure a Name for you to identify the Security Policy profile. Set From: LAN and To: any (Excluding ZyWALL). Set Service to be the Service Group Rule (wifi\_guest\_access in this example). Set User to be the Wi-Fi guest user (wifi\_guest\_access in this example). Select Log type to log alert in order to view the result later.

CONFIGURATION > Security Policy > Policy > Add corresponding

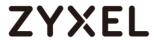

| ▼ Enable             |                    |   |            |
|----------------------|--------------------|---|------------|
| Name:                | WiFi_guest         |   |            |
| Description:         |                    |   | (Optional) |
| From:                | any                | ~ |            |
| To:                  | any (Excluding ZyV | ~ |            |
| Source:              | any                | ~ |            |
| Destination:         | any                | ~ |            |
| Service:             | Wifi_guest_access  | ~ |            |
| User:                | Wifi_guest         | ~ |            |
| Schedule:            | none               | ~ |            |
| Action:              | allow              | ~ |            |
| Log matched traffic: | log alert          | ~ |            |

# Test the Result

Using a mobile device to connect to the AP which is connected to the ZyWALL/USG. When you try to access the Internet, it will redirect to the user login screen.

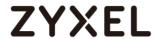

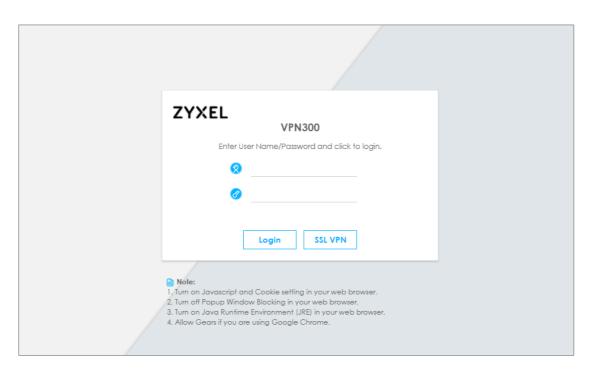

Type the Wi-Fi guest **User Name** and **Password**, click **Login**.

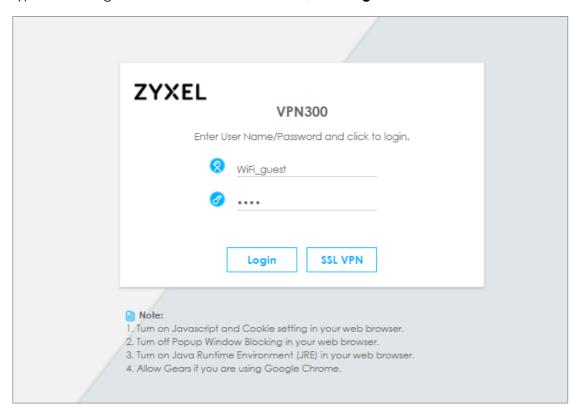

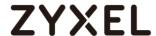

The access session page will appear.

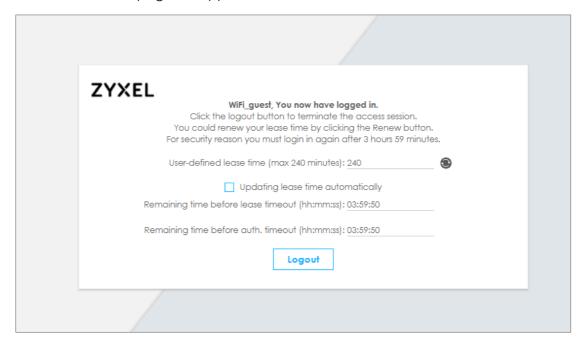

Go to the ZyWALL/USG **Monitor > System Status > Login Users**, you will see current login user list shown as below.

### Monitor > System Status > Login Users

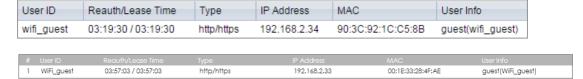

Attempt to access FTP server (prohibited service in this example) and it gets an error message.

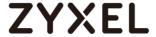

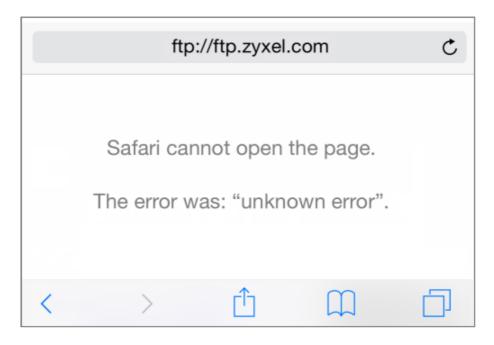

Go to the ZyWALL/USG **Monitor > Log**, you will see [notice] log message shown as below. The access to FTP service port 21 is blocked in this example.

#### Monitor > Log

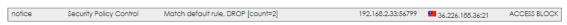

# What Could Go Wrong?

If you see [notice] log shown as below, the Wi-Fi guest traffic is blocked by the **priority 1 Security Policy**. The ZyWALL/USG checks the security policy in order and applies the first security policy to the matched traffic. If the Wi-Fi guest traffic matches a policy that comes earlier in the list, it may be unexpectedly blocked. Please change your policy setting or move the Wi-Fi guest policy to the higher priority.

### Monitor > Log

| Priority - |                         |                                                              |                    |                   |              |
|------------|-------------------------|--------------------------------------------------------------|--------------------|-------------------|--------------|
| notice     | Security Policy Control | priority:1, from LAN to ANY, UDP, service Wifi_guest, REJECT | 192.168.2.33:52555 | 172.25.5.210:53   | ACCESS BLOCK |
| notice     | Security Policy Control | priority:1, from LAN to ANY, TCP, service Wifi_guest, REJEC  | 192.168.2.33:59691 | 119.161.14.17:443 | ACCESS BLOCK |

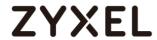

Note: The default setting of **Security Policy** is without log notification (except **PolicyDefault**), if you want to check which policy may potentially block the traffic, please select this policy and set the **Log matched traffic** to be **log** or **log alert**.

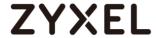

# How to create a Wi-Fi VLAN interfaces to separate staff network and Guest network

This example shows how to create Wi-Fi VLAN interfaces to separate staff network and Guest network. Suppose there should be no limitation for the staff network, but restrict the guests not access the USG.

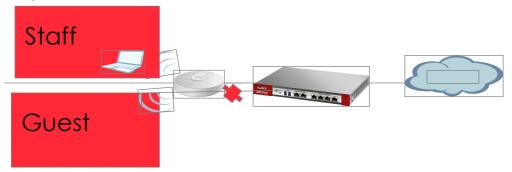

Separate the Staff and Guest network

Note: All network IP addresses and subnet masks are used as examples in this article. Please replace them with your actual network IP addresses and subnet masks. This example was tested using USG210 (Firmware Version: ZLD 4.25)

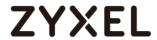

# Set up Wi-Fi VLAN interfaces

### **Create VLAN interfaces**

Go to **CONFIGURATION > Object > Zone**. Create a zone for the guest.

### CONFIGURATION > Object > Zone

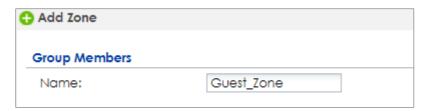

Go to **CONFIGURATION > Network > Interface > VLAN.** Create VLAN16 for Staff\_WiFi and VLAN17 for Guest\_WiF

CONFIGURATION > Network > Interface > VLAN > VLAN16

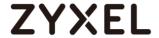

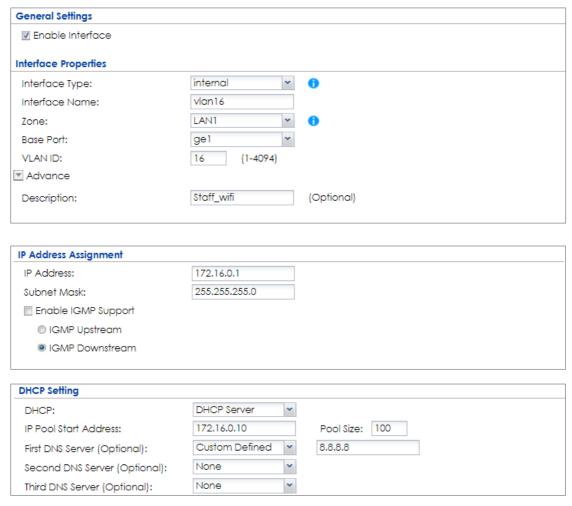

CONFIGURATION > Network > Interface > VLAN > VLAN17

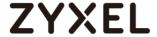

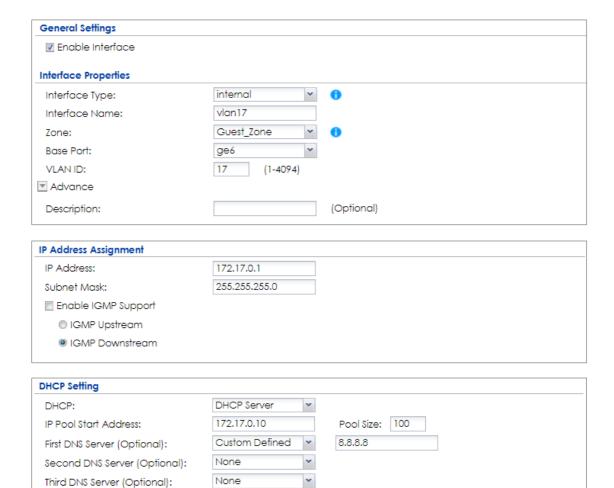

There will be two VLAN interfaces.

#### CONFIGURATION > Network > Interface > VLAN

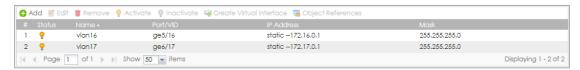

### Set Up the User

Go to **Configuration > Object > User/Group > User**, and create users for the staff and the guest

Configuration > Object > User/Group > User > staff

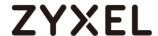

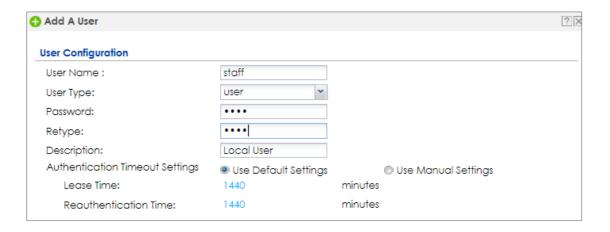

### Configuration > Object > User/Group > User > guest

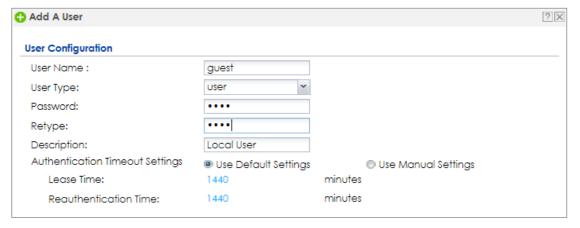

There will be two users.

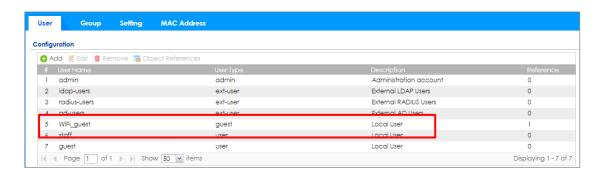

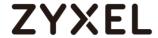

### Set Up the AP Profile

Go to CONFIGURATION > Object > AP Profile > SSID > Security List, and create two security profiles.

### CONFIGURATION > Object > AP Profile > SSID > Security List > Guest\_WPA2

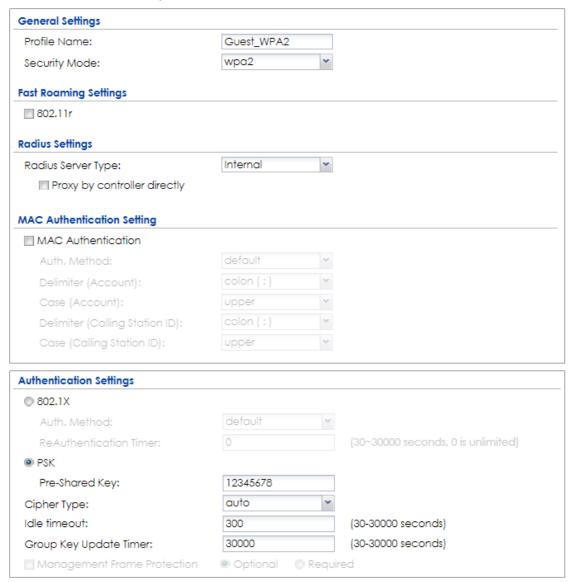

CONFIGURATION > Object > AP Profile > SSID > Security List > Staff\_WPA2

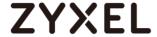

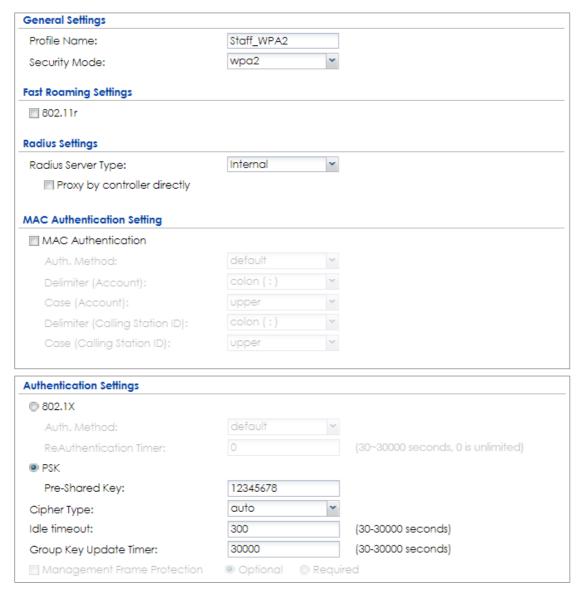

Go to **CONFIGURATION > Object > AP Profile > SSID > SSID List**, and create two SSID profiles.

CONFIGURATION > Object > AP Profile > SSID > SSID List > Staff\_Wifi

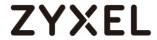

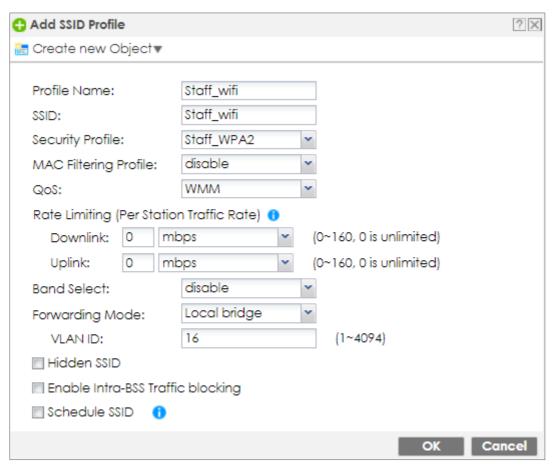

CONFIGURATION > Object > AP Profile > SSID > SSID List > Guest\_Wifi

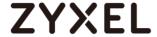

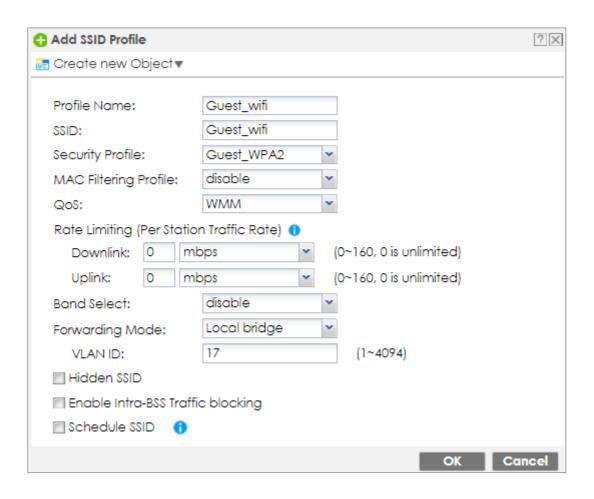

Go to CONFIGURATION > Wireless > AP Management > AP Group, and add an AP Group as WiFi.

CONFIGURATION > Wireless > AP Management > AP Group

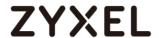

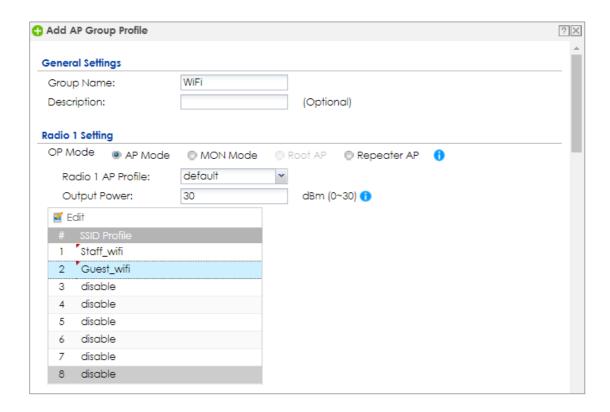

Go to CONFIGURATION > Wireless > AP Management > Mgnt. AP List, and Edit the AP List. Change the Group setting as WiFi

### CONFIGURATION > Wireless > AP Management > Mgnt. AP List,

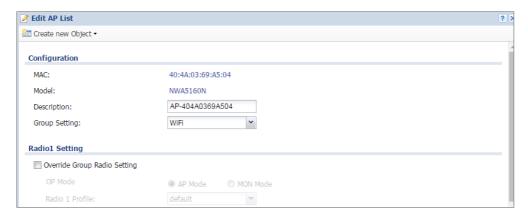

Set Up the Security policy rule

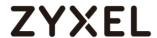

Go to **CONFIGURATION > Security Policy > Policy Control > Policy**. Add one rule to restrict Guest access USG, and another one to allow to access internet.

### CONFIGURATION > Security Policy > Policy Control > Policy > Guest\_ZyWALL

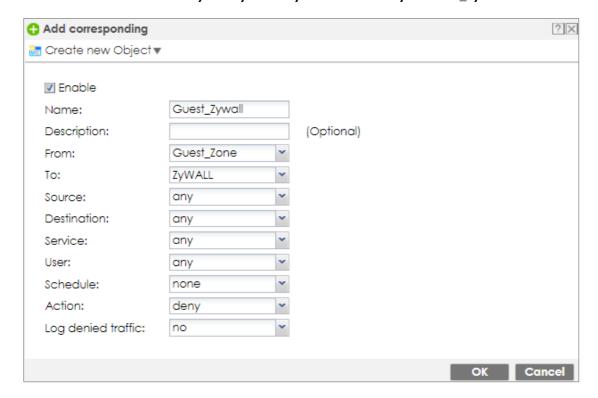

CONFIGURATION > Security Policy > Policy Control > Policy > Guest\_Internet

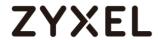

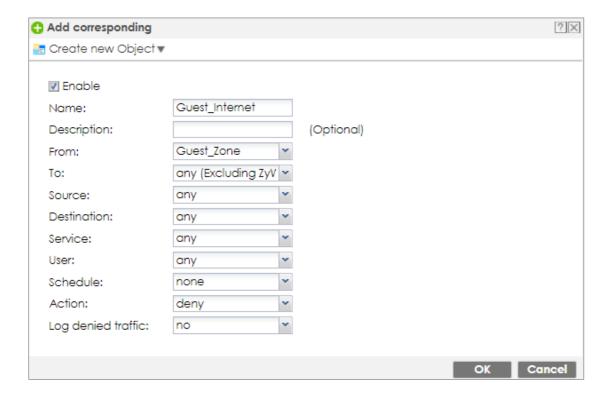

### **Test result**

Connect to the SSID Staff\_WiFi, and ping the USG interface.

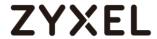

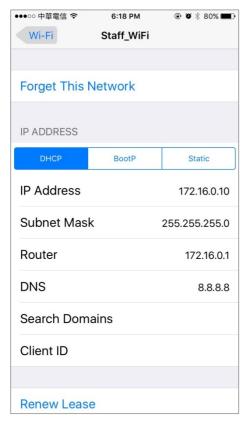

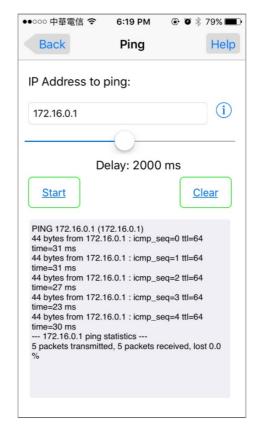

Connect to the SSID Guest\_WiFi, and ping the USG interface

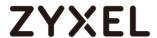

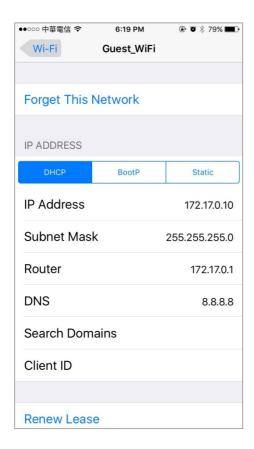

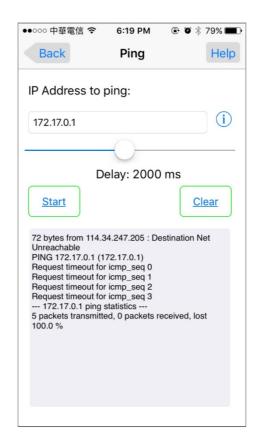

### What could go wrong

Choose the wrong zone for the Guest VLAN interface.

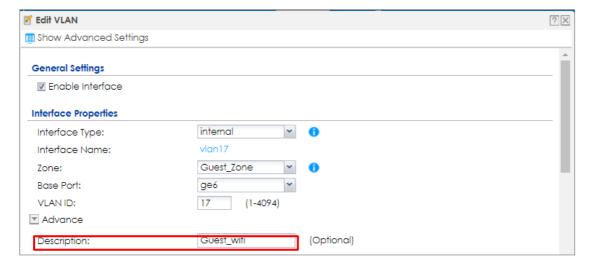

Not change the AP to the correct group

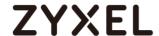

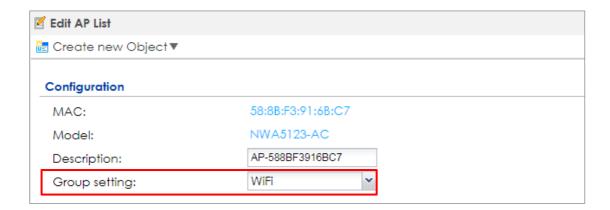

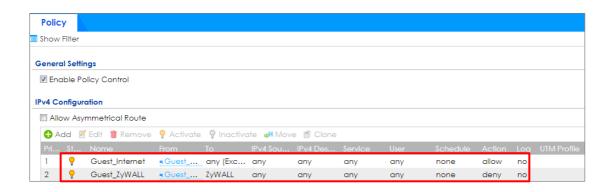

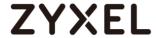

# How to Set Up WiFi Networks with Microsoft Active Directory Authentication

This is an example of using ZyWALL/USG to configure guest WiFi accounts with Microsoft Active Directory (AD) to authenticate your WiFi guests. For the wireless network setup, please go to How to Set Up WiFi with ZyXEL AP.

ZyWALL/USG with AD Guest WiFi Accounts Example

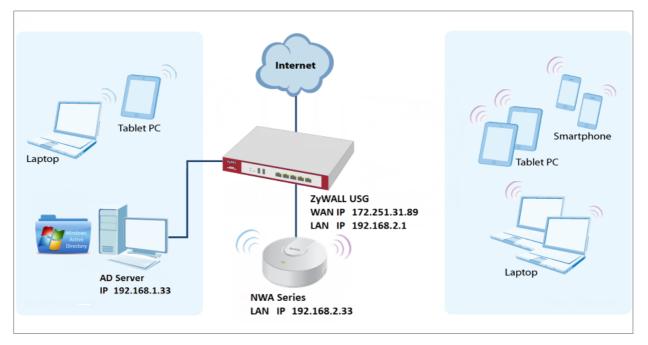

Note: All network IP addresses and subnet masks are used as examples in this article. Please replace them with your actual network IP addresses and subnet masks. This example was tested using USG310 (Firmware Version: ZLD 4.25).

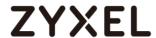

# Set Up the Wi-Fi Guest Account and Authentication Method on the ZyWALL/USG

In the ZyWALL/USG, go to CONFIGURATION > Object > User/Group > User > adusers, set the Authentication Timeout Settings to Use Manual Settings and enter the number of minutes this user has to renew the current session before the user is logged out.

### CONFIGURATION > Object > User/Group > User > ad-users

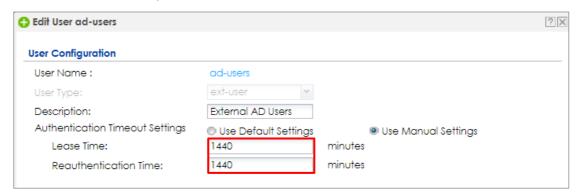

In the ZyWALL/USG, go to **CONFIGURATION > Object > Authentication Method > default > Edit Authentication Method default**, click **Add** to insert group ad in the table. Click **OK**.

### CONFIGURATION > Object > User/Group > User > ad-users

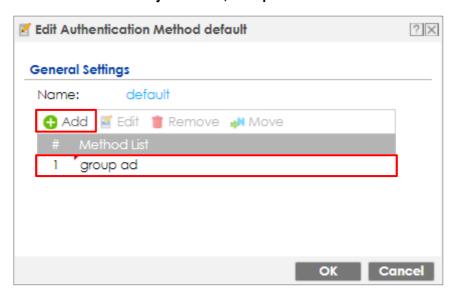

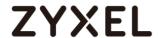

In the ZyWALL/USG, go to **CONFIGURATION > Web Authentication > General Settings** and select **Enable Web Authentication**.

CONFIGURATION > Web Authentication > General Settings

| Global Setting              |  |
|-----------------------------|--|
| ☑ Enable Web Authentication |  |
|                             |  |

### Set Up the Active Directory Server Account on the ZyWALL/USG

In the ZyWALL/USG, go to CONFIGURATION > Object > AAA Server > Active

Directory > Add Active Directory to configure the AD sever. Enter the Server

Address (192.168.1.33 in this example) and Based DN (dc=cso,dc=net in this example). Specify the Bind DN for logging into the AD server

(cn=Administrator,cn=users,dc=cso,dc=net in this example). If required, enter the

Password for the ZyWALL/USG to bind (or log in) to the AD server.

CONFIGURATION > Object > AAA Server > Active Directory > Add Active Directory

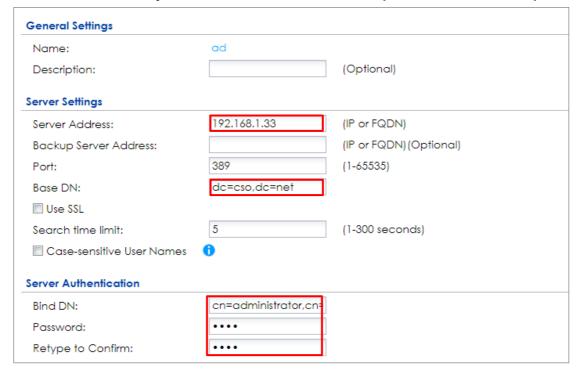

Scroll down to the **Configuration Validation** section, use a user account from the server specified above to test if the configuration is correct. Enter the account's

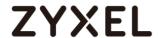

user name (wifi\_guest in this example) in the **Username** field and click **Test**. A popup screen will appear allowing you to view the test result. Click **OK** to save the configuration.

### CONFIGURATION > Object > AAA Server > Active Directory > Add Active Directory

| ( | Configuration Validation                                                             |  |  |  |  |
|---|--------------------------------------------------------------------------------------|--|--|--|--|
|   | Please enter an existing user account in this server to validate the above settings. |  |  |  |  |
|   | Username: WiFi_guest les                                                             |  |  |  |  |
|   |                                                                                      |  |  |  |  |
|   |                                                                                      |  |  |  |  |
|   |                                                                                      |  |  |  |  |

| OK                                                       |   |
|----------------------------------------------------------|---|
| Returned User Attributes:                                |   |
| dn: CN=wifi_guest,CN=Users,DC=cso,DC=net                 | _ |
| objectClass: top<br>objectClass: person                  |   |
| objectclass: person<br>objectClass: organizationalPerson |   |
| objectClass: user                                        |   |
|                                                          |   |
|                                                          |   |
| cn: wifi_guest<br>givenName: wifi_guest                  |   |

# Set Up the Security Policy on the ZyWALL/USG

In the ZyWALL/USG, go to CONFIGURATION > Security Policy > Policy > Add corresponding. Configure a Name for you to identify the Security Policy profile. Set From: LAN and To: any (Excluding ZyWALL). Set Service to be the service rule for Wi-Fi guest (wifi\_guest\_access in this example). Set User to be the Wi-Fi guest user (ad-users in this example). Select Log type to be log alert in order to view the result later.

CONFIGURATION > Security Policy > Policy > Add corresponding

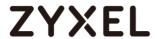

| ☑ Enable             |                      |            |
|----------------------|----------------------|------------|
| Name:                | WiFi_Guest           |            |
| Description:         |                      | (Optional) |
| From:                | LAN                  |            |
| To:                  | any (Excluding ZyV 🕶 |            |
| Source:              | any                  |            |
| Destination:         | any                  |            |
| Service:             | Wifi_guest_access ▼  |            |
| User:                | ad-users 💌           |            |
| Schedule:            | none                 |            |
| Action:              | allow                |            |
| Log matched traffic: | log alert            |            |

# Test the Result

Using a mobile device to connect to the AP which is connected to the ZyWALL/USG. When you try to access the Internet, it will redirect to the user login screen.

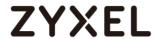

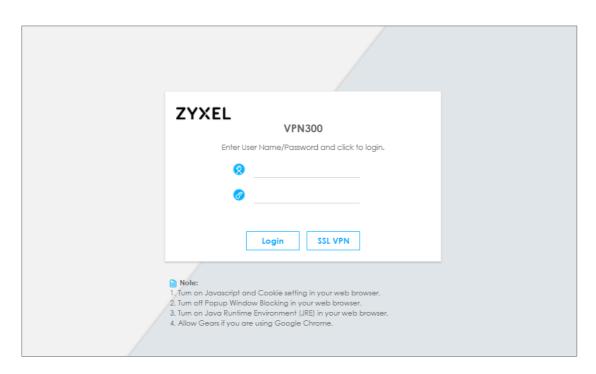

Type the Wi-Fi guest **User Name** and **Password**, click **Login**.

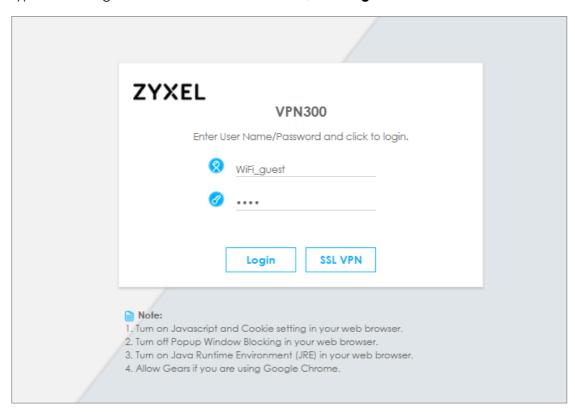

The access session page will appear.

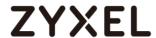

| WiFi_guest, You now have logged in.  Click the logout button to terminate the access session.  You could renew your lease time by clicking the Renew button.  For security reason you must login in again after 3 hours 59 minutes.  User-defined lease time (max 240 minutes): 240 | • |
|----------------------------------------------------------------------------------------------------|---|
| Updating lease time automatically Remaining time before lease timeout (hh:mm:ss): 03:59:50  Remaining time before auth. timeout (hh:mm:ss): 03:59:50  Logout                                                                                                    |   |
|                                                                                                    |   |

Go to the ZyWALL/USG **Monitor > System Status > Login Users**, you will see current login user list as below.

### Monitor > System Status > Login Users

| User ID    | Reauth/Lease Time   | Туре       | IP Address   | MAC               | User Info          |
|------------|---------------------|------------|--------------|-------------------|--------------------|
| WIFI_GUEST | 03:59:42 / 03:59:42 | http/https | 192.168.2.34 | 90:3C:92:1C:C5:8B | ext-user(ad-users) |

# What Could Go Wrong?

If you see [notice] log shown as below, the Wi-Fi guest traffic is blocked by the **priority 1 Security Policy**. The ZyWALL/USG checks the security policy in order and applies the first security policy the traffic matches. If the Wi-Fi guest traffic matches a policy that comes earlier in the list, it may be unexpectedly blocked. Please change your policy setting or move the Wi-Fi guest policy to the higher priority.

### Monitor > Log

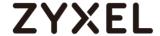

| Priority | Category                | Message ▼                                                         | Note         |
|----------|-------------------------|-------------------------------------------------------------------|--------------|
| notice   | Security Policy Control | priority:1, from LAN to ANY, TCP, service HTTPS, REJECT [count=3] | ACCESS BLOCK |
| notice   | Security Policy Control | priority:1, from LAN to ANY, TCP, service HTTPS, REJECT [count=3] | ACCESS BLOCK |

If you see [alert] log message shown as below, the Wi-Fi guest traffic failed. Please make sure you enable **Web Authentication** and check your AD server is working properly.

### Monitor > Log

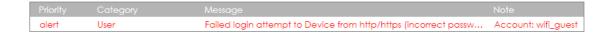

Note: The default setting of **Security Policy** is without log notification (except **PolicyDefault**), if you want to check which policy may potentially block the traffic, please select this policy and set the **Log matched traffic** to be **log** or **log alert**.

# How to Set Up IPv6 Interfaces for Pure IPv6 Routing

This example shows how to configure your ZyWALL/USG WAN and LAN interfaces which connects two IPv6 networks. ZyWALL/USG periodically advertises a network prefix of 2002:1111:1111:1111::/64 to the LAN through router advertisements. ZyWALL/USG with Pure IPv6 Network Example

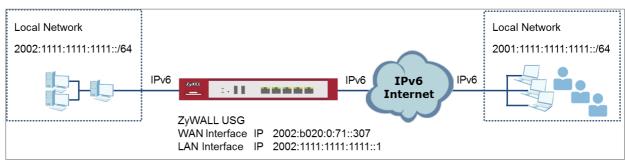

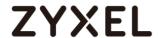

Note: All network IP addresses and subnet masks are used as examples in this article. Please replace them with your actual network IP addresses and subnet masks. This example was tested using USG310 (Firmware Version: ZLD 4.25).

# Enable the IPv6 on the ZyWALL/USG

In the ZyWALL/USG, go to **CONFIGURATION > System > IPv6 > Global Setting**, select the **Enable IPv6** and click **Apply** at the bottom of the screen.

CONFIGURATION > System > IPv6 > Global Setting

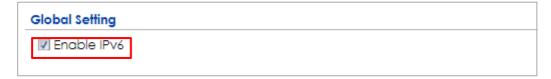

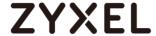

### Set Up the WAN IPv6 Interface on the ZyWALL/USG

In the ZyWALL/USG, go to CONFIGURATION > Network > Interface > Ethernet > wan1. Select Enable Interface and Enable IPv6. Select Enable Stateless Address Auto-configuration (SLAAC). Click OK.

CONFIGURATION > Network > Interface > Ethernet > wan1

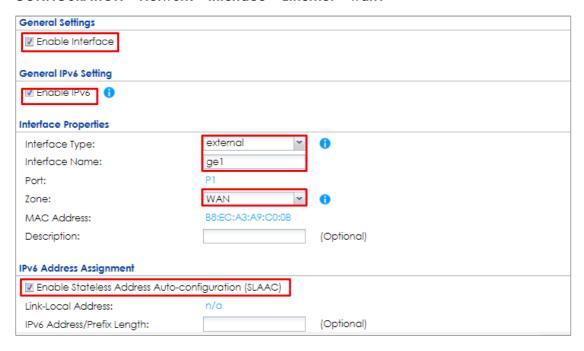

Note: Your ISP or uplink router should enable router advertisement.

### Set Up the LAN IPv6 Interface on the ZyWALL/USG

In the ZyWALL/USG, go to CONFIGURATION > Network > Interface > Ethernet > Ian1. Select Enable Interface and Enable IPv6. Select Enable Stateless Address Auto-configuration (SLAAC). Select Enable Router Advertisement and click Add to configure a network prefix for the LAN1 (2002:1111:1111:1111::/64 in this example).

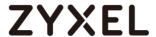

### Click **OK**.

### CONFIGURATION > Network > Interface > Ethernet > Ian1 > General Settings

| General Settings     |                   |            |
|----------------------|-------------------|------------|
| ☑ Enable Interface   |                   |            |
| General IPv6 Setting |                   |            |
| ☑ Enable IPv6        |                   |            |
| Interface Properties |                   |            |
| Interface Type:      | internal 💌        | 0          |
| Interface Name:      | Lan1              |            |
| Port:                | P5, P6            |            |
| Zone:                | LAN1 ~            | 0          |
| MAC Address:         | B8:EC:A3:A9:C0:0F |            |
| Description:         |                   | (Optional) |

### CONFIGURATION > Network > Interface > Ethernet > Ian1 > IPv6 Router

### **Advertisement Setting**

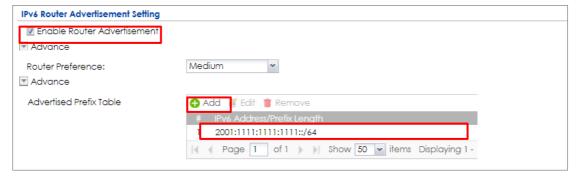

### Test the Result

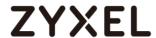

Enable IPv6 support on your computer. In Windows XP, you need to use the IPv6 install command in a Command Prompt. In Windows 7, IPv6 is supported by default. You can enable IPv6 in the **Control Panel > Network and Sharing Center > Local Area Connection** screen

Your computer should get an IPv6 IP address (starting with 2002:1111:1111:1111: for this example) from the ZyWALL/USG.

#### Window 7 > cmd > ipconfig

Open a web browser and type <a href="http://test-ipv6.com/">http://test-ipv6.com/</a>. You can see the IPv6 connectivity result shown as below:

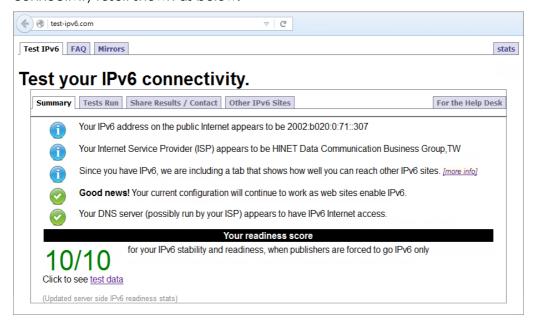

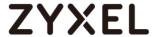

## What Could Go Wrong?

If your IPv6 connection is not working, please make sure you enable Auto-Configuration on the WAN1 IPv6 interface. If not, you will not have any default route to forward the LAN's IPv6 packets.

In Windows, some IPv6 related tunnels may be enabled by default such as Teredo and 6to4 tunnels. It may cause your computer to handle IPv6 packets in an unexpected way. It is recommended to disable those tunnels on your computer.

## How to Set Up an IPv6 6to4 Tunnel

This example shows how to configure your ZyWALL/USG to create IPv6 6to4 Tunnel. In this example, the ZyWALL/USG acts as a 6to4 router which connects the IPv4. After configuration, the ZyWALL/USG can assign an IPv6 to clients behind it and pass IPv6 traffic through IPv4 environment to access remote IPv6 network. ZyWALL/USG with IPv6 6to4 Tunnel Example

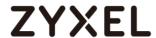

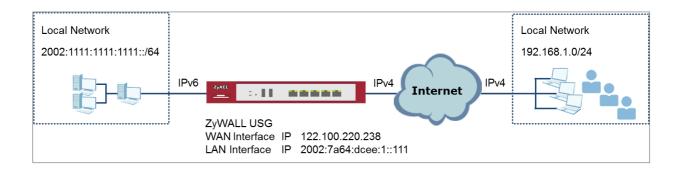

Note: All network IP addresses and subnet masks are used as examples in this article. Please replace them with your actual network IP addresses and subnet masks. This example was tested using USG310 (Firmware Version: ZLD 4.25).

#### Set Up the LAN IPv6 Interface on the ZyWALL/USG

The second and third sets of 16-bit IP address from the left must be converted from wan1 IP (122.100.220.238 in this example). It becomes 7a64:dcee in hexadecimal. (You can go to <a href="https://isc.sans.edu/tools/ipv6.html#form">https://isc.sans.edu/tools/ipv6.html#form</a> to convert an IPv4 address into it's default 6-to-4 equivalent). You are free to use the fourth set of 16-bit IP address from the left in order to allocate different network addresses (prefixes) to IPv6 interfaces. In this example, the LAN1 network address is assigned to use 2002:7a64:dcee:1::/64 and the LAN1 IP address is set to

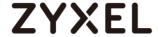

2002:7a64:dcee:1::111/128.

In the ZyWALL/USG, go to CONFIGURATION > Network > Interface > Ethernet > Ian1, Select Enable Interface and Enable IPv6. Type 2002:7a64:dcee:1::111/128 in the IPv6 Address/Prefix Length field for the LAN1's IP address.

Enable Router Advertisement. Then click Add in the Advertised Prefix Table to add 2002:7a64:dcee:1::/64. The LAN1 hosts will get the network prefix through the router advertisement messages sent by the LAN1 IPv6 interface periodically. Click OK.

#### CONFIGURATION > Network > Interface > Ethernet > Ian1 > General Settings

| General Settings                  |                                 |  |
|-----------------------------------|---------------------------------|--|
| ☑ Enable Interface                |                                 |  |
| General IPv6 Setting              |                                 |  |
| ☑ Enable IPv6                     |                                 |  |
|                                   |                                 |  |
| Interface Properties              |                                 |  |
| Interface Type:                   | internal 🕶 🐧                    |  |
| Interface Name:                   | Lan1                            |  |
| Port:                             | P5, P6                          |  |
| Zone:                             | LAN1 T                          |  |
| MAC Address:                      | B8:EC:A3:A9:C0:0F               |  |
| Description:                      | (Optional)                      |  |
|                                   |                                 |  |
| IPv6 Address Assignment           |                                 |  |
| Enable Stateless Address Auto-cor | figuration (SLAAC)              |  |
| Link-Local Address:               | fe80::baec:a3ff:fea9:c00f/64    |  |
| IPv6 Address/Prefix Length:       | 2002:7a64:dcee::111, (Optional) |  |

## CONFIGURATION > Network > Interface > Ethernet > Ian1 > IPv6 Router

#### **Advertisement Setting**

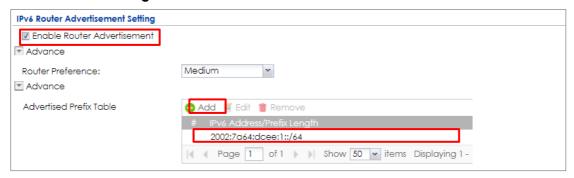

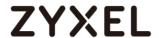

## Set Up the 6to4 Tunnel on the ZyWALL/USG

In the ZyWALL/USG, go to CONFIGURATION > Network > Interface > Tunnel > Add, Select Enable. Enter tunnel0 as the Interface Name and select 6to4 as the Tunnel Mode. In the 6to4 Tunnel Parameter section, this example just simply uses the default 6to4 Prefix, 2002:://16. Enter your Relay Router's IP address (192.88.99.1 in this example). Select wan1 as the Gateway. Click OK.

#### CONFIGURATION > Network > Interface > Tunnel

| General Settings                       |                                                  |            |  |  |
|----------------------------------------|--------------------------------------------------|------------|--|--|
| ☑ Enable                               |                                                  |            |  |  |
| Interface Properties                   |                                                  |            |  |  |
| Interface Name:                        | tunnel0                                          |            |  |  |
| Zone:                                  | TUNNEL 🕶 🐧                                       |            |  |  |
| Tunnel Mode:                           | 6to4 ×                                           |            |  |  |
| IPv6 Address Assignment                |                                                  |            |  |  |
| Metric:                                | 0 (0-15)                                         |            |  |  |
|                                        |                                                  |            |  |  |
| 6to4 Tunnel Parameter                  |                                                  |            |  |  |
| 6to4 Prefix:                           | 2002::/16                                        |            |  |  |
| Relay Router:                          | 192.88.99.1                                      | (Optional) |  |  |
| NOTE: traffic destinated to the nor    | n-6to4 prefix domain tunnels to the relay router |            |  |  |
| ▼ Advance                              |                                                  |            |  |  |
|                                        |                                                  |            |  |  |
| 0-1                                    |                                                  |            |  |  |
| Gateway Settings                       |                                                  |            |  |  |
| My Address                             |                                                  |            |  |  |
| <ul><li>Interface</li></ul>            |                                                  |            |  |  |
| ge2 DHCP client 10.214.30.82/255.255.0 |                                                  |            |  |  |
| IP Address                             |                                                  |            |  |  |
| 0.0.0.0                                |                                                  |            |  |  |
| Remote Gateway Address: Automatic      |                                                  |            |  |  |
|                                        |                                                  |            |  |  |

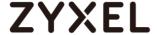

#### Test the Result

Connect a computer to the ZyWALL/USG's LAN1.

Enable IPv6 support on your computer. In Windows XP, you need to use the IPv6 install command in a Command Prompt. In Windows 7, IPv6 is supported by default. You can enable IPv6 in the **Control Panel > Network and Sharing Center > Local Area Connection** screen.

Your computer should get an IPv6 IP address (starting with 2002:7a64:dcee:1: in this example) from the ZyWALL/USG.

#### Window 7 > cmd > ipconfig

Type **ping -6 ipv6.google.com** in a Command Prompt to test. You should get a response.

#### Window 7 > cmd > ping -6 ipv6.google.com

```
C:\Windows\system32\ping -6 ipv6.google.com

Pinging ipv6.l.google.com [2404:6800:4001:801::1000] with 32 bytes of data:

Reply from 2404:6800:4001:801::1000: time=69ms

Reply from 2404:6800:4001:801::1000: time=69ms

Reply from 2404:6800:4001:801::1000: time=69ms

Reply from 2404:6800:4001:801::1000: time=69ms

Ping statistics for 2404:6800:4001:801::1000

Packets: Sent = 4. Received = 4. Lost = 0 (0% loss),

Approximate round trip times in milli-seconds:

Minimum = 69ms, Maximum = 69ms, Average = 69ms
```

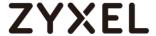

## What Could Go Wrong?

If your IPv6 connection is not working, please make sure you disable Auto-Configuration on the LAN1 IPv6 interface. Enabling it will cause two default routes, however, the ZyWALL/USG only needs a default route generated by your relay router setting. Also, make sure you enable the WAN1 IPv4 interface. In 6to4, the ZyWALL/USG uses the WAN1 IPv4 interface to forward your 6to4 packets over the IPv4 network.

In Windows, some IPv6 related tunnels may be enabled by default such as Teredo and 6to4 tunnels. It may cause your computer to handle IPv6 packets in an unexpected way. It is recommended to disable those tunnels on your computer.

## How to Set Up an IPv6-in-IPv4 Tunnel

This example shows how to configure your ZyWALL/USG to create IPv6-in-IPv4 Tunnel. In this example, the ZyWALL/USG acts as IPv6-in-IPv4 routers which connect the IPv4 Internet and an individual IPv6 network. This configuration example only shows the settings on ZyWALL/USG\_Z. You can use similar settings to configure ZyWALL/USG\_Y.

ZyWALL/USG with IPv6-in-IPv4 Tunnel Example

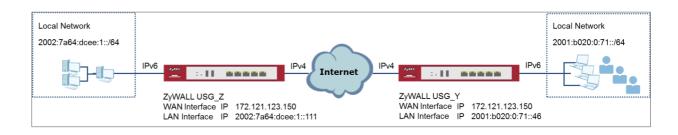

Note: All network IP addresses and subnet masks are used as examples in this article. Please replace them with your actual network IP addresses and subnet masks. This example was tested using USG310 (Firmware Version: ZLD 4.25).

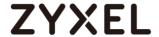

## Set Up the LAN IPv6 Interface on the ZyWALL/USG

In the ZyWALL/USG, go to CONFIGURATION > Network > Interface > Ethernet > Ian1. Select Enable Interface and Enable IPv6. Type 2002:7a64:dcee:1::111/128 in the IPv6 Address/Prefix Length field for the LAN1's IP address.

Enable Router Advertisement. Then click Add in the Advertised Prefix Table to add 2002:7a64:dcee:1::/64. The LAN1 hosts will get the network prefix through the router advertisement messages sent by the LAN1 IPv6 interface periodically. Click OK.

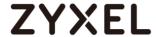

#### CONFIGURATION > Network > Interface > Ethernet > Ian1 > General Settings

| General Settings                  |                                 |
|-----------------------------------|---------------------------------|
| ☑ Enable Interface                |                                 |
|                                   |                                 |
| General IPv6 Setting              |                                 |
| ☑ Enable IPv6                     |                                 |
|                                   |                                 |
| Interface Properties              |                                 |
| Interface Type:                   | internal 🕶 🐧                    |
| Interface Name:                   | Lan1                            |
| Port:                             | P5, P6                          |
| Zone:                             | LAN1 T                          |
| MAC Address:                      | B8:EC:A3:A9:C0:0F               |
| Description:                      | (Optional)                      |
|                                   |                                 |
| IPv6 Address Assignment           |                                 |
| Enable Stateless Address Auto-con | figuration (SLAAC)              |
| Link-Local Address:               | fe80::baec:a3ff:fea9:c00f/64    |
| IPv6 Address/Prefix Length:       | 2002:7a64:dcee::111, (Optional) |

## CONFIGURATION > Network > Interface > Ethernet > Ian1 > IPv6 Router Advertisement Setting

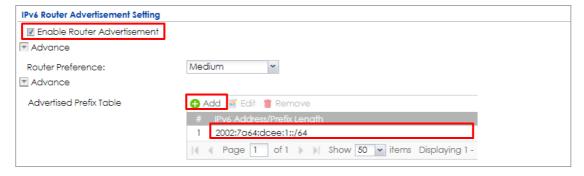

## Set Up the 6to4 Tunnel on the ZyWALL/USG

In the ZyWALL/USG, go to CONFIGURATION > Network > Interface > Tunnel > Add and select Enable. Enter tunnel0 as the Interface Name and select IPv6-in-IPv4 as the Tunnel Mode. Select wan1 as the gateway interface. Enter your Remote Gateway Address (172.121.123.150 in this example). Click OK.

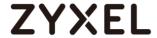

#### CONFIGURATION > Network > Interface > Tunnel

| General Settings                       |                 |  |  |  |
|----------------------------------------|-----------------|--|--|--|
| ☑ Enable                               |                 |  |  |  |
| Interface Properties                   |                 |  |  |  |
| Interface Name;                        | tunnel0         |  |  |  |
| Zone:                                  | TUNNEL (1)      |  |  |  |
| Tunnel Mode:                           | IP∨6-in-IP∨4 ✓  |  |  |  |
| IPv6 Address Assignment                |                 |  |  |  |
| IPv6 Address/Prefix Length:            | (Optional)      |  |  |  |
| Metric:                                | 0 (0-15)        |  |  |  |
| Gateway Settings                       |                 |  |  |  |
| My Address                             |                 |  |  |  |
| <ul><li>Interface</li></ul>            |                 |  |  |  |
| ge2 DHCP client 10.214.30.82/255.255.0 |                 |  |  |  |
| IP Address                             |                 |  |  |  |
| 0.0.0.0                                |                 |  |  |  |
| Remote Gateway Address:                | 172.121.123.150 |  |  |  |

## Set Up the Policy Route on the ZyWALL/USG

In the ZyWALL/USG, go to CONFIGURATION > Network > Routing > IPv6

Configuration > Add, click Create New Object to create an IPv6 address object with the address prefix of 2002:7a64:dcee:1::/64. Select Enable. Select the address object you just created in the Source Address field. Select any in the Destination Address field. Select Interface as the next-hop type and then tunnel0 as the interface. Click OK.

CONFIGURATION > Network > Routing > Policy Route > IPv6 Configuration

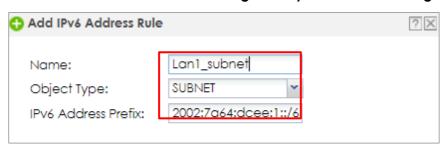

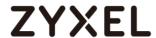

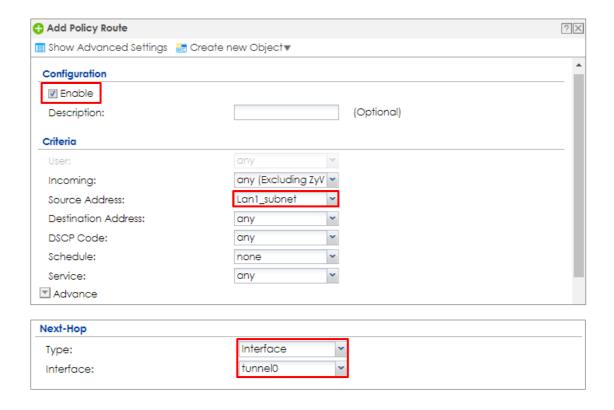

#### Test the Result

Connect a computer to the ZyWALL/USG's LAN1.

Enable IPv6 support on your computer. In Windows XP, you need to use the IPv6 install command in a Command Prompt. In Windows 7, IPv6 is supported by default. You can enable IPv6 in the **Control Panel > Network and Sharing Center > Local Area Connection** screen.

Your computer should get an IPv6 IP address (starting with 2002:7a64:dcee:1: for this example) from the ZyWALL/USG.

Window 7 > cmd > ipconfig

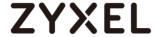

Use the ping -6 [IPv6 IP address] command in a Command Prompt to test whether you can ping a computer behind ZyWALL/USG\_Y. You should get a response.

#### Window 7 > cmd > ping -6 2001:b020:0:71::46

```
C:\Windows\system32>ping -6 2001:b020:0:71::46

Pinging 2001:b020:0:71::46 with 32 bytes of data:

Reply from 2001:b020:0:71::46: time=21ms

Reply from 2001:b020:0:71::46: time=21ms

Reply from 2001:b020:0:71::46: time=21ms

Reply from 2001:b020:0:71::46: time=21ms

Reply from 2001:b020:0:71::46: time=21ms

Ping statistics for 2001:b020:0:71::46

Packets: Sent = 4, Received = 4, Lost = 0 (0% loss),

Approximate round trip times in milli-seconds:

Minimum = 21ms, Maximum = 21ms, Average = 21ms
```

### What Could Go Wrong?

If your IPv6 connection is not working, please make sure you enable the WAN1 IPv4 interface. In IPv6-in-IPv4, the ZyWALL/USG uses the WAN1 IPv4 interface to forward your 6to4 packets to the IPv4 network.

In Windows, some IPv6 related tunnels may be enabled by default such as Teredo and 6to4 tunnels. It may cause your computer to handle IPv6 packets in an unexpected way. It is recommended to disable those tunnels on your computer.

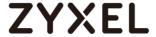

## How to Update Firmware Automatically from a USB Storage

This example illustrates how to update the ZyWALL/USG's firmware automatically from a USB storage. With this feature, it is more efficient for users to upgrade the firmware for numerous devices without Internet or GUI access. The user can also downgrade the firmware by using this feature.

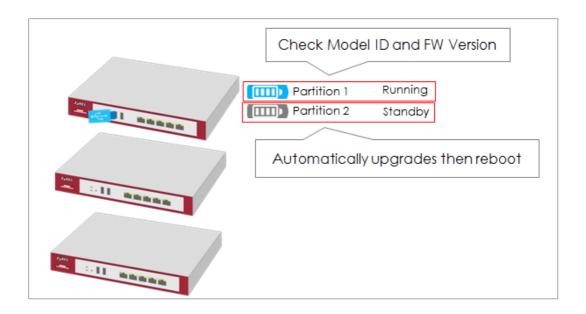

Figure 1 Automatic USB Firmware Upgrade

Note: This feature does not support Device HA Pro firmware auto upgrade to passive devices. Do not use USB firmware upgrade on the devices with Device HA Pro function activated. This example was tested using the USG210 (Firmware Version: ZLD 4.25).

- 1 Enable the USB firmware upgrade function by CLI command.
- 2 Save the firmware on the USB.
- **3** Plug the USB into the device.
- **4** The device checks running partition for the model ID and the firmware version.
- **5** Upgrade the firmware to the standby partition and then the device reboots.

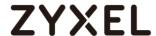

#### **Enable the USB Firmware Upgrade Function by CLI Command**

For security concerns, the function is disabled by default. The administrator needs to enable the function by the following CLI command:

Router(config)# usb-storage update-firmware enable

#### Save the Firmware on the USB

There are two ways to create the firmware folder on the USB storage.

1 Follow the folder structure to create the firmware folder manually. It does not matter if the letters of the folder name are capitalized or not. For example: D:\vpn300\_dir\firmware

#### Create the Firmware Folder Manually: Root Directory\vpn300\_dir\firmware

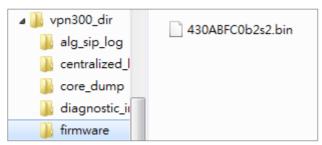

2 Plug the USB storage to the device and the device will automatically create the folder Vpn300\_dir, which includes the following sub-folders.
Save the .bin file to the firmware folder.

centralized\_log
core\_dump
diagnostic\_info
firmware
packet\_trace

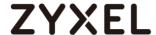

#### Firmware Folder is Created Automatically

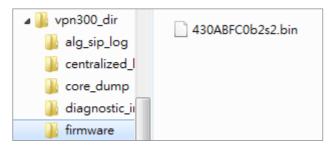

## Plug the USB into the Device

Once the .bin file in the firmware folder is detected, the device will copy it to the RAM.

#### Plug the USB storage into the USB port

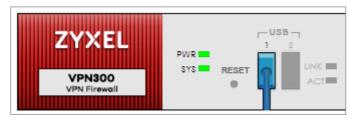

The following message shows on the console if the device fails to copy the .bin file.

Router> USB update-firmware failed: firmware copy fail

# The Device Checks Running Partition for the Model ID and the Firmware Version

The device checks the USB firmware with the running partition only. It does not check the standby partition.

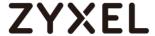

#### 1 Check model ID:

If incompatible, the device deletes the firmware in the RAM.

If compatible, the device checks the firmware version.

#### 2 Check firmware version:

If it is the same as the running firmware, the device deletes the firmware in the RAM.

If it is not the same as the running version, the device starts to upgrade to the standby partition.

#### Check Model ID and Firmware Version

```
Router(config)# firmware verifying...
Product model id is compatible!!
This product's model id is E134
The kernel image supports the following product model id:
E134
firmware updating...
Please Wait about 5 minutes!!
```

#### **Check Firmware Status**

The device upgrades the standby partition and then reboots. After been upgraded to the standby partition, the device automatically reboots to switch from running to standby partition. The SYS LED starts to blink when the device begins to upgrade its firmware until the rebooting process is completed.

#### Check the Firmware Version on the Dashboard

| Device Information       |                                 |                                       |
|--------------------------|---------------------------------|---------------------------------------|
| System Name              | Serial Number                   | MAC Address Range                     |
| <u>VPN300</u>            | \$172L15290016                  | B8:EC:A3:A9:C0:0B ~ B8:EC:A3:A9:C0:12 |
| System Uptime            | Boot Status                     | Firmware Version                      |
| 00:29:24                 | OK                              | V4.30(ABFC.0)b2 / 2017-07-28 22:44:54 |
| Firmware Upgrade License | Current Date/Time               |                                       |
| Activated                | 2017-09-07 / 11:09:03 UTC+08:00 |                                       |

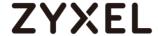

#### MONITOR > Log > View log

254 201... info VPN300 is configured successfully with startup configuration file.

## What Can Go Wrong?

- 1 The USB storage must use the FAT16, FAT32, EXT2, or EXT3 file system.
  Otherwise, it may not be detected by the ZyWALL/USG.
- 2 The device only checks the firmware under the specific folder.
  Therefore, make sure the firmware is saved in the correct folder under the root directory: \ProductName\_dir\firmware. For example: \vpn300\_dir\firmware
- 3 If there are multiple firmware files in the firmware folder of one model, the device only checks the first one in order.

#### Multiple firmware files of one model in the same folder is not supported.

| 430_Internal_Release_Note_b2s2.docx | 2017/8/31下午0   | Microsoft Word |
|-------------------------------------|----------------|----------------|
| 430ABFC0b2s2.bin                    | 2017/8/31 下午 0 | BIN 檔案         |
| 430ABFC0b2s2.conf                   | 2017/8/31 下午 0 | CONF 檔案        |
|                                     | 2017/8/31 下午 0 | Data Base File |
| 430ABFC0b2s2.ri                     | 2017/8/31 下午 0 | RI 檔案          |
| 430ABFC0b2s2-MIB.zip                | 2017/8/31 下午 0 | 壓縮的 (zipped)   |
| ABFC119.bm                          | 2017/8/31 下午 0 | BM 檔案          |
| firmware.xml                        | 2017/8/31 下午 0 | XML Document   |
|                                     |                |                |

**4** Make sure the product model ID of the USB firmware is compatible with the device. The device writes logs on the console and device log if the firmware model ID is incompatible.

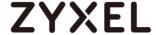

#### **Console Message**

```
Router(config)# firmware verifying...
Product model id is not compatible!!
This product's model id is E134
The ZLD-current image supports the following product model id :
E10B
USB update-firmware fail: File damaged. file name: 430AALA0a1.bin
```

#### MONITOR > Log > View log

|    |                  |       |        |                                                                   | Note            |
|----|------------------|-------|--------|-------------------------------------------------------------------|-----------------|
| 20 | 2017-09-11 09:54 | alert | System | USB update-firmware fail: File damaged, file name: 430AALA0a1.bin | USB update firm |

Make sure the version of the USB firmware is different from that of the running partition. The device writes logs on the console and device log if the firmware version is the same as the running firmware.

#### **Console Message**

```
Router(config)# firmware verifying...
USB update-firmware fail: Same firmware version. file name: 430ABFC0b2s2.bin
```

#### MONITOR > Log > View log

| 166 | 2017-09-11 09:42 | notice | System | Device do not have token to access cloud server [count=2]                    | System          |
|-----|------------------|--------|--------|------------------------------------------------------------------------------|-----------------|
| 201 | 2017-09-11 09:42 | notice | System | Device do not have token to access cloud server [count=2]                    | System          |
| 236 | 2017-09-11 09:41 | notice | System | Device do not have token to access cloud server [count=2]                    | System          |
| 282 | 2017-09-11 09:40 | notice | System | Device do not have token to access cloud server [count=2]                    | System          |
| 283 | 2017-09-11 09:40 | alert  | System | USB update-firmware fail: Same firmware version, file name: 430ABFC0b2s2.bin | USB update firm |
| 786 | 2017-09-11 09:26 | notice | System | Device do not have token to access cloud server [count=2]                    | System          |

**6** This feature does not support the Device HA Pro firmware auto upgrade to passive devices. Do not use USB firmware upgrade on devices with

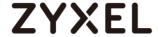

Device HA Pro function activated. When using USB firmware upgrade on a device HA or in a device HA Pro scenario, make sure you plug the USB storage to the passive device for firmware upgrade first. After the passive device has finished firmware upgrading through the USB, plug the USB storage to the active device for firmware upgrade.

## How to Configure DHCP Option 60 – Vendor Class Identifier

The following figure depicts how the ZyWALL/USG uses DHCP option 60. By matching the VCI strings, a DHCP client can choose one specific DHCP server on the WAN network. This function is useful when there are several DHCP servers providing different services in an environment. Clients that need Internet service can be directed to the DHCP server which provides Internet connection information with the same option 60 string. IPTV clients may relay to another DHCP server which obtains IPTV service information.

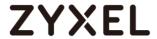

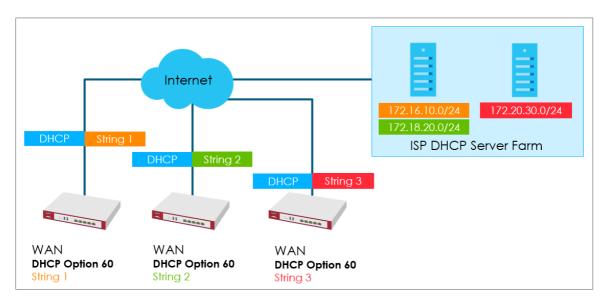

Figure 1 DHCP Option 60 Vendor Class Identifier

## **DHCP Option 60 Deployment Flow**

- 1 Enable the WAN ports as DHCP clients (enabled by default).
- 2 Navigate to the WAN interface configuration screen.
- **3** Type in user defined option 60 string in the **Advance** setting section.

## Setting Up DHCP Option 60 on the Web GUI

1 In the ZyWALL/USG's navigation panel, go to Configuration > Network > Interface.

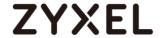

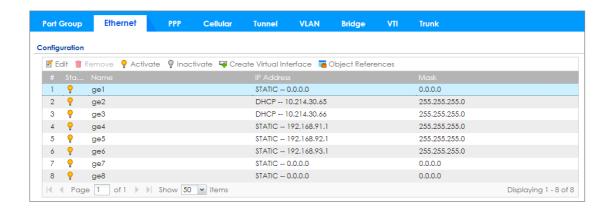

2 Click the Ethernet tab, go to WAN > Edit. Enter the VCI string in the Advance section of DHCP Option 60.

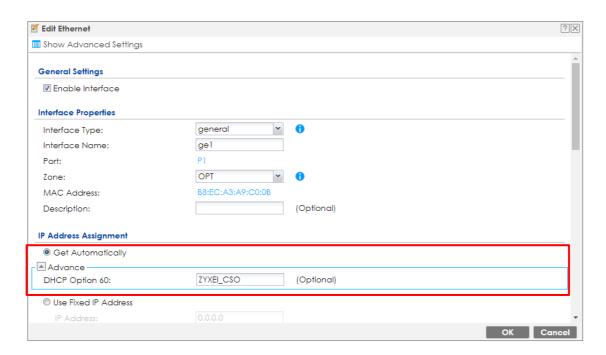

## Setting Up DHCP Option 60 on the CLI

Under the specific interface path, use these commands to:

#### **Enable option 60**

Router(config-if-wan1)# ip address dhcp option-60 {VCI\_STRING}

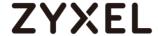

#### Disable option 60

Router(config-if-wan1)# no ip address dhcp option-60

#### **Test DHCP Option 60**

To test the DHCP option 60 function, use a packet capture software to check if option 60 string exists in the DHCP discover message sent from the ZyWALL/USG WAN port.

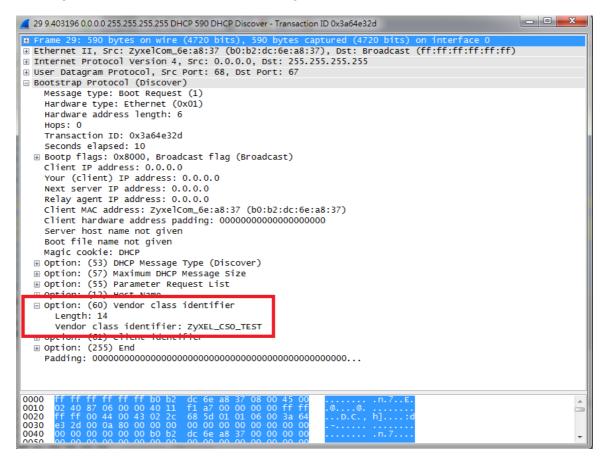

## What Can Go Wrong?

- 1 Avoid using the same option 60 string on two or more DHCP servers. It may cause duplicate DHCP serving confliction.
- 2 Since packets with option 60 are clear, do not consider it as a secure way for DHCP server authentication.

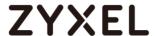

## **How to Configure Device HA Pro**

The Device HA feature acts as a failover when one of the devices in the network is dead or can't access the Internet. Therefore, this is a popular feature for network environments. In the previous firmware version, the USG supports AP (Activate-Passive/Master-Backup) mode. In V4.25, the Device HA feature is enhanced and named **Device HA Pro**.

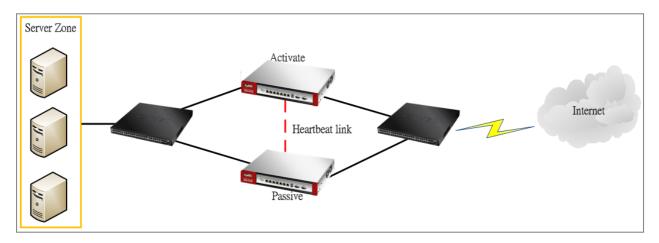

In Device HA Pro, a "heartbeat link" is added for monitoring the interface status and synchronizing settings. Follow the steps below to deploy the Device HA Pro feature in your network environment.

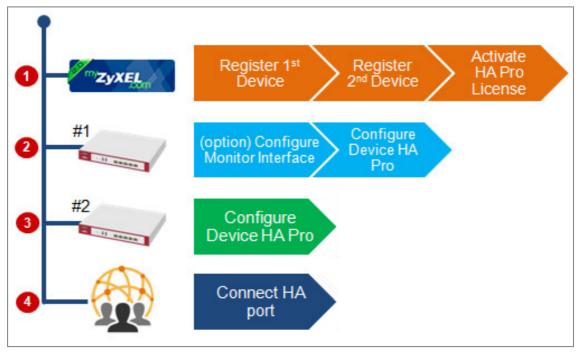

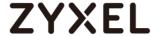

#### **Device HA Pro License**

The Device HA Pro feature is license required. You must register both of your devices on the **myZyXEL.com** server first. Then make sure the Device HA Pro license is available on both of your devices.

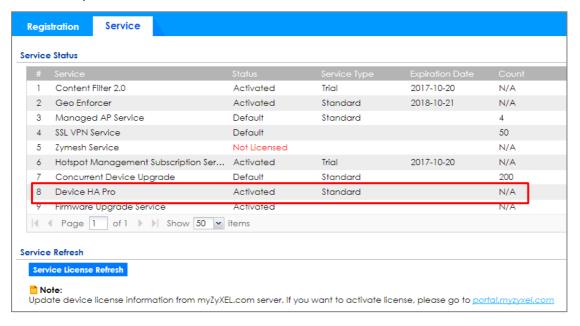

#### Behavior of the Device HA Pro

The behavior of the Device HA Pro includes a heartbeat link to monitor the "activate" device's interface status. If one of the monitored interfaces is dead or fails, the "passive" device's status will become "activate". (This means only 1 device's status can be "activate" at a time.)

Be aware that the Device HA status of the devices might constantly change due to the network environment situation. In the current firmware design, Device HA Pro will not fallback when the primary device interface is working normally again.

## **Device-HA Pro Setting Screen**

A. Enable configuration provisioning on the activated device

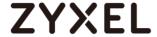

This function is for the secondary device. If you are configuring the primary device, this function is unnecessary.

#### B. Serial number of the licensed device for license synchronization

Entering the serial number of license from the **myZyXEL.com** server.

#### C. Configure the Device HA Pro interface

Enter the management IP address of the active and passive devices. Also, enter the password for synchronizing configuration with each other.

#### D. Monitoring Interfaces

Select the interfaces which you would like to monitor.

#### E. Synchronization

Enable failover when one of the interfaces fails.

| Device HA Status              | Device HA Pro           | View Log           |                |  |
|-------------------------------|-------------------------|--------------------|----------------|--|
| Configuration                 |                         |                    |                |  |
| Enable Configuration          | on Provisioning From Ad | ctive Device.      |                |  |
| Serial Number of Licer        | nsed Device for License | e Synchronization: | \$172L15290017 |  |
| Active Device Manag           | gement IP:              |                    | 20.20.20.1     |  |
| Passive Device Management IP: |                         |                    | 20.20.20.2     |  |
| Subnet Mask:                  |                         |                    | 255.255.255.0  |  |
| Password:                     |                         |                    | ••••           |  |
| Retype to Confirm:            |                         |                    | ••••           |  |
| Heartbeat Interval:           |                         | 2                  | seconds (1-10) |  |
| Heartbeat Lost Tolerar        | nce:                    | 2                  | (1-10)         |  |
|                               |                         |                    |                |  |

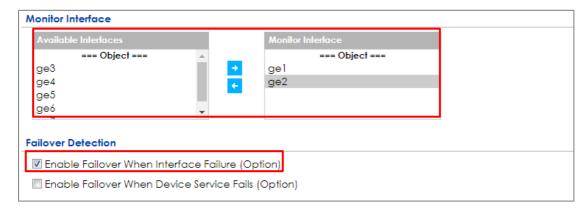

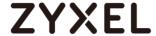

#### The Main Function of the Device HA Pro

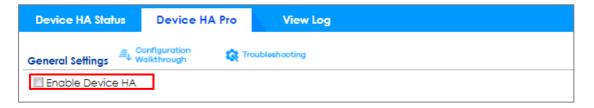

#### **Heartbeat Link**

The heartbeat port is a new physical port on the device.

After you have enabled Device HA Pro, the devices will transmit multicast packets (UDP 694) to check each device's status.

When the passive device is working properly, the system LED light will be on. Only the heartbeat port's LED light can be on.

## **Suggestions**

- 1. Transfer all the licenses to the primary device. This helps to avoid the system from recounting licenses every time.
- 2. Enable the connectivity check function on the monitored interfaces. When an interface doesn't receive any response from the remote server for a certain period of time, the device will consider the interface status as fail. Then the Device HA Pro feature will change the status of the interface.

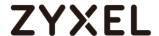

## How do I Configure Device HA Pro in My Current Environment?

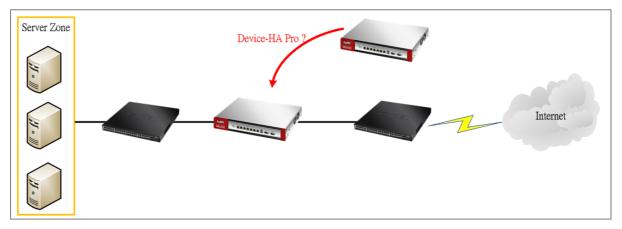

#### License

The Device HA Pro feature is license required. Please go to register both of your devices on **myZyXEL.com** and make sure the devices have the license after syncing with the **myZyXEL.com** server.

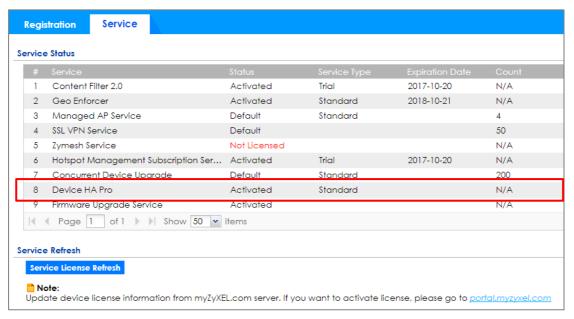

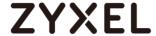

#### Configurations on the Primary Device

- 1. Go to the Configuration > Device HA > Device HA Pro screen.
- 2. Enter the device's license serial number from the **myZyXEL.com** server.
- 3. Enter the management IP address after enabling the Device HA Pro feature.
- 4. Select the interfaces which you would like to monitor.
- 5. Enable failover when an interface fails.
- 6. Click Apply.

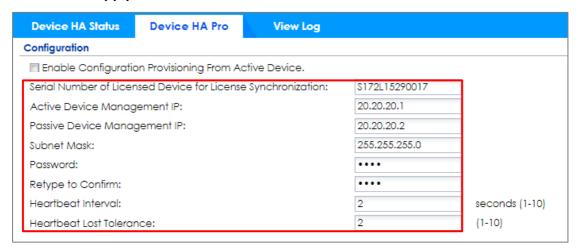

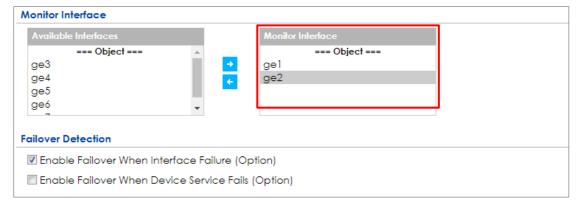

Go to the **Configuration** > **Device HA** > **General** screen.

Select **Enable Device HA** and click **Apply** to enable Device HA Pro.

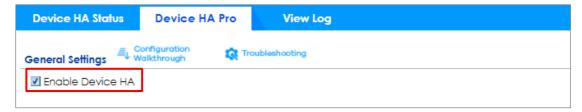

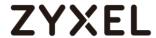

#### Configurations on the Secondary Device

Go to the Configuration > Device HA > Device-HA Pro screen.

Select Enable Configuration Provisioning from Active Device.

Click Apply.

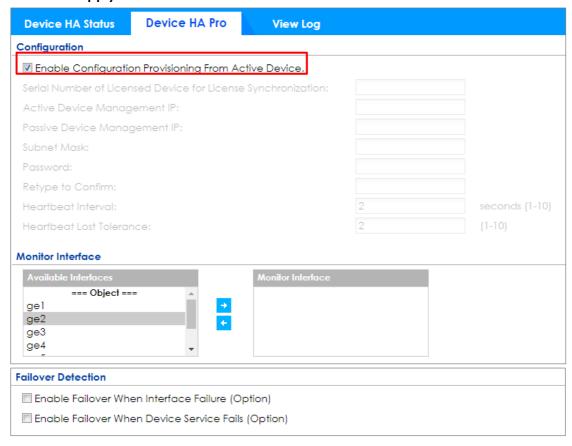

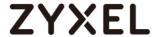

Go to the **Configuration** > **Device HA** > **General** screen.

Select Enable Device HA and click Apply.

Before the Device HA Pro feature is enabled on the secondary device, a **warning message** will pop-up for you to confirm. Click **OK** to enable it.

不會顯示這個訊息

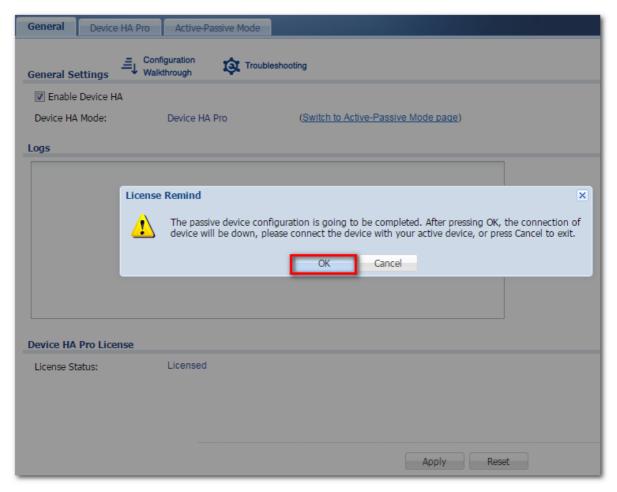

#### 1. Connecting the Device HA Pro Port

The Device HA Pro port is a new physical port on the DUT. You can use a cable to connect the devices with each other.

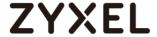

#### What can go wrong?

#### 1. Why I can't see correct license status from myzyxel.com server?

On the Device-HA Pro setting, there is a function "Serial number of the licensed device for license synchronization". You should entering device's S/N which with licenses. So you can transfer all of the licenses to "Activate" device, and entering this device's S/N in frame.

#### 2. Why nothing happened after enabled Device-HA Pro?

After you enabled Device-HA Pro, the secondary device will not forward any traffic any more except the latest physical port. So you must confirm the physical port already connected with each other.

## 3. Why after Device-HA failover to secondary device, it will not fallback to primary device?

Because Device-HA Pro purpose is for networking environment stability, so after mechanism failover to secondary device it will keeping the latest status even primary device is back. It can avoid the network service unstable.

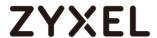

## How to setup Two-Factor Authentication for admin login

2 Factor Authentication is a function can prevent your device login by hacker. It needs additional verification code after logged into WebGUI/SSH/Telnet

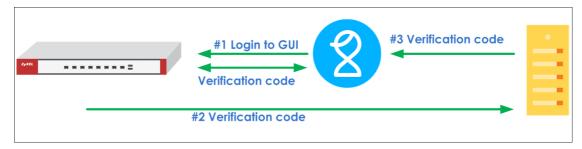

You can follow these steps to setup 2 factor authentication when logging to system.

## Setup SMTP function on your device

Go to **CONFIGURATION > System > Notification > Mail Server** Field your SMTP serve configuration.

- a. Mail server
- b. Mail server ports
- c. Mail From
- d. SMTP Authentication

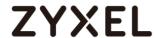

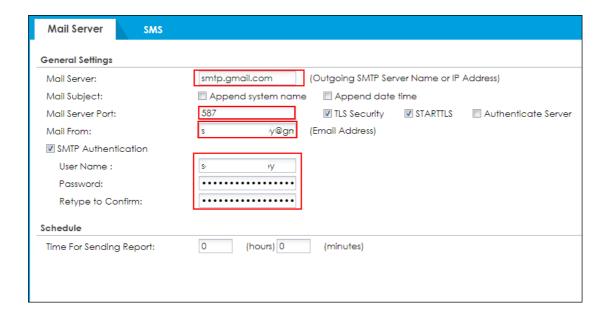

Note: Must make sure SMTP Server configuration is correct otherwise user will unable receive mail successfully.

## Create admin type user on device

Go to **Configuration > Object > User/Group > User Click** Add button to create an user and user type is admin.

And also entered email address of this user.

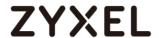

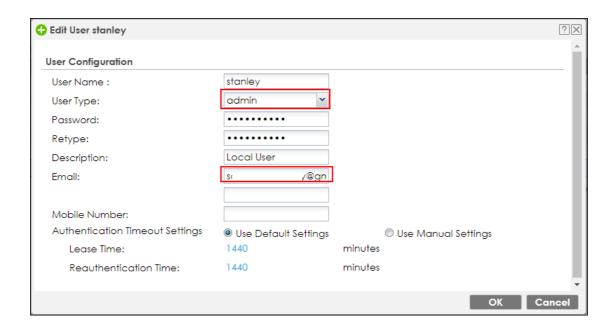

## Setup Two-Factor Authentication for admin on your device

Go to Configuration > Object > Auth Method > Two-Factor Authentication > Admin Access

Enable the function and add admin user which you added in step2 in the rule, and you can select what services are 2 Factor authentication needed.

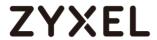

| Authentication Method TW                           | o-factor Authentication |
|----------------------------------------------------|-------------------------|
| VPN Access Admin Access                            |                         |
| General Settings                                   |                         |
| ▼ Enable                                           |                         |
| Valid Time:                                        | (1-5 minutes)           |
| Two-factor Authentication for Serv  Web SSH TELNET | ices:                   |
| User                                               |                         |
| Selectable User Objects                            | Selectable User Objects |
| === Object ===<br>admin                            | stanley                 |
| Delivery Settings                                  |                         |
| Deliver Authorize Link Method: [                   | SMS 🕏 Email             |

#### Test the Result

After setup these steps and login to device by admin user, the verification code is required.

#### Web Service:

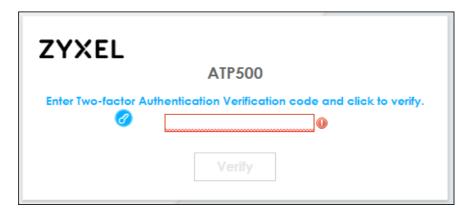

**SSH Service:** 

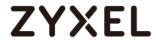

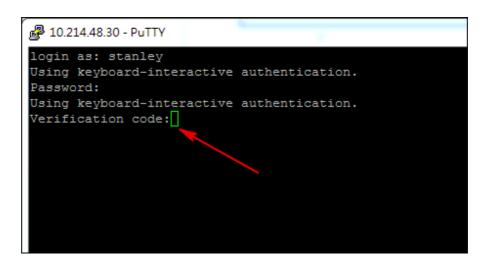

You will receive verification code by Email.

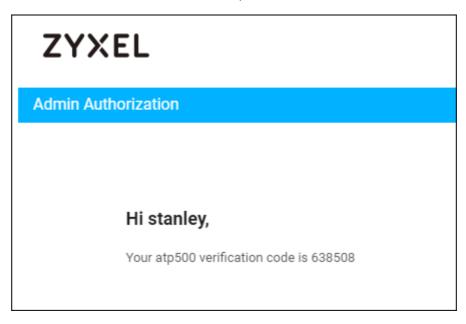

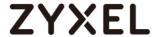

# What Can Go Wrong?

- 1. Must make sure SMTP server configuration is correct.
- If you would like to add "admin" into the 2FA rule, you must do verify admin email first
  - 2-1 Enter Email address and click "send code" button

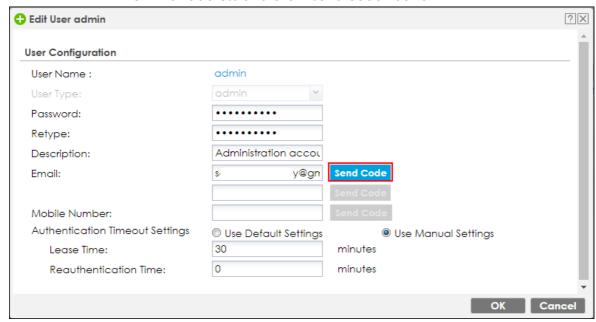

- 2.2 After clicked "Send Code", you will receive code by Email.
- 2.3 Enter code that you received.

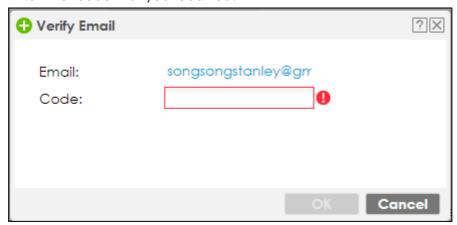

2.4 After admin Email is verified, it will display success.

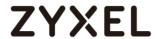

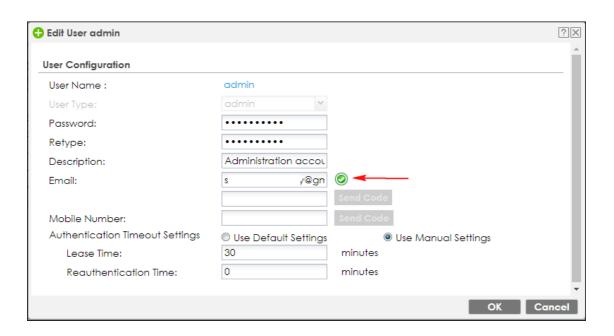

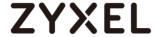

# How to configure Email Security for Phishing mail? (This feature is only supported on ATP series)

The following depicts a sample configuration of Email security for Phishing mail.

Phishing is a type of online scam where criminals send an email with a fake website and asking you to provide sensitive information.

An example of phishing attack:

- Attacker creates an fake banking websites which copy the content from real banking website
- Attacker sends user an phishing emails with an embed URLs to ask change the new banking password
- 3. User opens the mail then click to the embed URLs, it redirects user access to fake banking websites.
- 4. User enters the current banking account when they attempt change the password
- Attacker gets the user's banking account and can steal user's money

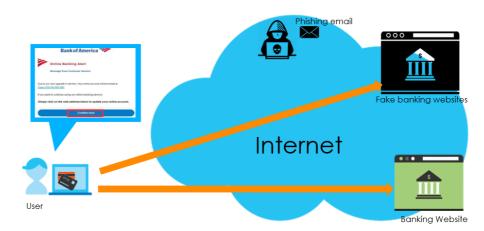

Figure 1 Using Sandboxing to Detect Unknown Malware

#### How it works

Gateway inspects the email content to detect the embedded URLs. With Antiphishing enhancement, ATP gateway inspects the mail content to detect the

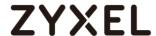

#### embedded URLs.

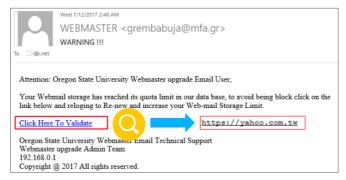

Figure 2 Phishing mail example

## Set up Phishing on ATP

In the ATP, Go to **Configuration > Security Service > Email Security** to enable Check Mail Phishing that allows gateway inspects the embed URLs in the email

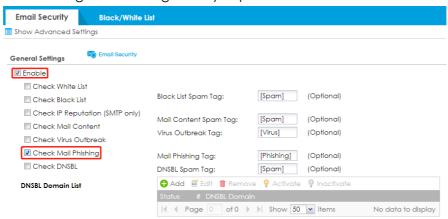

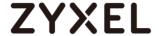

#### Test the Result

1 Go to Monitor > Security Statistics > Email Security to observe mail phishing logs

#### Monitor > Security Statistics > Email Security

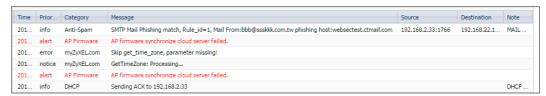

2 Go to Monitor > Security Statistics > Email Security to collect Email security statistics

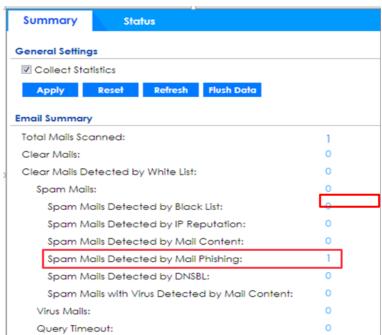

## What Can Go Wrong?

1 Make sure the Anti-Spam default service port is SMTP or POP3 by CLI Router# show utm-manager anti-spam defaultport

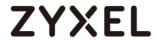

- 2 It does not support SSL inspection.
- 3 The ATP can inspect email up to 50KB. If the mail size greater than 50KB, gateway will inspect the first 50KB from the header

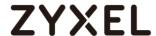

# How to setup Email to SMS

The Email to SMS function can help to send the SMS to client. The SMS message is initialed from device to SMS provider, and then SMS provider send the SMS to client. This function can help to make sure user receives SMS if client without Internet connection.

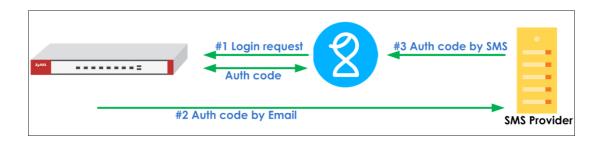

You can follow these steps to Email to SMS.

## Setup SMTP function on your device

Go to **CONFIGURATION > System > Notification > Mail Server** Field your SMTP serve configuration.

- A. Mail server
- B. Mail server ports
- C. Mail From
- D. SMTP Authentication

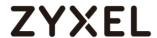

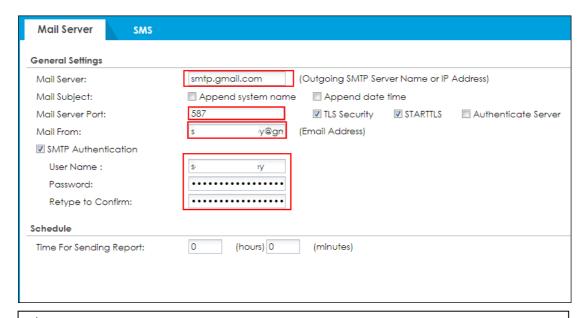

Note: Must make sure SMTP Server configuration is correct otherwise message will unable send to SMS provider successfully.

## Setup Email to SMS Provider configuration

Go to "Configuration > system > Notification > SMS Select "SMS Provider" as Email to SMS Provider. Enter SMS Provider Email server domain name.

And configuring sender mail address in "Mail From"

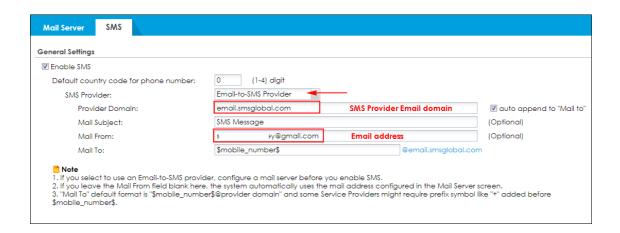

Note: Your SMS provider has to allow the email address which configured in "Mail From" to prevent the email is denied by SMS provider's mailbox.

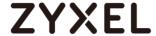

#### Create admin type user on device

Go to **Configuration > Object > User/Group > User** Click Add button to create an user and user type is admin. And also entered phone number of this user.

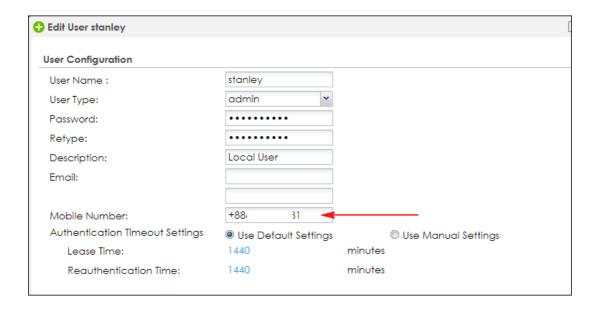

## Setup Two-Factor Authentication for admin on your device

Go to Configuration > Object > Auth Method > Two-Factor Authentication > Admin Access

Enable the function and add admin user which you added in step3 in the rule, and you can select what services are 2 Factor authentication needed. Enable SMS function to send verification code by SMS.

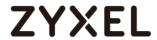

| Authentication Method                        | Two-factor Authentication |
|----------------------------------------------|---------------------------|
| VPN Access Admin Access                      |                           |
| General Settings                             |                           |
| ▼ Enable                                     |                           |
| Valid Time: 3 (1-5 minutes)                  |                           |
| Two-factor Authentication for Services:      |                           |
| ✓ Web  ✓ SSH  ✓ TELNET                       |                           |
| User                                         |                           |
| Selectable User Objects                      | Selectable User Objects   |
| === Object ===<br>admin                      | === Object ===            |
| damin                                        | stanley                   |
|                                              |                           |
|                                              |                           |
| Delivery Settings                            |                           |
| Deliver Authorize Link Method: 🕡 SMS 🔲 Email |                           |
|                                              |                           |
|                                              |                           |

## Test the Result

After setup these steps and login to device by admin user, the verification code is required.

#### Web Service:

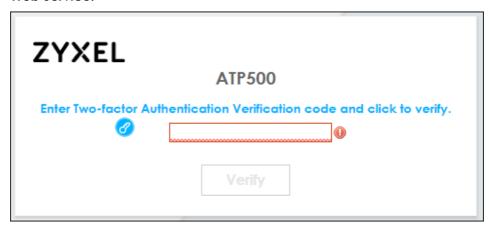

**SSH Service:** 

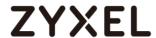

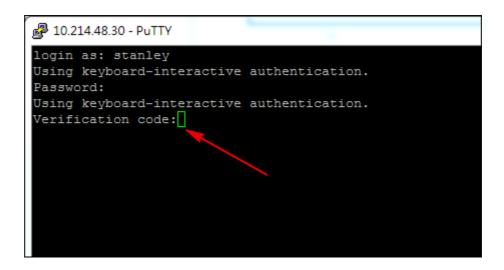

You will receive verification code by SMS.

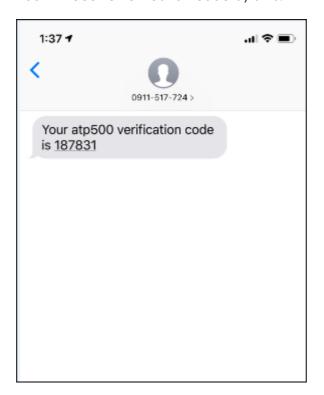

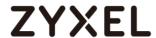

# What Can Go Wrong?

- 1 Must make sure SMTP server configuration is correct.
- 2 Must make sure your SMS provider is supported Mail to SMS function.
- 3 Make sure your email address is allowed by your SMS provider.

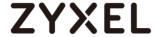

# How to Use IP Reputation to Detect Threats (This feature is only supported on ATP series)

As cyber threats such as scanners, botnets, phishing, etc. grow increasingly, how to identify suspect IP addresses of threats efficiently becomes a crucial task.

With regularly updated IP database, ATP prevents threats by blocking connection to/from known IP addresses based on signature database. It filters source and destination addresses in your network traffic to take the proper risk prevention actions.

This example illustrates how to configure IP Reputation on ATP gateway to detect cyber threats for both incoming and outgoing traffic.

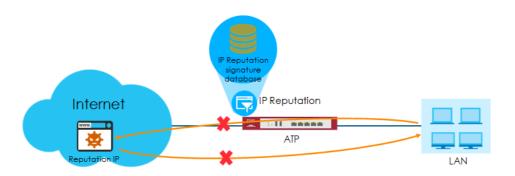

**Figure** 

Note: All network IP addresses and subnet masks are used as examples in this article. Please replace them with your actual network IP addresses. This example was tested using the ATP500 (Firmware Version: ZLD 4.35).

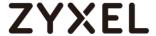

#### **Activating Reputation Filter Service**

- 1 Register ATP gateway to myZyxel.com.
- 2 Activate Reputation Filter license.

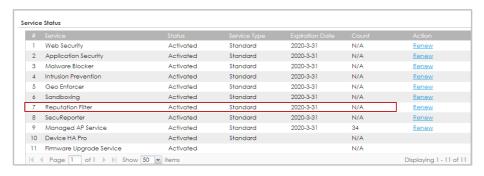

3 On ATP, go to CONFIGURATION > Licensing > Signature Update. Click the Update icon to check for new signatures.

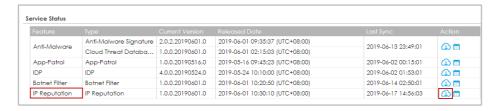

#### **Enabling IP Blocking on ATP**

Go to CONFIGURATION > Security Service > Reputation Filter > IP Reputation > General. Click Enable to detect reputation IPs. The threat level threshold is measured by the query score of IP signature database.

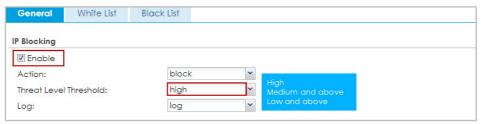

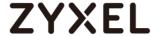

#### Selecting specific type of IP addresses to block

In Types of Cyber Threats Coming From The Internet, select the type of threats that are known to pose a security threat for incoming traffic.

In Types of Cyber Threats Coming From The Internet And Local Networks, select the type of threats that are known to pose a security threat for both incoming and outgoing traffic.

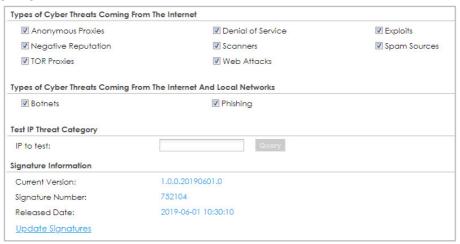

#### Adding IP addresses to white list and black list

Go to CONFIGURATION > Security Service > Reputation Filter > IP Reputation > White List and Black List to manually adding IP addresses to the White List and Black List.

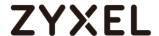

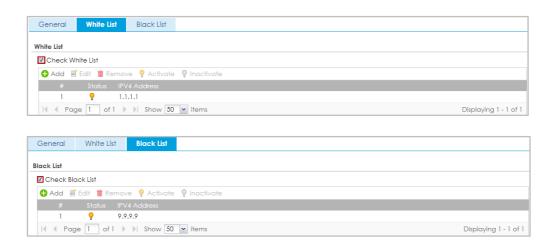

### Monitoring statistics for IP detection

Enable Collect Statistics to monitor the scanned result and detected IP.

**MONITOR > Security Statistics > Reputation Filter** 

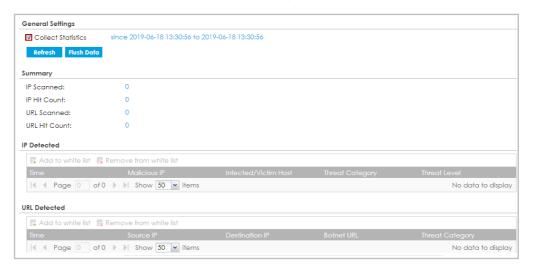

#### Test the Result

Select Anonymous Proxies for detecting incoming traffic and Botnet for outgoing traffic.

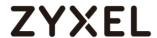

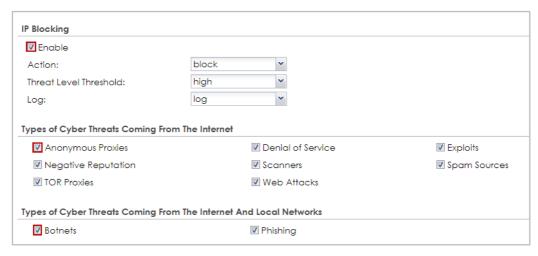

**2** For incoming traffic, set a NAT rule and add a security policy rule for allowing traffic from WAN to LAN.

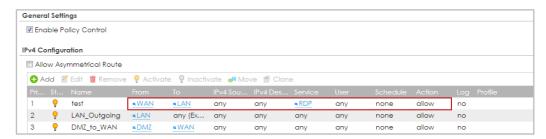

For outgoing traffic, ping an IP address in the threat category "Botnets" from LAN.

3 Check statistics for detected IPs.

MONITOR > Security Statistics > Reputation Filter

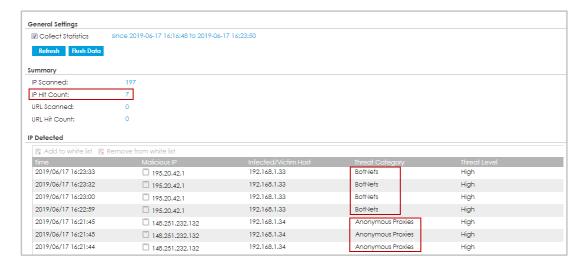

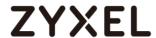

On dashboard, you can find top 5 countries that are detected the most by IP Reputation.

#### Dashboard > Advanced Threat Protection

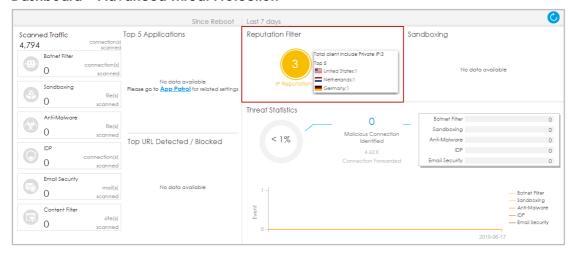

# What Can Go Wrong?

- 1. For device HA or HA Pro, signature synchronization is required.
- 2. Cloud query is not supported.
- 3. It doesn't support for IPv6.